# *AAM1212-51/53*

*ADSL2+ module of IES-1000*

### *User's Guide*

Version 3.53 4/2008 Edition 1

### **DEFAULT LOGIN**

**IP Address http://192.168.1.1 User Name admin Password 1234**

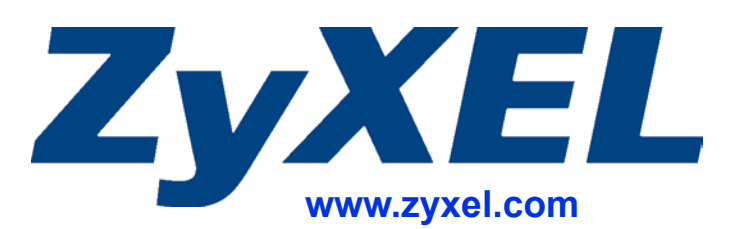

### **About This User's Guide**

#### <span id="page-2-0"></span>**Intended Audience**

This manual is intended for people who want to configure the AAM1212 using the web configurator. You should have at least a basic knowledge of TCP/IP networking concepts and topology.

#### **Related Documentation**

• Quick Start Guide

The Quick Start Guide is designed to help you get up and running right away. It contains information on setting up your network and configuring for Internet access.

- Web Configurator Online Help Embedded web help for descriptions of individual screens and supplementary information.
- Command Reference Guide

The Command Reference Guide explains how to use the Command-Line Interface (CLI) and CLI commands to configure the AAM1212.

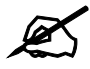

It is recommended you use the web configurator to configure the AAM1212.

- Supporting Disk Refer to the included CD for support documents.
- ZyXEL Web Site Please refer to www.zyxel.com for additional support documentation and product certifications.

#### **User's Guide Feedback**

Help us help you. Send all User's Guide-related comments, questions or suggestions for improvement to the following address, or use e-mail instead. Thank you!

The Technical Writing Team, ZyXEL Communications Corp., 6 Innovation Road II, Science-Based Industrial Park, Hsinchu, 300, Taiwan.

E-mail: techwriters@zyxel.com.tw

### **Document Conventions**

#### <span id="page-3-0"></span>**Warnings and Notes**

These are how warnings and notes are shown in this User's Guide.

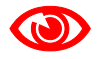

Warnings tell you about things that could harm you or your AAM1212.

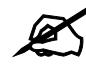

Notes tell you other important information (for example, other things you may need to configure or helpful tips) or recommendations.

#### **Syntax Conventions**

- "AAM1212" refers to the AAM1212-51 for ADSL over POTS (Annex A) and the AAM1212-53 for ADSL over ISDN (Annex B). Differentiation is made where needed.
- The AAM1212 may be referred to as the "AAM1212", the "device" or the "system" in this User's Guide.
- Product labels, screen names, field labels and field choices are all in **bold** font.
- A key stroke is denoted by square brackets and uppercase text, for example, [ENTER] means the "enter" or "return" key on your keyboard.
- "Enter" means for you to type one or more characters and then press the [ENTER] key. "Select" or "choose" means for you to use one of the predefined choices.
- A right angle bracket  $(>)$  within a screen name denotes a mouse click. For example, **Maintenance > Log > Log Setting** means you first click **Maintenance** in the navigation panel, then the **Log** sub menu and finally the **Log Setting** tab to get to that screen.
- Units of measurement may denote the "metric" value or the "scientific" value. For example, "k" for kilo may denote "1000" or "1024", "M" for mega may denote "1000000" or "1048576" and so on.
- "e.g.," is a shorthand for "for instance", and "i.e.," means "that is" or "in other words".

#### **Icons Used in Figures**

Figures in this User's Guide may use the following generic icons. The AAM1212 icon is not an exact representation of your AAM1212.

| IES-1000 | Computer  | Notebook        |
|----------|-----------|-----------------|
|          |           |                 |
| Server   | Telephone | Wireless Signal |
|          |           |                 |
| Switch   | Router    | Internet Cloud  |
|          |           | Internet        |
| Firewall | Modem     |                 |
|          |           |                 |

<span id="page-4-0"></span>**Table 1** Common Icons

## **Safety Warnings**

### <span id="page-5-0"></span>For your safety, be sure to read and follow all warning notices and instructions.

- Do NOT use this product near water, for example, in a wet basement or near a swimming pool.
- Do NOT expose your device to dampness, dust or corrosive liquids.
- Do NOT store things on the device.
- Do NOT install, use, or service this device during a thunderstorm. There is a remote risk of electric shock from lightning.
- Connect ONLY suitable accessories to the device.
- Do NOT open the device or unit. Opening or removing covers can expose you to dangerous high voltage points or other risks. ONLY qualified service personnel should service or disassemble this device. Please contact your vendor for further information.
- Make sure to connect the cables to the correct ports.
- Place connecting cables carefully so that no one will step on them or stumble over them.
- Always disconnect all cables from this device before servicing or disassembling.
- Do not use the device outside, and make sure all the connections are indoors. There is a remote risk of electric shock from lightning.
- CAUTION: RISK OF EXPLOSION IF BATTERY (on the motherboard) IS REPLACED BY AN INCORRECT TYPE. DISPOSE OF USED BATTERIES ACCORDING TO THE INSTRUCTIONS. Dispose them at the applicable collection point for the recycling of electrical and electronic equipment. For detailed information about recycling of this product, please contact your local city office, your household waste disposal service or the store where you purchased the product.
- Do NOT obstruct the device ventilation slots, as insufficient airflow may harm your device.
- Use only No. 26 AWG (American Wire Gauge) or larger telecommunication line cord.

Your product is marked with this symbol, which is known as the WEEE mark. WEEE stands for Waste Electronics and Electrical Equipment. It means that used electrical and electronic products should not be mixed with general waste. Used electrical and electronic equipment should be treated separately.

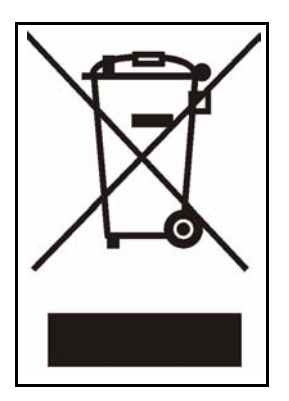

### **Contents Overview**

<span id="page-8-0"></span>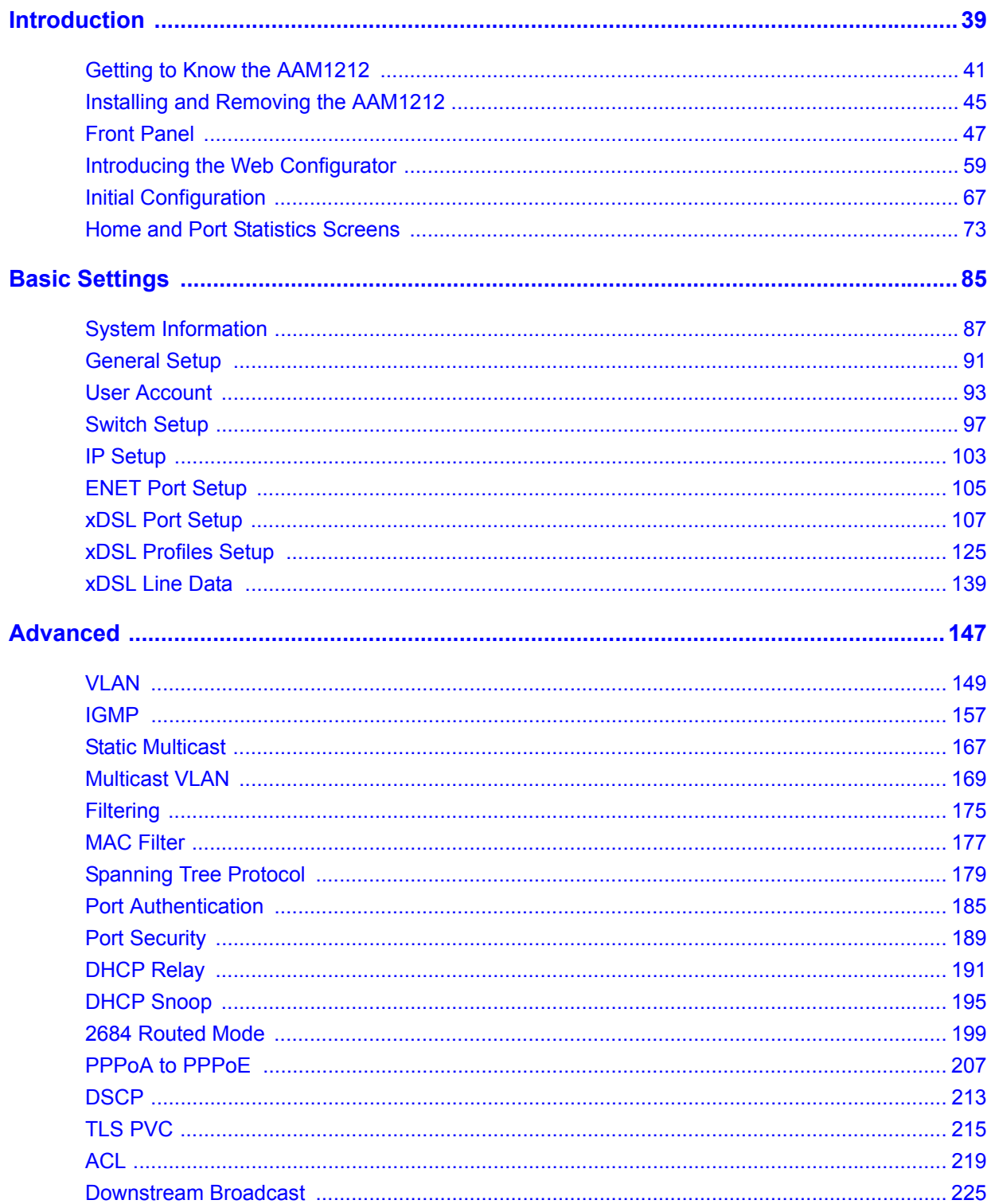

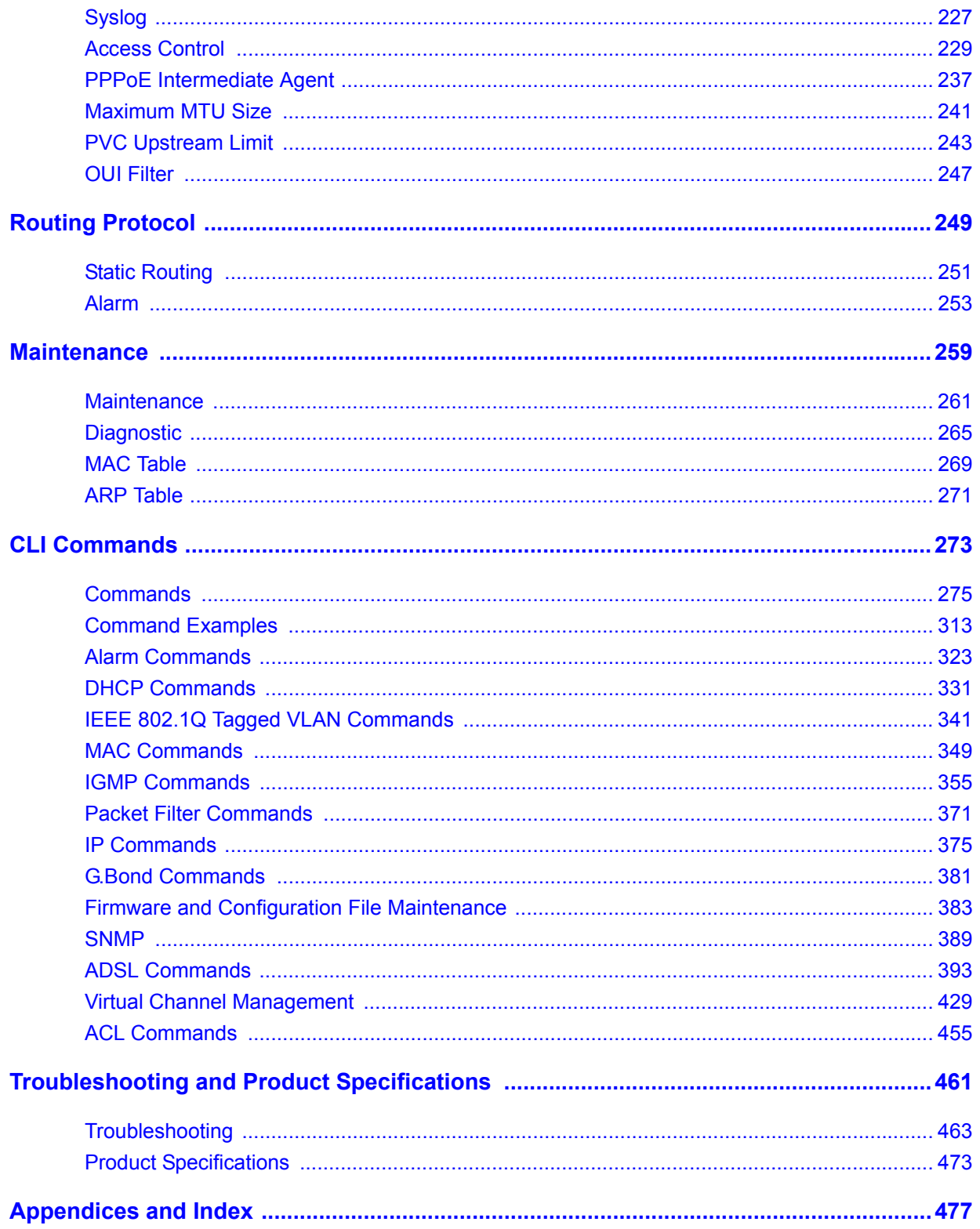

### **Table of Contents**

<span id="page-10-0"></span>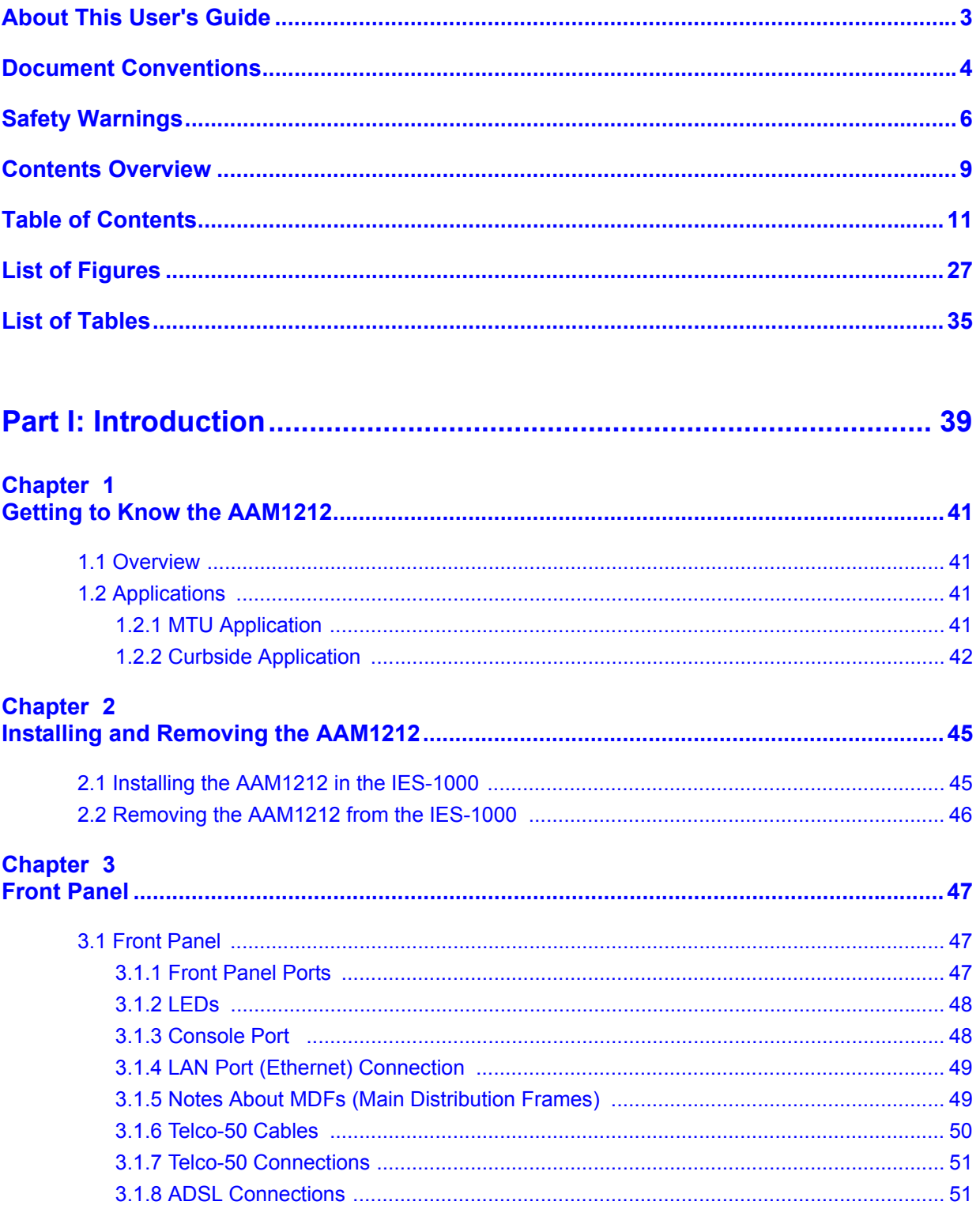

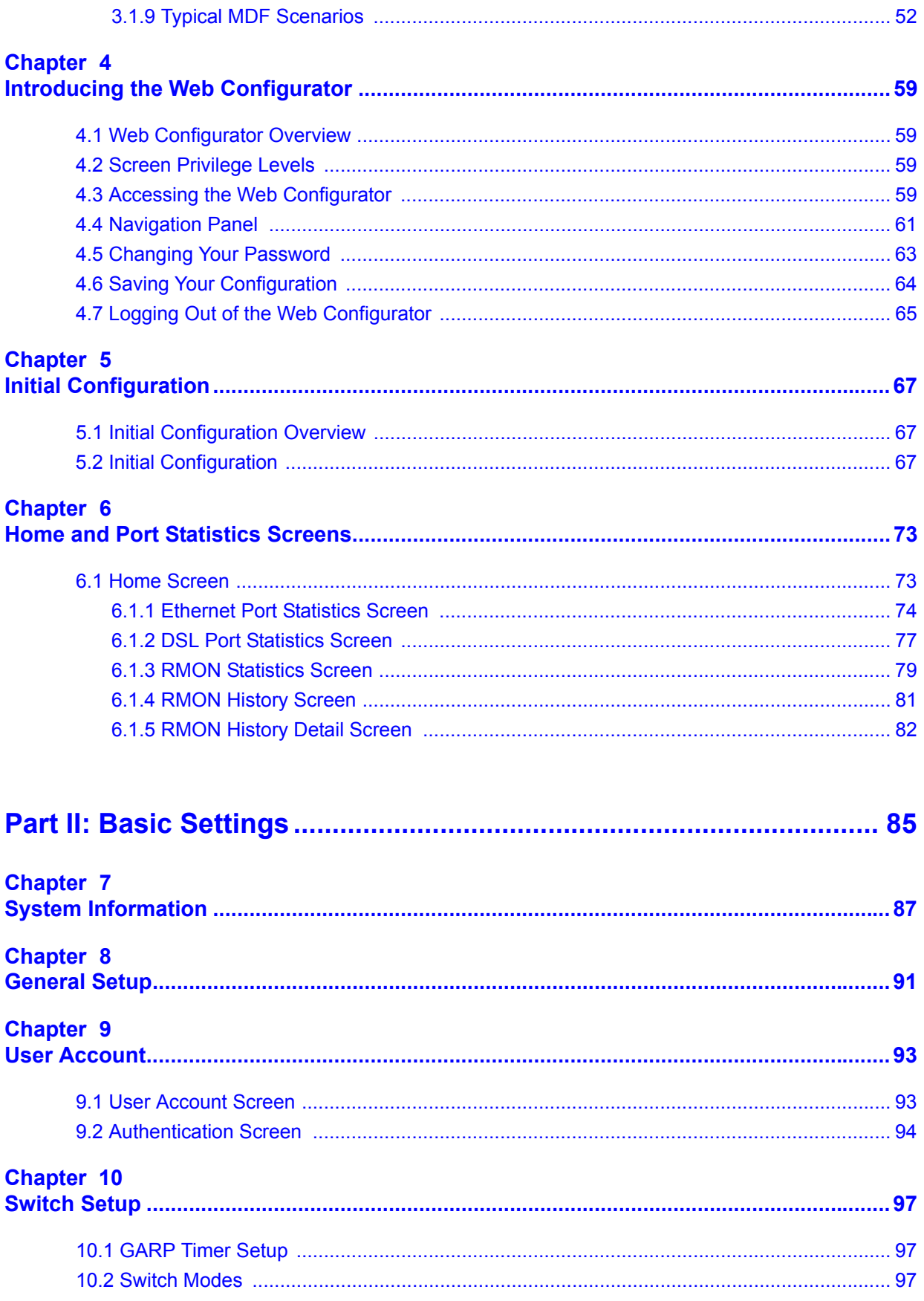

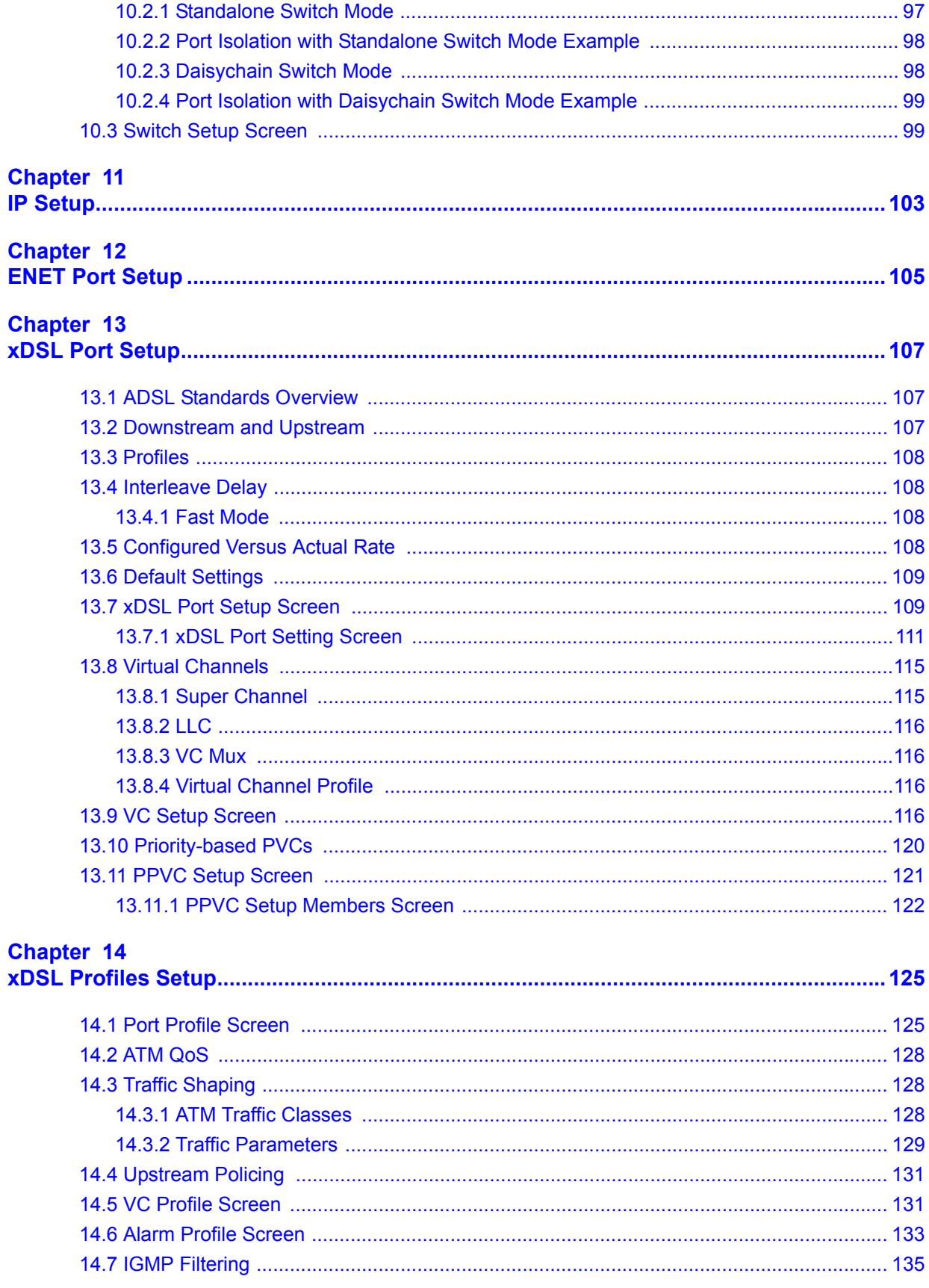

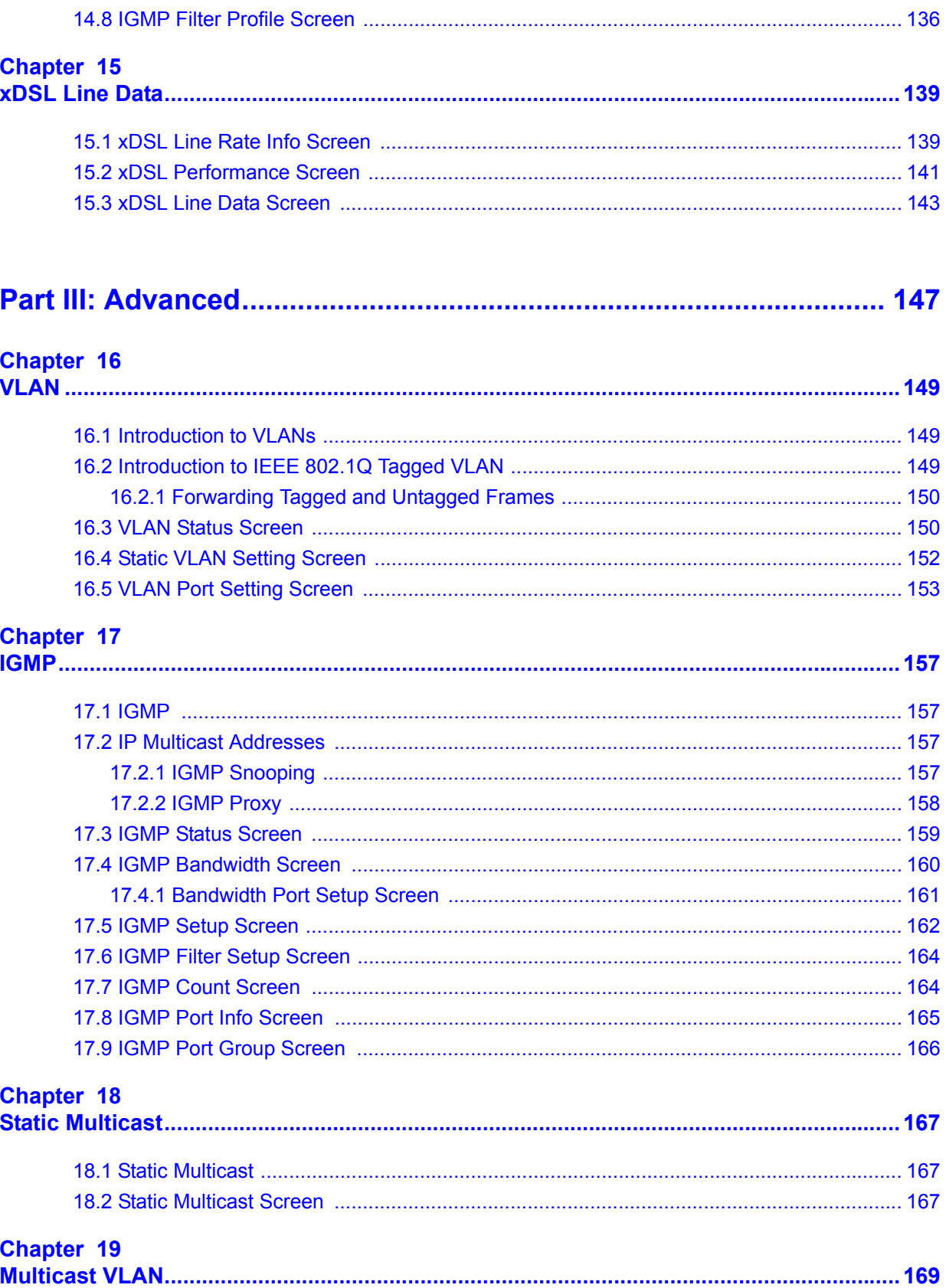

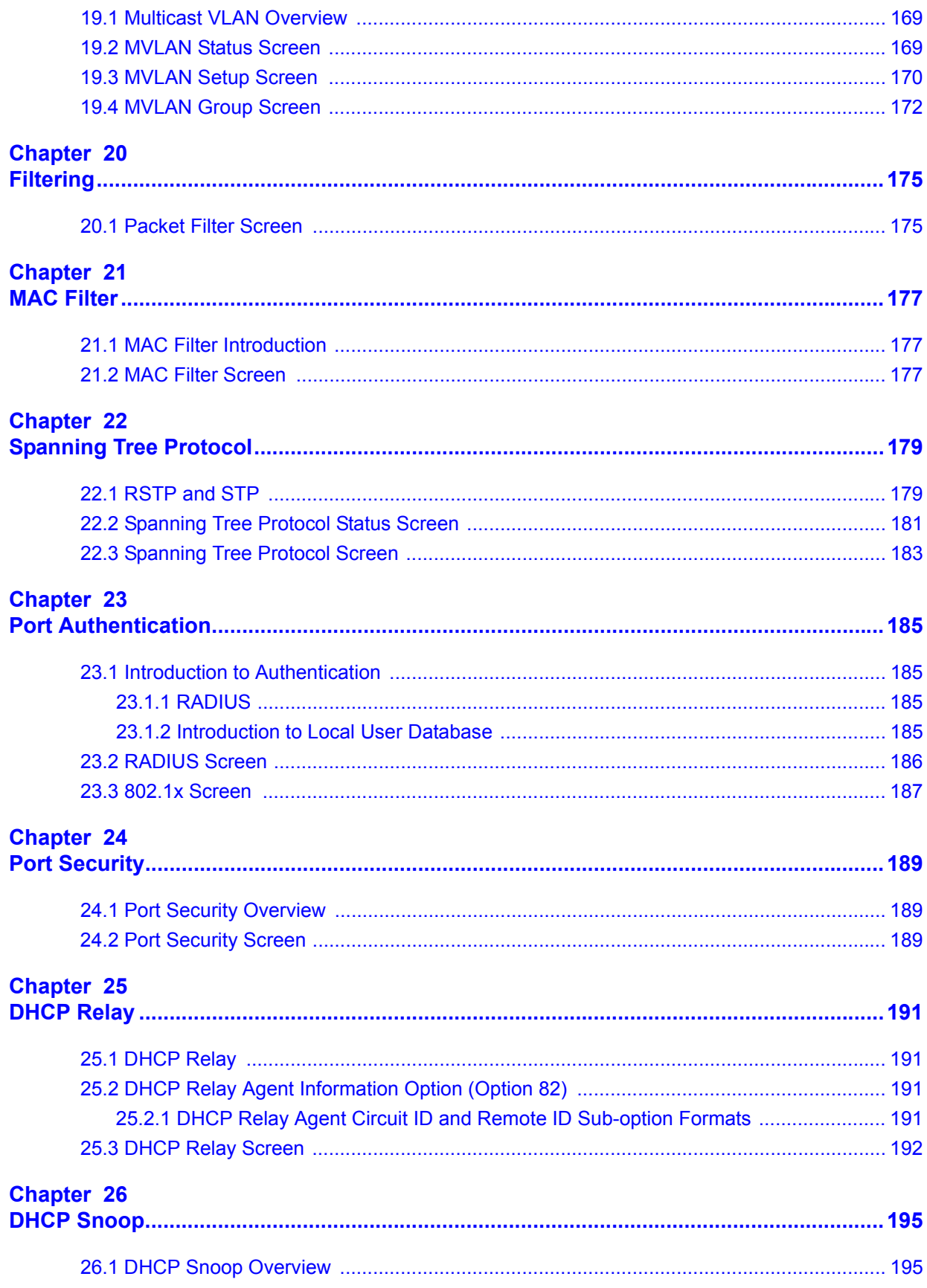

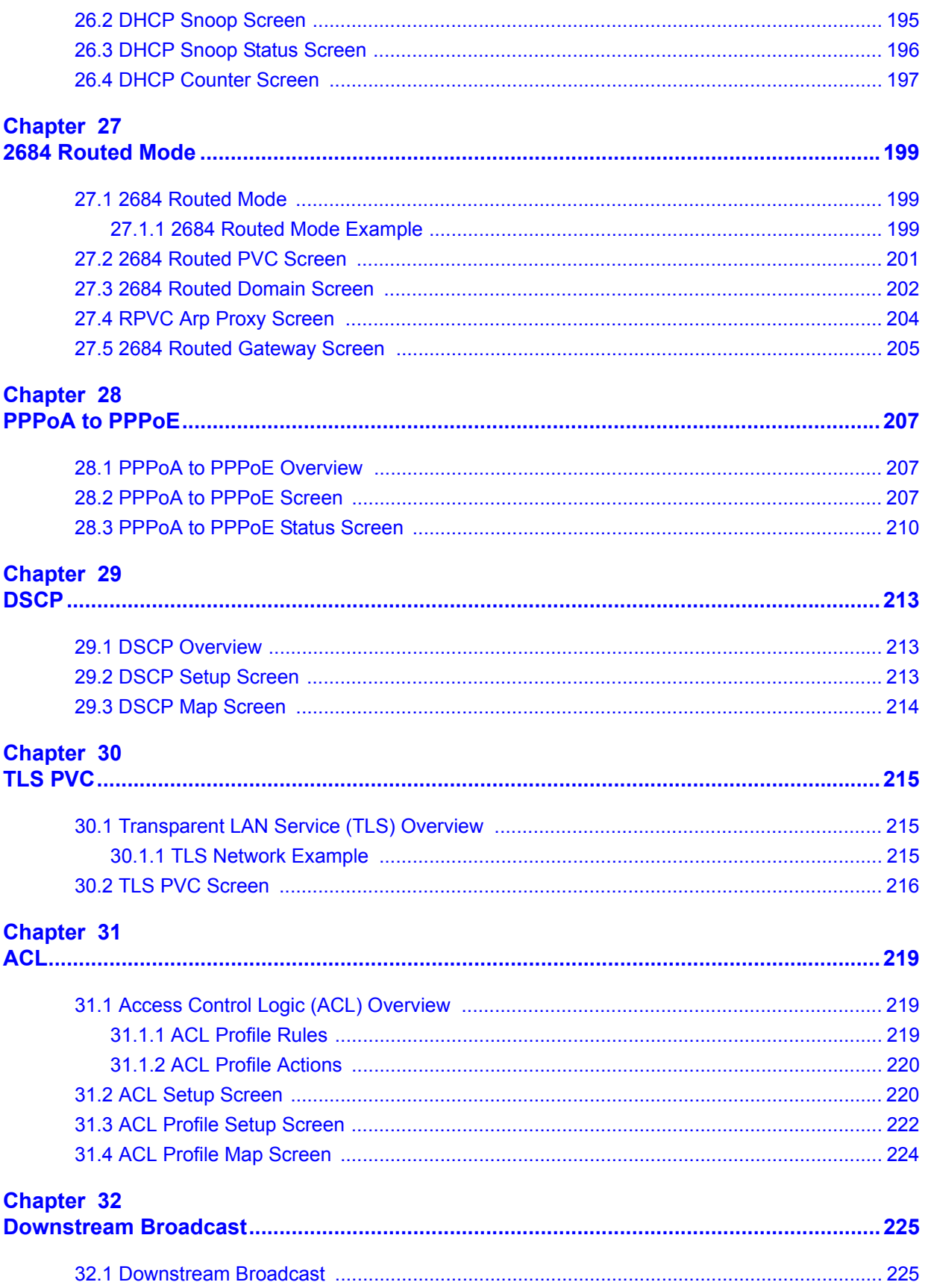

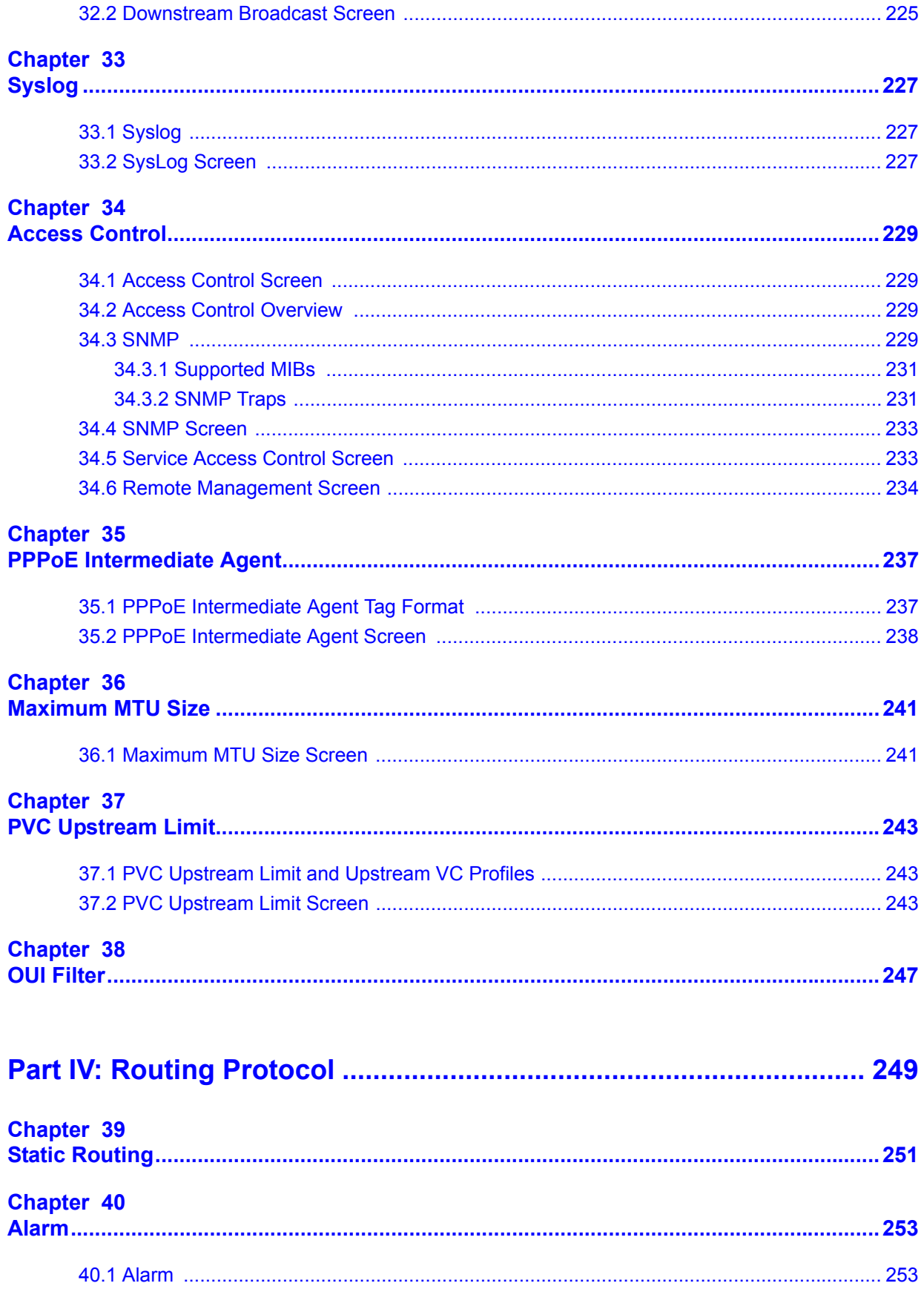

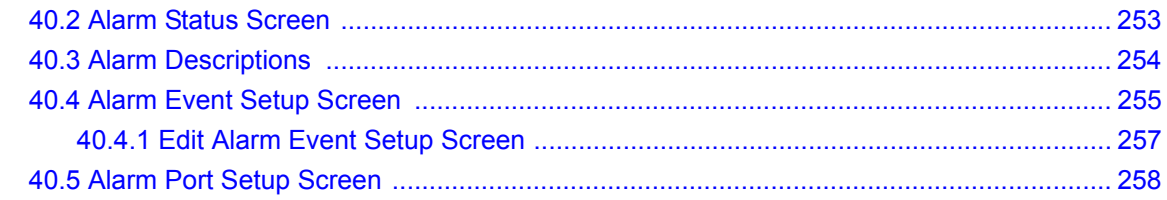

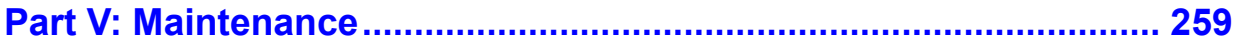

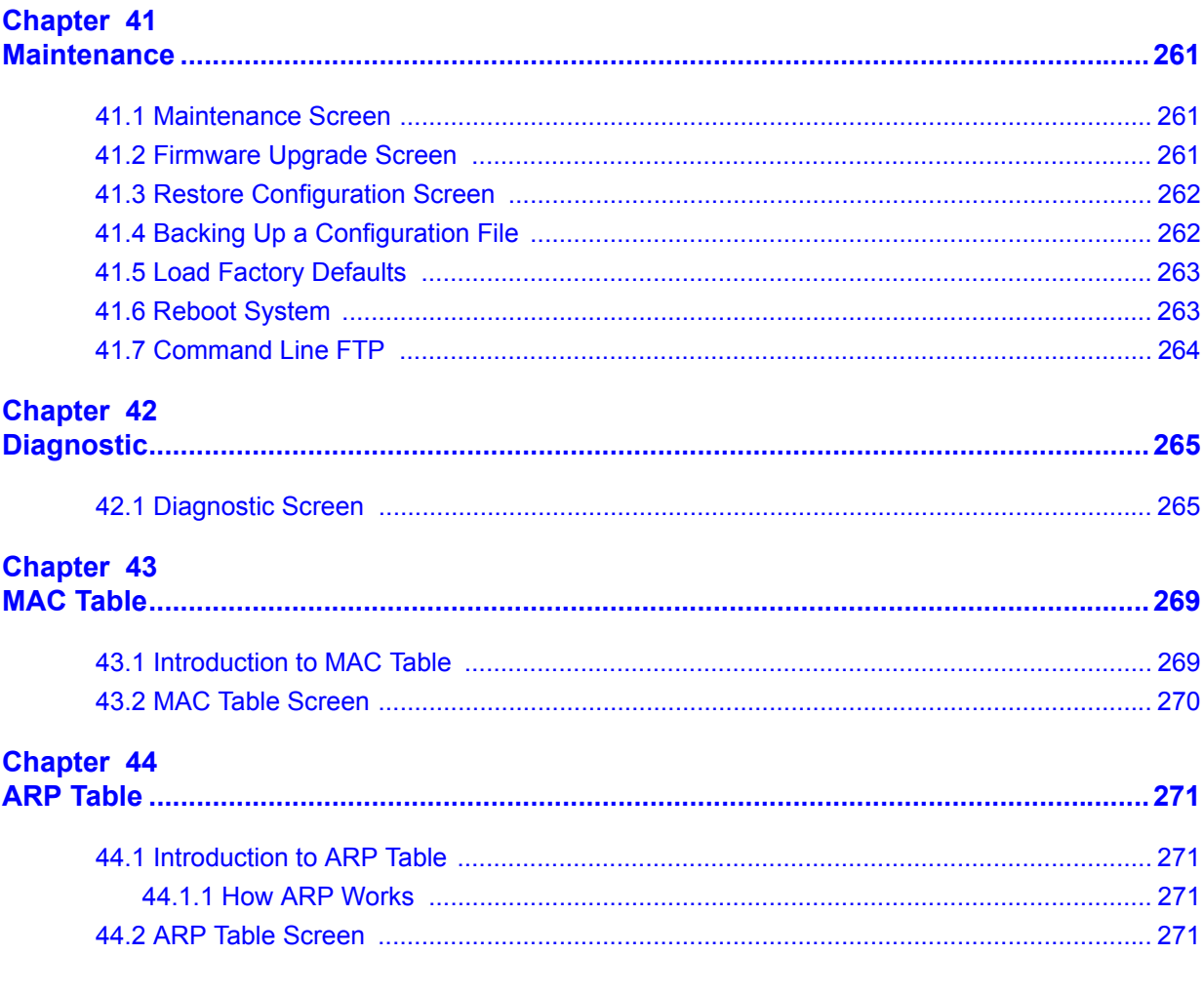

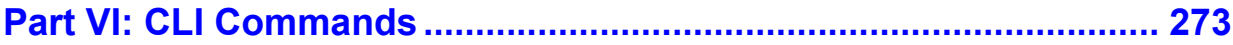

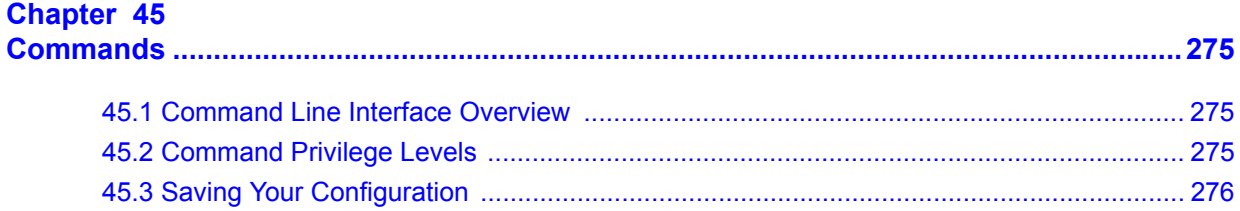

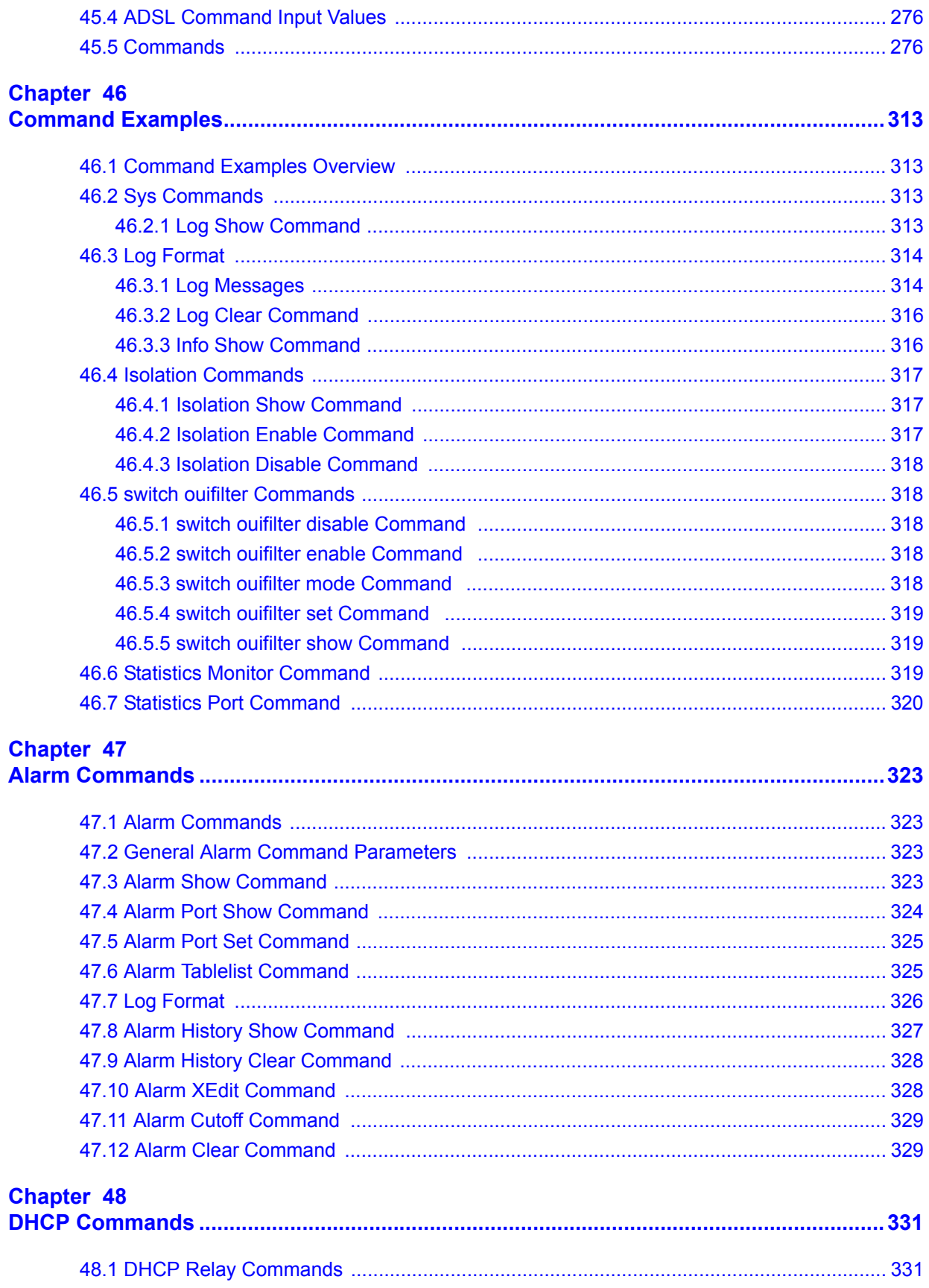

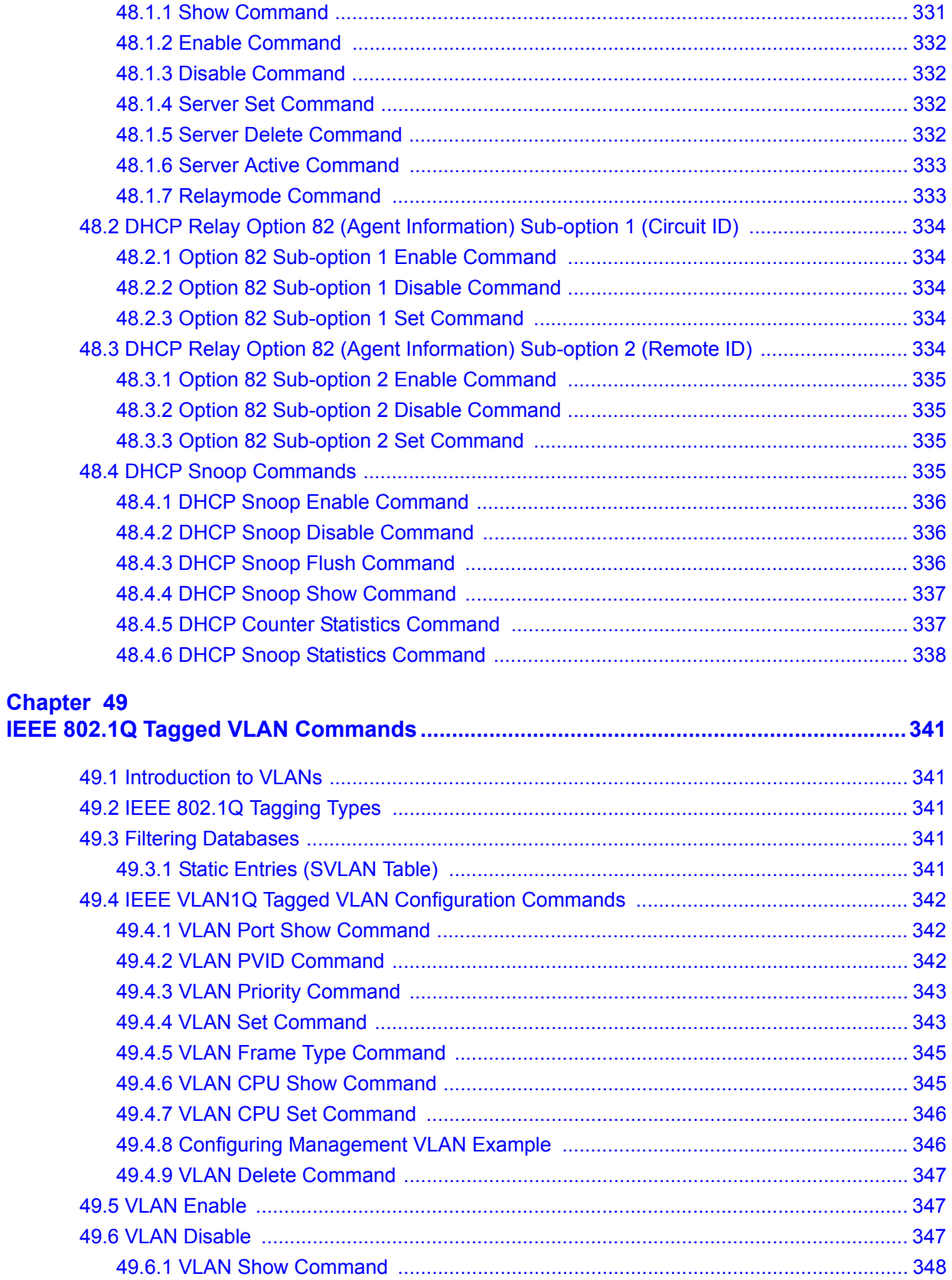

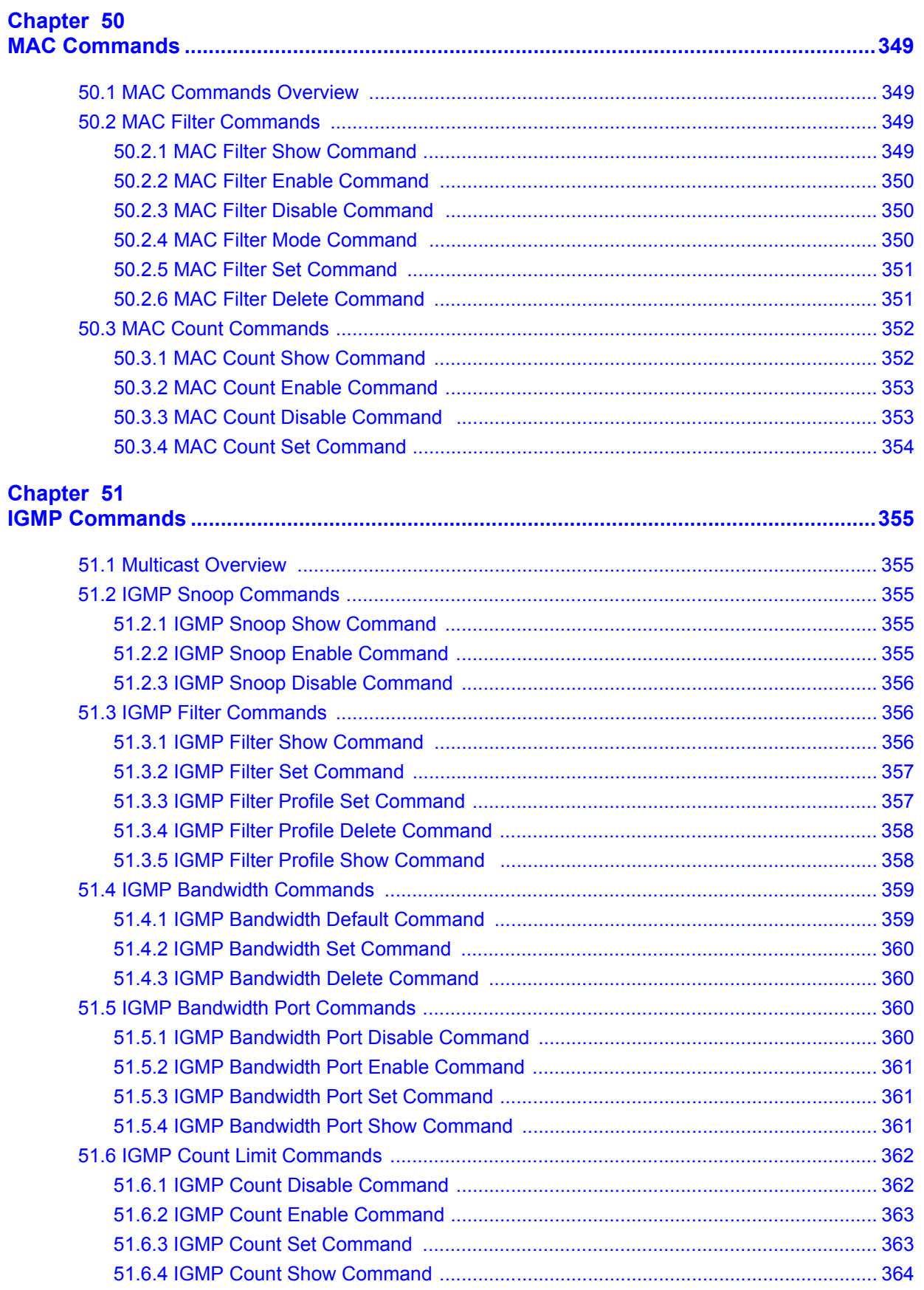

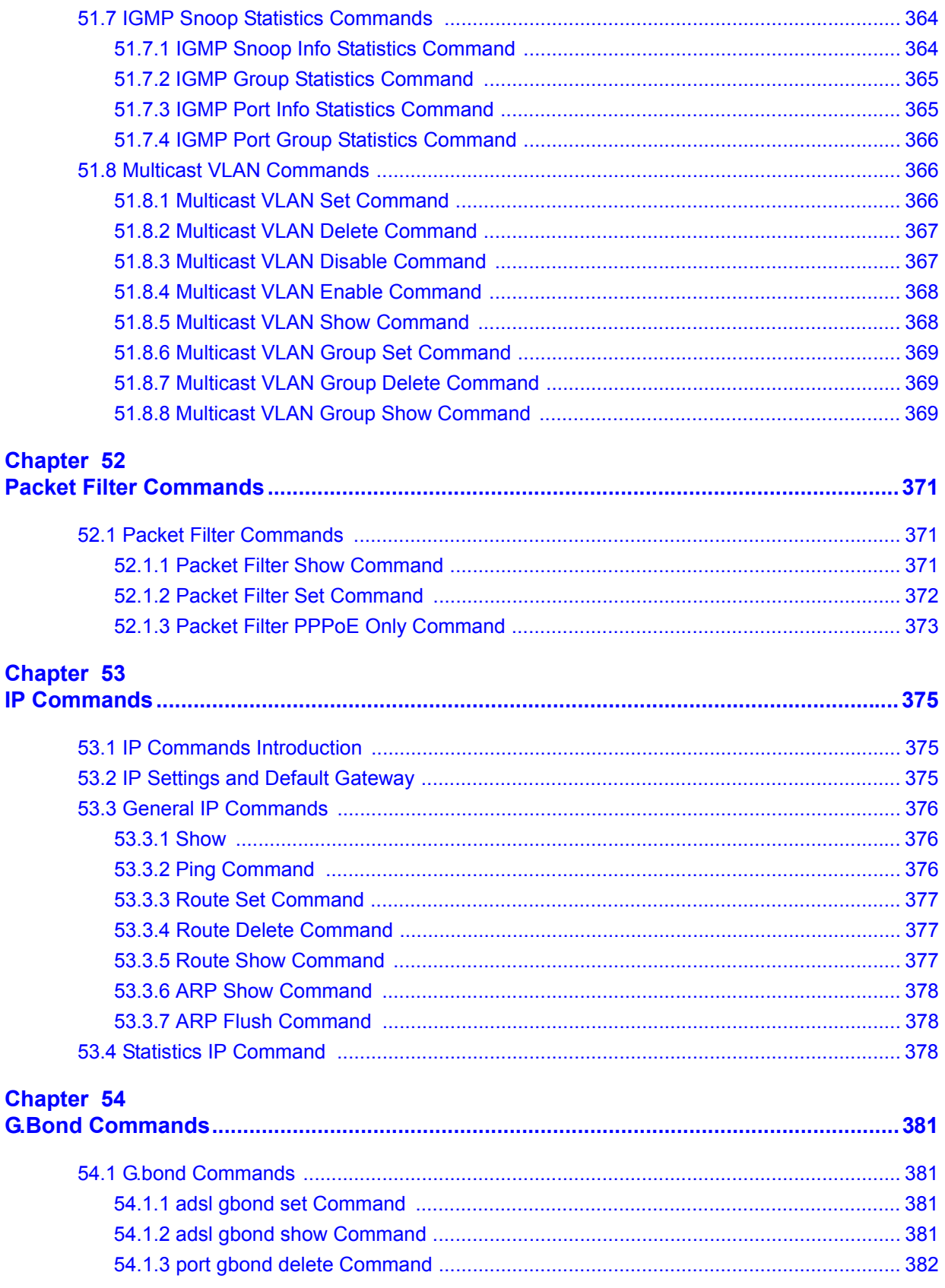

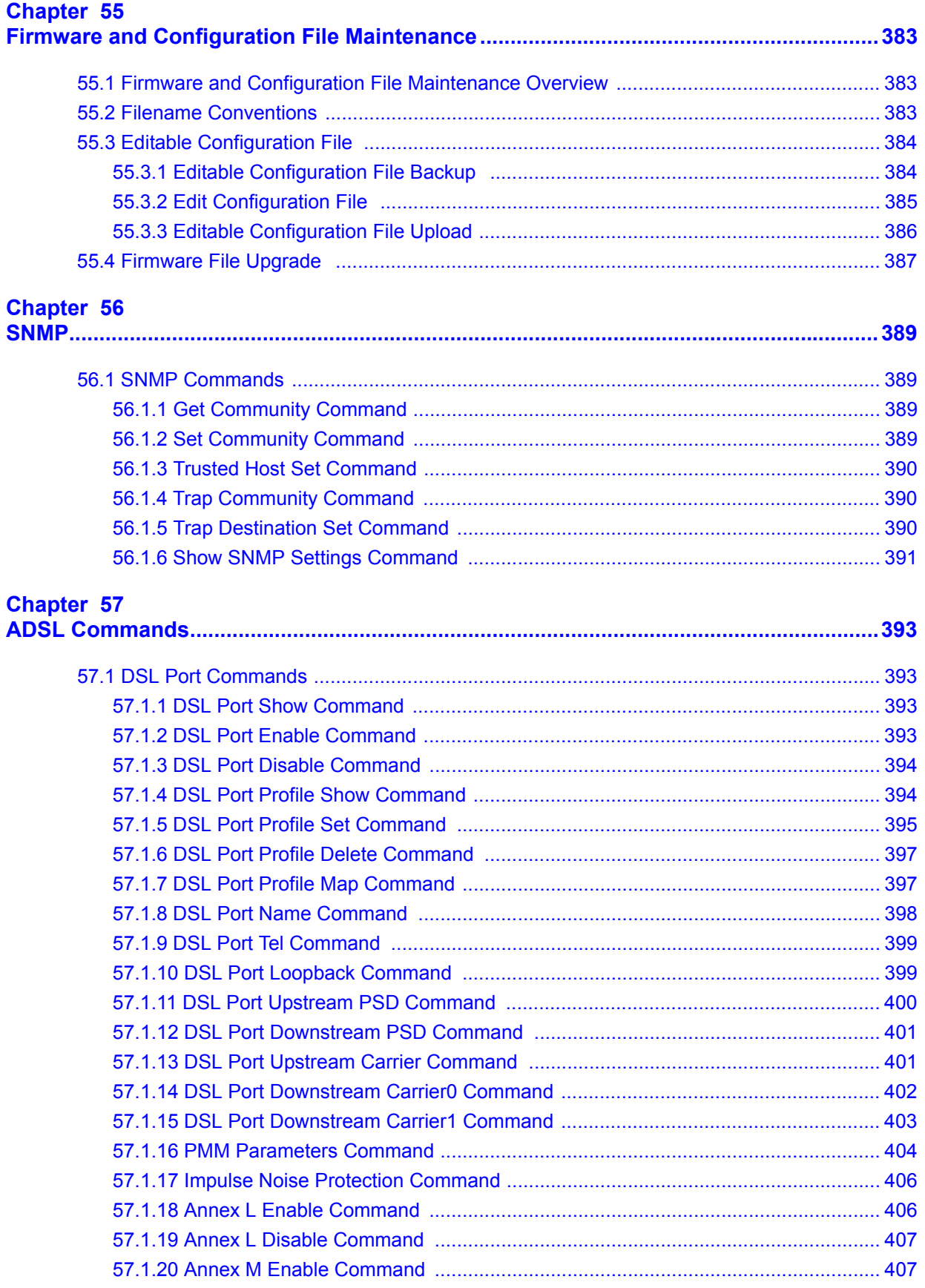

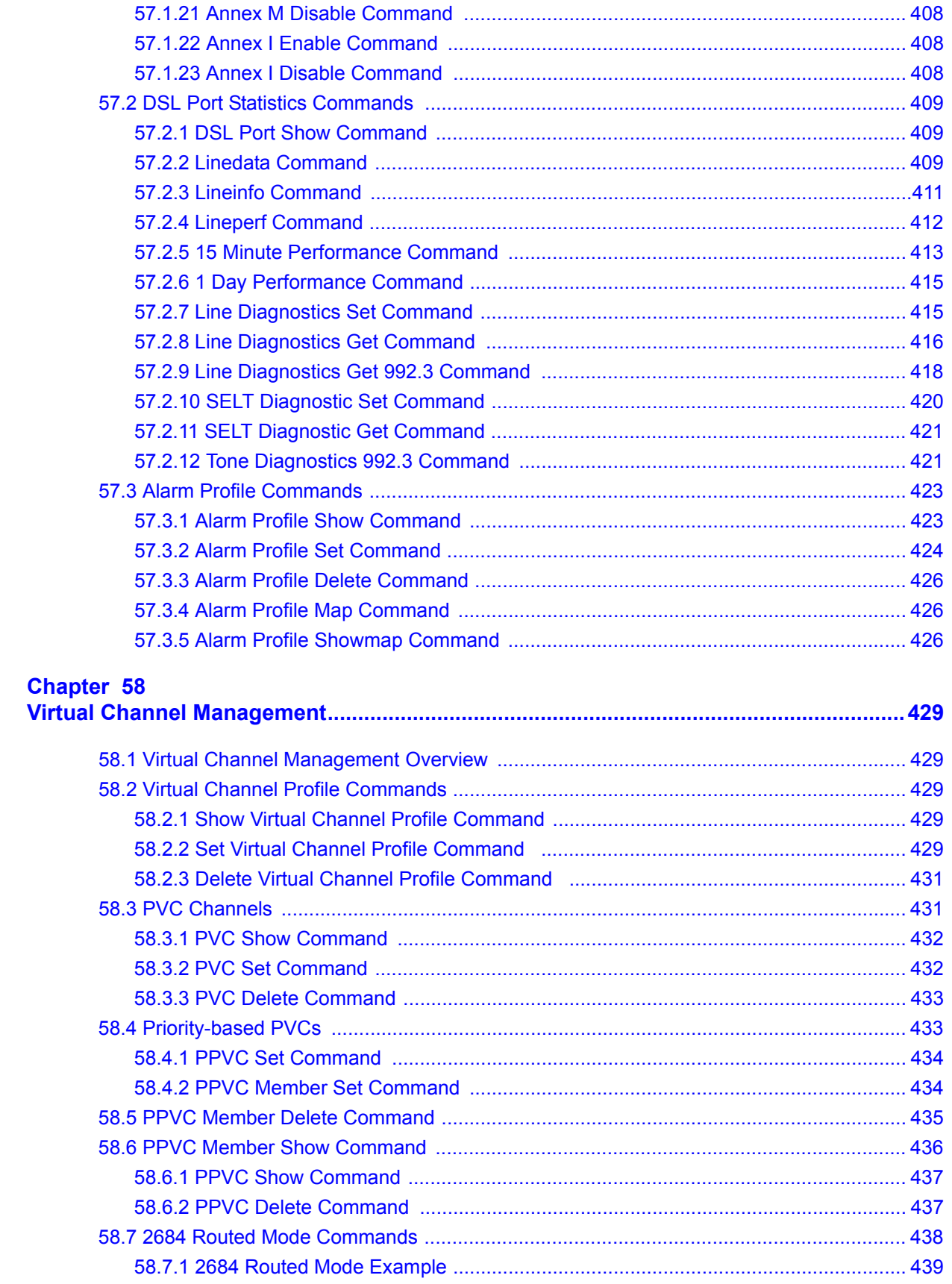

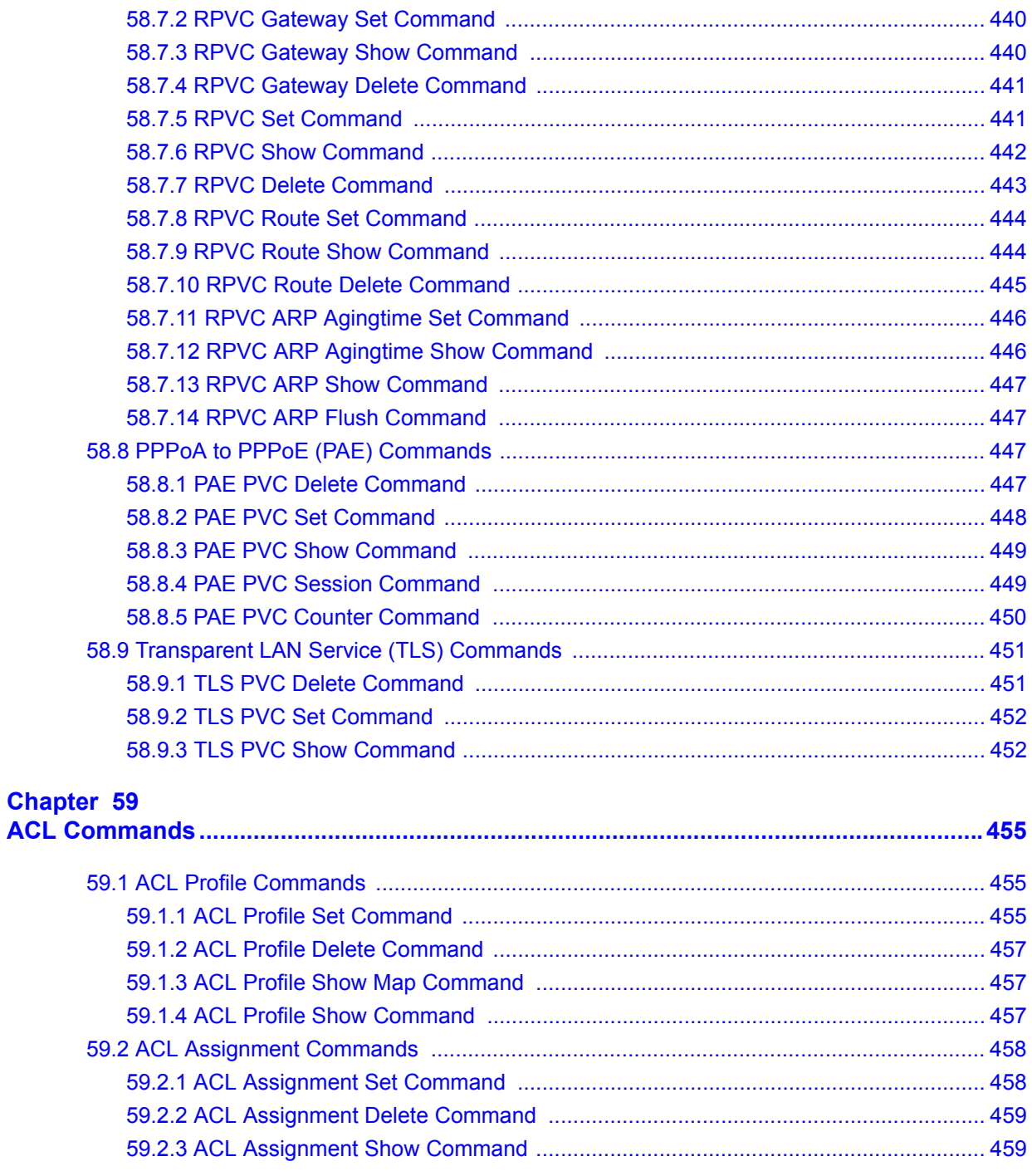

### Part VII: Troubleshooting and Product Specifications..................... 461

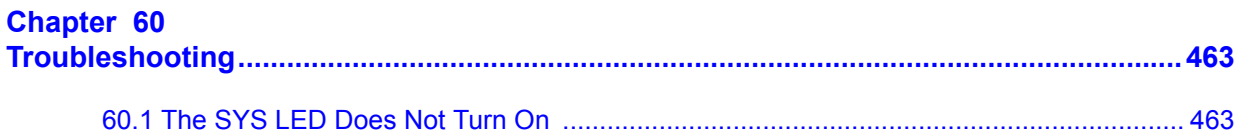

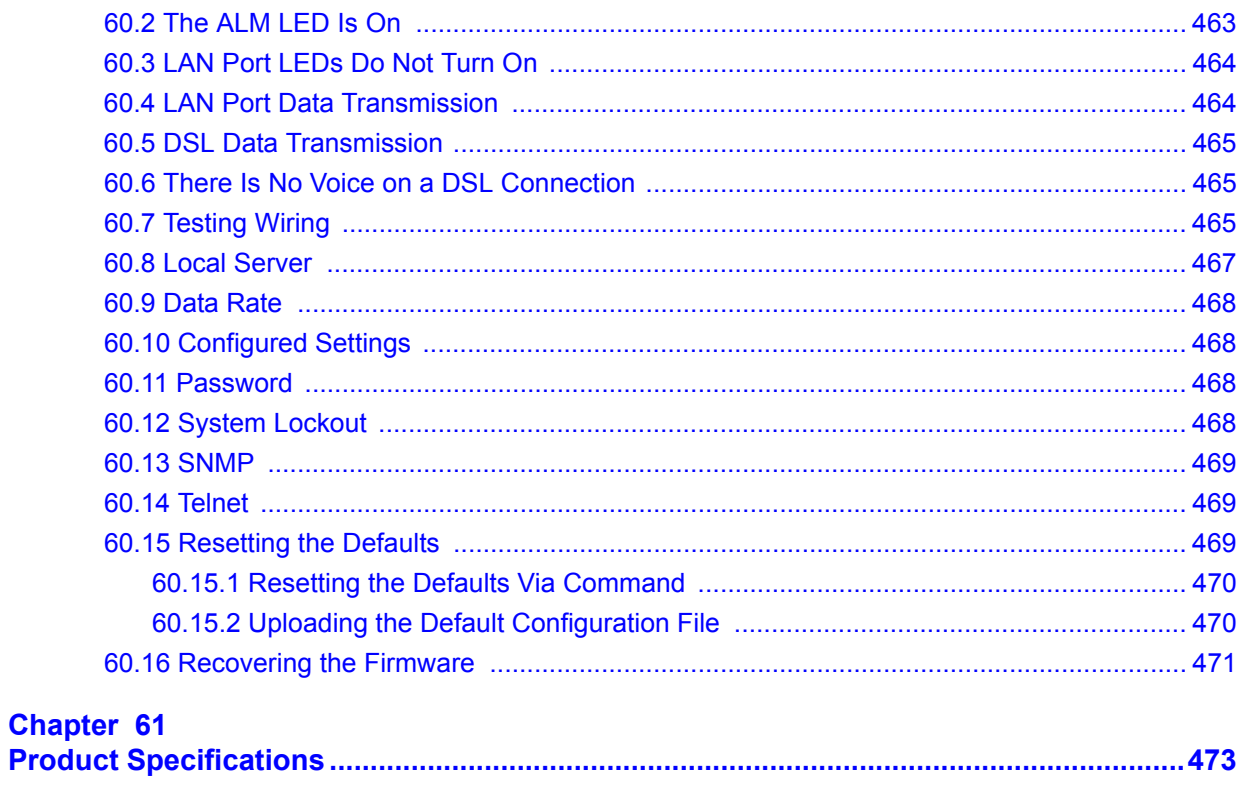

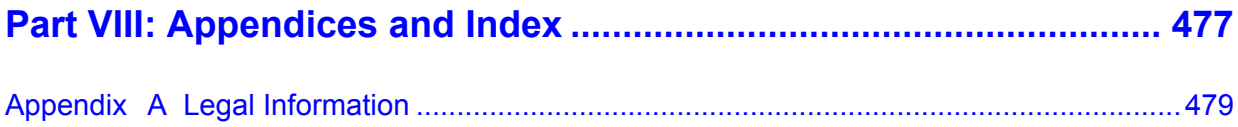

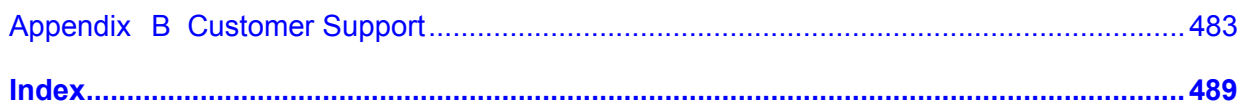

# **List of Figures**

<span id="page-26-0"></span>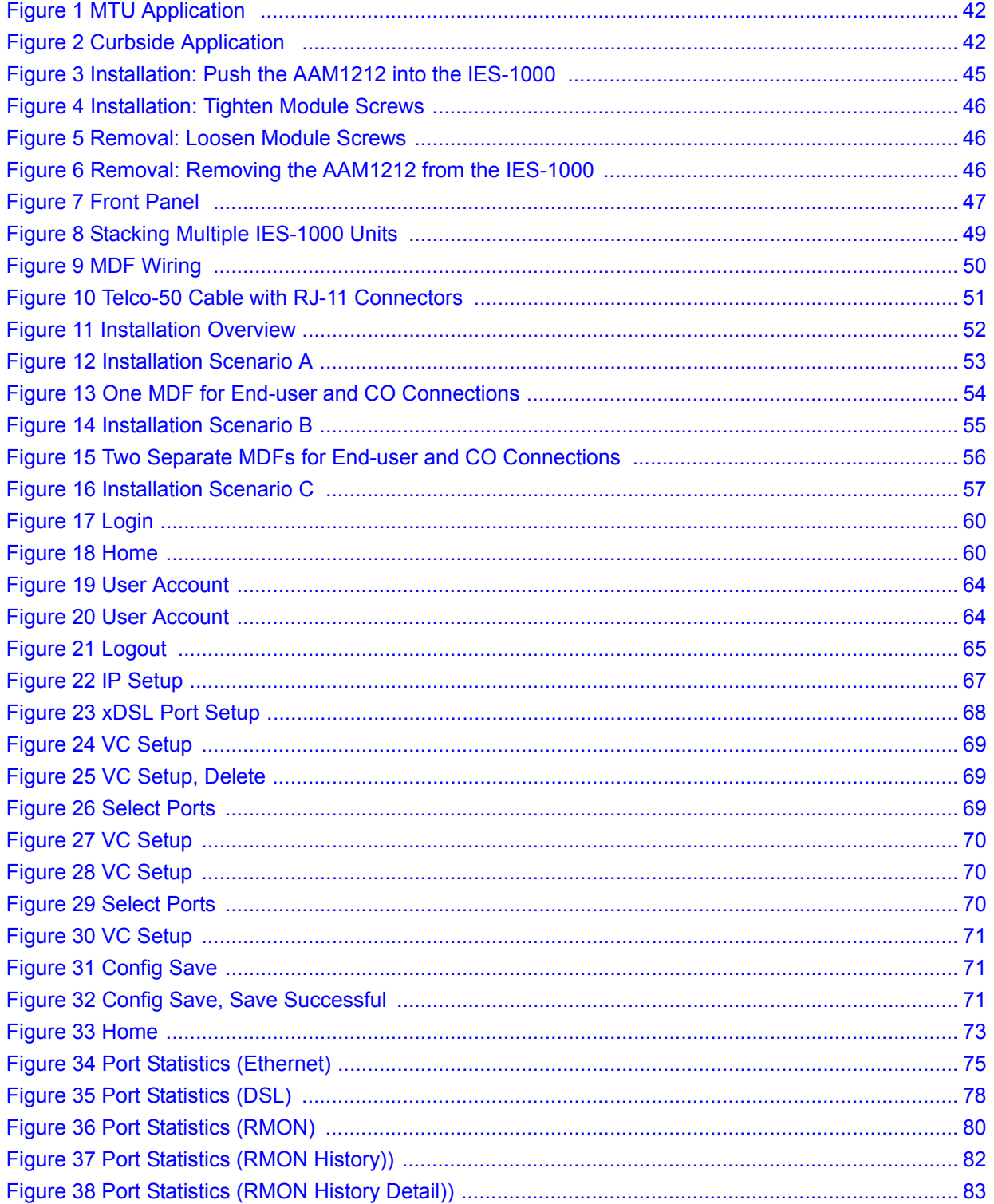

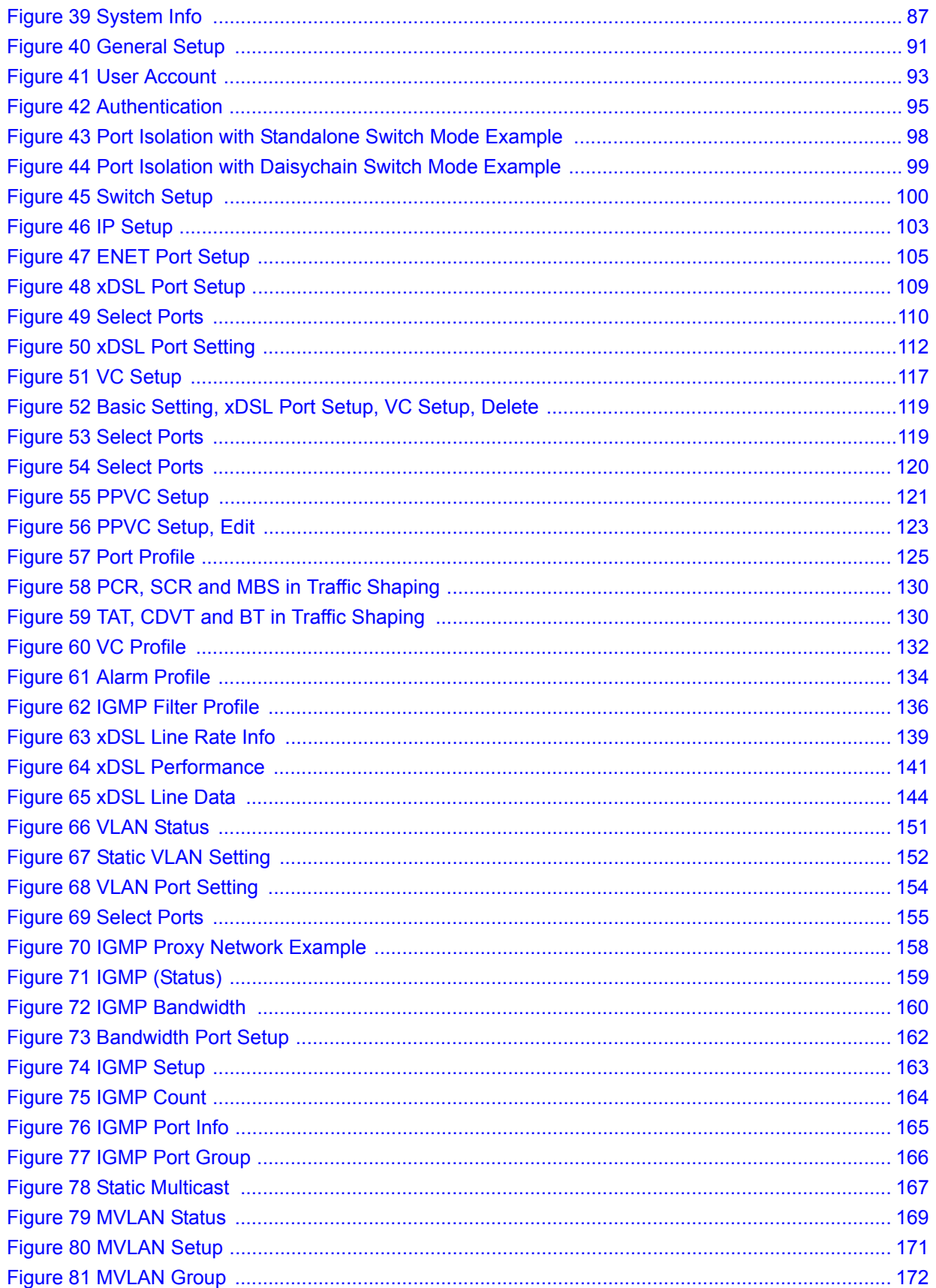

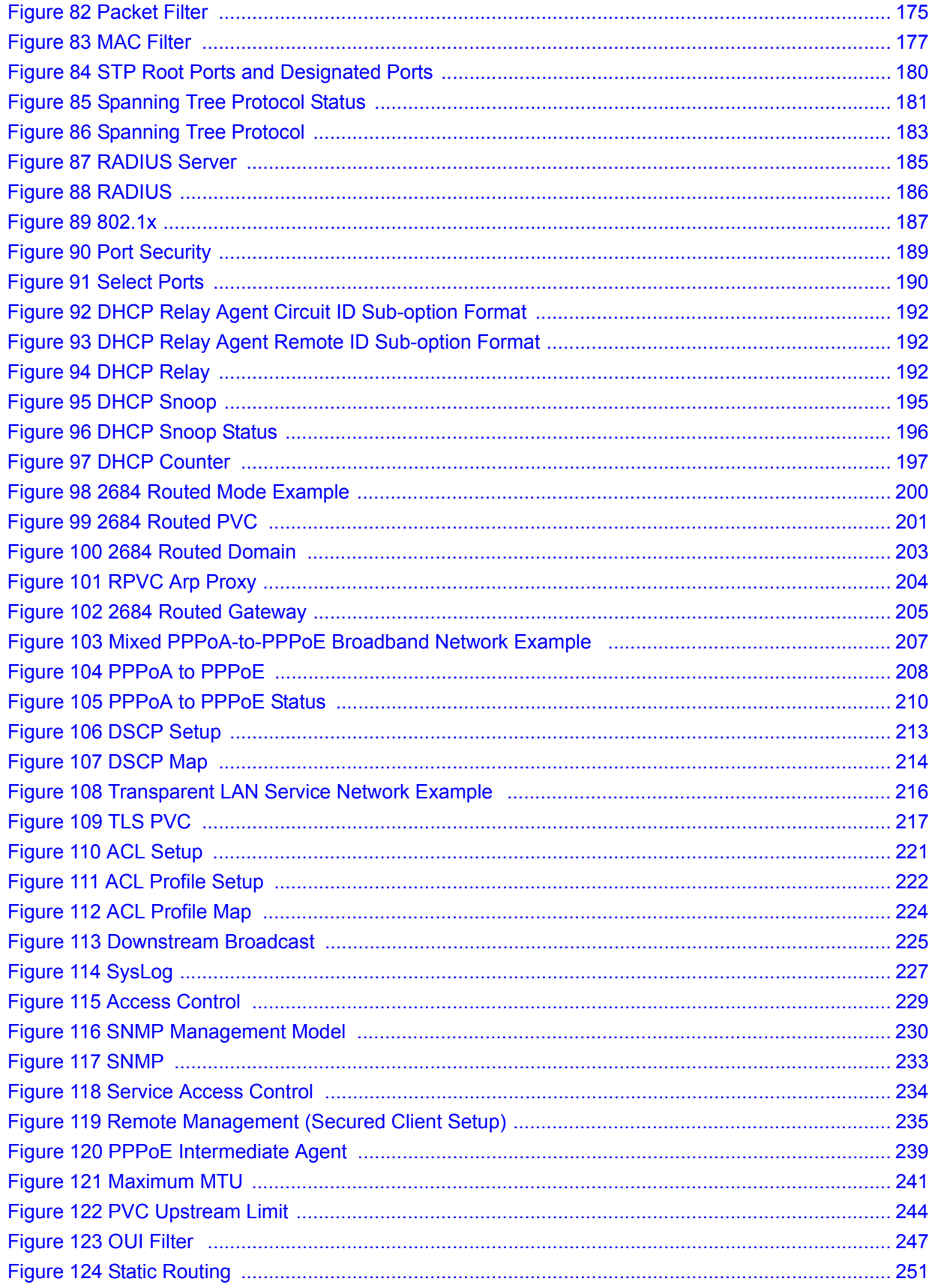

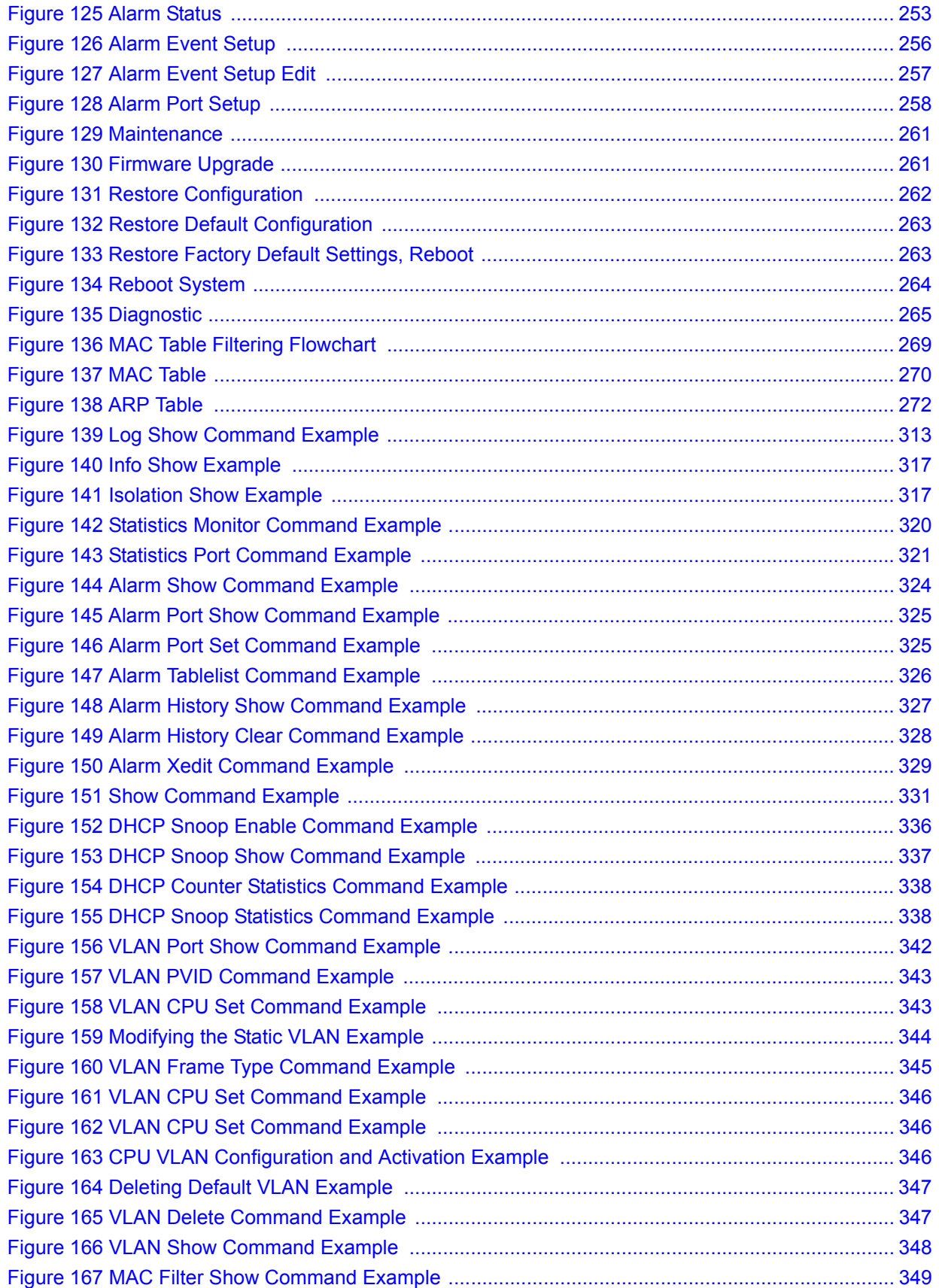

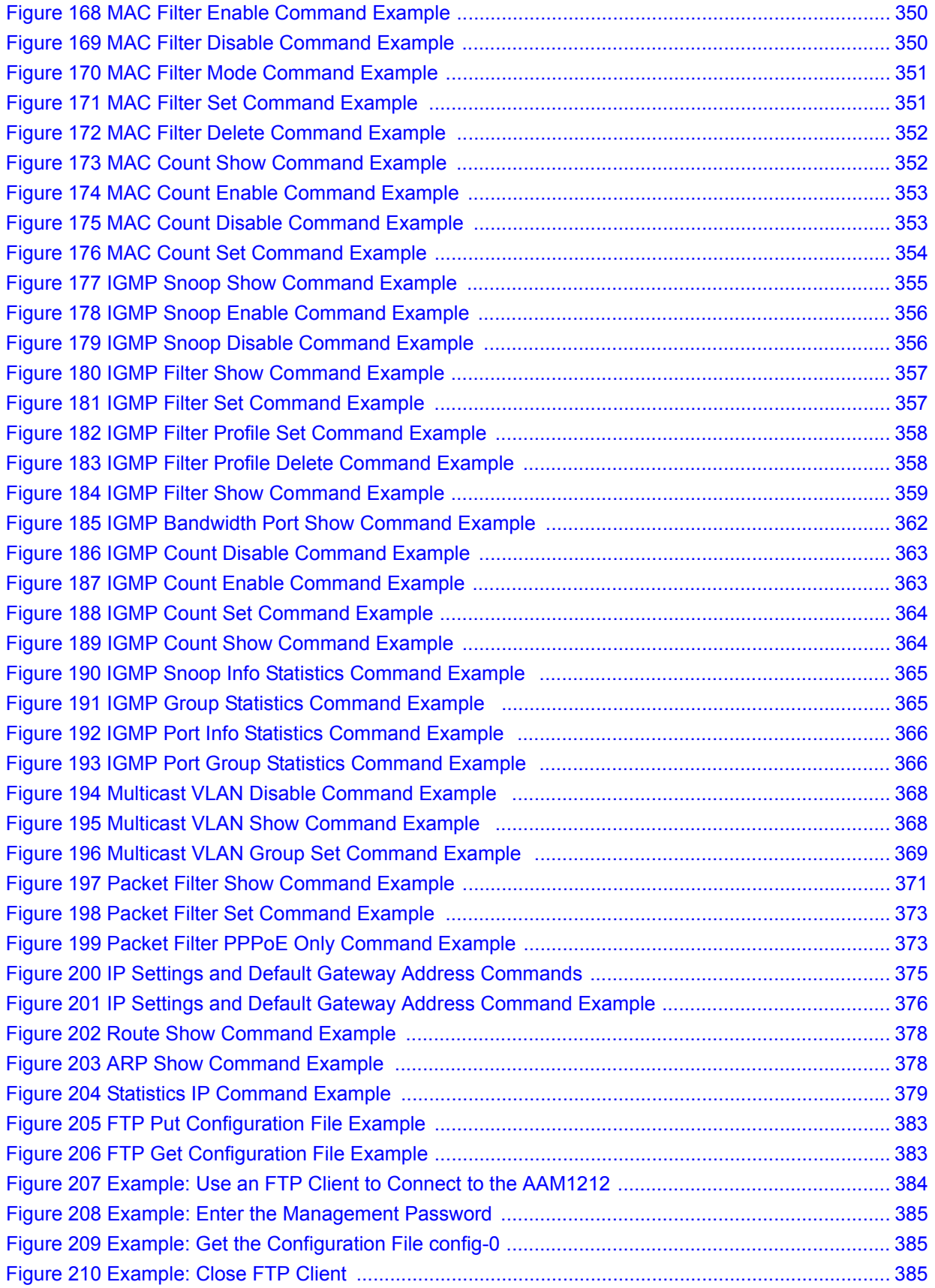

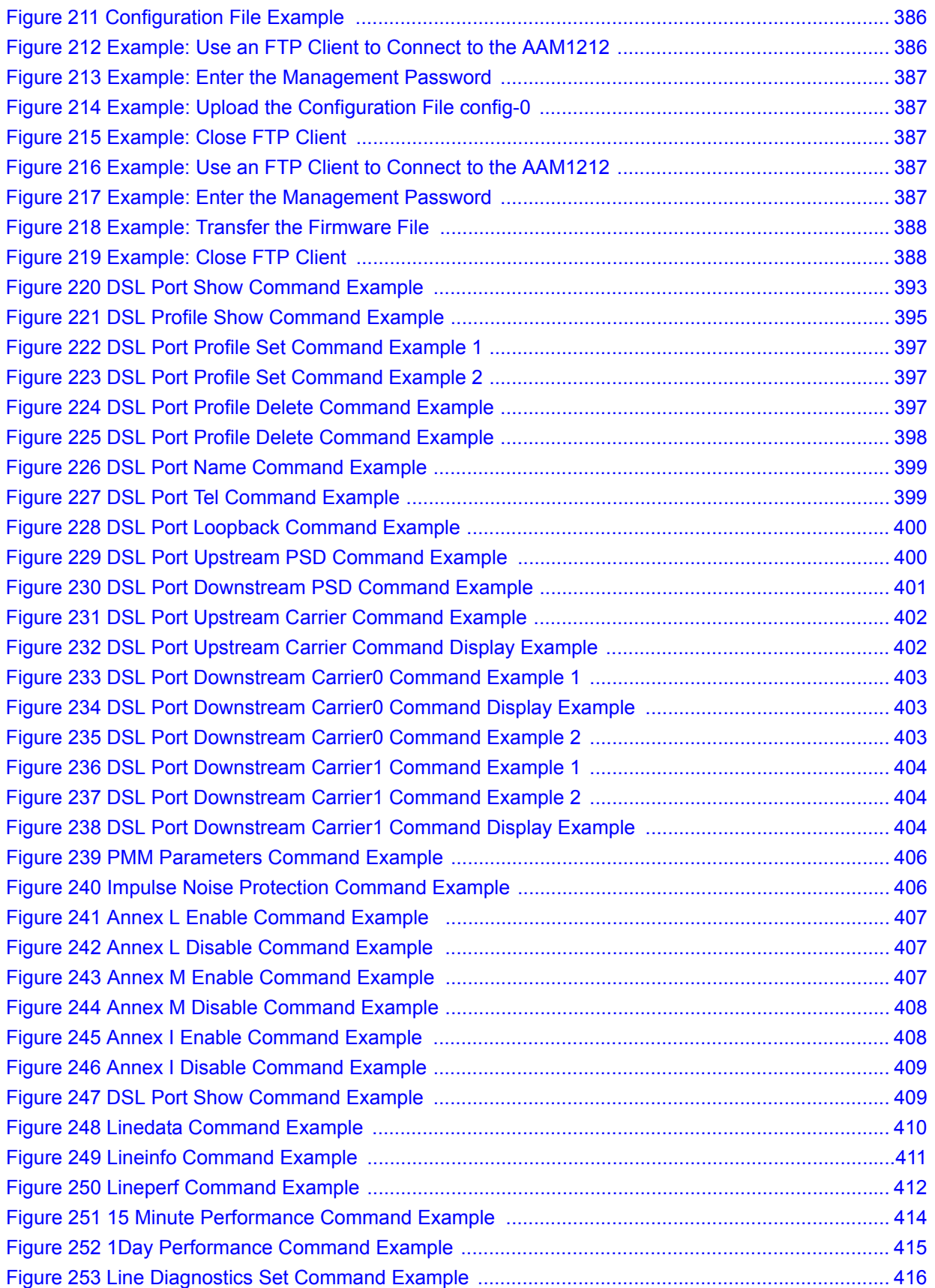

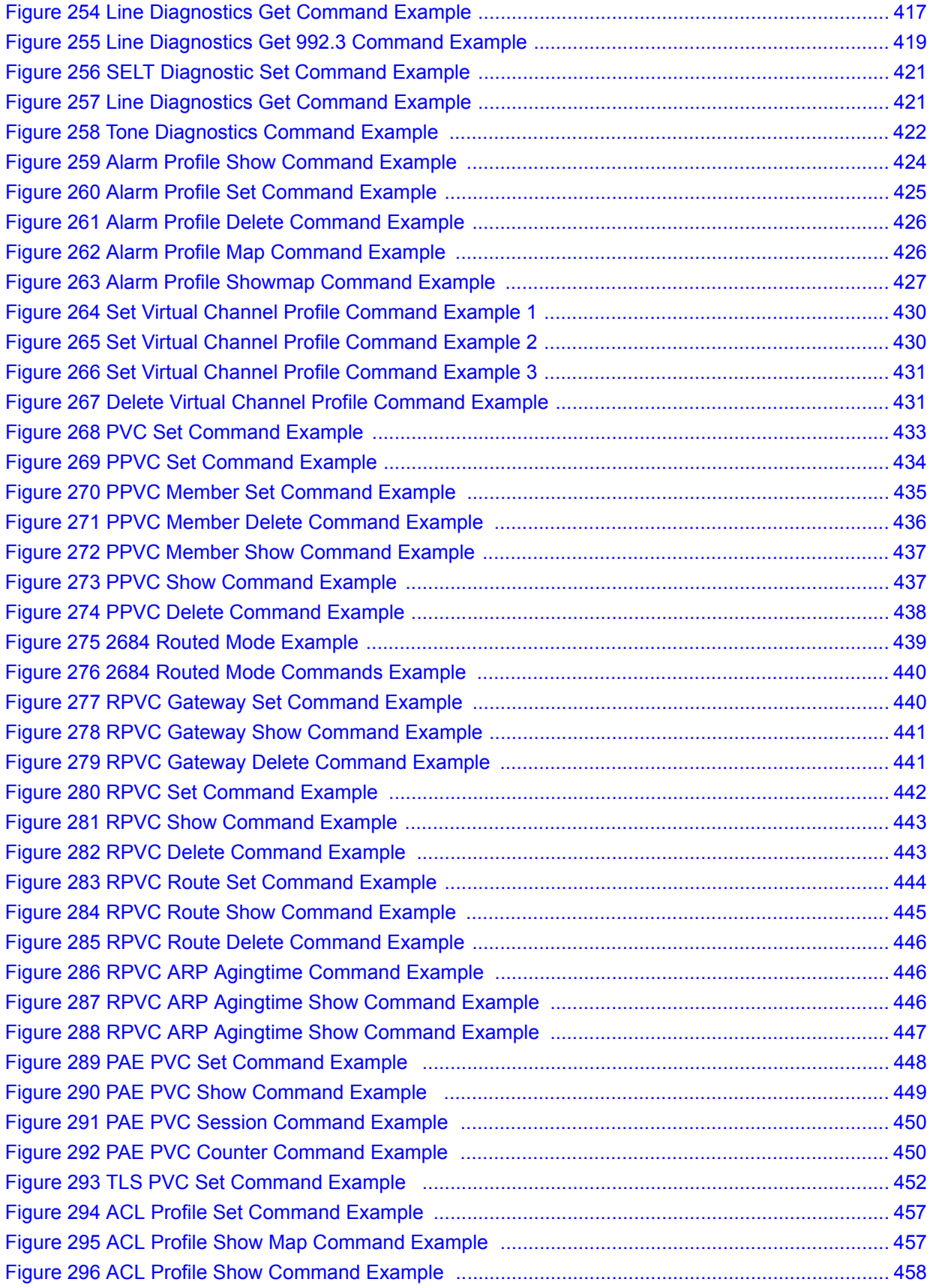

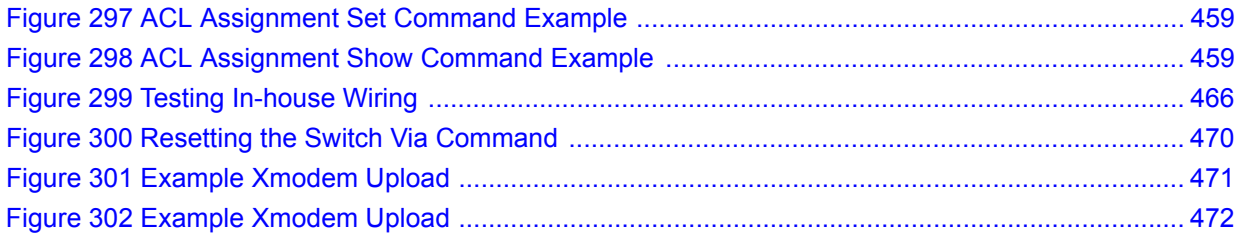

### **List of Tables**

<span id="page-34-0"></span>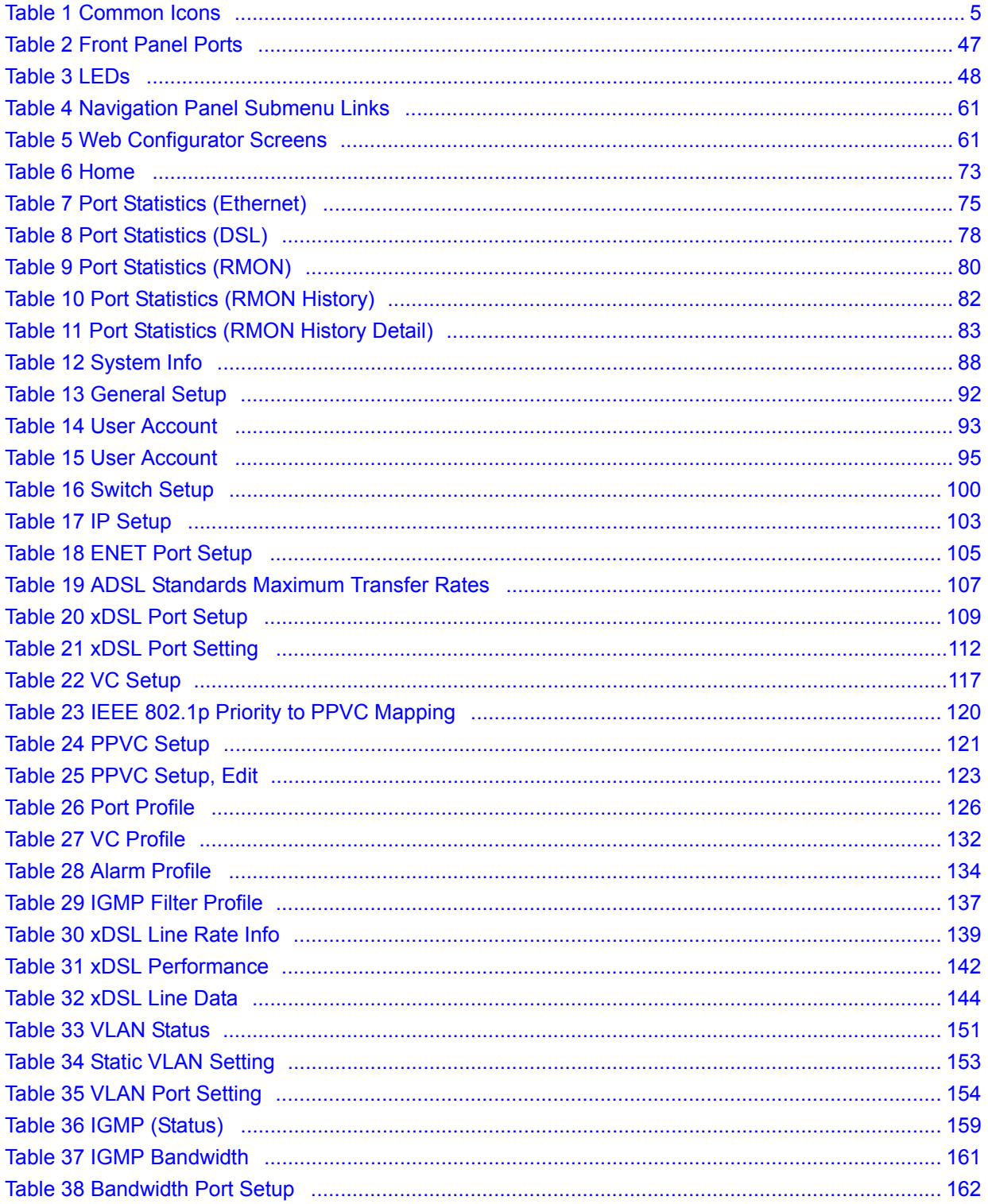

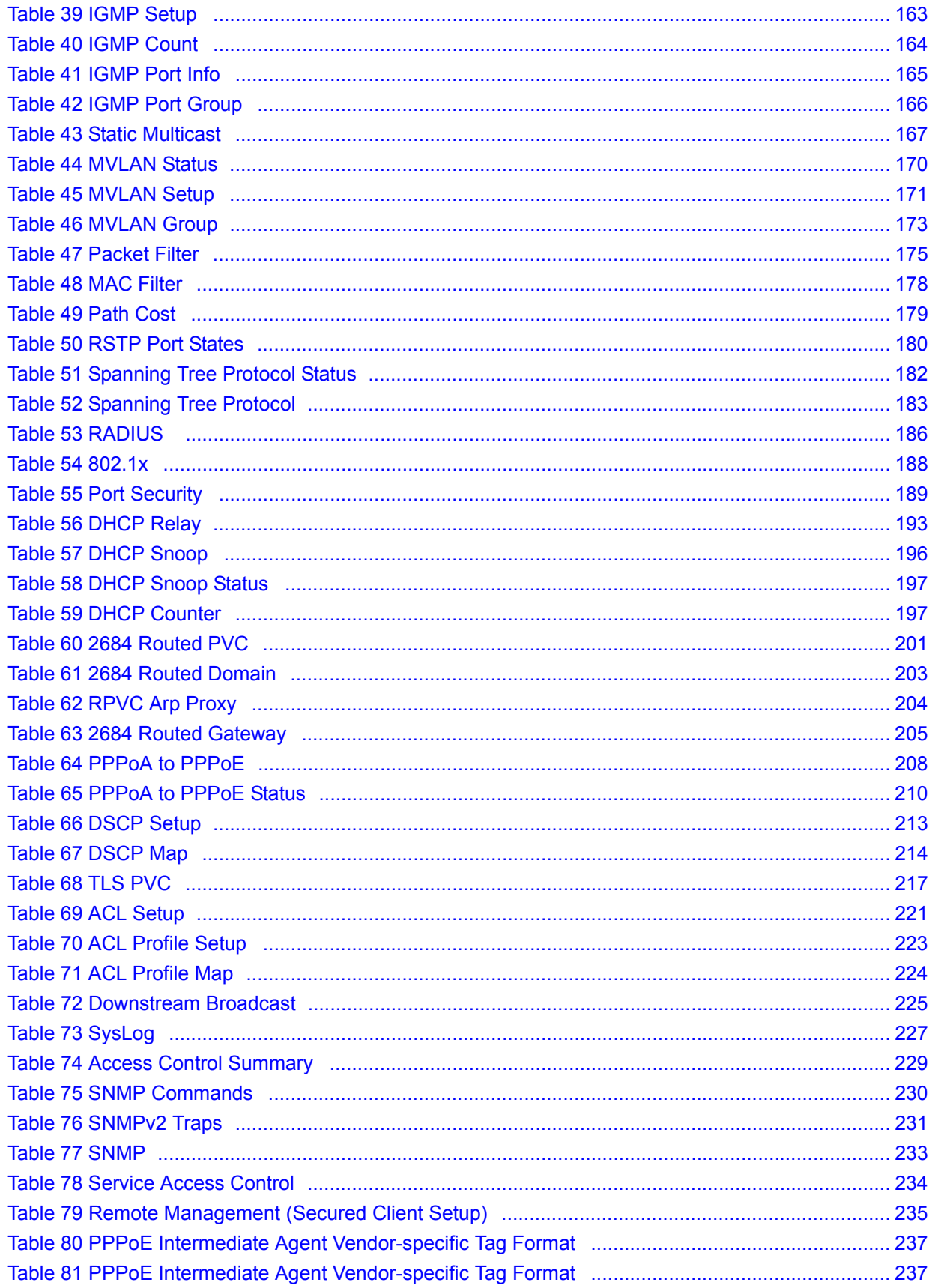
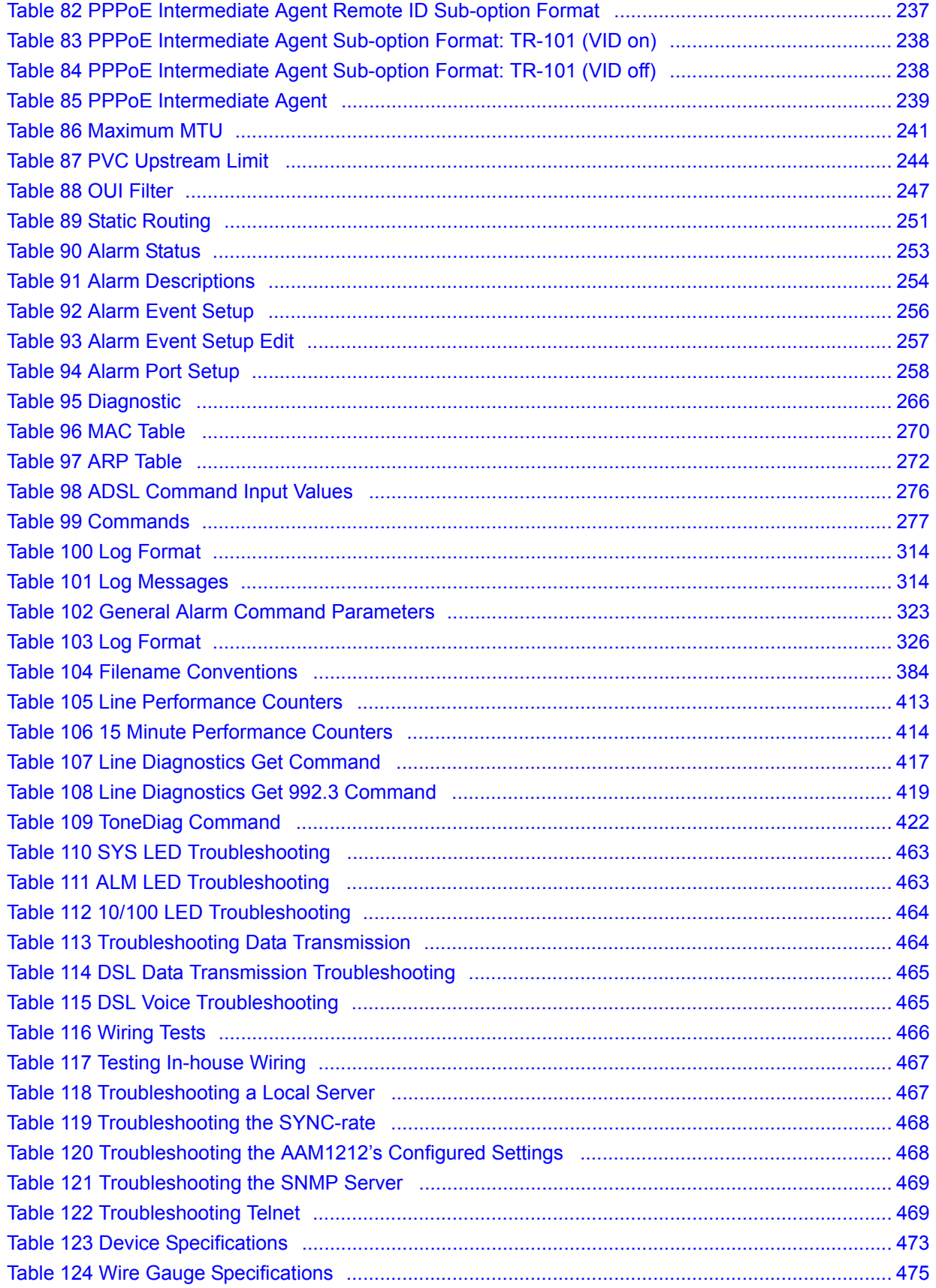

# **PART I Introduction**

[Getting to Know the AAM1212 \(41\)](#page-40-0) [Installing and Removing the AAM1212 \(45\)](#page-44-0) [Front Panel \(47\)](#page-46-0) [Introducing the Web Configurator \(59\)](#page-58-0) [Initial Configuration \(67\)](#page-66-0) [Home and Port Statistics Screens \(73\)](#page-72-0)

**CHAPTER 1** 

# <span id="page-40-0"></span>**Getting to Know the AAM1212**

This chapter introduces the main features and applications of your AAM1212.

# **1.1 Overview**

The AAM1212 (ADSL Access Module) is an ADSL multiplexer network module designed to be installed in the IES-1000 IP-based DSLAM chassis. The AAM1212 aggregates traffic from 12 ADSL lines to two Ethernet ports to connect ADSL subscribers to the Internet.

You can use the built-in web configurator to manage and configure the AAM1212. In addition, the AAM1212 can also be managed via Telnet, the console port, or third-party SNMP management.

See [Chapter 61 on page 471](#page-470-1) for a complete list of features.

# **1.2 Applications**

These are the main applications for the AAM1212:

- Provide Internet access and multimedia services for Multiple Tenant Units (MTU).
- Other applications include telemedicine, surveillance systems, remote servers systems, cellular base stations and high-quality teleconferencing.

### **1.2.1 MTU Application**

The following diagram depicts a typical application of the AAM1212 with DSL modems in a large residential building or multiple tenant unit (MTU). This application leverages existing phone line wiring to provide Internet access to all tenants, and the tenants can continue to use the existing phone services.

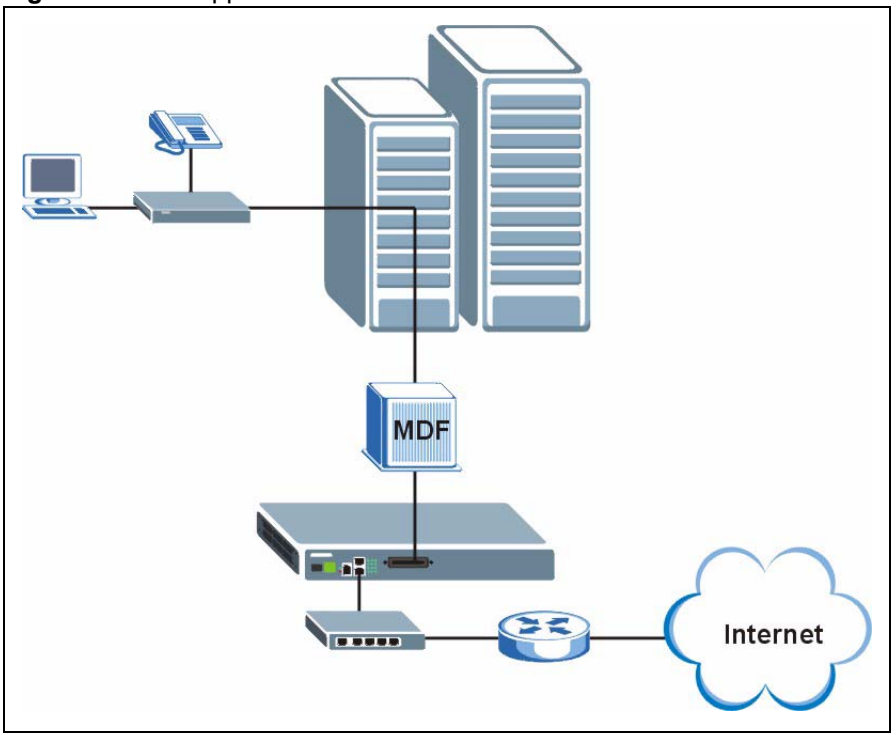

**Figure 1** MTU Application

# **1.2.2 Curbside Application**

The AAM1212 can be used by an Internet Service Provider (ISP) in a street cabinet to form a "mini POP (Point-of-Presence)" to provide broadband services to residential areas that are too far away from the ISP to avail of DSL services. Residents need a DSL modem, connected as shown in the previous figure.

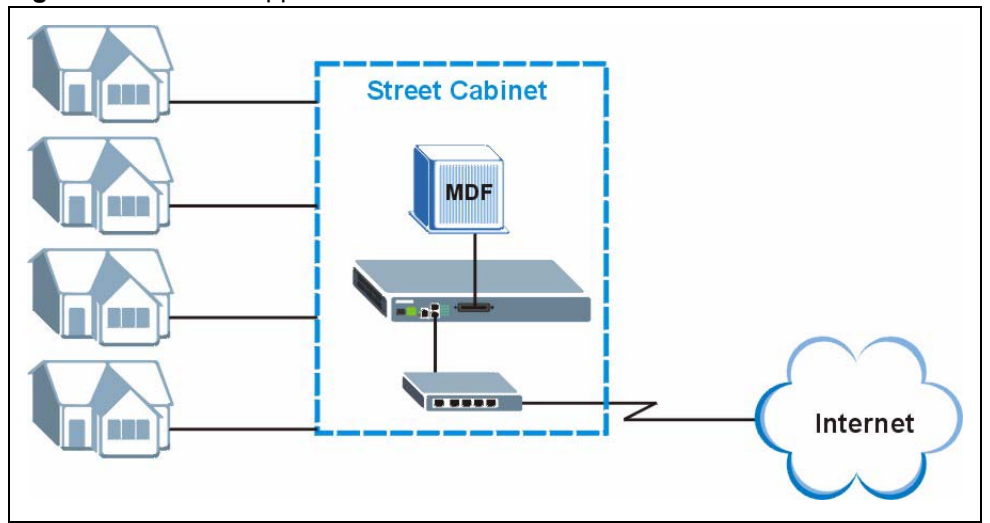

**Figure 2** Curbside Application

# <span id="page-44-0"></span>**Installing and Removing the AAM1212**

This chapter shows you how to install the AAM1212 in the IES-1000 and how to remove it.

# **2.1 Installing the AAM1212 in the IES-1000**

- **1** Hold the AAM1212 with the network ports facing you.
- **2** Insert it into an empty slot on the front of the IES-1000. Push the AAM1212 into the IES-1000 until the front of the AAM1212 is flush with the IES-1000.

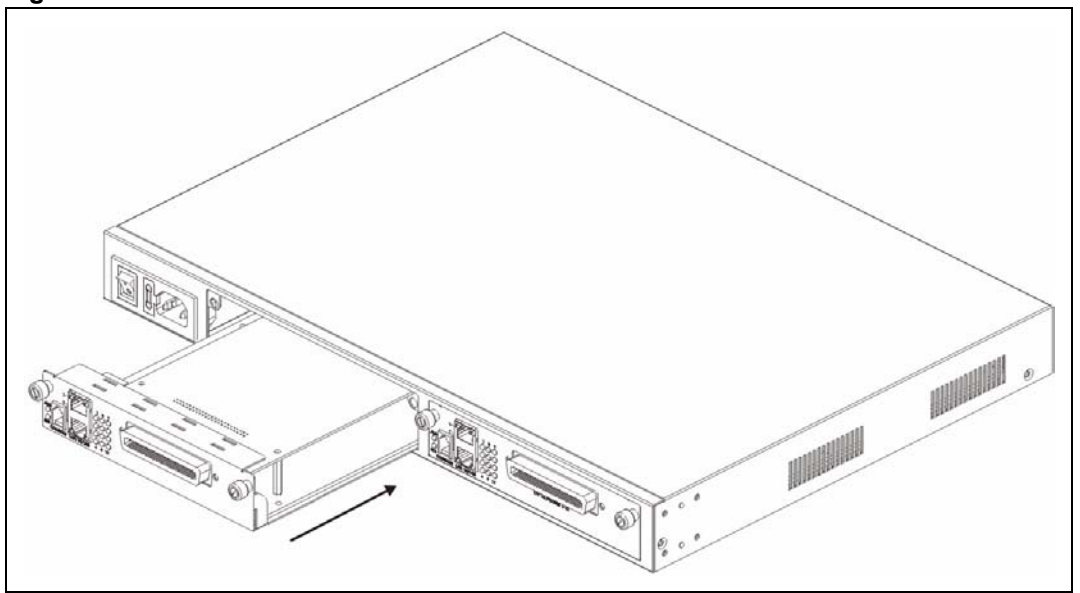

**Figure 3** Installation: Push the AAM1212 into the IES-1000

**Note:** The front of the AAM1212 must be flush with the front of the IES-1000.

**3** Turn the two screws on the front of the AAM1212 clockwise to secure the AAM1212 to the chassis as shown below.

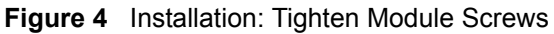

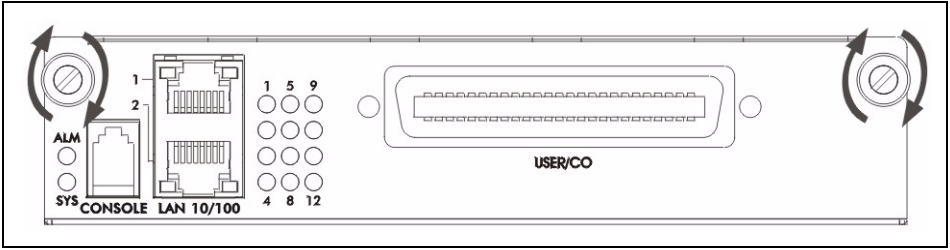

# **2.2 Removing the AAM1212 from the IES-1000**

**1** Turning the two screws that secure the module to the chassis counter-clockwise to loosen them.

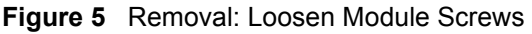

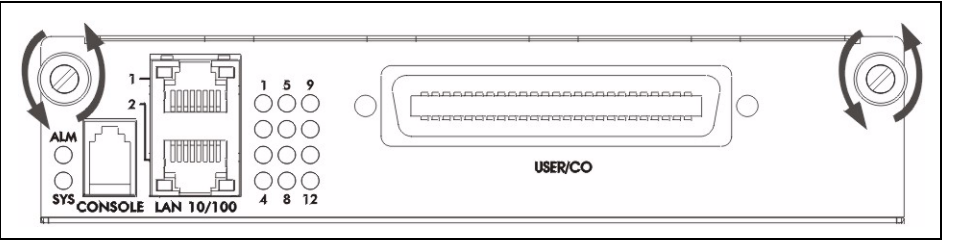

**2** Gently pull the AAM1212 out of the chassis as shown next.

### **Figure 6** Removal: Removing the AAM1212 from the IES-1000

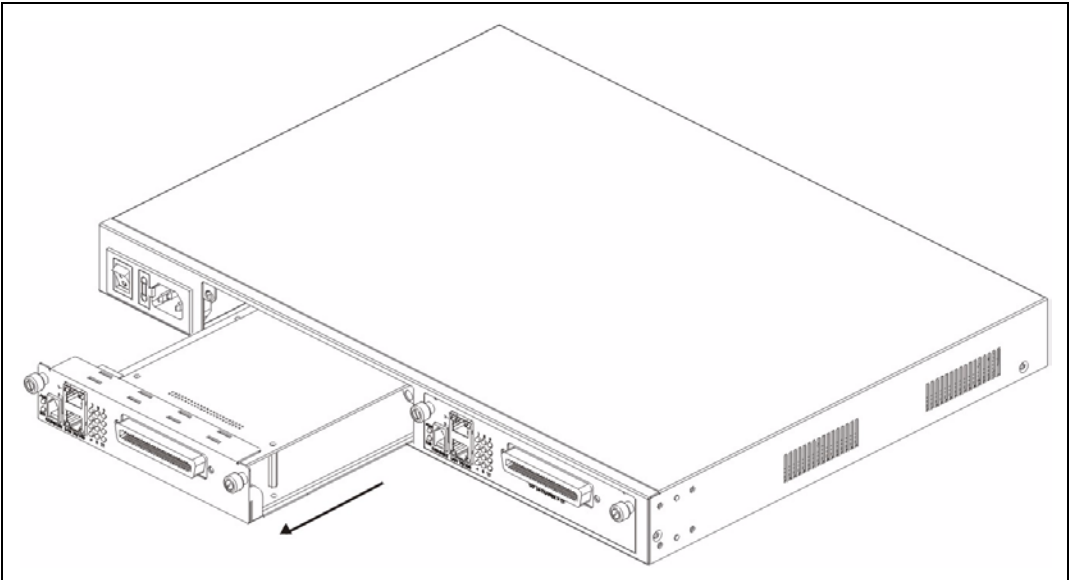

**CHAPTER 3** 

# <span id="page-46-0"></span>**Front Panel**

This chapter describes the front panel and rear panel of the AAM1212 and shows you how to make the hardware connections.

# **3.1 Front Panel**

The figure below shows the front panel of the AAM1212.

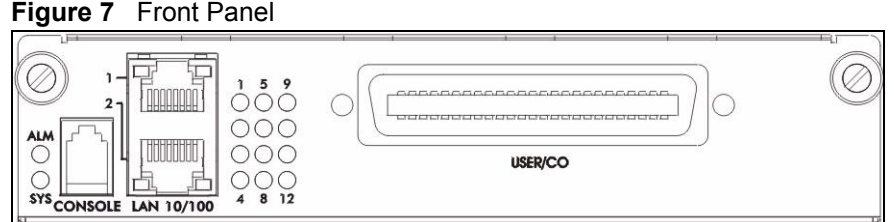

# **3.1.1 Front Panel Ports**

The following table describes the port labels on the front panel.

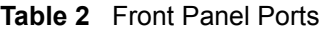

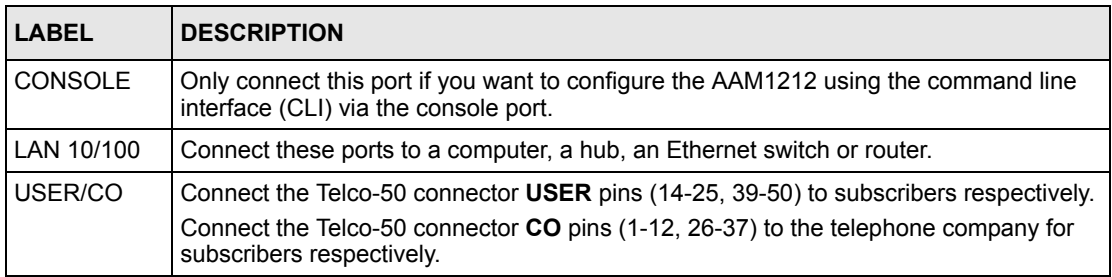

## **3.1.2 LEDs**

The following table describes the LED indicators on the AAM1212.

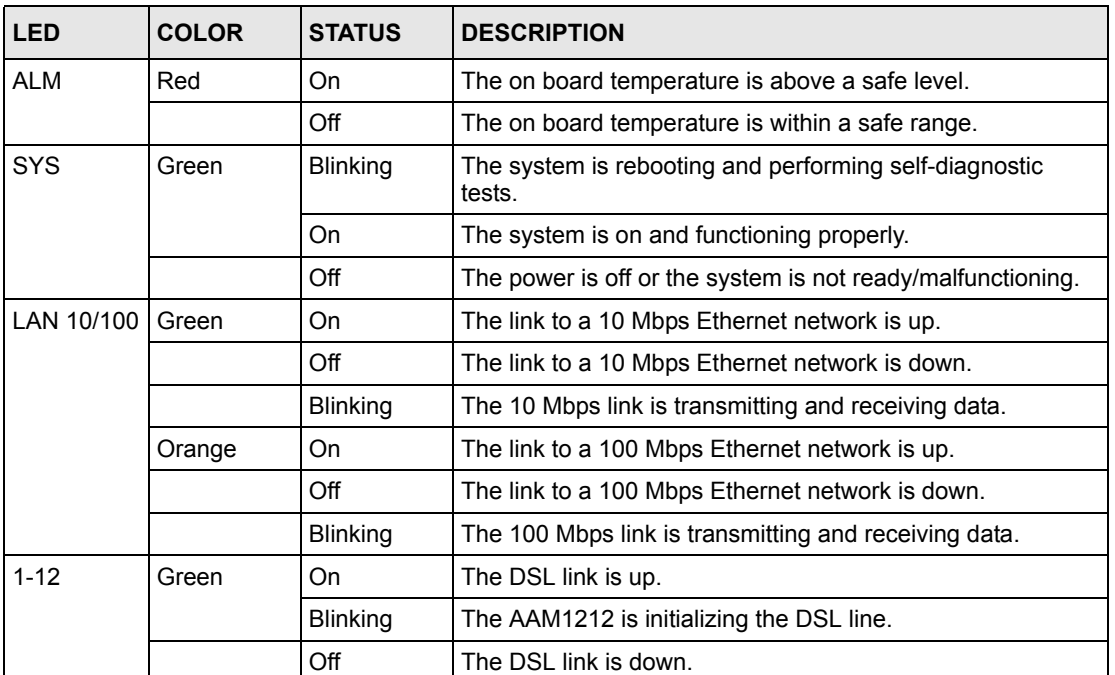

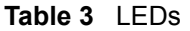

### **3.1.3 Console Port**

For local management, you can use a computer with terminal emulation software configured to the following parameters:

- VT100 terminal emulation
- 9600 bps
- No parity, 8 data bits, 1 stop bit
- No flow control

Connect the male 9-pin end of the console cable to the console port of the AAM1212. Connect the female end to a serial port (COM1, COM2 or other COM port) of your computer.

### **3.1.3.1 Default Ethernet Settings**

The factory default negotiation settings for the Ethernet ports on the AAM1212 are:

- Speed: Auto
- Duplex: Auto

# **3.1.4 LAN Port (Ethernet) Connection**

Connect the LAN port of your AAM1212 to an Ethernet WAN switch using a straight-through Category 5 UTP (Unshielded Twisted Pair) cable with RJ-45 connectors.

You may stack multiple IES-1000 units up to the number of ports available on the Ethernet switch as shown next.

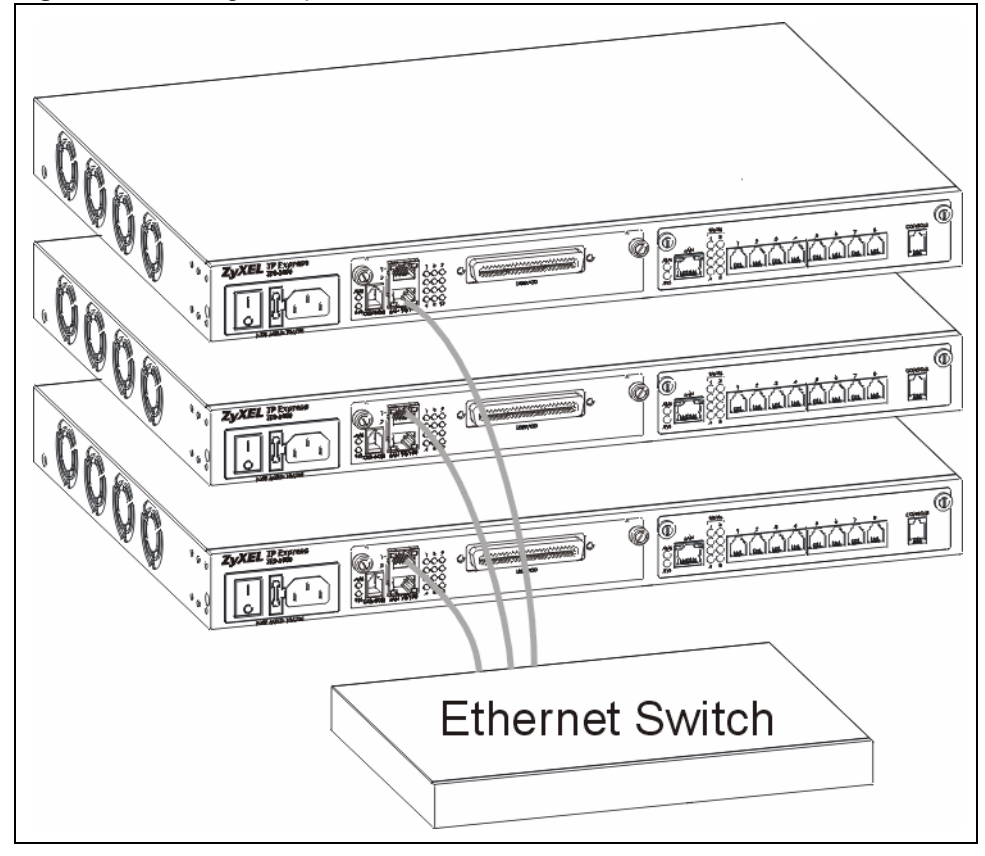

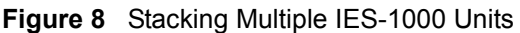

# **3.1.5 Notes About MDFs (Main Distribution Frames)**

An MDF is usually installed between end-users' equipment and the telephone company (CO) in a basement or telephone room. The MDF is the point of termination for the outside telephone company lines coming into a building and the telephone lines in the building.

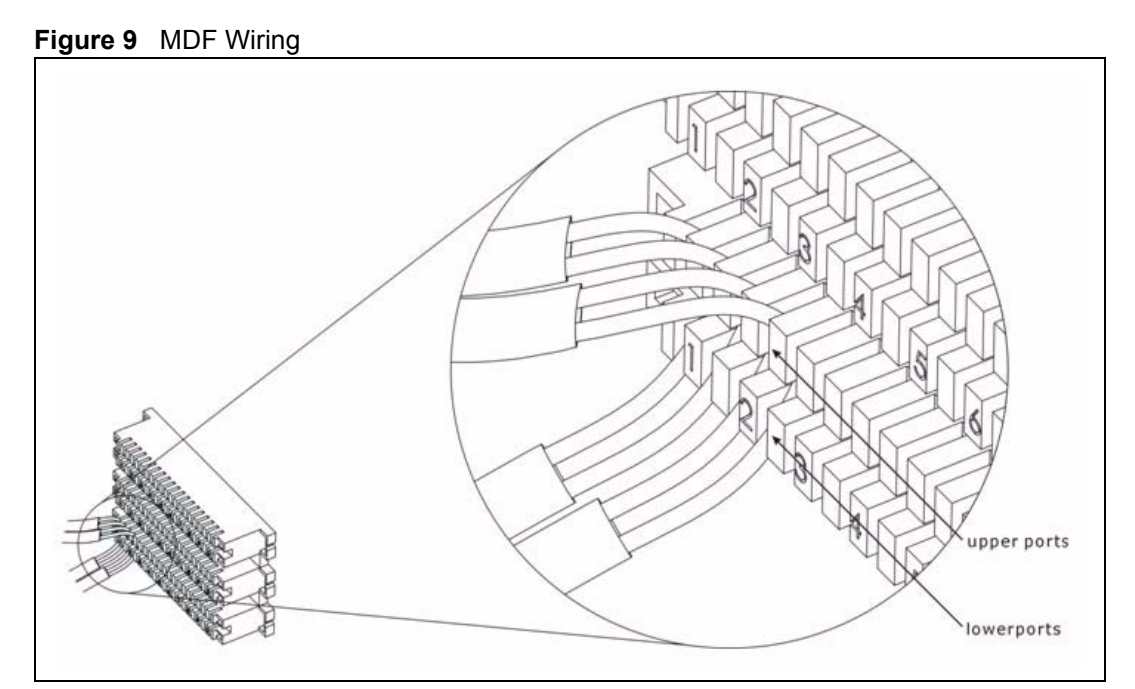

- Connect wiring from end-user equipment to the lower ports of an MDF using a telephone wire. Connect wiring from the telephone company to the upper ports of an MDF (see the previous figure).
- Some MDFs have surge protection circuitry built in between the two banks; thus, do not connect telephone wires from the telephone company directly to the AAM1212.
- Use a punch-down tool to seat telephone lines between MDF blocks.

### **3.1.6 Telco-50 Cables**

Telco-50 cables are used for data and voice applications with MDFs (Main Distribution Frame), patch panels and distribution boxes. They can also be used as extension cables. Telco-50 cables are made up of 25 twisted-pair copper wires.

Connect a Telco-50 connector to one end of the cable (see the hardware specifications appendix for pin assignments) and connect the other end directly to an MDF; alternatively attach RJ-11 connectors and connect directly to DSL modem(s).

**Figure 10** Telco-50 Cable with RJ-11 Connectors

### **3.1.7 Telco-50 Connections**

The internal DSL splitters separate the voice signals from the DSL signals. They feed the DSL signals to the AAM1212 and divert the voice signals to the **CO** lines of the Telco-50 connector.

Connect the **CO** lines of the Telco-50 connector to the PBX or PSTN/ISDN switch.

Connect the **USER** lines of the Telco-50 connector to the subscribers' telephone wiring. In most multi-tenant unit applications, the USER pins connect to the subscribers' telephone wiring via Main Distribution Frame (MDF).

See the section on MDF scenarios and the pin assignments in the hardware specifications appendix for details on Telco-50 connections.

### **3.1.8 ADSL Connections**

Connect the lines from the user equipment (ADSL modems) to the Telco-50 connector **USER** pins and the lines from the central office switch or PBX (Private Branch Exchange) to the Telco-50 connector **CO** pins. Make sure that the **USER** line and the **CO** lines are not shorted on the MDF (Main Distribution Frame).

The line from the user carries both the ADSL and the voice signals. For each line, the AAM1212 has a built-in splitter that separates the high frequency ADSL signal from the voice band signal and feeds the ADSL signal to the AAM1212, while the voice band signal is diverted to the CO port.

The following figure gives an overview on a possible installation scenario for the AAM1212. Data and voice signals can coexist on the same telephone wiring.

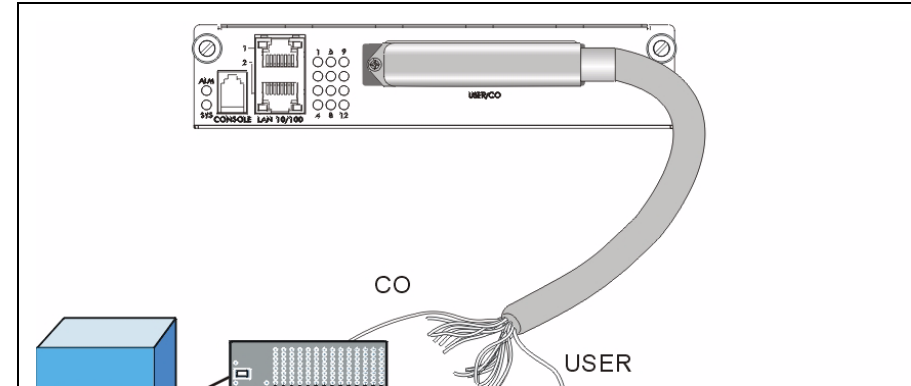

**Figure 11** Installation Overview

**Note:** You can also attach RJ-11 connectors to the Telco-50 cable and connect directly to a DSL modem(s) or patch panel. This chapter discusses connections using MDFs.

**MDF** 

**POTS** 

Splitter

**DSL Modem** 

# **3.1.9 Typical MDF Scenarios**

 ${\rm CO}$ 

This section describes typical installation scenarios.

**MDF** 

### **3.1.9.1 Installation Scenario A**

You want to install the AAM1212 in an environment where there are no previously installed MDFs. There is no phone service and you want to install the AAM1212 for data-access only. No connections from the **CO** lines are necessary.

You may connect using an MDF or attach RJ-11 connectors to the non-AAM1212 end of the Telco-50 cable and then connect to DSL modems directly.

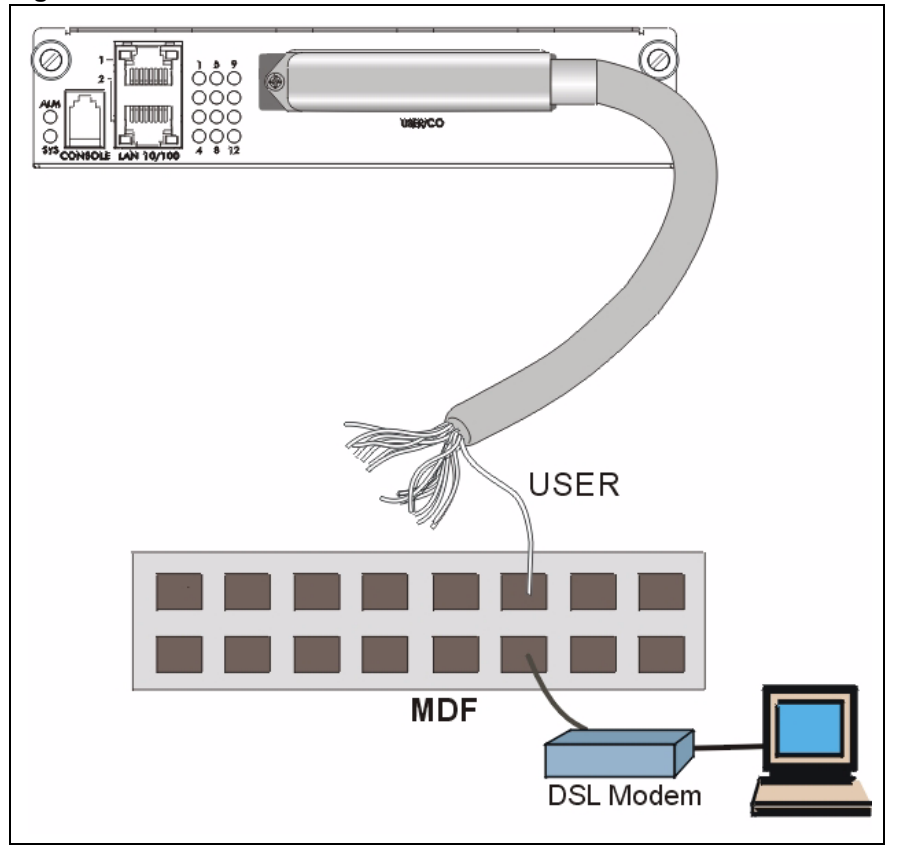

**Figure 12** Installation Scenario A

### *3.1.9.1.1 Procedure To Connect To An MDF*

- **1** Connect the Telco-50 connector end of the cable to the Telco-50 connector.
- **2** Connect the USER wiring on the other end of the Telco-50 cable to the upper ports of the MDF using a punch-down tool.
- **3** Connect the telephone wiring from each end-user's DSL modem to the lower ports of the MDF.

### **3.1.9.2 Installation Scenario B**

Phone service is available. There is one MDF from which end-users CO connections are made (see next figure).

MDF GU  $CO$ 

**Figure 13** One MDF for End-user and CO Connections

This installation scenario requires three MDFs. Please refer to the following figure for the connection schema.

- MDF 1 is the original MDF used for telephone connections only.
- MDF 2 is used for telephone connections only.
- MDF 3 is for ADSL service connections.

**Note:** Change the wiring (in the following figure) from MDF 1 to MDF 3 for telephone subscribers who want ADSL service.

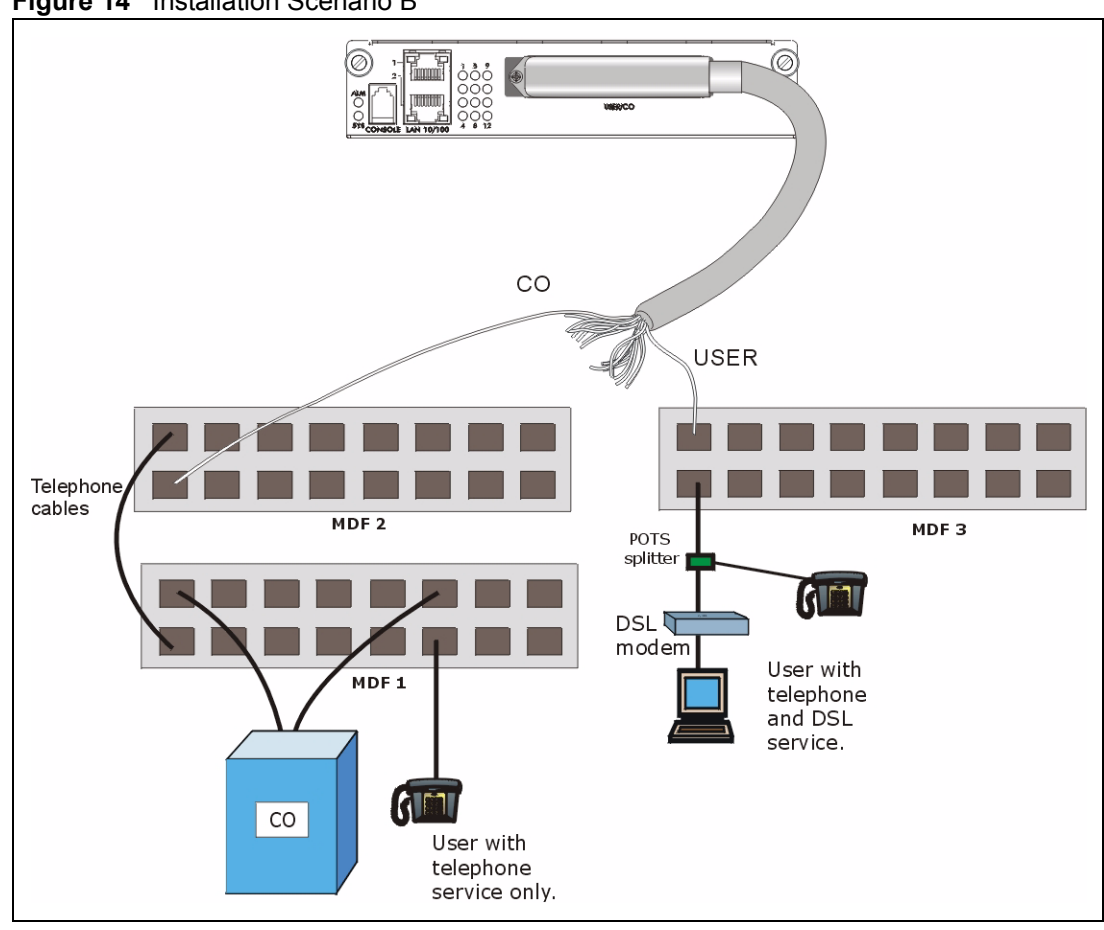

### **Figure 14** Installation Scenario B

### *3.1.9.2.1 Procedure To Connect To MDFs*

- **1** Connect the Telco-50 connector end of the cable to the Telco-50 connector.
- **2** Connect the **USER** wiring on the other end of the Telco-50 cable to the upper ports of MDF 3 using a punch-down tool.
- **3** Connect the telephone wiring from the end-user's DSL modem(s) to the lower ports of MDF 3.
- **4** Connect the **CO** wiring of the Telco-50 cable to the lower ports of MDF 2 using a punchdown tool.
- **5** Connect the upper ports of MDF 2 to the lower ports of MDF 1 using telephone wires.
- **6** Connect the upper ports of MDF 1 to the telephone company.
- **7** Telephone subscribers only (non-DSL subscribers) retain connections to the lower ports of MDF 1.
- **8** Change the wiring from MDF 1 to MDF 3 for telephone subscribers who want DSL service.

### **3.1.9.3 Installation Scenario C**

Phone service is also available but there are two MDFs; one for end-user telephone line connections and the other one for CO telephone wiring connections (see the following figure).

**Note:** Users A and B have telephone (only) service.

**Figure 15** Two Separate MDFs for End-user and CO Connections

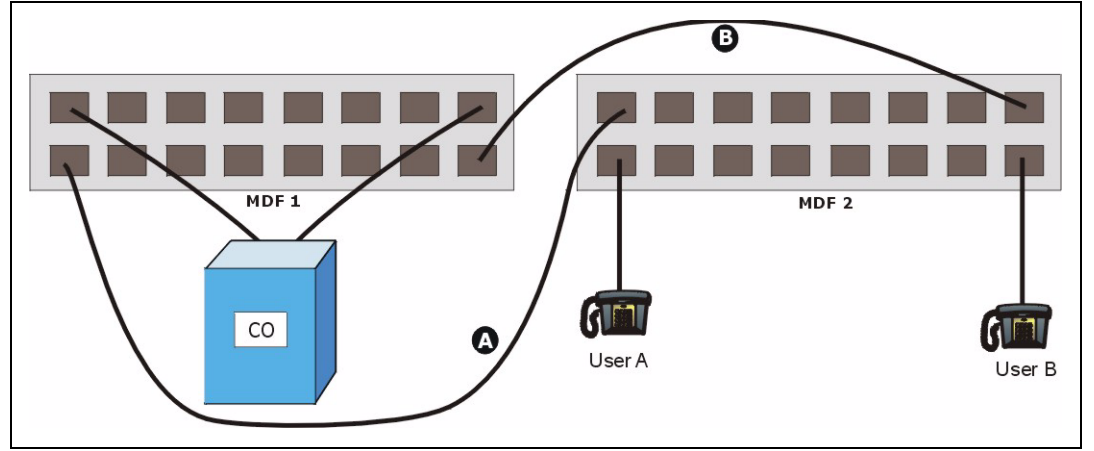

This installation scenario requires four MDFs. Please refer to the following figure for the DSL connection schema.

- MDFs 1 and 2 are the two original MDFs.
- MDFs 3 and 4 are two additional MDFs you need.
- **Note:** User A still has telephone service only. User B now has telephone and DSL service (see the following figure).

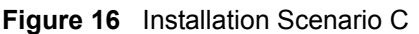

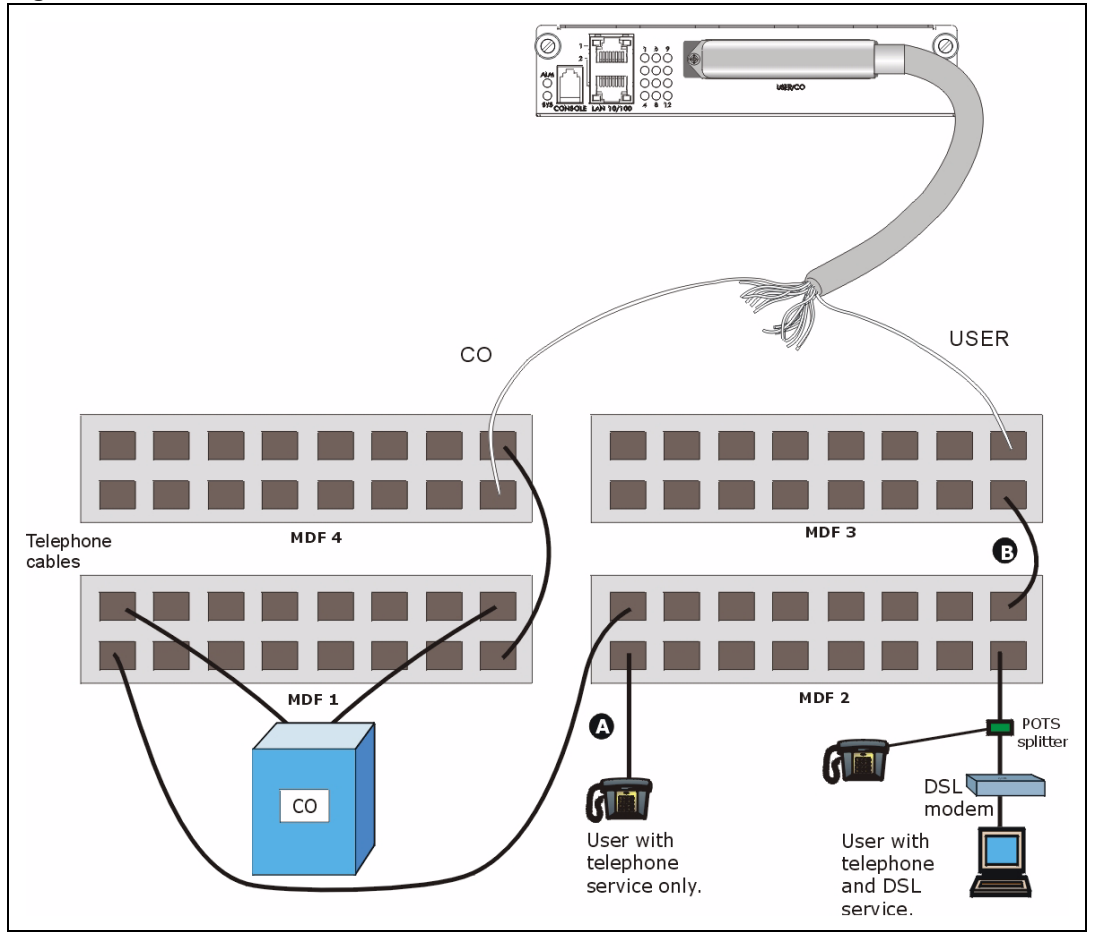

### *3.1.9.3.1 Procedure To Connect To MDFs*

- **1** Connect the Telco-50 connector end of the cable to the Telco-50 connector.
- **2** Connect the **USER** wiring on the other end of the Telco-50 cable to the upper ports of MDF 3 using a punch-down tool.
- **3** Connect the lower ports of MDF 3 to the upper ports of MDF 2 for those users that want DSL service. (Users who want telephone service only, retain the original connection from the top port of MDF 2 to the bottom port of MDF 1.)
- **4** Connect the telephone wiring from the end-user's DSL equipment to the lower ports of MDF 2.
- **5** Connect the **CO** wiring of the Telco-50 cable to the lower ports of MDF 4 using a punchdown tool.
- **6** Connect the top ports of MDF 4 to the bottom ports of MDF 1 using telephone wires.
- **7** Connect the top ports of MDF 1 to the telephone company.

**CHAPTER 4** 

# <span id="page-58-0"></span>**Introducing the Web Configurator**

This chapter tells how to access and navigate the web configurator.

# **4.1 Web Configurator Overview**

The web configurator allows you to use a web browser to manage the AAM1212.

# **4.2 Screen Privilege Levels**

There is a high or low privilege level for each screen.

High privilege screens are only available to administrators with high privilege access. High privilege screens include things like creating administrator accounts, restarting the system, saving changes to the nonvolatile memory and resetting to factory defaults. Nonvolatile memory refers to the AAM1212's storage that remains even if the AAM1212's power is turned off. Administrators with high privilege access can use all screens including the lower privilege screens.

Administrators with the low privilege level are restricted to using only low privilege screens. Low privilege screens are read only.

# <span id="page-58-1"></span>**4.3 Accessing the Web Configurator**

Use Internet Explorer 6 and later versions with JavaScript enabled.

Use the following instructions to log on to the web configurator.

**1** Launch your web browser, and enter the IP address of the AAM1212 (default: **192.168.1.1** is the factory default) in the **Location** or **Address** field. Press **Enter**. The **Login** screen appears.

#### **Figure 17** Login

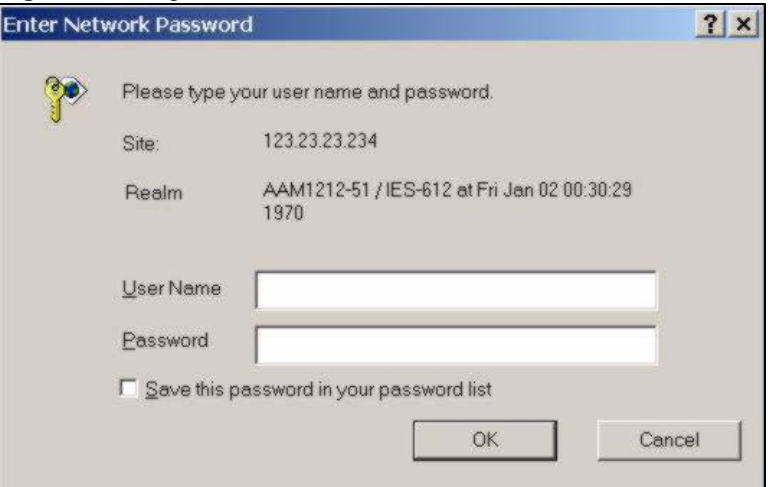

**2** Type **admin** in the **User Name** field and your password (default: **1234**) in the **Password** field. Click **OK**. The main screen appears.

This is the web configurator's main screen.

### **Figure 18** Home

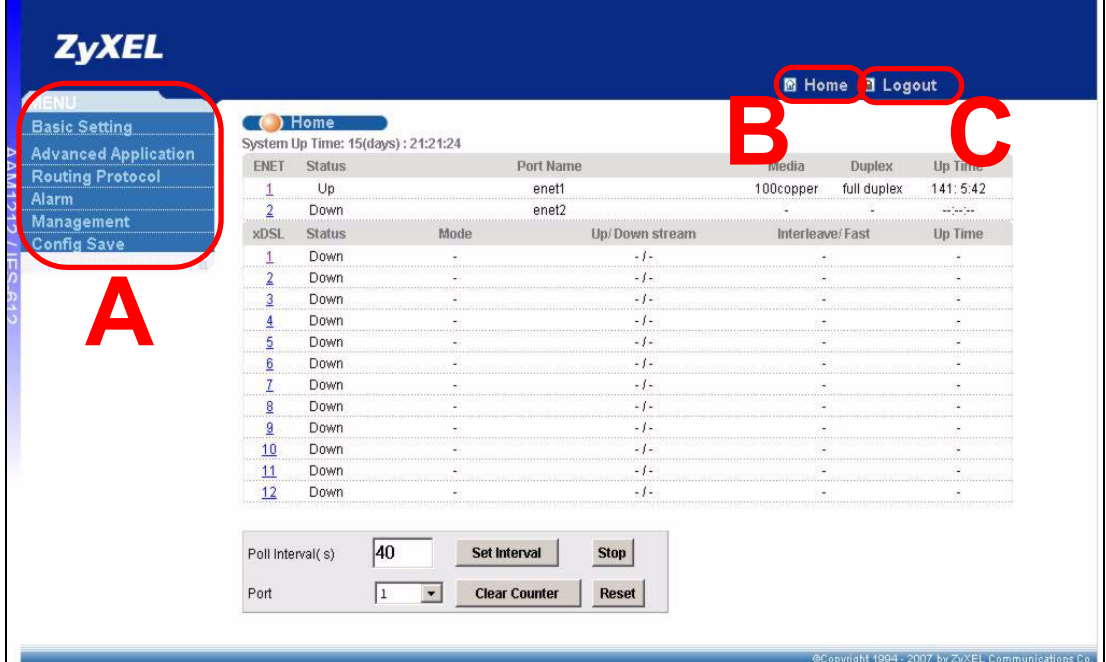

**A** - Click the menu items to open submenu links, and then click on a submenu link to open the screen in the main window. See [Section 4.4 on page 61](#page-60-0) for more information.

**B** - Click this to open the **Home** screen. (This is the same screen that is displayed above.) See [Chapter 6 on page 73](#page-72-1) for more information.

**C** - Click this to log out of the web configurator.

# <span id="page-60-0"></span>**4.4 Navigation Panel**

In the navigation panel, click a menu item to reveal a list of submenu links. Click a submenu link to go to the corresponding screen.

**Table 4** Navigation Panel Submenu Links

| <b>BASIC SETTING</b>                                                                                                    | <b>ADVANCED APPLICATION</b>   | <b>ROUTING PROTOCOL</b> |
|----------------------------------------------------------------------------------------------------|-------------------------------|-------------------------|
| System Information                                                                                                    | VLAN                          | <b>Static Routing</b>   |
| General Setup                                                                                                    | <b>IGMP</b>                   |                         |
| <b>User Account</b>                                                                                                    | Statio Multicast              |                         |
| Switch Setup                                                                                                    | Multicast VLAN                |                         |
| IP Setup                                                                                                    | <b>Filtering</b>              |                         |
| <b>ENET Port Setup</b>                                                                                                    | <b>MAC Filter</b>             |                         |
|                                                                                                    | <b>Spanning Tree Protocol</b> |                         |
| xDSL Port Setup                                                                                                    | Port Authentication           |                         |
| xDSL Profiles Setup                                                                                                    | Port Security                 |                         |
| xDSL Line Data                                                                                                    | DHCP Relay                    |                         |
|                                                                                                    | <b>DHCP Snoop</b>             |                         |
| G.bond<br><u> Harry Harry Harry Harry Harry Harry Harry Harry Harry Harry Harry Harry Harry Harry Harry Harry Harry Harry H</u><br>m | 2684 Routed Mode              |                         |
|                                                                                                    | PPPoA to PPPoE                |                         |
|                                                                                                    | <b>DSCP</b>                   |                         |
|                                                                                                    | <b>TLS PVC</b>                |                         |
|                                                                                                    | <b>ACL</b>                    |                         |
|                                                                                                    | Downstream Broadcast          |                         |
|                                                                                                    | SysLog                        |                         |
|                                                                                                    | Access Control                |                         |
|                                                                                                    | PPPoE Intermediate Agent      |                         |
|                                                                                                    | Maximum MTU Size              |                         |
|                                                                                                    | <b>PVC Upstream Limit</b>     |                         |
|                                                                                                    | <b>OUI Filter</b>             |                         |
| <b>ALARM</b>                                                                                                    | <b>MANAGEMENT</b>             | <b>CONFIG SAVE</b>      |
| Alarm Status                                                                                                    | Maintenance                   | Config Save             |
| Alarm Event Setup                                                                                                    | Diagnostic                    |                         |
| Alarm Port Setup                                                                                                    | MAC Table                     |                         |
|                                                                                                    |                               |                         |
|                                                                                                    | <b>ARP Table</b>              |                         |
|                                                                                                    | Ø.                            |                         |

The following table briefly describes the functions of the screens that you open by clicking the navigation panel's sub-links.

**Table 5** Web Configurator Screens

| <b>LABEL</b>         | <b>DESCRIPTION</b>                                                             |
|----------------------|--------------------------------------------------------------------------------|
| <b>Basic Setting</b> |                                                                                |
| System Information   | Use this screen to display general system and hardware monitoring information. |

| <b>LABEL</b>                   | <b>DESCRIPTION</b>                                                                                                    |  |
|--------------------------------|----------------------------------------------------------------------------------------------------|--|
| <b>General Setup</b>           | Use this screen to configure general identification information about the device<br>and the time and date settings.                                                                                                    |  |
| User Account                   | Use this screen to configure system administrator accounts.                                                                                                    |  |
| Switch Setup                   | Use this screen to set up system-wide parameters such as MAC address<br>learning and priority queues.                                                                                                    |  |
| IP Setup                       | Use this screen to configure the system and management IP addresses and<br>subnet masks.                                                                                                    |  |
| <b>ENET Port Setup</b>         | Use this screen to configure settings for the Ethernet ports.                                                                                                    |  |
| xDSL Port Setup                | Use these screens for configuring settings for individual DSL ports.                                                                                                    |  |
| xDSL Profiles Setup            | Use these screens for configuring profiles for the DSL ports.                                                                                                    |  |
| xDSL Line Data                 | Use these screens for viewing DSL line operating values, bit allocation and<br>performance counters.                                                                                                    |  |
| G.bond                         | Use this screen to configure G.bond, letting subscribers connect to an ISP using<br>data streams spread over multiple DSL lines.                                                                                                    |  |
| Advanced<br>Application        |                                                                                                    |  |
| <b>VLAN</b>                    | Use these screens for viewing and configuring the VLAN settings.                                                                                                    |  |
| <b>IGMP</b>                    | Use these screens to view IGMP status information and configure IGMP settings<br>and IGMP filters. You can also use these screens to set up bandwidth<br>requirements by multicast group or port and to set up limits on the number of<br>multicast groups to which a port can subscribe. |  |
| <b>Static Multicast</b>        | Use this screen to configure static multicast entries.                                                                                                    |  |
| <b>Multicast VLAN</b>          | Use these screens to set up multicast VLANs that can be shared among<br>different subscriber VLANs on the network.                                                                                                    |  |
| Filtering                      | Use this screen to configure packet filtering.                                                                                                    |  |
| <b>MAC Filter</b>              | Use this screen to configure MAC filtering for each port.                                                                                                    |  |
| Spanning Tree<br>Protocol      | Use these screens to display Rapid Spanning Tree Protocol (RSTP) information<br>and configure RSTP settings.                                                                                                    |  |
| <b>Port Authentication</b>     | Use these screens to configure RADIUS and IEEE 802.1x security settings.                                                                                                    |  |
| <b>Port Security</b>           | Use this screen to limit the number of MAC address that can be learned on a<br>port.                                                                                                    |  |
| <b>DHCP Relay</b>              | Use this screen to configure the DHCP relay settings.                                                                                                    |  |
| <b>DHCP Snoop</b>              | Use these screens to drop traffic from IP addresses not assigned by the DHCP<br>server and to look at a summary of the DHCP packets on each port.                                                                                                    |  |
| 2684 Routed Mode               | Use this screen to configure the AAM1212 to handle 2684 routed mode traffic.                                                                                                    |  |
| PPPoA to PPPoE                 | Use this screen to enable PPPoA-to-PPPoE conversions on each port.                                                                                                    |  |
| <b>DSCP</b>                    | Use this screen to set up DSCP on each port and to convert DSCP values to<br>IEEE 802.1p values.                                                                                                    |  |
| <b>TLS PVC</b>                 | Use this screen to set up Transparent LAN Service (VLAN stacking, Q-in-Q) on<br>each port.                                                                                                    |  |
| <b>ACL</b>                     | Use this screen to set up Access Control Logic profiles and to assign them to<br>each PVC.                                                                                                    |  |
| Downstream<br><b>Broadcast</b> | Use this screen to block downstream broadcast packets from being sent to<br>specified VLANs on specified ports.                                                                                                    |  |

**Table 5** Web Configurator Screens (continued)

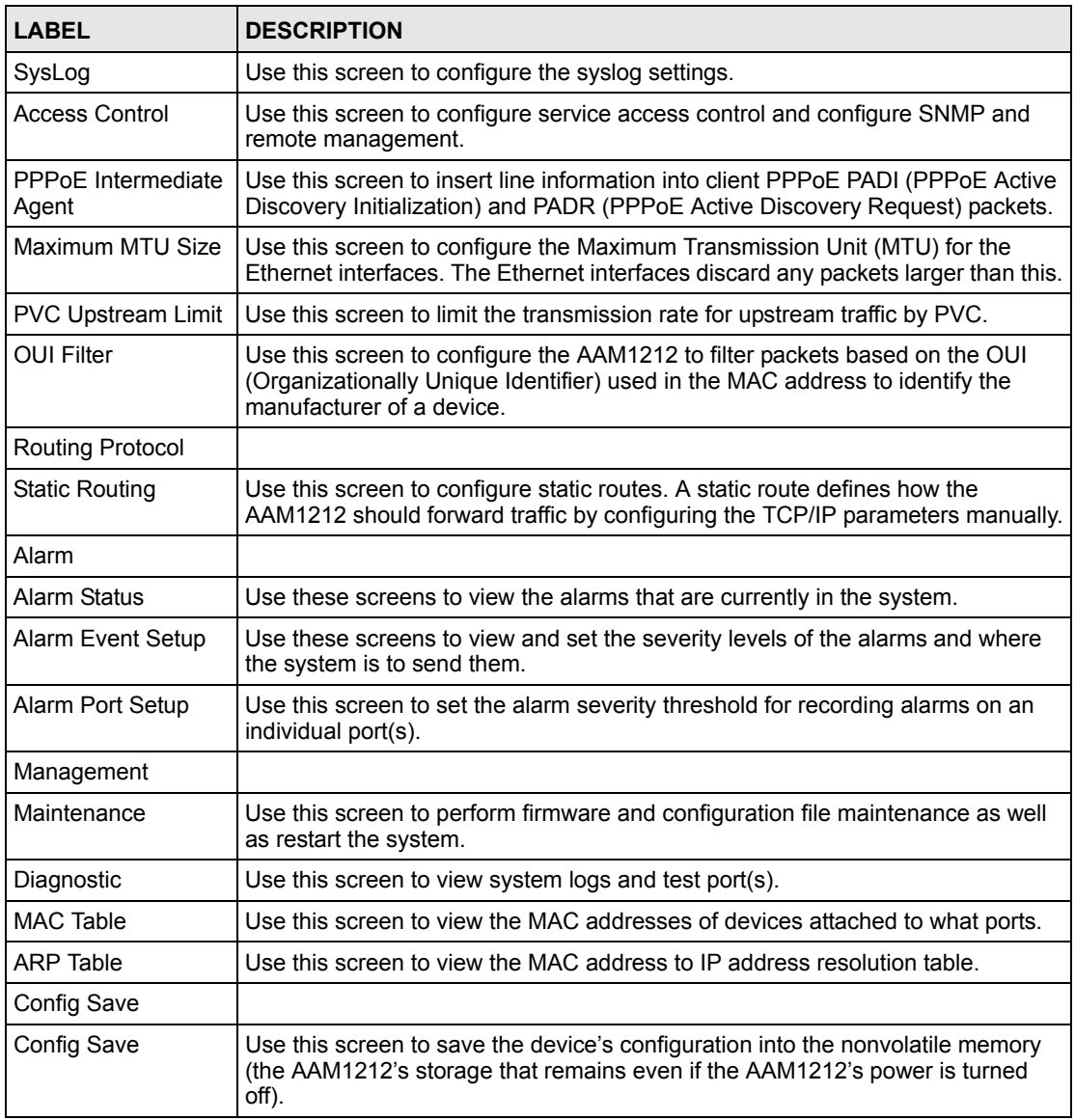

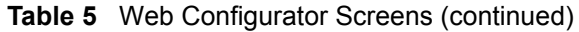

# **4.5 Changing Your Password**

After you log in for the first time, it is recommended you change the default administrator password. Click **Basic Setting** and then **User Account** to display the **User Account** screen.

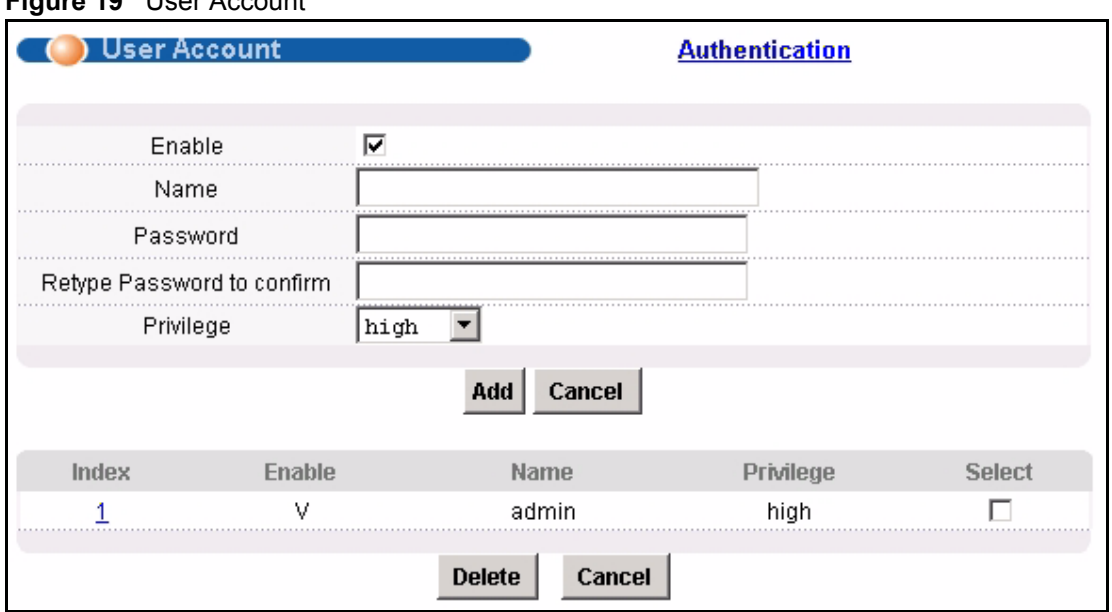

### **Figure 19** User Account

Click the index number **1** to edit the default administrator account settings.

### **Figure 20** User Account

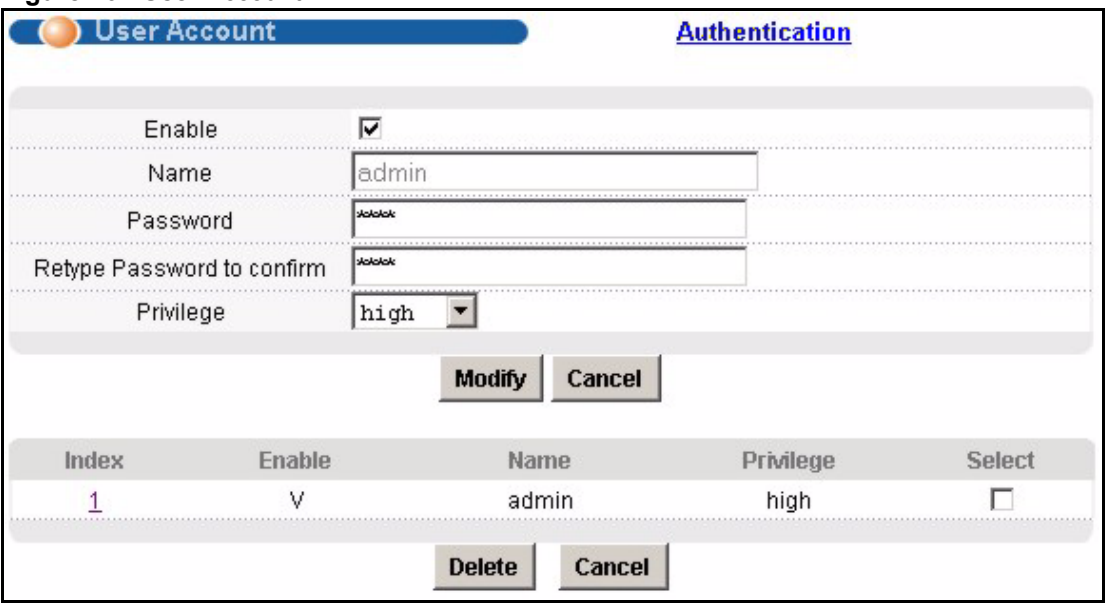

Enter the new password in the **Password** and **Retype Password** to confirm fields, and click **Modify**. Do not forget to click **Config Save** before you exit the web configurator. See [Section](#page-63-0)  [4.6 on page 64.](#page-63-0)

# <span id="page-63-0"></span>**4.6 Saving Your Configuration**

Click **Apply** in a configuration screen when you are done modifying the settings in that screen to save your changes back to the run-time memory. Settings in the run-time memory are lost when the AAM1212's power is turned off.

Click **Config Save** in the navigation panel to save your configuration to nonvolatile memory. Nonvolatile memory refers to the AAM1212's storage that remains even if the AAM1212's power is turned off.

Use **Config Save** when you are done with a configuration session.

# **4.7 Logging Out of the Web Configurator**

Click **Logout** in any screen to exit the web configurator. You have to log in with your password again after you log out. This is recommended after you finish a management session both for security reasons and so you do not lock out other device administrators.

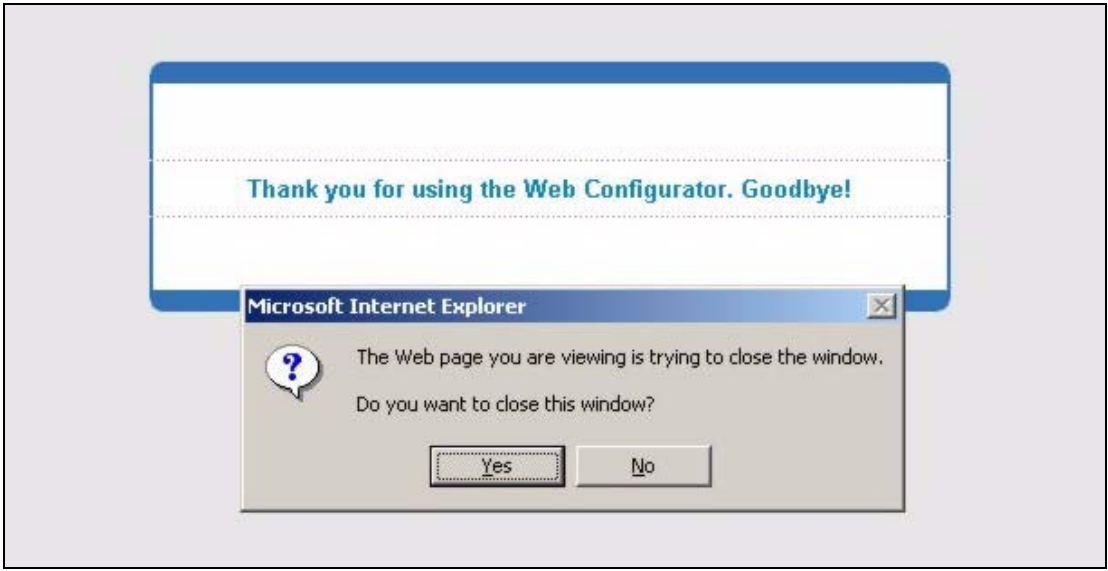

**Figure 21** Logout

**CHAPTER 5** 

# <span id="page-66-0"></span>**Initial Configuration**

This chapter describes initial configuration for the AAM1212. See [Chapter 61 on page 471](#page-470-1) for various default settings of the AAM1212.

# **5.1 Initial Configuration Overview**

This chapter shows what you first need to do to provide service to DSL subscribers.

# **5.2 Initial Configuration**

This chapter uses the web configurator for initial configuration. See the CLI chapters for information on the commands. Use Internet Explorer 6 and later versions with JavaScript enabled.

- **1** Log in to the web configurator. See [Section 4.3 on page 59](#page-58-1) for instructions.
- **2** In the navigation panel, click **Basic Setting**, **IP Setup**. The **IP Setup** screen appears.

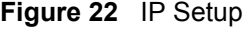

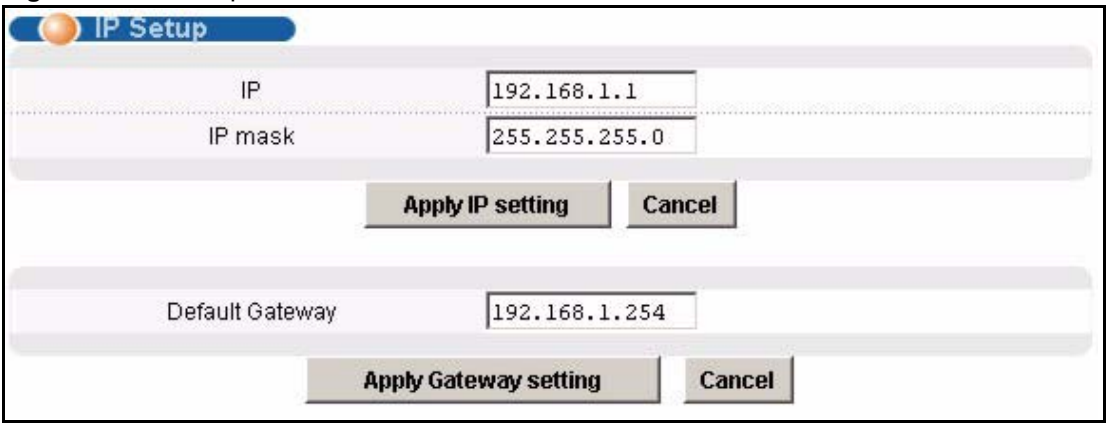

**3** Use this screen to change the IP address, subnet mask, and default gateway IP address for your network. Apply the settings.

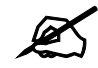

If you change the IP address of the AAM1212, after you click Apply IP **setting**, you have to use the new IP address to log into the web configurator again.

**4** If your subscribers use VPI 0 and VCI 33 (the default for all of the DSL ports), go to step 13. Otherwise, use the following steps to change the VPI and VCI settings for all of the DSL ports.

First, you will delete the default virtual channel from all of the DSL ports. (You cannot edit it). Then, you will configure a new virtual channel for a port and copy it to the other DSL ports.

Adding another virtual channel without deleting the default virtual channel is not recommended since you cannot set the new channel to be the port's super channel. The super channel can forward frames belonging to multiple VLAN groups (that are not assigned to other channels). A channel that is not the super channel can only forward frames with a single VLAN ID (that is configured on that channel). In this case, the AAM1212 drops any frames received from the subscriber that are tagged with another VLAN ID.

**5** In the navigation panel, click **Basic Setting**, **xDSL Port Setup**. The **xDSL Port Setup** screen appears.

### **Figure 23** xDSL Port Setup

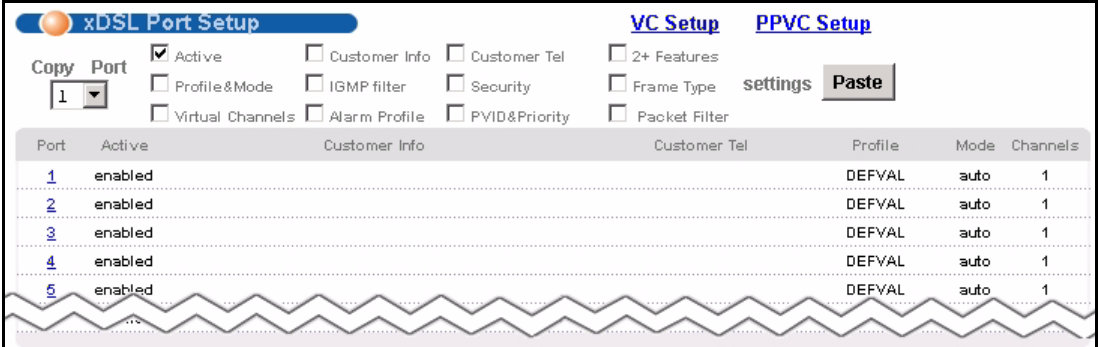

**6** Click **VC Setup**. The following screen appears.

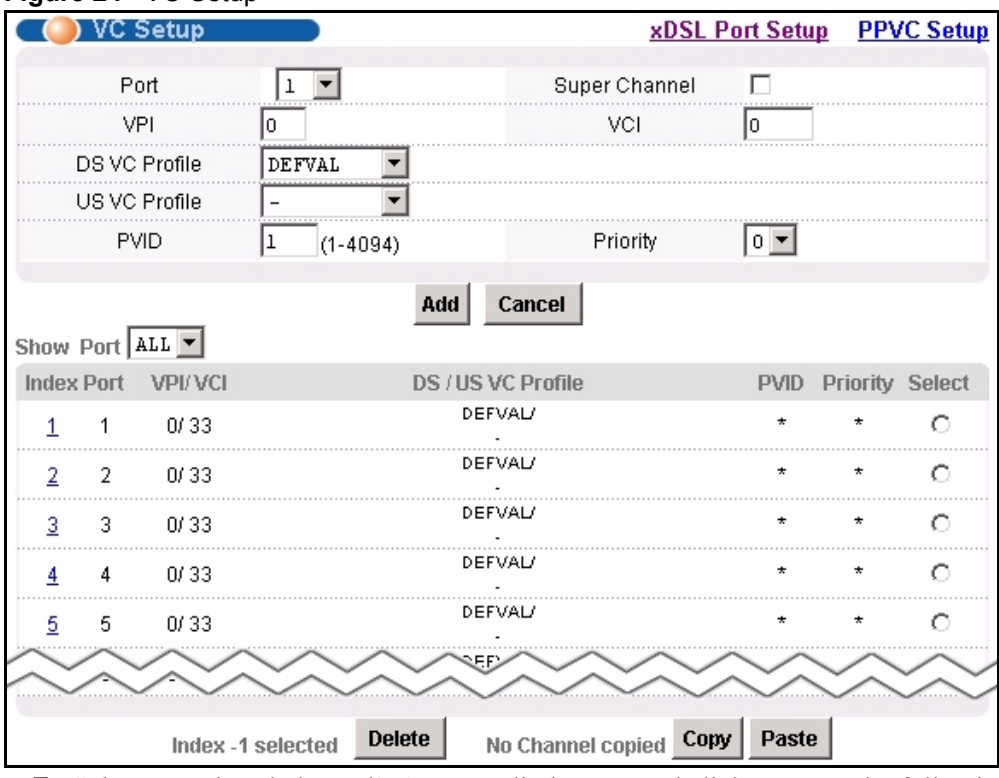

### **Figure 24** VC Setup

**7** Select any virtual channel's **Select** radio button, and click **Delete**. The following screen appears.

### **Figure 25** VC Setup, Delete

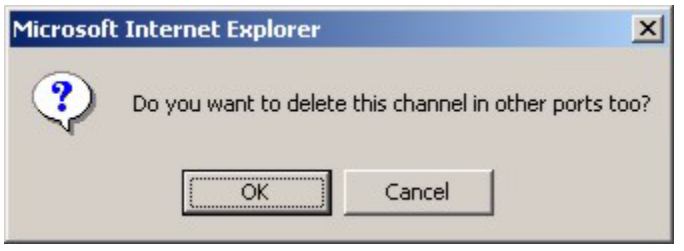

**8** Click **OK**. The following screen appears.

#### **Figure 26** Select Ports

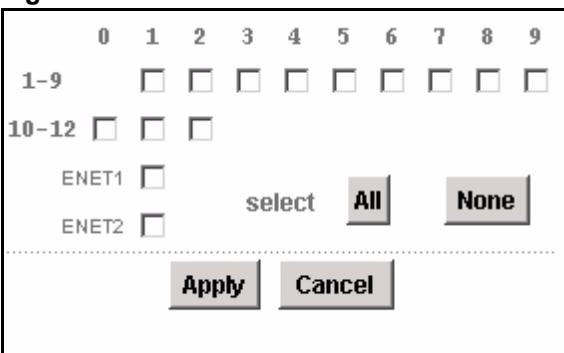

**9** Click **All,** and then click **Apply**. The **VC Setup** screen is updated.

### **Figure 27** VC Setup

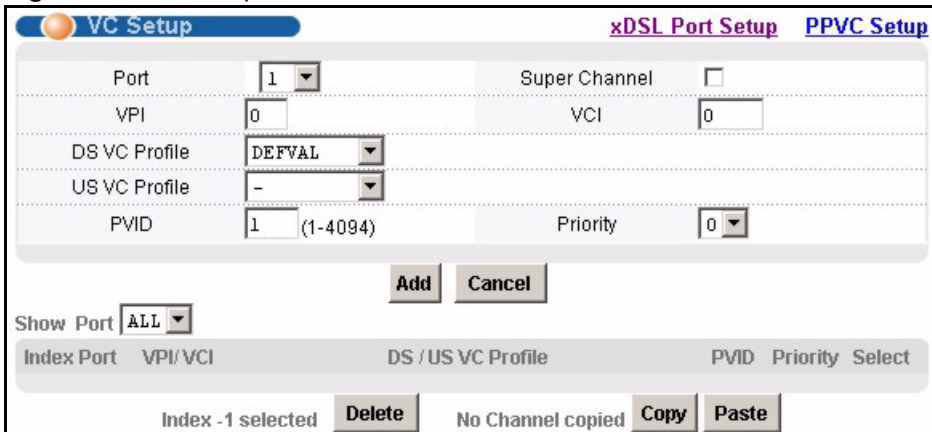

**10** Select **Super Channel** to allow the channel to forward frames belonging to multiple VLAN groups (that are not assigned to other channels). Then, enter the VPI and VCI that you use. Leave the other default settings, and click **Add**. The **VC Setup** screen is updated.

### **Figure 28** VC Setup

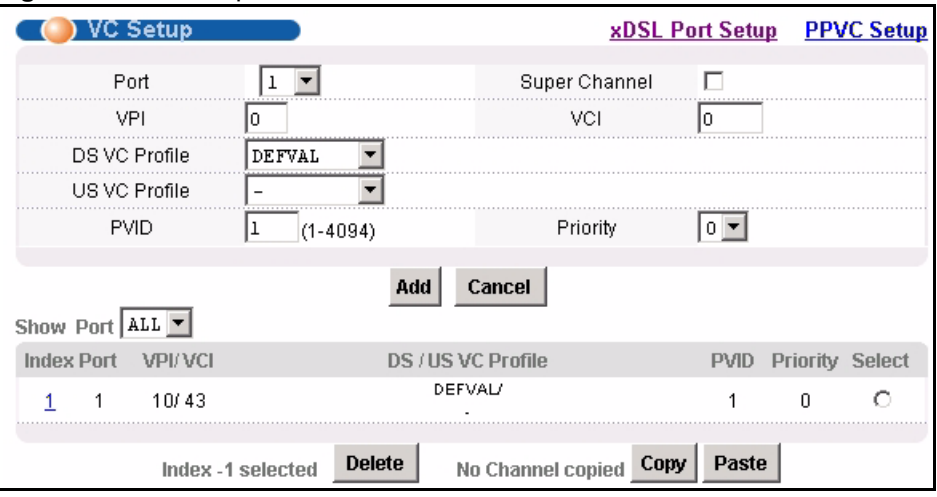

**11** Select the new channel's **Select** radio button. Click **Copy**, and then click **Paste**. The following screen appears. The following screen appears.

#### **Figure 29** Select Ports

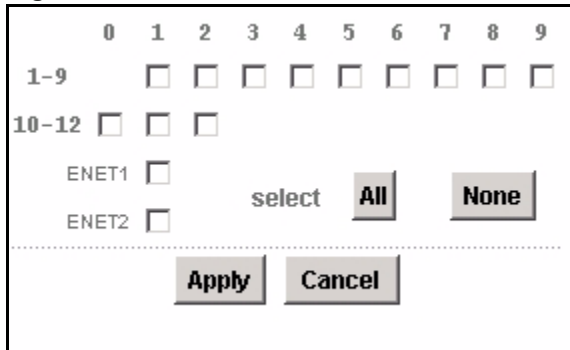

**12** Click **All,** and then click **Apply**. The **VC Setup** screen is updated.

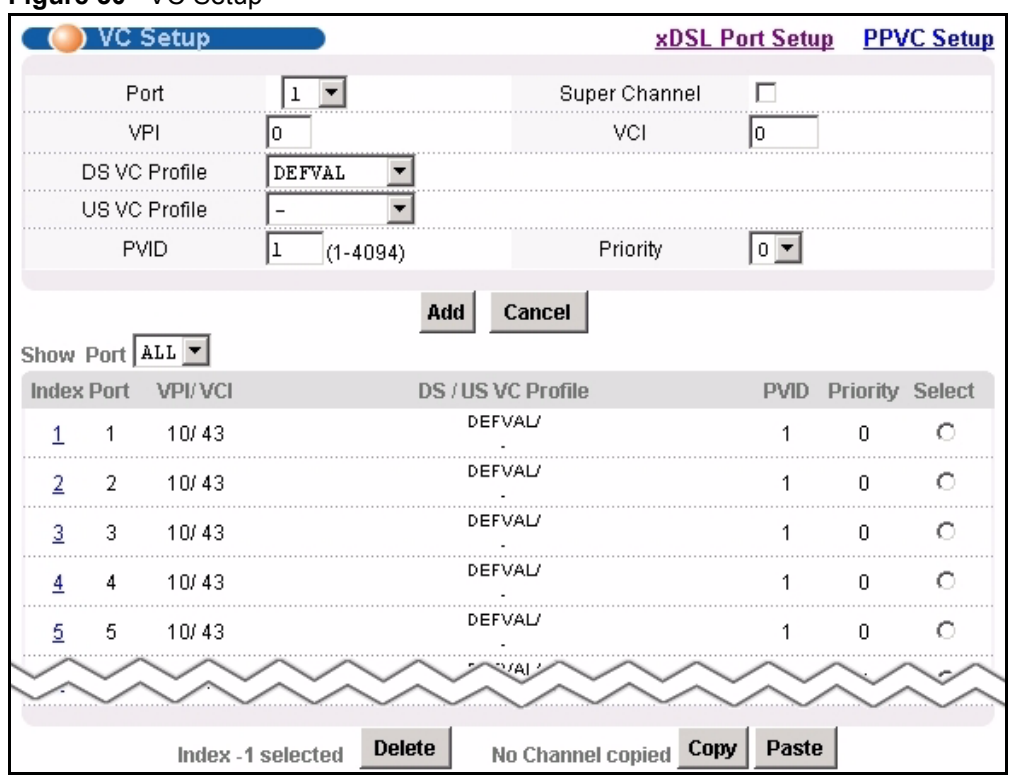

### **Figure 30** VC Setup

**13** Click **Config Save**, **Config Save**. The **Config Save** screen appears.

### **Figure 31** Config Save

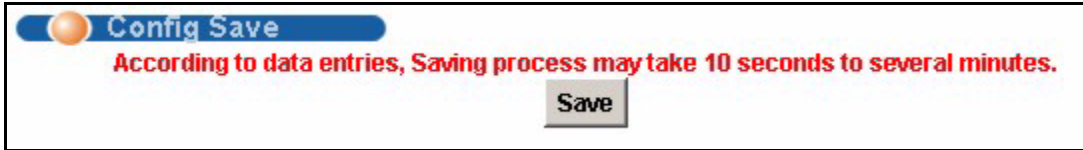

**14** Click **Save**. The following screen should appear.

### **Figure 32** Config Save, Save Successful

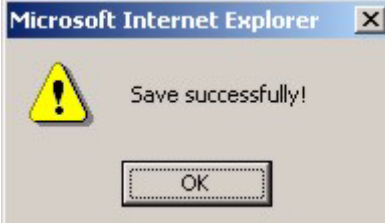

You can now use the device (with the other settings set to the defaults) to provide service to DSL subscribers. See [Chapter 61 on page 471](#page-470-1) for information on other default settings.
# **Home and Port Statistics Screens**

This chapter describes the **Home** (status), **Port Statistics**, and RMON screens.

# **6.1 Home Screen**

**Figure 33** Home

The **Home** screen of the web configurator displays a port statistical summary with links to each port showing statistical details.

To open this screen, click **Home** in any web configurator screen.

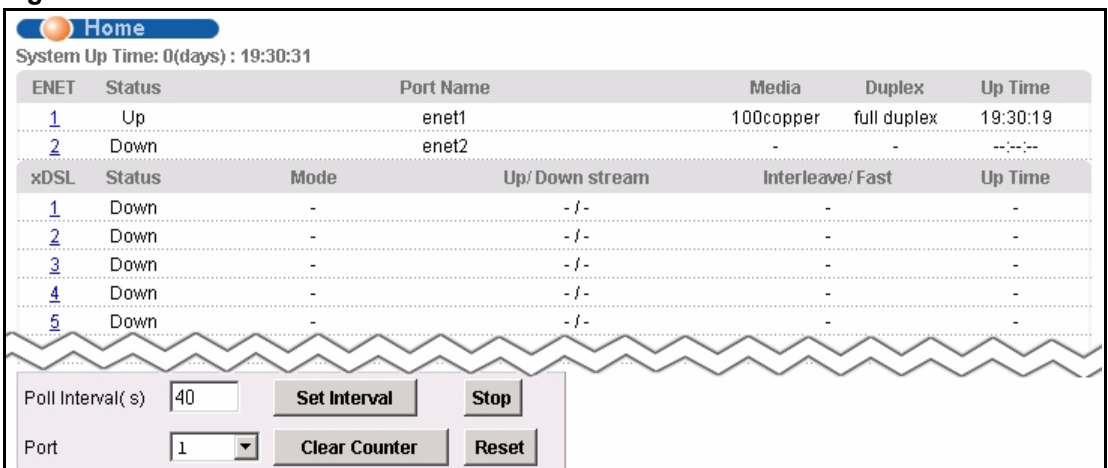

The following table describes the labels in this screen.

#### **Table 6** Home

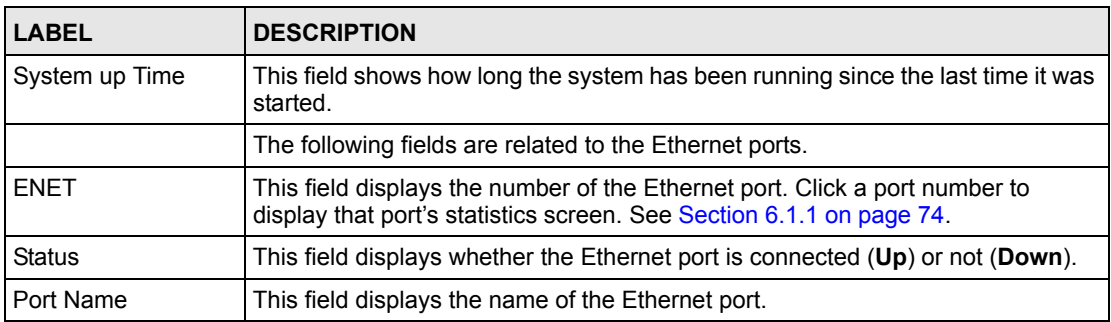

| <b>LABEL</b>                     | <b>DESCRIPTION</b>                                                                                                    |
|----------------------------------|----------------------------------------------------------------------------------------------------|
| Media                            | This field displays the type of media that this Ethernet port is using for a<br>connection. "-" displays when the port is disabled or not connected.                                 |
| <b>Duplex</b>                    | This field displays whether the port is using half or full-duplex communication. "-"<br>displays when the port is disabled or not connected.                                         |
| Up Time                          | This field shows the total amount of time in hours, minutes and seconds the<br>port's connection has been up. "--:--:--" displays when the port is disabled or not<br>connected.     |
|                                  | The following fields are related to the xDSL ports.                                                                                                    |
| <b>xDSL</b>                      | This identifies the xDSL port. Click a port number to display that port's statistics<br>screen. See Section 6.1.2 on page 77 for more information.                                   |
| <b>Status</b>                    | This field shows whether the port is connected $(Up)$ or not (Down).                                                                                                    |
| Mode                             | This field shows which ADSL operational mode the port is set to use. "-" displays<br>when the port is not connected.                                                                 |
| Up/Down stream                   | This field shows the number of kilobits per second that a port is set to transmit<br>and receive.                                                                                    |
| Interleave/Fast                  | This field shows the port's ADSL latency mode (fast or interleave).                                                                                                    |
| Up Time                          | This field shows the total amount of time in hours, minutes and seconds the<br>port's connection has been up. "-" displays when the port is not connected.                           |
|                                  | The following fields and buttons apply to the whole screen.                                                                                                    |
| Poll Interval(s)<br>Set Interval | The text box displays how often (in seconds) this screen refreshes. You may<br>change the refresh interval by typing a new number in the text box and then<br>clicking Set Interval. |
| Stop                             | Click <b>Stop</b> to halt system statistic polling.                                                                                                    |
| Port<br><b>Clear Counter</b>     | Select a port from the Port drop-down list box and then click Clear Counter to<br>erase the recorded statistical information for that port.                                          |
| Reset                            | Click this to set the Poll Interval(s) and Port fields to their default values and to<br>refresh the screen.                                                                         |

**Table 6** Home (continued)

# <span id="page-73-0"></span>**6.1.1 Ethernet Port Statistics Screen**

Use this screen to display statistics about an Ethernet port. To open this screen, click an Ethernet port's number in the **Home** screen.

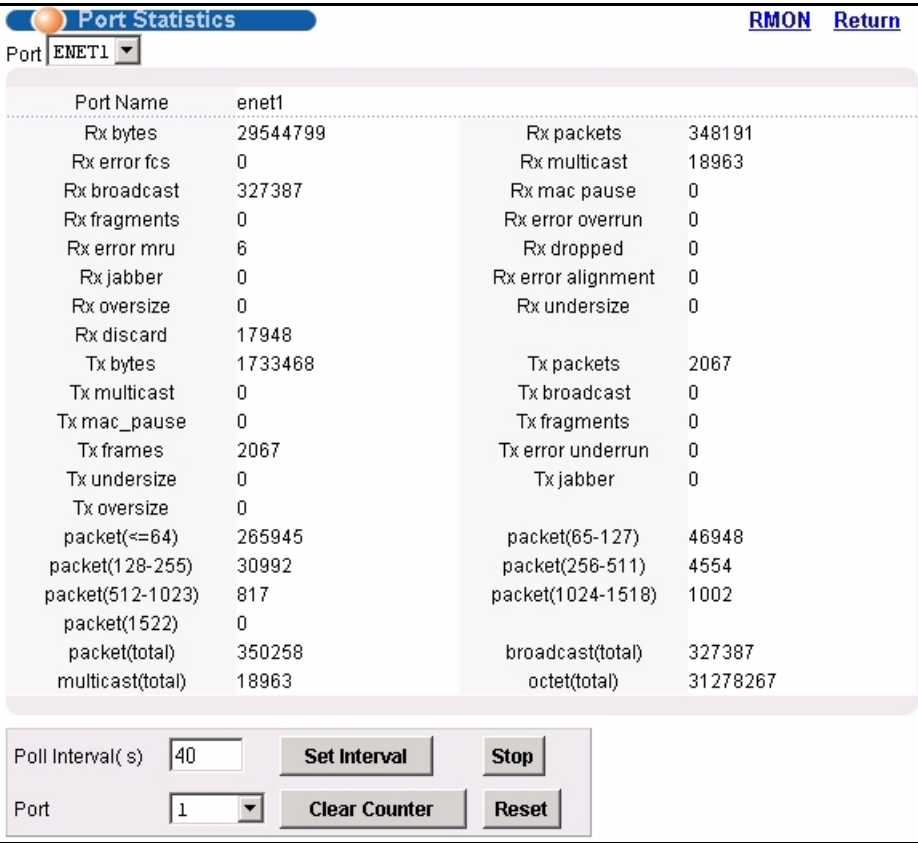

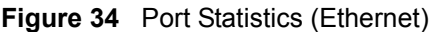

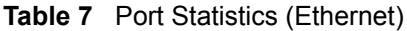

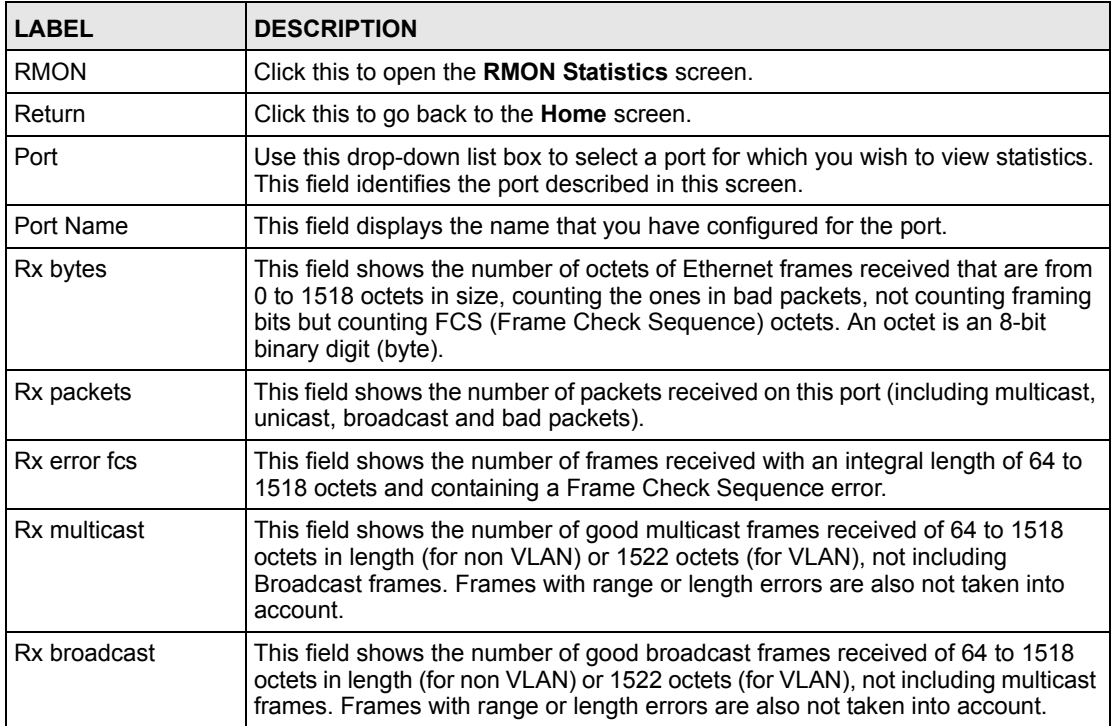

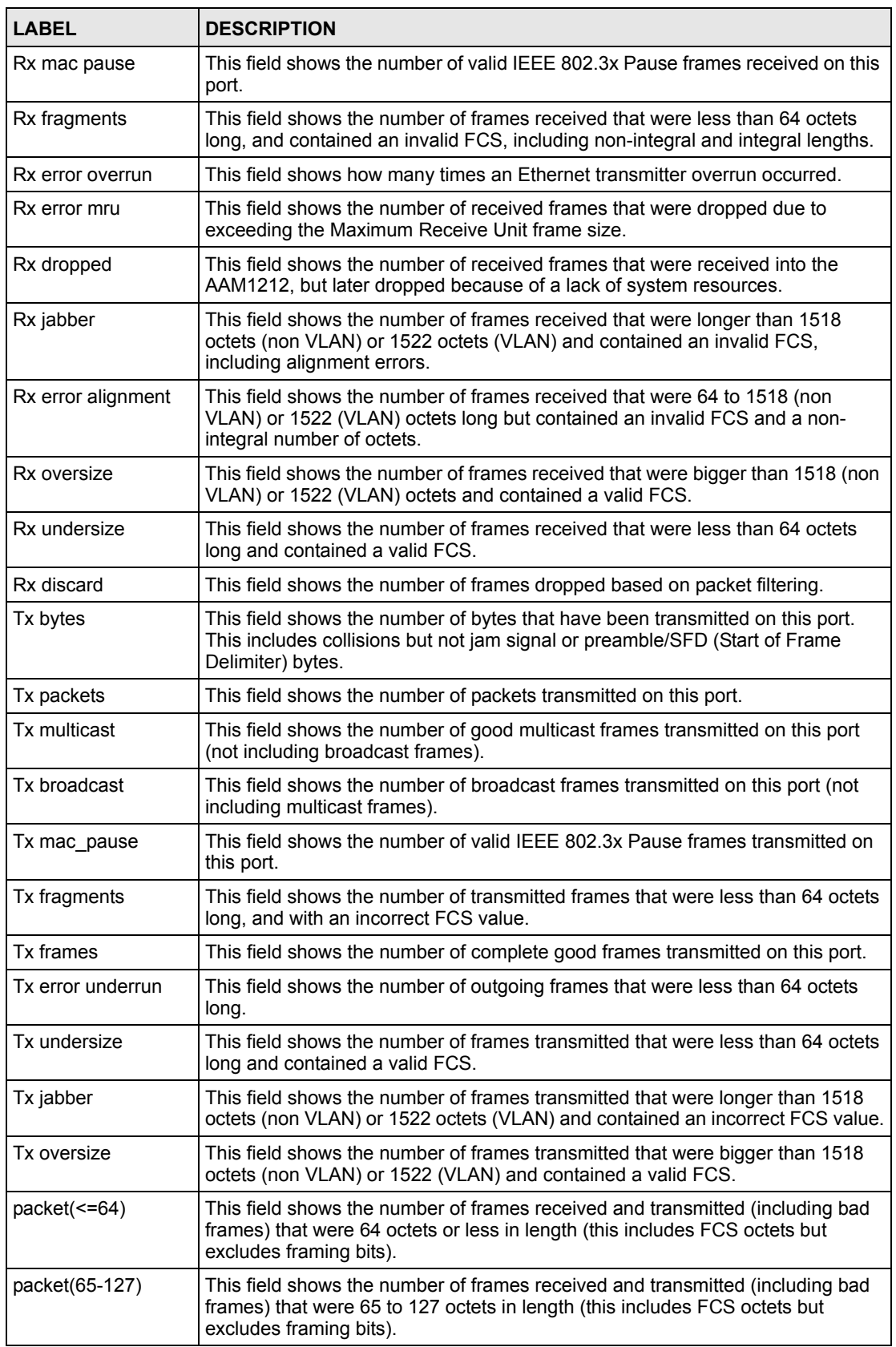

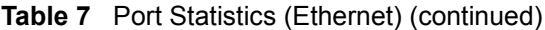

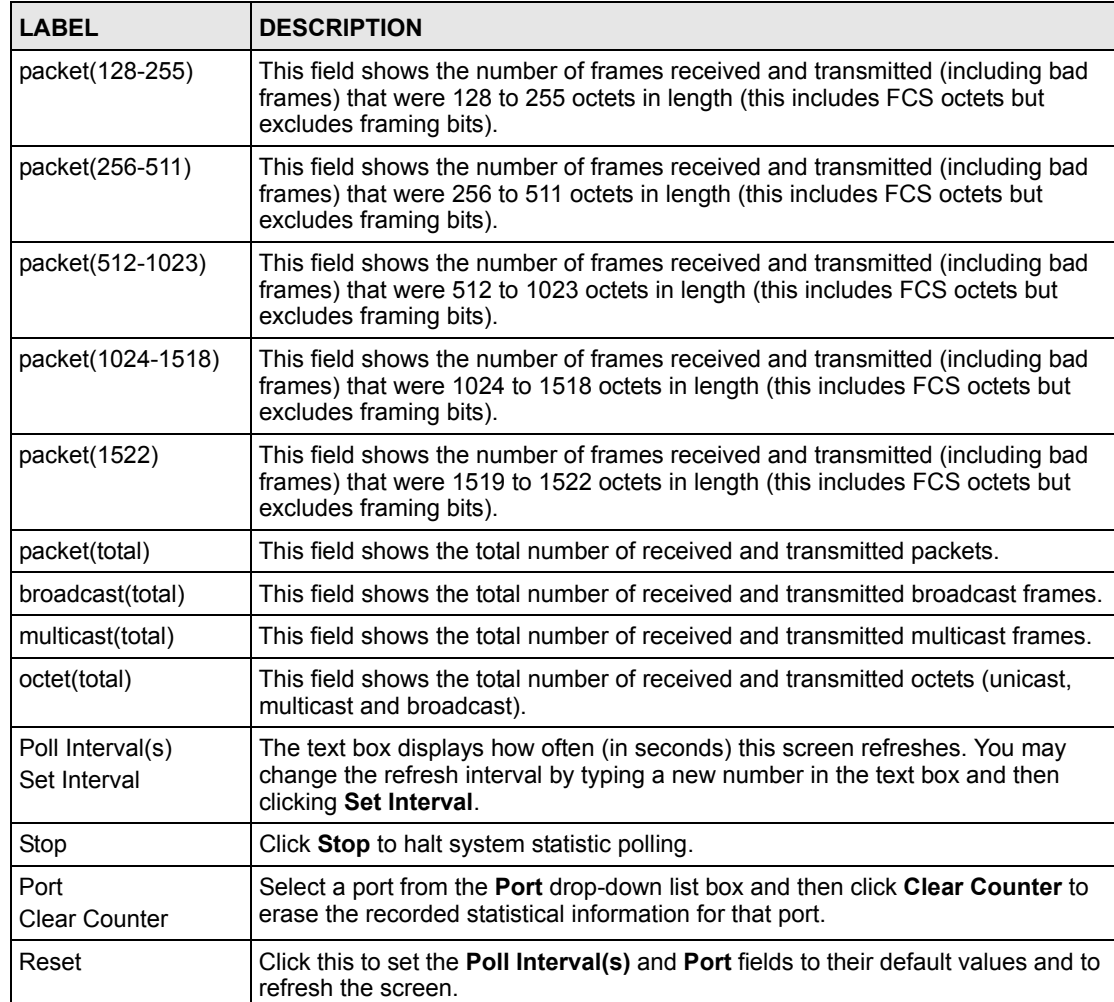

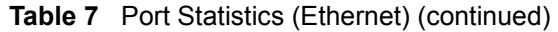

# <span id="page-76-0"></span>**6.1.2 DSL Port Statistics Screen**

Use this screen to display statistics about a DSL port. To open this screen, click a DSL port's number in the **Home** screen.

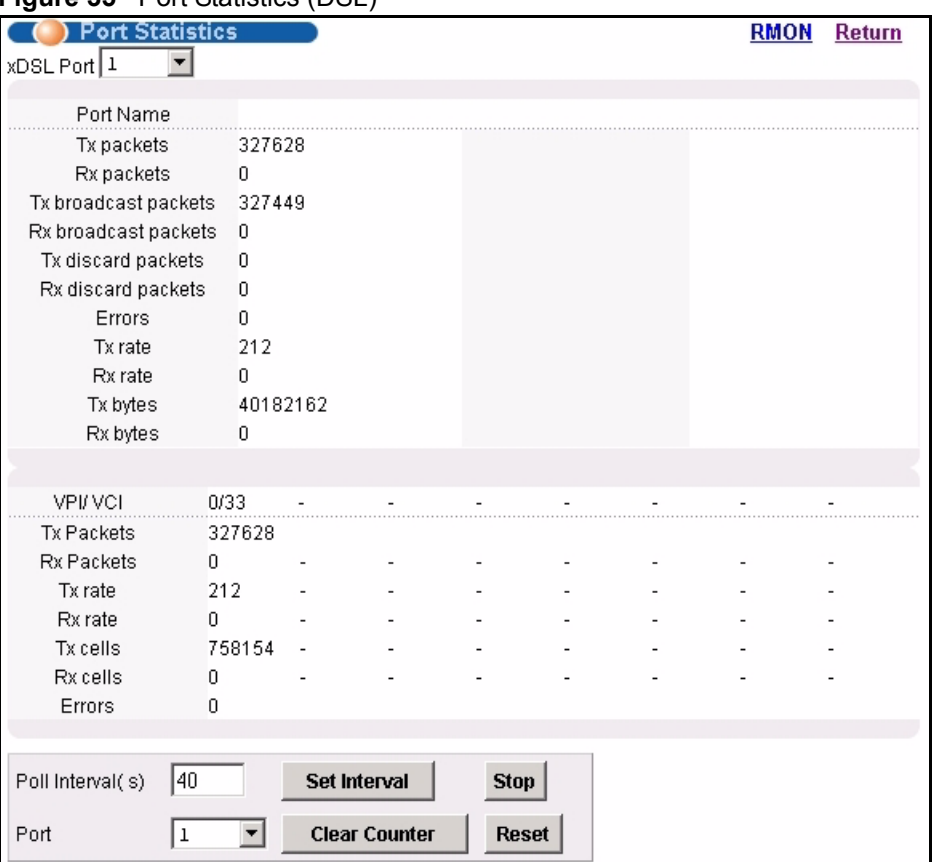

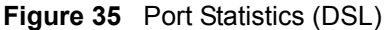

#### **Table 8** Port Statistics (DSL)

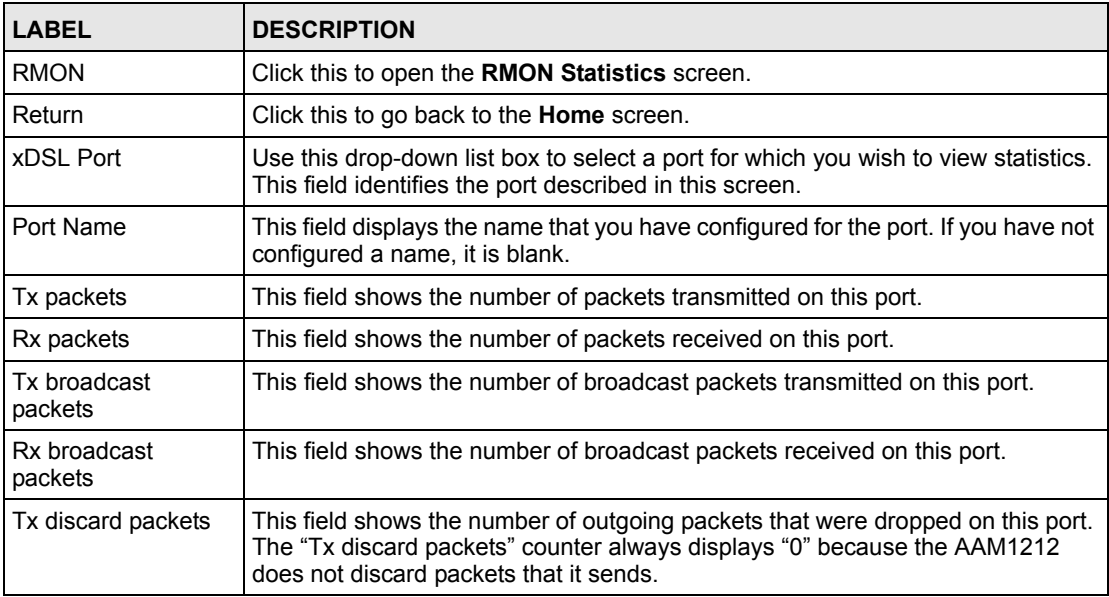

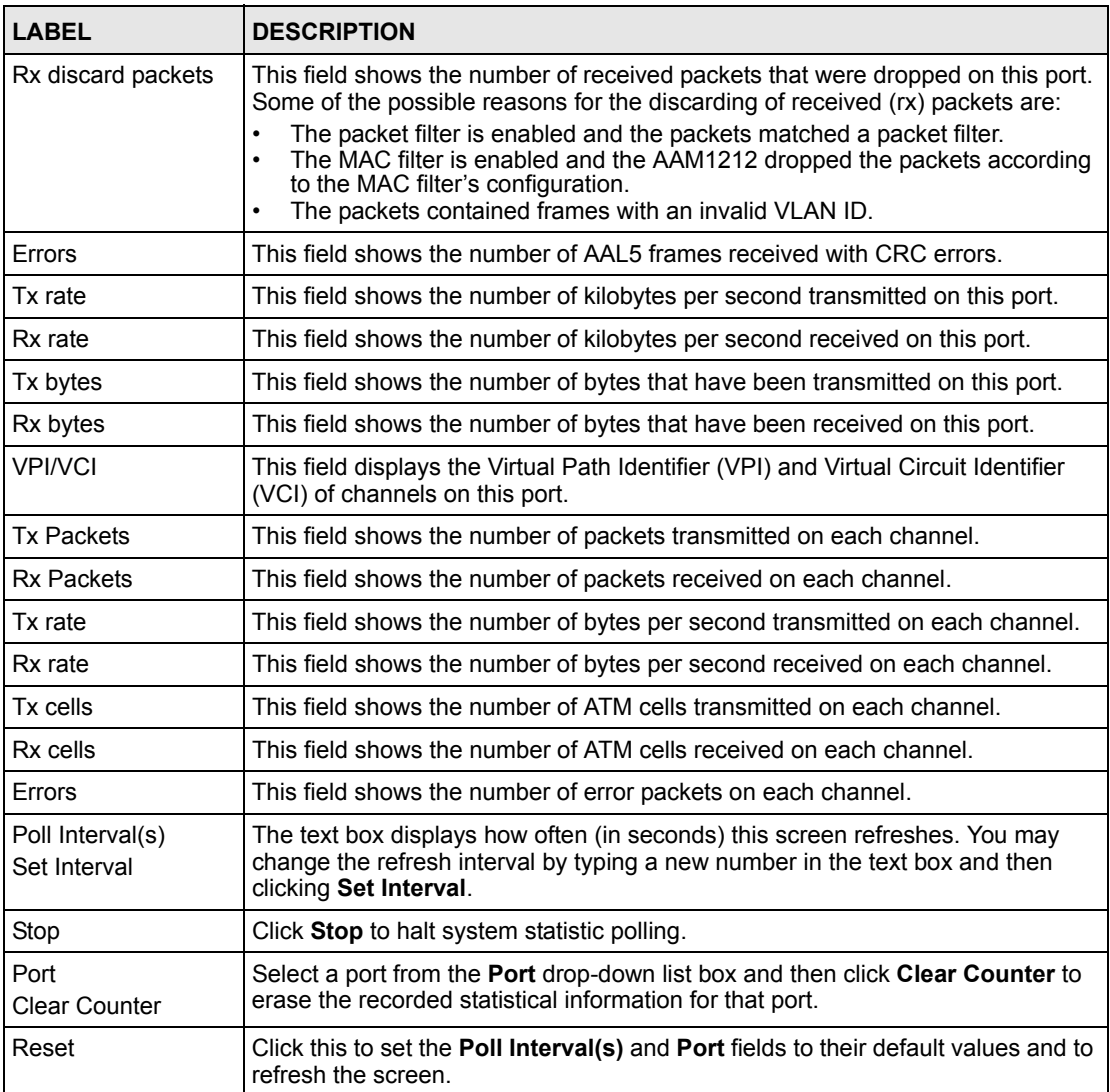

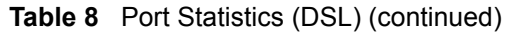

## **6.1.3 RMON Statistics Screen**

Use this screen to display RMON statistics about a port. To open this screen, click **RMON** in the **DSL Port Statistics** screen or **Ethernet Port Statistics** screen.

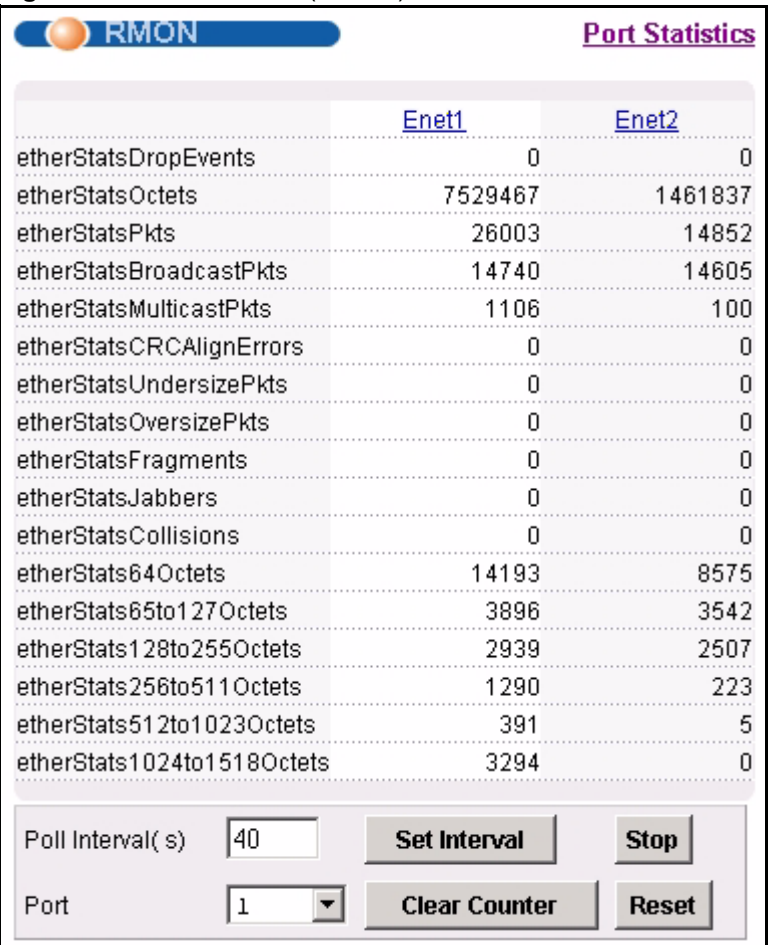

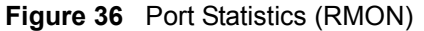

#### **Table 9** Port Statistics (RMON)

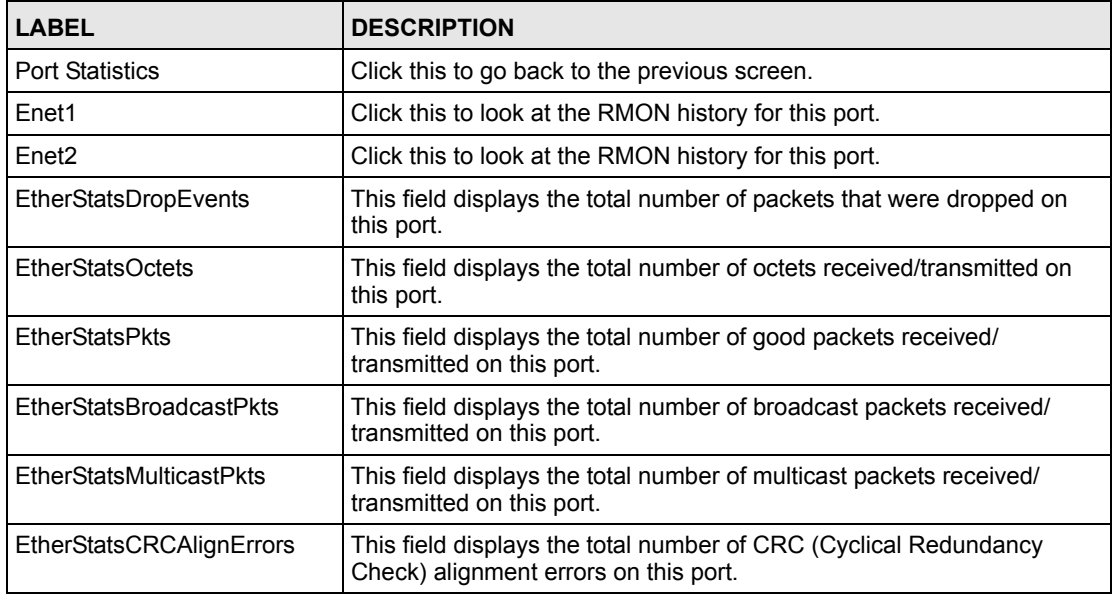

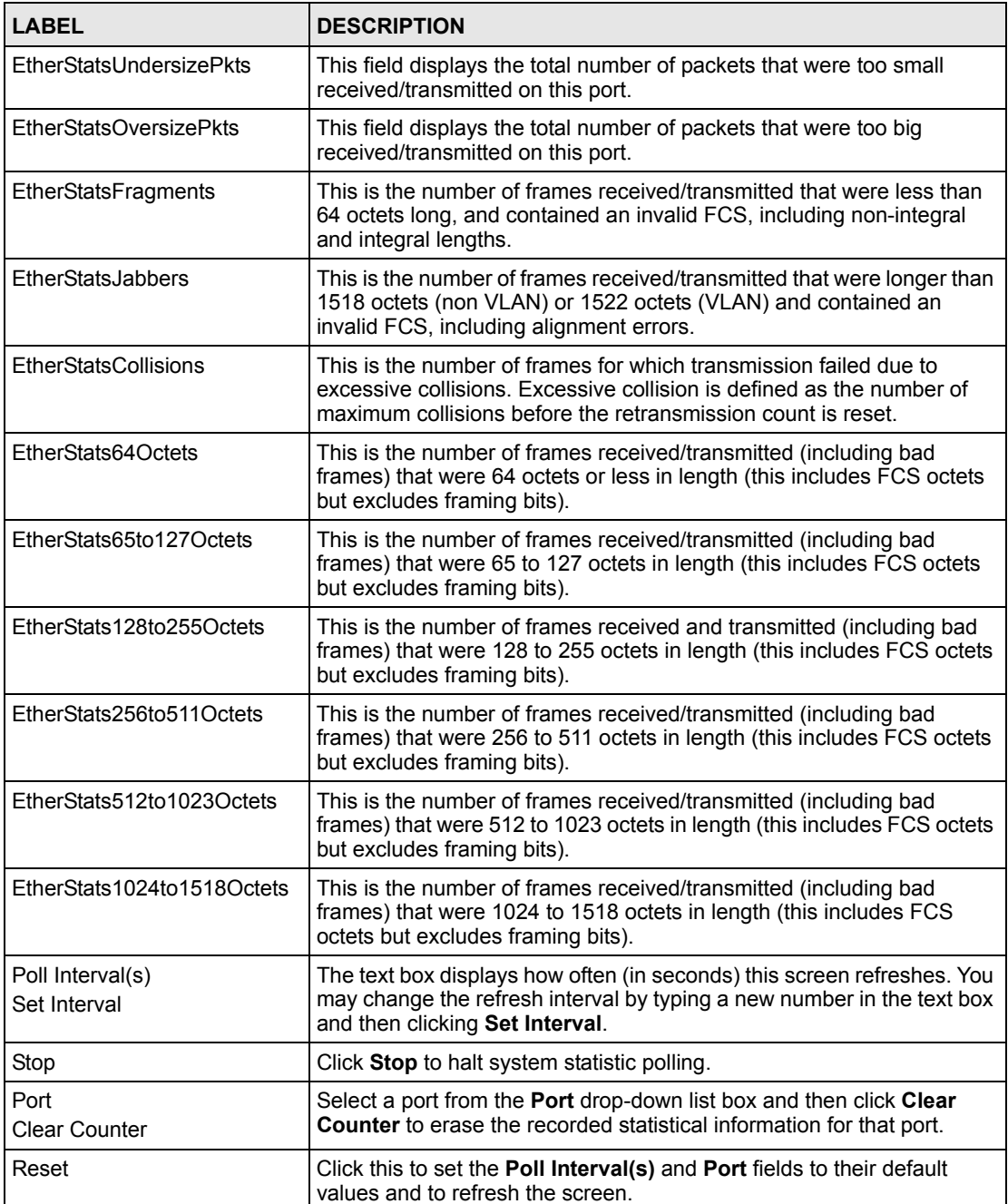

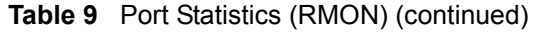

# **6.1.4 RMON History Screen**

Use this screen to display general information (such as sample time) on history samples. To open this screen, click any port number in the **RMON Statistics** screen.

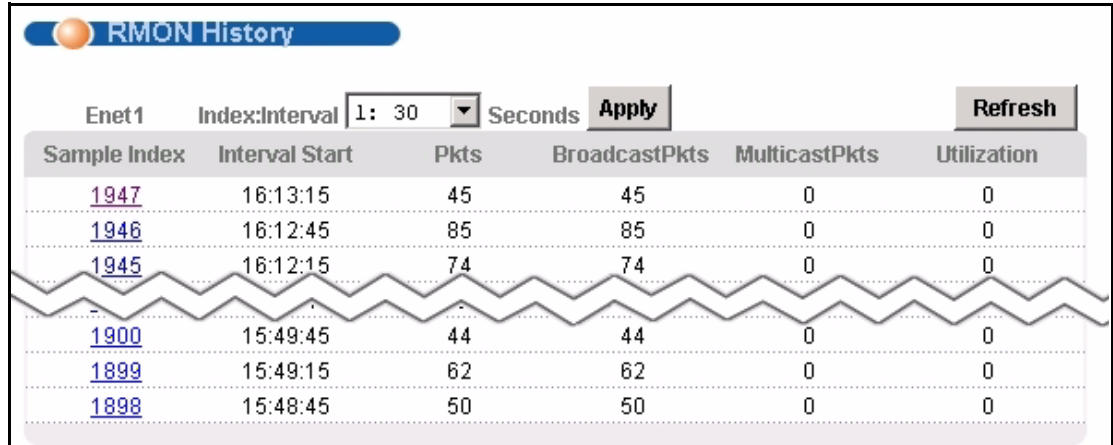

#### **Figure 37** Port Statistics (RMON History))

The following table describes the labels in this screen.

| <b>LABEL</b>         | <b>DESCRIPTION</b>                                                                                         |
|----------------------|----------------------------------------------------------------------------------------------------|
| Index:Interval       | Select the index of the sample interval and the desired data sampling time (in<br>seconds).                |
| Apply                | Click this to use the selected data sampling time.                                                         |
| Refresh              | Click this to update this screen.                                                                          |
| Sample Index         | This field display the sample number.                                                                      |
| Interval Start       | This field displays the data sampling time.                                                                |
| <b>Pkts</b>          | This field displays the number of packets received or transmitted since the last<br>sample time.           |
| <b>BroadcastPkts</b> | This field displays the number of broadcast packets received or transmitted<br>since the last sample time. |
| <b>MulticastPkts</b> | This field displays the number of multicast packets received/transmitted since<br>the last sample time.    |
| Utilization          | This field displays the port utilization status.                                                           |

**Table 10** Port Statistics (RMON History)

## **6.1.5 RMON History Detail Screen**

Use this screen to display detailed RMON history. To open this screen, click any index number in the **RMON History** screen.

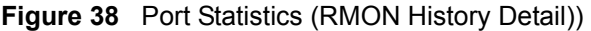

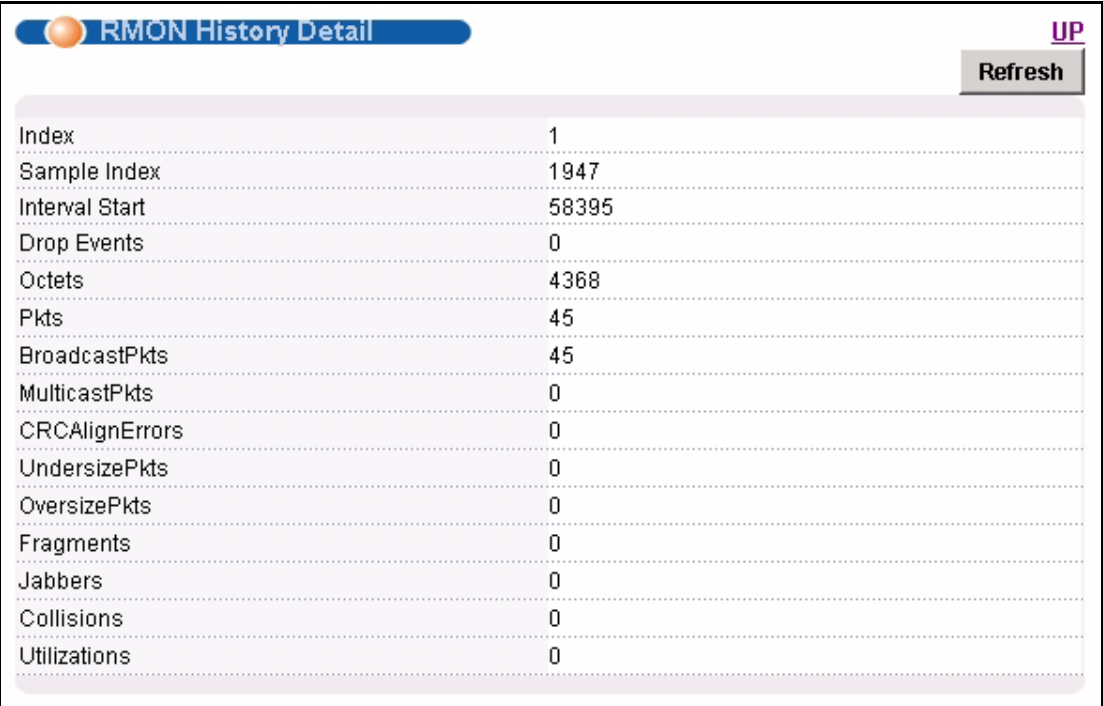

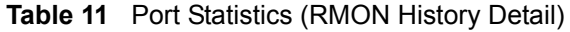

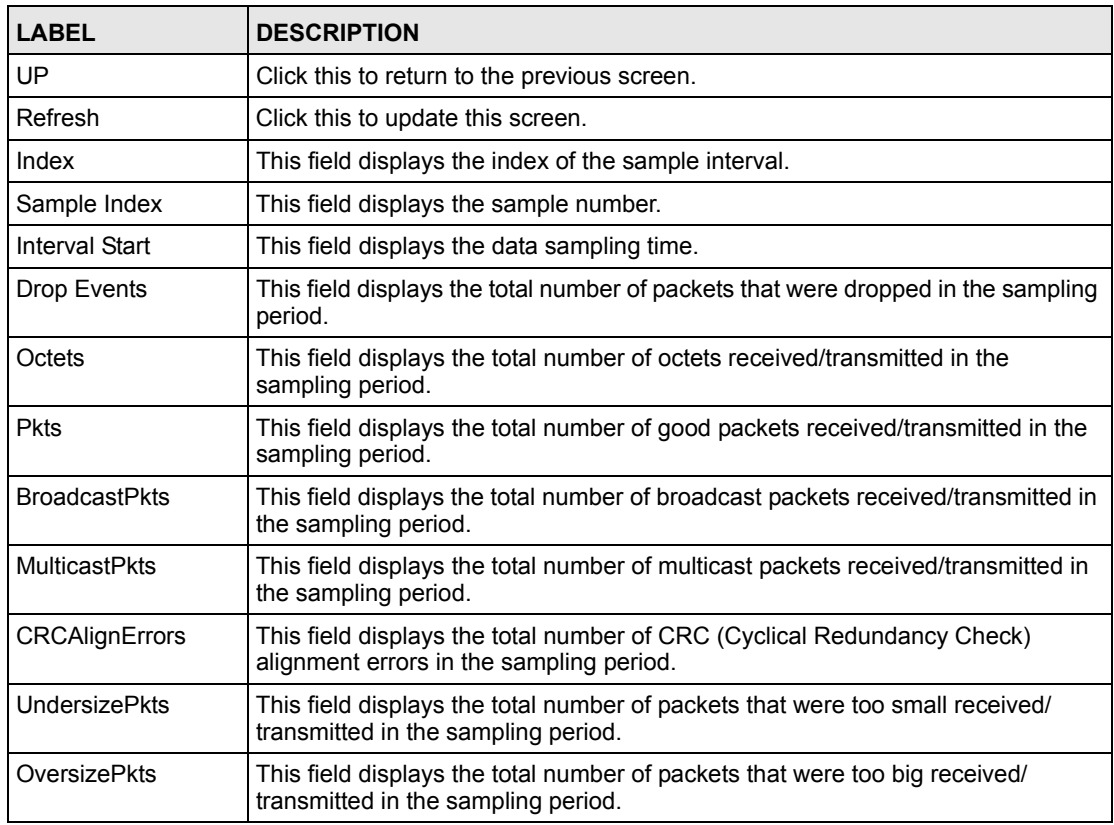

| <b>LABEL</b> | <b>DESCRIPTION</b>                                                                                                    |
|--------------|----------------------------------------------------------------------------------------------------|
| Fragments    | This is the number of frames received/transmitted that were less than 64 octets<br>long, and contained an invalid FCS, including non-integral and integral lengths.                                        |
| Jabbers      | This is the number of frames received/transmitted that were longer than 1518<br>octets (non VLAN) or 1522 octets (VLAN) and contained an invalid FCS,<br>including alignment errors.                       |
| Collisions   | This is the number of frames for which transmission failed due to excessive<br>collisions. Excessive collision is defined as the number of maximum collisions<br>before the retransmission count is reset. |
| Utilizations | This field displays the port utilization status in the sampling period.                                                                                                    |

**Table 11** Port Statistics (RMON History Detail) (continued)

# **PART II Basic Settings**

[System Information \(87\)](#page-86-0) [General Setup \(91\)](#page-90-0) [User Account \(93\)](#page-92-0) [Switch Setup \(97\)](#page-96-0) [IP Setup \(103\)](#page-102-0) [ENET Port Setup \(105\)](#page-104-0) [xDSL Port Setup \(107\)](#page-106-0) [xDSL Profiles Setup \(125\)](#page-124-0) [xDSL Line Data \(139\)](#page-138-0)

# <span id="page-86-0"></span>**System Information**

The **System Information** screen displays general device information (such as firmware version number) and hardware polling information (such as temperature status). You can check the firmware version number and monitor the hardware status in this screen.

To open this screen, click **Basic Setting**, **System Information**.

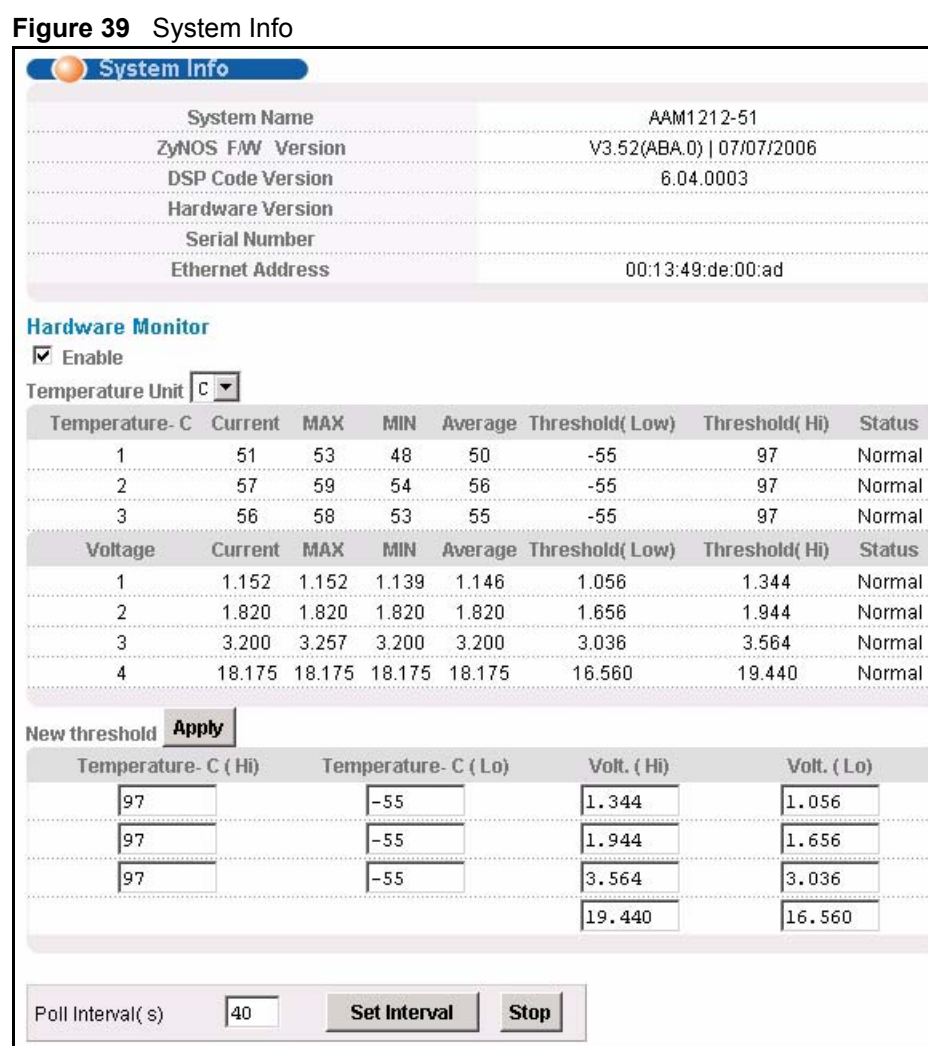

**Table 12** System Info

| <b>LABEL</b>            | <b>DESCRIPTION</b>                                                                                                    |
|-------------------------|----------------------------------------------------------------------------------------------------|
| System Name             | This field displays the device's model name.                                                                                                    |
| ZyNOS F/W Version       | This field displays the version number of the device's current firmware including<br>the date created.                                                                                                    |
| <b>DSP Code Version</b> | This field displays the Digital Signal Processor firmware version number. This is<br>the modem code firmware.                                                                                                    |
| <b>Hardware Version</b> | This is the version of the physical device hardware. This field may be blank.                                                                                                    |
| Serial Number           | This is the individual identification number assigned to the device at the factory.<br>This field may be blank.                                                                                                    |
| <b>Ethernet Address</b> | This field refers to the Ethernet MAC (Media Access Control) address of the<br>device.                                                                                                    |
| <b>Hardware Monitor</b> |                                                                                                    |
| Enable                  | Select this check box to turn the hardware monitor on or clear it to turn the<br>hardware monitor off.                                                                                                    |
| <b>Temperature Unit</b> | Select C to display all temperature measurements in degrees Celsius. Select F<br>to display all temperature measurements in degrees Fahrenheit.                                                                                    |
| Temperature             | Each temperature sensor can detect and report the temperature. Temperature<br>sensor 1 is near the DSL chipset. Temperature sensor 2 is near the central<br>processing unit. Temperature sensor 3 is at the hardware monitor chip. |
| Current                 | This shows the current temperature at this sensor.                                                                                                    |
| <b>MAX</b>              | This field displays the maximum temperature measured at this sensor.                                                                                                    |
| <b>MIN</b>              | This field displays the minimum temperature measured at this sensor.                                                                                                    |
| Average                 | This field displays the average temperature measured at this sensor.                                                                                                    |
| Threshold (Low)         | This field displays the lowest temperature limit at this sensor.                                                                                                    |
| Threshold (Hi)          | This field displays the highest temperature limit at this sensor.                                                                                                    |
| <b>Status</b>           | This field displays Normal for temperatures below the threshold and Over for<br>those above.                                                                                                    |
| Voltage(V)              | The power supply for each voltage has a sensor that can detect and report the<br>voltage.                                                                                                    |
| Current                 | This is the current voltage reading.                                                                                                    |
| <b>MAX</b>              | This field displays the maximum voltage measured at this point.                                                                                                    |
| MIN                     | This field displays the minimum voltage measured at this point.                                                                                                    |
| Average                 | This field displays the average voltage measured at this sensor.                                                                                                    |
| Threshold (Low)         | This field displays the lowest voltage limit at this sensor.                                                                                                    |
| Threshold (Hi)          | This field displays the highest voltage limit at this sensor.                                                                                                    |
| Status                  | <b>Normal</b> indicates that the voltage is within an acceptable operating range at this<br>point; otherwise Abnormal is displayed.                                                                                                |
|                         | Use this section of the screen to configure the hardware monitor threshold<br>settings.                                                                                                    |
| New threshold<br>Apply  | Configure new threshold settings in the fields below and click Apply to use<br>them.                                                                                                    |
| Temperature (Hi)        | Use these fields to configure the highest temperature limit at each sensor.                                                                                                    |

| <b>LABEL</b>                     | <b>DESCRIPTION</b>                                                                                                    |
|----------------------------------|----------------------------------------------------------------------------------------------------|
| Temperature (Lo)                 | Use these fields to configure the lowest temperature limit at each sensor.                                                                                                    |
| Volt. (Hi)                       | Use these fields to configure the highest voltage limit at each sensor.                                                                                                    |
| Volt. (Lo)                       | Use these fields to configure the lowest voltage limit at each sensor.                                                                                                    |
| Poll Interval(s)<br>Set Interval | The text box displays how often (in seconds) this screen refreshes. You may<br>change the refresh interval by typing a new number in the text box and then<br>clicking Set Interval. |
| Stop                             | Click <b>Stop</b> to halt statistic polling.                                                                                                    |

**Table 12** System Info (continued)

# <span id="page-90-0"></span>**General Setup**

The **General Setup** screen allows you to configure general device identification information. It also allows you to set the system time manually or get the current time and date from an external server when you turn on your device. The real time is then displayed in the logs.

To open this screen, click **Basic Setting**, **General Setup**.

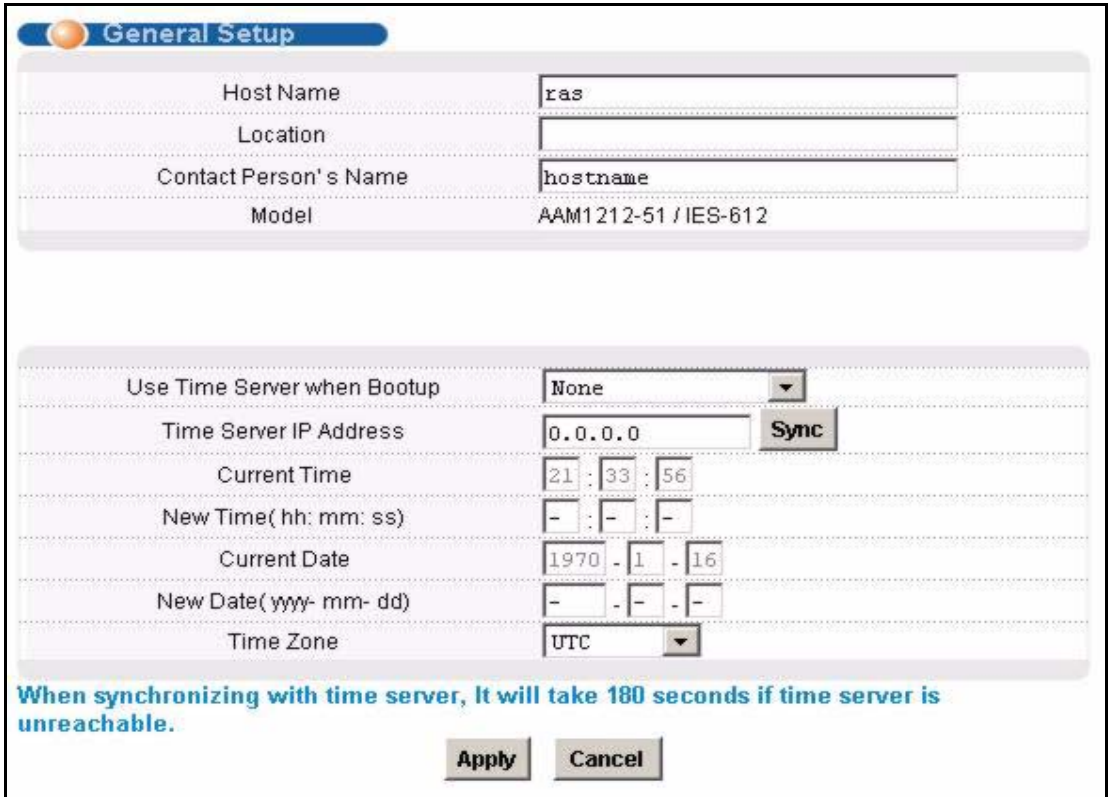

**Figure 40** General Setup

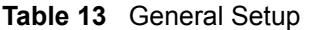

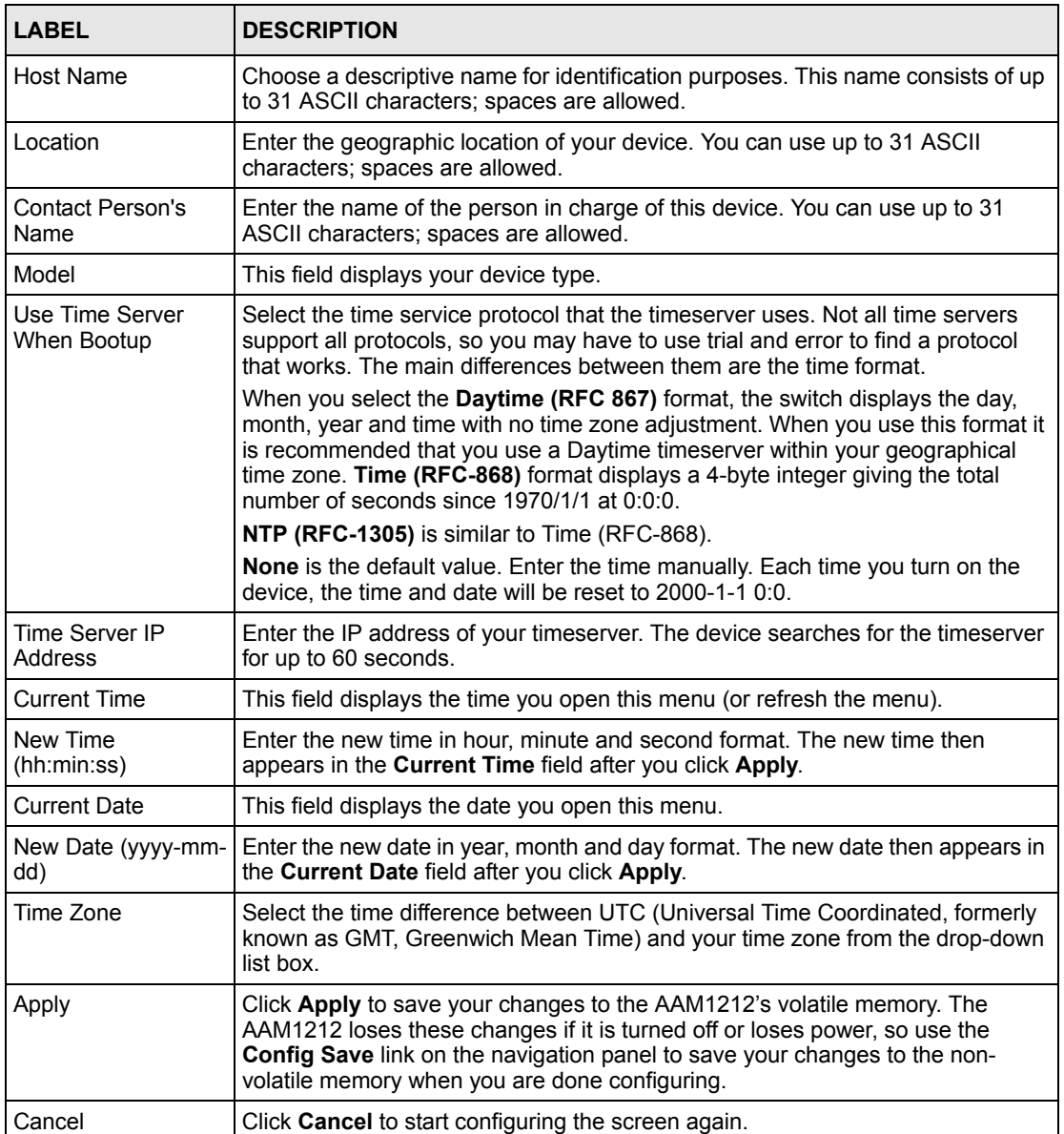

# <span id="page-92-0"></span>**User Account**

The **User Account** screens allows you to set up and configure system administrator accounts for the AAM1212. You can also configure the authentication policy for AAM1212 administrators. This is different from port authentication in [Chapter 23 on page 185.](#page-184-0)

See [Chapter 23 on page 185](#page-184-0) for background information on authentication.

# <span id="page-92-1"></span>**9.1 User Account Screen**

To open this screen, click **Basic Setting**, **User Account**.

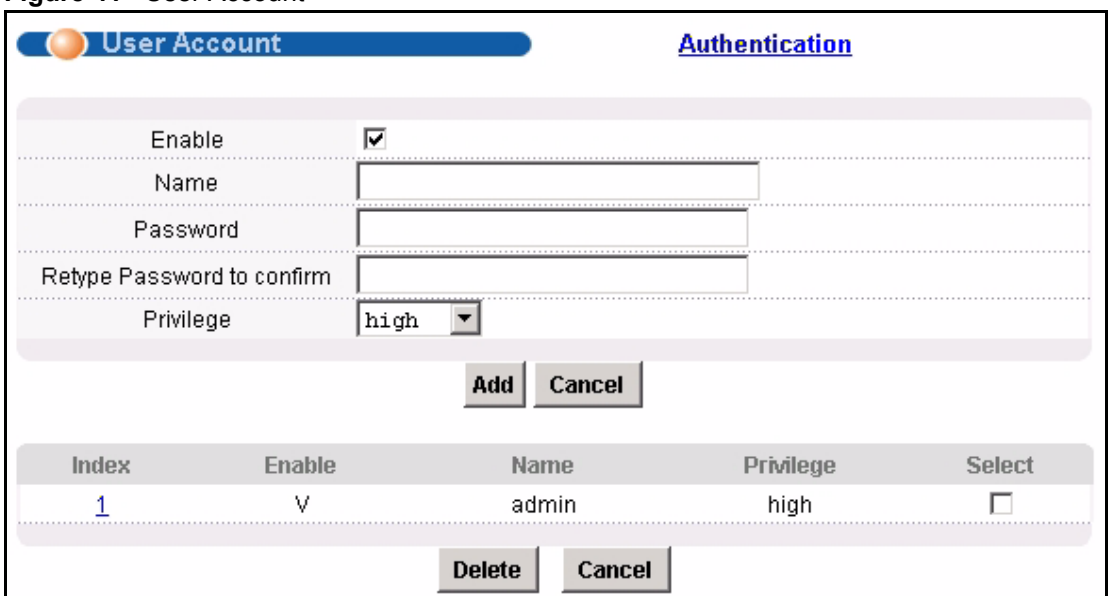

#### **Figure 41** User Account

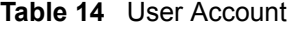

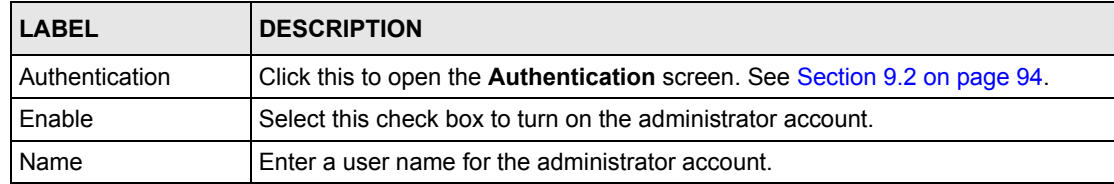

| <b>LABEL</b>                  | <b>DESCRIPTION</b>                                                                                                    |
|-------------------------------|----------------------------------------------------------------------------------------------------|
| Password                      | Enter a password for the administrator account.                                                                                                    |
| Retype Password to<br>Confirm | Re-enter the administrator account's password to verify that you have entered it<br>correctly.                                                                                                    |
| Privilege                     | Select a privilege level to determine which screens the administrator can use.<br>There is a high, medium or low privilege level for each command.                                                                                                    |
|                               | Select high to allow the administrator to use all commands including the lower<br>privilege commands. High privilege commands include things like creating<br>administrator accounts, restarting the system and resetting the factory defaults.                                   |
|                               | Select middle to allow the administrator to use middle or low privilege<br>commands.                                                                                                    |
|                               | Select low to allow the administrator to use only low privilege commands. Low<br>privilege commands are read only.                                                                                                    |
| Add                           | Click Add to save your changes to the AAM1212's volatile memory. The<br>AAM1212 loses these changes if it is turned off or loses power, so use the<br>Config Save link on the navigation panel to save your changes to the non-<br>volatile memory when you are done configuring. |
| Cancel                        | Click Cancel to begin configuring the fields again.                                                                                                    |
| Index                         | This field displays the number of the user account. Click an account's index<br>number to use the top of the screen to edit it.                                                                                                    |
| Enable                        | This field displays a "V" if you have the administrator account turned on. It<br>displays a "-" if the administrator account is turned off.                                                                                                    |
| Name                          | This field displays the administrator account's user name.                                                                                                    |
| Privilege                     | This field displays the administrator account's access level (high, middle or low).                                                                                                    |
| Select                        | Select this check box and click the <b>Delete</b> button to remove an administrator<br>account.                                                                                                    |
| Delete                        | Select an administrator account's check box and click this button to remove the<br>administrator account.                                                                                                    |
| Cancel                        | Click Cancel to start configuring the screen afresh.                                                                                                    |

**Table 14** User Account (continued)

# <span id="page-93-0"></span>**9.2 Authentication Screen**

Use this screen to set up the authentication policies and settings by which administrators can access the AAM1212.

To open this screen, click **Basic Setting**, **User Account**, **Authentication**.

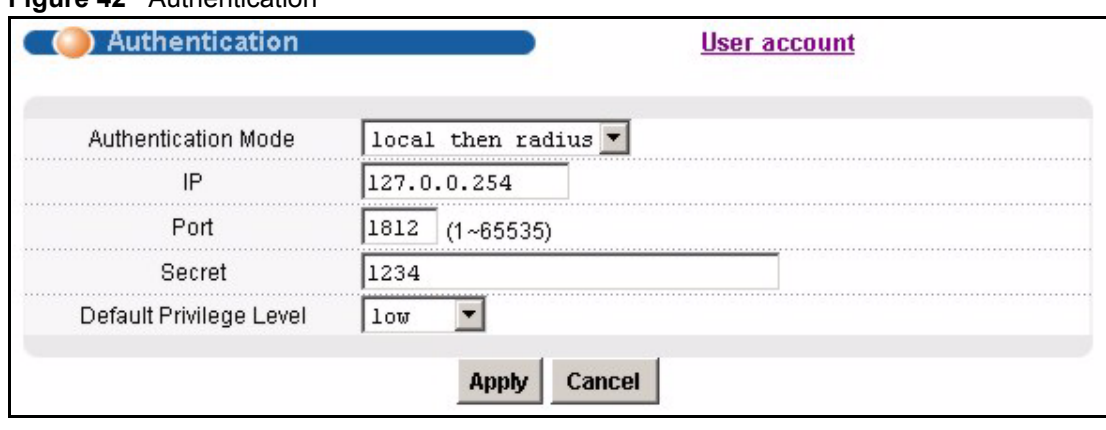

#### **Figure 42** Authentication

**Table 15** User Account

| <b>LABEL</b>               | <b>DESCRIPTION</b>                                                                                                    |
|----------------------------|----------------------------------------------------------------------------------------------------|
| User account               | Click this to open the <b>User Account</b> screen. See Section 9.1 on page 93.                                                                                                    |
| <b>Authentication Mode</b> | Select the process by which the AAM1212 authenticates administrators.<br>local - Search the local database. You maintain this database in the User<br>Account screen.                                                                                                    |
|                            | radius - Check an external RADIUS database using the settings below.                                                                                                    |
|                            | <b>local then radius</b> - Search the local database; if the user name is not found,<br>check an external RADIUS database using the settings below.                                                                                                    |
| IP                         | Enter the IP address of the external RADIUS server in dotted decimal notation.                                                                                                    |
| Port                       | The default UDP port of the RADIUS server for authentication is 1812. You need<br>not change this value unless your network administrator instructs you to do so.                                                                                                    |
| Secret                     | Specify a password (up to 31 alphanumeric characters) as the key to be shared<br>between the external RADIUS server and the switch. This key is not sent over<br>the network. This key must be the same on the external RADIUS server and the<br>switch.                                                              |
| Default Privilege<br>Level | Select the privilege level assigned to administrators in case the external<br>RADIUS database does not provide one. The privilege level determines which<br>screens the administrator can use. There is a high, medium or low privilege level<br>for each command. You can also choose to deny access to the AAM1212. |
|                            | Select high to allow the administrator to use all commands including the lower<br>privilege commands. High privilege commands include things like creating<br>administrator accounts, restarting the system and resetting the factory defaults.                                                                       |
|                            | Select middle to allow the administrator to use middle or low privilege<br>commands.                                                                                                    |
|                            | Select low to allow the administrator to use only low privilege commands. Low<br>privilege commands are read only.                                                                                                    |
|                            | Select deny to prevent the administrator from accessing the AAM1212.                                                                                                    |

# <span id="page-96-0"></span>**Switch Setup**

The **Switch Setup** screen allows you to set up and configure global device features.

### **10.1 GARP Timer Setup**

GARP (Generic Attribute Registration Protocol) allows network devices to register and deregister attribute values with other GARP participants within a bridged LAN. GARP is a protocol that provides a generic mechanism for protocols that serve a more specific application, for example, GVRP (GARP VLAN Registration Protocol). GARP and GVRP are the protocols used to automatically register VLAN membership across switches.

Switches join VLANs by making a declaration. A declaration is made by issuing a **Join** message using GARP. Declarations are withdrawn by issuing a **Leave** message. A **Leave All** message terminates all registrations. GARP timers set declaration timeout values.

### **10.2 Switch Modes**

The AAM1212 supports standalone and daisychain switch modes.

### **10.2.1 Standalone Switch Mode**

"Standalone switch mode" relates to the AAM1212's operational behavior, not a standalone network topology. The standalone switch mode allows either or both of the AAM1212's Ethernet ports to connect to the backbone Ethernet network. You can also connect one of the AAM1212's Ethernet ports to the Ethernet network and the other to another AAM1212 (see [Figure 43 on page 98](#page-97-0) for an example). When the AAM1212 is in standalone mode, you can use it in a network topology that uses loops (you should also enable RSTP). You can have multiple AAM1212 connected on the same network and set both of them to use standalone mode in order to use them with a network topology that uses loops.

Standalone switch mode with port isolation enabled blocks communications between subscriber ports on an individual AAM1212. However, one AAM1212's subscribers can communicate with another AAM1212's subscribers if the two AAM1212's Ethernet ports are connected to each other (see [Figure 43 on page 98](#page-97-0) for an example). If you have multiple AAM1212 connected on the same network and set to standalone mode, they do not all need to have the same port isolation setting.

### **10.2.2 Port Isolation with Standalone Switch Mode Example**

The following graphic shows AAM1212 **1** and **2** connected to each other and the Ethernet backbone switch (**3**) in a network topology that creates a loop. The AAM1212 are using the standalone switch mode and have RSTP enabled.

In this example, both AAM1212 have port isolation turned on. Communications between **A** and **B** must first go through another switch (**3** in the figure). However, **A** and **B** can communicate with **C** without their communications going through another switch or router.

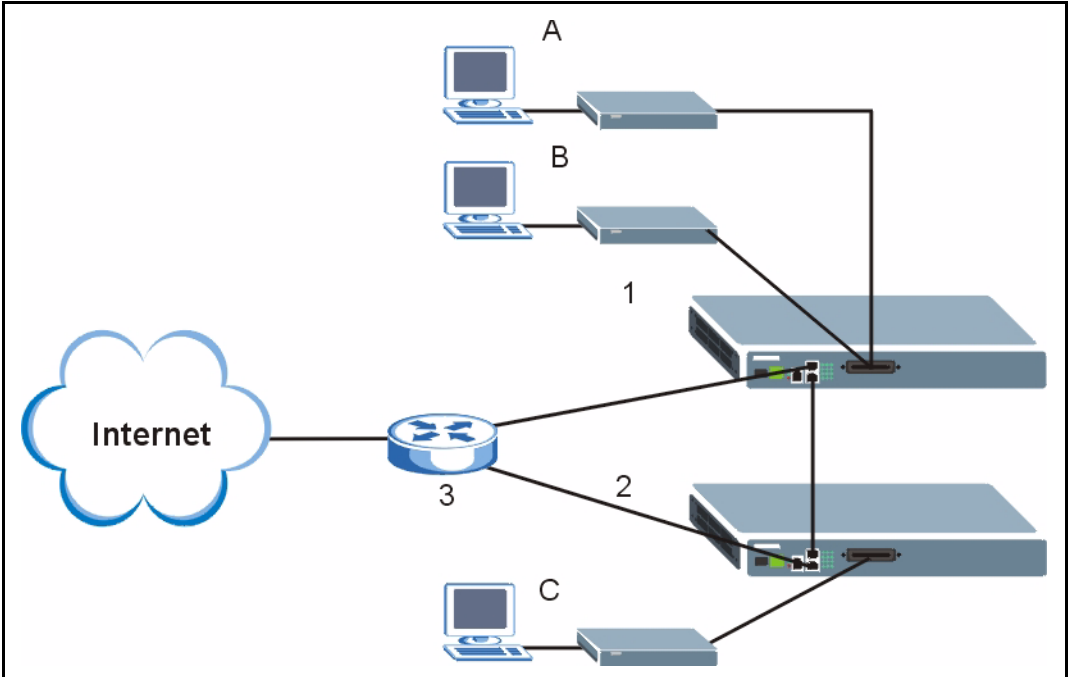

<span id="page-97-0"></span>**Figure 43** Port Isolation with Standalone Switch Mode Example

### **10.2.3 Daisychain Switch Mode**

Daisychain switch mode sets the AAM1212 to use Ethernet port one (ENET 1) as an uplink port to connect to the Ethernet backbone and Ethernet port two (ENET 2) to connect to another (daisychained or subtending) AAM1212. The daisychain switch mode is recommended for use in a network topology that does not have loops. When you daisychain multiple AAM1212 they must all be set to daisychain mode.

Daisychain switch mode with port isolation enabled blocks communications between subscriber ports on an individual AAM1212 and between the subscribers of any daisychained AAM1212 (see [Figure 44 on page 99](#page-98-0) for an example). Use the same port isolation setting on all AAM1212 that you set up in a daisychain.

## **10.2.4 Port Isolation with Daisychain Switch Mode Example**

In the example below, the AAM1212 1 has its Ethernet port one (ENET 1) connected to the Ethernet backbone switch (**3**) and it's Ethernet port two (ENET2) connected to Ethernet port one (ENET 1) of the daisychained AAM1212 (**2**).

With port isolation turned on, communications between **A** and **B** must first go through another switch or router (**3** in the figure). **A** and **B** also cannot communicate with **C** without their communications going through another switch or router.

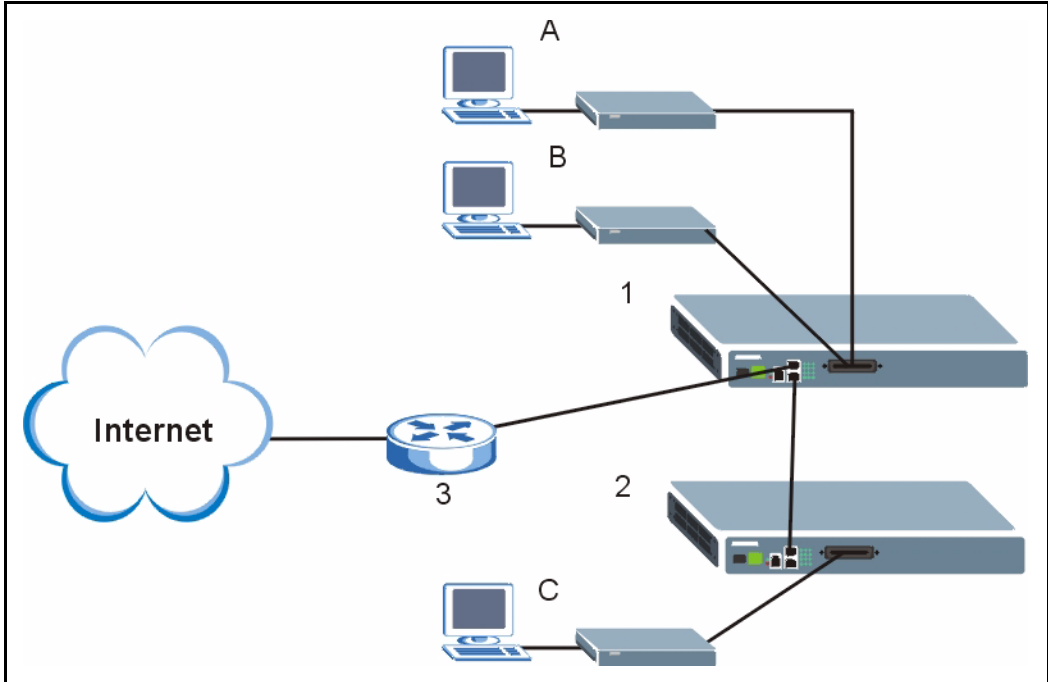

<span id="page-98-0"></span>**Figure 44** Port Isolation with Daisychain Switch Mode Example

# **10.3 Switch Setup Screen**

To open this screen, click **Basic Setting**, **Switch Setup**.

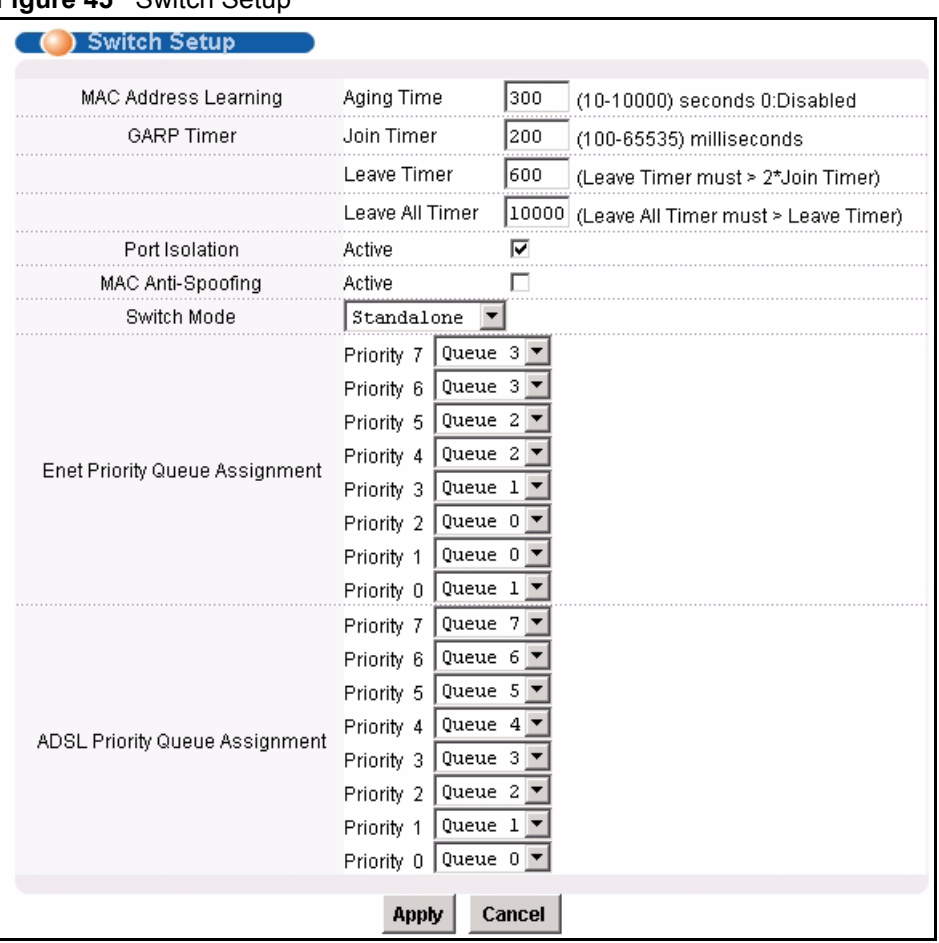

#### **Figure 45** Switch Setup

The following table describes the labels in this screen.

#### **Table 16** Switch Setup

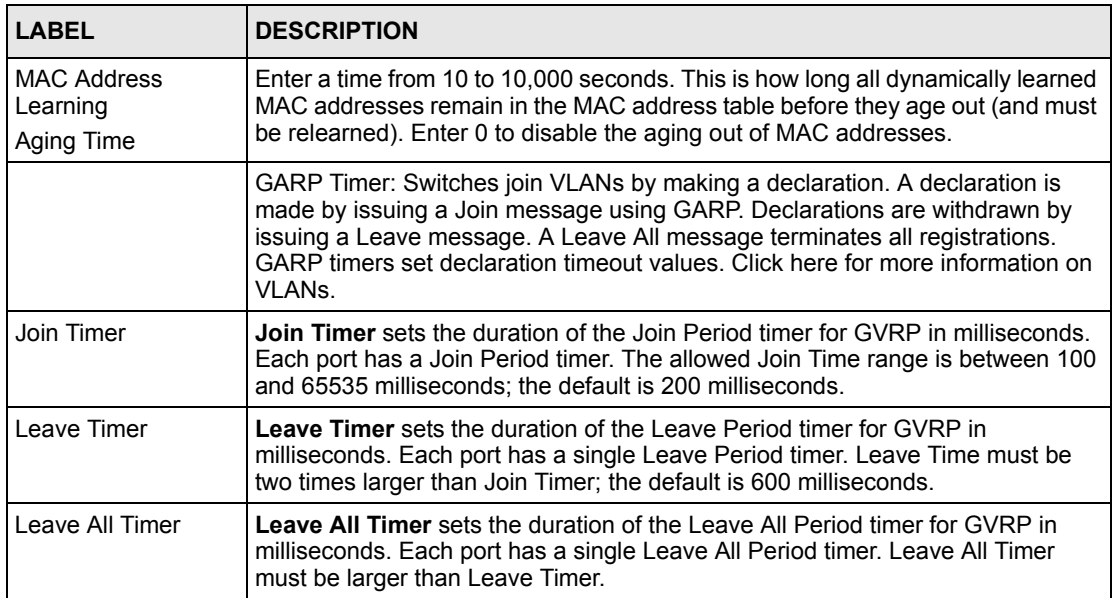

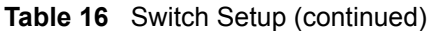

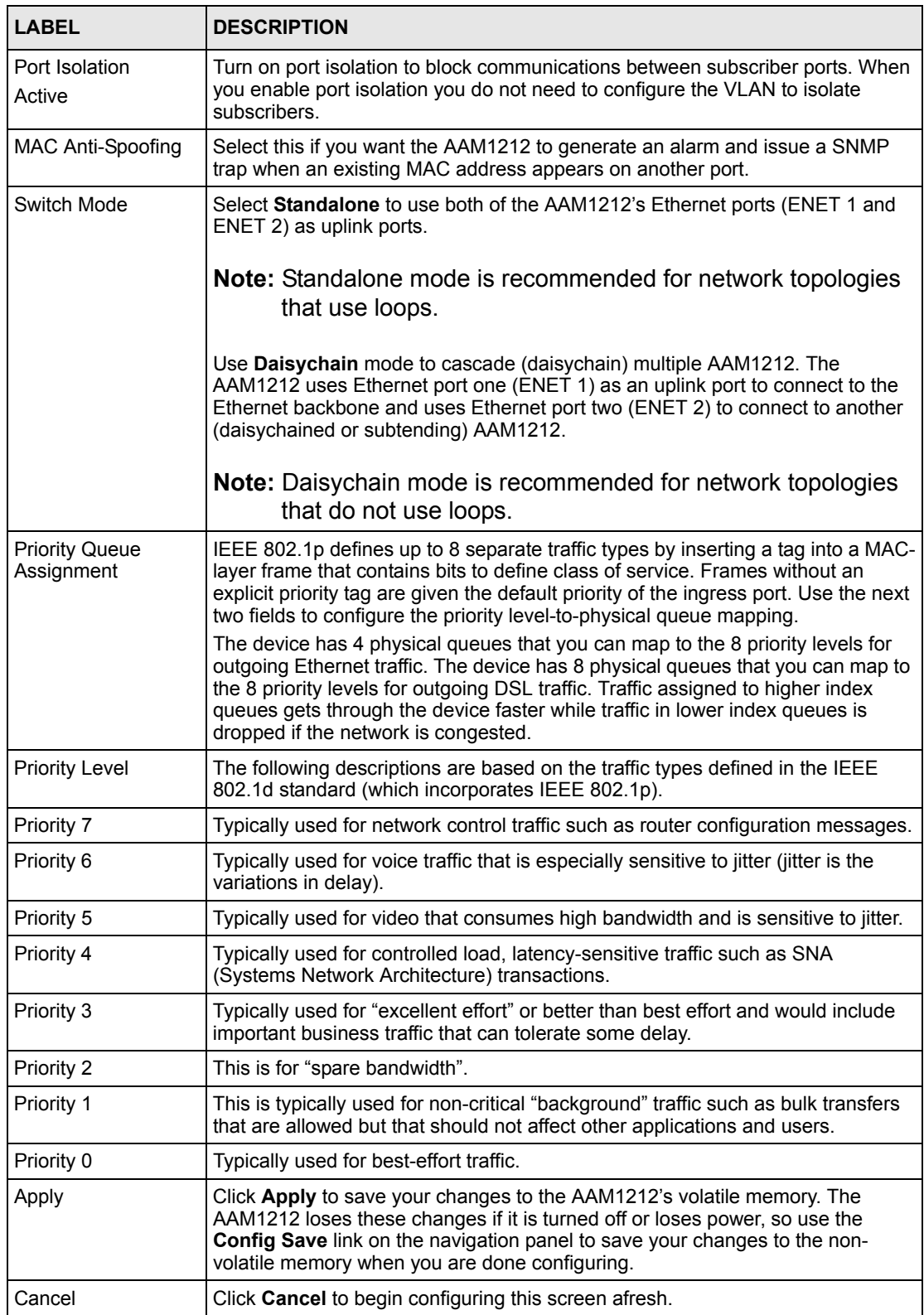

# <span id="page-102-0"></span>**11 IP Setup**

The **IP Setup** screen allows you to configure a device IP address, subnet mask and DNS (domain name server) for management purposes.

To open this screen, click **Basic Setting**, **IP Setup**.

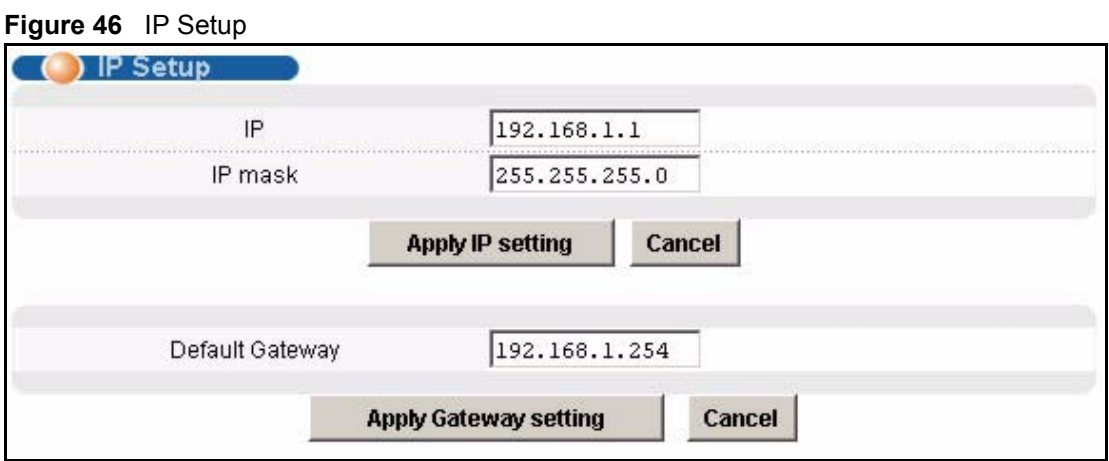

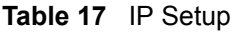

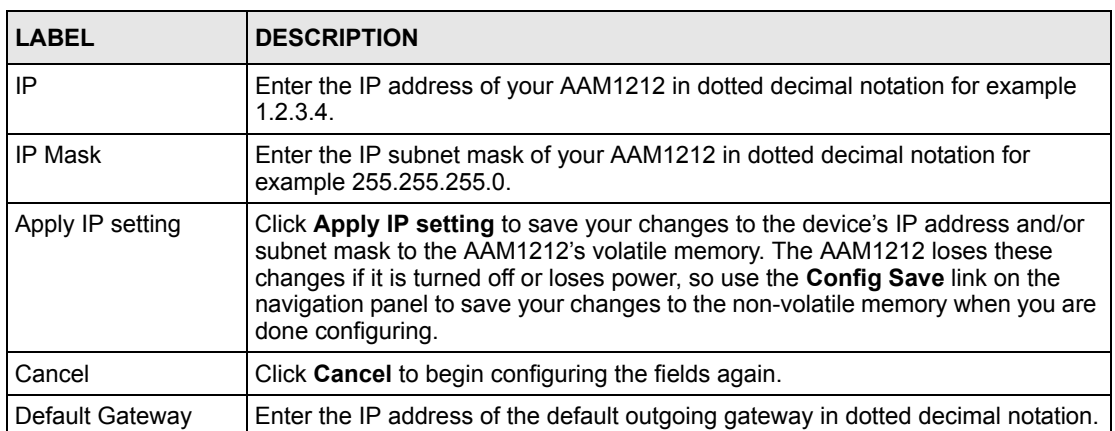

| <b>LABEL</b>             | <b>DESCRIPTION</b>                                                                                                    |
|--------------------------|----------------------------------------------------------------------------------------------------|
| Apply Gateway<br>setting | Click Apply Gateway setting to save your changes to the device's IP address<br>and/or subnet mask to the AAM1212's volatile memory. The AAM1212 loses<br>these changes if it is turned off or loses power, so use the <b>Config Save</b> link on<br>the navigation panel to save your changes to the non-volatile memory when you<br>are done configuring. |
| Cancel                   | Click Cancel to begin configuring the fields again.                                                                                                    |

**Table 17** IP Setup (continued)

**12** 

# <span id="page-104-0"></span>**ENET Port Setup**

The **ENET Port Setup** screen allows you to configure settings for the Ethernet ports.

To open this screen, click **Basic Setting**, **ENET Port Setup**.

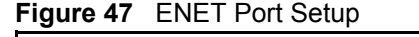

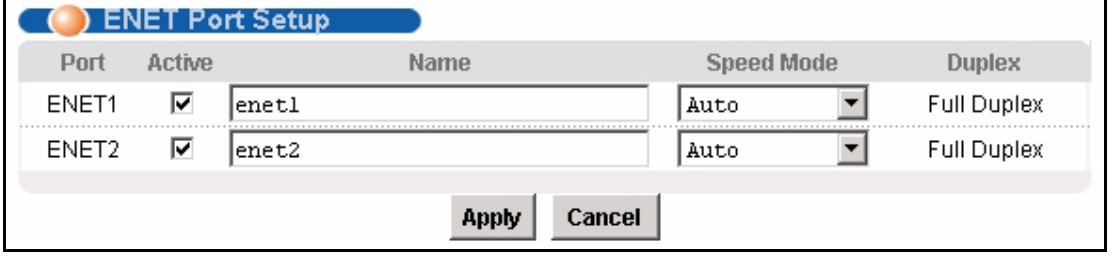

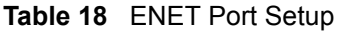

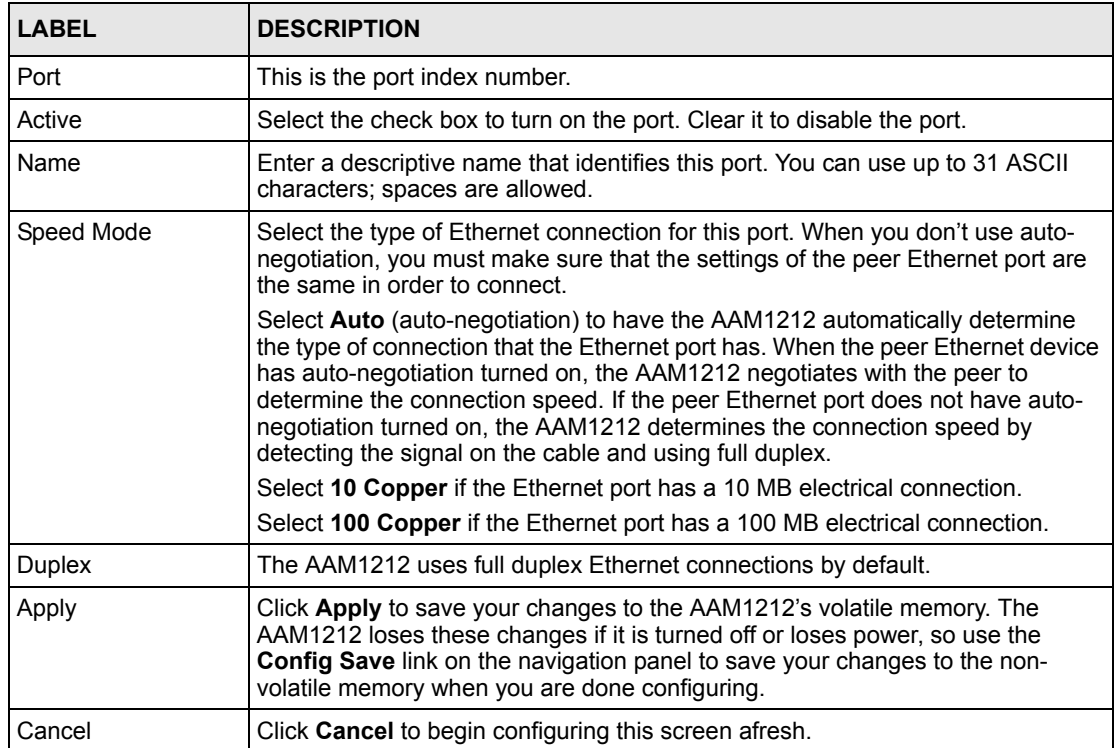

# <span id="page-106-0"></span>**xDSL Port Setup**

This chapter explains how to configure settings for profiles and individual ADSL ports. It also covers how to configure virtual channels and virtual channel profiles.

# **13.1 ADSL Standards Overview**

These are the ADSL standards and rates that the AAM1212 supports at the time of writing. The actual transfer rates will vary depending on what the subscriber's device supports, the line conditions and the connection distance.

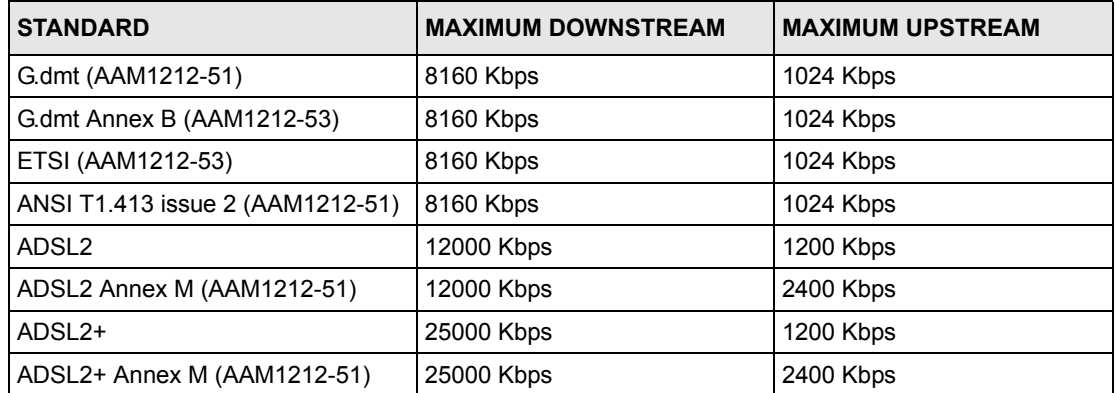

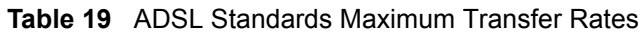

# **13.2 Downstream and Upstream**

Downstream refers to traffic going out from the AAM1212 to the subscriber's ADSL modem or router. Upstream refers to traffic coming into the AAM1212 from the subscriber's ADSL modem or router.

# **13.3 Profiles**

A profile is a table that contains a list of pre-configured ADSL settings. Each ADSL port has one (and only one) profile assigned to it at any given time. You can configure multiple profiles, including profiles for troubleshooting. Profiles allow you to configure ADSL ports efficiently. You can configure all of the ADSL ports with the same profile, thus removing the need to configure the ADSL ports one-by-one. You can also change an individual ADSL port by assigning it a different profile.

For example, you could set up different profiles for different kinds of accounts (for example, economy, standard and premium). Assign the appropriate profile to an ADSL port and it takes care of a large part of the port's configuration maximum and minimum transfer rates. You still get to individually enable or disable each port, as well as configure its channels and operational mode.

# **13.4 Interleave Delay**

Interleave delay is the wait (in milliseconds) that determines the size of a single block of data to be interleaved (assembled) and then transmitted. Interleave delay is used when transmission error correction (Reed- Solomon) is necessary due to a less than ideal telephone line. The bigger the delay, the bigger the data block size, allowing better error correction to be performed.

Reed-Solomon codes are block-based error correcting codes with a wide range of applications. The Reed-Solomon encoder takes a block of digital data and adds extra "redundant" bits. The Reed-Solomon decoder processes each block and attempts to correct errors and recover the original data.

### **13.4.1 Fast Mode**

Fast mode means no interleaving takes place and transmission is faster (a "fast channel"). This would be suitable if you have a good line where little error correction is necessary.

# **13.5 Configured Versus Actual Rate**

You configure the maximum rate of an individual ADSL port by modifying its profile (see [Chapter 14 on page 125\)](#page-124-1) or assigning the port to a different profile (see [Section 13.7.1 on page](#page-110-0)  [111\)](#page-110-0). However, due to noise and other factors on the line, the actual rate may not reach the maximum that you specify.

Even though you can specify arbitrary numbers using the Edit Profile screen, the actual rate is always a multiple of 32 Kbps. If you enter a rate that is not a multiple of 32 Kbps, the actual rate will be the next lower multiple of 32Kbps. For instance, if you specify 60 Kbps for a port, the actual rate for that port will not exceed 32 Kbps, and if you specify 66 Kbps, the actual rate will not be over 64Kbps.
Regardless of a profile's configured upstream and downstream rates, the AAM1212 automatically limits the actual rates for each individual port to the maximum speeds supported by the port's ADSL operational mode. For example, if you configure a profile with a maximum downstream rate of 25000 Kbps, and apply it to a port set to use G.dmt, the AAM1212 automatically uses a maximum downstream rate of 8160 Kbps. This means that if you configure a profile with very high rates, you can still use it with any port. See [Table 19 on](#page-106-0)  [page 107](#page-106-0) for a list of the maximum rates supported by the different ADSL standards.

## **13.6 Default Settings**

The default profile always exists and all of the ADSL ports use the default profile settings when the AAM1212 is shipped. The default profile's name is set to DEFVAL MAX.

See [Chapter 61 on page 471](#page-470-0) for the settings of the default profile and ADSL port default settings.

## <span id="page-108-0"></span>**13.7 xDSL Port Setup Screen**

To open this screen, click **Basic Setting**, **xDSL Port Setup**.

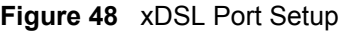

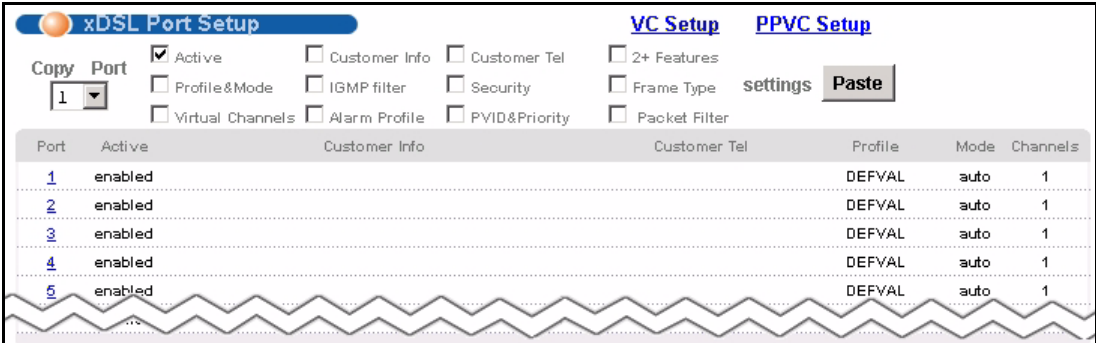

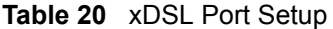

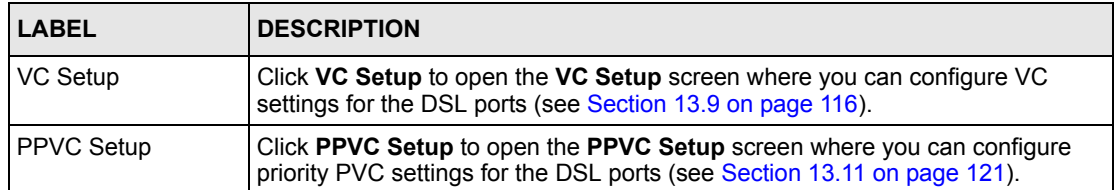

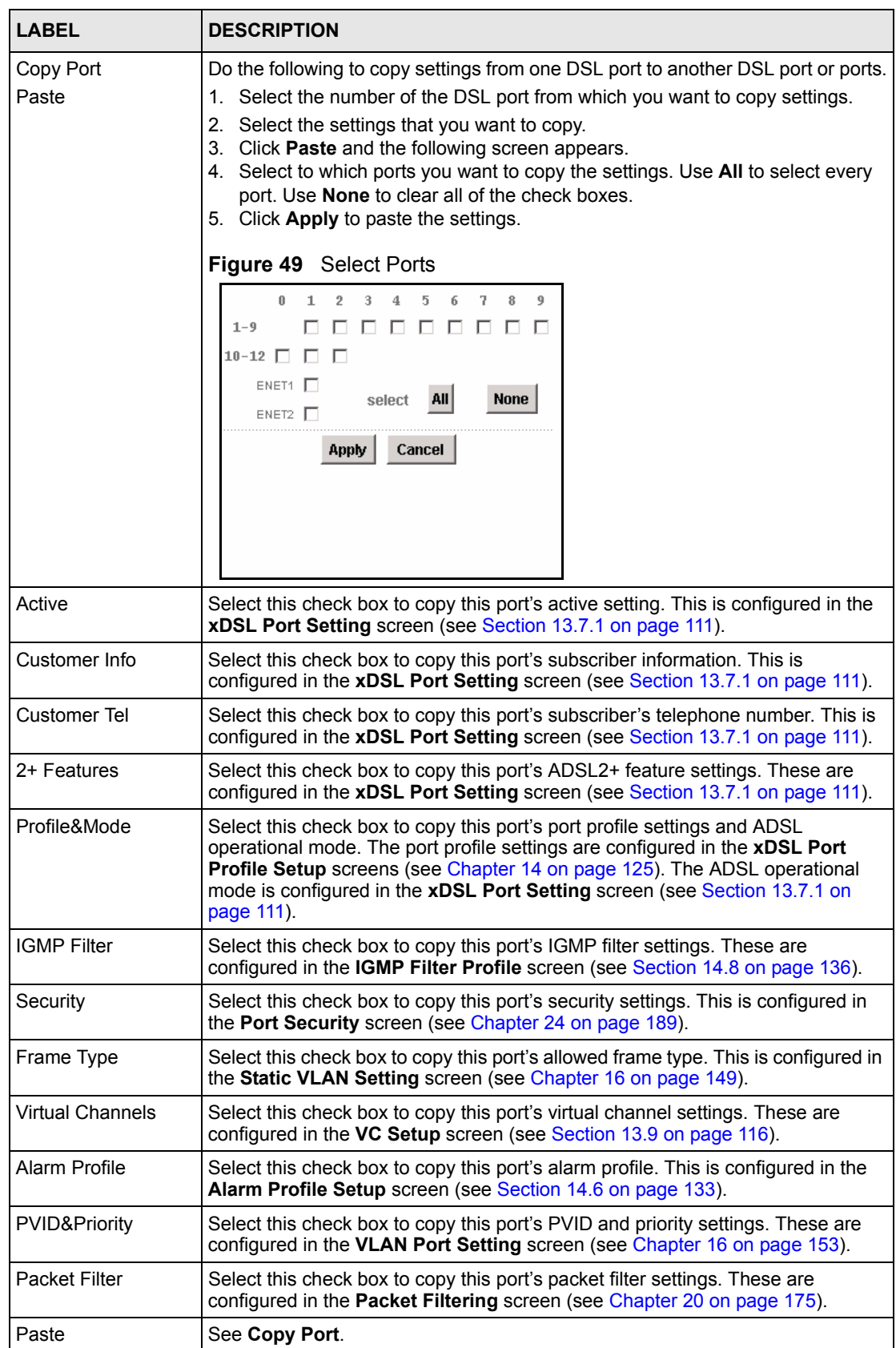

#### **Table 20** xDSL Port Setup (continued)

| <b>LABEL</b>  | <b>DESCRIPTION</b>                                                                                                    |
|---------------|----------------------------------------------------------------------------------------------------|
| Port          | This field shows each ADSL port number.                                                                                                    |
| Active        | This field shows the active status of this port. The port may be <b>enabled</b> or<br>disabled. This is configured in the xDSL Port Setting screen (see Section<br>13.7.1 on page 111). |
| Customer Info | This field shows the customer information provided for this port. This is<br>configured in the xDSL Port Setting screen (see Section 13.7.1 on page 111).                               |
| Customer Tel  | This field shows the customer telephone number provided for this port. This is<br>configured in the xDSL Port Setting screen (see Section 13.7.1 on page 111).                          |
| Profile       | This field shows which profile is assigned to this port. This is configured in the<br>xDSL Port Setting screen (see Section 13.7.1 on page 111).                                        |
| Mode          | This field shows which ADSL operational mode the port is set to use. This is<br>configured in the xDSL Port Setting screen (see Section 13.7.1 on page 111).                            |
| Channels      | This field displays the number of PVCs (Permanent Virtual Circuits) that are<br>configured for this port. This is configured in the VC Setup screen (see Section<br>13.9 on page 116).  |

**Table 20** xDSL Port Setup (continued)

## <span id="page-110-0"></span>**13.7.1 xDSL Port Setting Screen**

To open this screen, click **Basic Setting**, **xDSL Port Setup**, and then click a port's index number.

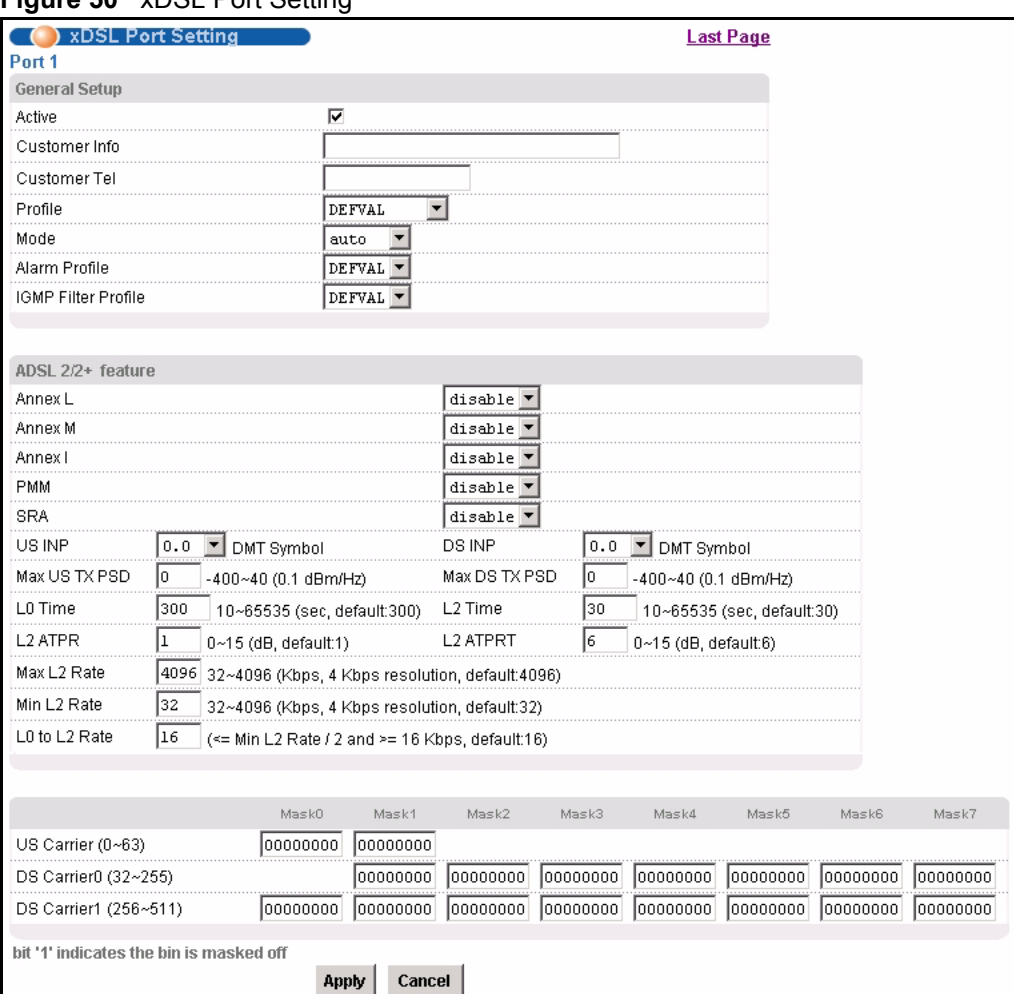

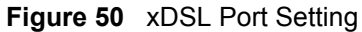

The following table describes the labels in this screen.

#### **Table 21** xDSL Port Setting

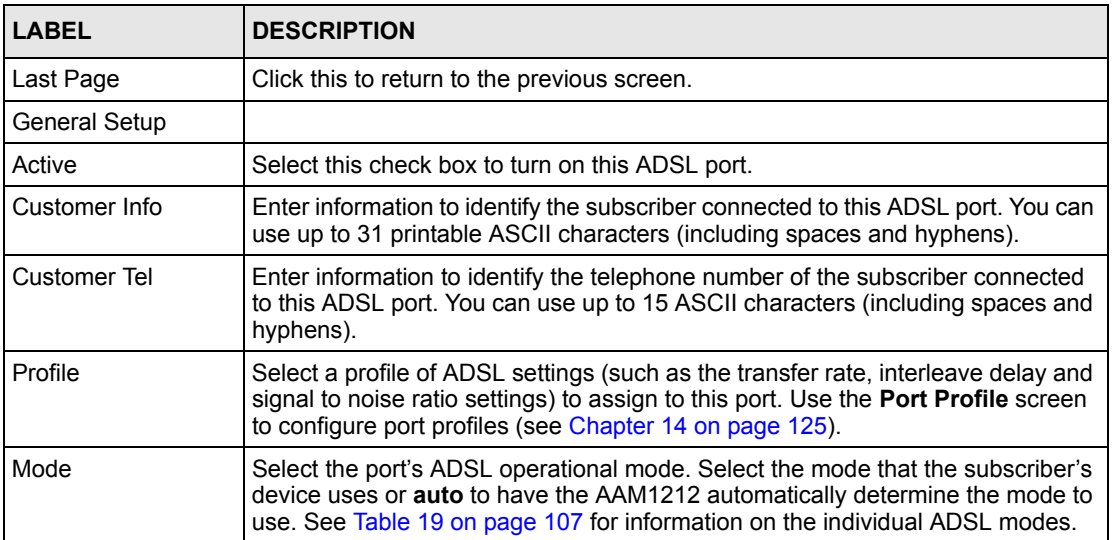

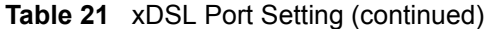

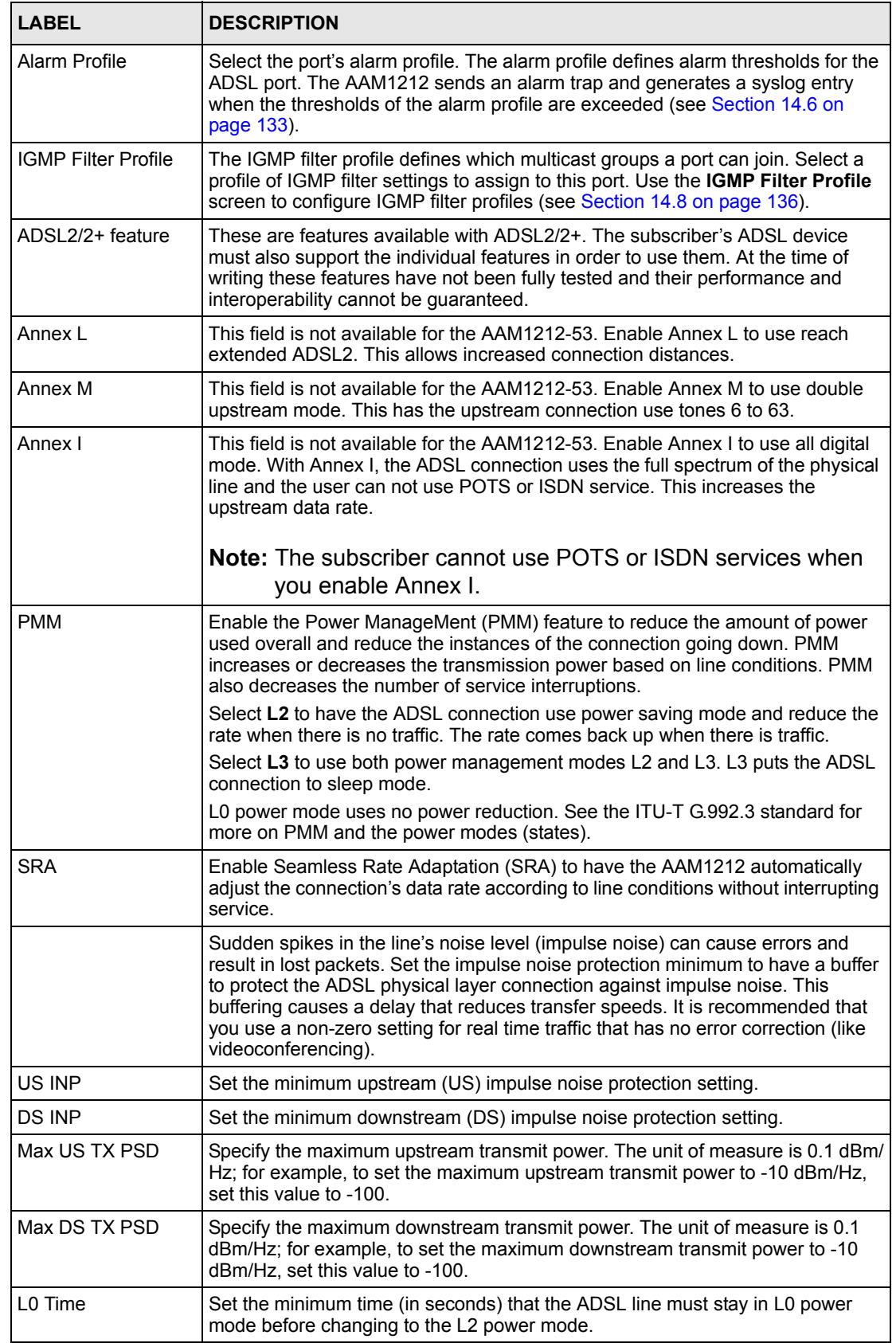

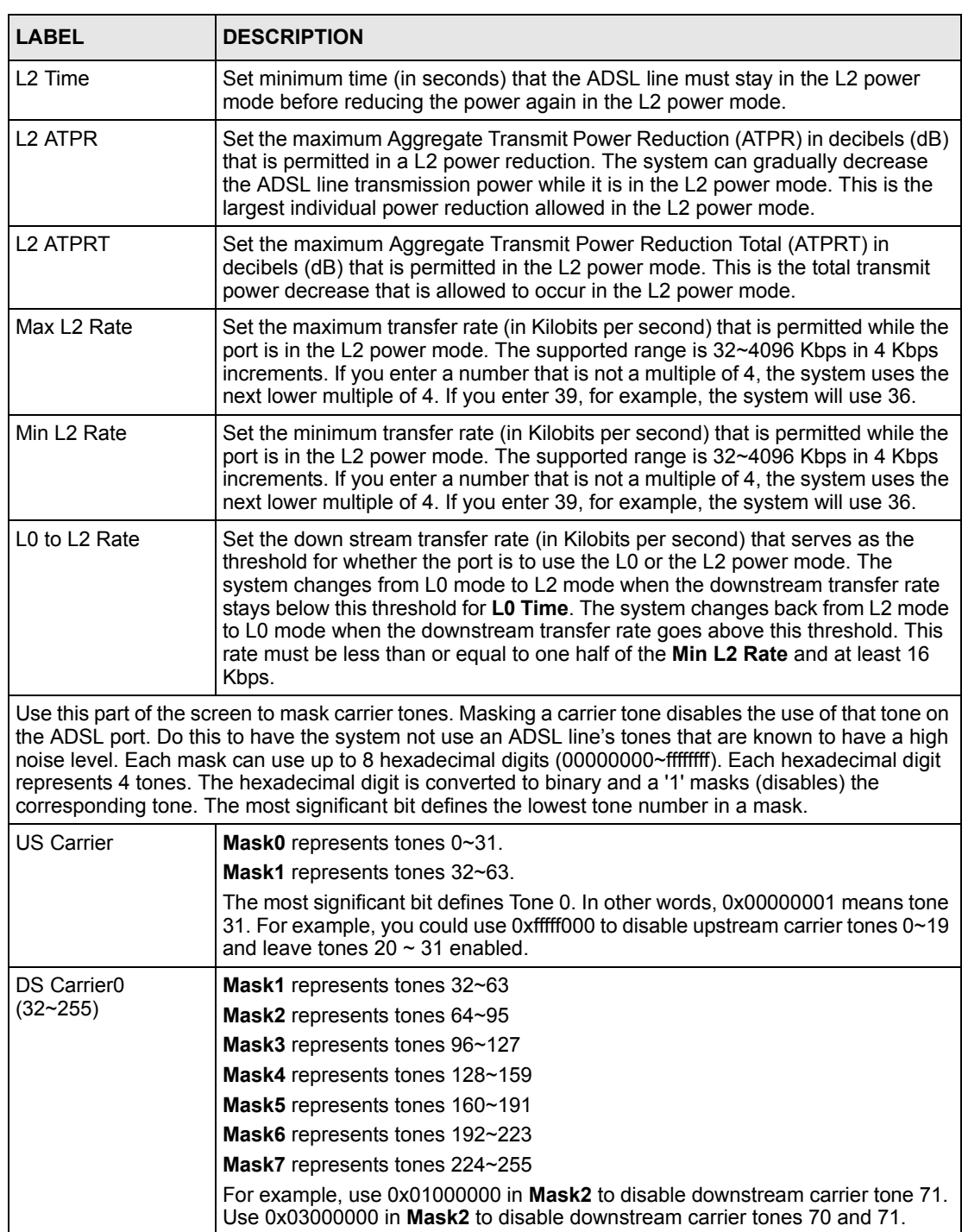

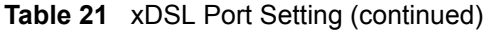

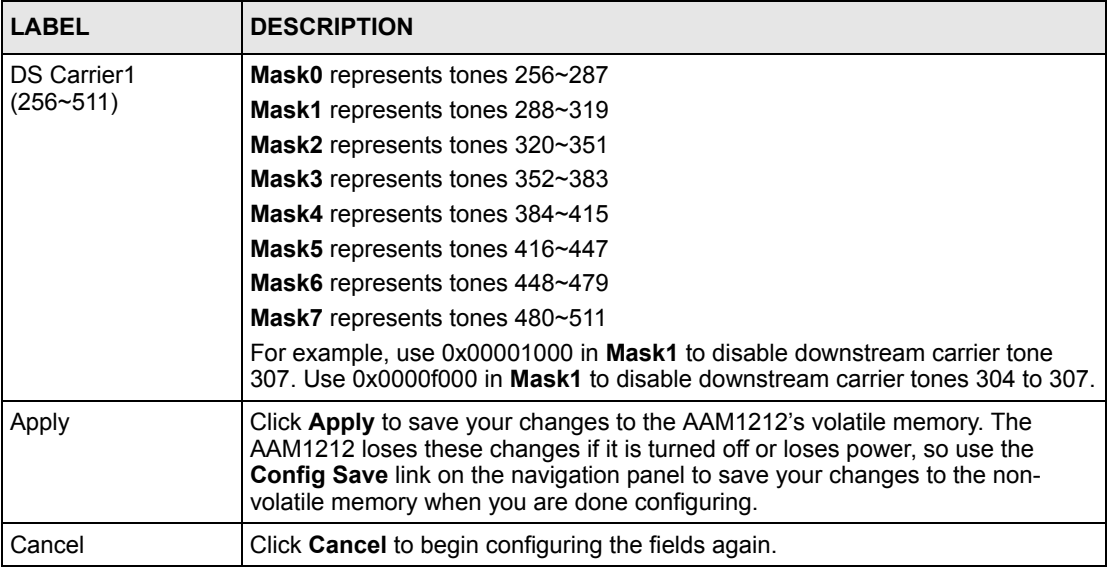

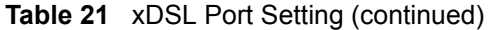

## **13.8 Virtual Channels**

Defining virtual channels (also called Permanent Virtual Circuits or PVCs) allows you to set priorities for different services or subscribers. You can define up to eight channels on each DSL port and use them for different services or levels of service. You set the PVID that is assigned to untagged frames received on each channel. You also set an IEEE 802.1p priority for each of the PVIDs. In this way you can assign different priorities to different channels (and consequently the services that get carried on them or the subscribers that use them).

For example, you want to give high priority to voice service on one of the ADSL ports.

Use the **Edit Static VLAN** screen to configure a static VLAN on the AAM1212 for voice on the port.

Use the **ADSL Edit Port Channel Setup** screen to:

- Configure a channel on the port for voice service.
- Set the channel to use the PVID of the static VLAN you configured.
- Assign the channel a high priority.

## **13.8.1 Super Channel**

The AAM1212 forwards frames belonging to VLAN groups that are not assigned to specific channels to the super channel. Enable the super channel option to allow a channel forward frames belonging to multiple VLAN groups (that are not assigned to other channels). The super channel functions in the same way as the channel in a single channel environment. One port can have only one super channel.

## **13.8.2 LLC**

**LLC** is a type of encapsulation where one VC (Virtual Circuit) carries multiple protocols with each packet header containing protocol identifying information. Despite the extra bandwidth and processing overhead, this method may be advantageous if it is not practical to have a separate VC for each carried protocol, for example, if charging heavily depends on the number of simultaneous VCs.

## **13.8.3 VC Mux**

**VC Mux** is a type of encapsulation where, by prior mutual agreement, each protocol is assigned to a specific virtual circuit, for example, VC1 carries IP, VC2 carries IPX, and so on. VC-based multiplexing may be dominant in environments where dynamic creation of large numbers of ATM VCs is fast and economical.

## **13.8.4 Virtual Channel Profile**

Virtual channel profiles allow you to configure the virtual channels efficiently. You can configure all of the virtual channels with the same profile, thus removing the need to configure the virtual channels one-by-one. You can also change an individual virtual channel by assigning it a different profile.

The AAM1212 provides two default virtual channel profiles: **DEFVAL** (for LLC encapsulation) and **DEFVAL\_VC** (for VC encapsulation). By default, all virtual channels are associated to **DEFVAL**.

# <span id="page-115-0"></span>**13.9 VC Setup Screen**

Use this screen to view and configure a port's channel (PVC) settings.

To open this screen, click **Basic Setting**, **xDSL Port Setup**, **VC Setup**.

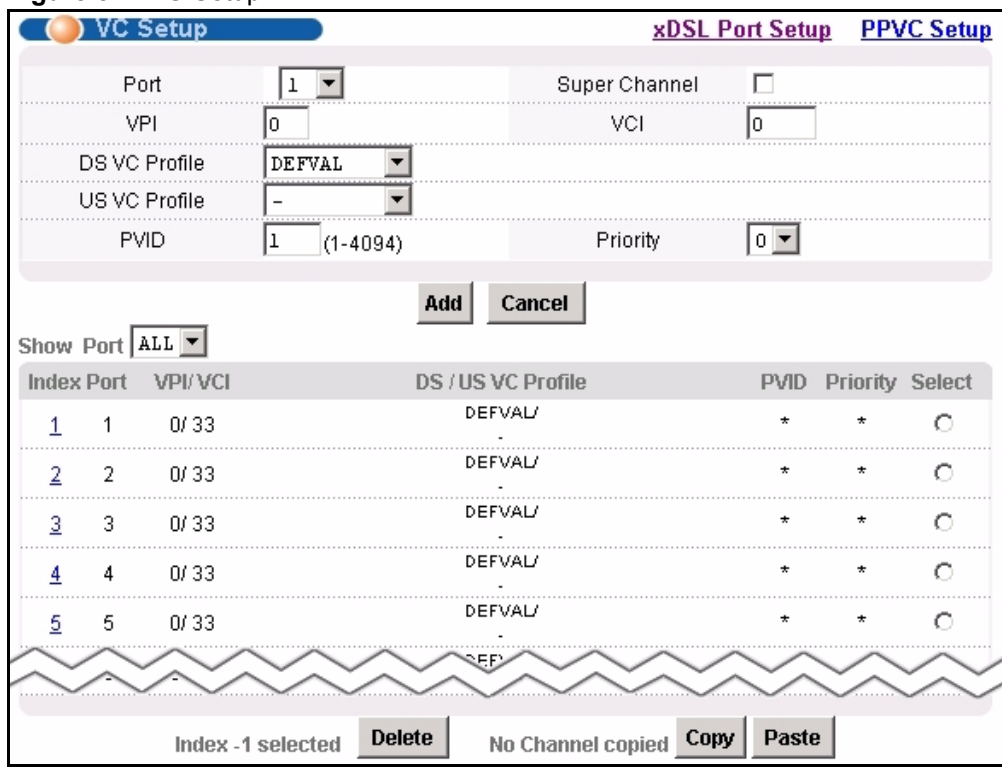

#### **Figure 51** VC Setup

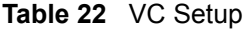

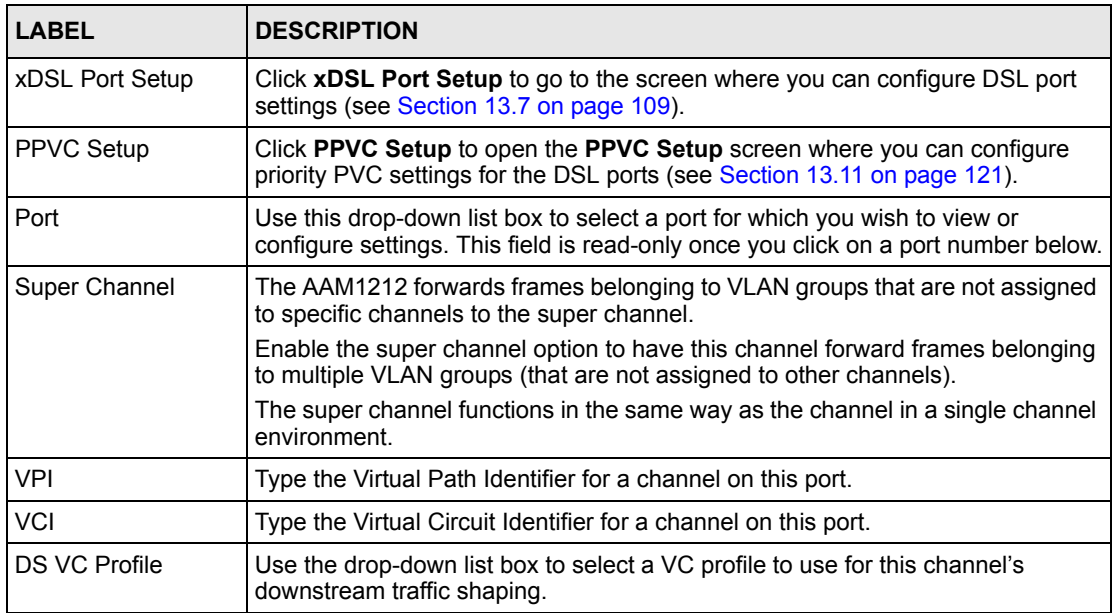

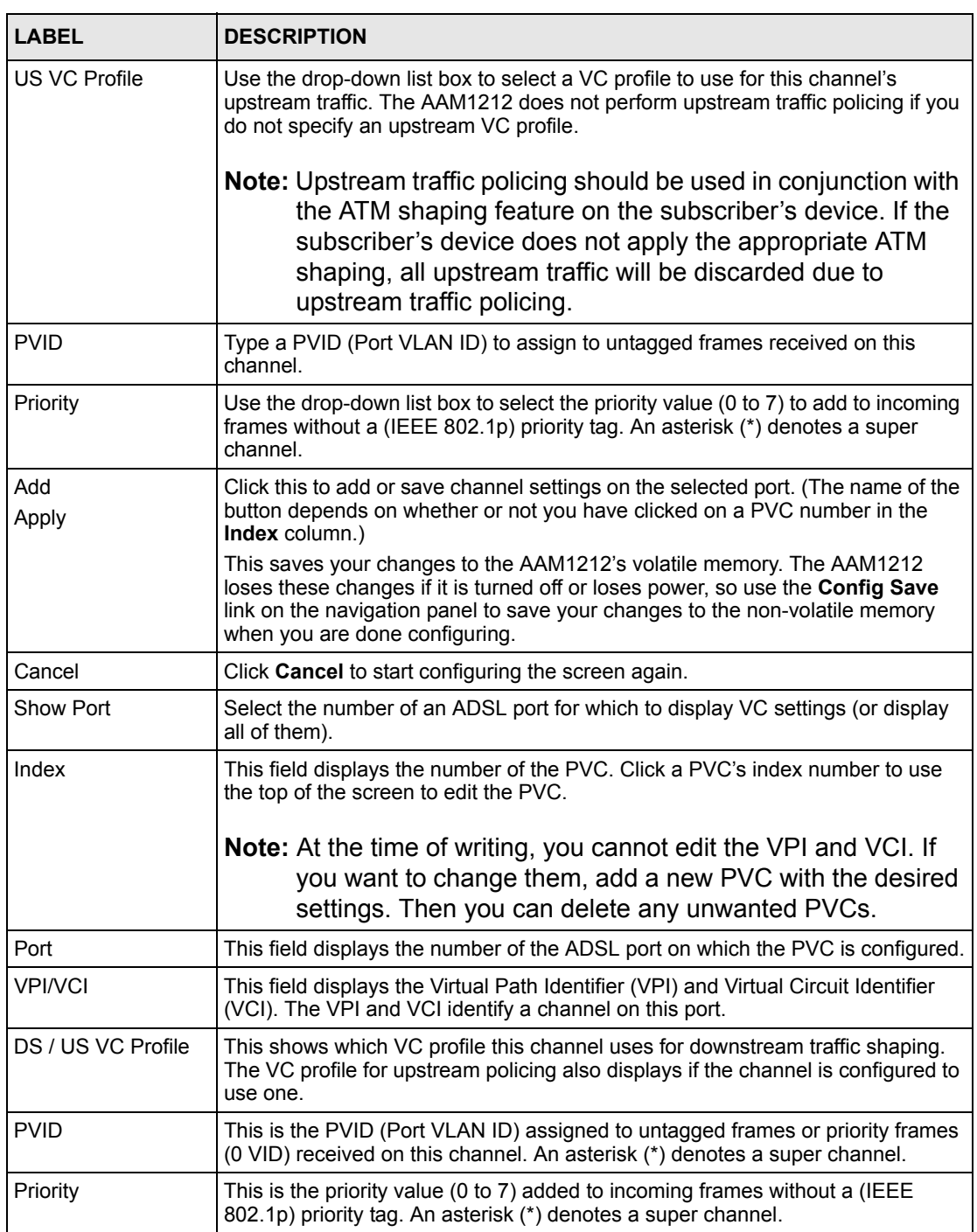

### **Table 22** VC Setup (continued)

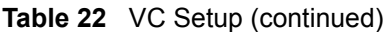

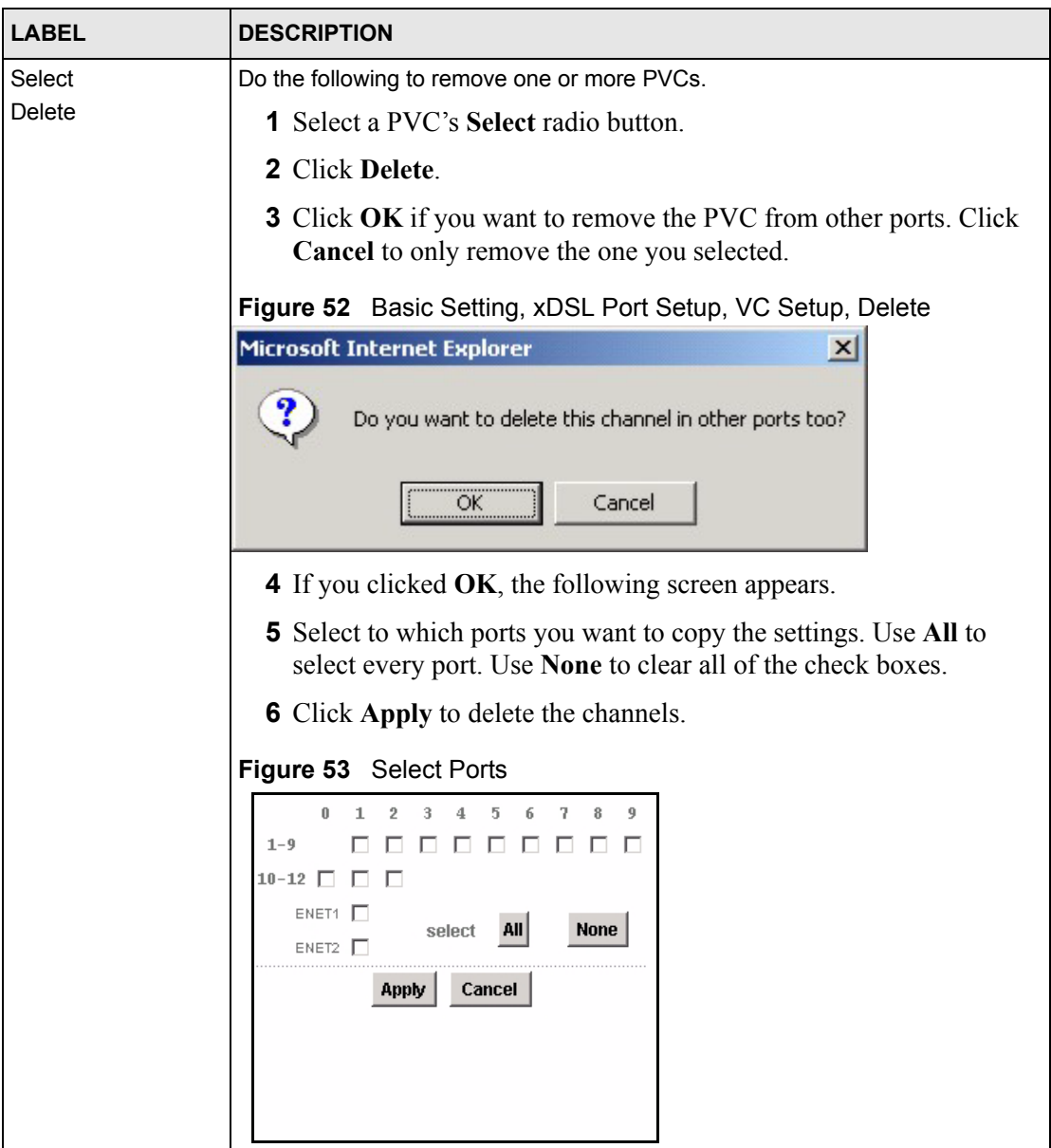

| <b>LABEL</b>            | <b>DESCRIPTION</b>                                                                                                    |  |  |  |  |  |  |  |  |
|-------------------------|----------------------------------------------------------------------------------------------------|--|--|--|--|--|--|--|--|
| Select<br>Copy<br>Paste | Do the following to copy settings from one PVC to another port or ports.<br><b>1</b> Click the <b>Select</b> radio button of the PVC from which you want to<br>copy settings. |  |  |  |  |  |  |  |  |
|                         | 2 Click Paste.                                                                                                    |  |  |  |  |  |  |  |  |
|                         | <b>3</b> The following screen appears.                                                                                                    |  |  |  |  |  |  |  |  |
|                         | <b>4</b> Select to which ports you want to copy the settings. Use All to<br>select every port. Use <b>None</b> to clear all of the check boxes.                               |  |  |  |  |  |  |  |  |
|                         | <b>5</b> Click Apply to copy the settings.                                                                                                    |  |  |  |  |  |  |  |  |
|                         | Figure 54 Select Ports                                                                                                    |  |  |  |  |  |  |  |  |
|                         | 9<br>$1 - 9$<br>$10 - 12$<br>ENET1 F<br><b>None</b><br>All<br>select<br>ENET2<br>Cancel<br><b>Apply</b>                                                                       |  |  |  |  |  |  |  |  |

**Table 22** VC Setup (continued)

# **13.10 Priority-based PVCs**

A PPVC (Priority-based PVC) allows you to give different priorities to PVCs that are members of the same VLAN.

The AAM1212 uses eight priority queues (also called levels) for the member PVCs. The system maps frames with certain IEEE 802.1p priorities to a PVC with a particular priority queue. The following table gives the factory default mapping.

| <b>IEEE 802.1 PRIORITY</b> | <b>MAPS TO:</b> | PPVC 0/33, PRIORITY QUEUE |
|----------------------------|-----------------|---------------------------|
|                            | ->              | level 7                   |
| 6                          | ->              | level 6                   |
| 5                          | ->              | level 5                   |
| $\overline{4}$             | ->              | level 4                   |
| 3                          | ->              | level 3                   |
| $\overline{2}$             | ->              | level 2                   |

**Table 23** IEEE 802.1p Priority to PPVC Mapping

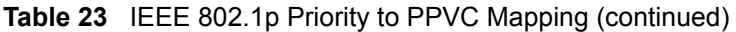

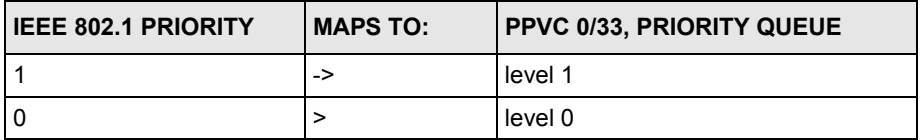

# <span id="page-120-0"></span>**13.11 PPVC Setup Screen**

Use this screen to view and configure PPVCs.

To open this screen, click **Basic Setting**, **xDSL Port Setup**, **PPVC Setup**.

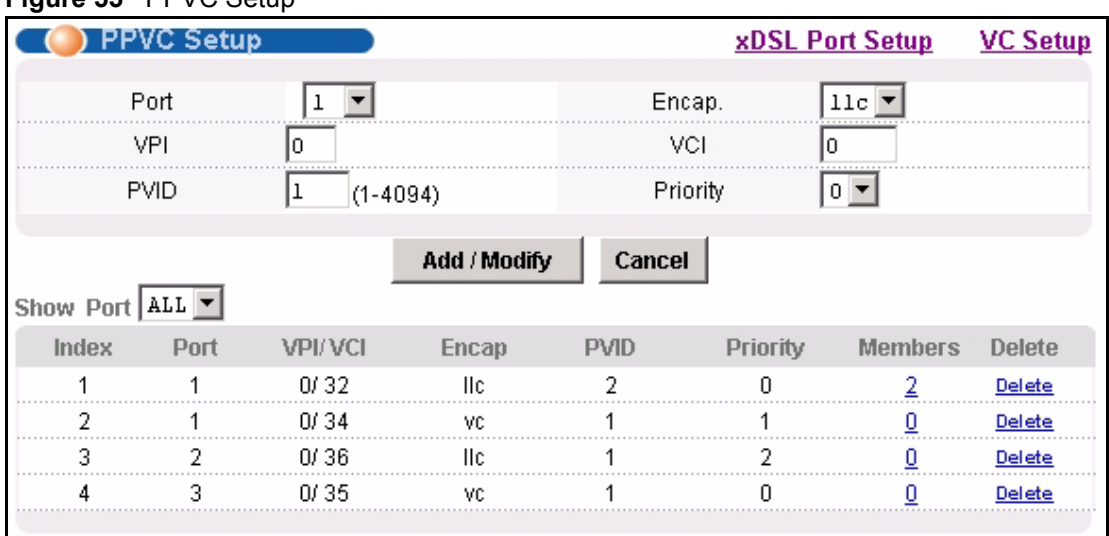

#### **Figure 55** PPVC Setup

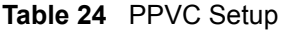

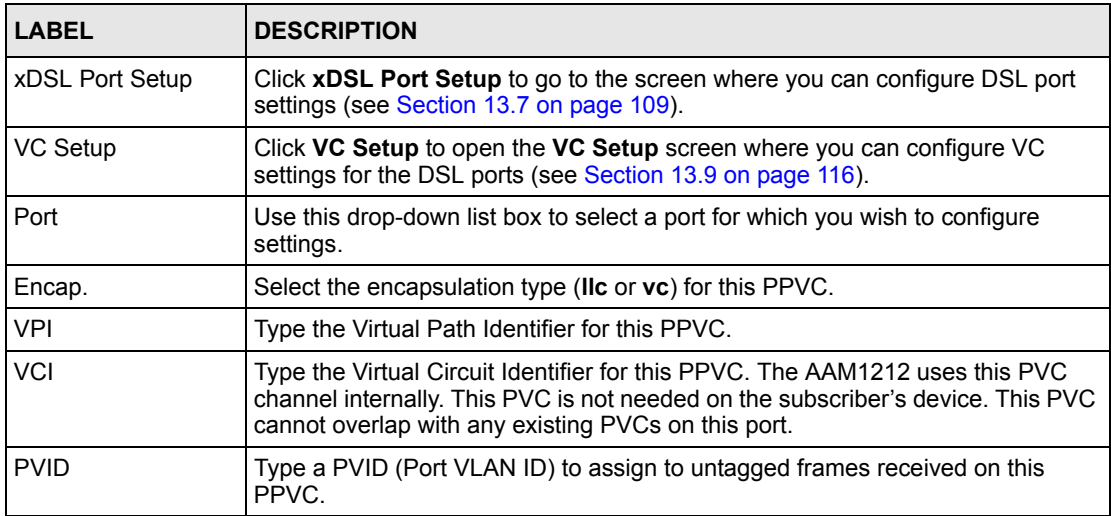

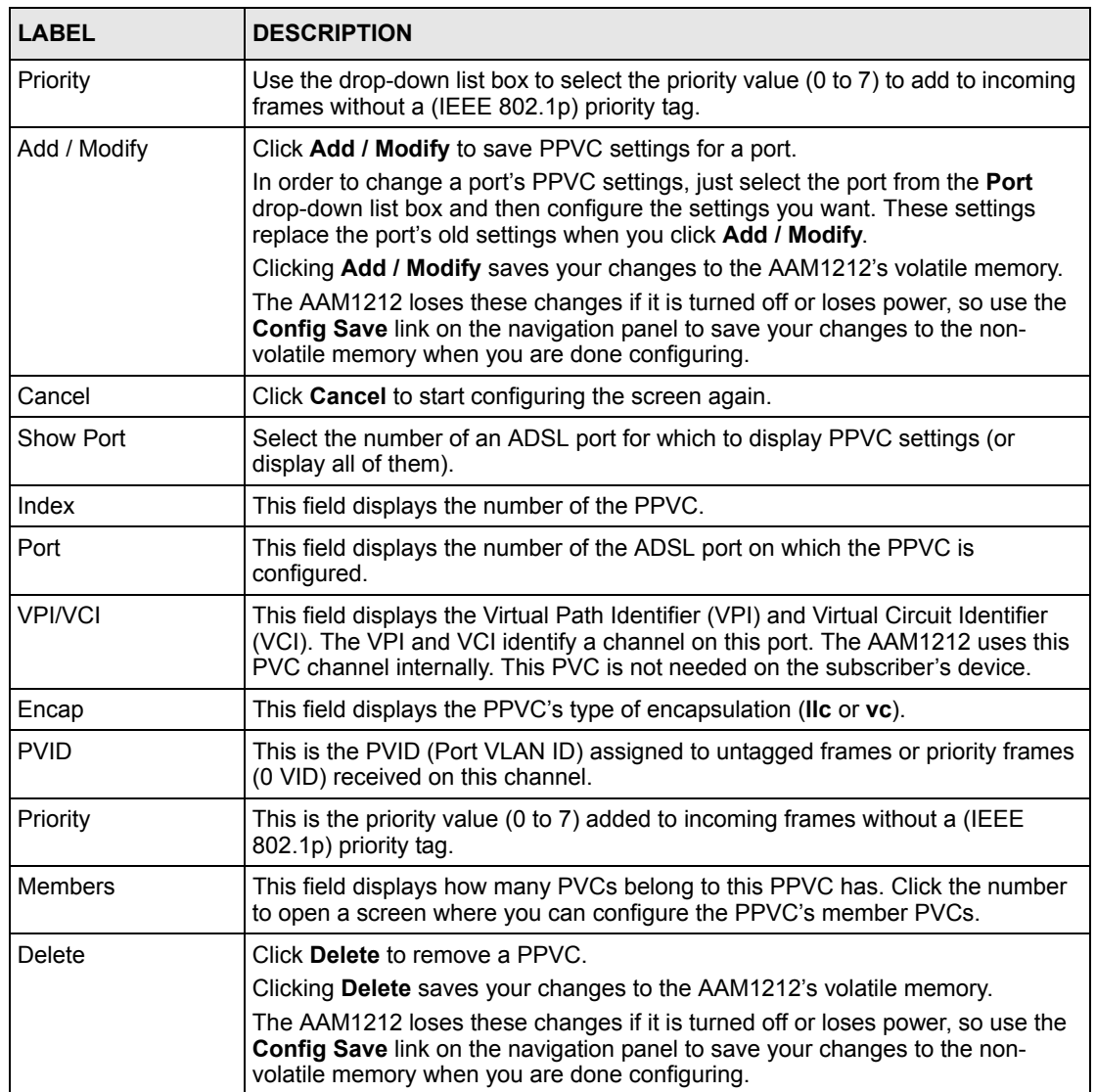

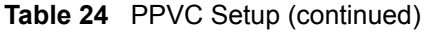

## **13.11.1 PPVC Setup Members Screen**

Use this screen to add and remove member PVCs.

**Note:** The member PVCs must be created on the subscriber's device.

To open this screen, click **Basic Setting**, **xDSL Port Setup**, **PPVC Setup**. Then, click a PPVC's member number to open the **PPVC Setup Members** screen.

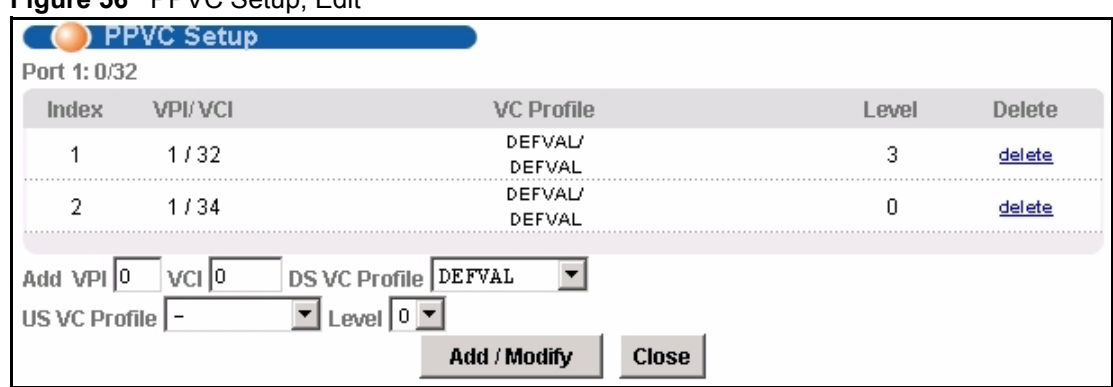

#### **Figure 56** PPVC Setup, Edit

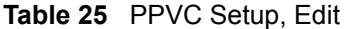

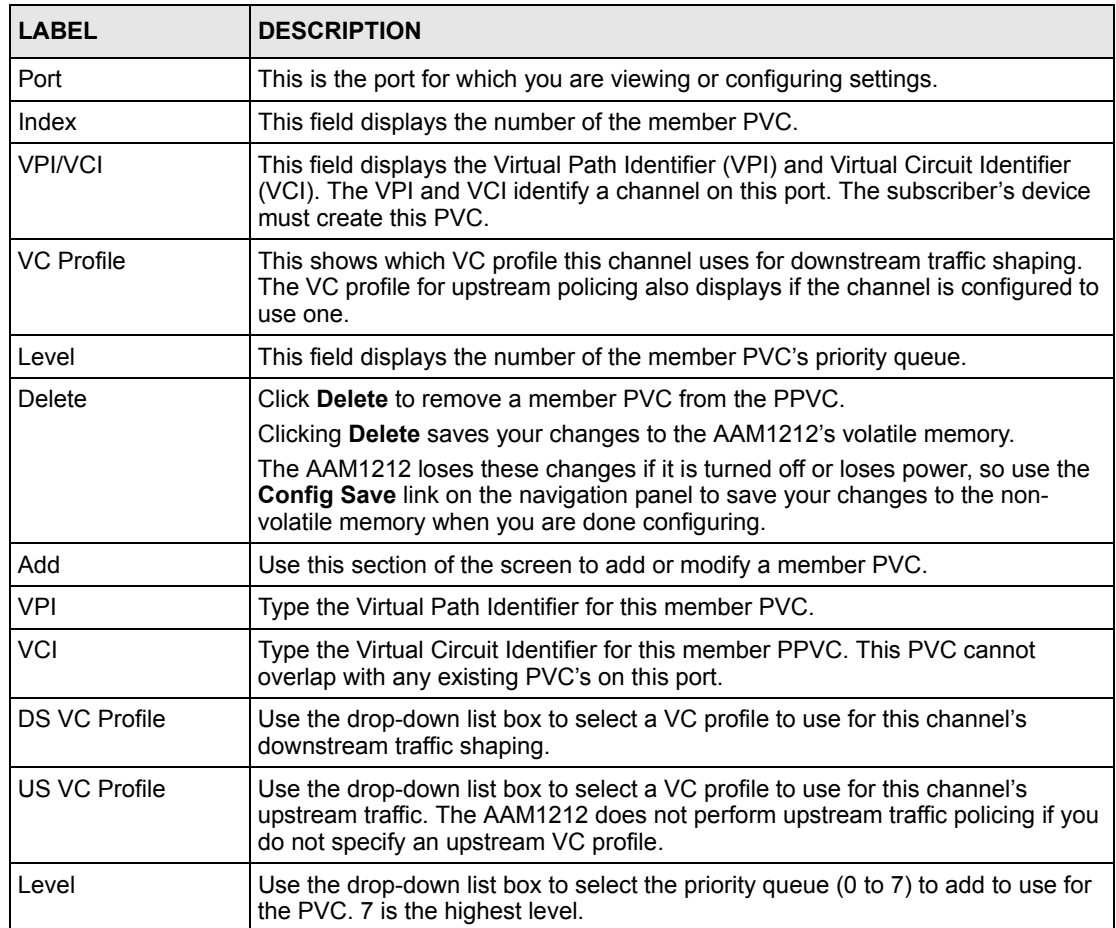

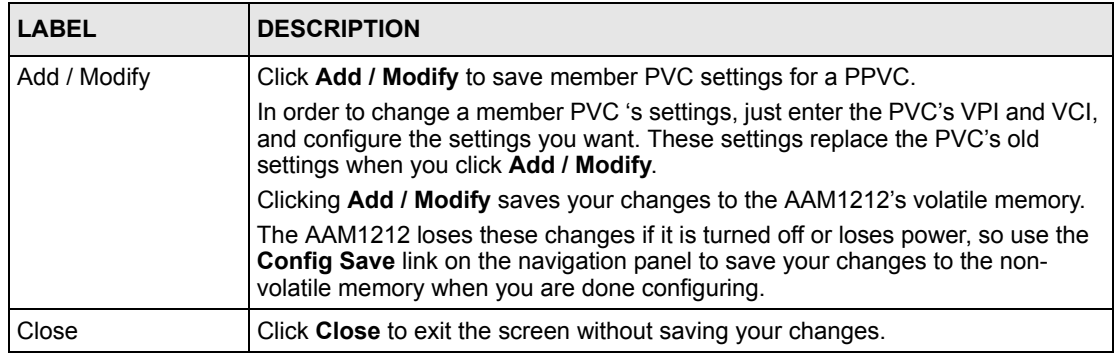

#### **Table 25** PPVC Setup, Edit (continued)

<span id="page-124-0"></span>**CHAPTER 14** 

# **xDSL Profiles Setup**

A profile is a list of settings that you define. Then you can assign them to one or more individual ports. For background information about many of these settings, see [Chapter 13 on](#page-106-1)  [page 107.](#page-106-1)

## <span id="page-124-1"></span>**14.1 Port Profile Screen**

To open this screen, click **Basic Setting**, **xDSL Profiles Setup**.

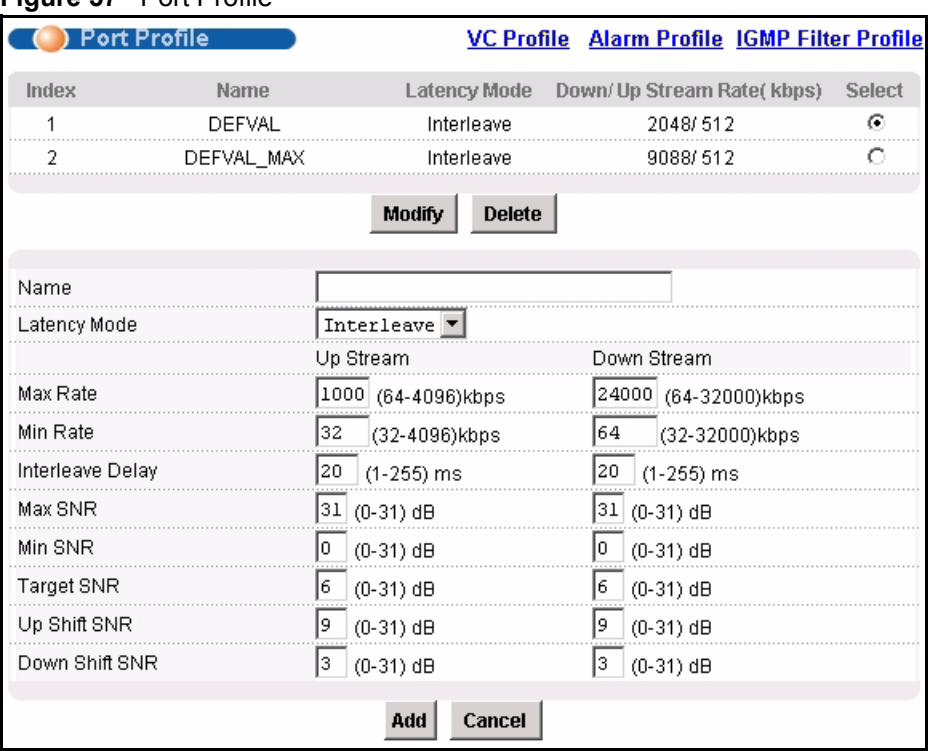

**Figure 57** Port Profile

**Table 26** Port Profile

| <b>LABEL</b>                  | <b>DESCRIPTION</b>                                                                                                    |
|-------------------------------|----------------------------------------------------------------------------------------------------|
| <b>VC Profile</b>             | Click VC Profile to open the VC Profile screen where you can configure virtual<br>channel profiles (see Section 14.5 on page 131).                                                                                                    |
| Alarm Profile                 | Click Alarm Profile to open the Alarm Profile screen where you can configure<br>limits that trigger an alarm when exceeded (see Section 14.6 on page 133)                                                                                                    |
| <b>IGMP Filter Profile</b>    | Click IGMP Filter Profile to open the IGMP Filter Profile screen where you can<br>configure IGMP multicast filter profiles (see Section 14.8 on page 136).                                                                                                    |
| Index                         | This is the port profile index number.                                                                                                    |
| Name                          | These are the names of individual profiles. The DEFVAL profile always exists<br>and all of the DSL ports have it assigned to them by default. You can use up to<br>31 ASCII characters; spaces are not allowed.                                                           |
| Latency Mode                  | This is the ADSL latency mode (Fast or Interleave) for the ports that belong to<br>this profile.                                                                                                    |
| Down/Up Stream<br>Rate (kbps) | These are the maximum downstream and upstream transfer rates for the ports<br>that belong to this profile.                                                                                                    |
| Select<br>Modify              | Select a profile's Select radio button and click Modify to edit the profile.                                                                                                    |
| Select<br><b>Delete</b>       | Select a profile's Select radio button and click Delete to remove the profile.                                                                                                    |
|                               | The rest of the screen is for profile configuration.                                                                                                    |
| Name                          | When editing a profile, this is the name of this profile. When adding a profile,<br>type a name (up to 31 characters) for the profile.                                                                                                    |
| Latency Mode                  | This field sets the ADSL latency mode for the ports that belong to this profile.                                                                                                    |
|                               | Select Fast mode to use no interleaving and have faster transmission (a "fast<br>channel"). This would be suitable if you have a good line where little error<br>correction is necessary.                                                                                 |
|                               | Select Interleave mode to use interleave delay when transmission error<br>correction (Reed-Solomon) is necessary due to a less than ideal telephone line.                                                                                                    |
|                               | See Section 13.4 on page 108 for more on interleave delay.                                                                                                    |
| Up Stream                     | The following parameters relate to upstream transmissions.                                                                                                    |
| Max Rate                      | Type a maximum upstream transfer rate (64 to 4096 Kbps) for this profile.<br>Configure the maximum upstream transfer rate to be less than the maximum<br>downstream transfer rate.                                                                                        |
| Min Rate                      | Type the minimum upstream transfer rate (32 to 4096 Kbps) for this port.<br>Configure the minimum upstream transfer rate to be less than the maximum<br>upstream transfer rate.                                                                                           |
| Interleave Delay              | Configure this field when you set the Latency Mode field to Interleave. Type the<br>number of milliseconds (1-255) of interleave delay to use for upstream transfers.<br>It is recommended that you configure the same latency delay for both upstream<br>and downstream. |
| Max SNR                       | Type the maximum upstream signal to noise margin (0-31 dB).                                                                                                    |
| Min SNR                       | Type the minimum upstream signal to noise margin (0-31 dB). Configure the<br>minimum upstream signal to noise margin to be less than or equal to the<br>maximum upstream signal to noise margin.                                                                          |

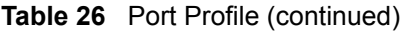

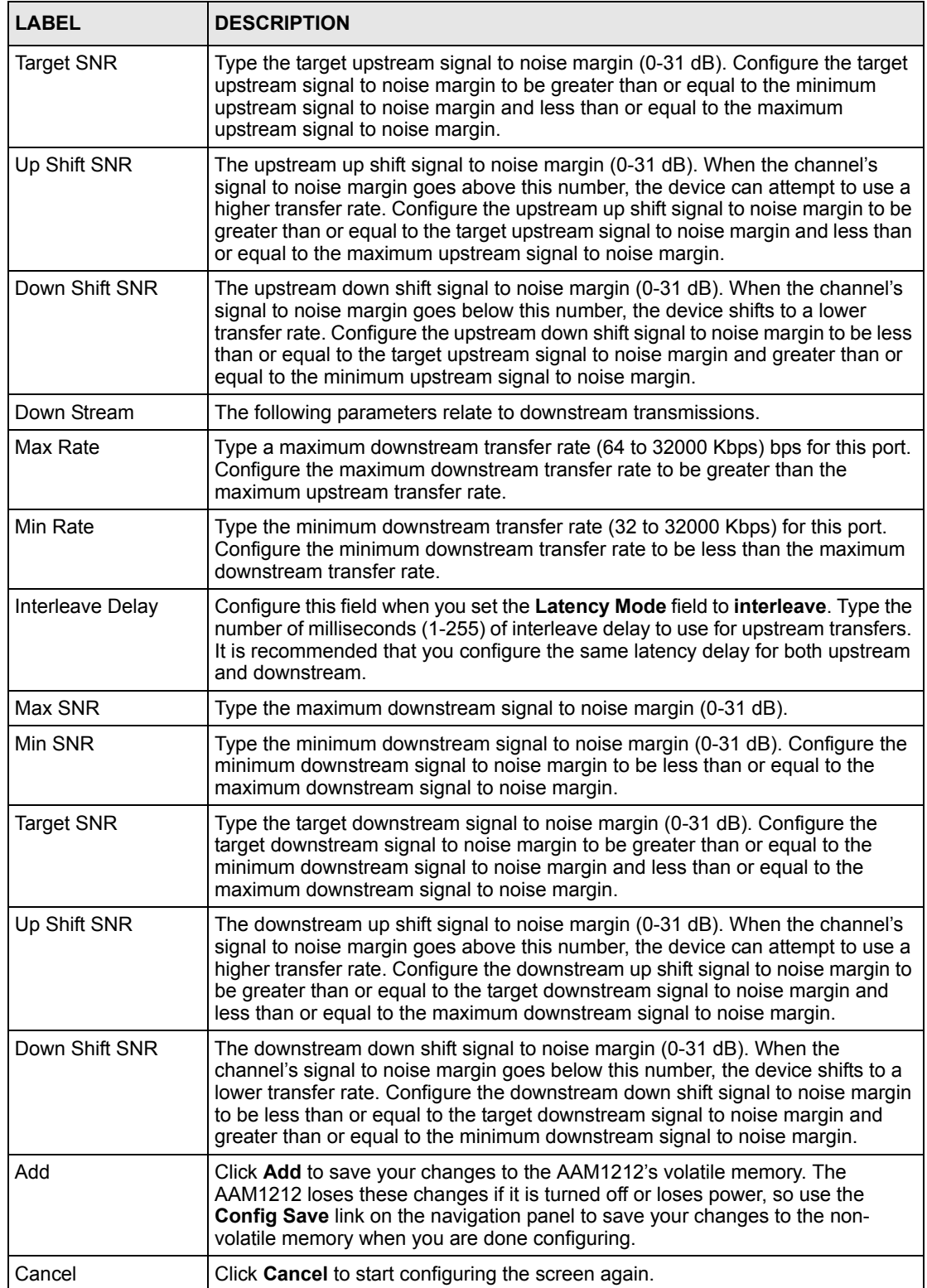

## **14.2 ATM QoS**

ATM Quality of Service (QoS) mechanisms provide the best service on a per-flow guarantee. ATM network infrastructure was designed to provide QoS. It uses fixed cell sizes and built-in traffic management (see [Section 14.3 on page 128](#page-127-0)). This allows you to fine-tune the levels of services on the priority of the traffic flow.

# <span id="page-127-0"></span>**14.3 Traffic Shaping**

Traffic shaping is an agreement between the carrier and the subscriber to regulate the average rate and fluctuations of data transmission over an ATM network. This agreement helps eliminate congestion, which is important for transmission of real time data such as audio and video connections.

**Note:** Traffic shaping controls outgoing (downstream) traffic, not incoming (upstream).

## **14.3.1 ATM Traffic Classes**

These are the basic ATM traffic classes defined by the ATM Forum Traffic Management 4.0 Specification.

### **14.3.1.1 Constant Bit Rate (CBR)**

Constant Bit Rate (CBR) is an ATM traffic class that provides fixed bandwidth. CBR traffic is generally time-sensitive (doesn't tolerate delay). CBR is used for connections that continuously require a specific amount of bandwidth. Examples of connections that need CBR would be high-resolution video and voice.

### **14.3.1.2 Variable Bit Rate (VBR)**

The Variable Bit Rate (VBR) ATM traffic class is used with bursty connections. Connections that use the Variable Bit Rate (VBR) traffic class can be grouped into real time (rt-VBR) or non-real time (nrt-VBR) connections.

The rt-VBR (real-time Variable Bit Rate) type is used with bursty connections that require closely controlled delay and delay variation. An example of an rt-VBR connection would be video conferencing. Video conferencing requires real-time data transfers and the bandwidth requirement varies in proportion to the video image's changing dynamics.

The nrt-VBR (non real-time Variable Bit Rate) type is used with bursty connections that do not require closely controlled delay and delay variation. An example of an nrt-VBR connection would be non-time sensitive data file transfers.

## **14.3.1.3 Unspecified Bit Rate (UBR)**

The Unspecified Bit Rate (UBR) ATM traffic class is similar to the ABR traffic class for bursty data transfers. However, while ABR gives subscribers a set amount of bandwidth, UBR doesn't guarantee any bandwidth and only delivers traffic when the network has spare bandwidth.

## **14.3.2 Traffic Parameters**

These are the parameters that control the flow of ATM traffic.

### **14.3.2.1 Peak Cell Rate (PCR)**

Peak Cell Rate (PCR) is the maximum rate at which the sender can send cells. This parameter may be lower (but not higher) than the maximum line speed. 1 ATM cell is 53 bytes (424 bits), so a maximum speed of 832Kbps gives a maximum PCR of 1962 cells/sec. This rate is not guaranteed because it is dependent on the line speed.

### **14.3.2.2 Sustained Cell Rate (SCR)**

Sustained Cell Rate (SCR) is the mean cell rate of each bursty traffic source. It specifies the maximum average rate at which cells can be sent over the virtual connection. SCR may not be greater than the PCR.

#### **14.3.2.3 Maximum Burst Size (MBS)**

Maximum Burst Size (MBS) is the maximum number of cells that can be sent at the PCR. After MBS is reached, cell rates fall below SCR until cell rate averages to the SCR again. At this time, more cells (up to the MBS) can be sent at the PCR again.

**Note:** If the PCR, SCR or MBS is set to the default of "0", the system will assign a maximum value that correlates to your upstream line rate.

The following figure illustrates the relationship between PCR, SCR and MBS.

**Figure 58** PCR, SCR and MBS in Traffic Shaping

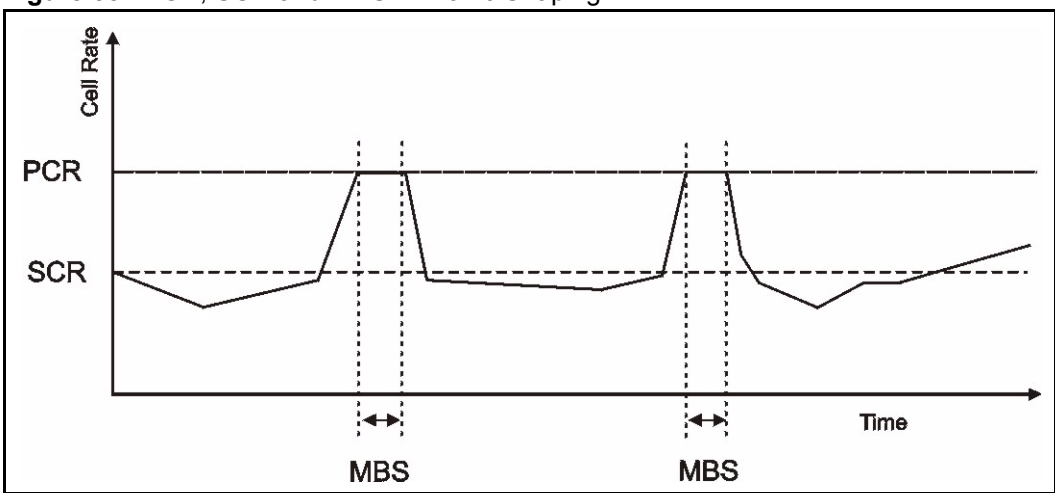

#### **14.3.2.4 Cell Delay Variation Tolerance (CDVT)**

Cell Delay Variation Tolerance (CDVT) is the accepted tolerance of the difference between a cell's transfer delay and the expected transfer delay. CDVT controls the time scale over which the PCR is enforced. CDVT is used to determine if a cell arrived too early in relation to PCR.

#### **14.3.2.5 Burst Tolerance (BT)**

Burst Tolerance (BT) is the maximum number of cells that the port is guaranteed to handle without any discards. BT controls the time scale over which the SCR is enforced. BT is used to determine if a cell arrived too early in relation to SCR. Use this formula to calculate BT: (MBS  $-1$ ) x (1 / SCR  $-1$  / PCR) = BT.

#### **14.3.2.6 Theoretical Arrival Time (TAT)**

The Theoretical Arrival Time (TAT) is when the next cell (in an ATM connection's stream of cells) is expected to arrive. TAT is calculated based on the PCR or SCR.

The following figure illustrates the relationship between TAT, CDVT and BT. If a cell arrives at time A, then according to PCR or SCR, the next cell is expected to arrive at time B. If the next cell arrives earlier than time C, it is discarded or tagged for not complying with the TAT. Time C is calculated based on the CDVT or BT.

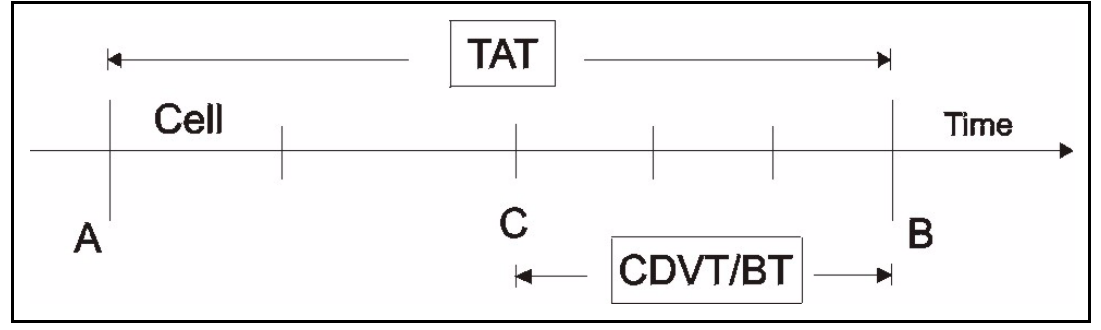

**Figure 59** TAT, CDVT and BT in Traffic Shaping

# **14.4 Upstream Policing**

Upstream policing is an agreement between the carrier and the subscriber to regulate the average rate and fluctuations of data transmission coming from the subscriber's device to the AAM1212.

**Note:** Upstream policing controls incoming (upstream) traffic, not outgoing (downstream).

The ATM traffic classes and parameters are identical with downstream shaping.

Upstream policing can control the upstream incoming traffic rate on specific PVCs. Upstream ATM cell traffic that violates the policing profile will be discarded. Traffic shaping must also be enabled on the subscriber's device in order to use upstream policing. If a subscriber attempts to enlarge his device's PVC shaping parameters in order to get more upstream traffic bandwidth, it will violate the AAM1212's upstream policing profile and the traffic will be discarded. Operators can use this feature to prevent subscribers from changing their device settings.

**Note:** Traffic shaping must also be enabled on the subscriber's device in order to use upstream policing.

Note that since the AAM1212 uses ATM QoS, if the subscriber device's upstream shaping rate is larger than the AAM1212's upstream policing rate, some ATM cells will be discarded. In the worst case, none of the Ethernet packets from the CPE will be able to be reassembled from AAL5, so no packets from the subscriber's device can be received by the AAM1212.

The upstream policing feature can be enabled/disabled per PVC. No matter which ATM traffic class is used for the PVC's upstream traffic (CBR, VBR, or UBR), the AAM1212 will drop any upstream traffic that violates the specified ATM VC profile.

# <span id="page-130-0"></span>**14.5 VC Profile Screen**

To open this screen, click **Basic Setting**, **xDSL Profiles Setup**, **VC Profile**.

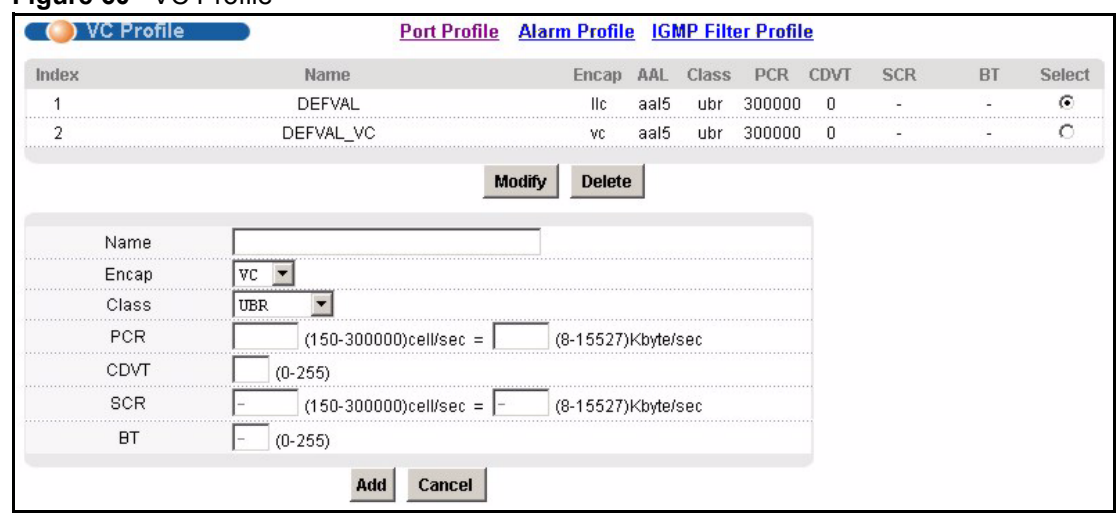

#### **Figure 60** VC Profile

**Table 27** VC Profile

| <b>LABEL</b>               | <b>DESCRIPTION</b>                                                                                                    |
|----------------------------|----------------------------------------------------------------------------------------------------|
| Port Profile               | Click <b>Port Profile</b> to configure port profiles and assign them to individual ports<br>(see Section 14.1 on page 125).                                                                    |
| Alarm Profile              | Click Alarm Profile to open the Alarm Profile screen where you can configure<br>limits that trigger an alarm when exceeded (see Section 14.6 on page 133)                                      |
| <b>IGMP Filter Profile</b> | Click IGMP Filter Profile to open the IGMP Filter Profile screen where you can<br>configure IGMP multicast filter profiles (see Section 14.8 on page 136).                                     |
| Index                      | This is the number of the VC profile.                                                                                                    |
| Name                       | This name identifies the VC profile.                                                                                                    |
| Encap                      | This field displays the profile's type of encapsulation (IIc or vc).                                                                                                    |
| AAL                        | This field displays the ATM adaptation layer used by the VC profile.<br>aal5 - The VC profile uses ATM adaptation layer 5.                                                                     |
| Class                      | This field displays the type of ATM traffic class: cbr (constant bit rate), vbr (real-<br>time variable bit rate), nrt-vbr (non-real time variable bit rate) or ubr<br>(unspecified bit rate). |
| <b>PCR</b>                 | This is the Peak Cell Rate (PCR), the maximum number of cells that the sender<br>can send per second.                                                                                          |
| <b>CDVT</b>                | This field displays the accepted tolerance of the difference between a cell's<br>transfer delay and the expected transfer delay.                                                               |
| <b>SCR</b>                 | The Sustained Cell Rate (SCR) sets the average cell rate (long-term) in cells per<br>second that can be transmitted. SCR applies with the vbr traffic class.                                   |
| <b>BT</b>                  | Burst Tolerance (BT) is the maximum number of cells that the port is guaranteed<br>to handle without any discards. BT applies with the vbr traffic class.                                      |
| Select<br>Modify           | Select a VC profile's <b>Select</b> radio button and click <b>Modify</b> to edit the VC profile                                                                                                |
| <b>Delete</b>              | Select a VC profile's Select radio button and click Delete to remove the VC<br>profile                                                                                                    |
|                            | The rest of the screen is for PVC configuration.                                                                                                    |

| <b>LABEL</b> | <b>DESCRIPTION</b>                                                                                                    |
|--------------|----------------------------------------------------------------------------------------------------|
| Name         | When editing a profile, this is the name of this profile. When adding a profile,<br>type a name for the profile. You can use up to 31 ASCII characters; spaces are<br>not allowed.                                                                                                    |
| Encap        | Select the encapsulation type (LLC or VC) for this port.                                                                                                    |
| Class        | Select CBR (constant bit rate) to specify fixed (always-on) bandwidth for voice or<br>data traffic. Select UBR (unspecified bit rate) for applications that are non-time<br>sensitive, such as e-mail. Select VBR (real time variable bit rate) or NRT-VBR<br>(non real time variable bit rate) for bursty traffic and bandwidth sharing with other<br>applications.                                            |
| <b>PCR</b>   | The Peak Cell Rate (PCR) is the maximum rate at which the sender can send<br>cells. PCR applies with all of the ATM traffic classes. You can type a number of<br>(ATM) cells per second in the first field or type a number of kilobytes per second<br>in the second field to have the system automatically compute the number of<br>ATM cells per second.                                                      |
| CDVT         | Cell Delay Variation Tolerance (CDVT) is the accepted tolerance of the<br>difference between a cell's transfer delay and the expected transfer delay. CDVT<br>applies with all of the ATM traffic classes. Type the CDVT here.                                                                                                    |
| <b>SCR</b>   | The Sustained Cell Rate (SCR) sets the average cell rate (long-term) that can be<br>transmitted. Type the SCR, which must be less than the PCR. SCR applies with<br>the VBR traffic classes. You can type a number of (ATM) cells per second in the<br>first field or type a number of kilobytes per second in the second field to have the<br>system automatically compute the number of ATM cells per second. |
| <b>BT</b>    | Burst Tolerance (BT) sets a maximum number of cells that the port is<br>guaranteed to handle without any discards. Type the BT here. BT applies with<br>the VBR traffic classes.                                                                                                    |
| hhA          | Click Add to save your changes to the AAM1212's volatile memory. The<br>AAM1212 loses these changes if it is turned off or loses power, so use the<br>Config Save link on the navigation panel to save your changes to the non-<br>volatile memory when you are done configuring.                                                                                                    |
| Cancel       | Click <b>Cancel</b> to start configuring the screen again.                                                                                                    |

**Table 27** VC Profile (continued)

# <span id="page-132-0"></span>**14.6 Alarm Profile Screen**

Alarm profiles define ADSL port alarm thresholds. The AAM1212 sends an alarm trap and generates a syslog entry when the thresholds of the alarm profile are exceeded.

To open this screen, click **Basic Setting**, **xDSL Profiles Setup**, **Alarm Profile**.

Use the top part of the screen (with the **Add** and **Cancel** buttons) to add or edit alarm profiles. The rest of the screen displays the configured alarm profiles.

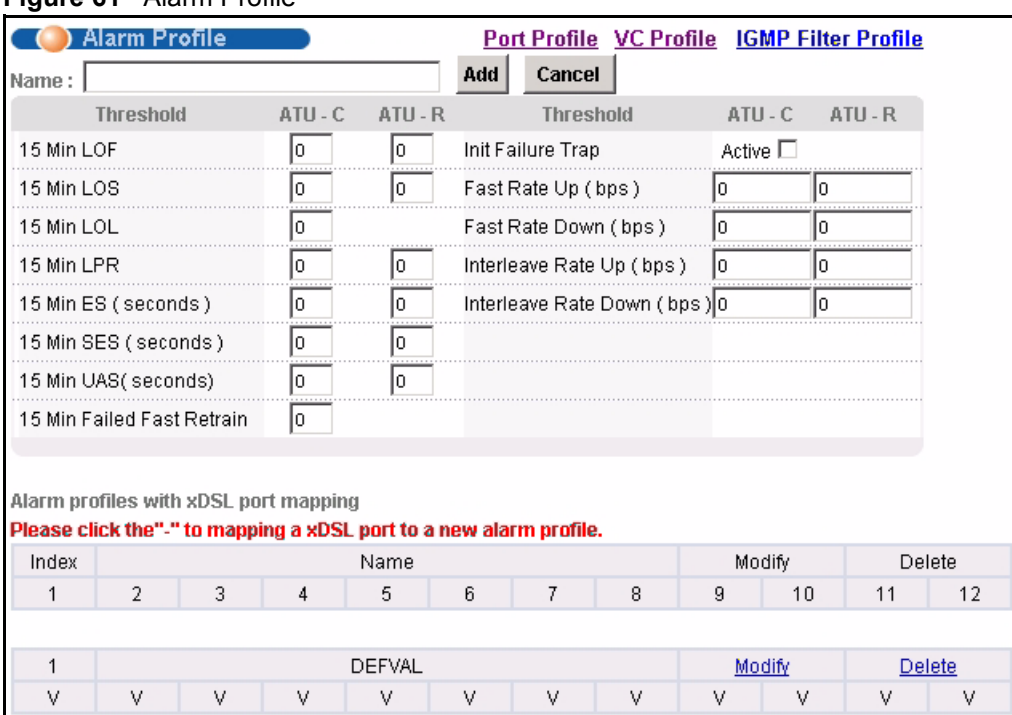

#### **Figure 61** Alarm Profile

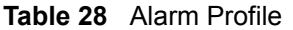

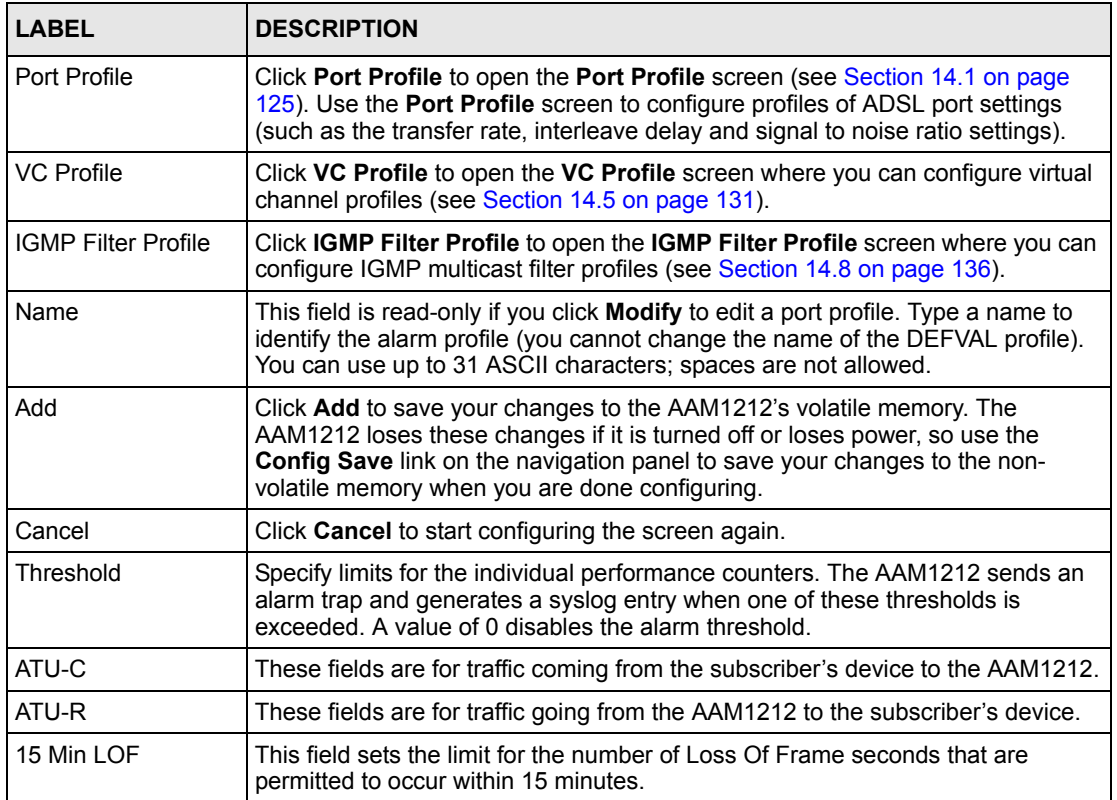

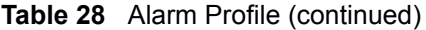

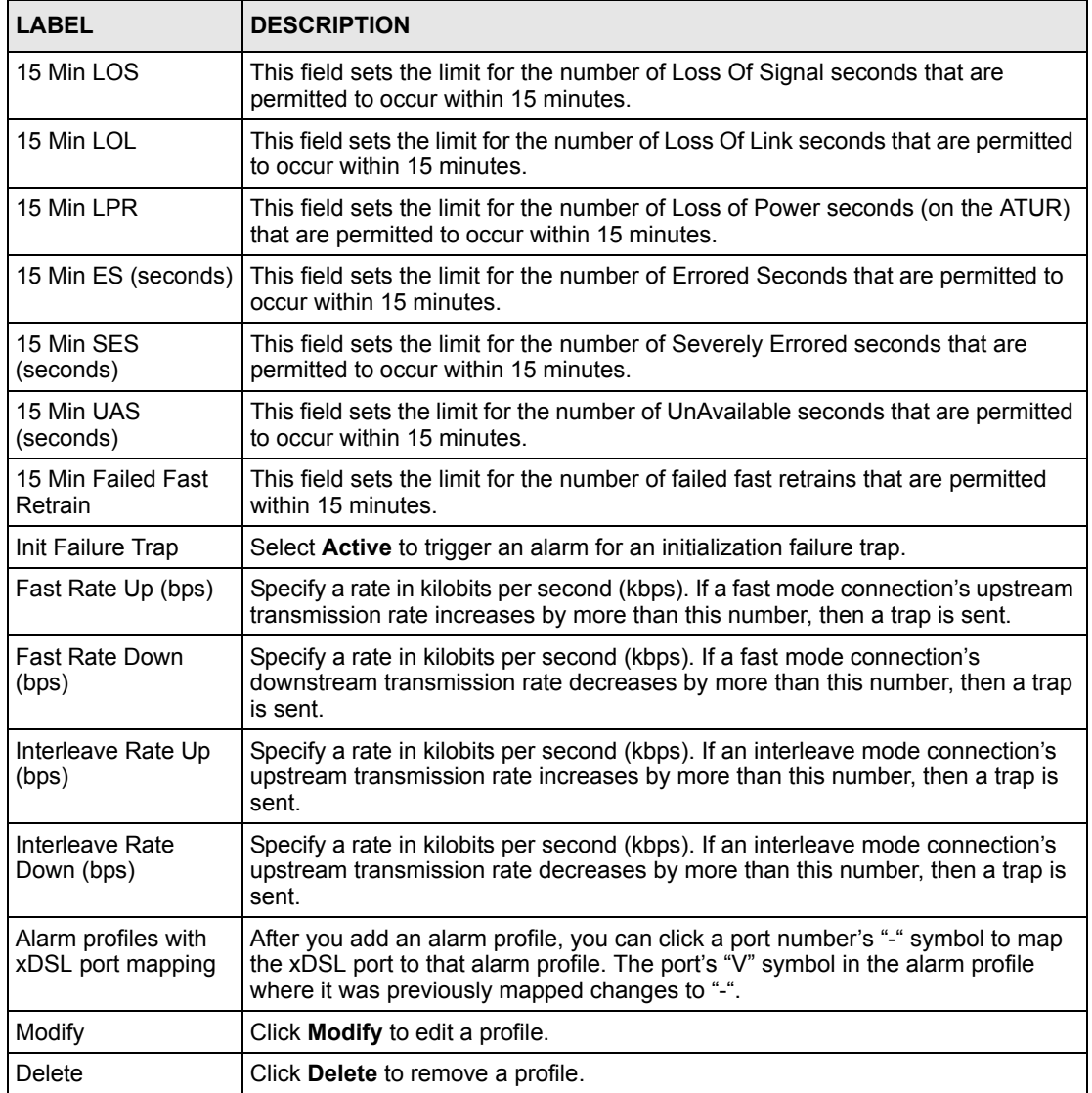

# **14.7 IGMP Filtering**

With the IGMP filtering feature, you can limit the multicast channel number of IGMP groups a subscriber on a port can join. This allows you to control the distribution of multicast services (such as content information distribution) based on service plans and types of subscription.

You can set the device to filter the multicast group join reports on a per-port basis by configuring an IGMP filtering profile and associating the profile to a port.

# <span id="page-135-0"></span>**14.8 IGMP Filter Profile Screen**

You can use the IGMP filter profiles to control access to a service that uses a specific multicast group (like a SIP server for example). Configure an IGMP filter profile that allows access to that multicast group. Then assign the IGMP filter profile to ADSL ports that are allowed to use the service.

The **DEFVAL** IGMP filter profile is assigned to all of the ADSL ports by default. It allows a port to join all multicast IP addresses (224.0.0.0~239.255.255.255). If you want to allow an ADSL subscriber access to only specific IGMP multicast groups, use the **IGMP Filter Profile** screen to configure a different profile and then assign it to the subscriber's ADSL port in the **XDSL Port Setting** screen (see [Section 13.7.1 on page 111](#page-110-0)).

To open this screen, click **Basic Setting**, **xDSL Profiles Setup**, **IGMP Filter Profile**.

The top of the screen displays the configured IGMP filter profiles. Use the bottom part of the screen (with the **Add** and **Cancel** buttons) to add or edit alarm profiles.

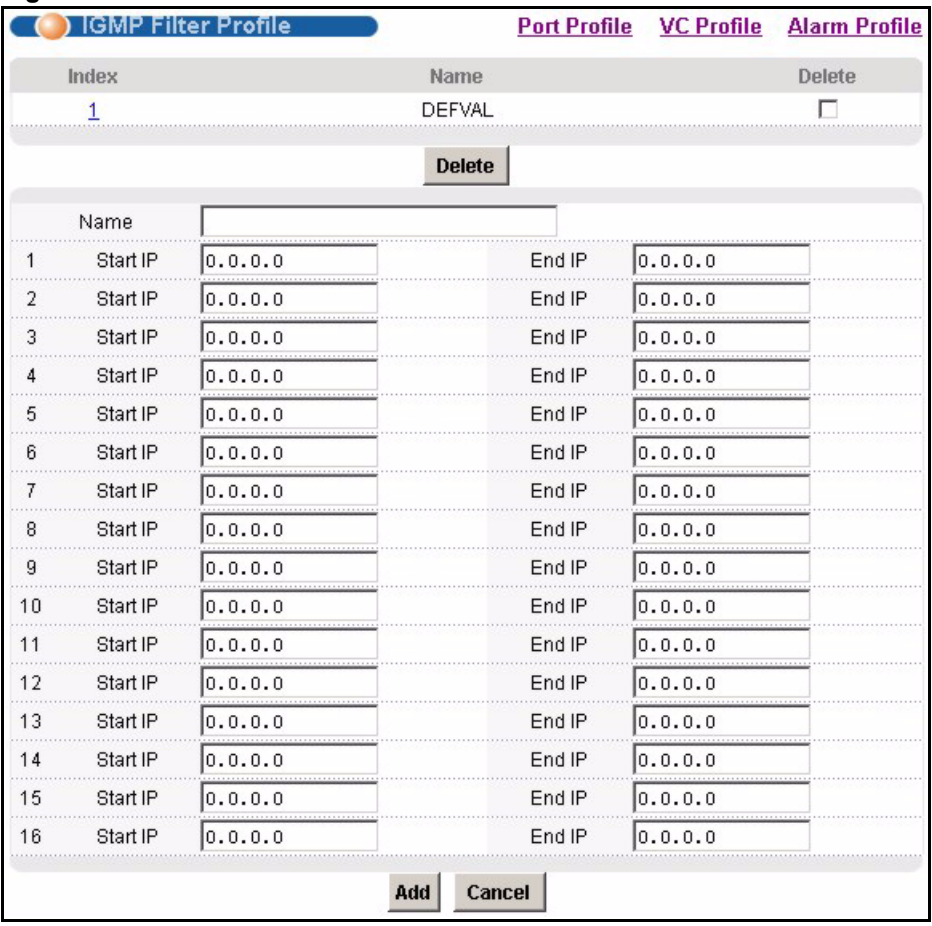

#### **Figure 62** IGMP Filter Profile

**Table 29** IGMP Filter Profile

| <b>LABEL</b>      | <b>DESCRIPTION</b>                                                                                                    |  |  |  |  |  |  |
|-------------------|----------------------------------------------------------------------------------------------------|--|--|--|--|--|--|
| Port Profile      | Click <b>Port Profile</b> to configure port profiles and assign them to individual ports<br>(see Section 14.1 on page 125).                                                                                                    |  |  |  |  |  |  |
| <b>VC Profile</b> | Click VC Profile to open the VC Profile screen where you can configure virtual<br>channel profiles (see Section 14.5 on page 131).                                                                                                    |  |  |  |  |  |  |
| Alarm Profile     | Click Alarm Profile to open the Alarm Profile screen where you can configure<br>limits that trigger an alarm when exceeded (see Section 14.6 on page 133)                                                                                                    |  |  |  |  |  |  |
| Index             | This is the number of the IGMP filter profile. Click a profile's index number to edit<br>the profile. You cannot edit the DEFVAL profile.                                                                                                    |  |  |  |  |  |  |
| Name              | This name identifies the IGMP filter profile.                                                                                                    |  |  |  |  |  |  |
| Delete            | Select the Delete check box and click Delete to remove an IGMP filter profile.<br>You cannot delete the DEFVAL profile.                                                                                                    |  |  |  |  |  |  |
| Name              | Type a name to identify the IGMP filter profile (you cannot change the name of<br>the DEFVAL profile). You can use up to 31 ASCII characters; spaces are not<br>allowed.                                                                                                    |  |  |  |  |  |  |
| Start IP          | Enter the starting multicast IP address for a range of multicast IP addresses to<br>which you want this IGMP filter profile to allow access.                                                                                                    |  |  |  |  |  |  |
| End IP            | Enter the ending multicast IP address for a range of IP addresses to which you<br>want this IGMP filter profile to allow access.                                                                                                    |  |  |  |  |  |  |
|                   | If you want to add a single multicast IP address, enter it in both the <b>Start IP</b> and<br>End IP fields.                                                                                                    |  |  |  |  |  |  |
| Add               | Click Add to save your changes to the AAM1212's volatile memory. The<br>AAM1212 loses these changes if it is turned off or loses power, so use the<br>Config Save link on the navigation panel to save your changes to the non-<br>volatile memory when you are done configuring. |  |  |  |  |  |  |
| Cancel            | Click Cancel to start configuring the screen again.                                                                                                    |  |  |  |  |  |  |

**CHAPTER 15** 

# **xDSL Line Data**

## <span id="page-138-0"></span>**15.1 xDSL Line Rate Info Screen**

This screen displays an ADSL port's line operating values. Information obtained prior to training to steady state transition will not be valid or will be old information.

To open this screen, click **Basic Setting**, **xDSL Line Data**.

**Figure 63** xDSL Line Rate Info

|           | <b>xDSL Line Rate Info</b>                              |                                      | <b>Line Performance</b> | <b>Line Data</b> |
|-----------|---------------------------------------------------------|--------------------------------------|-------------------------|------------------|
| Port 17.  |                                                         |                                      |                         | <b>Refresh</b>   |
|           |                                                         |                                      |                         |                  |
| Port Name |                                                         |                                      |                         |                  |
|           | Down/up Stream Rate(kbps): 9087/511                     |                                      |                         |                  |
| Rate      | Down/up Stream Noise Margin(db): 31.0/25.1              |                                      |                         |                  |
|           | Down/up Stream Attenuation(db): 24.0/2.5                |                                      |                         |                  |
|           | Down/up Stream Attainable Rate(kbps): 28092/1252        |                                      |                         |                  |
|           | Service Mode: ads12+                                    |                                      |                         |                  |
|           | Trellis Encoding: On                                    |                                      |                         |                  |
|           | Down Stream Interleave Delay: 3 (ms)                    |                                      |                         |                  |
|           | Up Stream Interleave Delay: 3 (ms)                      |                                      |                         |                  |
|           | Down Stream Output power: -2.5 (dbm)                    |                                      |                         |                  |
|           | Up Stream Output power: 11.5 (dbm)                      |                                      |                         |                  |
|           | Atur vendor id                                          | : b5004244434d0000000000000000000000 |                         |                  |
| Info      | Atur version number: 4132704230313961000000000000000000 |                                      |                         |                  |
|           | Atur serial number: 0000000000000000000000000000000000  |                                      |                         |                  |
|           |                                                         | 0000000000000000000000000000000000   |                         |                  |
|           | Atuc vendor id                                          |                                      |                         |                  |
|           | Atuc version number: 663233333030303000000000000000000  |                                      |                         |                  |
|           | Atuc serial number: 30323030313430336539303030360000    |                                      |                         |                  |
|           |                                                         | NOONNOONNOONNOONNOONNOONNOONNOO      |                         |                  |
|           |                                                         |                                      |                         |                  |

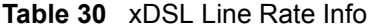

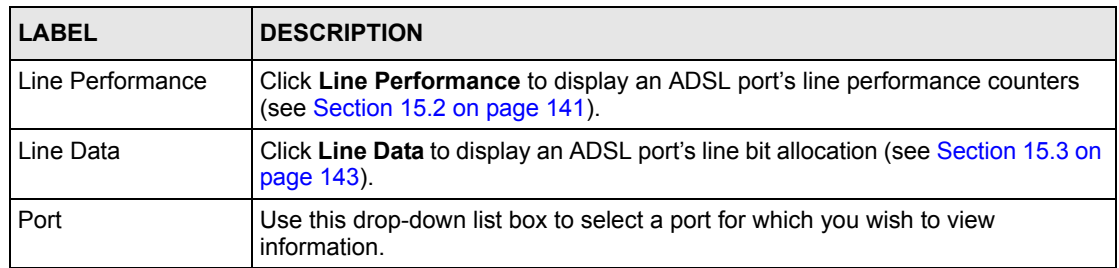

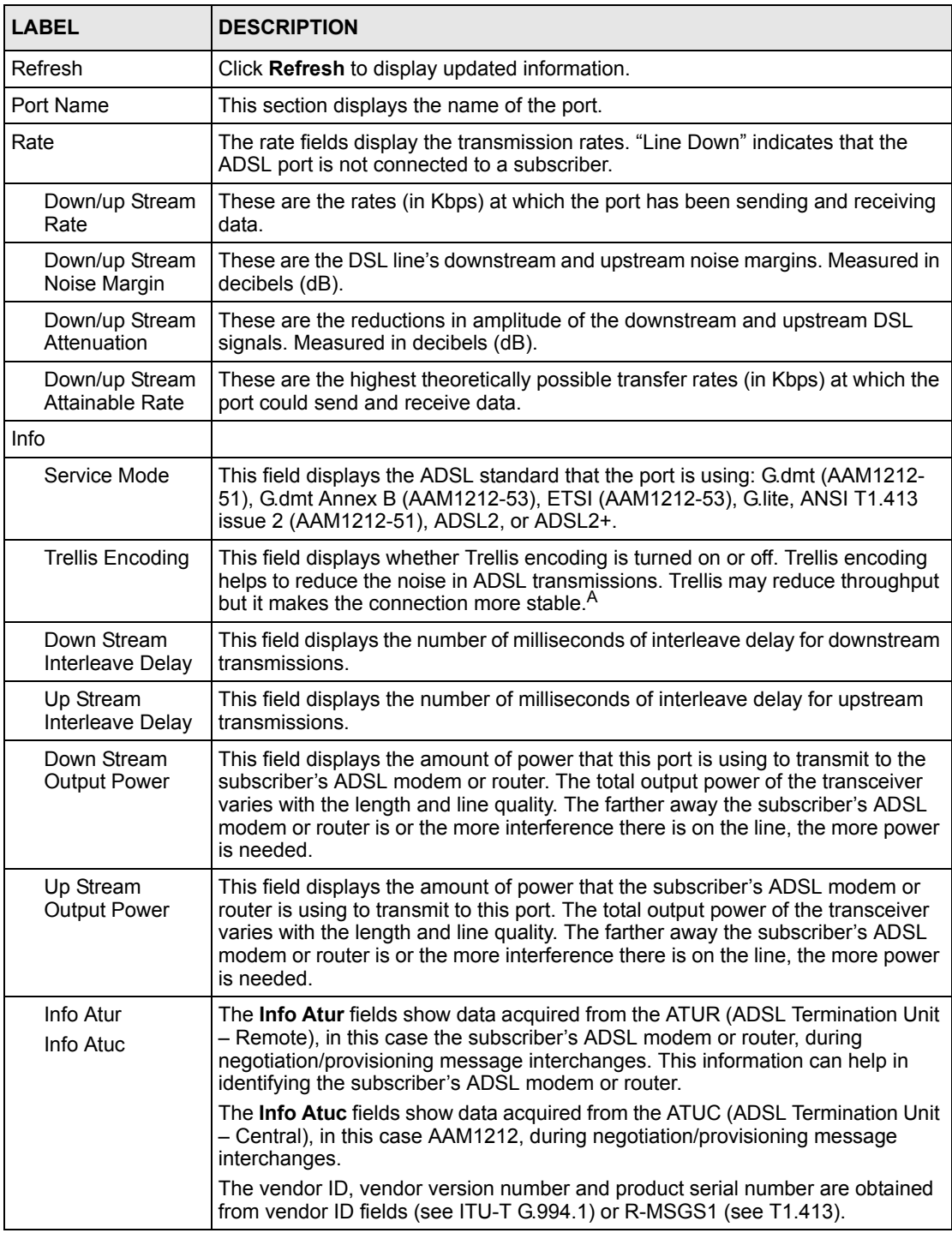

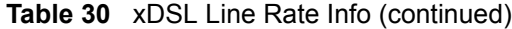

A. At the time of writing, the AAM1212 always uses Trellis coding.

# <span id="page-140-0"></span>**15.2 xDSL Performance Screen**

These counters display line performance data that has been accumulated since the system started. The definitions of near end/far end are always relative to the ATU-C (ADSL Termination Unit-Central Office). ATU-C refers to downstream traffic from the AAM1212. ATU-R (ADSL Termination Unit-Remote) refers to upstream traffic from the subscriber.

To open this screen, click **Basic Setting**, **xDSL Line Data**, **Line Performance**.

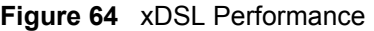

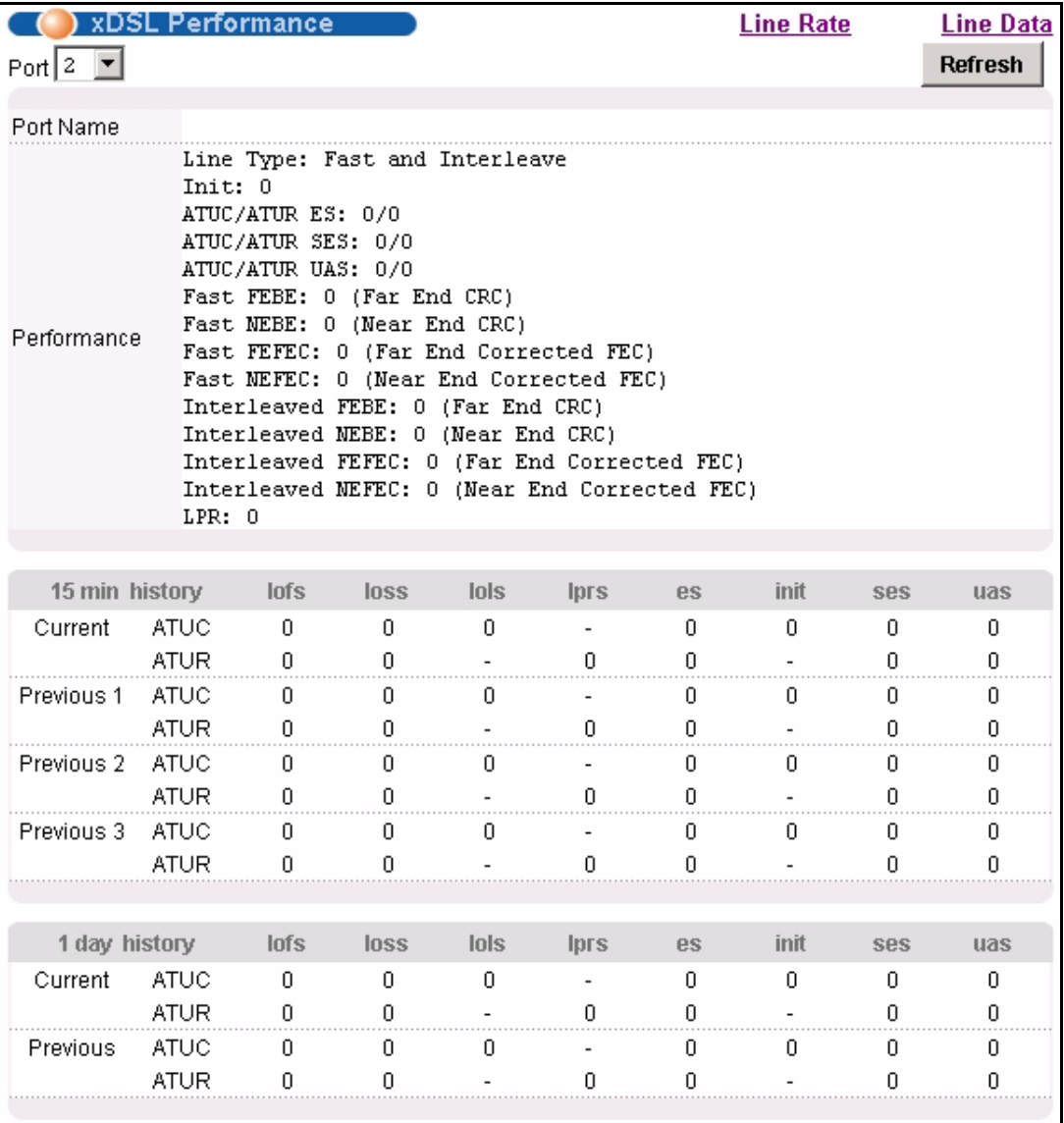

**Table 31** xDSL Performance

| <b>LABEL</b>                        | <b>DESCRIPTION</b>                                                                                                    |  |  |  |  |  |  |  |  |  |  |
|-------------------------------------|----------------------------------------------------------------------------------------------------|--|--|--|--|--|--|--|--|--|--|
| Line Rate                           | Click Line Rate to display an ADSL port's line operating values (see Section<br>15.1 on page 139).                                                                                                    |  |  |  |  |  |  |  |  |  |  |
| Line Data                           | Click Line Data to display an ADSL port's line bit allocation (see Section 15.3 on<br>page 143).                                                                                                    |  |  |  |  |  |  |  |  |  |  |
| Port                                | Use this drop-down list box to select a port for which you wish to view<br>information.                                                                                                    |  |  |  |  |  |  |  |  |  |  |
| Refresh                             | Click Refresh to display updated information.                                                                                                    |  |  |  |  |  |  |  |  |  |  |
| Port Name                           | This section displays the name of the port.                                                                                                    |  |  |  |  |  |  |  |  |  |  |
| Performance (since<br>last link up) |                                                                                                    |  |  |  |  |  |  |  |  |  |  |
| Line Type                           | "Fast" stands for non-interleaved (fast mode) and "Interleaved" stands for<br>interleaved mode.                                                                                                    |  |  |  |  |  |  |  |  |  |  |
| Init                                | This field displays the number of link-ups and link-downs.                                                                                                    |  |  |  |  |  |  |  |  |  |  |
| <b>ATUC/ATUR ES</b>                 | The Number of Errored Seconds transmitted (downstream) or received<br>(upstream) on this ADSL port.                                                                                                    |  |  |  |  |  |  |  |  |  |  |
| ATUC/ATUR<br><b>SES</b>             | The Number of Severely Errored Seconds transmitted (downstream) or received<br>(upstream) on this ADSL port. Severely errored seconds contained 30% or more<br>errored blocks or at least one defect. This is a subset of the Down/Up Stream<br>ES. |  |  |  |  |  |  |  |  |  |  |
| ATUC/ATUR<br>UAS                    | The downstream or upstream number of UnAvailable Seconds.                                                                                                    |  |  |  |  |  |  |  |  |  |  |
| <b>Fast FEBE</b>                    | In fast mode, the number of Far End Block Errors (Far End Cyclic Redundancy<br>Checks).                                                                                                    |  |  |  |  |  |  |  |  |  |  |
| <b>Fast NEBE</b>                    | In fast mode, the number of Near End Block Errors (Near End Cyclic<br>Redundancy Checks).                                                                                                    |  |  |  |  |  |  |  |  |  |  |
| <b>Fast FEFEC</b>                   | In fast mode, the Far End number of ADSL frames repaired by Forward Error<br>Correction.                                                                                                    |  |  |  |  |  |  |  |  |  |  |
| <b>Fast NEFEC</b>                   | In fast mode, the Near End number of ADSL frames repaired by Forward Error<br>Correction.                                                                                                    |  |  |  |  |  |  |  |  |  |  |
| Interleaved<br><b>FEBE</b>          | In interleaved mode, the number of Far End Block Errors (Far End Cyclic<br>Redundancy Checks).                                                                                                    |  |  |  |  |  |  |  |  |  |  |
| Interleaved<br><b>NEBE</b>          | In interleaved mode, the number of Near End Block Errors (Near End Cyclic<br>Redundancy Checks).                                                                                                    |  |  |  |  |  |  |  |  |  |  |
| Interleaved<br><b>FEFEC</b>         | In interleaved mode, the Far End number of ADSL frames repaired by Forward<br>Error Correction.                                                                                                    |  |  |  |  |  |  |  |  |  |  |
| Interleaved<br><b>NEFEC</b>         | In interleaved mode, the Near End number of ADSL frames repaired by Forward<br>Error Correction.                                                                                                    |  |  |  |  |  |  |  |  |  |  |
| <b>LPR</b>                          | This is the number of times that the subscriber's ADSL device has experienced a<br>Loss of Power (been off).                                                                                                    |  |  |  |  |  |  |  |  |  |  |
| 15 min, 1day history                | This section of the screen displays line performance statistics for the current and<br>previous 15-minute periods, as well as for the current and previous 24 hours.                                                                                |  |  |  |  |  |  |  |  |  |  |
| lofs                                | The number of Loss Of Frame Seconds that have occurred within the period.                                                                                                    |  |  |  |  |  |  |  |  |  |  |
| loss                                | The number of Loss Of Signal Seconds that have occurred within the period.                                                                                                    |  |  |  |  |  |  |  |  |  |  |
| lols                                | The number of Loss Of Link Seconds that have occurred within the period.                                                                                                    |  |  |  |  |  |  |  |  |  |  |

| <b>LABEL</b> | <b>DESCRIPTION</b>                                                             |
|--------------|--------------------------------------------------------------------------------|
| <b>lprs</b>  | The number of Loss of Power Seconds that have occurred within the period.      |
| es           | The number of Errored Seconds that have occurred within the period.            |
| init         | The number of successful initializations that have occurred within the period. |
| ses          | The number of Severely Errored Seconds that have occurred within the period.   |
| uas          | The number of UnAvailable Seconds that have occurred within the period.        |

**Table 31** xDSL Performance (continued)

# <span id="page-142-0"></span>**15.3 xDSL Line Data Screen**

This screen displays an ADSL port's line bit allocation.

Discrete Multi-Tone (DMT) modulation divides up a line's bandwidth into tones. This screen displays the number of bits transmitted for each tone. This can be used to determine the quality of the connection, whether a given sub-carrier loop has sufficient margins to support ADSL transmission rates, and possibly to determine whether certain specific types of interference or line attenuation exist. See the ITU-T G.992.1 recommendation for more information on DMT.

The better (or shorter) the line, the higher the number of bits transmitted for a DMT tone. The maximum number of bits that can be transmitted per DMT tone is 15.

The bit allocation contents are only valid when the link is up.

To open this screen, click **Basic Setting**, **xDSL Line Data**, **Line Data**.

In the screen shown, the downstream channel is carried on tones 48 to 255 and the upstream channel is carried on tones 16 to 31 (space is left between the channels to avoid interference).

| ( ) xDSL Line Data |                                                                   |  |  |  |  | <b>Line Rate</b> |  |  | <b>Line Performance</b> |
|--------------------|-------------------------------------------------------------------|--|--|--|--|------------------|--|--|-------------------------|
| Port 2<br>▾╎       |                                                                   |  |  |  |  |                  |  |  | <b>Refresh</b>          |
| Port Name          |                                                                   |  |  |  |  |                  |  |  |                         |
|                    |                                                                   |  |  |  |  |                  |  |  |                         |
|                    | DS carrier load: number of bits per symbol(tone):                 |  |  |  |  |                  |  |  |                         |
|                    |                                                                   |  |  |  |  |                  |  |  |                         |
|                    | tone 032~047: 00 00 00 00 00 00 00 00 00 01 01 00 03 03 03 03     |  |  |  |  |                  |  |  |                         |
|                    | tone 048~063: 03 03 03 03 03 03 03 03 03 03 03 03 03 03 03 03 03  |  |  |  |  |                  |  |  |                         |
|                    |                                                                   |  |  |  |  |                  |  |  |                         |
|                    | tone 080~095: 03 03 03 03 03 03 03 03 03 03 03 03 03 03 03 03 03  |  |  |  |  |                  |  |  |                         |
|                    | tone 096~111: 03 03 03 03 03 03 03 03 03 03 03 03 03 03 03 03 03  |  |  |  |  |                  |  |  |                         |
|                    | tone 112~127: 03 03 03 03 03 03 03 03 03 103 03 03 03 03 03 03 03 |  |  |  |  |                  |  |  |                         |
|                    |                                                                   |  |  |  |  |                  |  |  |                         |
|                    | tone 144~159: 03 03 03 03 03 03 03 03 03 03 03 03 03 03 03 03 03  |  |  |  |  |                  |  |  |                         |
|                    | tone 160~175: 03 03 03 03 03 03 03 03 103 03 03 03 03 03 03 03 03 |  |  |  |  |                  |  |  |                         |
|                    | tone 176~191: 03 03 03 03 03 03 03 03 03 03 03 03 03 03 03 03 03  |  |  |  |  |                  |  |  |                         |
|                    | tone 192~207: 03 03 03 03 03 03 03 03 03 03 03 03 03 03 03 03 03  |  |  |  |  |                  |  |  |                         |
|                    | tone 208~223: 03 03 03 03 03 03 03 03 03 03 03 03 03 03 03 03 03  |  |  |  |  |                  |  |  |                         |
|                    | tone 224~239: 03 03 03 03 03 03 03 03 03 03 03 03 03 03 03 02 03  |  |  |  |  |                  |  |  |                         |
|                    | tone 240~255: 03 03 03 03 03 03 03 03 03 03 03 03 03 03 03 03 03  |  |  |  |  |                  |  |  |                         |
|                    | tone 256~271: 03 03 03 03 03 03 03 03 03 03 03 03 03 03 03 03 03  |  |  |  |  |                  |  |  |                         |
| Bit Allocation     | tone 272~287: 03 03 03 03 03 03 03 03 03 103 03 03 03 03 03 03 03 |  |  |  |  |                  |  |  |                         |
|                    | tone 288~303: 03 03 03 03 03 03 03 03 03 03 03 03 03 03 03 03 03  |  |  |  |  |                  |  |  |                         |
|                    | tone 304~319: 03 03 03 03 03 03 03 03 03 03 03 03 03 03 03 03 03  |  |  |  |  |                  |  |  |                         |
|                    | tone 320~335: 03 03 03 03 03 03 03 03 03 03 03 03 03 03 03 03 03  |  |  |  |  |                  |  |  |                         |
|                    | tone 336~351: 03 03 03 03 03 03 03 03 03 03 03 03 03 03 03 03 03  |  |  |  |  |                  |  |  |                         |
|                    | tone 352~367: 03 03 03 03 03 03 03 03 03 02 02 02 02 02 02 02 02  |  |  |  |  |                  |  |  |                         |
|                    |                                                                   |  |  |  |  |                  |  |  |                         |
|                    |                                                                   |  |  |  |  |                  |  |  |                         |
|                    |                                                                   |  |  |  |  |                  |  |  |                         |
|                    |                                                                   |  |  |  |  |                  |  |  |                         |
|                    |                                                                   |  |  |  |  |                  |  |  |                         |
|                    |                                                                   |  |  |  |  |                  |  |  |                         |
|                    |                                                                   |  |  |  |  |                  |  |  |                         |
|                    |                                                                   |  |  |  |  |                  |  |  |                         |
|                    | tone 496~511: 02 02 01 01 01 02 01 01 01 00 00 00 00 00 00 00     |  |  |  |  |                  |  |  |                         |
|                    | US carrier load: number of bits per symbol(tone):                 |  |  |  |  |                  |  |  |                         |
|                    | tone 000~015: 00 00 00 00 00 00 00 02 03 05 05 06 07 07 07 08     |  |  |  |  |                  |  |  |                         |
|                    | tone 016~031: 08 08 09 09 09 09 09 09 09 09 08 08 07 06 05 05     |  |  |  |  |                  |  |  |                         |
|                    |                                                                   |  |  |  |  |                  |  |  |                         |

**Figure 65** xDSL Line Data

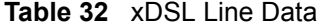

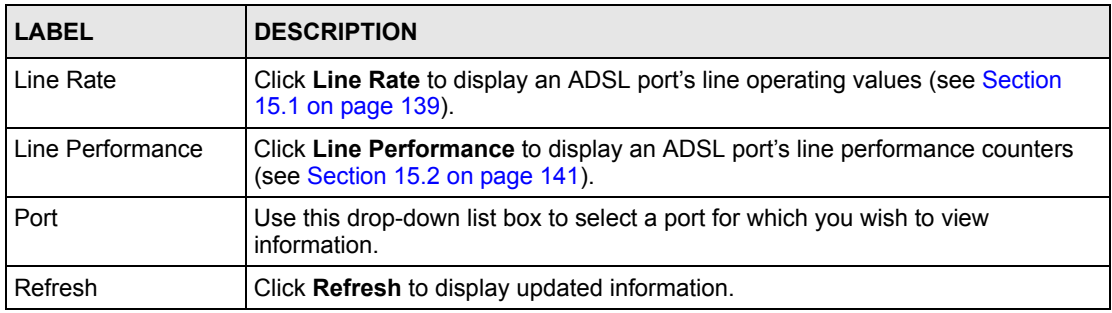
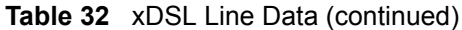

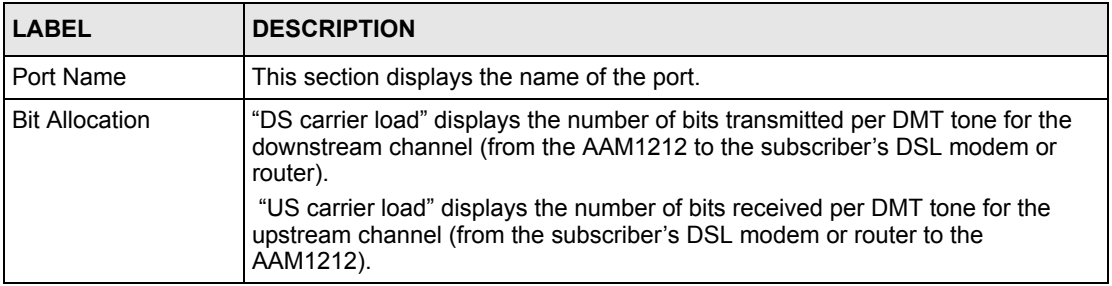

# **PART III Advanced**

[VLAN \(149\)](#page-148-0) [IGMP \(157\)](#page-156-0) [Static Multicast \(167\)](#page-166-0) [Multicast VLAN \(169\)](#page-168-0) [Filtering \(175\)](#page-174-0) [MAC Filter \(177\)](#page-176-0) [Spanning Tree Protocol \(179\)](#page-178-0) [Port Authentication \(185\)](#page-184-0) [Port Security \(189\)](#page-188-0) [DHCP Relay \(191\)](#page-190-0) [DHCP Snoop \(195\)](#page-194-0) [2684 Routed Mode \(199\)](#page-198-0) [PPPoA to PPPoE \(207\)](#page-206-0) [DSCP \(213\)](#page-212-0) [TLS PVC \(215\)](#page-214-0) [ACL \(219\)](#page-218-0) [Downstream Broadcast \(225\)](#page-224-0) [Syslog \(227\)](#page-226-0) [Access Control \(229\)](#page-228-0) [PPPoE Intermediate Agent \(237\)](#page-236-0) [Maximum MTU Size \(241\)](#page-240-0) [PVC Upstream Limit \(243\)](#page-242-0) [OUI Filter \(247\)](#page-246-0)

#### 

## **CHAPTER 16 VLAN**

<span id="page-148-0"></span>This chapter shows you how to configure IEEE 802.1Q tagged VLANs.

#### **16.1 Introduction to VLANs**

A VLAN (Virtual Local Area Network) allows a physical network to be partitioned into multiple logical networks. Devices on a logical network belong to one group. A device can belong to more than one group. With VLAN, a device cannot directly talk to or hear from devices that are not in the same group(s); the traffic must first go through a router.

In MTU (Multi-Tenant Unit) applications, VLAN is vital in providing isolation and security among the subscribers. When properly configured, VLAN prevents one subscriber from accessing the network resources of another on the same LAN, thus a user will not see the printers and hard disks of another user in the same building.

VLAN also increases network performance by limiting broadcasts to a smaller and more manageable logical broadcast domain. In traditional switched environments, all broadcast packets go to each and every individual port. With VLAN, all broadcasts are confined to a specific broadcast domain.

Note that a VLAN is unidirectional, it only governs outgoing traffic.

#### **16.2 Introduction to IEEE 802.1Q Tagged VLAN**

Tagged VLAN uses an explicit tag (VLAN ID) in the MAC header to identify the VLAN membership of a frame across bridges - they are not confined to the device on which they were created. The VLANs can be created statically by hand or configured dynamically using GVRP.<sup>1</sup> The VLAN ID associates a frame with a specific VLAN and provides the information that devices need to process the frame across the network. A tagged frame is four bytes longer than an untagged frame and contains two bytes of TPID (Tag Protocol Identifier, residing within the type/length field of the Ethernet frame) and two bytes of TCI (Tag Control Information, starts after the source address field of the Ethernet frame).

The CFI (Canonical Format Indicator) is a single-bit flag, always set to zero for Ethernet switches. If a frame received at an Ethernet port has a CFI set to 1, then that frame should not be forwarded as it is to an untagged port. The remaining twelve bits define the VLAN ID, giving a possible maximum number of 4,096  $(2^{12})$  VLANs. Note that user priority and VLAN

<sup>1.</sup> GVRP (GARP VLAN Registration Protocol) defines a way for switches to automatically configure switches in a VLAN network.

ID are independent of each other. A frame with VID (VLAN Identifier) of null (0) is called a priority frame, meaning that only the priority level is significant and the default VID of the ingress port is given as the VID of the frame. Of the 4096 possible VIDs, a VID of 0 is used to identify priority frames and value 4095 (FFF) is reserved, so the maximum possible VLAN configurations are 4,094.

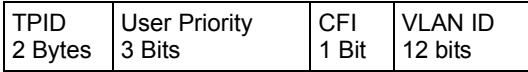

The AAM1212 handles up to 4094 VLANs (VIDs 1-4094). The device accepts incoming frames with VIDs 1-4094.

#### **16.2.1 Forwarding Tagged and Untagged Frames**

Each port on the device is capable of passing tagged or untagged frames. To forward a frame from an 802.1Q VLAN-aware switch to an 802.1Q VLAN-unaware switch, the AAM1212 first decides where to forward the frame and then strips off the VLAN tag. To forward a frame from an 802.1Q VLAN-unaware switch to an 802.1Q VLAN-aware switch, the AAM1212 first decides where to forward the frame, and then inserts a VLAN tag reflecting the ingress port's default VID. The default PVID is VLAN 1 for all ports, but this can be changed.

The egress (outgoing) port(s) of a frame is determined on the combination of the destination MAC address and the VID of the frame. For a unicast frame, the egress port (based on the destination MAC address) must be a member of the VID, also; otherwise, the frame is blocked. For a broadcast frame, it is duplicated only on ports (except the ingress port itself) that are members of the VID, thus confining the broadcast to a specific domain.

Whether to tag an outgoing frame depends on the setting of the egress port on a per-VLAN, per-port basis (recall that a port can belong to multiple VLANs). If the tagging on the egress port is enabled for the VID of a frame, then the frame is transmitted as a tagged frame; otherwise, it is transmitted as an untagged frame.

#### <span id="page-149-0"></span>**16.3 VLAN Status Screen**

To open this screen, click **Advanced Application**, **VLAN**.

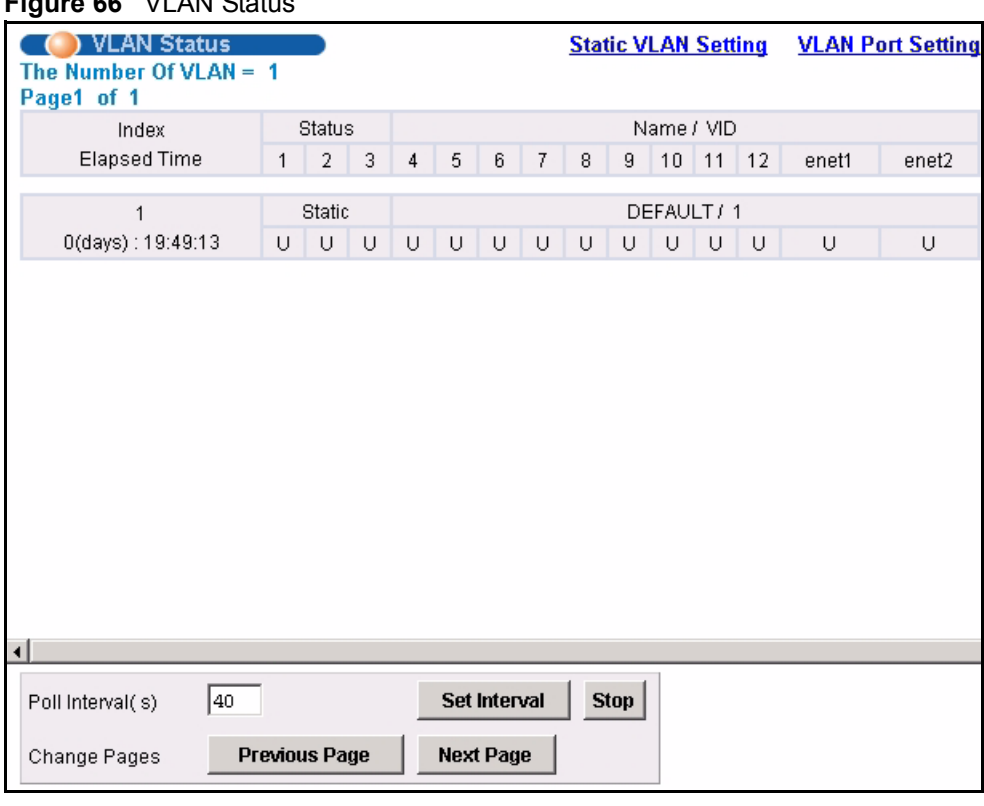

#### **Figure 66** VLAN Status

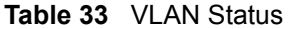

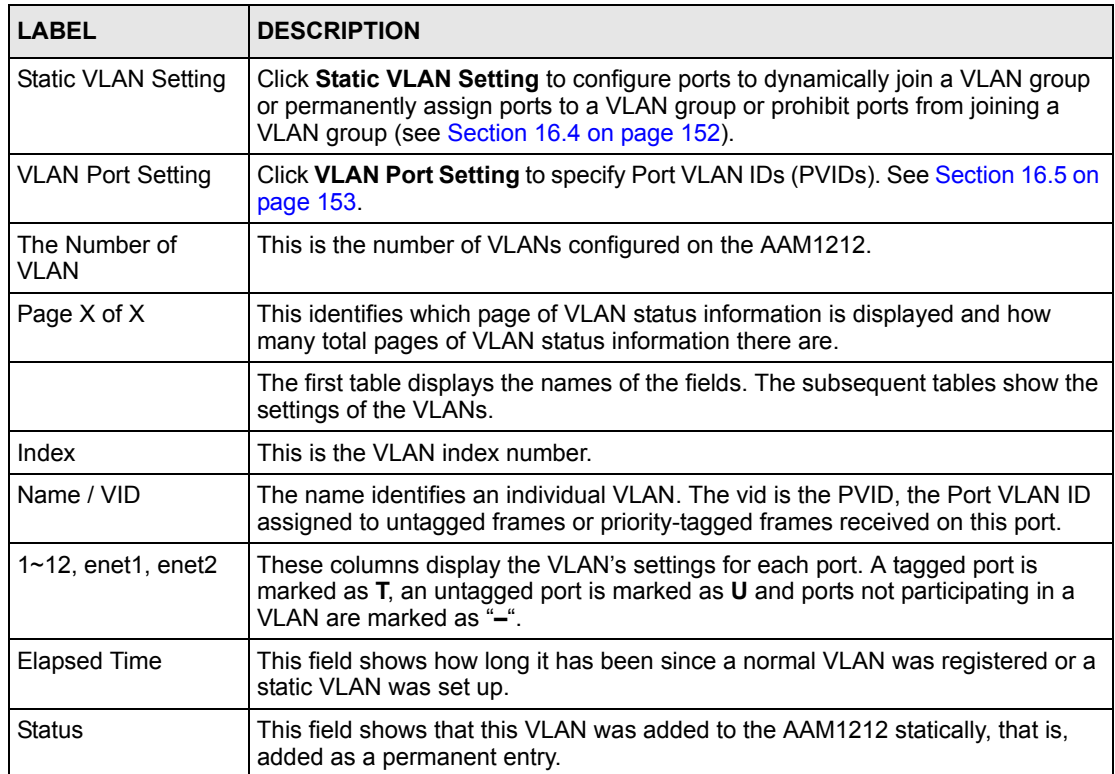

| <b>LABEL</b>                     | <b>DESCRIPTION</b>                                                                                                    |
|----------------------------------|----------------------------------------------------------------------------------------------------|
| Poll Interval(s)<br>Set Interval | The text box displays how often (in seconds) this screen refreshes. You may<br>change the refresh interval by typing a new number in the text box and then<br>clicking Set Interval. |
| Stop                             | Click <b>Stop</b> to halt polling statistics.                                                                                                    |
| Previous Page<br>Next Page       | Click one of these buttons to show the preceding/following screen if the<br>information cannot be displayed in one screen.                                                           |

**Table 33** VLAN Status (continued)

#### <span id="page-151-0"></span>**16.4 Static VLAN Setting Screen**

You can assign a port to be a member of a VLAN group or prohibit a port from joining a VLAN group in this screen. This is an IEEE 802.1Q VLAN.

To open this screen, click **Advanced Application**, **VLAN**, **Static VLAN Setting**.

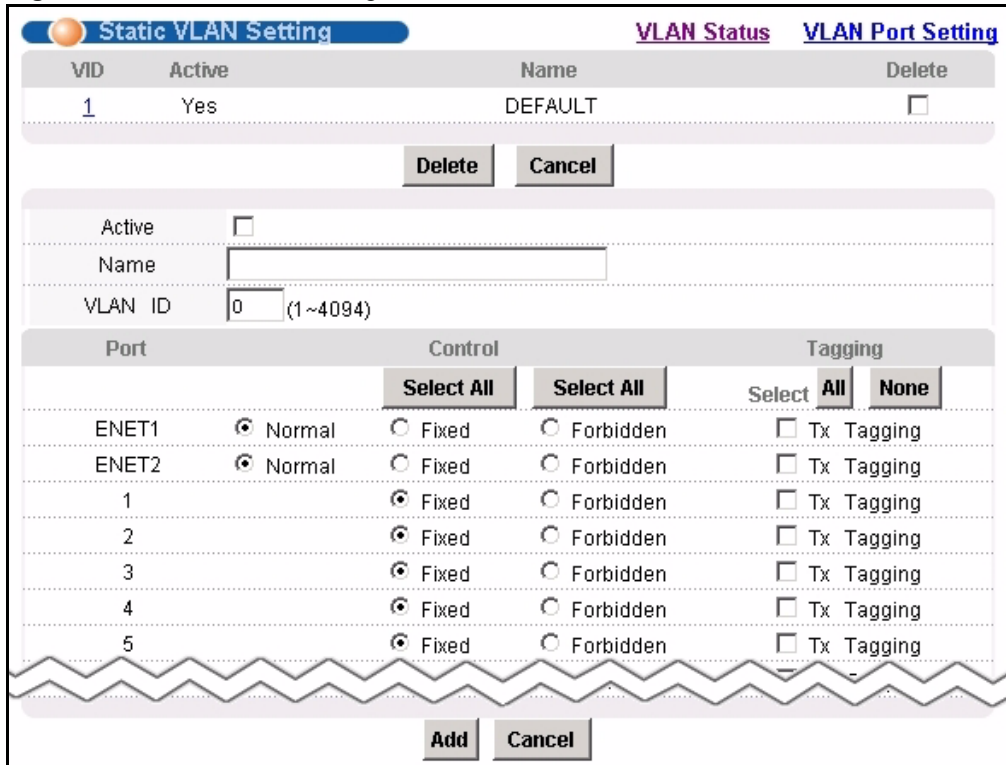

#### **Figure 67** Static VLAN Setting

**Table 34** Static VLAN Setting

| <b>LABEL</b>             | <b>DESCRIPTION</b>                                                                                                    |
|--------------------------|----------------------------------------------------------------------------------------------------|
| <b>VLAN Status</b>       | Click VLAN Status to see which of the AAM1212's ports are members of which<br>VLANs (see Section 16.3 on page 150)                                                                                                    |
| <b>VLAN Port Setting</b> | Click VLAN Port Setting to specify Port VLAN IDs (PVIDs). See Section 16.5 on<br>page 153.                                                                                                    |
| VID                      | This field displays the ID number of the VLAN group. Click the number to edit the<br>VLAN settings.                                                                                                    |
| Active                   | This field indicates whether the VLAN settings are enabled (Yes) or disabled<br>(No).                                                                                                    |
| Name                     | This field displays the descriptive name for this VLAN group.                                                                                                    |
| Delete                   | Select the check boxes of the rule(s) that you want to remove in the Delete<br>column and then click the <b>Delete</b> button.                                                                                                    |
|                          | You cannot delete a VLAN if any PVIDs are set to use the VLAN or the VLAN is<br>the CPU (management) VLAN.                                                                                                    |
| Cancel                   | Click Cancel to clear the Delete check boxes.                                                                                                    |
| Active                   | Select this check box to enable the VLAN.                                                                                                    |
|                          | You cannot disable a VLAN if any PVIDs are set to use the VLAN or the VLAN is<br>the CPU (management) VLAN.                                                                                                    |
| Name                     | Enter a descriptive name for this VLAN group for identification purposes. Spaces<br>are not allowed.                                                                                                    |
| <b>VLAN ID</b>           | Enter the VLAN ID for this static VLAN entry; the valid range is between 1 and<br>4094.                                                                                                    |
| Port                     | The port numbers identify the AAM1212's ports.                                                                                                    |
| Control                  | Select Fixed for the port to be a permanent member of this VLAN group. Use the<br>Select All button to include every port.                                                                                                    |
|                          | Select Forbidden if you want to prohibit the port from joining this VLAN group.<br>Use the Select All button to include every port.                                                                                                    |
| Tagging                  | Select TX Tagging if you want the port to tag all outgoing frames transmitted<br>with this VLAN ID. Use the All button to include every port. Use the None button<br>to clear all of the ports check boxes.                                                                        |
| Add                      | Click Add to save your settings. The VLAN then displays in the summary table<br>at the top of the screen.                                                                                                    |
|                          | Clicking Add saves your changes to the AAM1212's volatile memory. The<br>AAM1212 loses these changes if it is turned off or loses power, so use the<br>Config Save link on the navigation panel to save your changes to the non-<br>volatile memory when you are done configuring. |
| Cancel                   | Click Cancel to begin configuring the fields afresh.                                                                                                    |

#### <span id="page-152-0"></span>**16.5 VLAN Port Setting Screen**

Use this screen to specify port VLAN IDs and to set whether or not Ethernet ports propagate VLAN information to other devices.

To open this screen, click **Advanced Application**, **VLAN**, **VLAN Port Setting**.

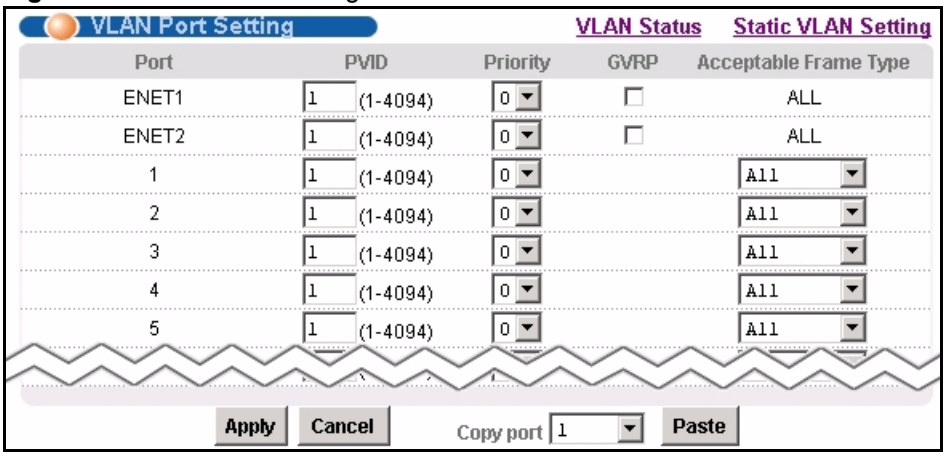

#### **Figure 68** VLAN Port Setting

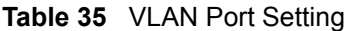

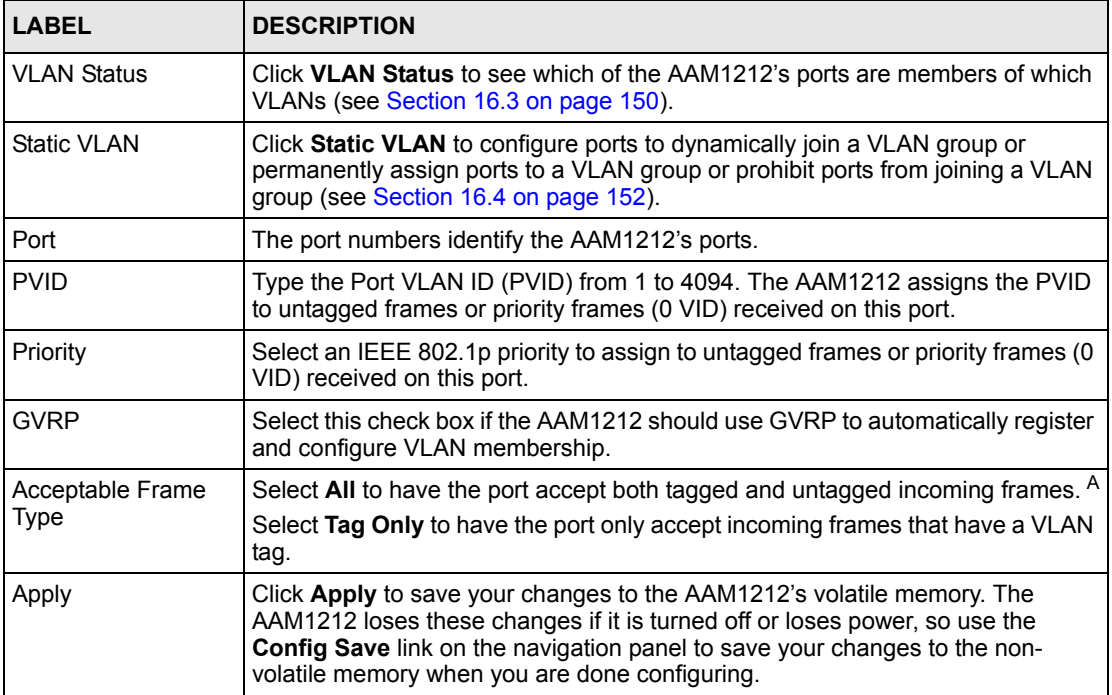

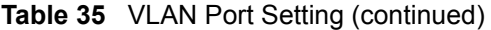

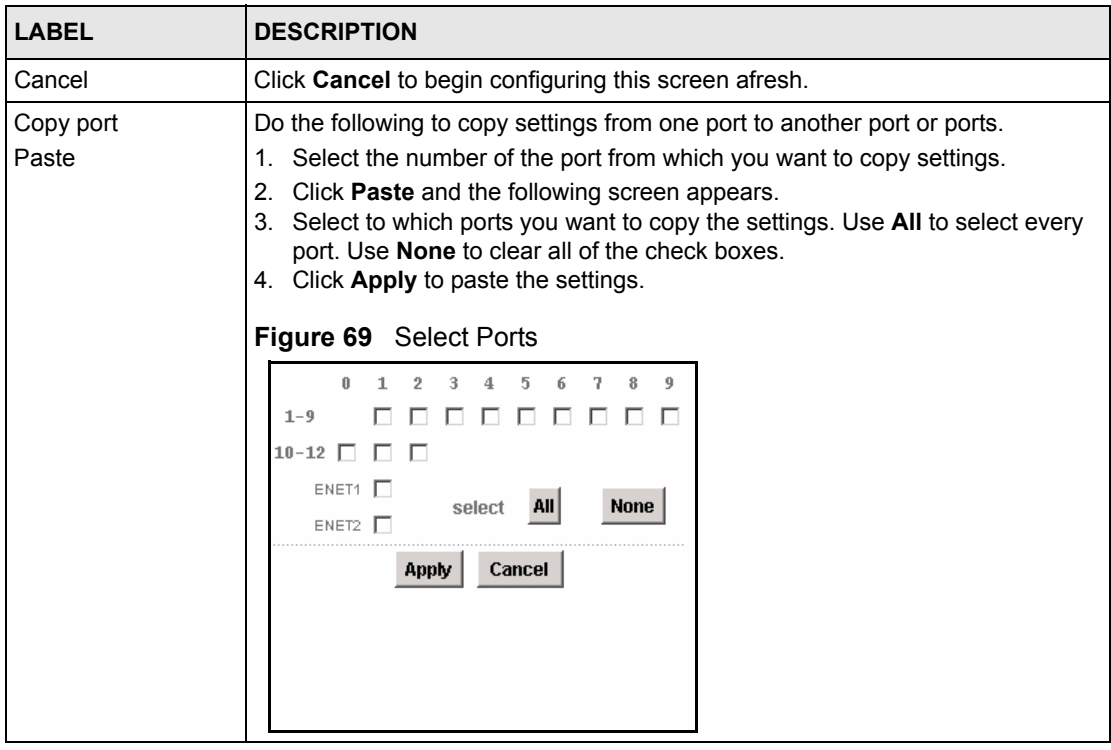

A. At the time of writing, the **VLAN Acceptable Frame Type** field is read-only for the Ethernet ports. The AAM1212 accepts both tagged and untagged incoming frames on the Ethernet ports.

# **CHAPTER 17**

<span id="page-156-0"></span>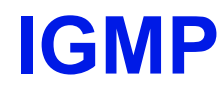

This chapter describes the **IGMP** screens.

#### **17.1 IGMP**

Traditionally, IP packets are transmitted in one of either two ways - Unicast (1 sender to 1 recipient) or Broadcast (1 sender to everybody on the network). Multicast delivers IP packets to just a group of hosts on the network.

IGMP (Internet Group Multicast Protocol) is a network-layer protocol used to establish membership in a multicast group - it is not used to carry user data. See RFC 1112 and RFC 2236 for information on IGMP versions 1 and 2, respectively.

#### **17.2 IP Multicast Addresses**

In IPv4, a multicast address allows a device to send packets to a specific group of hosts (multicast group) in a different sub-network. A multicast IP address represents a traffic receiving group, not individual receiving devices. IP addresses in the Class D range (224.0.0.0 to 239.255.255.255) are used for IP multicasting. Certain IP multicast numbers are reserved by IANA for special purposes (see the IANA web site for more information).

#### **17.2.1 IGMP Snooping**

A layer-2 switch can passively snoop on IGMP Query, Report and Leave (IGMP version 2) packets transferred between IP multicast routers/switches and IP multicast hosts to learn the IP multicast group membership. It checks IGMP packets passing through it, picks out the group registration information, and configures multicasting accordingly. IGMP snooping allows the AAM1212 to learn multicast groups without you having to manually configure them.

The AAM1212 forwards multicast traffic destined for multicast groups (that it has learned from IGMP snooping or that you have manually configured) to ports that are members of that group. The AAM1212 discards multicast traffic destined for multicast groups that it does not know. IGMP snooping generates no additional network traffic, allowing you to significantly reduce multicast traffic passing through your device.

#### **17.2.2 IGMP Proxy**

To allow better network performance, you can use IGMP proxy instead of a multicast routing protocol in a simple tree network topology.

In IGMP proxy, an upstream interface is the port that is closer to the source (or the root of the multicast tree) and is able to receive multicast traffic. There should only be one upstream interface (also known as the query port) for one query VLAN on the AAM1212. A downstream interface is a port that connects to a host (such as a computer).

The following figure shows a network example where A is the multicast source while computers 1, 2 and 3 are the receivers. In the figure A is connected to the upstream interface and 1, 2 and 3 are connected to the downstream interface.

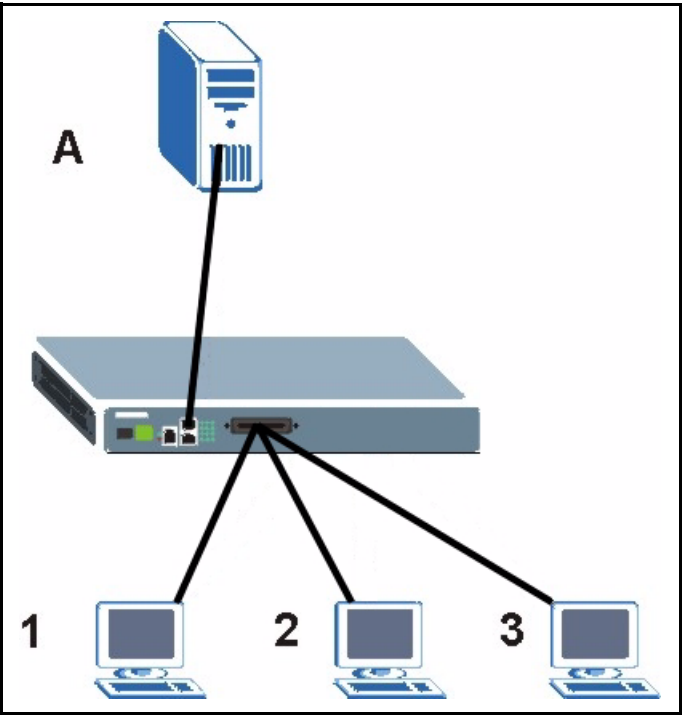

**Figure 70** IGMP Proxy Network Example

The AAM1212 will not respond to IGMP join and leave messages on the upstream interface. The AAM1212 only responds to IGMP query messages on the upstream interface. The AAM1212 sends IGMP query messages to the hosts that are members of the query VLAN.

The AAM1212 only sends an IGMP leave messages via the upstream interface when the last host leaves a multicast group.

In daisychain mode, Ethernet interface 1 is set as the upstream interface and Ethernet interface 2 and the DSL ports are set as downstream interfaces.

#### <span id="page-158-0"></span>**17.3 IGMP Status Screen**

Use this screen to view current IGMP information.

To open this screen, click **Advanced Application**, **IGMP**.

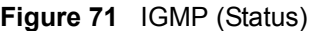

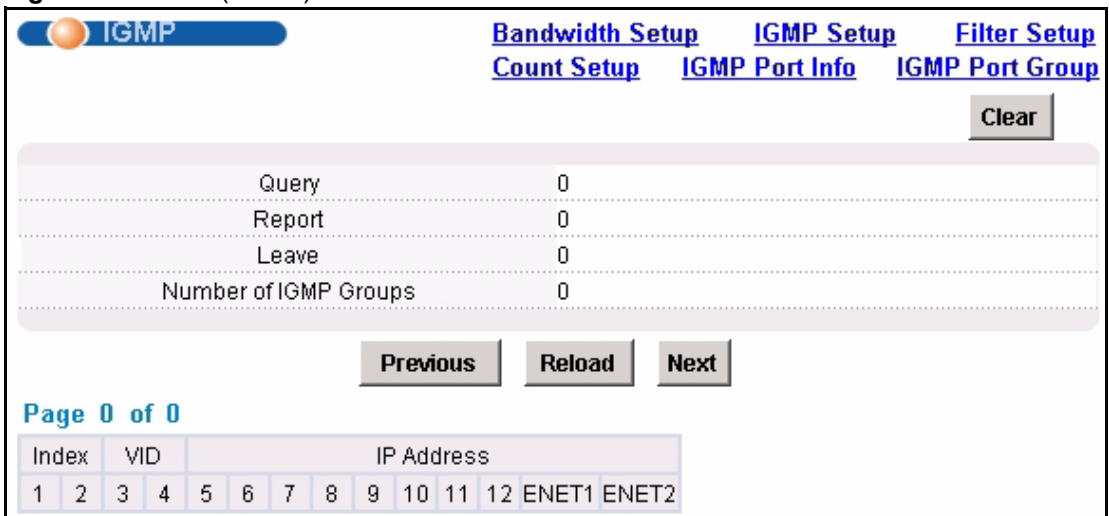

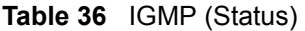

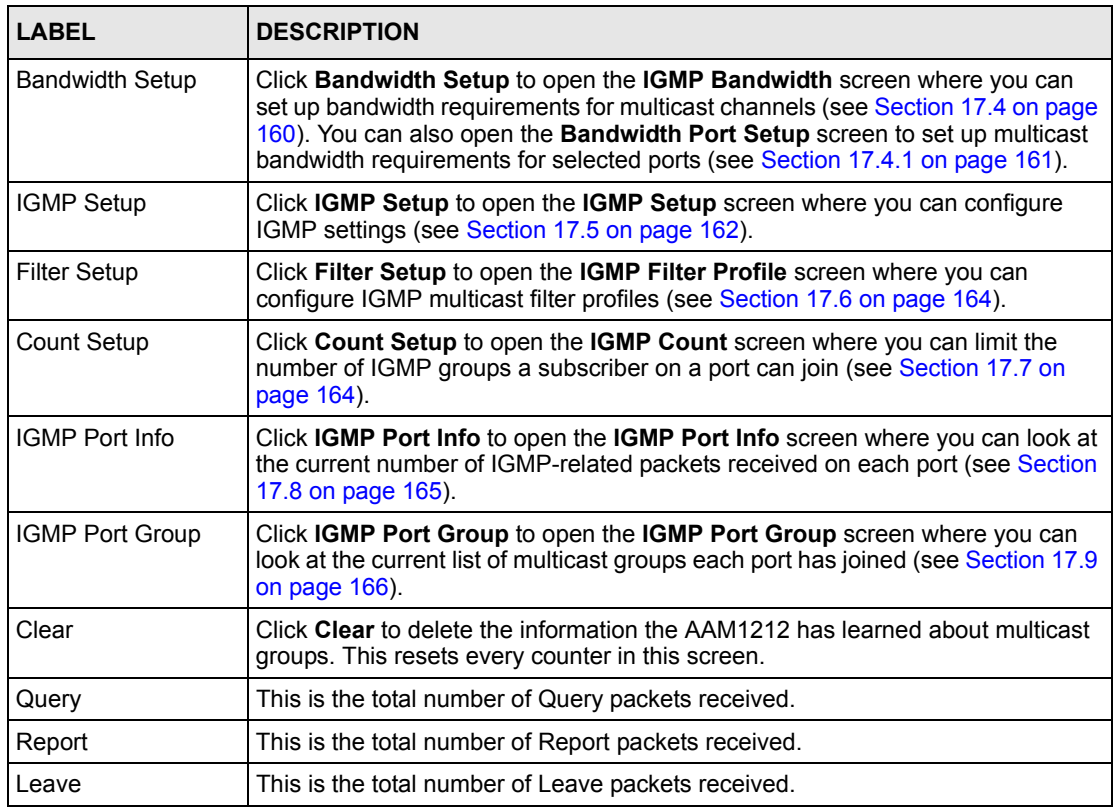

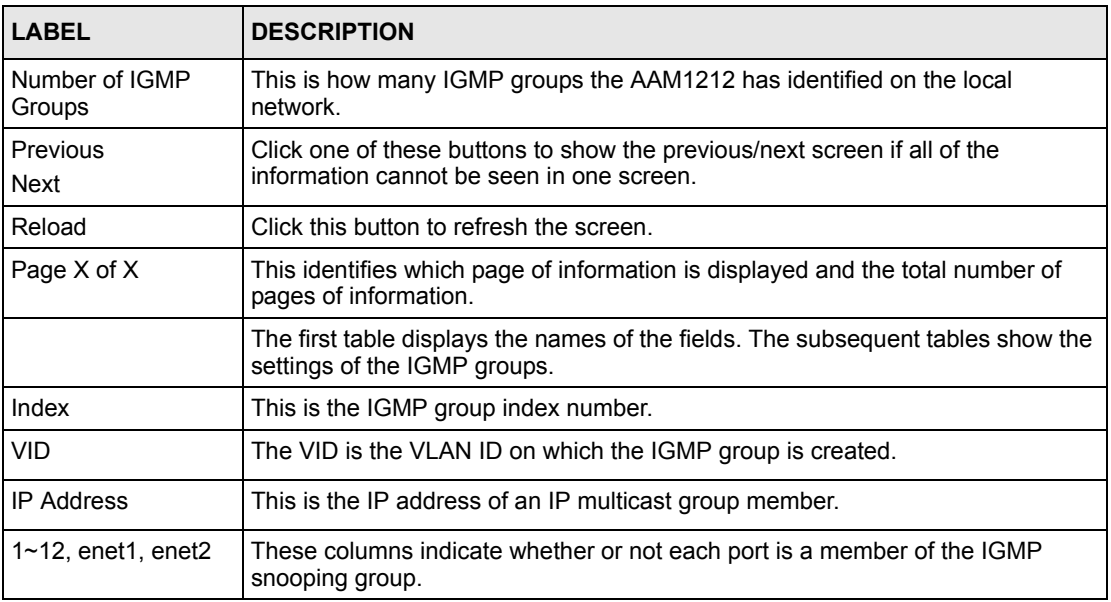

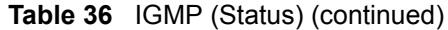

#### <span id="page-159-0"></span>**17.4 IGMP Bandwidth Screen**

Use this screen to set up bandwidth requirements for multicast channels. To open this screen, click **Advanced Application**, **IGMP**, **Bandwidth Setup**.

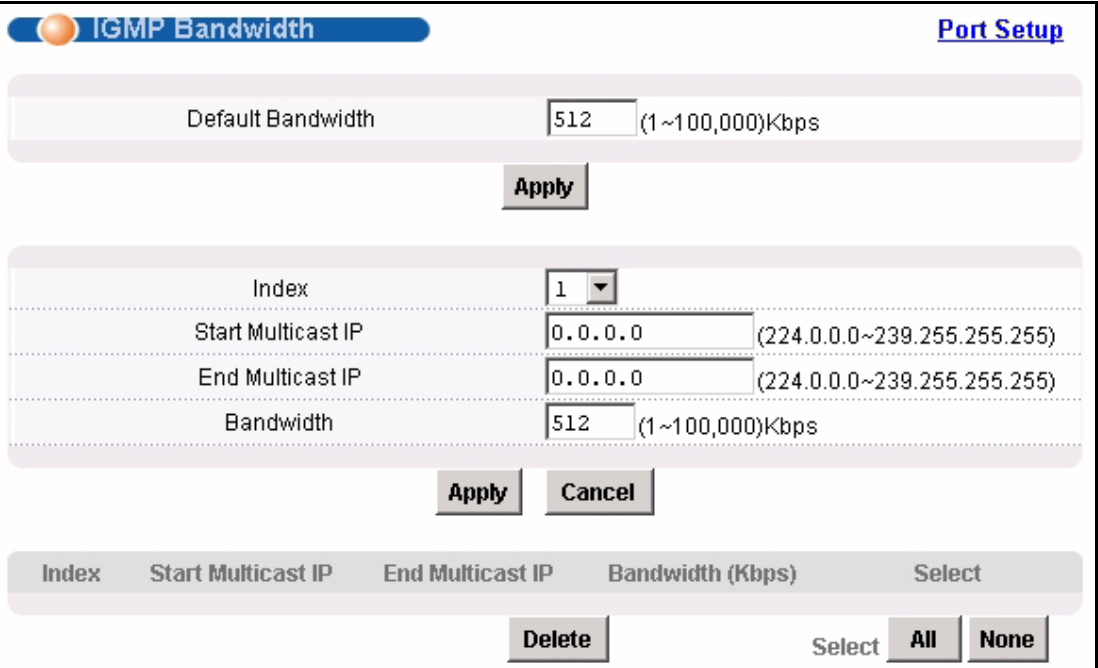

**Figure 72** IGMP Bandwidth

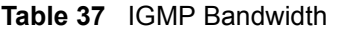

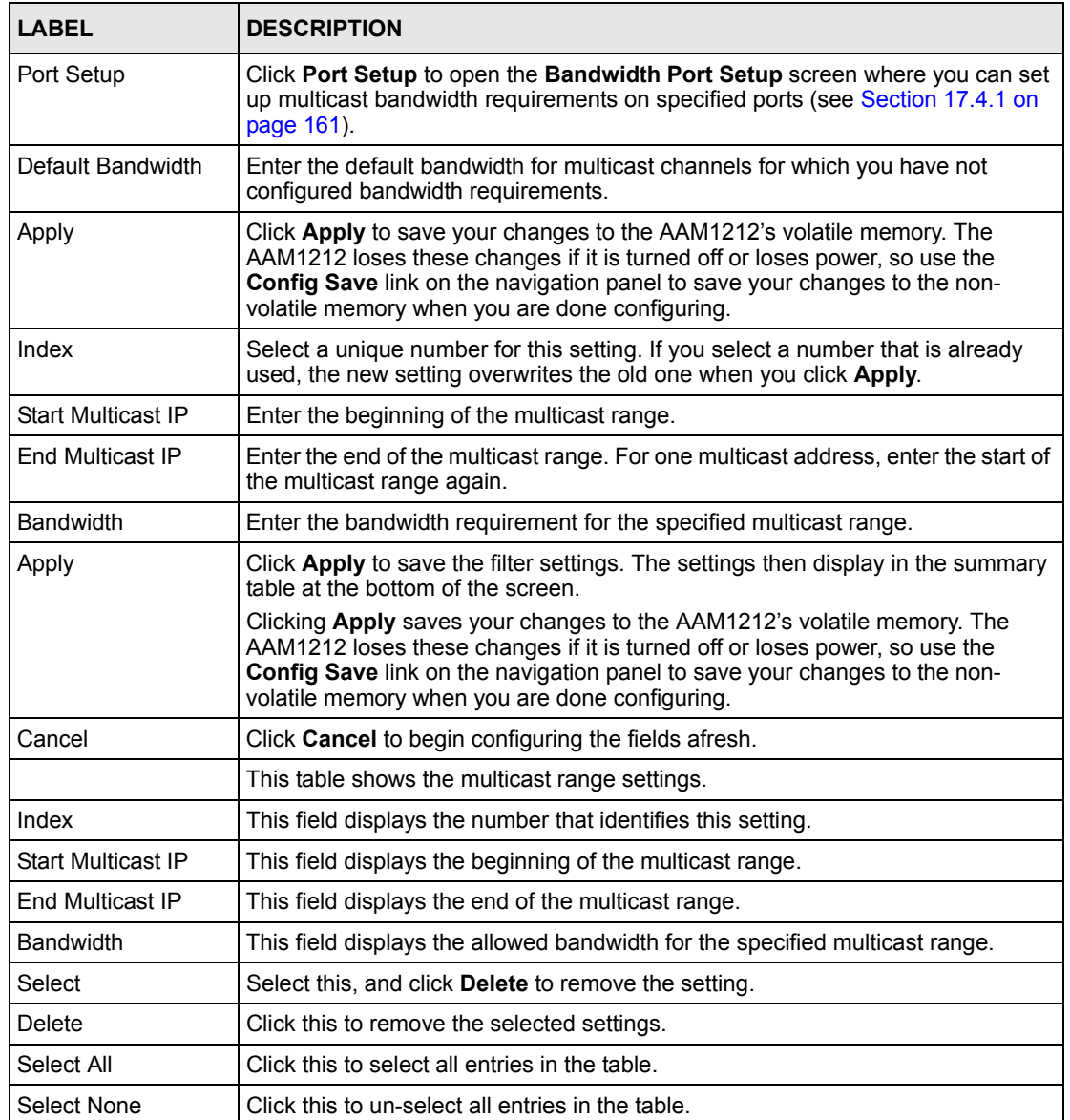

#### <span id="page-160-0"></span>**17.4.1 Bandwidth Port Setup Screen**

Use this screen to set up multicast bandwidth requirements for specific ports. To open this screen, click **Advanced Application**, **IGMP**, **Bandwidth Setup, Port Setup**.

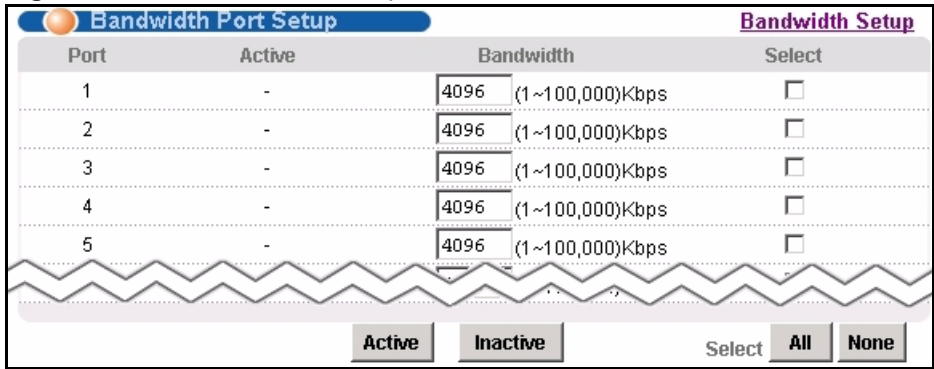

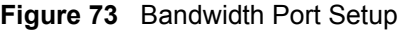

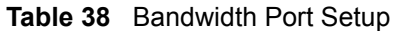

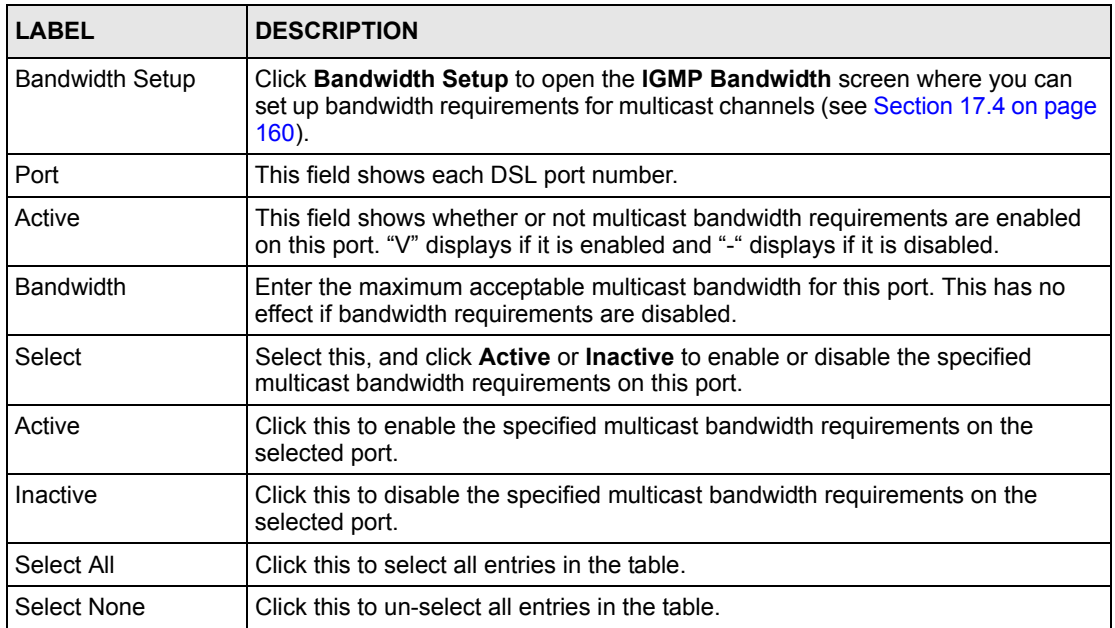

#### <span id="page-161-0"></span>**17.5 IGMP Setup Screen**

Use this screen to configure your IGMP settings.

To open this screen, click **Advanced Application**, **IGMP**, **IGMP Setup**.

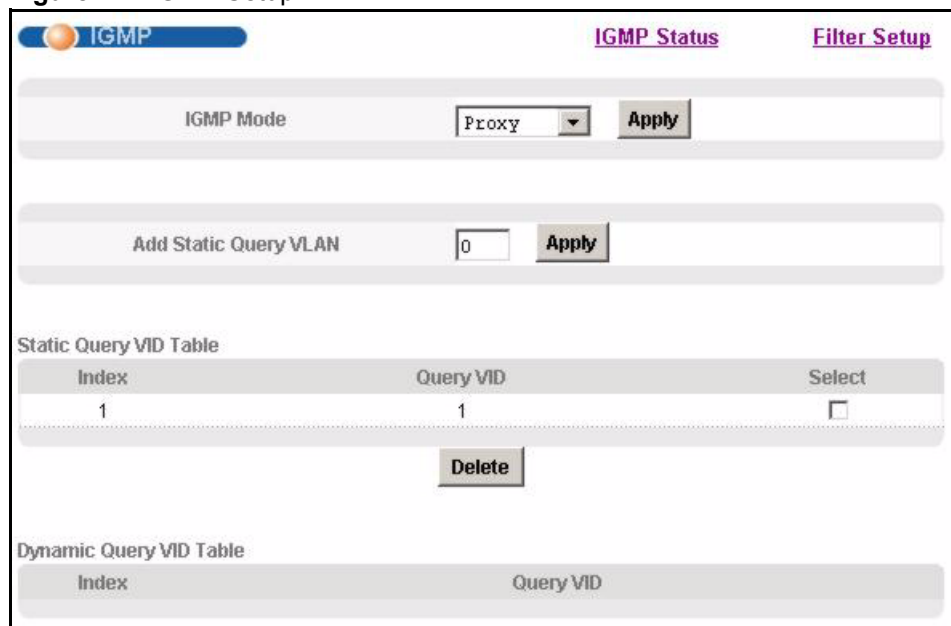

**Figure 74** IGMP Setup

The following table describes the labels in this screen.

#### **Table 39** IGMP Setup

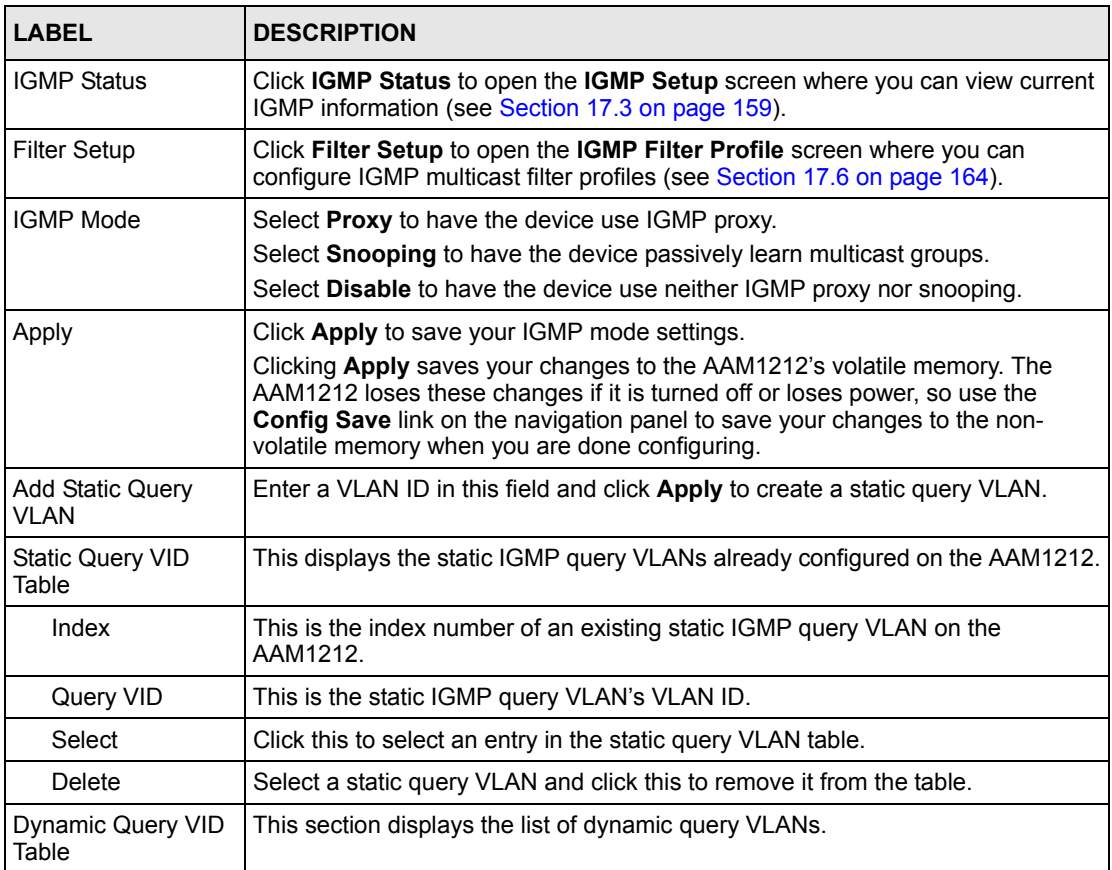

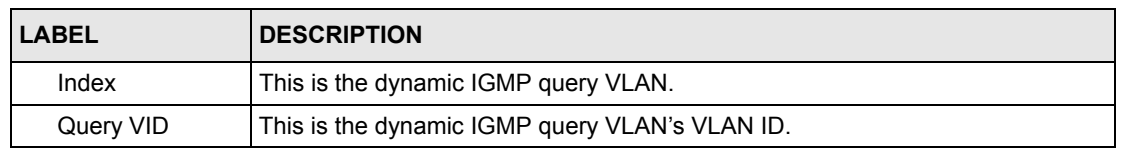

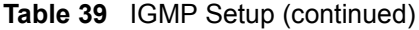

#### <span id="page-163-0"></span>**17.6 IGMP Filter Setup Screen**

To open this screen, click **Advanced Application**, **IGMP**, **Filter Setup**. This screen is discussed in [Section 14.7 on page 135.](#page-134-0)

#### <span id="page-163-1"></span>**17.7 IGMP Count Screen**

Use this screen to limit the number of IGMP groups a subscriber on a port can join. This allows you to control the distribution of multicast services (such as content information distribution) based on service plans and types of subscription.

IGMP count is useful for ensuring the service quality of high bandwidth services like video or Internet Protocol television (IPTV). IGMP count can limit how many channels (IGMP groups) the subscriber connected to a DSL port can use at a time. If each channel requires 4~5 Mbps of download bandwidth, and the subscriber's connection supports 11 Mbps, you can use IGMP count to limit the subscriber to using just 2 channels at a time. This also effectively limits the subscriber to using only two IPTVs with the DSL connection.

To open this screen, click **Advanced Application**, **IGMP**, **Count Setup**.

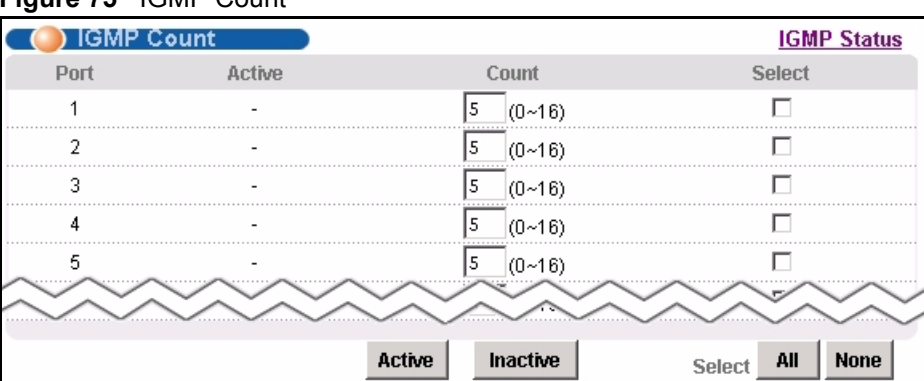

**Figure 75** IGMP Count

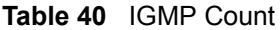

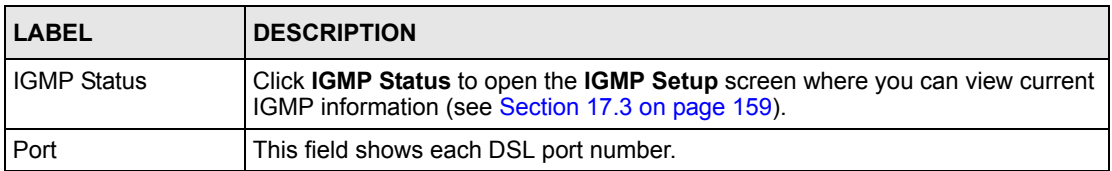

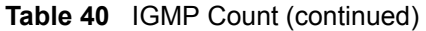

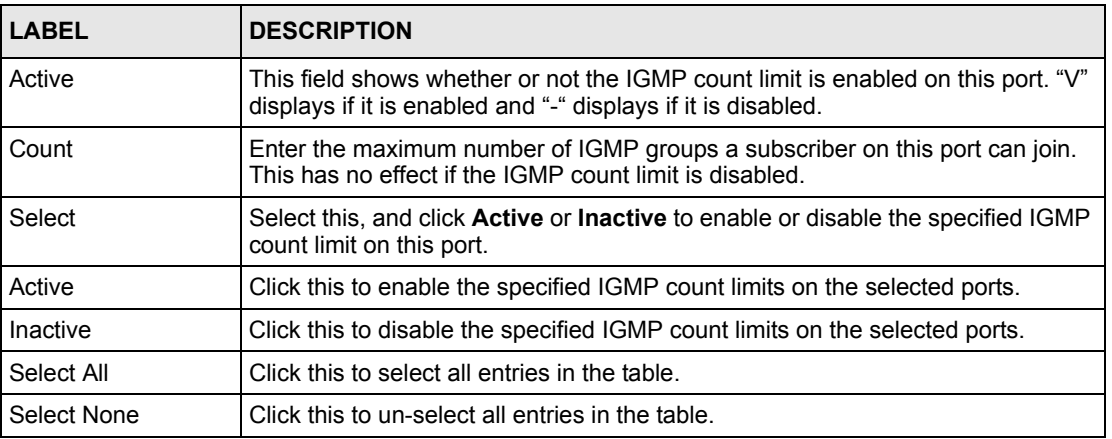

#### <span id="page-164-0"></span>**17.8 IGMP Port Info Screen**

Use this screen to display the current number of IGMP-related packets received on each port. To open this screen, click **Advanced Application**, **IGMP**, **IGMP Port Info**.

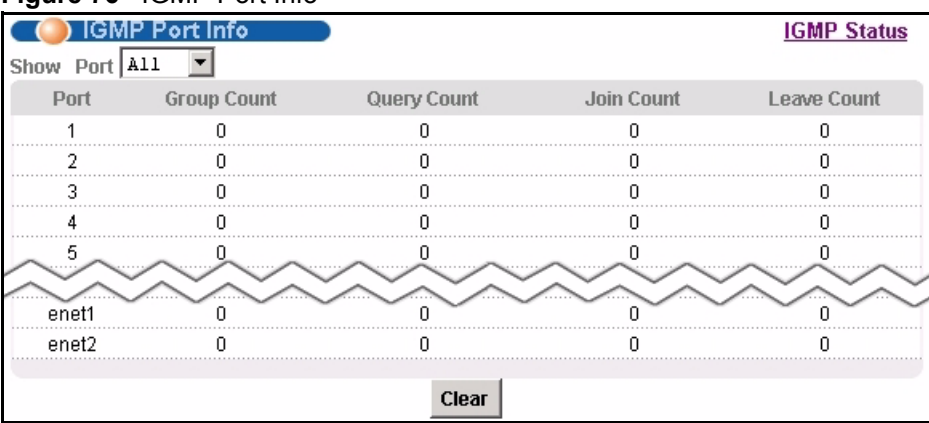

**Figure 76** IGMP Port Info

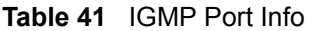

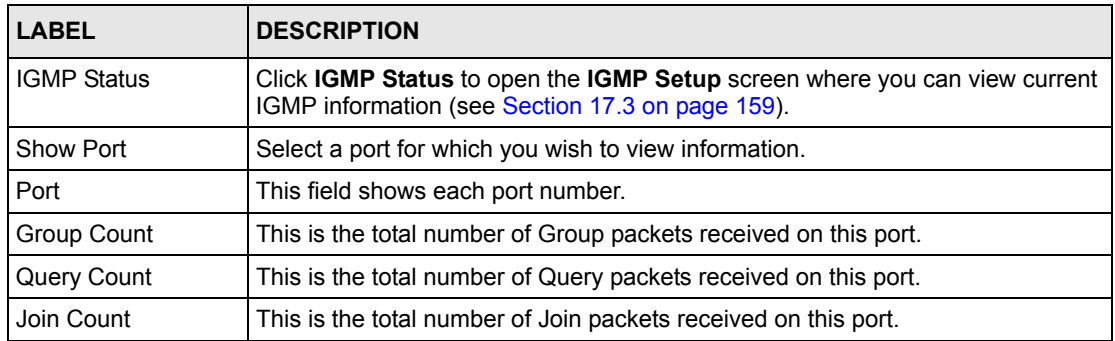

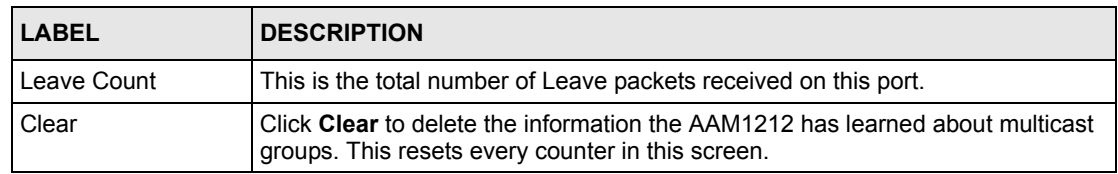

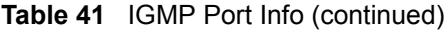

#### <span id="page-165-0"></span>**17.9 IGMP Port Group Screen**

Use this screen to display the current list of multicast groups each port joins. To open this screen, click **Advanced Application**, **IGMP**, **IGMP Port Group**.

**Figure 77** IGMP Port Group

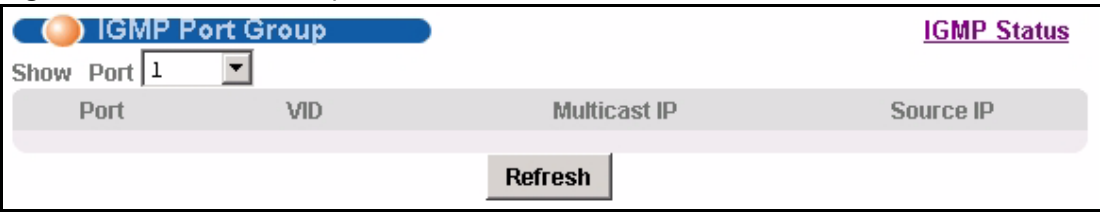

The following table describes the labels in this screen.

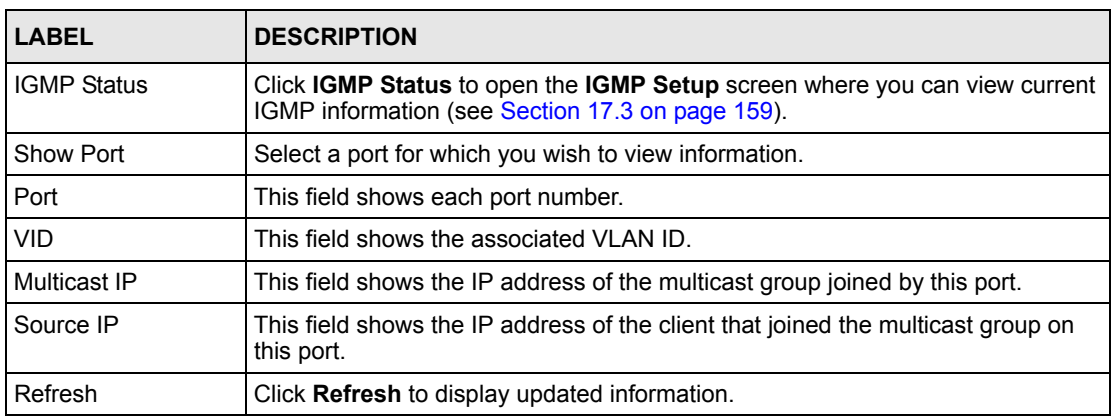

#### **Table 42** IGMP Port Group

**CHAPTER** 

### <span id="page-166-0"></span>**Static Multicast**

This chapter describes the **Static Multicast** screen.

#### **18.1 Static Multicast**

Use static multicast to allow incoming frames based on multicast MAC address(es) that you specify. This feature can be used in conjunction with IGMP snooping/proxy to allow multicast MAC address(es) that are not learned by IGMP snooping or IGMP proxy. Use static multicast to pass routing protocols, such as RIP and OSPF.

#### **18.2 Static Multicast Screen**

**Figure 78** Static Multicast

To open this screen, click **Advanced Application**, **Static Multicast**.

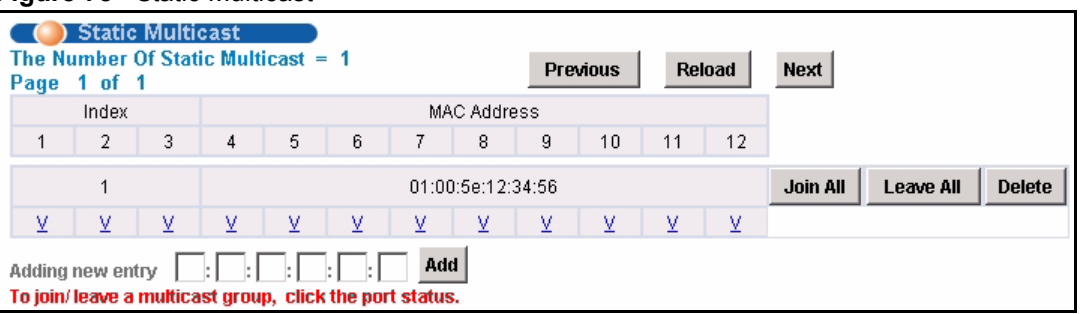

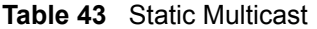

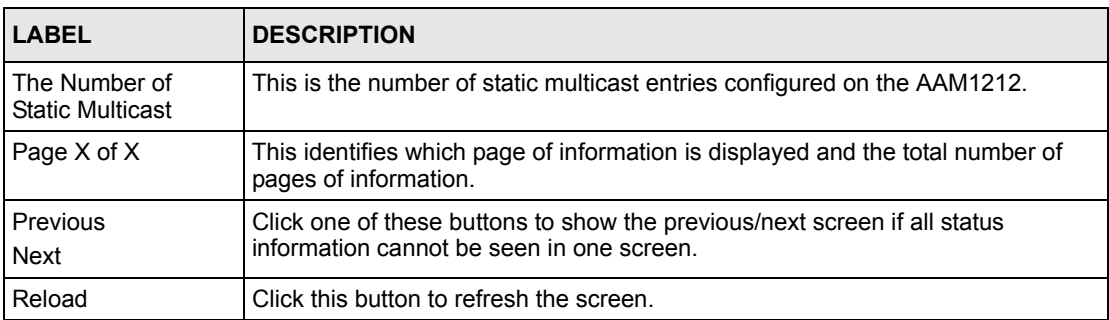

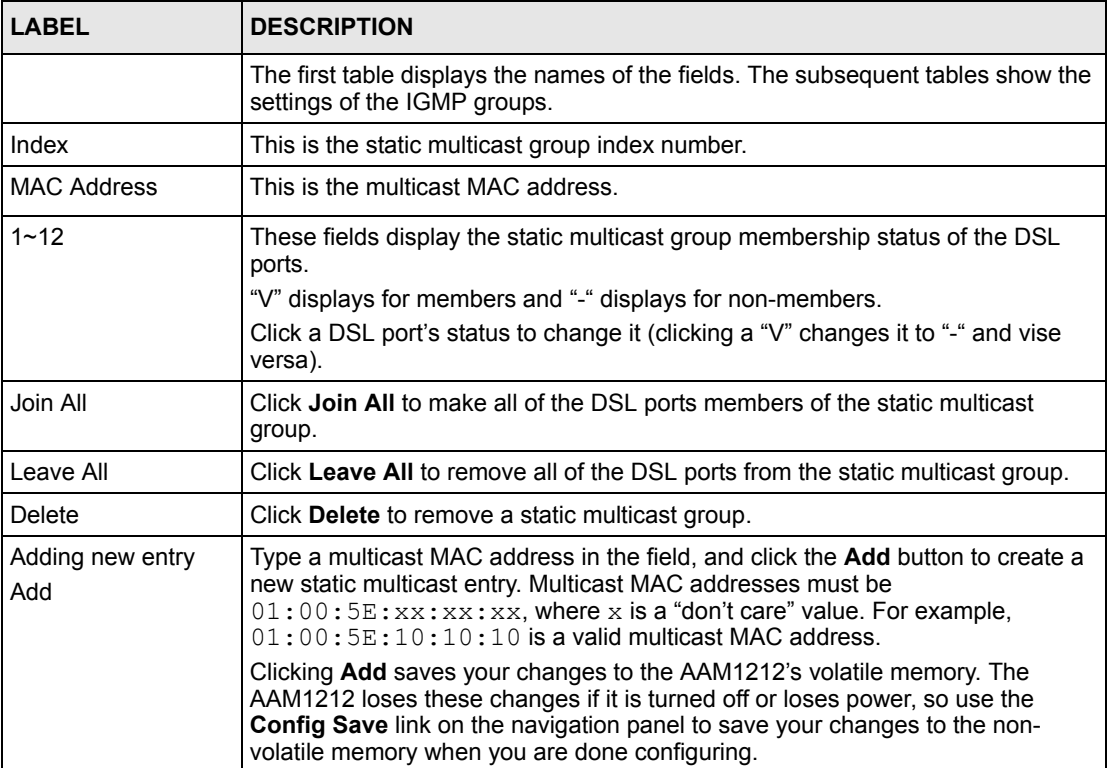

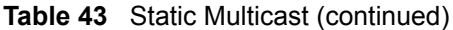

**CHAPTER 19** 

## <span id="page-168-0"></span>**Multicast VLAN**

This chapter describes the **Multicast VLAN** screens.

#### **19.1 Multicast VLAN Overview**

Multicast VLAN allows one single multicast VLAN to be shared among different subscriber VLANs on the network. This improves bandwidth utilization by reducing multicast traffic in the subscriber VLANs and simplifies multicast group management.

When the AAM1212 forwards traffic to a subscriber port, it tries to forward traffic to a normal PVC with the same VLAN ID. If this PVC does not exist, the AAM1212 uses the super channel instead. This applies to all downstream traffic, not just multicast traffic.

It is suggested to use a super channel for multicast VLAN. If a normal PVC is used and the multicast VLAN ID is not the same as the PVC's VID, the AAM1212 does not forward traffic to this PVC even if the subscriber's port has joined the multicast VLAN.

Since the AAM1212 might change the subscriber's VLAN ID to the multicast VLAN ID, both the subscriber's port and the Ethernet port should join the multicast VLAN.

#### <span id="page-168-1"></span>**19.2 MVLAN Status Screen**

Use this screen to look at a summary of all multicast VLAN on the AAM1212. To open this screen, click **Advanced Application**, **Multicast VLAN**.

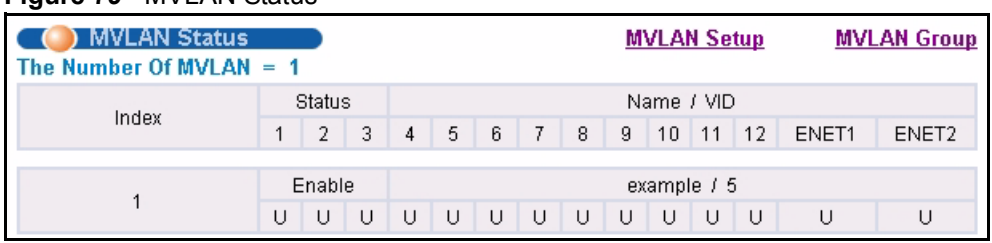

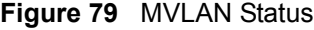

**Table 44** MVLAN Status

| <b>LABEL</b>                    | <b>DESCRIPTION</b>                                                                                                    |
|---------------------------------|----------------------------------------------------------------------------------------------------|
| <b>MVLAN Setup</b>              | Click MVLAN Setup to open the MVLAN Setup screen where you can configure<br>basic settings and port members for each multicast VLAN (see Section 19.3 on<br>page 170).                                      |
| <b>MVLAN Group</b>              | Click MVLAN Group to open the MVLAN Group screen where you can<br>configure ranges of multicast IP addresses for each multicast VLAN (see<br>Section 19.4 on page 172).                                     |
| The Number of<br><b>MVLAN</b>   | This is the number of multicast VLAN configured on the AAM1212.                                                                                                    |
|                                 | The first table displays the names of the fields. The subsequent tables show the<br>settings for each multicast VLAN.                                                                                       |
| Index                           | This is a sequential value and is not associated with this multicast VLAN.                                                                                                    |
| Name / VID                      | This field shows the name and VLAN ID of this multicast VLAN.                                                                                                    |
| $1 - 12$<br>FNFT <sub>1-2</sub> | These fields display whether or not each port is a member of this multicast<br>VLAN. "V" displays for members and "-" displays for non-members. You can<br>change these settings in the MVLAN Setup screen. |
| <b>Status</b>                   | This field shows whether this multicast VLAN is active ( <b>Enable</b> ) or inactive<br>(Disable).                                                                                                    |

#### <span id="page-169-0"></span>**19.3 MVLAN Setup Screen**

Use this screen to configure basic settings and port members for each multicast VLAN. To open this screen, click **Advanced Application**, **Multicast VLAN, MVLAN Setup**.

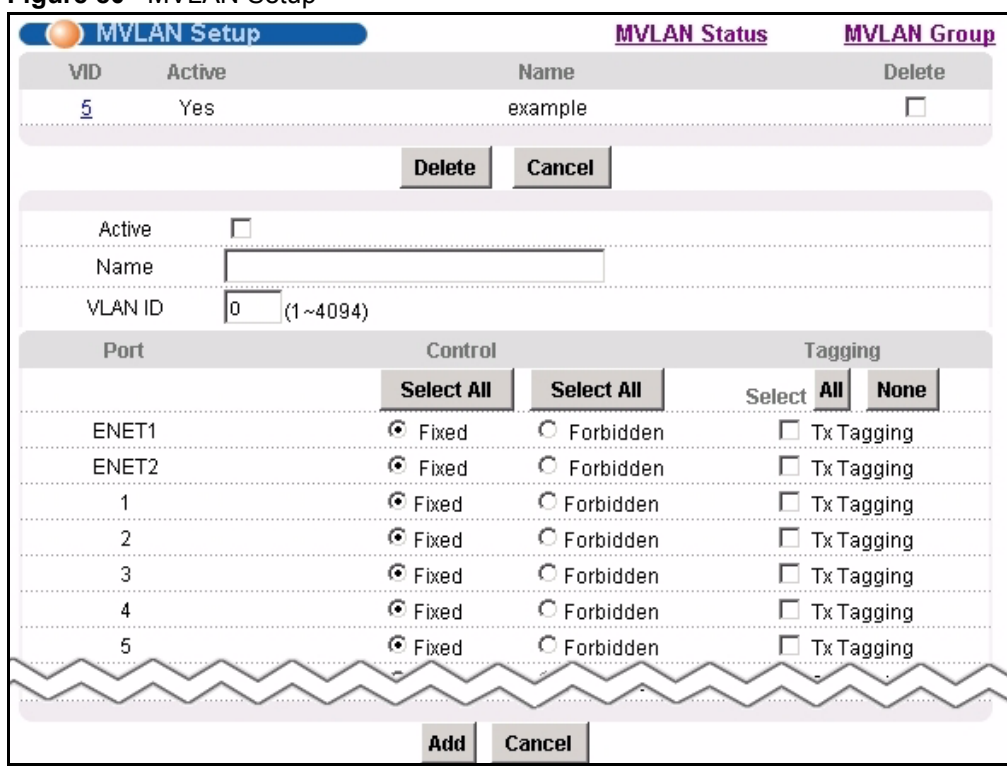

#### **Figure 80** MVLAN Setup

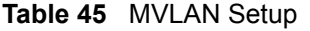

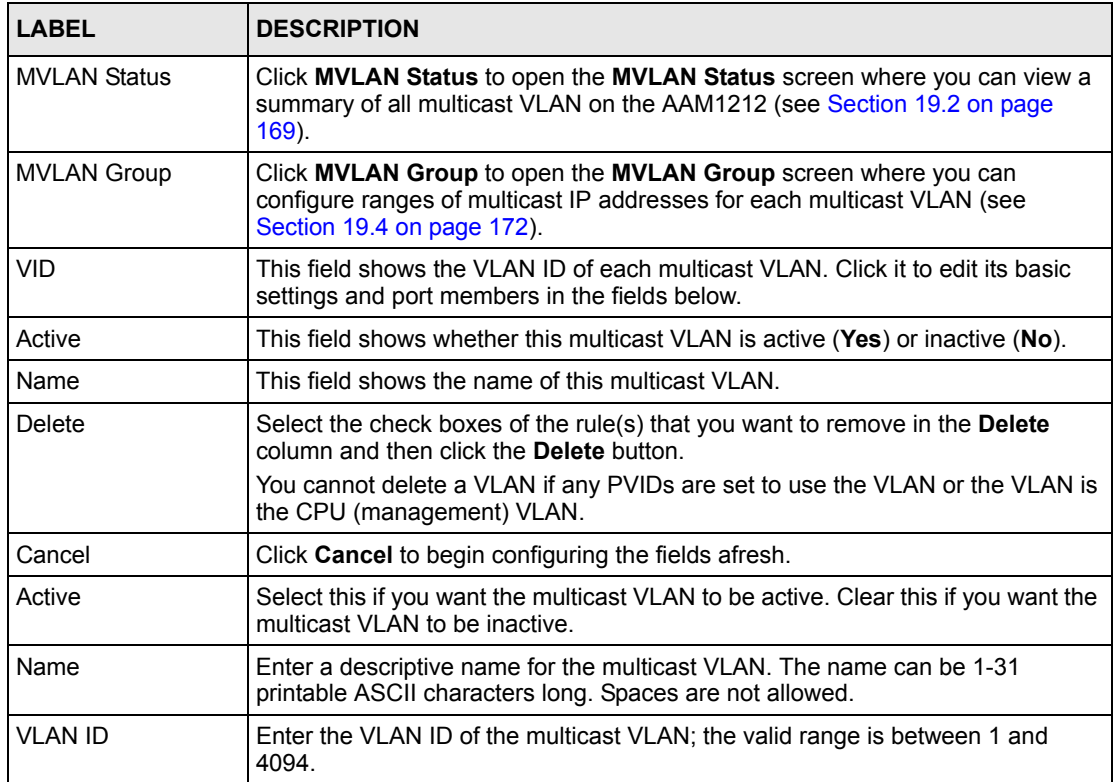

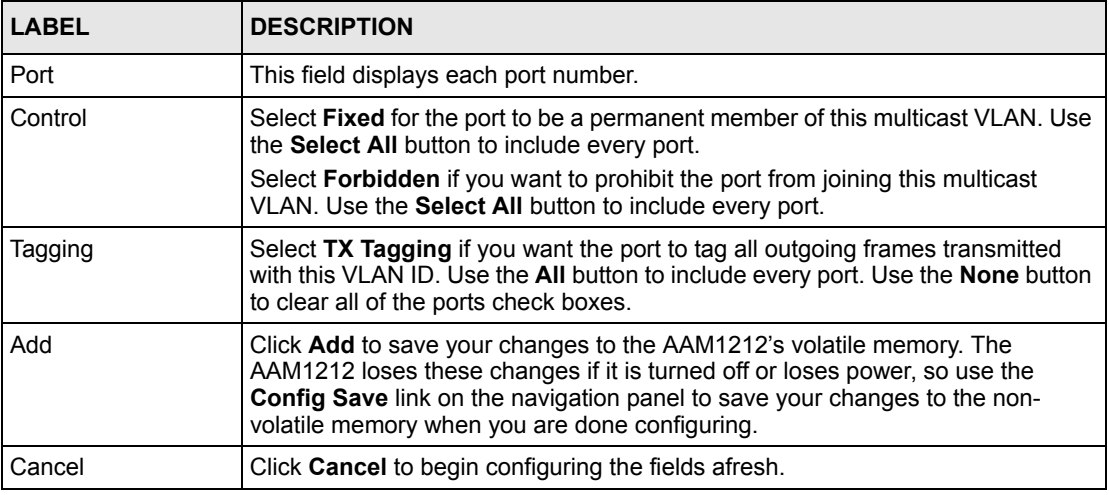

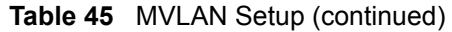

#### <span id="page-171-0"></span>**19.4 MVLAN Group Screen**

Use this screen to configure ranges of multicast IP addresses for each multicast VLAN. To open this screen, click **Advanced Application**, **Multicast VLAN, MVLAN Group**.

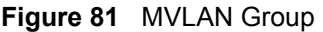

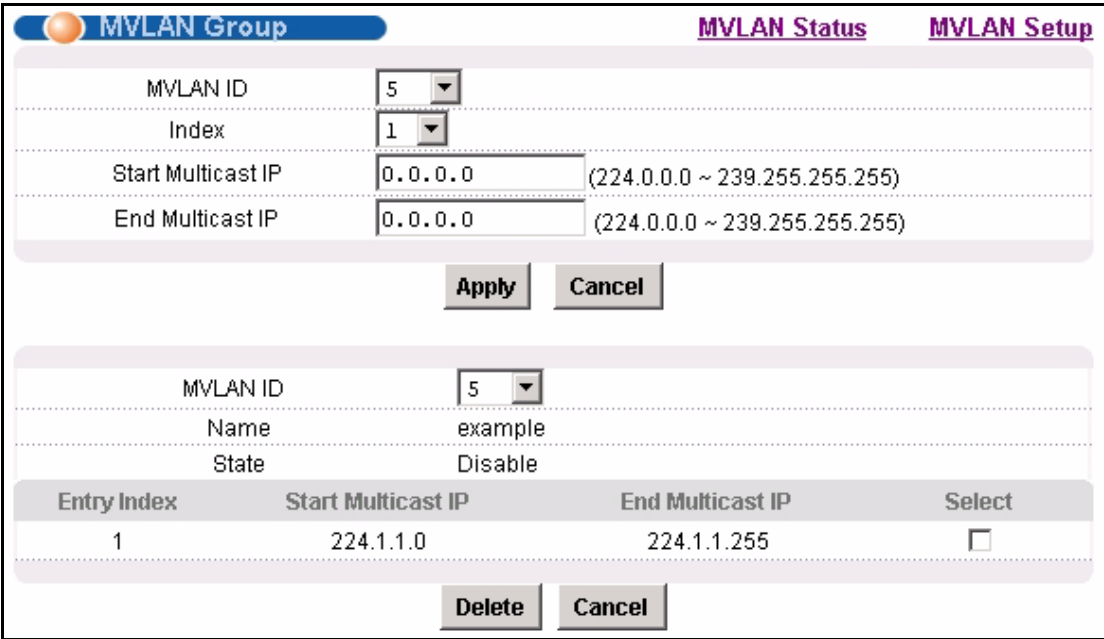

**Table 46** MVLAN Group

| <b>LABEL</b>              | <b>DESCRIPTION</b>                                                                                                    |
|---------------------------|----------------------------------------------------------------------------------------------------|
| <b>MVLAN Status</b>       | Click MVLAN Status to open the MVLAN Status screen where you can view a<br>summary of all multicast VLAN on the AAM1212 (see Section 19.2 on page<br>169).                                                                                                    |
| <b>MVLAN Setup</b>        | Click MVLAN Setup to open the MVLAN Setup screen where you can configure<br>basic settings and port members for each multicast VLAN (see Section 19.3 on<br>page 170).                                                                                                    |
| <b>MVLAN ID</b>           | Select the VLAN ID of the multicast VLAN for which you want to configure a<br>range of multicast IP addresses.                                                                                                    |
| Index                     | Select the index number of the multicast VLAN group (the range of multicast IP<br>addresses) you want to configure for this multicast VLAN. If you want to change<br>the current settings, select an index number that already exists. If you want to<br>add a new multicast VLAN group, select an index number that does not exist. |
| <b>Start Multicast IP</b> | Enter the beginning of the range of multicast IP addresses. The IP address must<br>be a valid multicast IP address, between 224.0.0.0 and 239.255.255.255.                                                                                                    |
| End Multicast IP          | Enter the end of the range of multicast IP addresses. The IP address must be a<br>valid multicast IP address, between 224.0.0.0 and 239.255.255.255.                                                                                                    |
| Apply                     | Click Apply to save your changes to the AAM1212's volatile memory. The<br>AAM1212 loses these changes if it is turned off or loses power, so use the<br>Config Save link on the navigation panel to save your changes to the non-<br>volatile memory when you are done configuring.                                                  |
| Cancel                    | Click Cancel to begin configuring the fields afresh.                                                                                                    |
| <b>MVLAN ID</b>           | Select the VLAN ID of the multicast VLAN for which you want to look at or<br>remove the multicast IP addresses currently added to it.                                                                                                    |
| Name                      | This field displays the name of this multicast VLAN.                                                                                                    |
| State                     | This field shows whether this multicast VLAN is active (Enable) or inactive<br>(Disable).                                                                                                    |
| Entry Index               | This field displays the index number of each multicast VLAN group (the range of<br>multicast IP addresses) configured for this multicast VLAN.                                                                                                    |
| <b>Start Multicast IP</b> | This field displays the beginning of this range of multicast IP addresses.                                                                                                    |
| End Multicast IP          | This field displays the end of this range of multicast IP addresses.                                                                                                    |
| Select                    | Select this, and click Delete to remove the multicast VLAN group.                                                                                                    |
| Delete                    | Click this to remove the selected multicast VLAN groups.                                                                                                    |
| Cancel                    | Click Cancel to begin configuring the fields afresh.                                                                                                    |

# <span id="page-174-0"></span>**20 Filtering**

This chapter describes how to configure the **Packet Filter** screen.

#### **20.1 Packet Filter Screen**

Use this screen to set which types of packets the AAM1212 accepts on individual DSL ports.

To open this screen, click **Advanced Application**, **Filtering**.

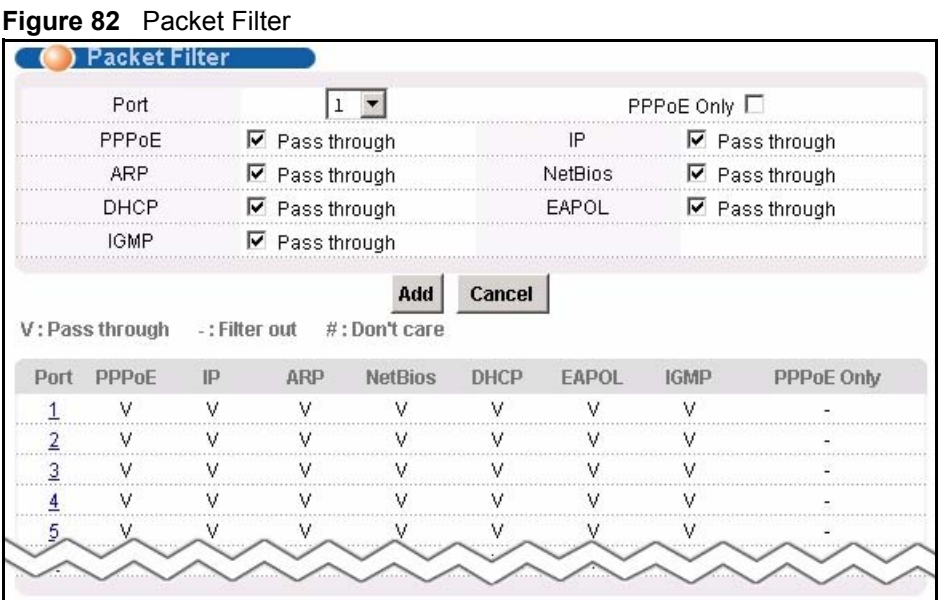

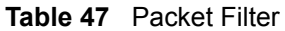

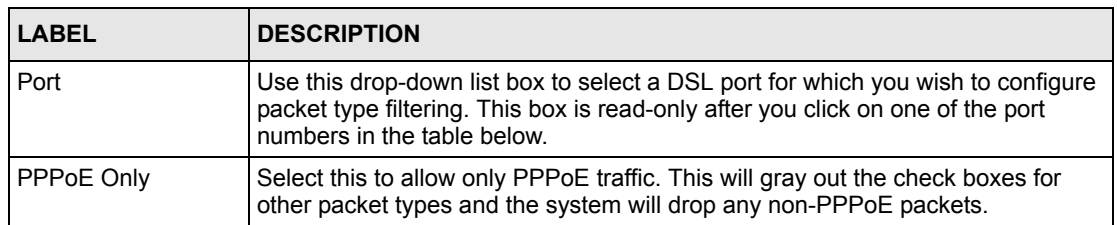

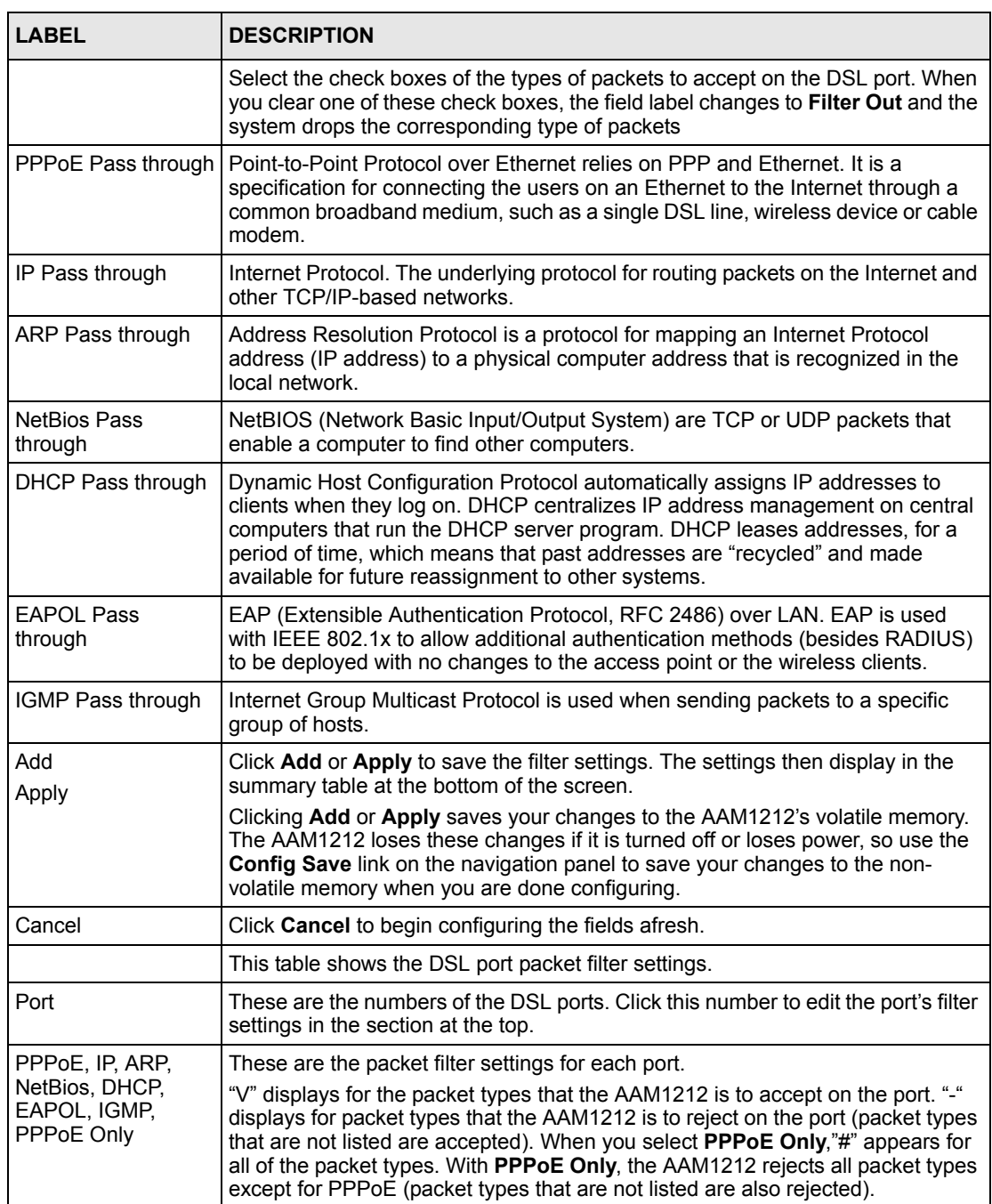

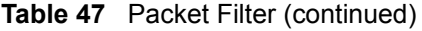

<span id="page-176-0"></span>**21 MAC Filter**

This chapter introduces the MAC filter.

#### **21.1 MAC Filter Introduction**

Use the MAC filter to control from which MAC (Media Access Control) addresses frames can (or cannot) come in through a port.

#### **21.2 MAC Filter Screen**

To open this screen, click **Advanced Application**, **MAC Filter**.

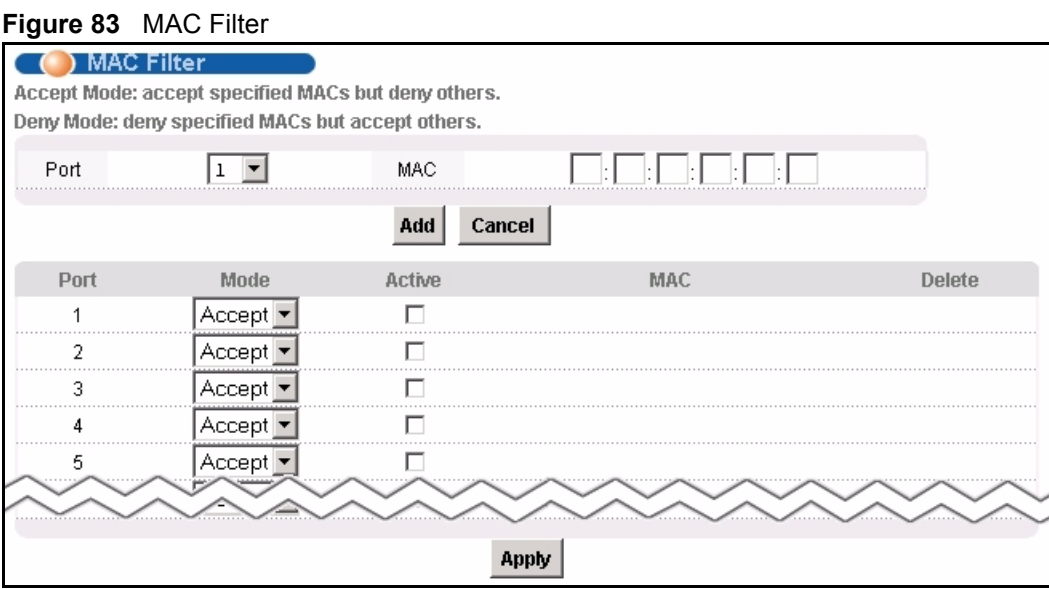

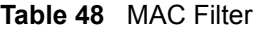

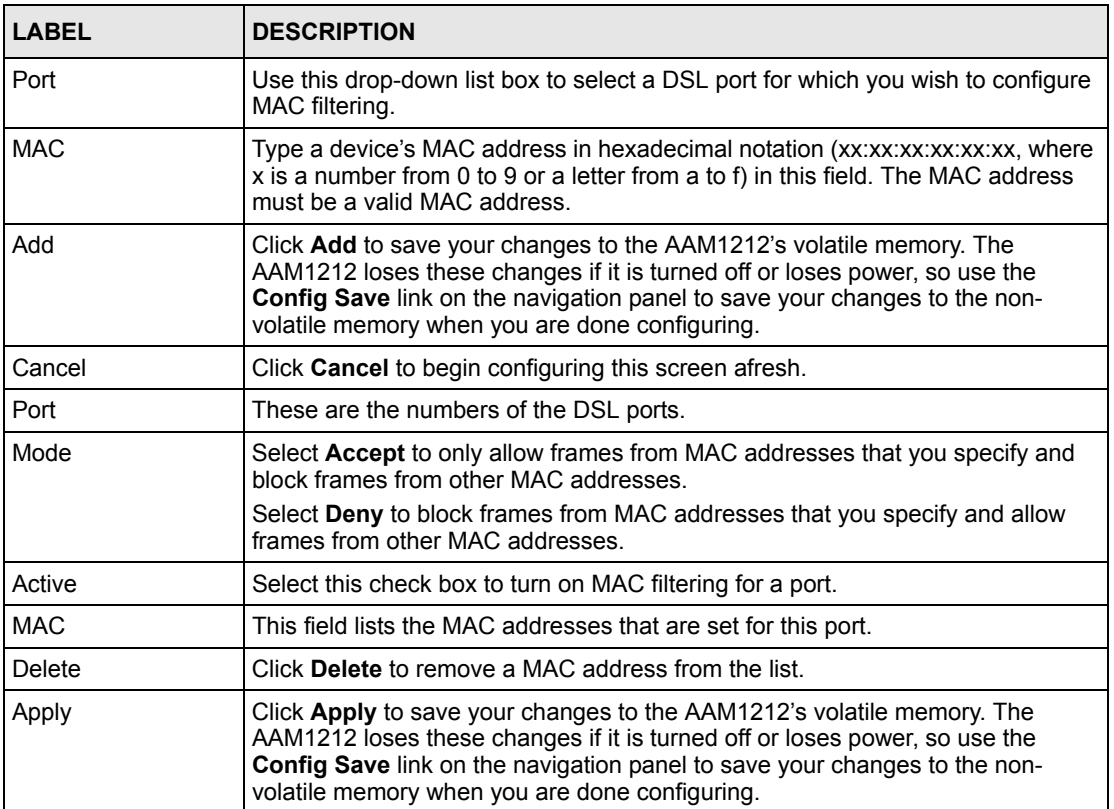

**CHAPTER 22** 

## <span id="page-178-0"></span>**Spanning Tree Protocol**

This chapter introduces the Spanning Tree Protocol (STP) and Rapid Spanning Tree Protocol (RSTP).

#### **22.1 RSTP and STP**

RSTP adds rapid reconfiguration capability to STP. The AAM1212 supports RSTP and the earlier STP. RSTP and STP detect and break network loops and provide backup links between switches, bridges or routers. They allow a device to interact with other RSTP or STP-aware devices in your network to ensure that only one path exists between any two stations on the network. The Integrated Ethernet Switch uses RSTP by default but can still operate with STP switches (although without RSTP's benefits).

The root bridge is the base of the spanning tree; it is the bridge with the lowest identifier value (MAC address). Path cost is the cost of transmitting a frame onto a LAN through that port. It is assigned according to the speed of the link to which a port is attached. The slower the media, the higher the cost, as illustrated in the following table.

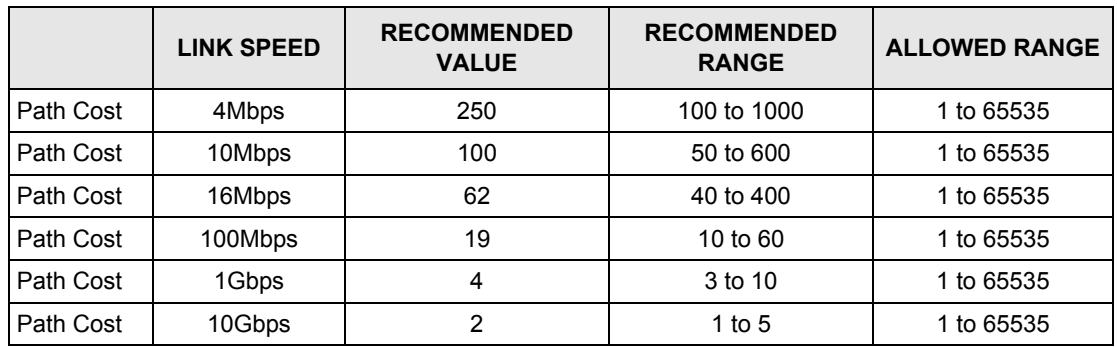

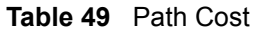

On each bridge, the root port is the port through which this bridge communicates with the root. It is the port on this Integrated Ethernet Switch with the lowest path cost to the root (the root path cost). If there is no root port, then this Integrated Ethernet Switch has been accepted as the root bridge of the spanning tree network.

For each LAN segment, a designated bridge is selected. This bridge has the lowest cost to the root among the bridges connected to the LAN.

After a bridge determines the lowest cost-spanning tree with RSTP, it enables the root port and the ports that are the designated ports for the connected LANs, and disables all other ports that participate in RSTP. Network packets are therefore only forwarded between enabled ports, eliminating any possible network loops.

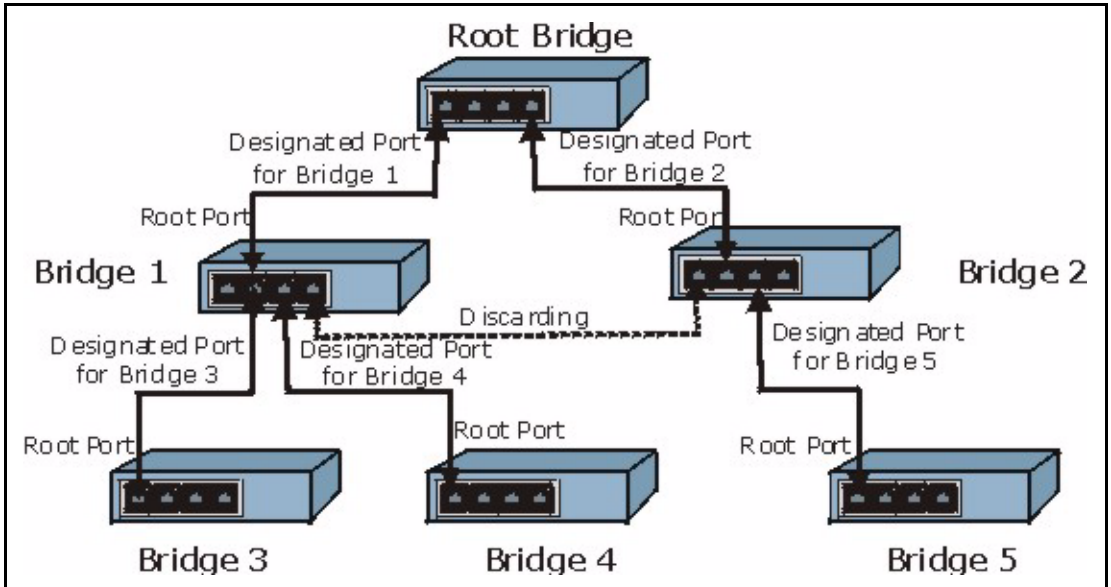

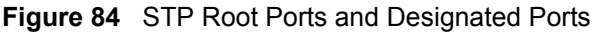

RSTP-aware devices exchange Bridge Protocol Data Units (BPDUs) periodically. When the bridged LAN topology changes, a new spanning tree is constructed.

In RSTP, the devices send BPDUs every Hello Time. If an RSTP-aware device does not get a Hello BPDU after three Hello Times pass (or the Max Age), the device assumes that the link to the neighboring bridge is down. This device then initiates negotiations with other devices to reconfigure the network to re-establish a valid network topology.

In STP, once a stable network topology has been established, all devices listen for Hello BPDUs transmitted from the root bridge. If an STP-aware device does not get a Hello BPDU after a predefined interval (Max Age), the device assumes that the link to the root bridge is down. This device then initiates negotiations with other devices to reconfigure the network to re-establish a valid network topology.

RSTP assigns three port states to eliminate packet looping while STP assigns five (see [Table](#page-179-0)  [50 on page 180](#page-179-0)). A device port is not allowed to go directly from blocking state to forwarding state so as to eliminate transient loops.

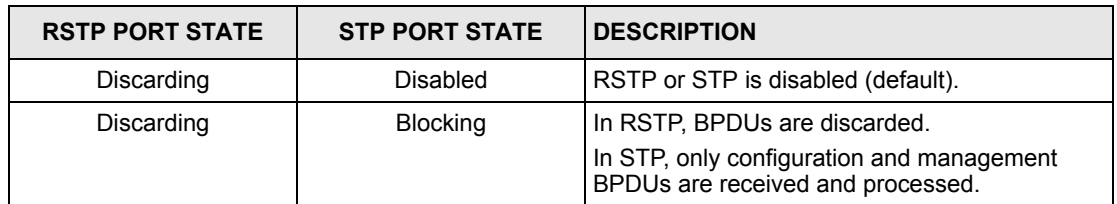

<span id="page-179-0"></span>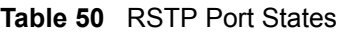
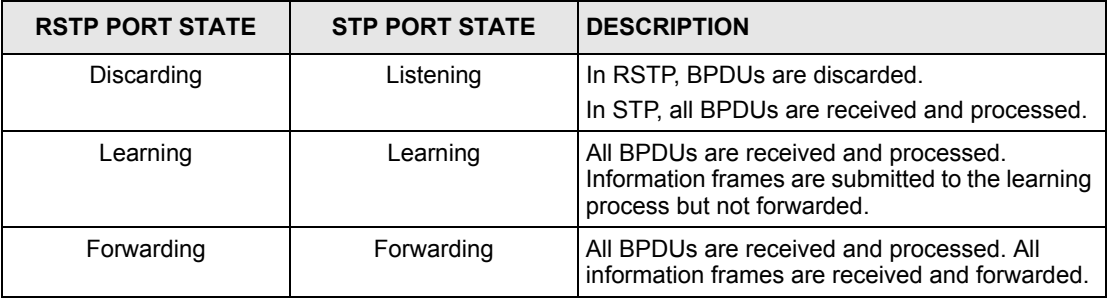

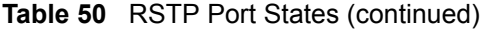

See the IEEE 802.1w standard for more information on RSTP. See the IEEE 802.1D standard for more information on STP.

# <span id="page-180-0"></span>**22.2 Spanning Tree Protocol Status Screen**

To open this screen, click **Advanced Application**, **Spanning Tree Protocol**.

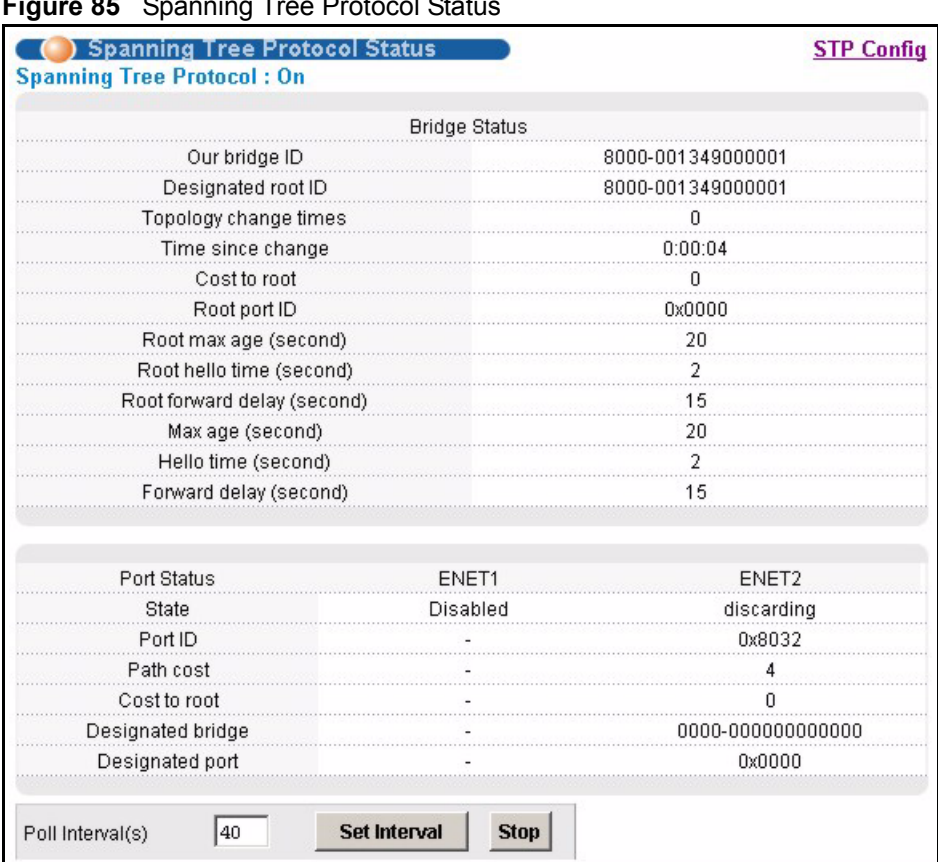

**Figure 85** Spanning Tree Protocol Status

**Table 51** Spanning Tree Protocol Status

| <b>LABEL</b>                     | <b>DESCRIPTION</b>                                                                                                    |
|----------------------------------|----------------------------------------------------------------------------------------------------|
| STP Config                       | Click STP Config to modify the AAM1212's STP settings (see Section 22.3 on<br>page 183).                                                                                                    |
| <b>Spanning Tree</b><br>Protocol | This field displays On if STP is activated. Otherwise, it displays Off.                                                                                                    |
| <b>Bridge Status</b>             | If STP is activated, the following fields appear. If STP is not activated, <b>Disabled</b><br>appears.                                                                                                    |
| Our bridge ID                    | This is the unique identifier for this bridge, consisting of bridge priority plus MAC<br>address. This ID is the same in Designated root ID if the AAM1212 is the root<br>switch.                            |
| Designated root ID               | This is the unique identifier for the root bridge, consisting of bridge priority plus<br>MAC address. This ID is the same in Our bridge ID if the AAM1212 is the root<br>switch.                             |
| Topology change<br>times         | This is the number of times the spanning tree has been reconfigured.                                                                                                    |
| Time since change                | This is the time since the spanning tree was last reconfigured.                                                                                                    |
| Cost to root                     | This is the path cost from the root port on this switch to the root switch.                                                                                                    |
| Root port ID                     | This is the priority and number of the port on the switch through which this switch<br>must communicate with the root of the Spanning Tree. "0x0000" displays when<br>this device is the root switch.        |
| Root max age<br>(second)         | This is the maximum time (in seconds) the root switch can wait without receiving<br>a configuration message before attempting to reconfigure.                                                                |
| Root hello time<br>(second)      | This is the time interval (in seconds) at which the root switch transmits a<br>configuration message. The root bridge determines Hello Time, Max Age and<br><b>Forwarding Delay.</b>                         |
| Root forward delay<br>(second)   | This is the time (in seconds) the root switch will wait before changing states (that<br>is, listening to learning to forwarding).                                                                            |
| Max age (second)                 | This is the maximum time (in seconds) the AAM1212 can wait without receiving<br>a configuration message before attempting to reconfigure.                                                                    |
| Hello time (second)              | This is the time interval (in seconds) at which the AAM1212 transmits a<br>configuration message. The root bridge determines Hello Time, Max Age and<br><b>Forwarding Delay.</b>                             |
| Forward delay<br>(second)        | This is the time (in seconds) the AAM1212 will wait before changing states (that<br>is, listening to learning to forwarding).                                                                                |
| Port Status                      | This identifies the AAM1212's ports that support the use of STP. If STP is<br>activated, the following fields appear. If STP is not activated, Disabled appears.                                             |
| <b>State</b>                     | This field displays the port's RSTP (or STP) state. With RSTP, the state can be<br>discarding, learning or forwarding. With STP, the state can be disabled,<br>blocking, listening, learning, or forwarding. |
|                                  | Disabled appears when RSTP has not been turned on for the individual port or<br>the whole device.                                                                                                    |
| Port ID                          | This is the priority and number of the port on the switch through which this switch<br>must communicate with the root of the Spanning Tree. "0x0000" displays when<br>this device is the root switch.        |
| Path cost                        | This is the path cost from this port to the root switch.                                                                                                    |

| <b>LABEL</b>                     | <b>DESCRIPTION</b>                                                                                                    |
|----------------------------------|----------------------------------------------------------------------------------------------------|
| Cost to root                     | This is the path cost from the root port on this switch to the root switch.                                                                                                    |
| Designated bridge                | This is the unique identifier for the bridge that has the lowest path cost to reach<br>the root bridge, consisting of bridge priority plus MAC address.                              |
| Designated port                  | This is the port on the designated bridge that has the lowest path cost to reach<br>the root bridge, consisting of bridge priority.                                                  |
| Poll Interval(s)<br>Set Interval | The text box displays how often (in seconds) this screen refreshes. You may<br>change the refresh interval by typing a new number in the text box and then<br>clicking Set Interval. |
| Stop                             | Click Stop to halt STP statistic polling.                                                                                                    |

**Table 51** Spanning Tree Protocol Status (continued)

# <span id="page-182-0"></span>**22.3 Spanning Tree Protocol Screen**

To open this screen, click **Advanced Application**, **Spanning Tree Protocol**, **STP Config**.

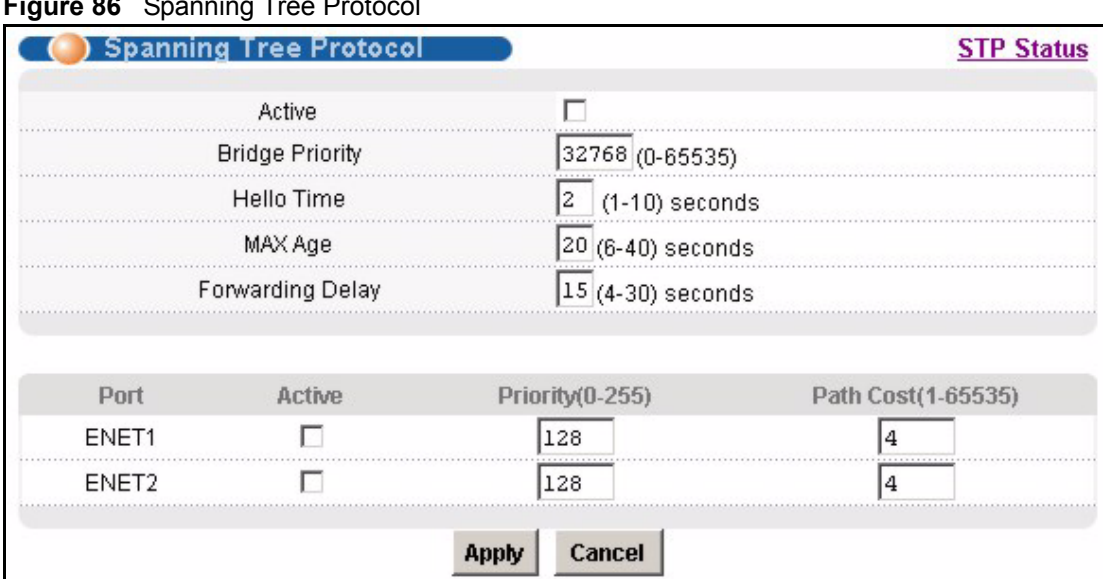

**Figure 86** Spanning Tree Protocol

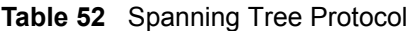

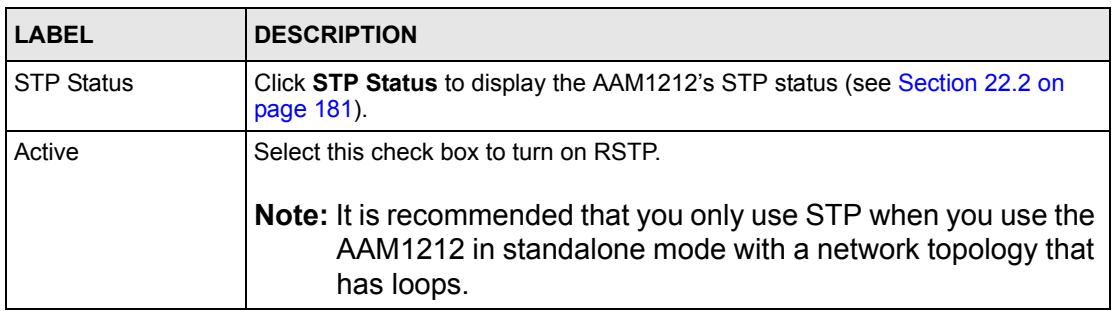

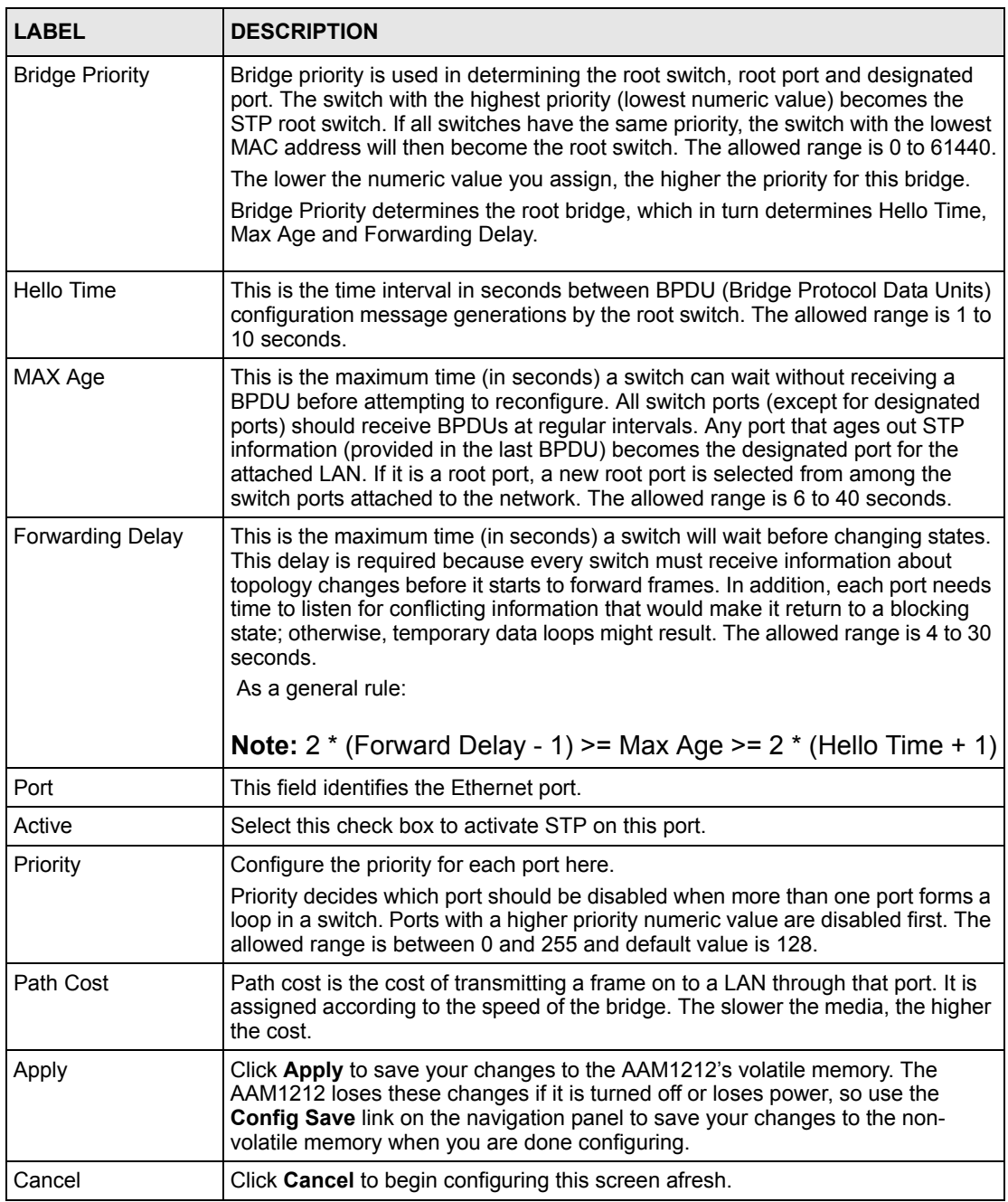

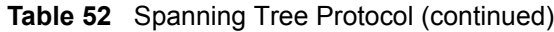

**CHAPTER 23** 

# **Port Authentication**

This chapter describes the 802.1x authentication method and RADIUS server connection setup.

# **23.1 Introduction to Authentication**

IEEE 802.1x is an extended authentication protocol2 that allows support of RADIUS (Remote Authentication Dial In User Service, RFC 2138, 2139) for centralized user profile management on a network RADIUS server.

#### **23.1.1 RADIUS**

RADIUS (Remote Authentication Dial-In User Service) authentication is a popular protocol used to authenticate users by means of an external server instead of (or in addition to) an internal device user database that is limited to the memory capacity of the device. In essence, RADIUS authentication allows you to validate an unlimited number of users from a central location.

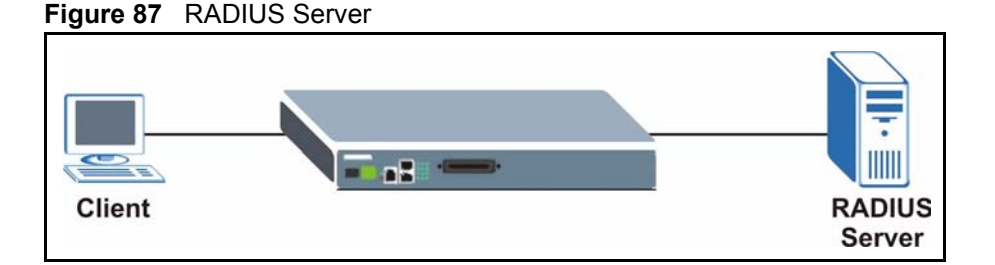

## **23.1.2 Introduction to Local User Database**

By storing user profiles locally on the AAM1212, your AAM1212 is able to authenticate users without interacting

<sup>2.</sup> At the time of writing, Windows XP of the Microsoft operating systems supports 802.1x. See the Microsoft web site for information on other Windows operating system support. For other operating systems, see its documentation. If your operating system does not support 802.1x, then you may need to install 802.1x client software.

# <span id="page-185-0"></span>**23.2 RADIUS Screen**

To open this screen, click **Advanced Application**, **Port Authentication**.

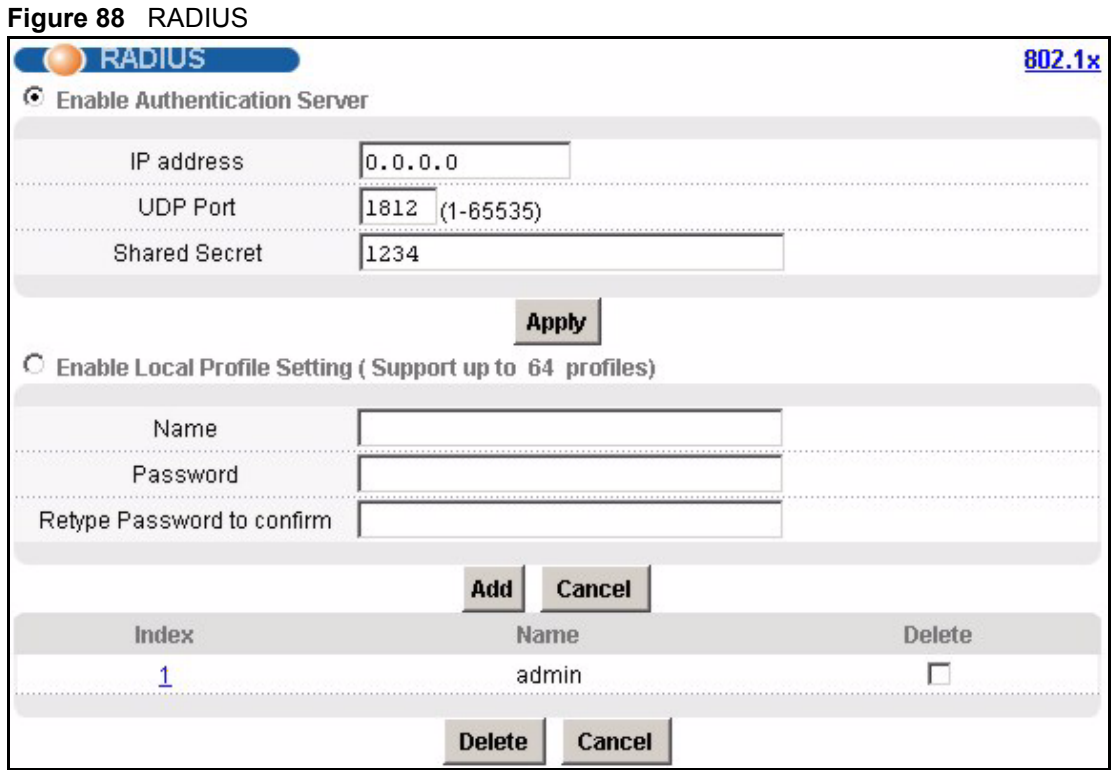

The following table describes the labels in this screen.

#### **Table 53** RADIUS

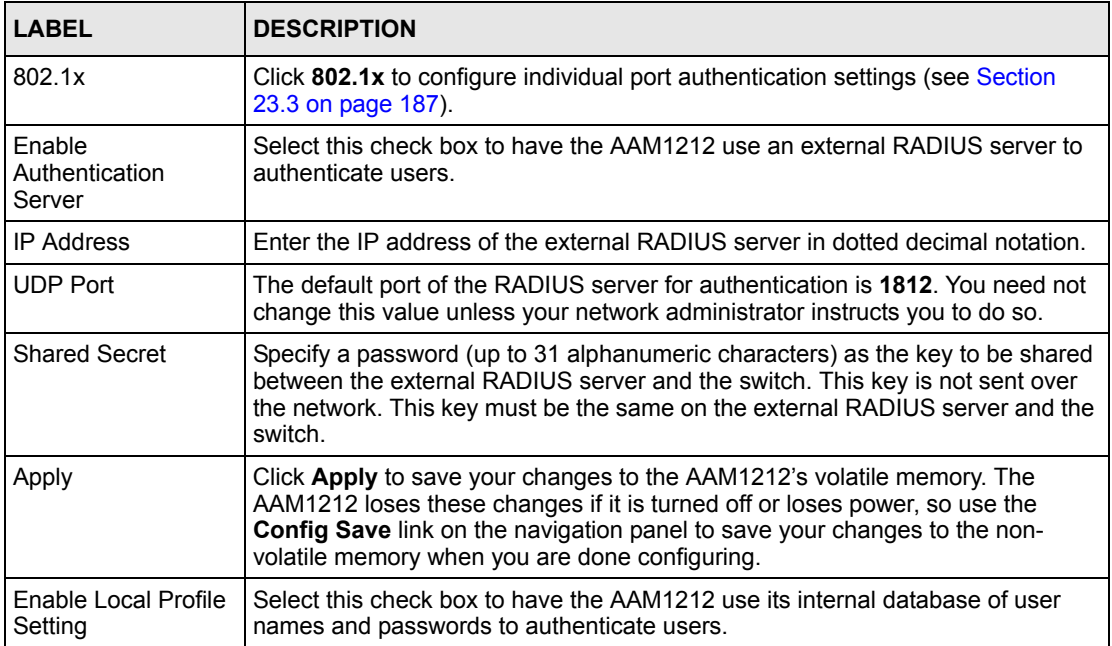

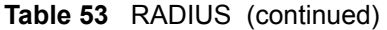

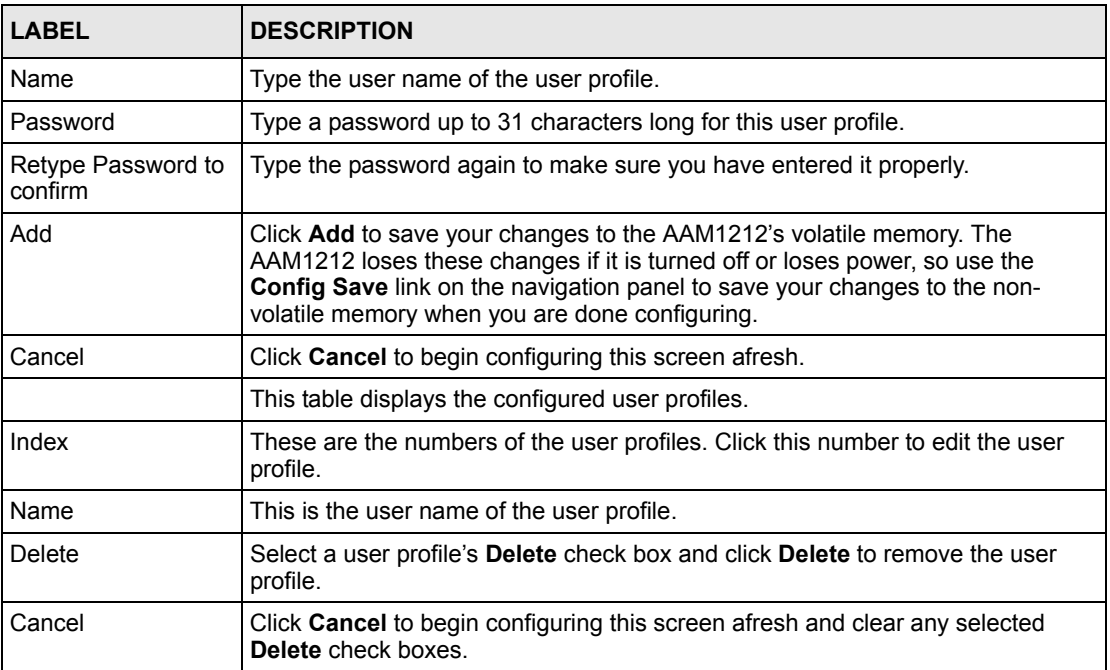

# <span id="page-186-0"></span>**23.3 802.1x Screen**

To open this screen, click **Advanced Application**, **Port Authentication**, **802.1x**.

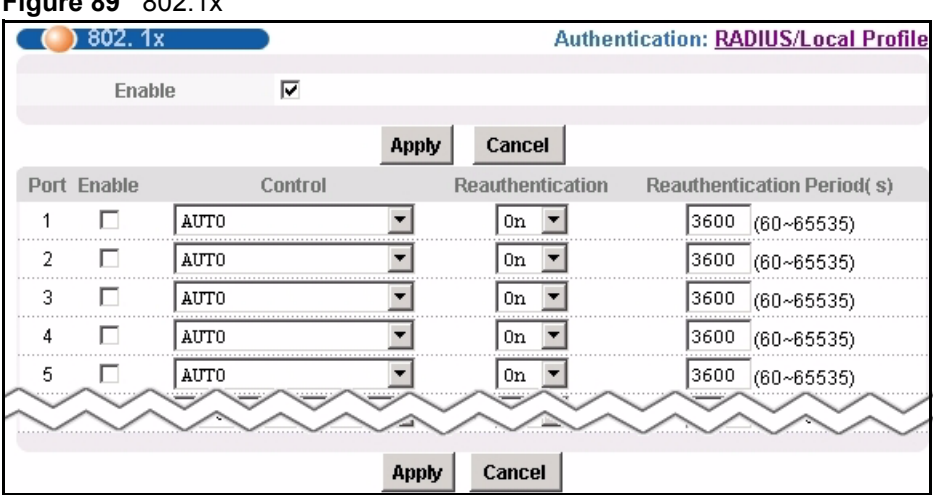

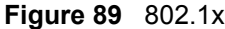

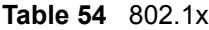

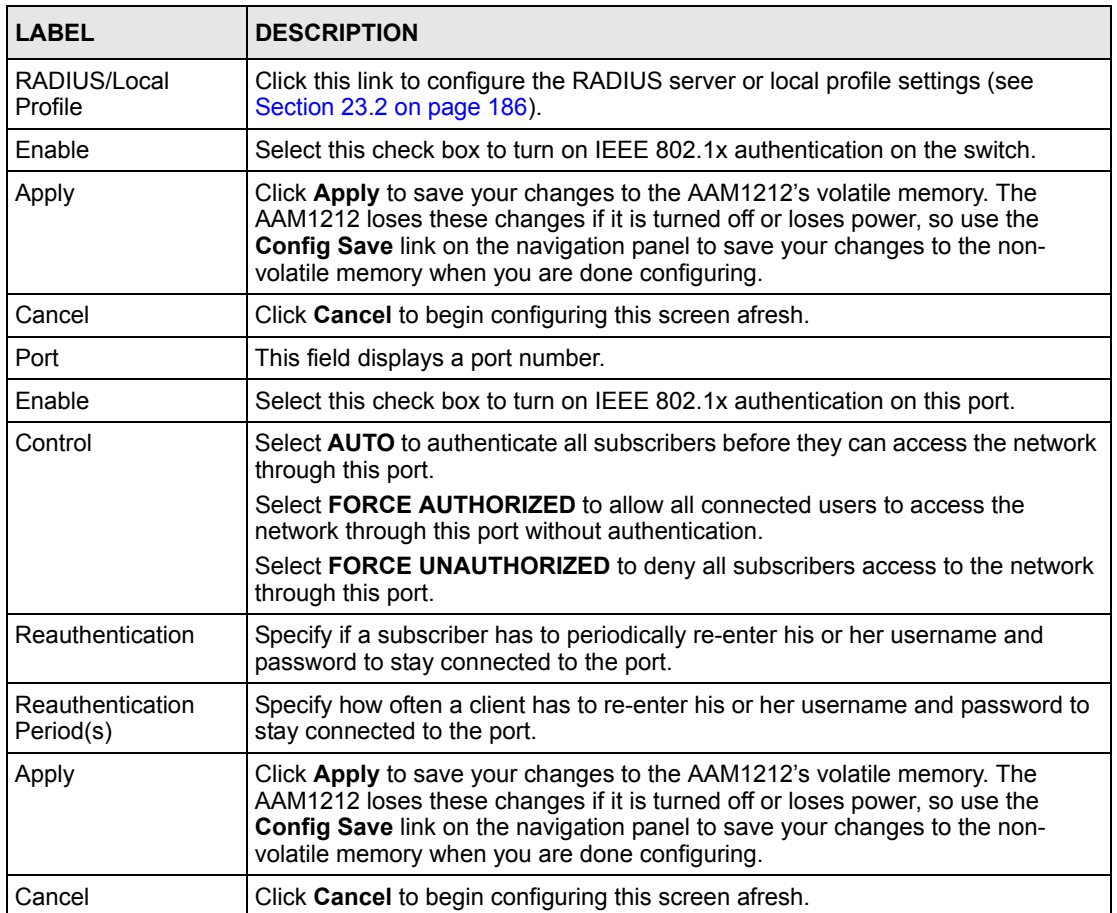

**24** 

# **Port Security**

This chapter shows you how to set up port security.

# **24.1 Port Security Overview**

Port security allows you to restrict the number of MAC addresses that can be learned on a port.

# **24.2 Port Security Screen**

To open this screen, click **Advanced Application**, **Port Security**.

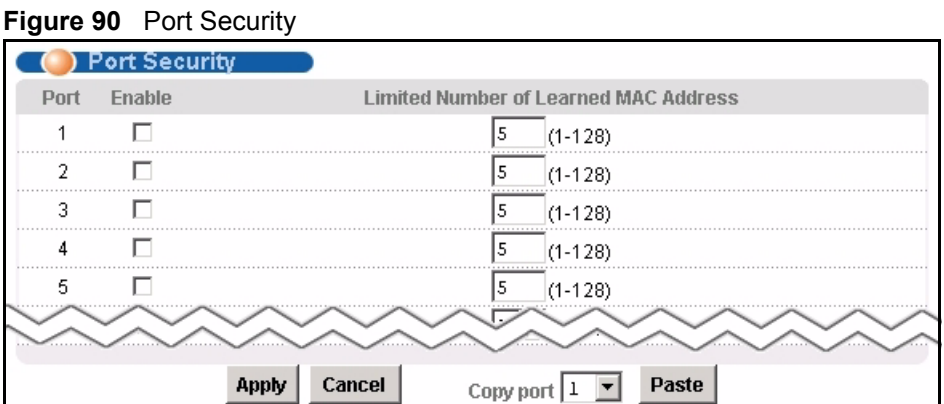

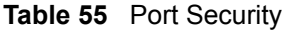

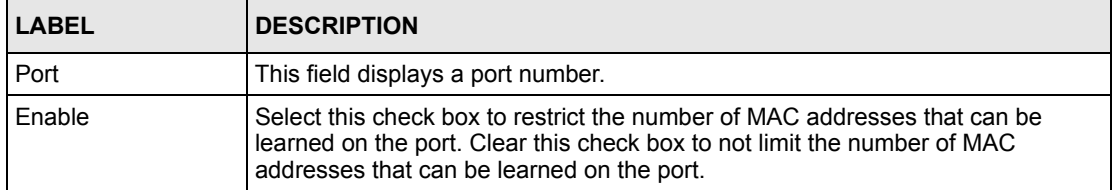

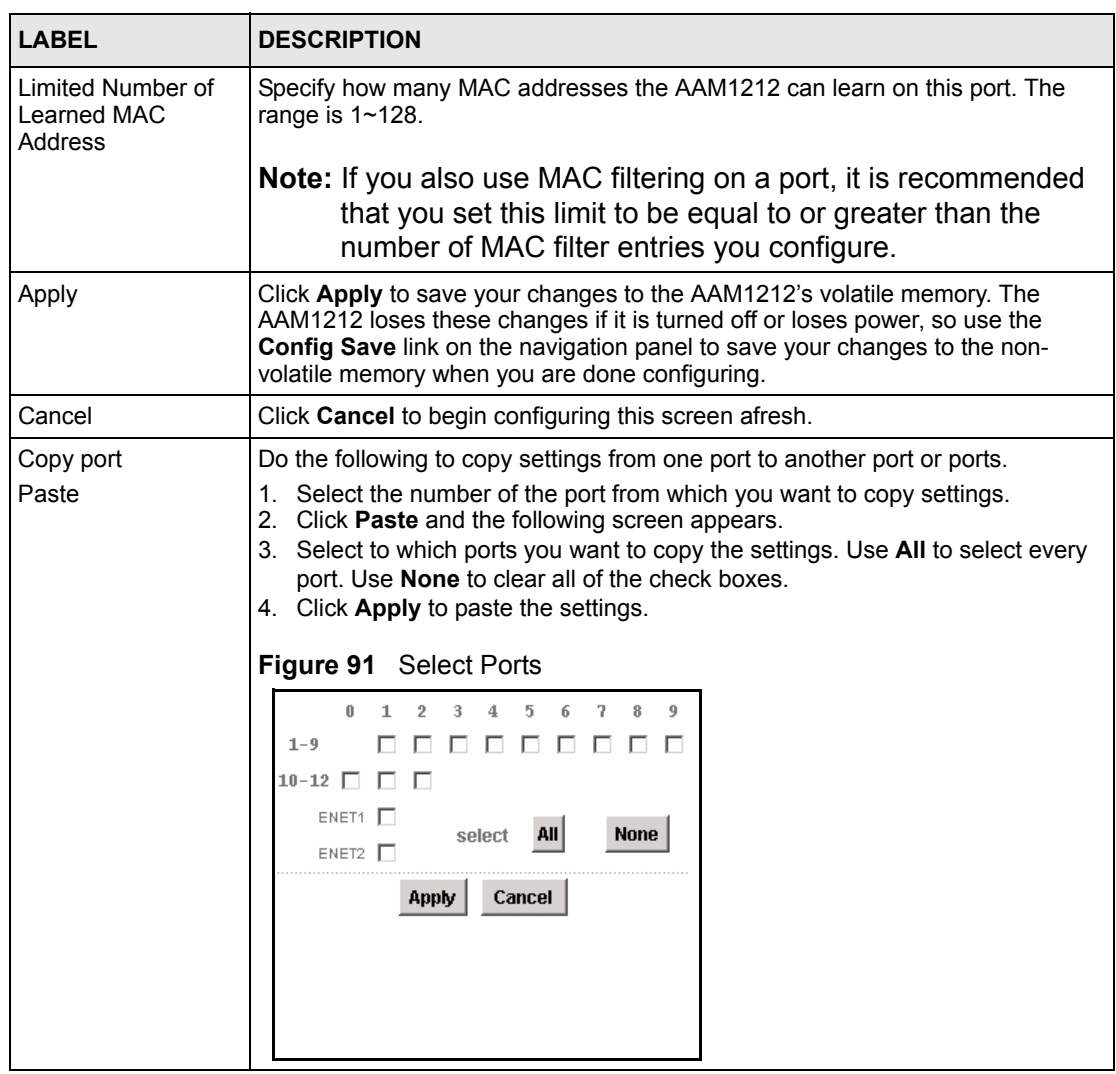

#### **Table 55** Port Security (continued)

**CHAPTER 25 DHCP Relay**

This chapter shows you how to set up DHCP relays for each VLAN.

# **25.1 DHCP Relay**

DHCP (Dynamic Host Configuration Protocol, RFC 2131 and RFC 2132) allows individual clients to obtain TCP/IP configuration at start-up from a DHCP server. You can configure the AAM1212 to relay DHCP requests to one or more DHCP servers and the server's responses back to the clients. You can specify default DHCP servers for all VLAN, and you can specify DHCP servers for each VLAN.

# **25.2 DHCP Relay Agent Information Option (Option 82)**

The AAM1212 can add information to DHCP requests that it relays to a DHCP server. This helps provide authentication about the source of the requests. You can also specify additional information for the AAM1212 to add to the DHCP requests that it relays to the DHCP server. Please see RFC 3046 for more details.

# **25.2.1 DHCP Relay Agent Circuit ID and Remote ID Sub-option Formats**

The DHCP relay agent information feature adds an Agent Information field to the option 82 field of the DHCP headers of DHCP request frames that the AAM1212 relays to a DHCP server. The Agent Information field that the AAM1212 adds contains an "Agent Circuit-ID sub-option" that includes the port number, VLAN ID and optional information about the port where the DHCP request was received.

The following figure shows the format of the Agent Circuit ID sub-option. The 1 in the first field identifies this as an Agent Circuit ID sub-option. The length N gives the total number of octets in the Agent Information Field. If the configuration request was received on a DSL port, a 2-byte Port No field specifies the ingress port number (the first byte is always 0, the second byte is in hexadecimal format). The next field is 2 bytes and displays the DHCP request packet's VLAN ID. The last field (A) can range from 0 to 24 bytes and is optional information (that you specify) about this relay agent.

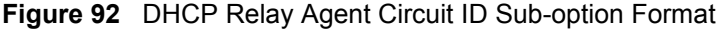

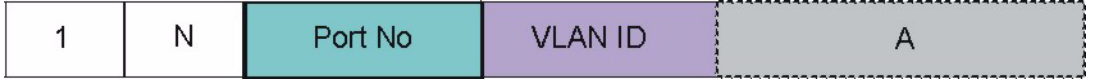

The Agent Information field that the AAM1212 adds also contains an "Agent Remote-ID suboption" of information that you specify.

The following figure shows the format of the Agent Remote ID sub-option. The 2 in the first field identifies this as an Agent Remote ID sub-option. The length N gives the total number of octets in the Agent Information Field. Then there is the number of the port (in plain text format) upon which the DHCP client request was received. The next field (B in the figure) is 0 to 23 bytes of optional information that you specify. This is followed by the name and telephone number configured for the DSL port. The port number, optional information (B in the figure), DSL name and DSL telephone number fields are separated by forward slashes.

**Figure 93** DHCP Relay Agent Remote ID Sub-option Format

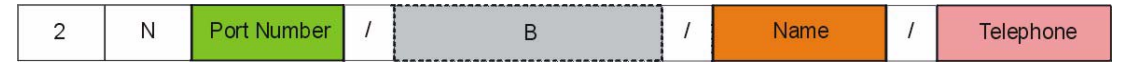

# **25.3 DHCP Relay Screen**

To open this screen, click **Advanced Application**, **DHCP Relay**.

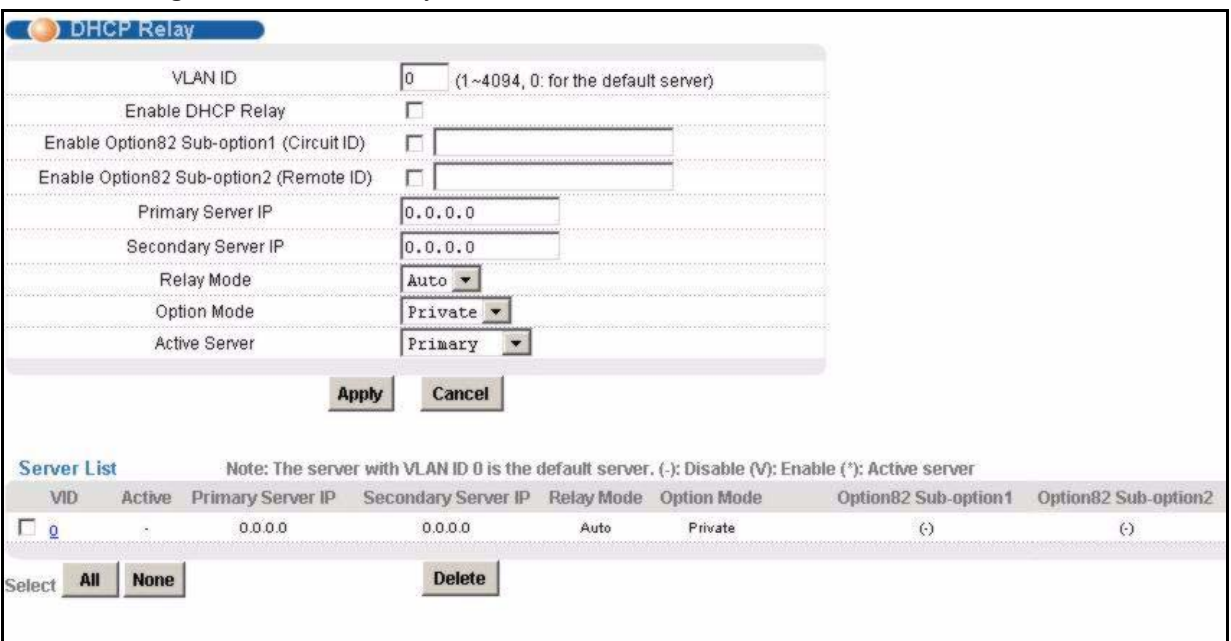

**Figure 94** DHCP Relay

**Table 56** DHCP Relay

| <b>LABEL</b>                                     | <b>DESCRIPTION</b>                                                                                                    |
|--------------------------------------------------|----------------------------------------------------------------------------------------------------|
| <b>VLAN ID</b>                                   | Enter the ID of the VLAN served by the specified DHCP relay(s). Enter 0 to set<br>up the IP address(es) of the default DHCP relay(s).                                                                                                    |
| Enable DHCP Relay:                               | Enable DHCP relay to have the AAM1212 relay DHCP requests to a DHCP<br>server and the server's responses back to the clients.                                                                                                    |
| Enable Option 82<br>sub option 1 (Circuit<br>ID) | Select this to have the AAM1212 add the originating port numbers to DHCP<br>requests in the selected VLAN regardless of whether the DHCP relay is on or<br>off. In the field next to the check box, you can also specify up to 23 English<br>keyboard characters of additional information for the AAM1212 to add to the<br>DHCP requests that the AAM1212 relays to a DHCP server. Examples of<br>information you could add would be the system name of the AAM1212 or the<br>ISP's name. |
| Enable Option 82<br>sub option 2 (Circuit<br>ID) | Select this to have the AAM1212 add the sub-option 2 (Remote ID) to DHCP<br>requests in the selected VLAN regardless of whether the DHCP relay is on or<br>off. In the field next to the check box, you can also specify up to 23 English<br>keyboard characters of additional information for the AAM1212 to add to the<br>DHCP requests that it relays to a DHCP server.                                                                                                    |
| Primary Server IP                                | Enter the IP address of one DHCP server to which the switch should relay<br>DHCP requests for the selected VLAN.                                                                                                    |
| Secondary Server IP                              | Enter the IP address of a second DHCP server to which the switch should relay<br>DHCP requests for the selected VLAN. Enter 0.0.0.0 if there is only one DHCP<br>relay for the selected VLAN.                                                                                                    |
| Relay Mode                                       | Specify how the AAM1212 relays DHCP requests.<br><b>Auto</b> - The AAM1212 routes DHCP requests to the active server for each VLAN.<br>Both - The AAM1212 routes DHCP requests to the primary and secondary<br>server for each VLAN, regardless of which one is active.                                                                                                    |
| Option Mode                                      | Select which method (Private or TR-101) to use to encode PPPoE line<br>information in PPPoE discover packets.                                                                                                    |
| <b>Active Server</b>                             | This field has no effect if the Relay Mode is Both. If the Relay Mode is Auto,<br>select which DHCP server (Primary or Secondary) to which the AAM1212<br>should relay DHCP requests for the selected VLAN.                                                                                                    |
| Apply                                            | Click Apply to save your changes to the AAM1212's volatile memory. The<br>AAM1212 loses these changes if it is turned off or loses power, so use the<br>Config Save link on the navigation panel to save your changes to the non-<br>volatile memory when you are done configuring.                                                                                                    |
| Cancel                                           | Click Cancel to begin configuring this screen afresh.                                                                                                    |
| Cancel                                           | Click <b>Cancel</b> to begin configuring this screen afresh.                                                                                                    |
| Server List                                      | This section lists the DHCP servers that are already set up for each VLAN. An<br>asterisk in parentheses (*) indicates which DHCP server is active for each<br>VLAN.                                                                                                    |
| VLAN ID                                          | This field displays the ID of the VLAN served by the specified DHCP relay(s).                                                                                                    |
| Active                                           |                                                                                                    |
| <b>Primary Server IP</b>                         | This field displays the IP address of one DHCP server to which the switch should<br>relay DHCP requests.                                                                                                    |
| Secondary Server IP                              | This field displays the IP address of a second DHCP server to which the switch<br>should relay DHCP requests. This field is 0.0.0.0 if the primary server is the only<br>DHCP relay.                                                                                                    |

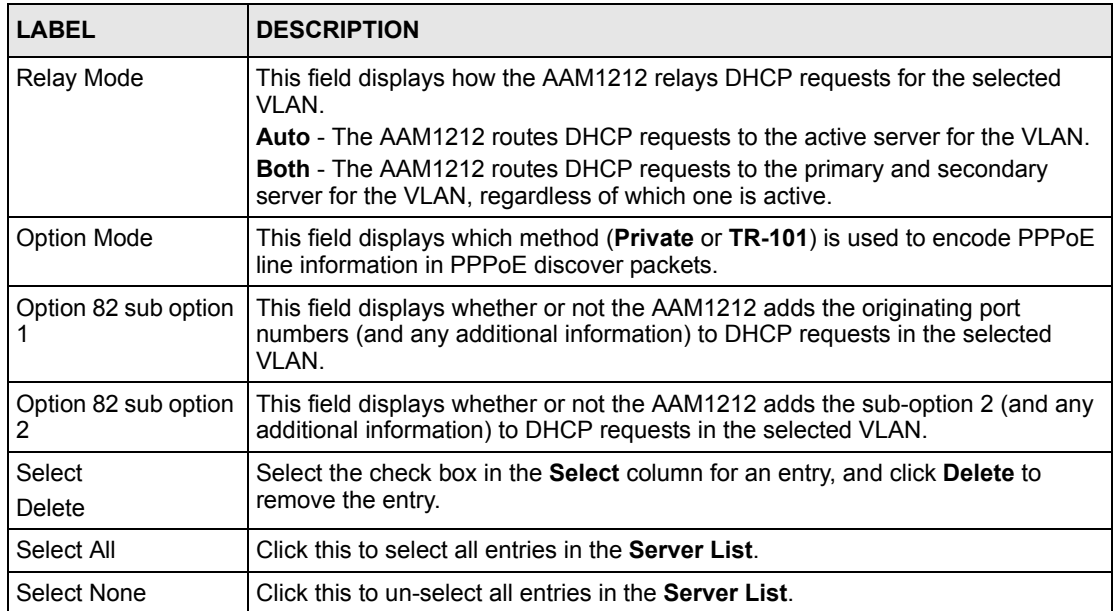

#### **Table 56** DHCP Relay (continued)

**26 DHCP Snoop**

This chapter shows you how to set up DHCP snooping settings on the subscriber ports.

# **26.1 DHCP Snoop Overview**

DHCP snooping prevents clients from assigning their own IP addresses. The AAM1212 can store every (DSL port, MAC address, IP address) tuple offered by the DHCP server. Then, it only forwards packets from clients whose MAC address and IP address are recorded. Packets from unknown IP addresses are dropped.

# <span id="page-194-0"></span>**26.2 DHCP Snoop Screen**

Use this screen to activate or deactivate DHCP snooping on each port. To open this screen, click **Advanced Application**, **DHCP Snoop**.

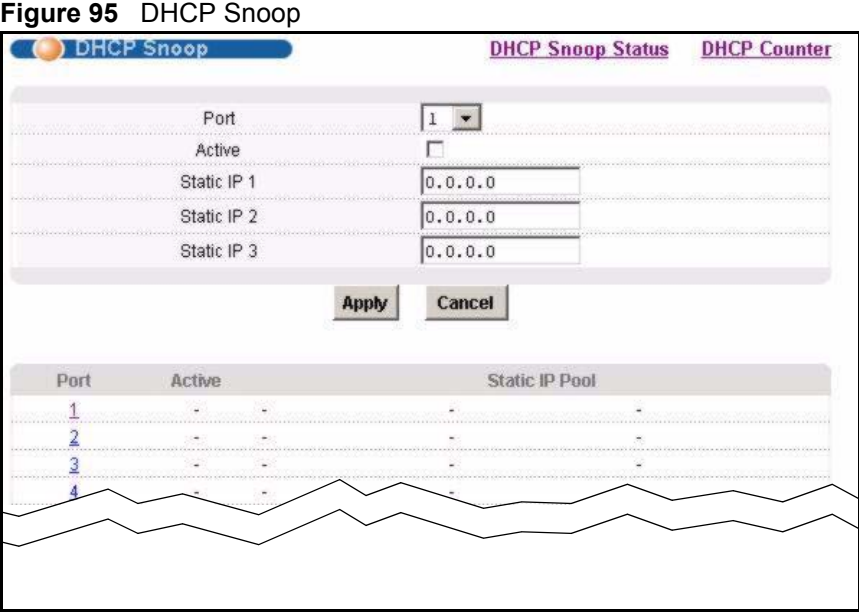

The following table describes the labels in this screen.

**Table 57** DHCP Snoop

| <b>LABEL</b>             | <b>DESCRIPTION</b>                                                                                                    |
|--------------------------|----------------------------------------------------------------------------------------------------|
| <b>DHCP Snoop Status</b> | Click DHCP Snoop Status to open the screen where you can look at or clear<br>the current DHCP snooping table on each port (see Section 26.3 on page 196).                                                                                                    |
| <b>DHCP Counter</b>      | Click DHCP Counter to open the screen where you can look at a summary of<br>the DHCP packets on each port (see Section 26.4 on page 197).                                                                                                    |
| Port                     | Select a port from the drop-down list.                                                                                                    |
| Active                   | Select to enable DHCP snooping on this port.                                                                                                    |
| Static IP $1~3$          | These fields are only effective when DHCP snooping is active.<br>Enter up to three IP addresses for which the AAM1212 should forward packets,<br>even if the IP address is not assigned by the DHCP server. The AAM1212 drops<br>packets from other unknown IP addresses on this port. To delete an existing IP<br>address, enter 0.0.0.0. |
| Port                     | This field displays each DSL port number.                                                                                                    |
| Apply                    | Click Apply to save your changes to the AAM1212's volatile memory. The<br>AAM1212 loses these changes if it is turned off or loses power, so use the<br>Config Save link on the navigation panel to save your changes to the non-<br>volatile memory when you are done configuring.                                                        |
| Cancel                   | Click Cancel to begin configuring this screen afresh.                                                                                                    |
| Active                   | This field displays whether DHCP snooping is active $(4V)$ or inactive $(4V)$ on this<br>port.                                                                                                    |
| Static IP Pool           | These fields display IP addresses for which the AAM1212 should forward<br>packets, even if the IP address is not assigned by the DHCP server. 0.0.0.0 is a<br>blank value.                                                                                                    |

# <span id="page-195-0"></span>**26.3 DHCP Snoop Status Screen**

Use this screen to look at or to clear the DHCP snooping table on each port. To open this screen, click **Advanced Application**, **DHCP Snoop, DHCP Snoop Status**.

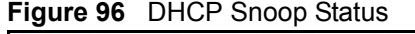

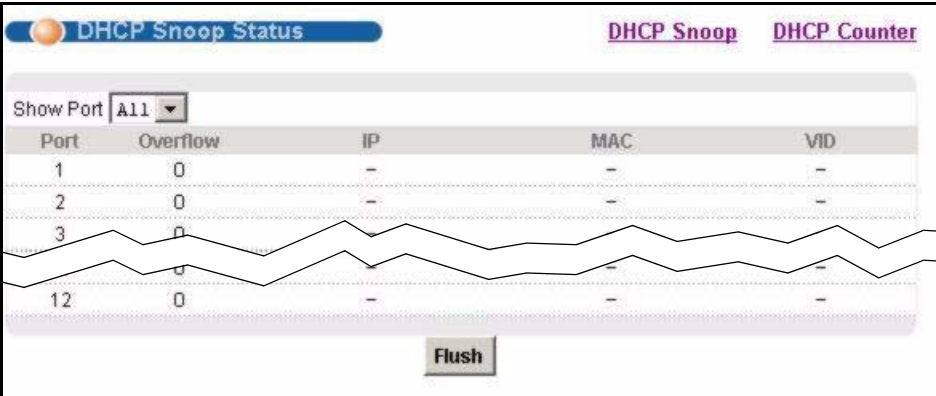

The following table describes the labels in this screen.

**Table 58** DHCP Snoop Status

| <b>LABEL</b>        | <b>DESCRIPTION</b>                                                                                                    |
|---------------------|----------------------------------------------------------------------------------------------------|
| <b>DHCP Snoop</b>   | Click DHCP Snoop to open the screen where you can activate or deactivate<br>DHCP snooping on each port (see Section 26.2 on page 195).                       |
| <b>DHCP Counter</b> | Click DHCP Counter to open the screen where you can look at a summary of<br>the DHCP packets on each port (see Section 26.4 on page 197).                    |
| Show Port           | Select a port for which you wish to view information.                                                                                                    |
| Port                | This field displays the selected DSL port number(s).                                                                                                    |
| Overflow            | The DHCP server can assign up to 32 IP addresses at one time to each port.<br>This field displays the number of requests from DHCP clients above this limit. |
| IP                  | This field displays the IP address assigned to a client on this port.                                                                                        |
| <b>MAC</b>          | This field displays the MAC address of a client on this port to which the DHCP<br>server assigned an IP address.                                             |
| <b>VID</b>          | This field displays the VLAN ID, if any, on the DHCP Request packet.                                                                                         |
| Flush               | Click <b>Flush</b> to remove all of the entries from the DHCP snooping table for the<br>selected port(s).                                                    |

# <span id="page-196-0"></span>**26.4 DHCP Counter Screen**

Use this screen to look at a summary of the DHCP packets on each port. To open this screen, click **Advanced Application**, **DHCP Snoop, DHCP Counter**.

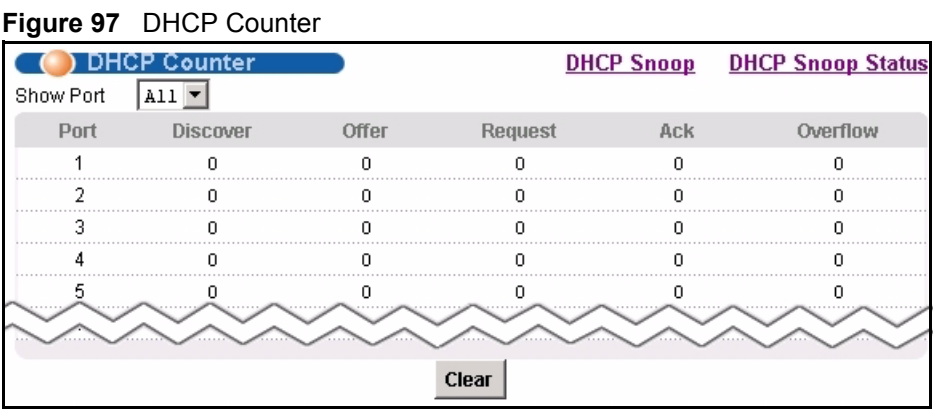

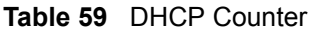

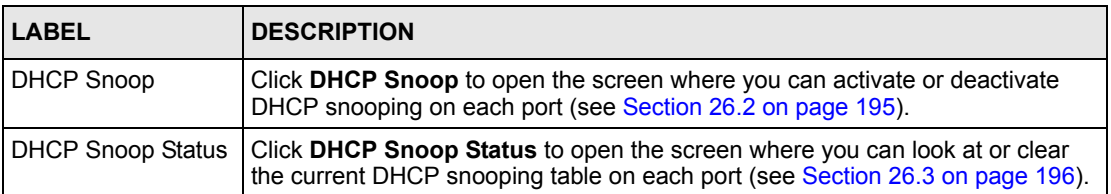

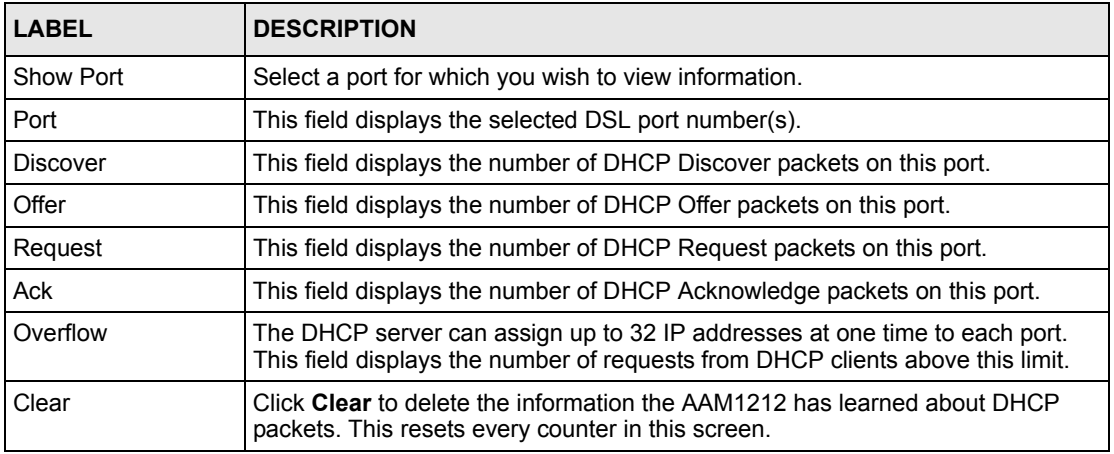

#### **Table 59** DHCP Counter (continued)

**LEA** 

# **2684 Routed Mode**

This chapter shows you how to set up 2684 routed mode service.

## **27.1 2684 Routed Mode**

Use the 2684 (formerly 1483) routed mode to have the AAM1212 add MAC address headers to 2684 routed mode traffic from a PVC that connects to a subscriber device that uses 2684 routed mode. You also specify the gateway to which the AAM1212 sends the traffic and the VLAN ID tag to add. See RFC-2684 for details on routed mode traffic carried over AAL type 5 over ATM.

- Use the [2684 Routed PVC Screen](#page-200-0) to configure PVCs for 2684 routed mode traffic.
- Use the [2684 Routed Domain Screen](#page-201-0) to configure domains for 2684 routed mode traffic. The domain is the range of IP addresses behind the subscriber's device (the CPE or Customer Premises Equipment). This includes the CPE device's LAN IP addresses and the IP addresses of the LAN computers.
- Use the [RPVC Arp Proxy Screen](#page-203-0) to view the Address Resolution Protocol table of IP addresses of CPE devices using 2684 routed mode and configure how long the device is to store them.
- Use the [2684 Routed Gateway Screen](#page-204-0) to configure gateway settings.
- For upstream traffic: Since the subscriber's device will not send out a MAC address, after the AAM1212 reassembles the Ethernet packets from the AAL5 ATM cells, the AAM1212 will append the routed mode gateway's MAC address and the AAM1212's MAC address as the destination/source MAC address.
- For downstream traffic: When the AAM1212 sees the destination IP address is specified in the RPVC (or RPVC domain), the AAM1212 will strip out the MAC header and send them to the corresponding RPVC.

#### **27.1.1 2684 Routed Mode Example**

The following figure shows an example 2684 routed mode set up. The gateway server uses IP address 192.168.10.102 and is in VLAN 1. The AAM1212 uses IP address 192.168.20.101. The subscriber's device (the CPE) is connected to DSL port 1 on the AAM1212 and the 2684 routed mode traffic is to use the PVC identified by VPI 8 and VCI 35. The CPE device's

WAN IP address is 192.168.10.200. The routed domain is the LAN IP addresses behind the CPE device. The CPE device's LAN IP address is 10.10.10.10 and the LAN computer's IP address is 10.10.10.1. This includes the CPE device's LAN IP addresses and the IP addresses of the LAN computers.

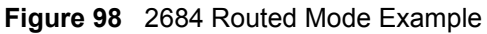

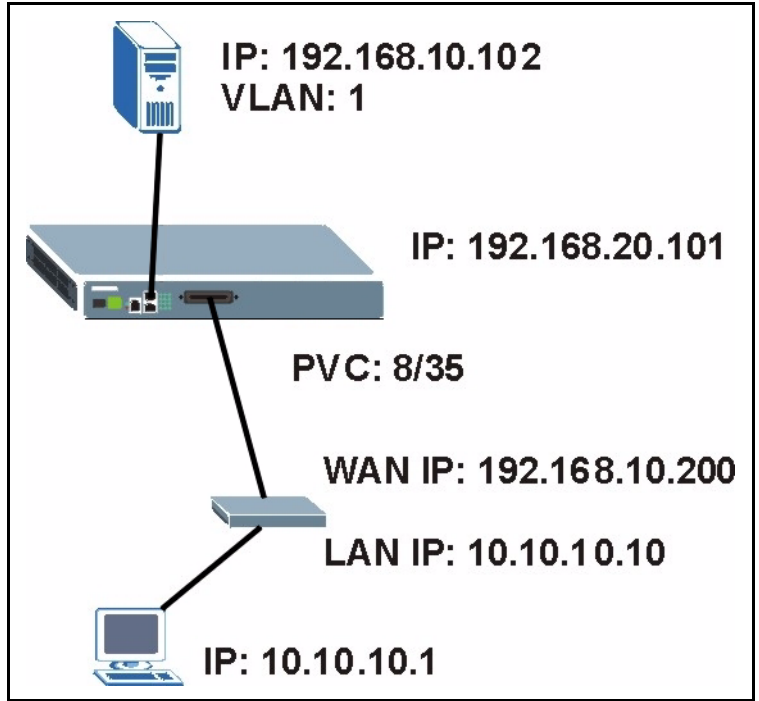

Note the following.

- The CPE device's WAN IP (192.168.10.200 in this example) must be in the same subnet as the gateway's IP address (192.168.10.102 in this example).
- The AAM1212's management IP address can be any IP address, it doesn't have any relationship to the WAN IP address or routed gateway IP address.
- The AAM1212's management IP address should not be in the same subnet as the one defined by the WAN IP address and netmask of the subscriber's device. It is suggested that you set the netmask of the subscriber's WAN IP address to 32 to avoid this problem.
- The AAM1212's management IP address should not be in the same subnet range of any RPVC and RPVC domain. It will make the AAM1212 confused if the AAM1212 receives a packet with this IP as destination IP.
- The AAM1212's management IP address also should not be in the same subnet as the one defined by the LAN IP address and netmask of the subscriber's device. Make sure you assign the IP addresses properly.
- In general deployment, the computer must set the CPE device's LAN IP address (10.10.10.10 in this example) as its default gateway.
- The subnet range of any RPVC and RPVC domain must be unique.

# <span id="page-200-0"></span>**27.2 2684 Routed PVC Screen**

Use this screen to configure PVCs for 2684 routed mode traffic.

To open this screen, click **Advanced Application**, **2684 Routed Mode**.

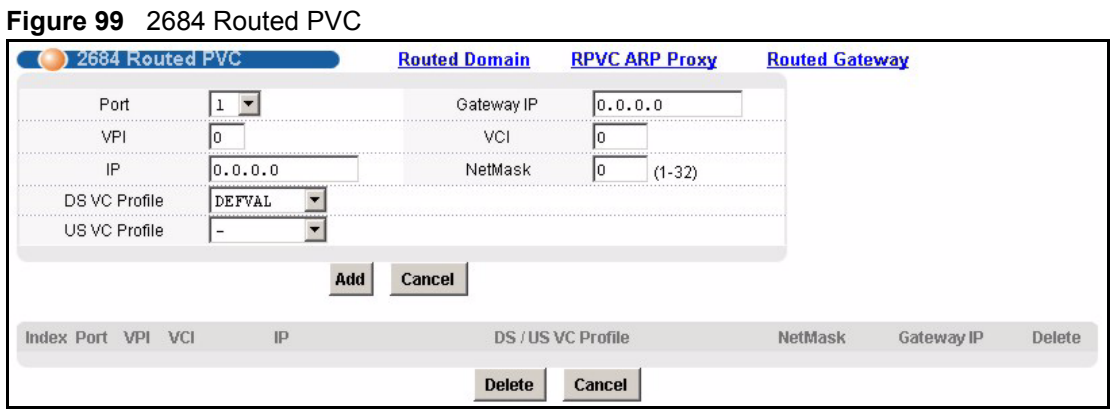

The following table describes the labels in this screen.

#### **Table 60** 2684 Routed PVC

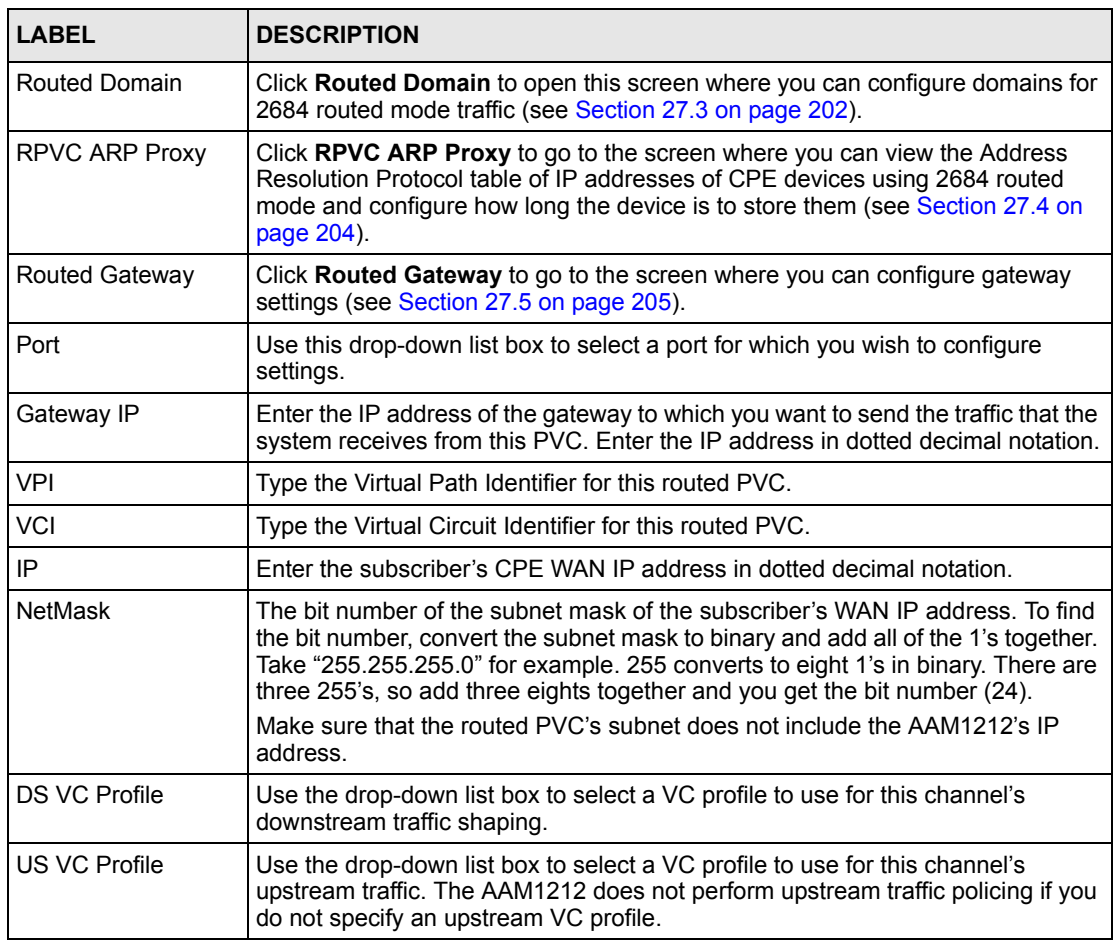

| <b>LABEL</b>       | <b>DESCRIPTION</b>                                                                                                    |
|--------------------|----------------------------------------------------------------------------------------------------|
| Add                | Click Add to save your changes to the AAM1212's volatile memory.<br>The AAM1212 loses these changes if it is turned off or loses power, so use the<br>Config Save link on the navigation panel to save your changes to the non-<br>volatile memory when you are done configuring.                                                                                               |
| Cancel             | Click Cancel to start configuring the screen again.                                                                                                    |
| Index              | This field displays the number of the routed PVC.                                                                                                    |
| Port               | This field displays the number of the DSL port on which the routed PVC is<br>configured.                                                                                                    |
| VPI                | This field displays the Virtual Path Identifier (VPI) The VPI and VCI identify a<br>channel on this port.                                                                                                    |
| <b>VCI</b>         | This field displays the Virtual Circuit Identifier (VCI). The VPI and VCI identify a<br>channel on this port.                                                                                                    |
| IP                 | This field displays the subscriber's IP address.                                                                                                    |
| DS / US VC Profile | This shows which VC profile this channel uses for downstream traffic shaping.<br>The VC profile for upstream policing also displays if the channel is configured to<br>use one.                                                                                                    |
| <b>NetMask</b>     | This field displays the bit number of the subnet mask of the subscriber's IP<br>address.                                                                                                    |
| Gateway IP         | This field displays the IP address of the gateway to which you want to send the<br>traffic that the system receives from this PVC.                                                                                                    |
| Delete             | Select an entry's <b>Delete</b> check box and click <b>Delete</b> to remove the entry.<br>Clicking Delete saves your changes to the AAM1212's volatile memory.<br>The AAM1212 loses these changes if it is turned off or loses power, so use the<br>Config Save link on the navigation panel to save your changes to the non-<br>volatile memory when you are done configuring. |
| Cancel             | Click <b>Cancel</b> to start configuring the screen again.                                                                                                    |

**Table 60** 2684 Routed PVC (continued)

# <span id="page-201-0"></span>**27.3 2684 Routed Domain Screen**

Use this screen to configure domains for 2684 routed mode traffic. The domain is the range of IP addresses behind the subscriber's device (the CPE). This includes the CPE device's LAN IP addresses and the IP addresses of the LAN computers.

To open this screen, click **Advanced Application**, **2684 Routed Mode**, **Routed Domain**.

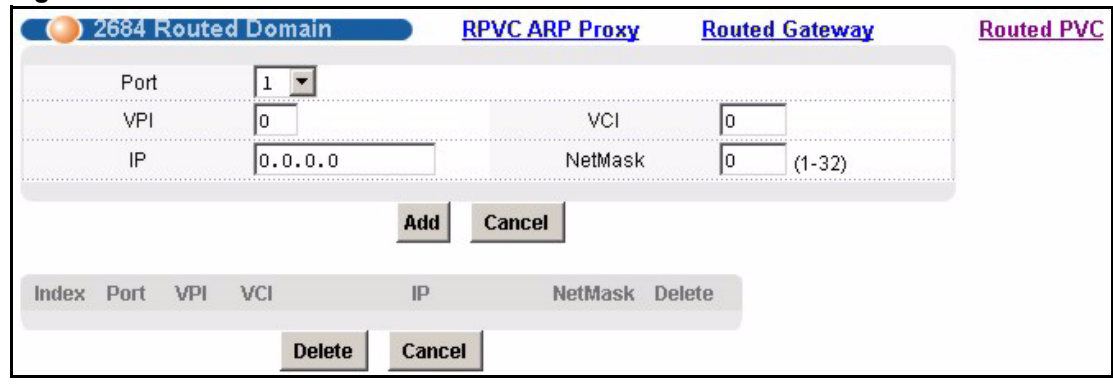

#### **Figure 100** 2684 Routed Domain

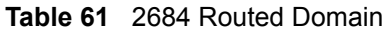

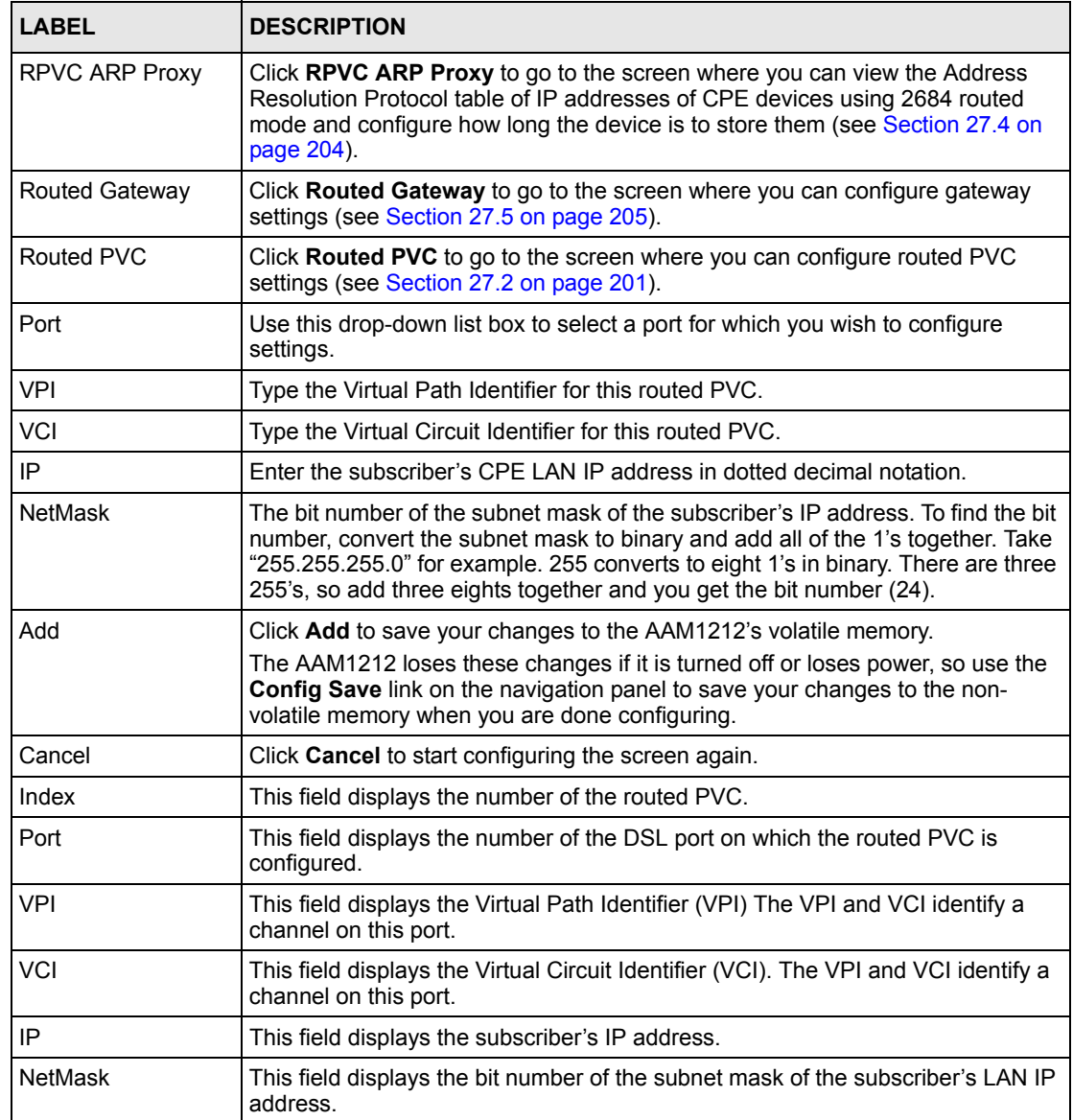

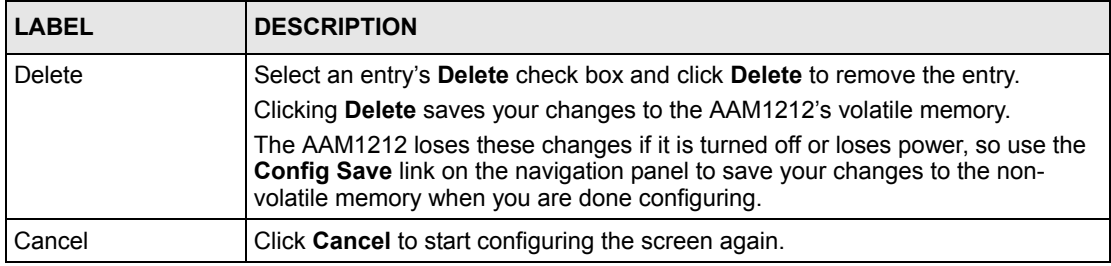

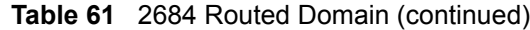

# <span id="page-203-0"></span>**27.4 RPVC Arp Proxy Screen**

Use this screen to view the Address Resolution Protocol table of IP addresses of CPE devices using 2684 routed mode and configure how long the device is to store them.

To open this screen, click **Advanced Application**, **2684 Routed Mode**, **RPVC ARP Proxy**.

#### **Figure 101** RPVC Arp Proxy

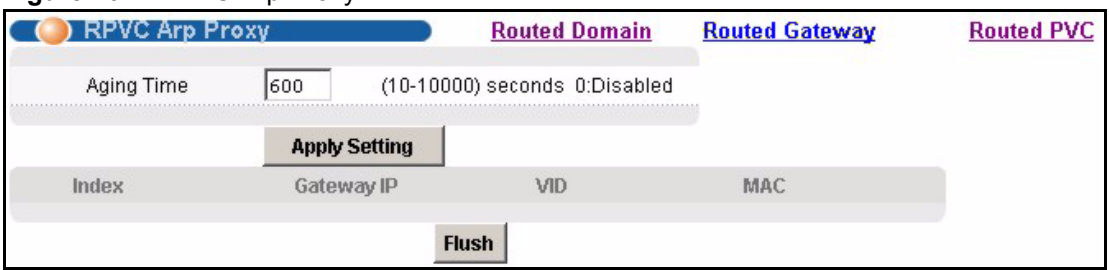

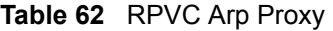

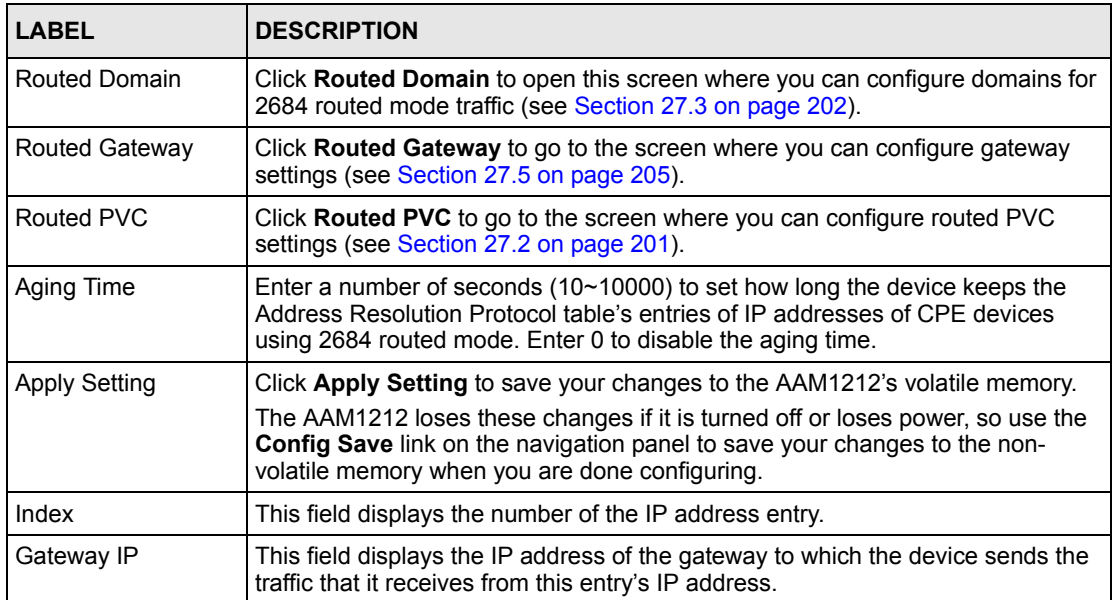

| LABEL      | <b>DESCRIPTION</b>                                                                                                |
|------------|----------------------------------------------------------------------------------------------------|
| <b>VID</b> | This field displays the VLAN Identifier that the device adds to Ethernet frames<br>that it sends to this gateway. |
| MAC        | This field displays the subscriber's MAC (Media Access Control) address.                                          |
| Flush      | Click <b>Flush</b> to remove all of the entries from the ARP table.                                               |

**Table 62** RPVC Arp Proxy (continued)

# <span id="page-204-0"></span>**27.5 2684 Routed Gateway Screen**

Use this screen to configure gateway settings.

To open this screen, click **Advanced Application**, **2684 Routed Mode**, **Routed Gateway**.

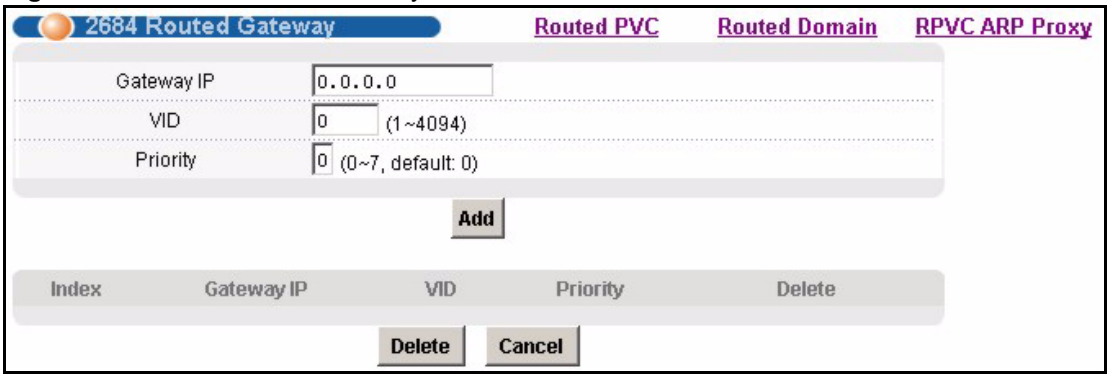

**Figure 102** 2684 Routed Gateway

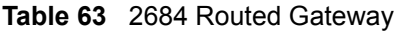

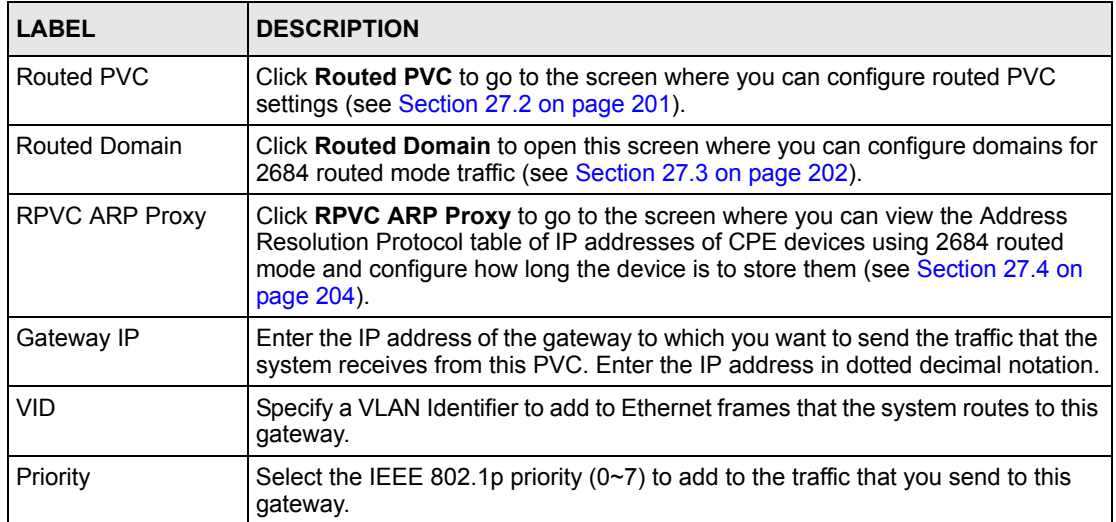

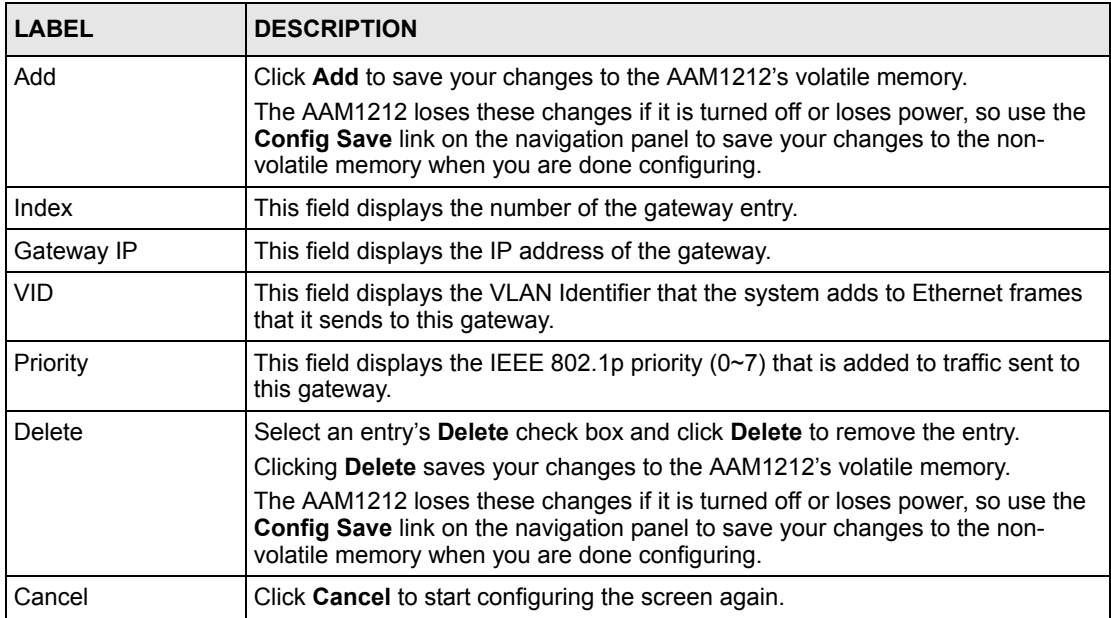

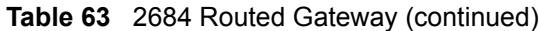

**LEGEN** 

# **PPPoA to PPPoE**

This chapter shows you how to set up the AAM1212 to convert PPPoA frames to PPPoE traffic and vice versa.

# **28.1 PPPoA to PPPoE Overview**

Before migrating to an Ethernet infrastructure, a broadband network might consist of PPPoA connections between the CPE devices and the DSLAM and PPPoE connections from the DSLAM to the Broadband Remote Access Server (BRAS). The following figure shows a network example.

#### **Figure 103** Mixed PPPoA-to-PPPoE Broadband Network Example

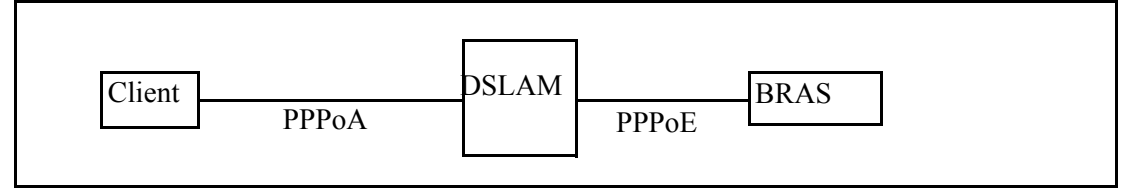

In order to allow communication between the end points (the CPE devices and the BRAS), you need to configure the DSLAM (the AAM1212) to translate PPPoA frames to PPPoE packets and vice versa.

When PPPoA packets are received from the CPE, the ATM headers are removed and the AAM1212 adds PPPoE and Ethernet headers before sending the packets to the BRAS. When the AAM1212 receives PPPoE packets from the BRAS, PPPoE and Ethernet headers are stripped and necessary PVC information (such as encapsulation type) is added before forwarding to the designated CPE.

# <span id="page-206-0"></span>**28.2 PPPoA to PPPoE Screen**

Use this screen to set up PPPoA to PPPoE conversions on each port. This conversion is set up by creating a PAE PVC. See [Chapter 13 on page 120](#page-119-0) for background information about creating PVCs. To open this screen, click **Advanced Application**, **PPPoA to PPPoE**.

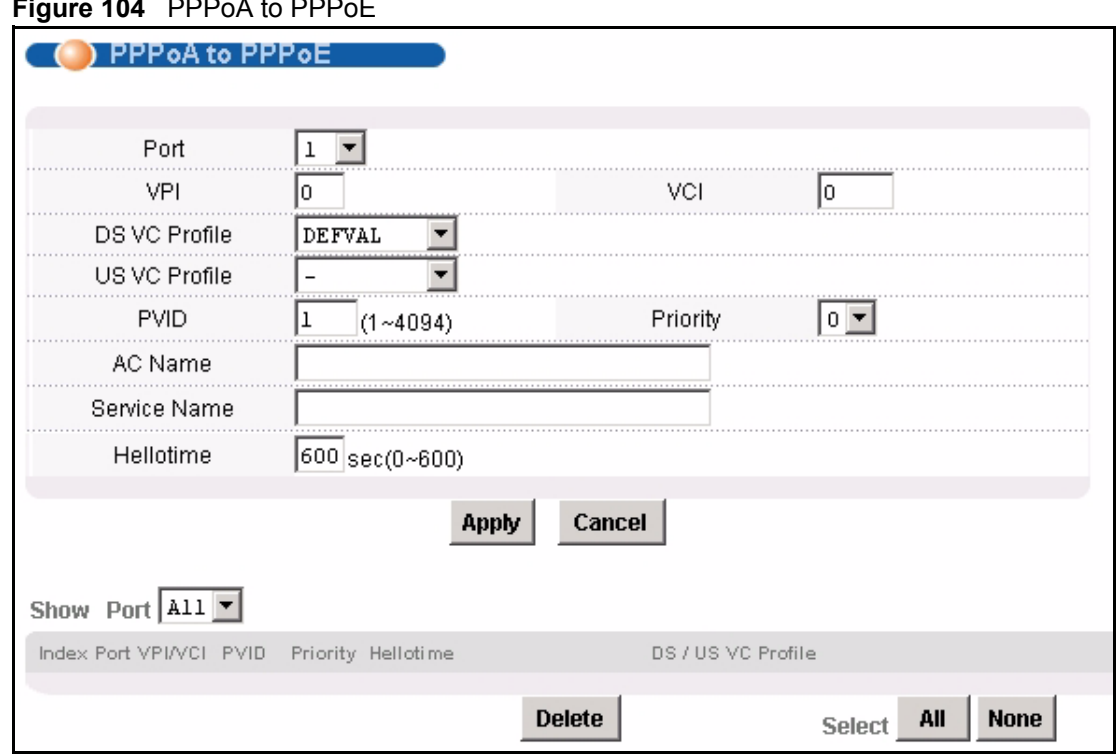

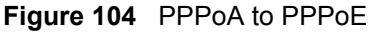

| <b>LABEL</b>  | <b>DESCRIPTION</b>                                                                                                    |
|---------------|----------------------------------------------------------------------------------------------------|
| Port          | Use this drop-down list box to select a port for which you wish to set up PPPoA<br>to PPPoE conversions. This field is read-only once you click on a port number<br>below.                                                                                                    |
| <b>VPI</b>    | Type the Virtual Path Identifier for a channel on this port.                                                                                                    |
| <b>VCI</b>    | Type the Virtual Circuit Identifier for a channel on this port.                                                                                                    |
| DS VC Profile | Use the drop-down list box to select a VC profile to use for this channel's<br>downstream traffic shaping.                                                                                                    |
| US VC Profile | Use the drop-down list box to select a VC profile to use for this channel's<br>upstream traffic. The AAM1212 does not perform upstream traffic policing if you<br>do not specify an upstream VC profile.                                                                                  |
|               | <b>Note:</b> Upstream traffic policing should be used in conjunction with<br>the ATM shaping feature on the subscriber's device. If the<br>subscriber's device does not apply the appropriate ATM<br>shaping, all upstream traffic will be discarded due to<br>upstream traffic policing. |
| <b>PVID</b>   | Type a PVID (Port VLAN ID) to assign to untagged frames received on this<br>channel.                                                                                                    |
|               | <b>Note:</b> Make sure the VID is not already used for multicast VLAN<br>or TLS PVC.                                                                                                    |

**Table 64** PPPoA to PPPoE

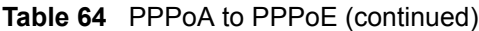

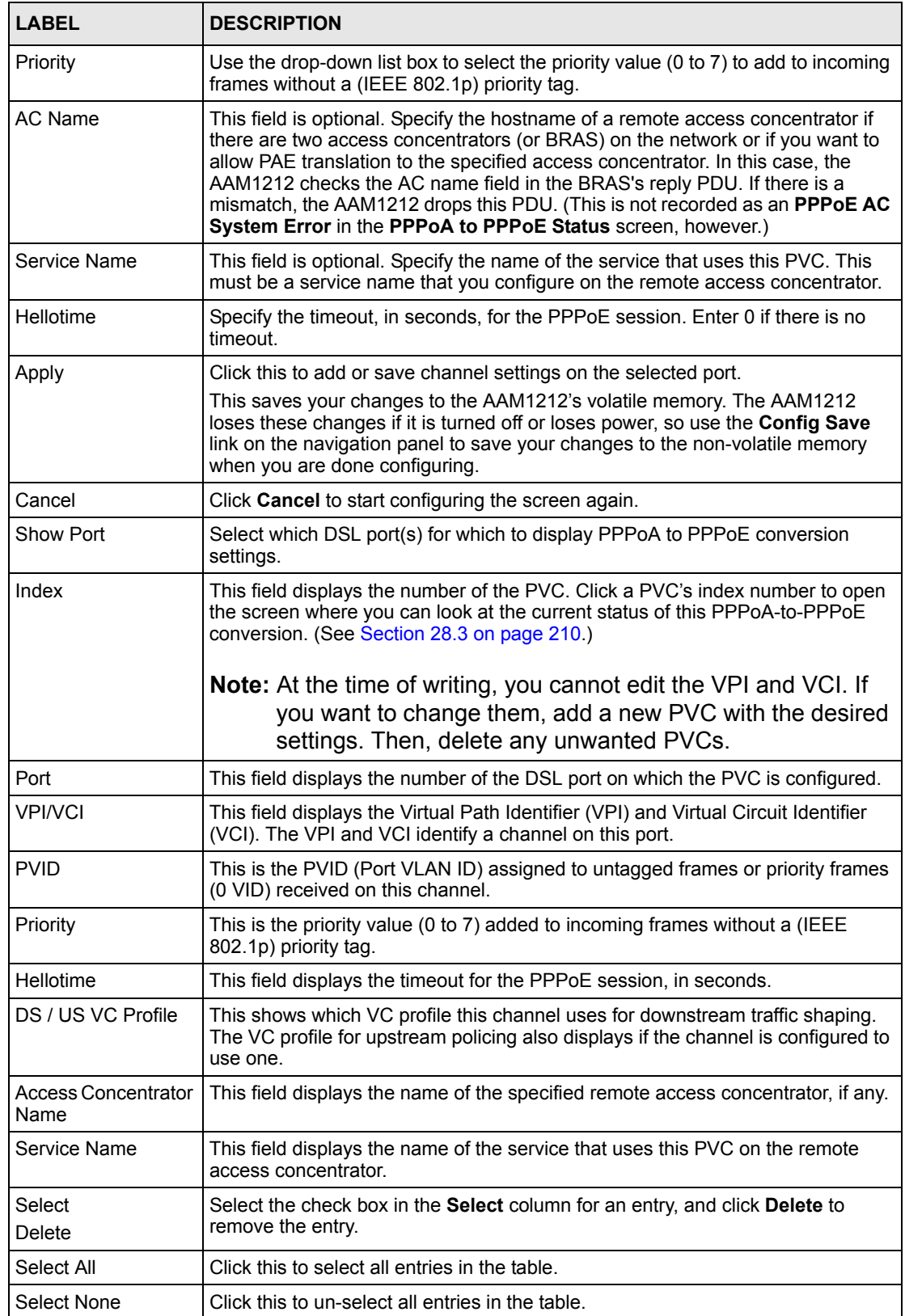

# <span id="page-209-0"></span>**28.3 PPPoA to PPPoE Status Screen**

Use this screen to look at the current status of each PPPoA to PPPoE conversion. To open this screen, click **Advanced Application**, **PPPoA to PPPoE**, and then click an index number.

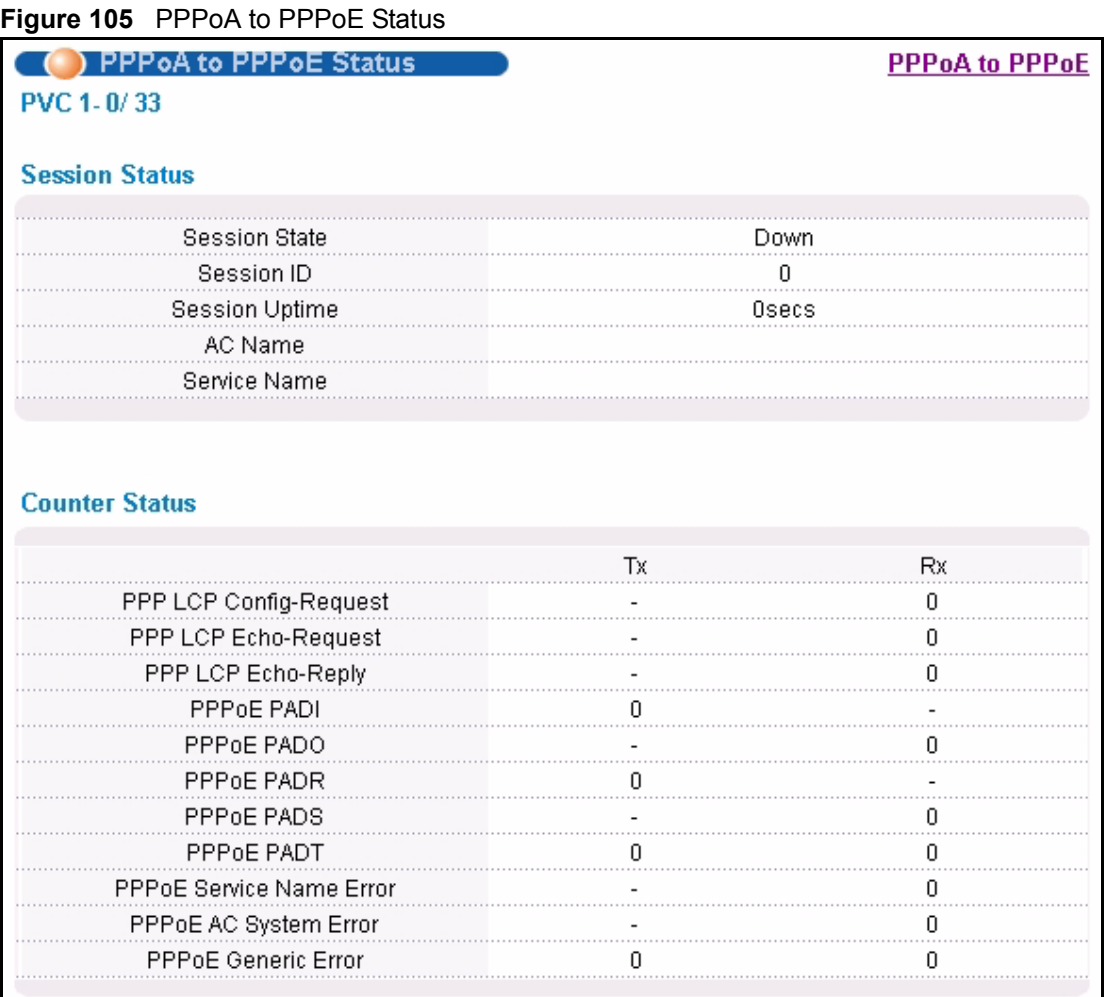

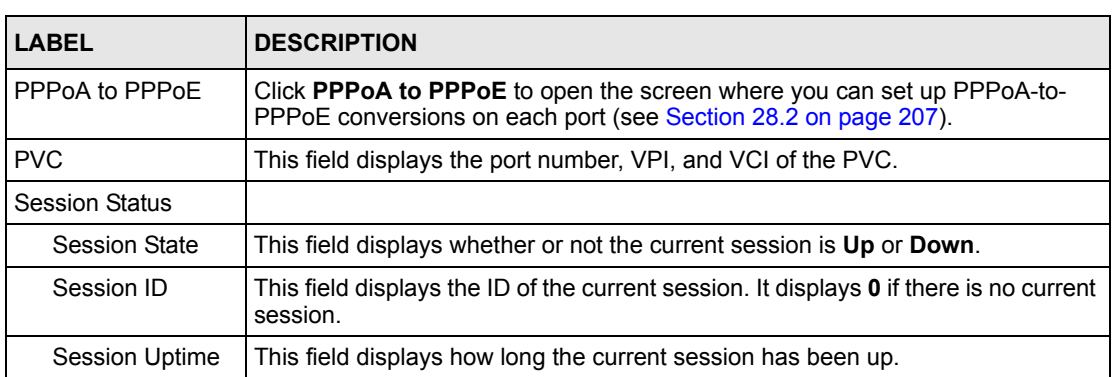

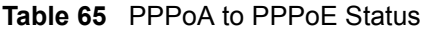

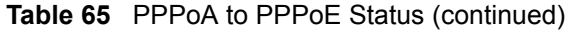

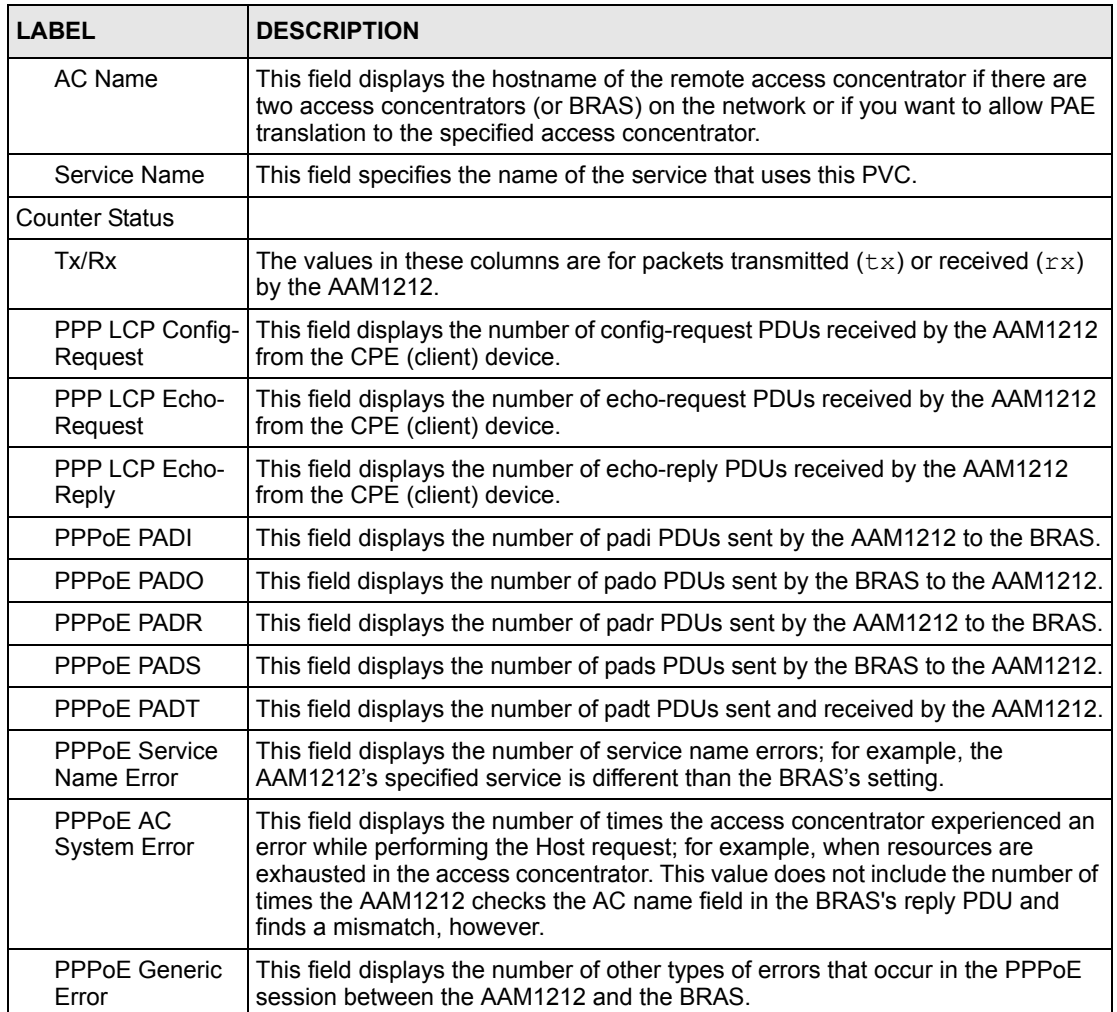

# **CHAPTER 29 DSCP**

This chapter shows you how to set up DSCP on each port and how to convert DSCP values to IEEE 802.1p values.

# **29.1 DSCP Overview**

DiffServ Code Point (DSCP) is a field used for packet classification on DiffServ networks. The higher the value, the higher the priority. Lower-priority packets may be dropped if the total traffic exceeds the capacity of the network.

# <span id="page-212-0"></span>**29.2 DSCP Setup Screen**

Use this screen to activate or deactivate DSCP on each port. To open this screen, click **Advanced Application**, **DSCP**.

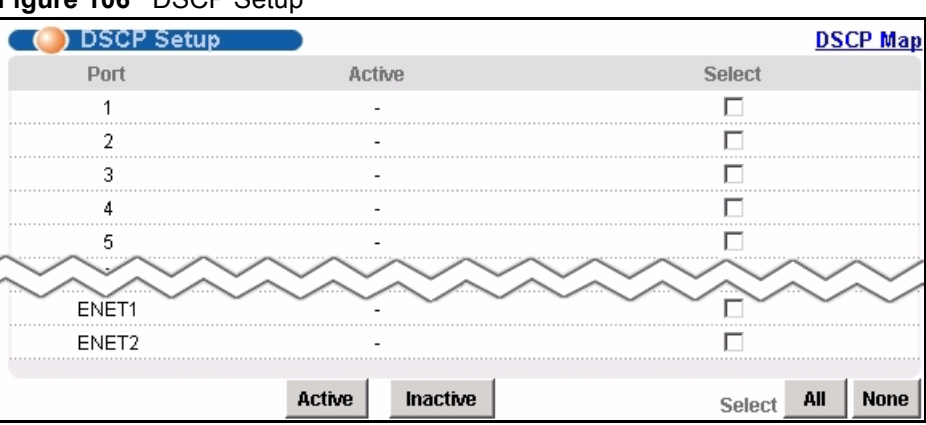

**Figure 106** DSCP Setup

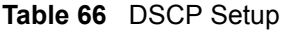

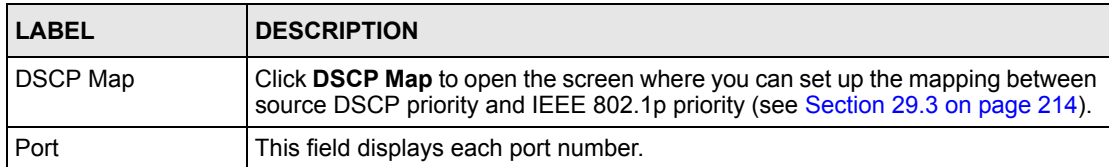

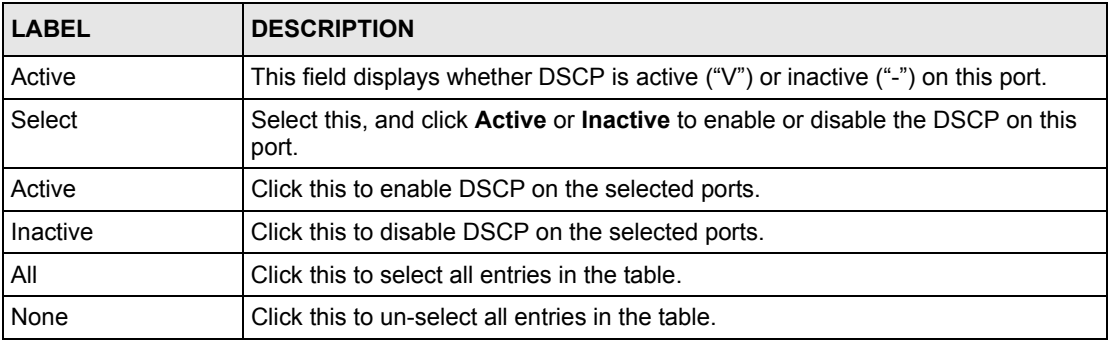

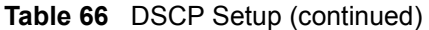

# <span id="page-213-0"></span>**29.3 DSCP Map Screen**

Use this screen to convert DSCP priority to IEEE 802.1p priority. To open this screen, click **Advanced Application**, **DSCP, DSCP Map**.

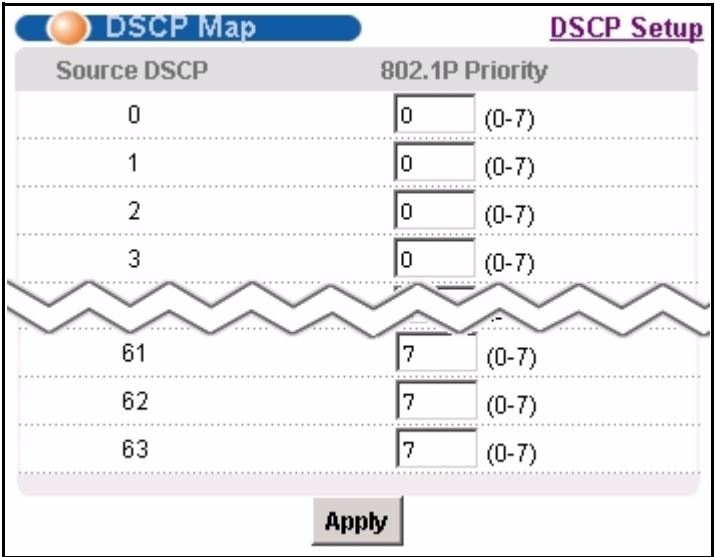

**Figure 107** DSCP Map

The following table describes the labels in this screen.

#### **Table 67** DSCP Map

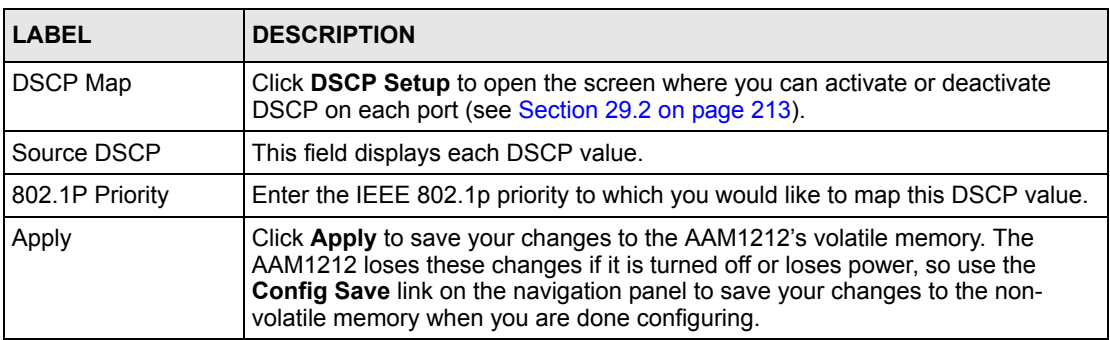

**30 TLS PVC**

This chapter shows you how to set up Transparent LAN Service (VLAN stacking, Q-in-Q) on each port.

# <span id="page-214-0"></span>**30.1 Transparent LAN Service (TLS) Overview**

Transparent LAN Service (also known as VLAN stacking or Q-in-Q) allows a service provider to distinguish multiple customers VLANs, even those with the same (customerassigned) VLAN ID, within its network.

Use TLS to add an outer VLAN tag to the inner IEEE 802.1Q tagged frames that enter the network. By tagging the tagged frames ("double-tagged" frames), the service provider can manage up to 4,094 VLAN groups with each group containing up to 4,094 customer VLANs. This allows a service provider to provide different services, based on specific VLANs, for many different customers.

A service provider's customers may require a range of VLANs to handle multiple applications. A service provider's customers can assign their own inner VLAN tags to traffic. The service provider can assign an outer VLAN tag for each customer. Therefore, there is no VLAN tag overlap among customers, so traffic from different customers is kept separate.

Before the AAM1212 sends the frames from the customers, the VLAN ID is added to the frames. When packets intended for specific customers are received on the AAM1212, the outer VLAN tag is removed before the traffic is sent.

## **30.1.1 TLS Network Example**

In the following example figure, both A and B are Service Provider's Network (SPN) customers with VPN tunnels between their head offices and branch offices, respectively. Both have an identical VLAN tag for their VLAN group. The service provider can separate these two VLANs within its network by adding tag 37 to distinguish customer A and tag 48 to distinguish customer B at edge device 1 and then stripping those tags at edge device 2 as the data frames leave the network.

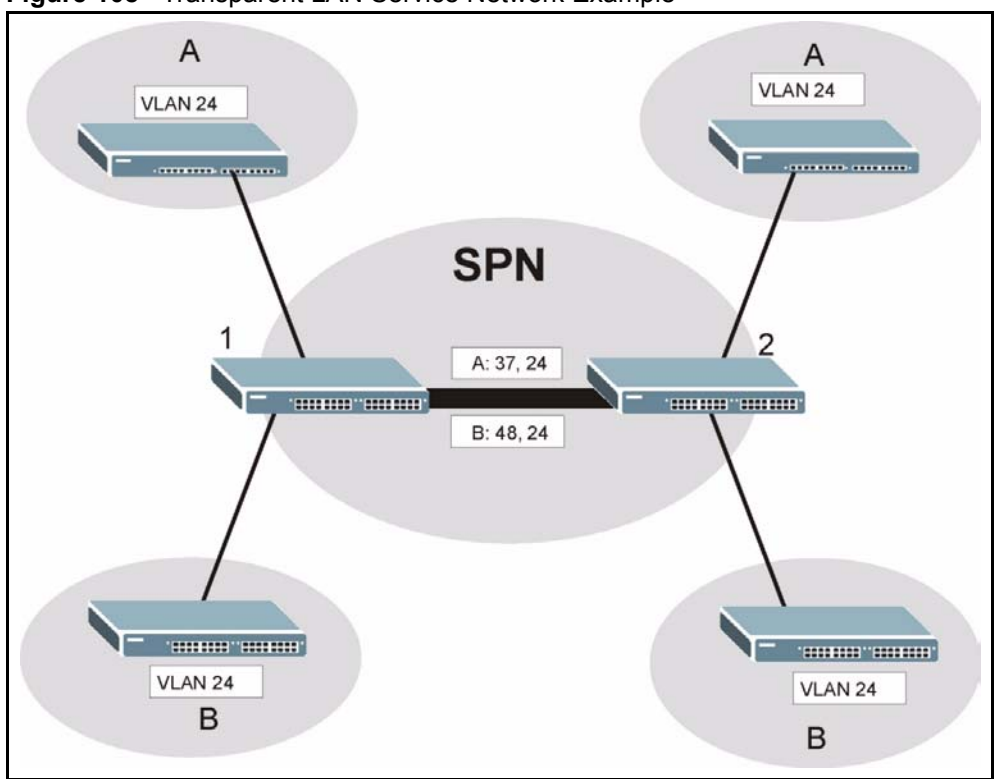

#### **Figure 108** Transparent LAN Service Network Example

# **30.2 TLS PVC Screen**

Use this screen to set up Transparent LAN Services on each port. This is set up by creating a TLS PVC. See [Chapter 30 on page 215](#page-214-0) for background information about creating PVCs. To open this screen, click **Advanced Application**, **TLS PVC**.

**Note:** You can NOT configure PPPoA-to-PPPoE and TLS settings on the same PVC.
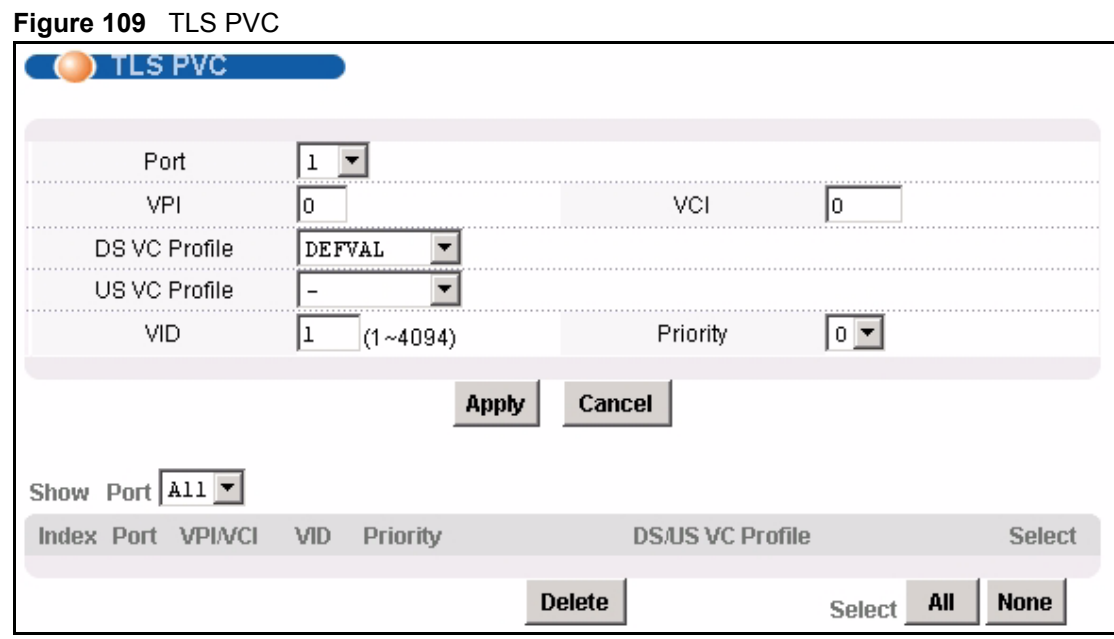

The following table describes the labels in this screen.

#### **Table 68** TLS PVC

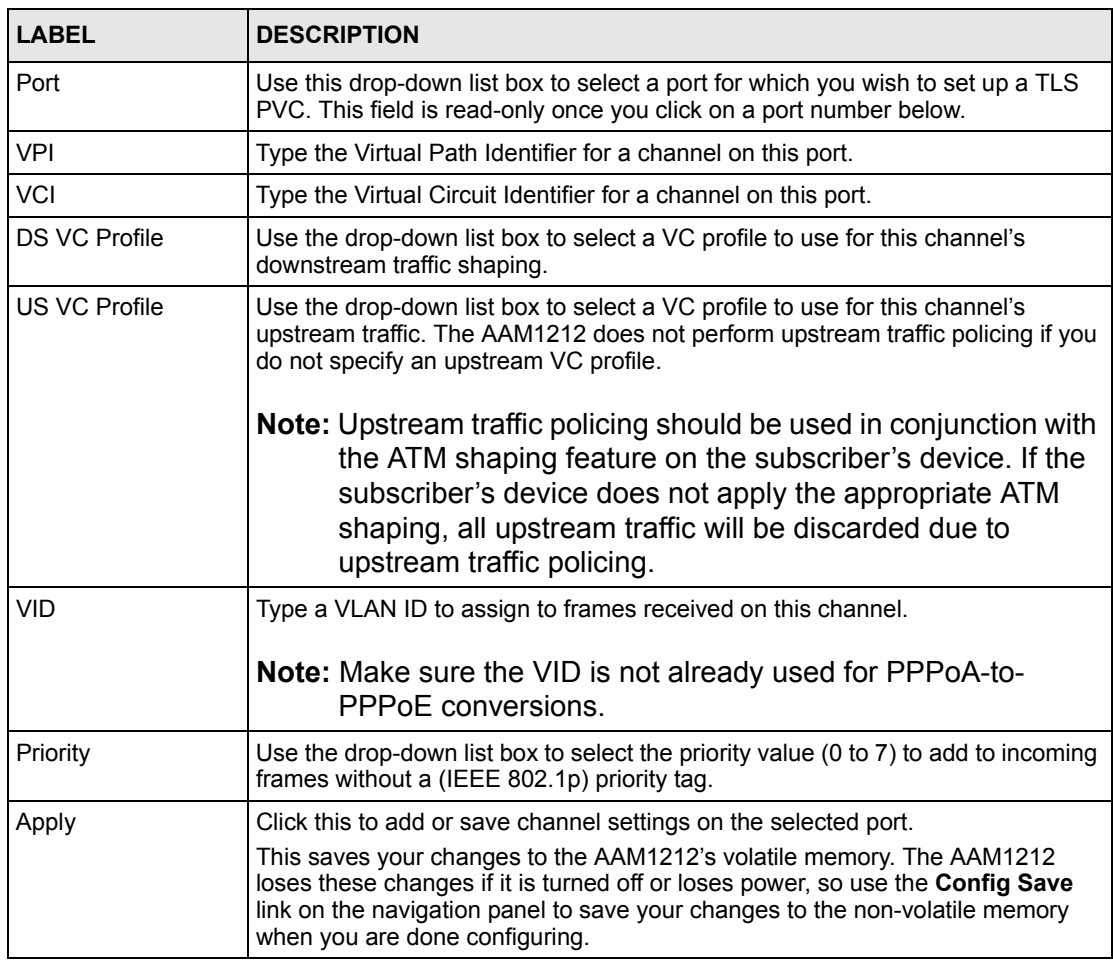

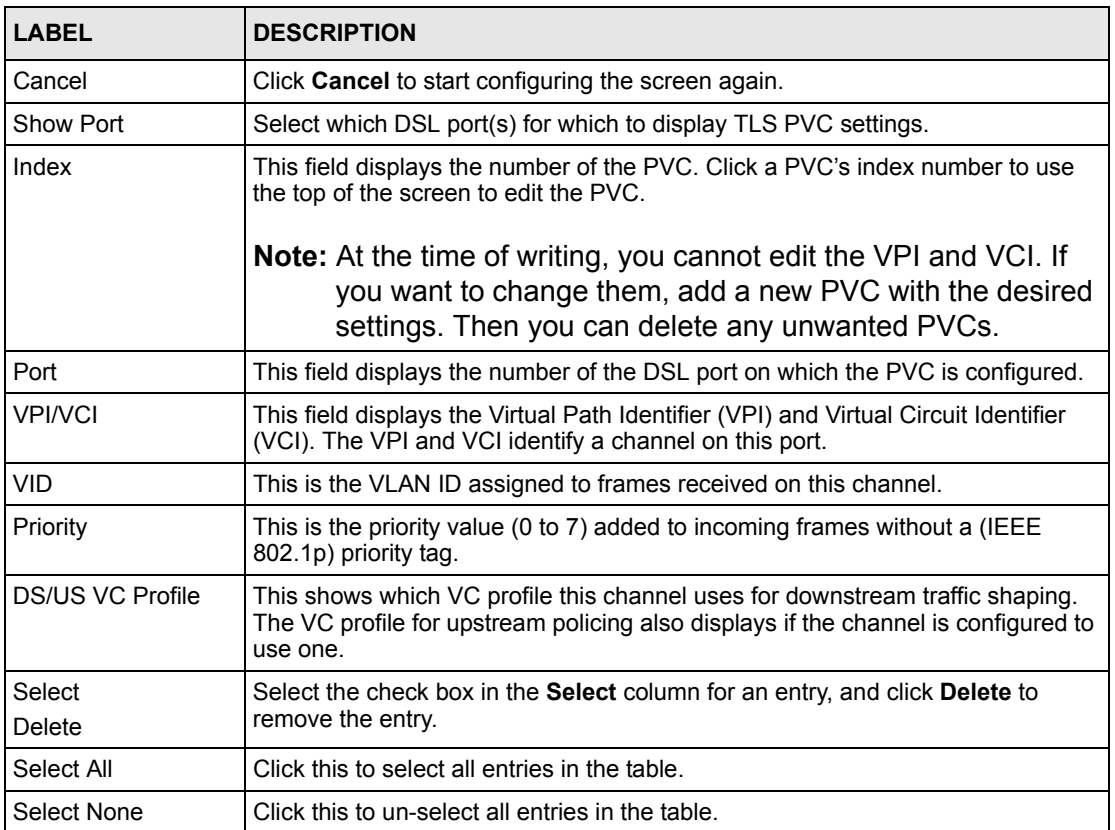

#### **Table 68** TLS PVC (continued)

# **CHAPTER 31 ACL**

This chapter shows you how to set up ACL profiles on each port.

# **31.1 Access Control Logic (ACL) Overview**

An ACL (Access Control Logic) profile allows the AAM1212 to classify and perform actions on the upstream traffic. Each ACL profile consists of a rule and an action, and you assign ACL profiles to PVCs.

### **31.1.1 ACL Profile Rules**

Each ACL profile uses one of 14 rules to classify upstream traffic. These rules are listed below by rule number.

- **1** etype <etype> vlan <vid>
- **2** etype <etype> smac <mac>
- **3** etype <etype> dmac <mac>
- **4** vlan  $\langle$ vid $\rangle$  smac  $\langle$ mac $\rangle$
- **5** vlan  $\langle \text{vid} \rangle$  dmac  $\langle \text{mac} \rangle$
- **6** smac <mac> dmac <mac>
- **7** vlan <vid> priority <priority>
- **8** etype <etype>
- **9** vlan  $\langle \text{vid} \rangle$
- **10**smac  $\leq$ mac $>$
- **11**dmac  $\leq$ mac $>$
- **12** priority <priority>
- **13**protocol <protocol>
- **14**{srcip <ip>/<mask>{|dstip <ip>/<mask>{|tos <stos> <etos> {|srcport <sport> <eport>  ${\lbrace \text{dstport} \leq \text{sport} \geq \text{eport} \rbrace}$

The input values for these values have the following ranges.

- $\langle \text{vid} \rangle$ : 1~4094
- $\le$ priority>: 1~7
- $\text{<}$  etype $\text{>}: 0 \text{~} 65535$
- <protocol>: tcp|udp|ospf|igmp|ip|gre|icmp|<ptype>
- $\text{cypre}$ : 0~255
- $\langle \text{mask} \rangle : 0 \sim 32$
- **: 0~255**
- $\text{opt}$ : 0~65535

If you apply multiple profiles to a PVC, the AAM1212 checks the profiles by rule number. The lower the rule number, the higher the priority the rule (and profile) has. For example, there are two ACL profiles assigned to a PVC. Profile1 is for VLAN ID 100 (rule number 9) traffic, and Profile2 is for IEEE 802.1p priority 0 traffic (rule number 12). The AAM1212 checks Profile1 first. If the traffic is VLAN ID 100, the AAM1212 follows the action in Profile1 and does not check Profile2. You cannot assign profiles that have the same rule numbers to the same PVC.

### **31.1.2 ACL Profile Actions**

The AAM1212 can perform the following actions after it classifies upstream traffic.

- rate  $\langle \text{rate} \rangle$ : change the rate to the specified value (1 $\sim 65535$  kbps)
- rvlan  $\langle$ rvlan $\rangle$ : change the VLAN ID to the specified value (1 $\sim$ 4094)
- rpri  $\le$ rpri $\ge$ : change the IEEE 802.1p priority to the specified value (0~7)
- deny: do not forward the packet

The AAM1212 can apply more than one action to a packet, unless you select deny.

If you select the rvlan action, the AAM1212 replaces the VLAN ID before it compares the VLAN ID of the packet to the VID of the PVC. As a result, it is suggested that you replace VLAN ID on super channels, not normal PVC, since super channels accept any tagged traffic. If you replace the VLAN ID for a normal PVC, the AAM1212 drops the traffic because the new VLAN ID does not match the VID of the PVC. This is illustrated in the following scenario.

There is a normal PVC, and its PVID is 900. You create an ACL rule to replace the VLAN ID with 901. Initially, the traffic for the PVC belongs to VLAN 900. Then, the AAM1212 checks the ACL rule and changes the traffic to VLAN 901. When the AAM1212 finally compares the VLAN ID of the traffic (901) to the VID of the PVC (900), the AAM1212 drops the packets because they do not match.

# <span id="page-219-0"></span>**31.2 ACL Setup Screen**

Use this screen to assign ACL profiles to each PVC. To open this screen, click **Advanced Application**, **ACL**.

#### **Figure 110** ACL Setup

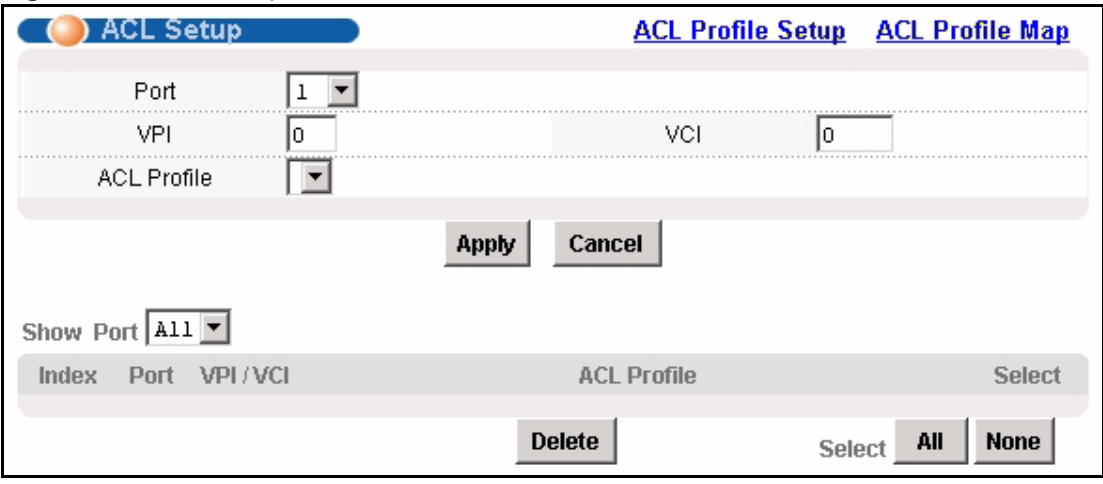

The following table describes the labels in this screen.

#### **Table 69** ACL Setup

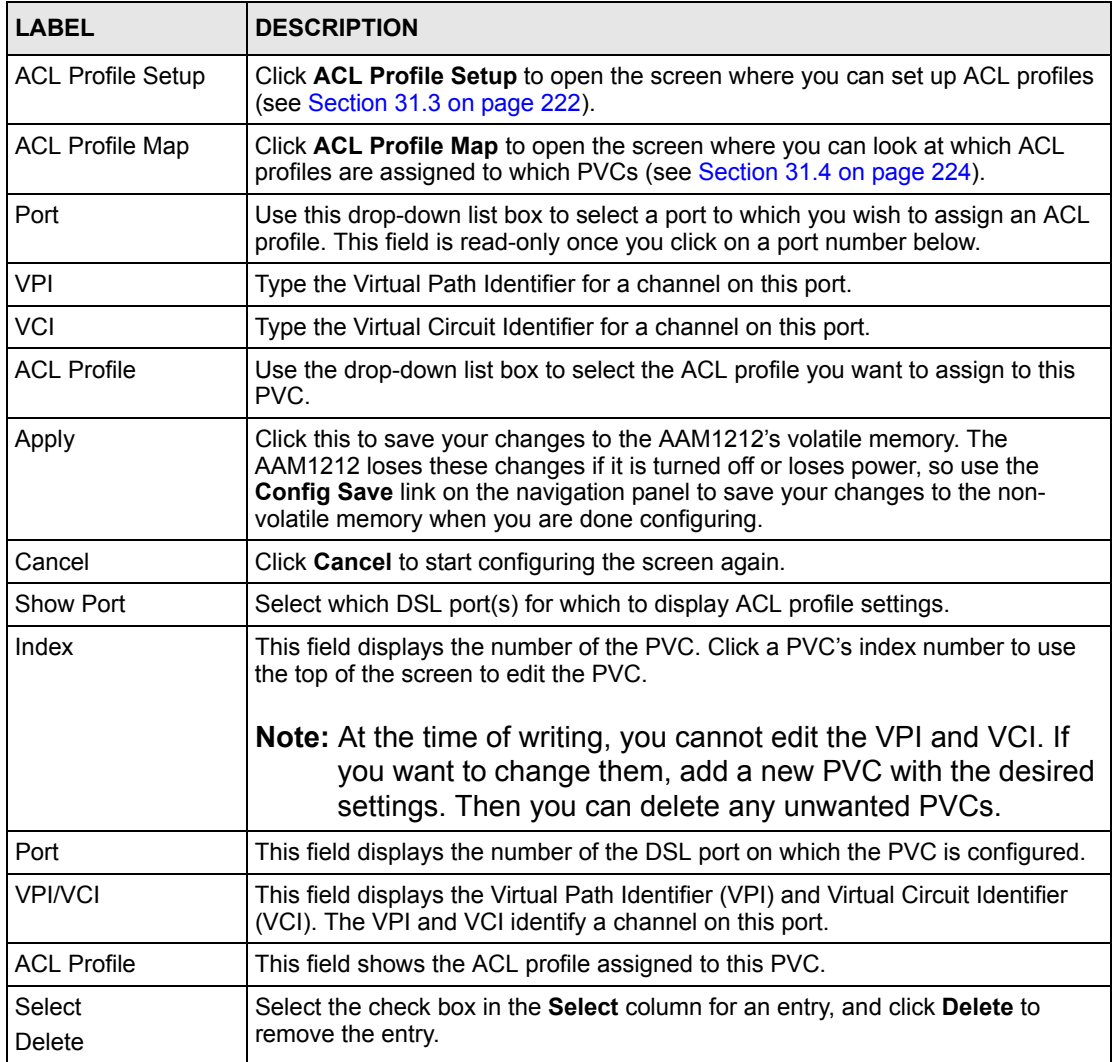

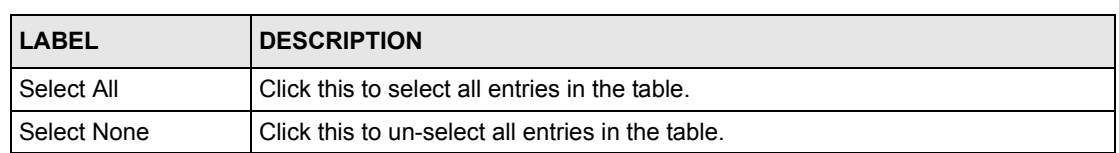

#### **Table 69** ACL Setup (continued)

# <span id="page-221-0"></span>**31.3 ACL Profile Setup Screen**

Use this screen to set up ACL profiles. To open this screen, click **Advanced Application**, **ACL, ACL Profile Setup**.

**Figure 111** ACL Profile Setup

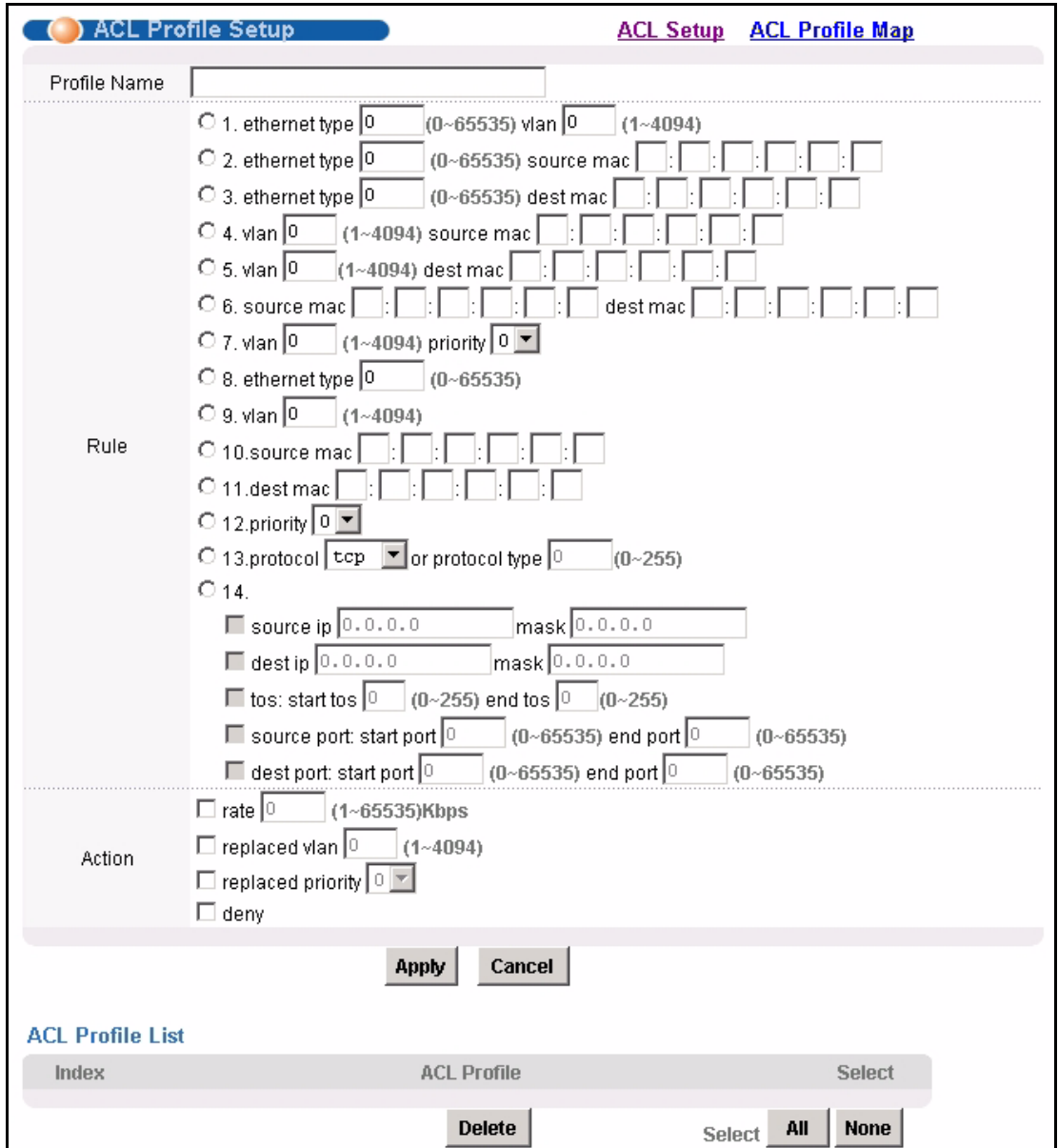

**Table 70** ACL Profile Setup

| <b>LABEL</b>            | <b>DESCRIPTION</b>                                                                                                    |
|-------------------------|----------------------------------------------------------------------------------------------------|
| <b>ACL Setup</b>        | Click ACL Setup to open the screen where you can assign ACL profiles to PVCs<br>(see Section 31.2 on page 220).                                             |
| <b>ACL Profile Map</b>  | Click ACL Profile Map to open the screen where you can look at which ACL<br>profiles are assigned to which PVCs (see Section 31.4 on page 224).             |
| Profile Name            | Enter a descriptive name for the ACL profile. The name can be 1-31 printable<br>ASCII characters long. Spaces are not allowed.                              |
| Rule                    | Select which type of rule to use.                                                                                                    |
|                         | Note: The lower the number (1-14), the higher the priority the rule<br>has.                                                                                 |
|                         | Provide additional information required for the selected rule. Additional rules<br>consist of one or more of the following criteria.                        |
| ethernet type           | Enter the 16-bit EtherType value between 0 and 65535.                                                                                                    |
| vlan                    | Enter a VLAN ID between 1 and 4094.                                                                                                    |
| source mac              | Enter the source MAC address.                                                                                                    |
| dest mac                | Enter the destination MAC address.                                                                                                    |
| priority                | Select the IEEE 802.1p priority.                                                                                                    |
| protocol                | Select the IP protocol used.                                                                                                    |
| protocol type           | Enter the IP protocol number (between 0 and 255) used.                                                                                                    |
| source ip               | Enter the source IP address and subnet mask in dotted decimal notation.                                                                                     |
| dest ip                 | Enter the source IP address and subnet mask in dotted decimal notation.                                                                                     |
| tos                     | Enter the start and end Type of Service between 0 and 255.                                                                                                  |
| source port             | Enter the source port or range of source ports.                                                                                                    |
| dest port               | Enter the destination port or range of destination ports.                                                                                                   |
| Action                  | Select which action(s) the AAM1212 should follow when the criteria are satisfied.                                                                           |
| rate                    | Enter the maximum bandwidth this traffic is allowed to have.                                                                                                |
| replaced vlan           | Enter the VLAN ID that this traffic should use.                                                                                                    |
| replaced priority       | Select the IEEE 802.1p priority that this traffic should have.                                                                                              |
| deny                    | Select this if you want the AAM1212 to reject this kind of traffic.                                                                                         |
| <b>ACL Profile List</b> |                                                                                                    |
| Index                   | This field displays a sequential value. The sequence in this table is not<br>important. Click this to edit the associated ACL profile in the section above. |
| <b>ACL Profile</b>      | This field displays the name of this ACL profile.                                                                                                    |
| Select<br>Delete        | Select the check box in the Select column for an entry, and click Delete to<br>remove the entry.                                                            |
| Select All              | Click this to select all entries in the table.                                                                                                    |
| Select None             | Click this to un-select all entries in the table.                                                                                                    |

# <span id="page-223-0"></span>**31.4 ACL Profile Map Screen**

Use this screen to look at all the ACL profiles and the PVCs to which each one is assigned. To open this screen, click **Advanced Application**, **ACL, ACL Profile Map**.

**Figure 112** ACL Profile Map

| <b>D</b> ACL Profile Map<br>ACL Profile List All $\blacksquare$ |         |      | <b>ACL Setup ACL Profile Setup</b> |
|-----------------------------------------------------------------|---------|------|------------------------------------|
| ndex                                                            | Profile | Dort | æivci                              |
|                                                                 | example |      | 0733                               |
|                                                                 |         |      |                                    |

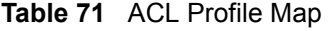

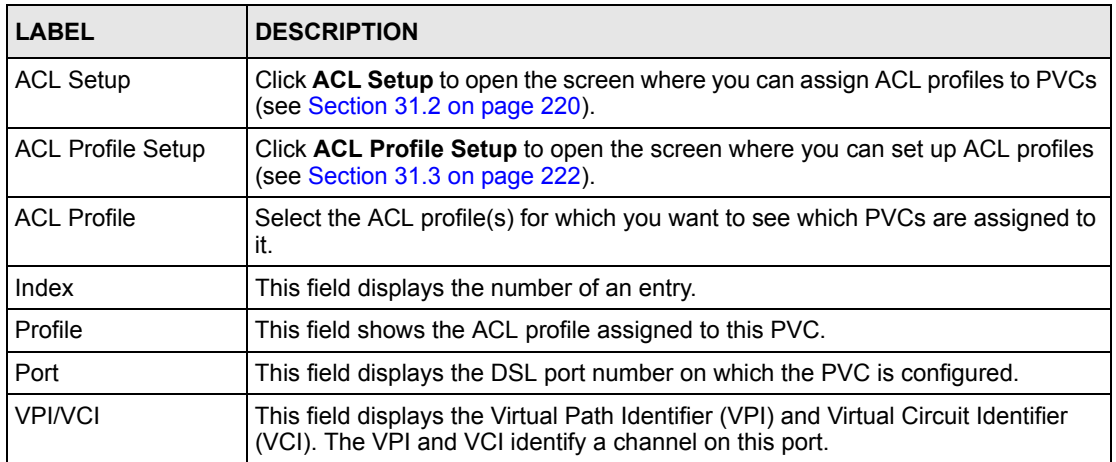

**S** 2

# **Downstream Broadcast**

This chapter shows you how to allow or block downstream broadcast traffic.

### **32.1 Downstream Broadcast**

Downstream broadcast allows you to block downstream broadcast packets from being sent to specified VLANs on specified ports.

### **32.2 Downstream Broadcast Screen**

To open this screen, click **Advanced Application**, **Downstream Broadcast**.

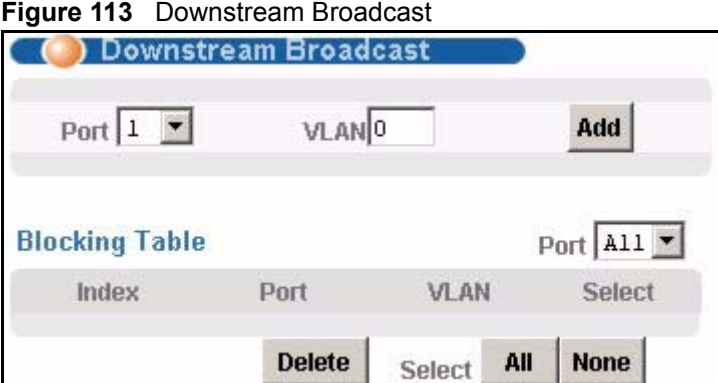

| <b>LABEL</b> | <b>DESCRIPTION</b>                                                                                                    |
|--------------|----------------------------------------------------------------------------------------------------|
| Port         | Use this drop-down list box to select a port for which you wish to configure<br>settings.                                                                                                    |
| <b>VLAN</b>  | Specify the number of a VLAN (on this entry's port) to which you do not want to<br>send broadcast traffic. The VLAN must already be configured in the system.                                                                                                    |
| Add          | Click Add to save your changes to the AAM1212's volatile memory.<br>The AAM1212 loses these changes if it is turned off or loses power, so use the<br>Config Save link on the navigation panel to save your changes to the non-<br>volatile memory when you are done configuring. |

**Table 72** Downstream Broadcast

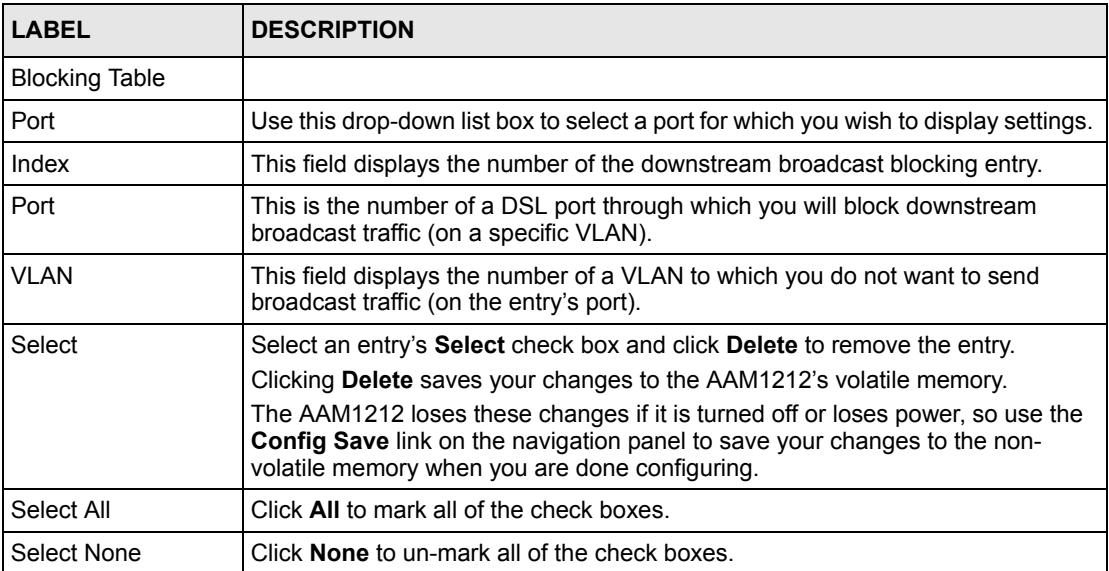

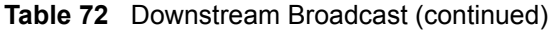

**CHAPTER 33** 

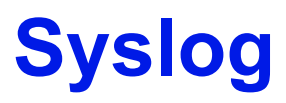

This chapter explains how to set the syslog parameters.

# **33.1 Syslog**

The syslog feature sends logs to an external syslog server.

# **33.2 SysLog Screen**

To open this screen, click **Advanced Application**, **SysLog**.

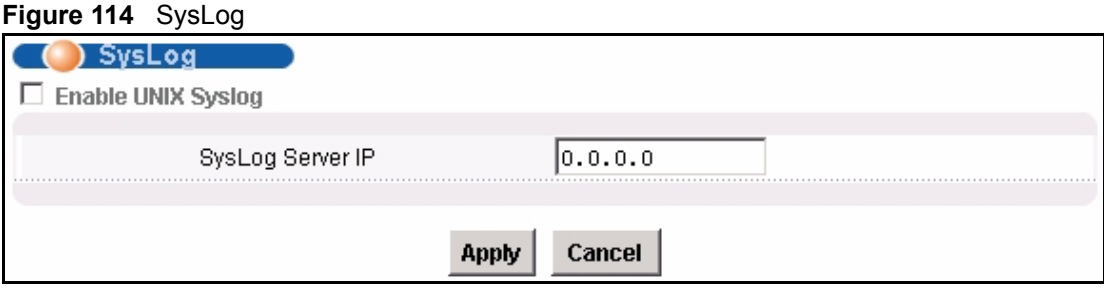

The following table describes the labels in this screen.

#### **Table 73** SysLog

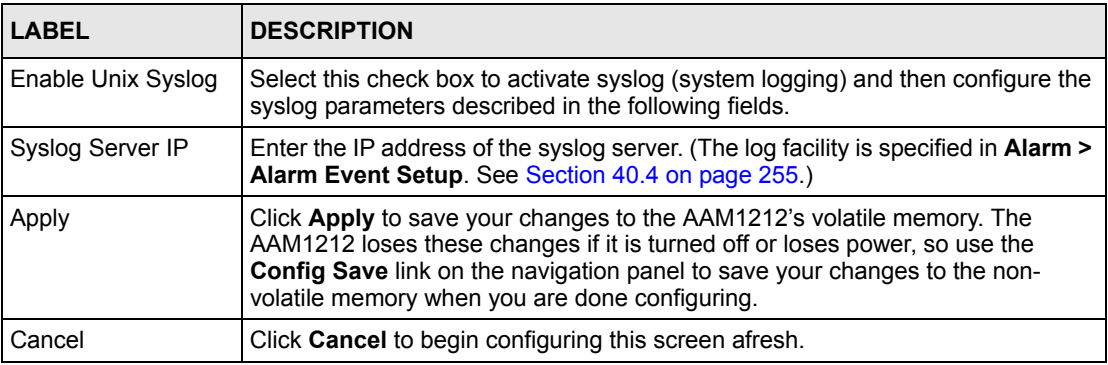

<span id="page-228-0"></span>**CHAPTER 34** 

# **Access Control**

This chapter describes how to configure access control.

### **34.1 Access Control Screen**

Use this screen to configure SNMP and enable/disable remote service access.

To open this screen, click **Advanced Application**, **Access Control**.

#### **Figure 115** Access Control

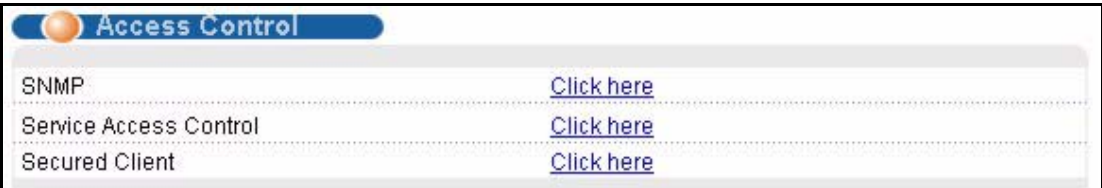

# **34.2 Access Control Overview**

A console port or Telnet session can coexist with one FTP session, a web configurator session and/or limitless SNMP access control sessions.

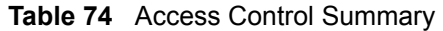

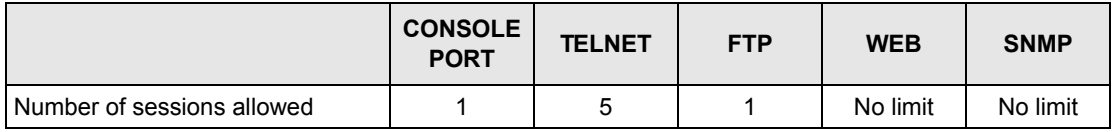

### **34.3 SNMP**

Simple Network Management Protocol is a protocol used for exchanging management information between network devices. SNMP is a member of TCP/IP protocol suite. A manager station can manage and monitor the AAM1212 through the network via SNMP version one (SNMPv1) and/or SNMP version 2c. The next figure illustrates an SNMP management operation. SNMP is only available if TCP/IP is configured.

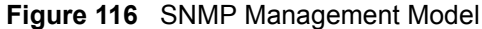

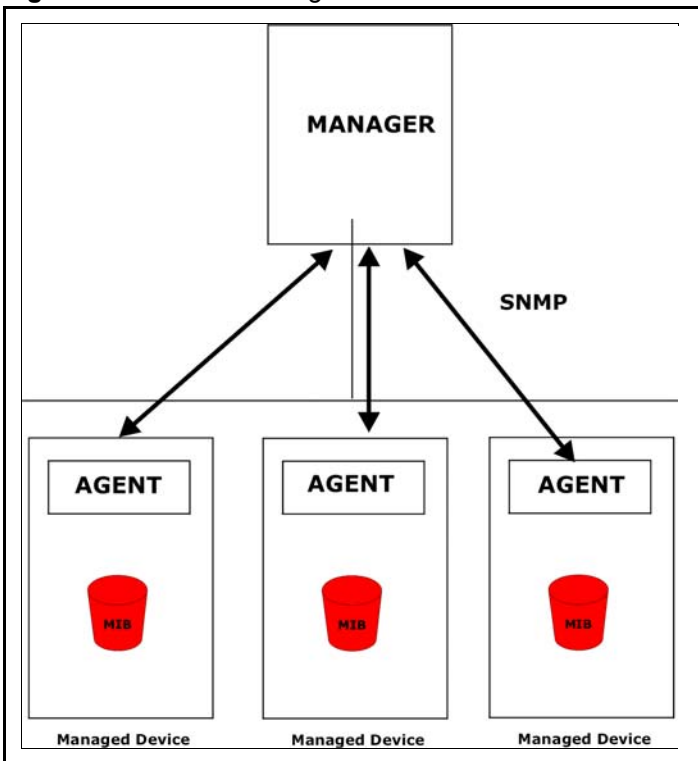

An SNMP managed network consists of two main components: agents and a manager.

An agent is a management software module that resides in a managed device (the AAM1212). An agent translates the local management information from the managed device into a form compatible with SNMP. The manager is the console through which network administrators perform network management functions. It executes applications that control and monitor managed devices.

The managed devices contain object variables/managed objects that define each piece of information to be collected about a device. Examples of variables include such as number of packets received, node port status etc. A Management Information Base (MIB) is a collection of managed objects. SNMP allows a manager and agents to communicate for the purpose of accessing these objects.

SNMP itself is a simple request/response protocol based on the manager/agent model. The manager issues a request and the agent returns responses using the following protocol operations:

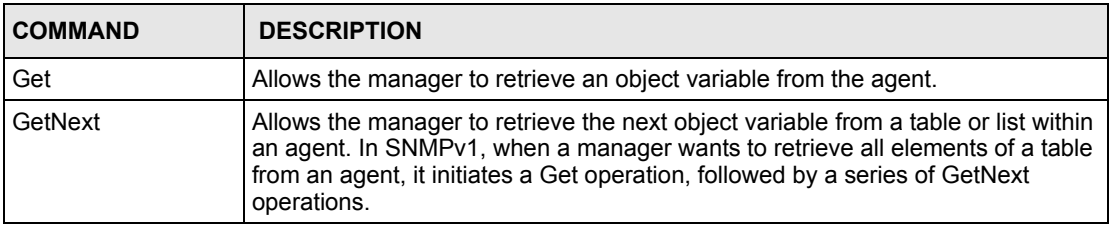

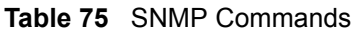

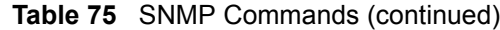

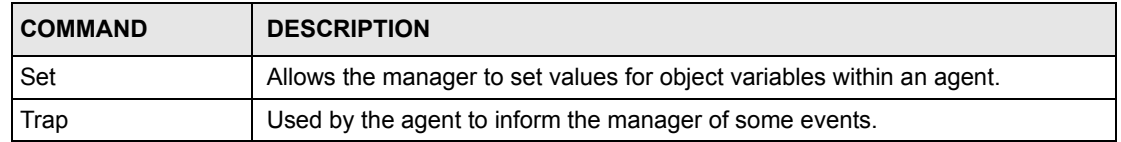

#### **34.3.1 Supported MIBs**

MIBs let administrators collect statistics and monitor status and performance. See [Chapter 34](#page-228-0)  [on page 229](#page-228-0) for the list of MIBs the AAM1212 supports.

# **34.3.2 SNMP Traps**

The AAM1212 can send the following SNMP traps to an SNMP manager when an event occurs. ATUC refers to the downstream channel (for traffic going from the AAM1212 to the subscriber). ATUR refers to the upstream channel (for traffic coming from the subscriber to the AAM1212).

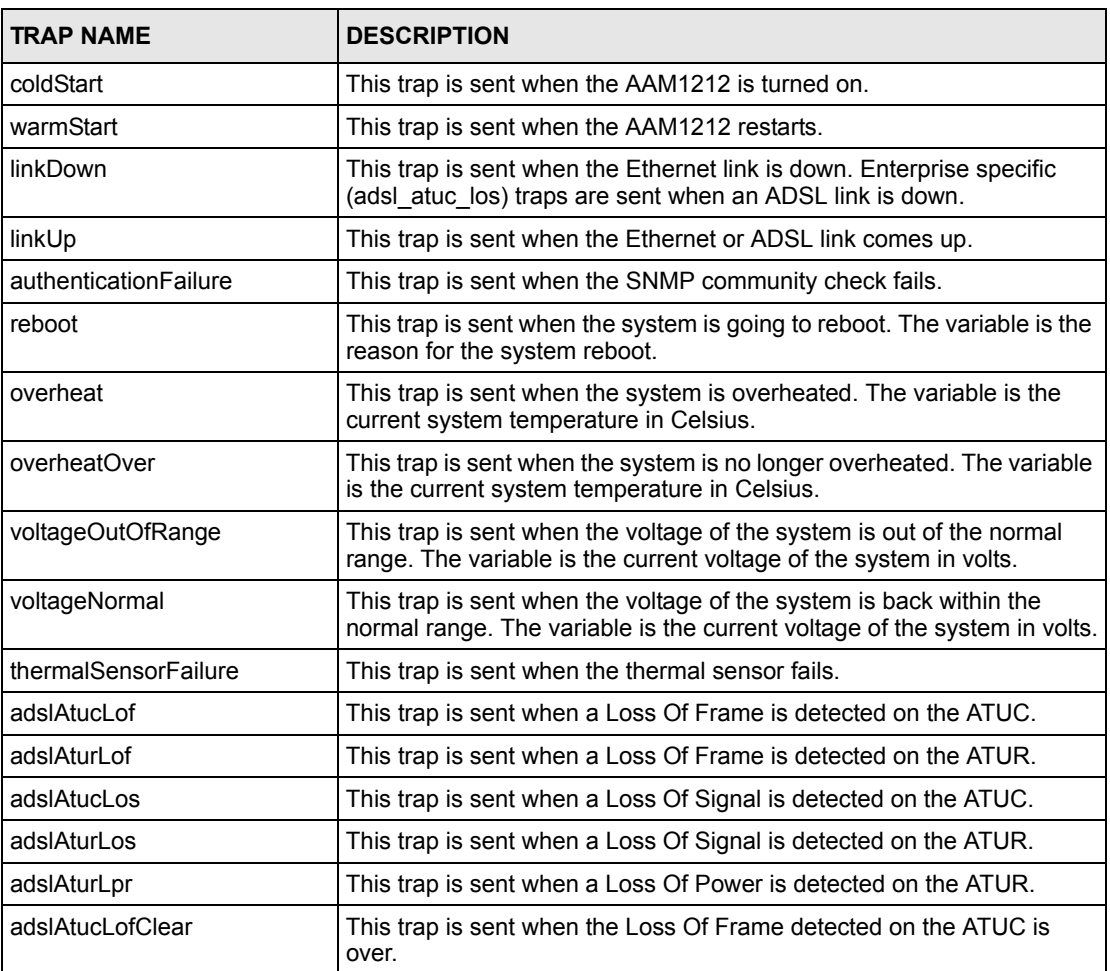

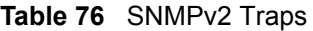

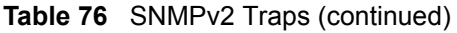

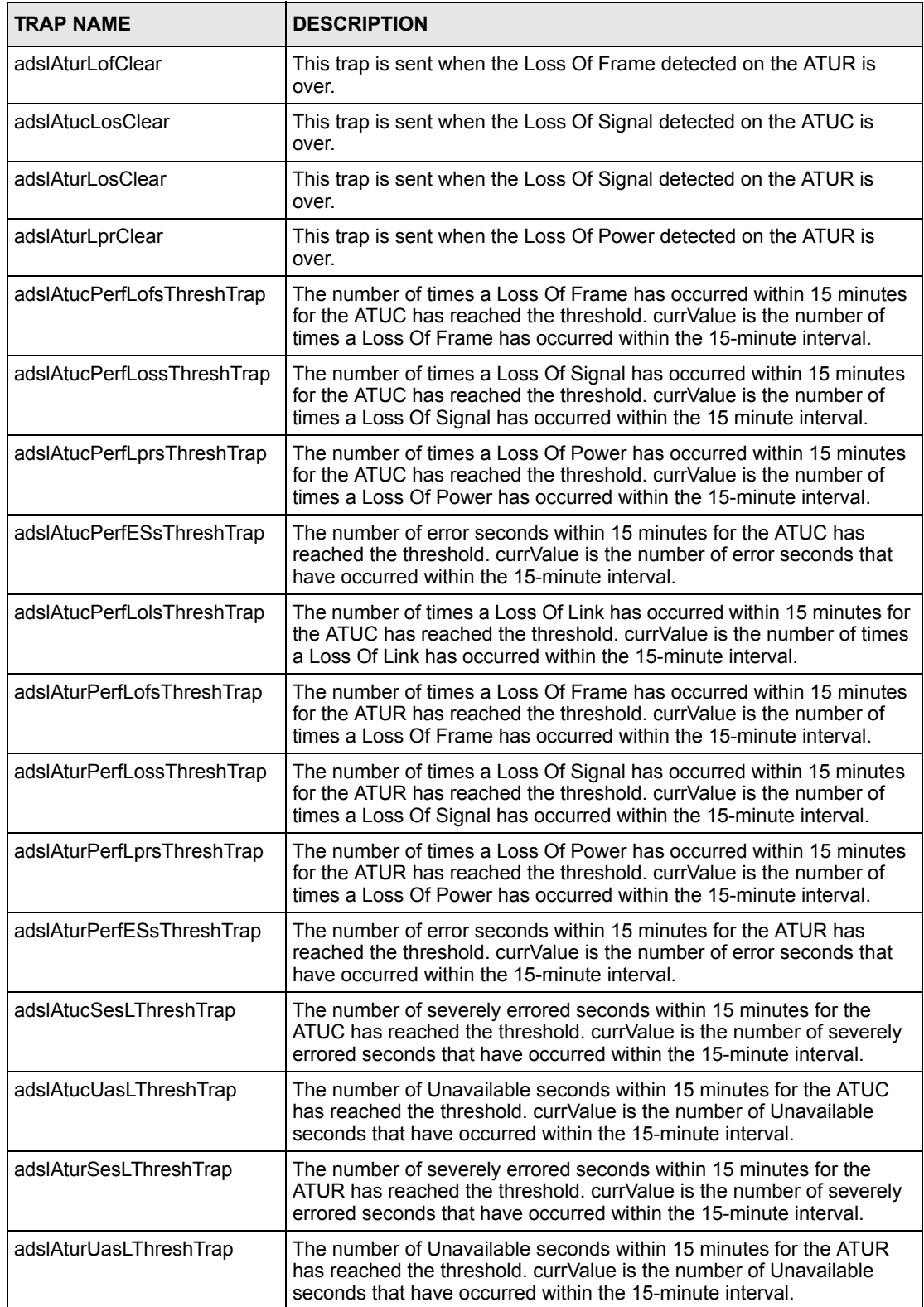

## **34.4 SNMP Screen**

To open this screen, click **Advanced Application**, **Access Control**, **SNMP**.

#### **Figure 117** SNMP

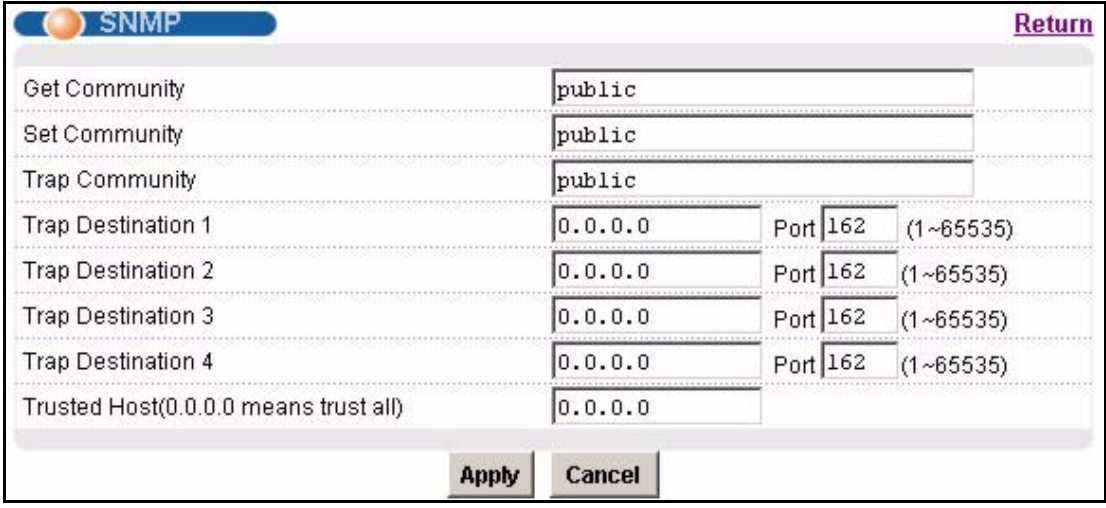

The following table describes the labels in this screen.

#### **Table 77** SNMP

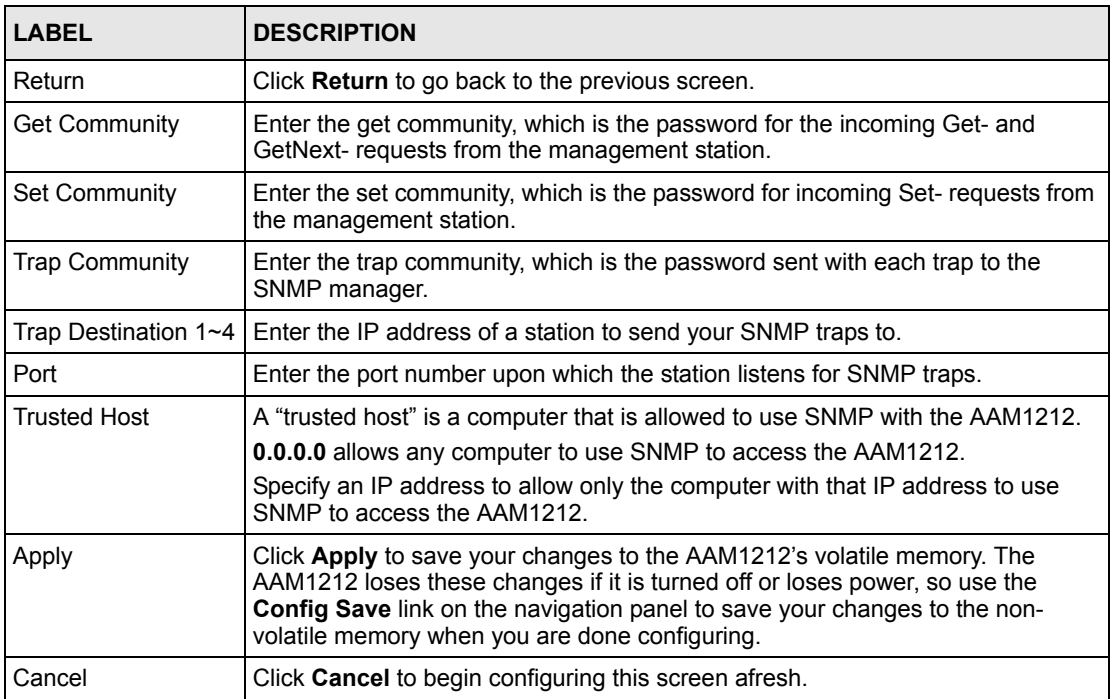

# **34.5 Service Access Control Screen**

To open this screen, click **Advanced Application**, **Access Control**, **Service Access Control**.

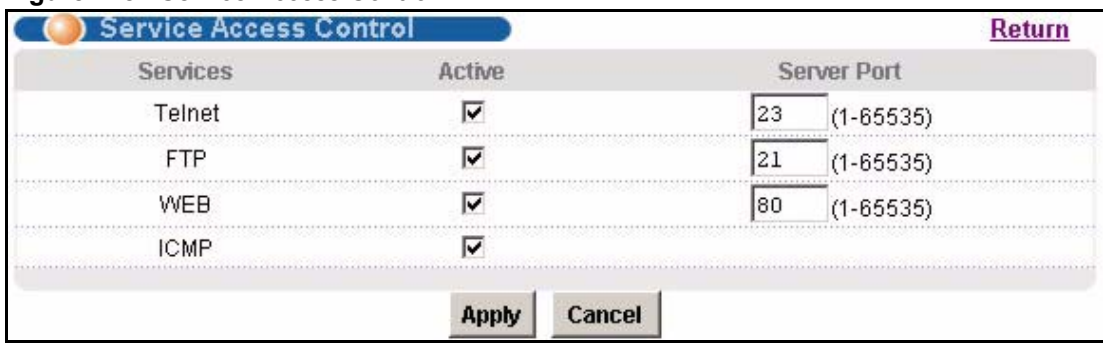

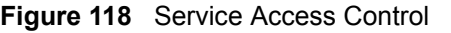

The following table describes the labels in this screen.

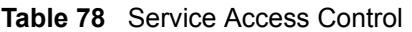

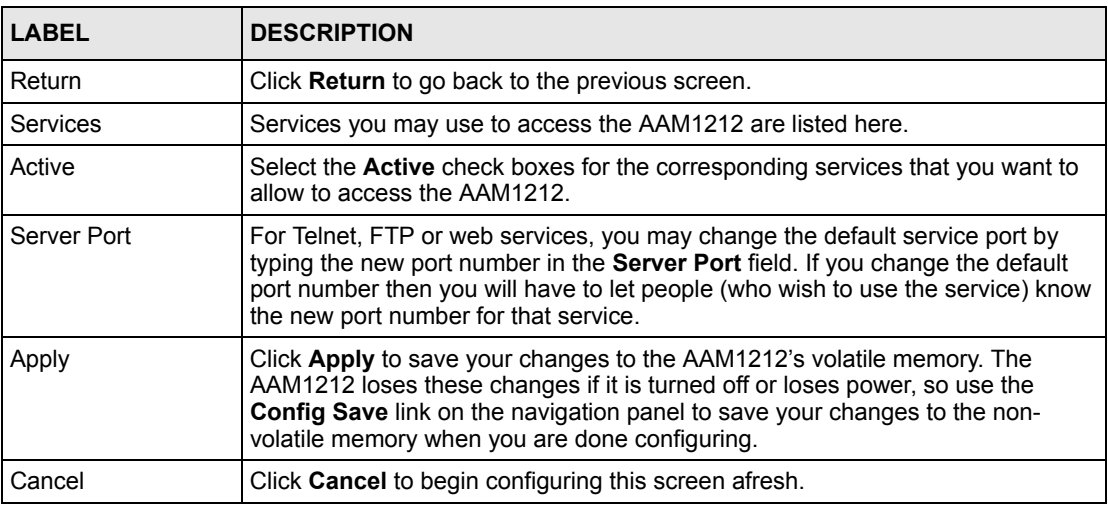

# **34.6 Remote Management Screen**

Use this screen to configure the IP address ranges of trusted computers that may manage the AAM1212.

To open this screen, click **Advanced Application**, **Access Control**, **Secured Client**.

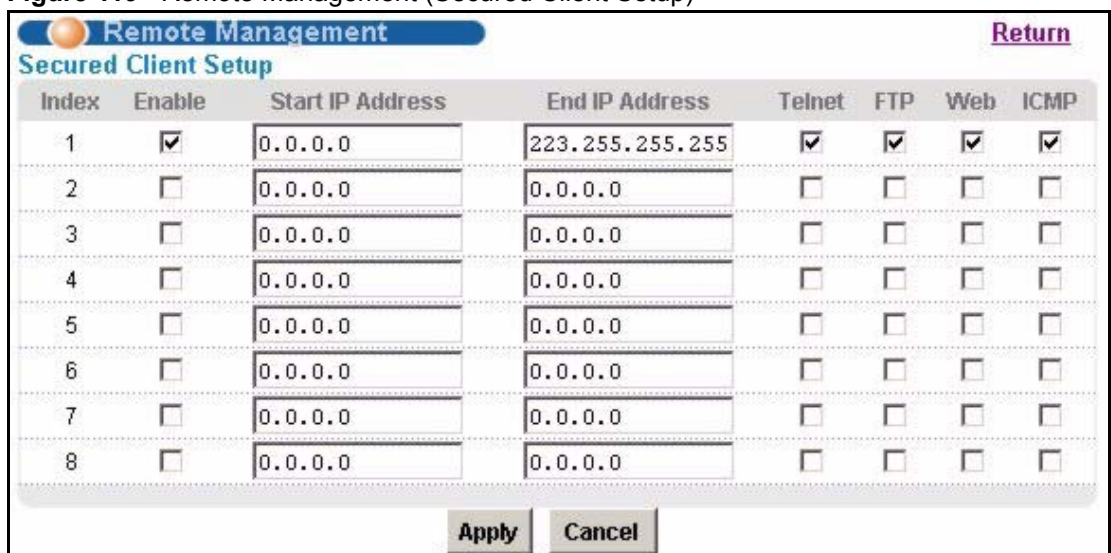

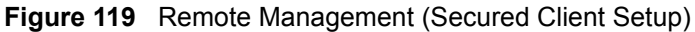

| <b>LABEL</b>                   | <b>DESCRIPTION</b>                                                                                                    |
|--------------------------------|----------------------------------------------------------------------------------------------------|
| Return                         | Click <b>Return</b> to go back to the previous screen.                                                                                                    |
| Index                          | This is the client set index number. A "client set" is a group of one or more<br>"trusted computers" from which an administrator may use a service to manage<br>the AAM1212                                                                                                    |
| Enable                         | Select this check box to activate this secured client set. Clear the check box if<br>you wish to temporarily disable the set without deleting it.                                                                                                    |
| Start IP Address               | Configure the IP address range of trusted computers from which you can                                                                                                    |
| End IP Address                 | manage the AAM1212.<br>The AAM1212 checks if the client IP address of a computer requesting a service<br>or protocol matches the range set here. The AAM1212 immediately disconnects<br>the session if it does not match.                                                           |
| Telnet/FTP/Web/<br><b>ICMP</b> | Select services that may be used for managing the AAM1212 from the specified<br>trusted computers.                                                                                                    |
| Apply                          | Click Apply to save your changes to the AAM1212's volatile memory. The<br>AAM1212 loses these changes if it is turned off or loses power, so use the<br>Config Save link on the navigation panel to save your changes to the non-<br>volatile memory when you are done configuring. |
| Cancel                         | Click <b>Cancel</b> to begin configuring this screen afresh.                                                                                                    |

**Table 79** Remote Management (Secured Client Setup)

**CHAPTER 35** 

# **PPPoE Intermediate Agent**

This chapter describes how the AAM1212 gives a PPPoE termination server additional information that the server can use to identify and authenticate a PPPoE client.

### **35.1 PPPoE Intermediate Agent Tag Format**

If the PPPoE Intermediate Agent is enabled, the AAM1212 adds a vendor-specific tag to PADI (PPPoE Active Discovery Initialization) and PADR (PPPoE Active Discovery Request) packets from PPPoE clients. This tag is defined in RFC 2516 and has the following format for this feature.

**Table 80** PPPoE Intermediate Agent Vendor-specific Tag Format

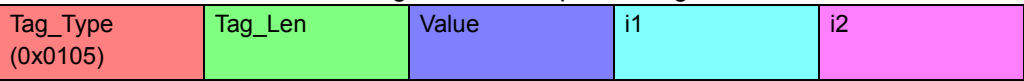

The Tag\_Type is 0x0105 for vendor-specific tags, as defined in RFC 2516. The Tag\_Len indicates the length of Value, i1 and i2. The Value is the 32-bit number 0x00000DE9, which stands for the "ADSL Forum" IANA entry. i1 and i2 are PPPoE intermediate agent suboptions, which contain additional information about the PPPoE client. The AAM1212 supports two formats for the PPPoE intermediate agent sub-options: private and TR-101.

#### **35.1.0.1 Private Format**

There are two types of sub-option: "Agent Circuit ID Sub-option" and "Agent Remote ID Sub-option". They have the following formats.

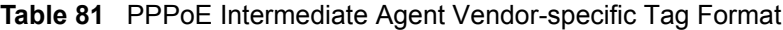

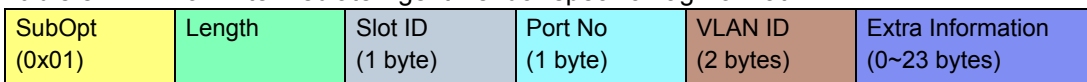

**Table 82** PPPoE Intermediate Agent Remote ID Sub-option Format **SubOpt** (0x02) Length MAC (6 bytes)

The AAM1212 adds the slot ID of the PPPoE client, the port number of the PPPoE client, the VLAN ID on the PPPoE packet, and any extra information (for example, the device name) into the Agent Circuit ID Sub-option. In addition, the AAM1212 puts the PPPoE client's MAC address into the Agent Remote ID Sub-option. The slot ID is zero, if this value is not applicable. If the AAM1212 adds extra information, it does not append a trailing 0x00 (00h).

#### **35.1.0.2 TR-101 Format**

The PPPoE Intermediate Agent sub-option includes the system name or IP address, slot ID, port number, VPI, and VCI on which the TCP/IP configuration request was received.

The following figure shows the format of the TR-101 PPPoE Intermediate Agent sub-option. The 1 in the first field identifies this as an Agent Circuit ID sub-option. The next field specifies the length of the field. The hostname field displays the system name, if it has been configured, the extra information field (A) if the hostname was not configured, or the IP address in dotted decimal notation (w.x.y.z), if neither the system name nor the extra information field was been configured. In either case, the hostname is truncated to 23 characters, and trailing spaces are discarded. The hostname field is followed by a space, the string "atm", and another space. Then, a 1-byte Slot ID field specifies the ingress slot number, and a 1-byte Port No field specifies the ingress port number. Next, the VPI and VCI denote the virtual circuit that received the DHCP request message from the subscriber. If the VID is turned on, there is a colon and then the VLAN ID ( $1 \sim 4094$ ). If the VID is turned off, there is neither colon nor VID.

The slot ID, port number, VPI, VCI and MAC are separated from each other by a forward slash ( $\prime$ ) colon (:) or period (.). An example is "SYSNAME atm 3/10:0.33:12".

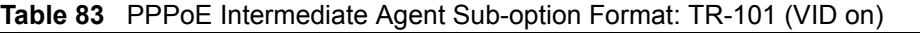

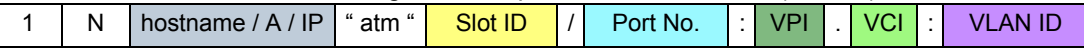

**Table 84** PPPoE Intermediate Agent Sub-option Format: TR-101 (VID off) N  $\vert$  hostname / A / IP  $\vert$  " atm "  $\vert$  Slot ID  $\vert$  /  $\vert$  Port No.  $\vert$  :  $\vert$  VPI  $\vert$  VCI

Unlike the private format for PPPoE intermediate agent, the TR-101 format for PPPoE intermediate agent does not include the Remote ID sub-option.

# **35.2 PPPoE Intermediate Agent Screen**

Use this screen to configure the AAM1212 to give a PPPoE termination server additional information that the server can use to identify and authenticate a PPPoE client.

To open this screen, click **Advanced Application** > **PPPoE Intermediate Agent**.

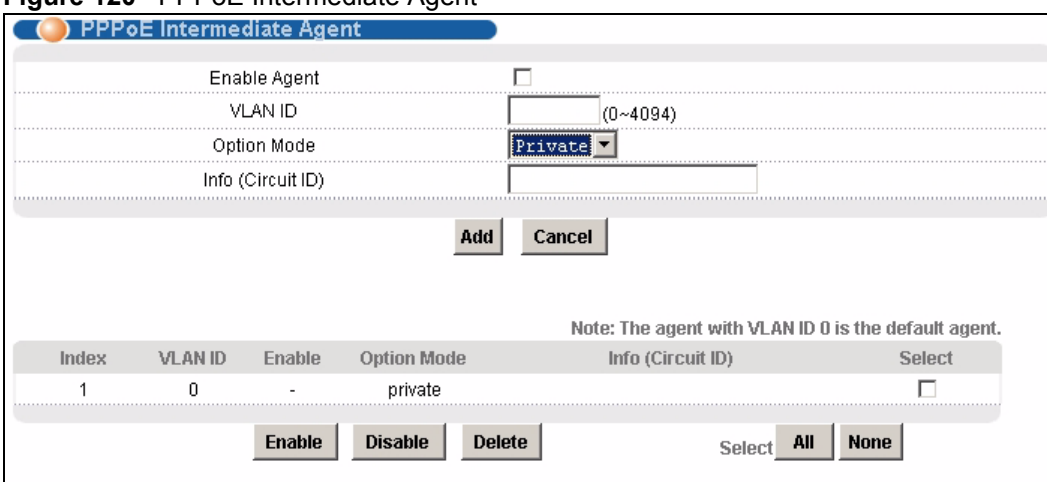

#### **Figure 120** PPPoE Intermediate Agent

The following table describes the labels in this screen.

#### **Table 85** PPPoE Intermediate Agent

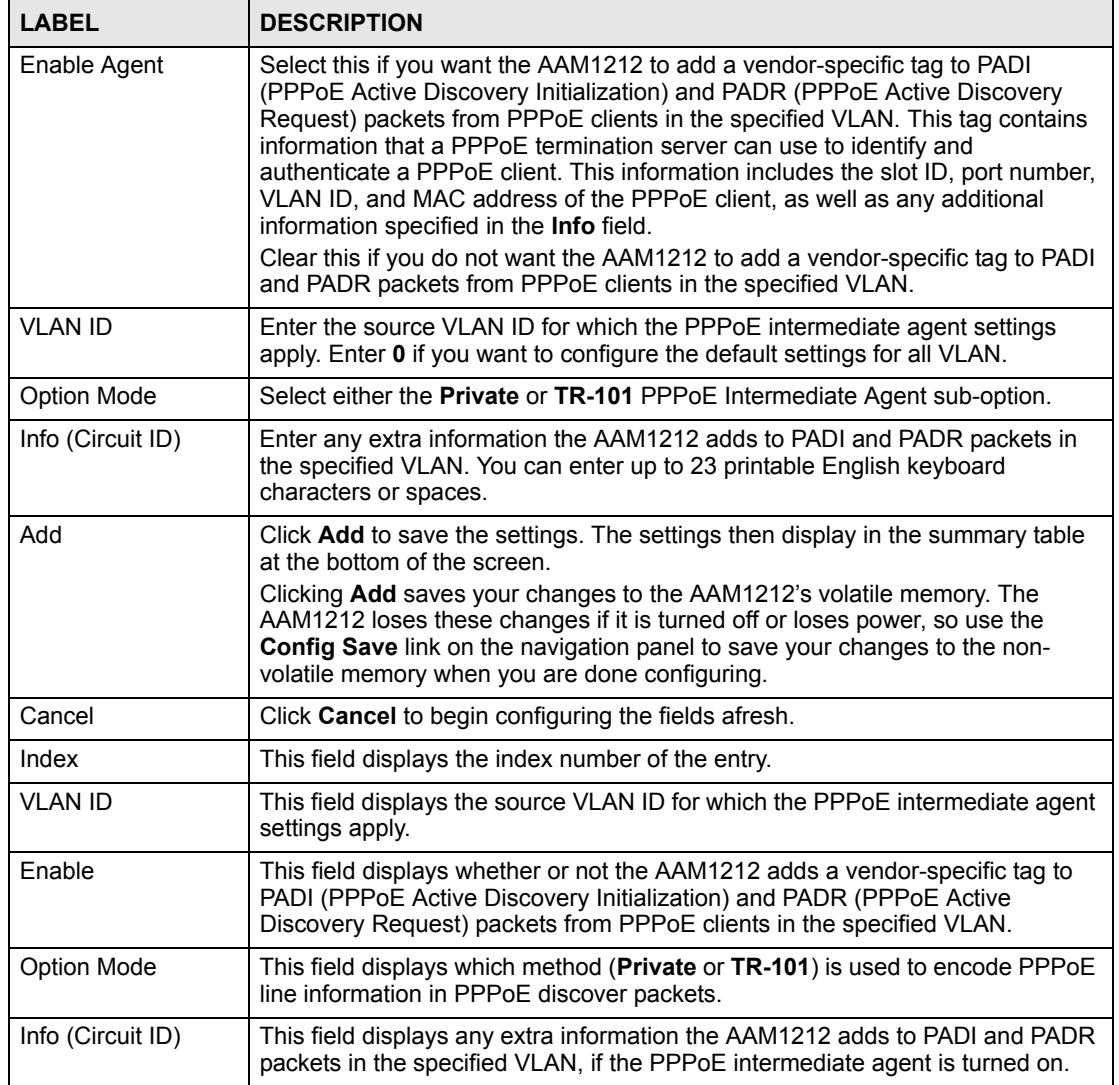

| <b>LABEL</b>      | <b>DESCRIPTION</b>                                                                                                    |
|-------------------|----------------------------------------------------------------------------------------------------|
| Select<br>Enable  | Select the check box in the Select column for an entry, and click Enable to add<br>a vendor-specific tag to PADI and PADR packets for PPPoE clients in the<br>selected VLAN(s).                                                                                        |
| Select<br>Disable | Select the check box in the <b>Select</b> column for an entry, and click <b>Disable</b> to not<br>add a vendor-specific tag to PADI and PADR packets for PPPoE clients in the<br>selected VLAN(s).                                                                     |
| Select<br>Delete  | Select the check box in the <b>Select</b> column for an entry, and click <b>Delete</b> to<br>delete the PPPoE intermediate agent settings for subscribers in the selected<br>VLAN(s). This also disables this feature for PPPoE clients in the selected<br>$VLAN(s)$ . |
| Select All        | Click All to mark all of the check boxes.                                                                                                    |
| Select None       | Click <b>None</b> to un-mark all of the check boxes.                                                                                                    |

**Table 85** PPPoE Intermediate Agent (continued)

**36** 

# **Maximum MTU Size**

This chapter describes how to configure the Maximum Transmission Unit (MTU) for the Ethernet interfaces. The Ethernet interfaces discard any packets larger than this.

## **36.1 Maximum MTU Size Screen**

Use this screen to configure the Maximum Transmission Unit (MTU) for the Ethernet interfaces. The Ethernet interfaces discard any packets larger than this.

To open this screen, click **Advanced Application, Maximum MTU Size**.

#### **Figure 121** Maximum MTU

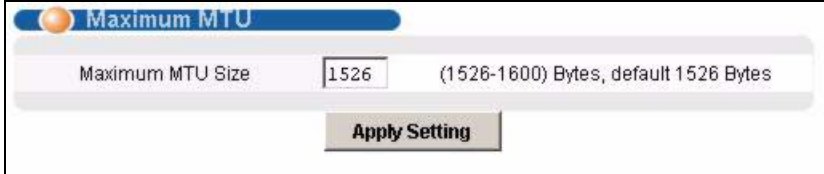

The following table describes the labels in this screen.

#### **Table 86** Maximum MTU

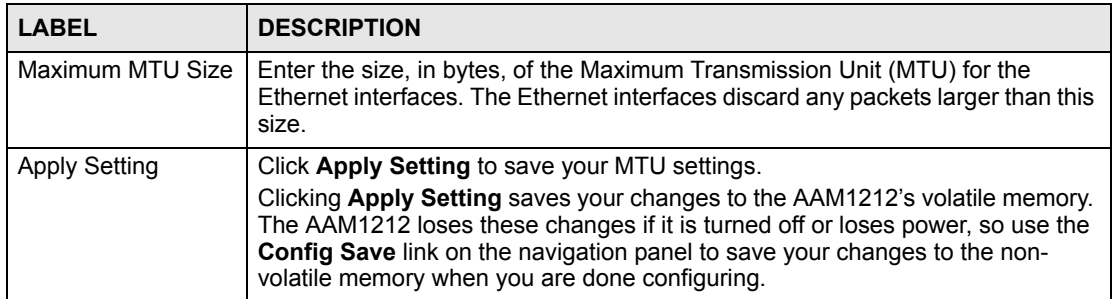

**CHAPTER 37** 

# **PVC Upstream Limit**

This chapter describes how to limit the transmission rate for upstream traffic by PVC.

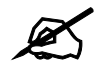

You can set this limit for regular PVCs, priority PVCs, TLS PVCs, and IP bridge PVCs.

These limits are packet-based, not cell-based. If the limit is exceeded, the packet is discarded the moment it exceeds the limit, regardless of 802.1p priority. The AAM1212 does not check the p-bit of incoming packets from subscribers when it discards the packet.

These limits are completely managed by the AAM1212, regardless of the CPE device's settings, which makes this approach more flexible and easier for operators to deploy.

# **37.1 PVC Upstream Limit and Upstream VC Profiles**

You can also set limits on the transmission rate for upstream traffic in upstream VC profiles, but this approach has some limitations.

- It is cell-based. If one ATM cell is lost, you lose one complete Ethernet frame from the AAM1212. In contrast, PVC upstream rate limits are packet-based. If the limit is 500 Kbps and users inject data at 600 Kbps, you can still get around 500 Kbps traffic. If you use upstream VC profiles, you might get a much lower data rate.
- The AAM1212 has to work together with the CPE device's ATM output shaping. If the CPE device does not support this or does not do it accurately, it is very easy to violate the upstream VC profile and get poor throughput through the AAM1212.

If there are limits on the transmission rate for upstream traffic both in upstream VC profiles and in this feature, the AAM1212 enforces the limit in the upstream VC profile first.

# **37.2 PVC Upstream Limit Screen**

Use this screen to limit the transmission rate for upstream traffic by PVC.

To open this screen, click **Advanced Application, PVC Upstream Limit**.

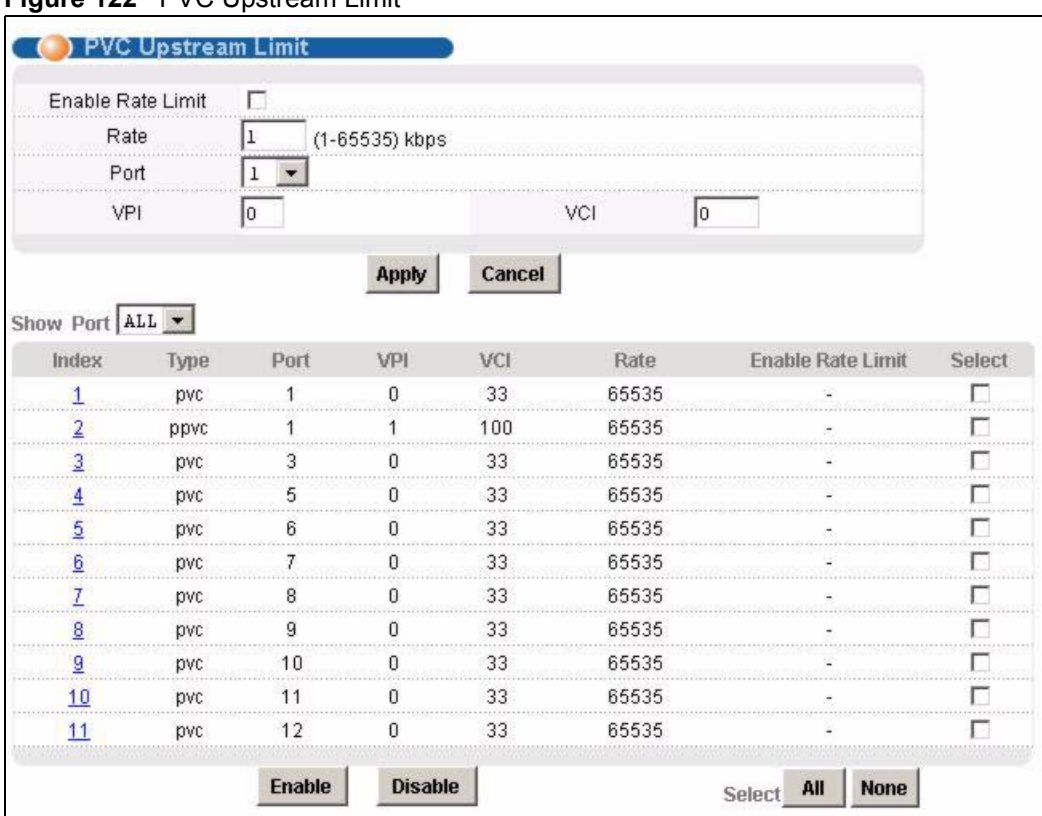

#### **Figure 122** PVC Upstream Limit

The following table describes the labels in this screen.

#### **Table 87** PVC Upstream Limit

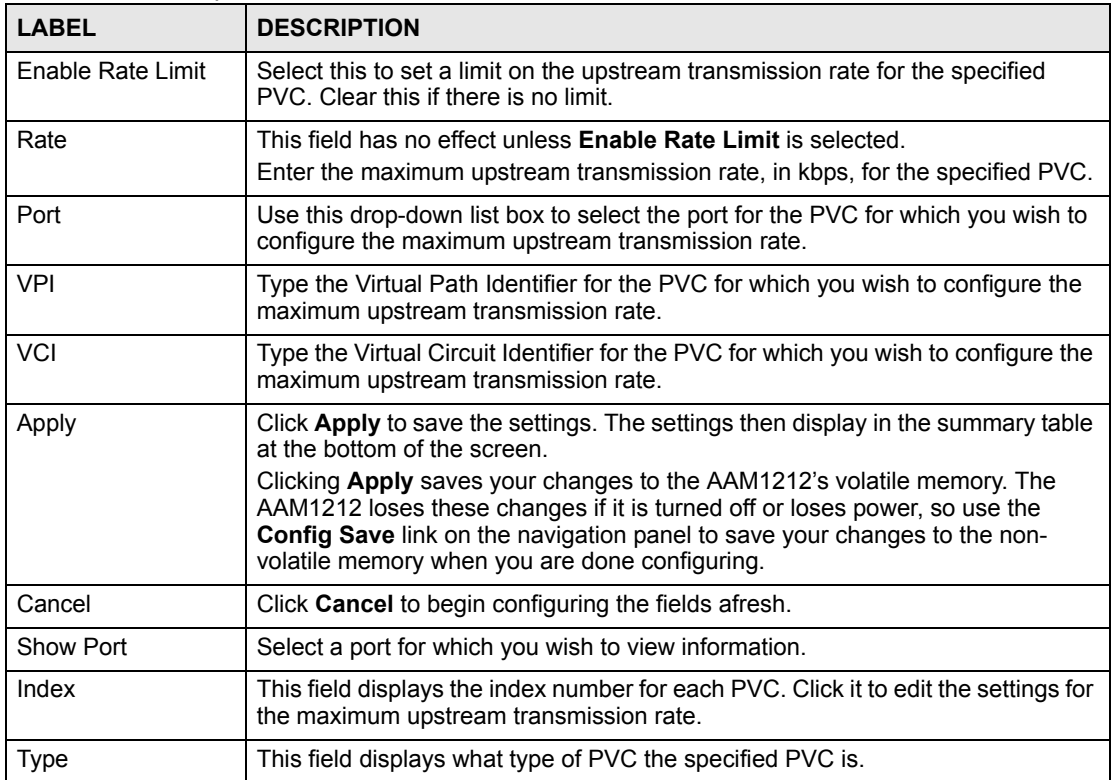

| <b>LABEL</b>      | <b>DESCRIPTION</b>                                                                                                    |
|-------------------|----------------------------------------------------------------------------------------------------|
| Port              | This field displays the port number for the specified PVC.                                                                                                    |
| <b>VPI</b>        | This field displays the Virtual Path Identifier for the specified PVC.                                                                                                    |
| <b>VCI</b>        | This field displays the Virtual Circuit Identifier for the specified PVC.                                                                                                   |
| Rate              | This field displays the maximum upstream transmission rate for the specified<br>PVC. This has no effect, however, unless Enable Rate Limit is enabled.                      |
| Select<br>Enable  | Select the check box in the <b>Select</b> column for an entry, and click <b>Enable</b> to<br>activate the limit on the upstream transmission rate for the select PVC(s).    |
| Select<br>Disable | Select the check box in the <b>Select</b> column for an entry, and click <b>Disable</b> to<br>deactivate the limit on the upstream transmission rate for the select PVC(s). |
| Select All        | Click All to mark all of the check boxes.                                                                                                    |
| Select None       | Click None to un-mark all of the check boxes.                                                                                                    |

**Table 87** PVC Upstream Limit (continued)

**S** 8

# **OUI Filter**

This chapter describes the **OUI Filter** screen.

Configure an OUI (Organizationally Unique Identifier) filter to block or forward packets from devices with the specified OUI in the MAC address.

The OUI field is the first three octets in a MAC address. An OUI uniquely identifies the manufacturer of a network device and allows you to identify from which device brands the switch will accept traffic or send traffic to. The OUI value is assigned by the IANA.

Click **Advanced Application > OUI Filter** to display the following screen.

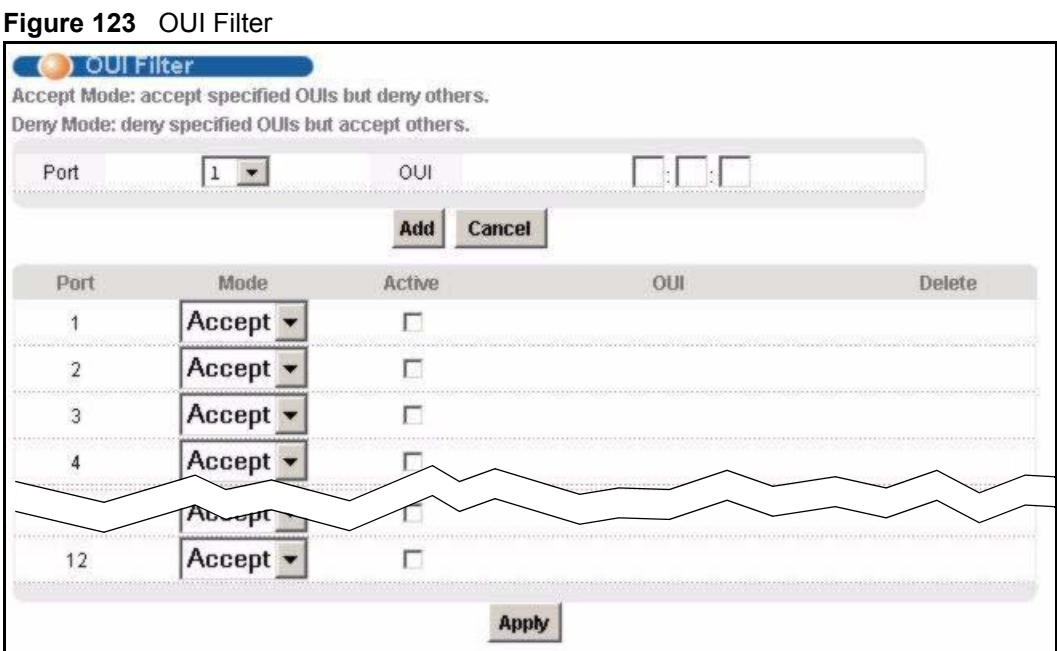

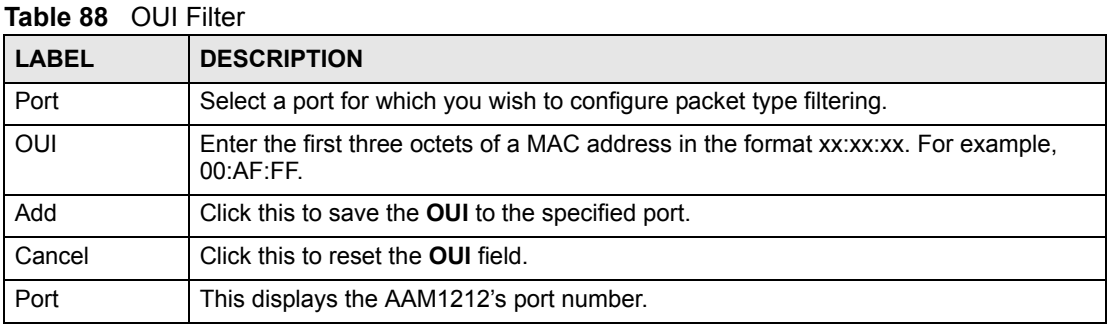

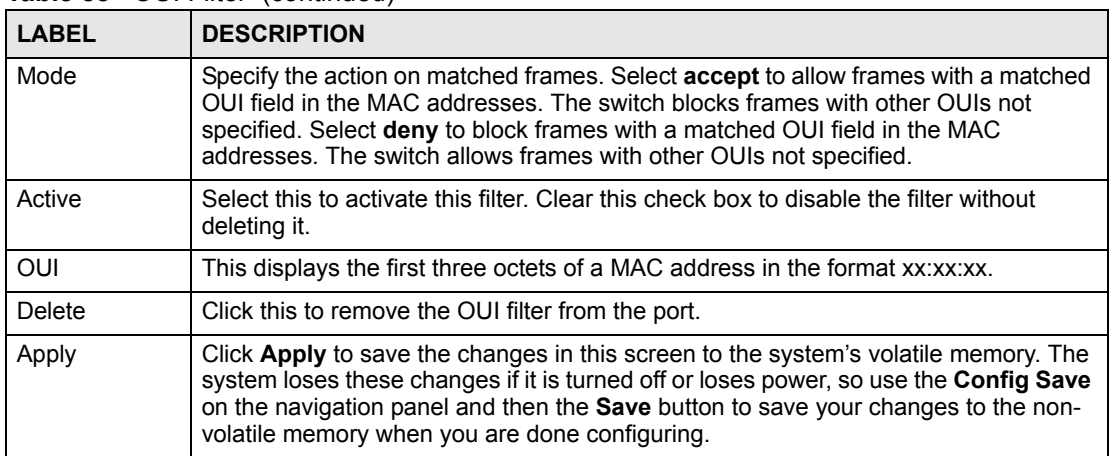

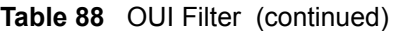

# **PART IV Routing Protocol**

[Static Routing \(251\)](#page-250-0)

# 

# <span id="page-250-0"></span>**CHAPTER 39 Static Routing**

This chapter shows you how to configure the static routing function.

Static routes tell the AAM1212 how to forward the AAM1212's own IP traffic when you configure the TCP/IP parameters manually. This is generally useful for allowing management of the device from a device with an IP address on a different subnet from that of the device's IP address (remote management).

To open this screen, click **Routing Protocol**, **Static Routing**.

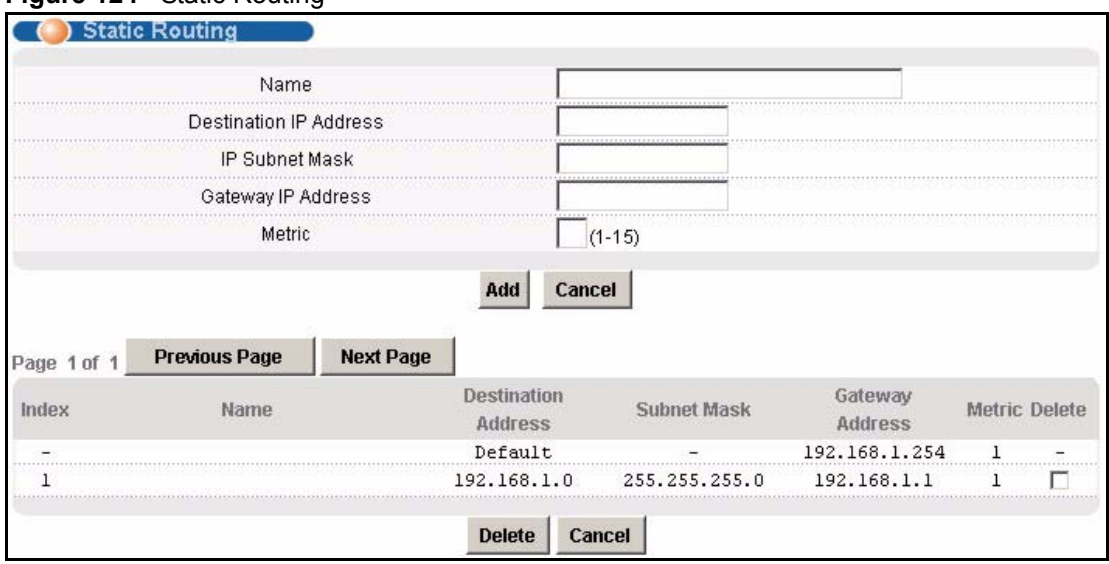

**Figure 124** Static Routing

**Table 89** Static Routing

| <b>LABEL</b>              | <b>DESCRIPTION</b>                                                                                                    |
|---------------------------|----------------------------------------------------------------------------------------------------|
|                           | Use this section to create a new static route.                                                                                                    |
| Name                      | Type a name to identify this static route. Use up to 31 ASCII characters. Spaces<br>and tabs are not allowed.                                                                                                    |
| Destination IP<br>Address | This parameter specifies the IP network address of the final destination. Routing<br>is always based on network number. If you need to specify a route to a single<br>host, use a subnet mask of 255.255.255.255 in the subnet mask field to force<br>the network number to be identical to the host ID. |
| l IP Subnet Mask          | Enter the subnet mask for this destination.                                                                                                    |

| <b>LABEL</b>               | <b>DESCRIPTION</b>                                                                                                    |
|----------------------------|----------------------------------------------------------------------------------------------------|
| Gateway IP Address         | Enter the IP address of the gateway. The gateway is an immediate neighbor of<br>your device that will forward the packet to the destination. The gateway must be<br>a router on the same segment as your device.                                                                                                    |
| Metric                     | The metric represents the "cost" of transmission for routing purposes. IP routing<br>uses hop count as the measurement of cost, with a minimum of 1 for directly<br>connected networks. Enter a number that approximates the cost for this link. The<br>number need not be precise, but it must be between 1 and 15. In practice, 2 or 3<br>is usually a good number. |
| Add                        | Click Add to save the new rule to the AAM1212's volatile memory. It then<br>displays in the summary table at the bottom of the screen. The AAM1212 loses<br>these changes if it is turned off or loses power, so use the Config Save link on<br>the navigation panel to save your changes to the non-volatile memory when you<br>are done configuring.                |
| Cancel                     | Click <b>Cancel</b> to reset the fields to your previous configuration.                                                                                                    |
|                            | Use this section to look at a summary of all static routes in the AAM1212.                                                                                                    |
| Previous Page              | Click this to display the preceding page of static route entries.                                                                                                    |
| Next Page                  | Click this to display the following page of static route entries.                                                                                                    |
| Index                      | This field displays the index number of the route.                                                                                                    |
| Name                       | This field displays the name of this static route.                                                                                                    |
| <b>Destination Address</b> | This field displays the IP network address of the final destination.                                                                                                    |
| <b>Subnet Mask</b>         | This field displays the subnet mask for this destination.                                                                                                    |
| Gateway Address            | This field displays the IP address of the gateway. The gateway is an immediate<br>neighbor of your device that will forward the packet to the destination.                                                                                                    |
| Metric                     | This field displays the cost of transmission for routing purposes.                                                                                                    |
| Delete                     | Select the rule(s) that you want to remove in the Delete column, and then click<br>the Delete button.                                                                                                    |
| Cancel                     | Click Cancel to clear the selected check boxes in the Delete column.                                                                                                    |

**Table 89** Static Routing (continued)
# **40**

# **Alarm**

This chapter shows you how to display the alarms, sets the severity level of an alarm(s) and where the system is to send the alarm(s) and set port alarm severity level threshold settings.

#### **40.1 Alarm**

The AAM1212 monitors for equipment, DSL and system alarms and can report them via SNMP or syslog. You can specify the severity level of an alarm(s) and where the system is to send the alarm(s). You can also set the alarm severity threshold for recording alarms on an individual port(s). The system reports an alarm on a port if the alarm has a severity equal to or higher than the port's threshold.

## <span id="page-252-0"></span>**40.2 Alarm Status Screen**

This screen displays the alarms that are currently in the system.

To open this screen, click **Alarm**, **Alarm Status**.

#### **Figure 125** Alarm Status

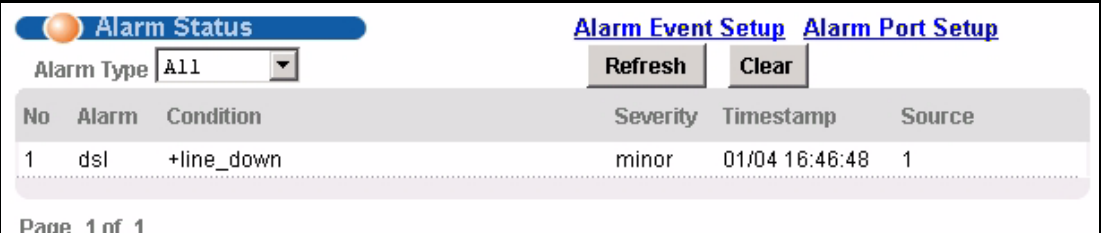

The following table describes the labels in this screen.

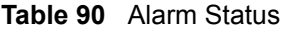

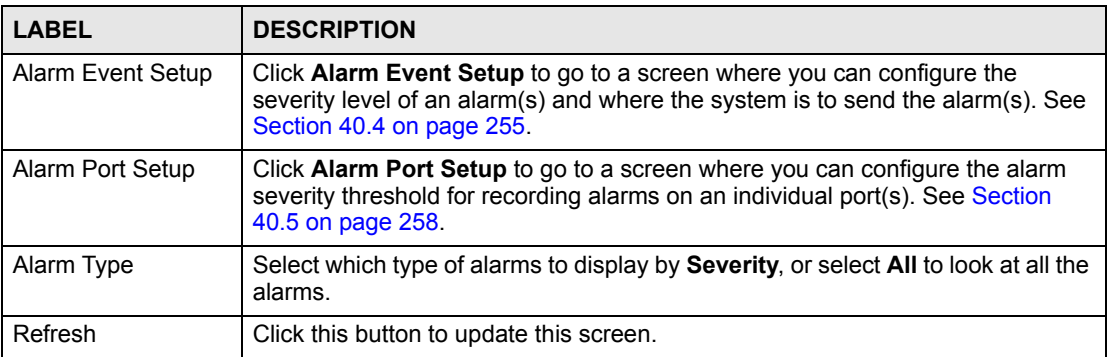

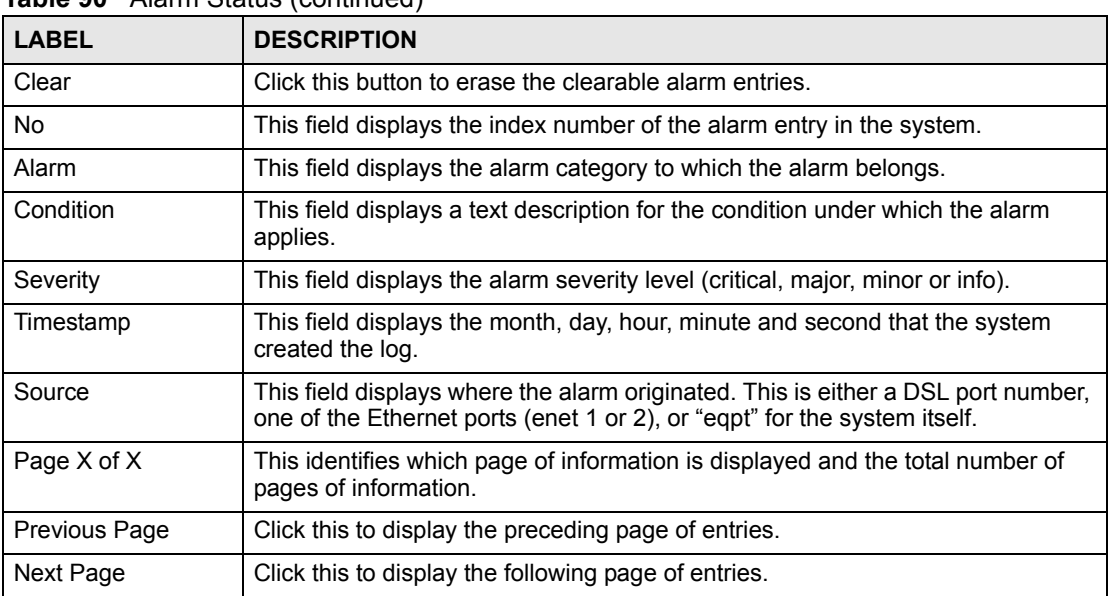

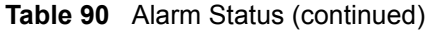

# **40.3 Alarm Descriptions**

This table describes alarms that the system can send.

ATUC refers to the downstream channel (for traffic going from the AAM1212 to the subscriber). ATUR refers to the upstream channel (for traffic coming from the subscriber to the AAM1212). A "V" in the **CLEARABLE** column indicates that an administrator can remove the alarm.

| <b>NO</b>      | <b>ALARM</b> | <b>CONDITION</b>               | <b>FACILITY</b> | <b>SNMP</b> | <b>SYSLOG</b> | <b>SEVERITY</b> | <b>CLEARAB</b><br>LE. |
|----------------|--------------|--------------------------------|-----------------|-------------|---------------|-----------------|-----------------------|
| 1              | dsl          | (5000)line up                  | local1          | $\vee$      | $\vee$        | info            |                       |
| 2              | dsl          | (5001)line down                | local1          | V           | $\vee$        | minor           | V                     |
| 3              | dsl          | (5002)ad_perf_lol_thres<br>h   | local1          | $\vee$      | $\vee$        | minor           | $\vee$                |
| 4              | dsl          | (5003)ad_perf_lof_thres<br>h   | local1          | $\vee$      | $\vee$        | minor           | $\vee$                |
| 5              | dsl          | (5004)ad_perf_los_thres<br>h   | local1          | $\vee$      | $\vee$        | minor           | $\vee$                |
| 6              | dsl          | (5005)ad_perf_lop_thres<br>h   | local1          | $\vee$      | $\vee$        | minor           | $\vee$                |
| $\overline{7}$ | dsl          | $(5006)$ ad perf es thres<br>h | local1          | $\vee$      | $\vee$        | minor           | $\vee$                |
| 8              | dsl          | (5007) ad perf ses thre<br>sh  | local1          | $\vee$      | $\vee$        | minor           | $\vee$                |
| 9              | dsl          | (5008) ad perf uas thre<br>sh  | local1          | $\vee$      | $\vee$        | minor           | $\vee$                |
| 10             | dsl          | (5009)ad_atuc_loftrap          | local1          | V           | $\vee$        | minor           |                       |
| 11             | dsl          | (5010)ad atuc lostrap          | local1          | V           | V             | minor           |                       |

**Table 91** Alarm Descriptions

| <b>NO</b> | <b>ALARM</b> | <b>CONDITION</b>      | <b>FACILITY</b> | <b>SNMP</b> | <b>SYSLOG</b> | <b>SEVERITY</b> | <b>CLEARAB</b><br>LE     |
|-----------|--------------|-----------------------|-----------------|-------------|---------------|-----------------|--------------------------|
| 12        | dsl          | (5011)ad_atur_loftrap | local1          | $\vee$      | $\vee$        | minor           |                          |
| 13        | dsl          | (5012)ad atur lostrap | local1          | V           | $\vee$        | minor           |                          |
| 14        | dsl          | (5013)ad atur Iprtrap | local1          | $\vee$      | $\vee$        | minor           |                          |
| 15        | eqpt         | (10000)vol err        | local1          | V           | $\vee$        | critical        |                          |
| 16        | eqpt         | $(10001)$ temp err    | local1          | $\vee$      | $\vee$        | critical        |                          |
| 17        | eqpt         | (10002)hw_rtc_fail    | local1          | V           | $\vee$        | critical        | -                        |
| 18        | eqpt         | (10003)hw_mon_fail    | local1          | V           | $\vee$        | critical        | $\overline{\phantom{0}}$ |
| 19        | eqpt         | $(10004)$ cold_start  | local1          | V           | $\vee$        | info            |                          |
| 20        | eqpt         | (10005) warm_start    | local1          | $\vee$      | $\vee$        | info            |                          |
| 21        | sys          | $(15000)$ reboot      | local1          | $\vee$      | $\vee$        | info            |                          |
| 22        | sys          | $(15001)$ aco         | local1          | $\vee$      | $\vee$        | info            |                          |
| 23        | sys          | (15002)alm_clear      | local1          | V           | $\vee$        | info            |                          |
| 24        | sys          | (15003)login_fail     | local1          | V           | $\vee$        | minor           | V                        |
| 25        | sys          | (15004)anti_spoofing  | local1          | V           | $\vee$        | minor           | V                        |
| 26        | enet         | $(20000)$ up          | local1          | V           | $\vee$        | info            | $\overline{\phantom{0}}$ |
| 27        | enet         | (20001)down           | local1          | V           | V             | major           | V                        |

**Table 91** Alarm Descriptions (continued)

# <span id="page-254-0"></span>**40.4 Alarm Event Setup Screen**

This screen lists the alarms that the system can generate along with the severity levels of the alarms and where the system is to send them.

To open this screen, click **Alarm**, **Alarm Event Setup**.

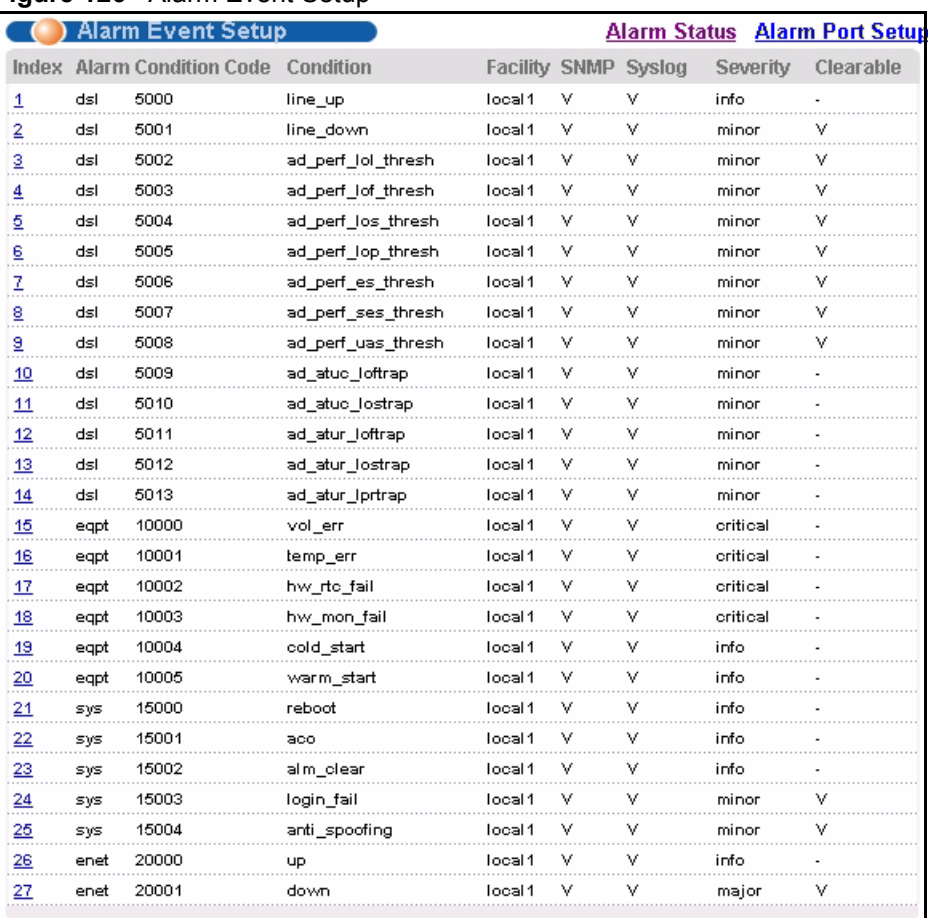

#### **Figure 126** Alarm Event Setup

The following table describes the labels in this screen.

#### **Table 92** Alarm Event Setup

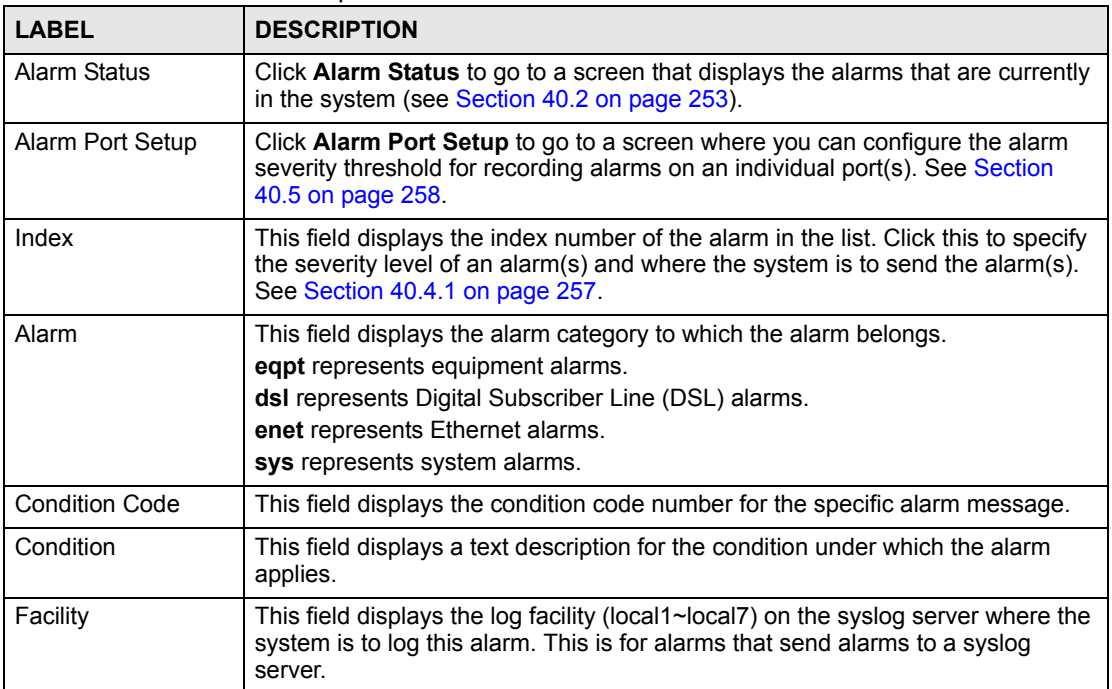

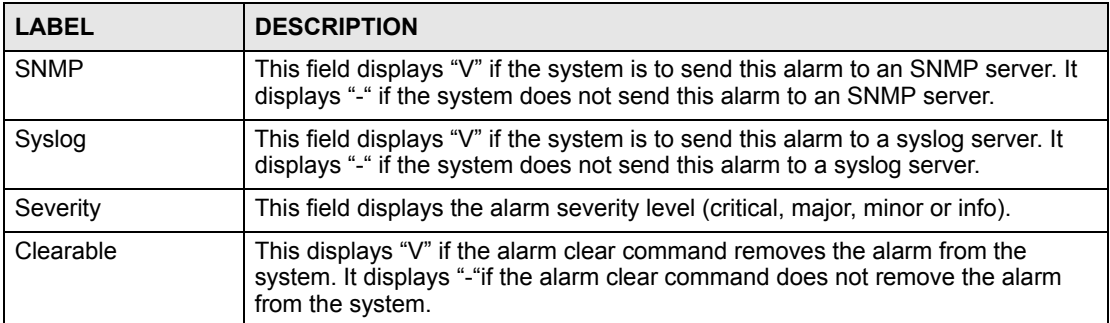

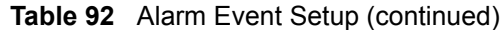

#### <span id="page-256-0"></span>**40.4.1 Edit Alarm Event Setup Screen**

Use this screen to specify the severity level of an alarm(s) and where the system is to send the alarm(s).

To open this screen, click **Alarm**, **Alarm Status**. Then, click an alarm's index number.

**Figure 127** Alarm Event Setup Edit

|    | <b>Condition Code</b> |         |             |              | <b>SNMP</b> | Syslog | Severity | Clearable |
|----|-----------------------|---------|-------------|--------------|-------------|--------|----------|-----------|
| ds | 5000                  | line_up | Local $1 -$ |              | M           | ⊽      | Info     |           |
|    |                       |         |             | <b>Close</b> |             |        |          |           |

The following table describes the labels in this screen.

**Table 93** Alarm Event Setup Edit

| <b>LABEL</b>   | <b>DESCRIPTION</b>                                                                                                    |
|----------------|----------------------------------------------------------------------------------------------------|
| Alarm          | This field displays the alarm category to which the alarm belongs.<br>eqpt represents equipment alarms.<br>dsl represents Digital Subscriber Line (DSL) alarms.<br>enet represents Ethernet alarms.<br>sys represents system alarms.                                                                                        |
| Condition Code | This field displays the condition code number for the specific alarm message.                                                                                                    |
| Condition      | This field displays a text description for the condition under which the alarm<br>applies.                                                                                                    |
| Facility       | The log facility (local1~local7) has the device log the syslog messages to a<br>particular file in the syslog server. Select a log facility (local1~local7) from the<br>drop-down list box if this entry is for sending alarms to a syslog server. See your<br>syslog program's documentation for details.                  |
| <b>SNMP</b>    | Select this check box to have the system send this alarm to an SNMP server.                                                                                                    |
| Syslog         | Select this check box to have the system send this alarm to a syslog server.                                                                                                    |
| Severity       | Select an alarm severity level (critical, major, minor or info) for this alarm.<br>Critical alarms are the most severe, major alarms are the second most severe,<br>minor alarms are the third most severe and info alarms are the least severe.                                                                            |
| Clearable      | Select this check box to allow administrators to use the management interface<br>to remove an alarm report generated by this alarm event entry.<br>Select this check box to keep an alarm report generated by this alarm event in<br>the system until the conditions that caused the alarm report are no longer<br>present. |

| <b>LABEL</b> | <b>DESCRIPTION</b>                                                                                                    |  |  |  |
|--------------|----------------------------------------------------------------------------------------------------|--|--|--|
| Apply        | Click Apply to save your changes to the AAM1212's volatile memory. The<br>AAM1212 loses these changes if it is turned off or loses power, so use the<br>Config Save link on the navigation panel to save your changes to the non-<br>volatile memory when you are done configuring. |  |  |  |
| Close        | Click Close to exit the screen without saving your changes.                                                                                                    |  |  |  |

**Table 93** Alarm Event Setup Edit (continued)

# <span id="page-257-0"></span>**40.5 Alarm Port Setup Screen**

Use this screen to set the alarm severity threshold for recording alarms on an individual port(s). The system reports an alarm on a port if the alarm has a severity equal to or higher than the port's threshold.

To open this screen, click **Alarm**, **Alarm Port Setup**.

| Alarm Port Setup | <b>Alarm Status Alarm Event Setup</b> |
|------------------|---------------------------------------|
| Port             | Severity                              |
|                  | Minor                                 |
| э                | Minor                                 |
| з                | Minor                                 |
|                  | Minor                                 |
|                  | Minor                                 |
|                  |                                       |
| Enet 1           | Minor                                 |
| Enet 2           | Minor                                 |
|                  |                                       |
| Apply            | Cancel                                |

**Figure 128** Alarm Port Setup

The following table describes the labels in this screen.

#### **Table 94** Alarm Port Setup

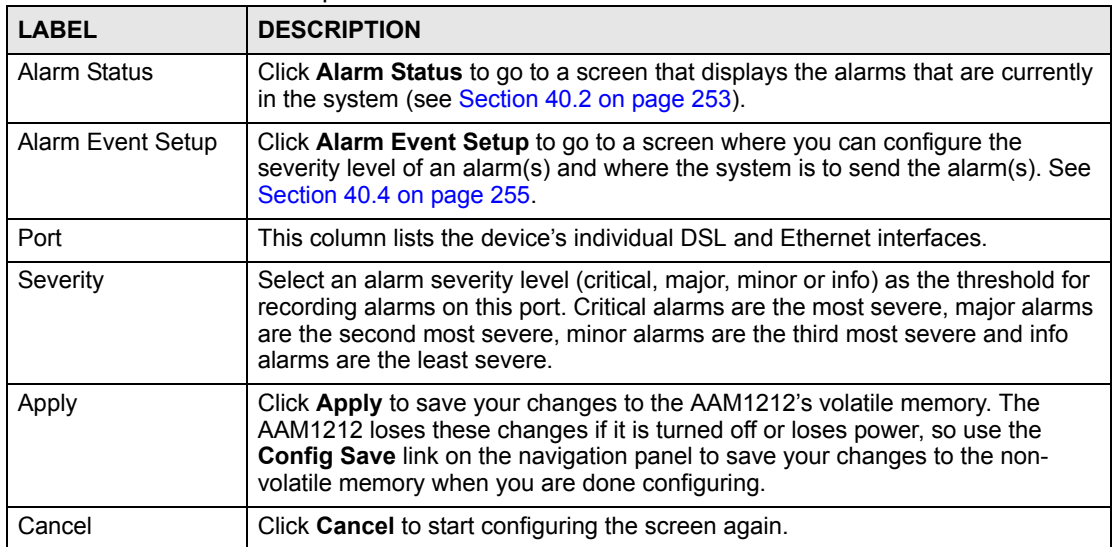

# **PART V Maintenance**

[Maintenance \(261\)](#page-260-0) [Diagnostic \(265\)](#page-264-0) [MAC Table \(269\)](#page-268-0) [ARP Table \(271\)](#page-270-0)

# 

<span id="page-260-0"></span>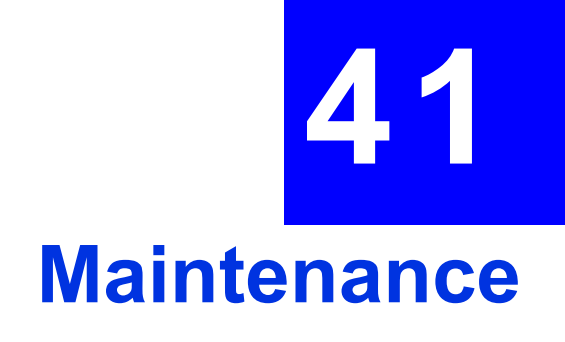

<span id="page-260-1"></span>This chapter explains how to use the maintenance screens.

## **41.1 Maintenance Screen**

To open this screen, click **Management**, **Maintenance**.

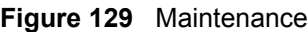

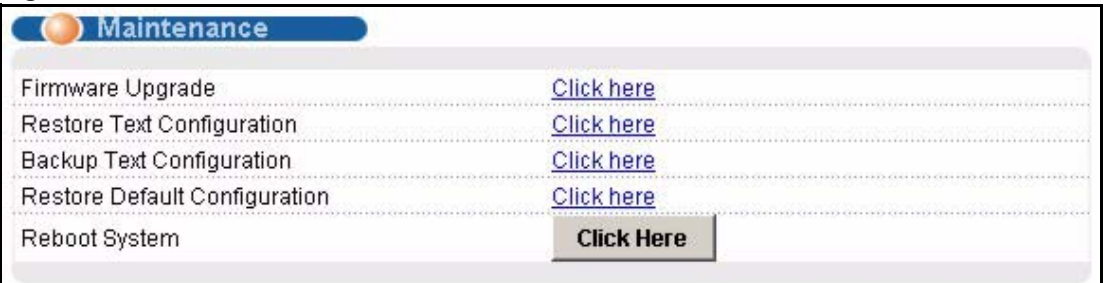

### **41.2 Firmware Upgrade Screen**

Use this screen to upgrade your device firmware. See the **System Info** screen to verify your current firmware version number. Make sure you have downloaded (and unzipped) the correct model firmware and version to your computer before uploading to the device.

**Note:** Be sure to upload the correct model firmware as uploading the wrong model firmware may damage your device.

To open this screen, click **Management**, **Maintenance**, **Click here** (Firmware Upgrade).

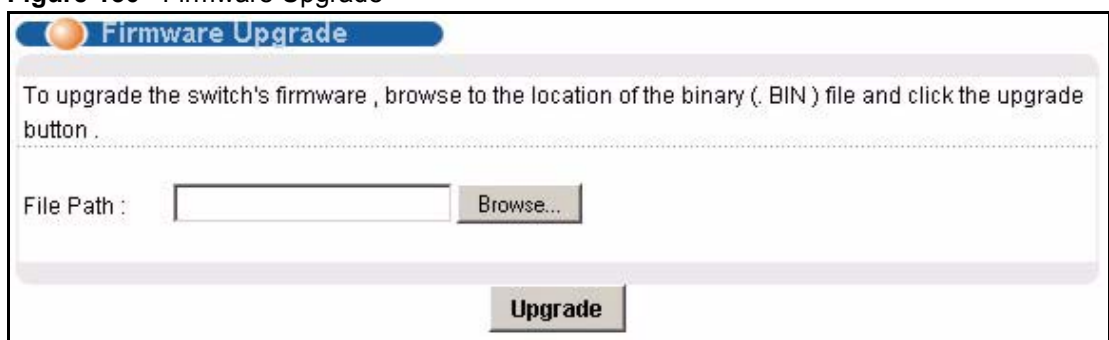

#### **Figure 130** Firmware Upgrade

Type the path and file name of the firmware file you wish to upload to the device in the **File Path** text box or click **Browse** to locate it. After you have specified the file, click **Upgrade**.

# **41.3 Restore Configuration Screen**

Use this screen to load a configuration file from your computer to the device.

To open this screen, click **Management**, **Maintenance**, **Click here** (Restore Text Configuration).

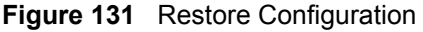

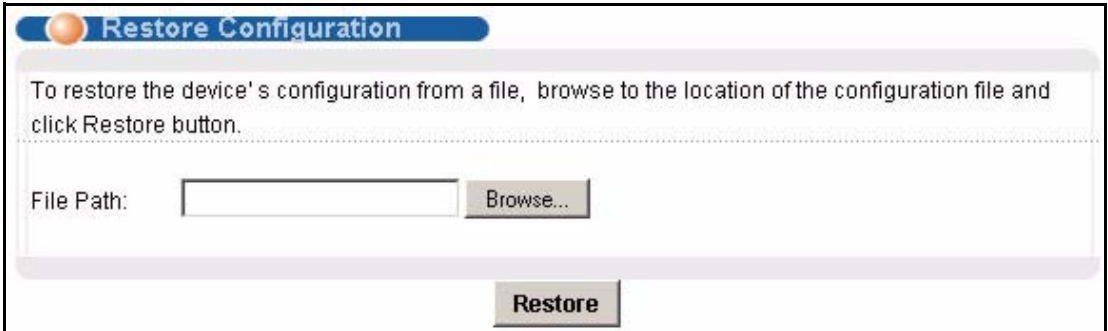

Type the path and file name of the configuration file you wish to restore in the **File Path** text box or click **Browse** to display a **Choose File** screen from which you can locate it. After you have specified the file, click **Restore**. "conf-0" is the name of the configuration file on the device, so your backup configuration file is automatically renamed when you restore using this screen.

**Note:** Warning! If you load an invalid configuration file, it may corrupt the settings, and you might have to use the console to reconfigure the system.

# **41.4 Backing Up a Configuration File**

Backing up your device configurations allows you to create various "snap shots" of your device from which you may restore at a later date.

Click **Management**, **Maintenance**, and do the following to save your device's configuration to your computer.

**1** Right-click the **Click here** (Backup Text Configuration) link and click **Save Target As**.

Or:

Click the **Click here** (Backup Text Configuration) link and then click **File**, **Save As**.

- **2** In the **Save As** screen, choose a location to save the file on your computer from the **Save in** drop-down list box and type a descriptive name for it in the **File name** list box. Click **Save** to save the configuration file to your computer.
- **Note:** See the CLI chapters to edit the configuration text file.
- **Note:** You can change the ".dat" file to a ".txt" file and still upload it back to the AAM1212.

### **41.5 Load Factory Defaults**

Use this function to clear all device configuration information you configured and return to the factory defaults.

**Note:** Warning! Restoring the default configuration deletes all the current settings. It is recommended to back up the configuration file before restoring the default configuration.

To do this, click **Management**, **Maintenance**, **Click here** (Restore Default Configuration).

#### **Figure 132** Restore Default Configuration

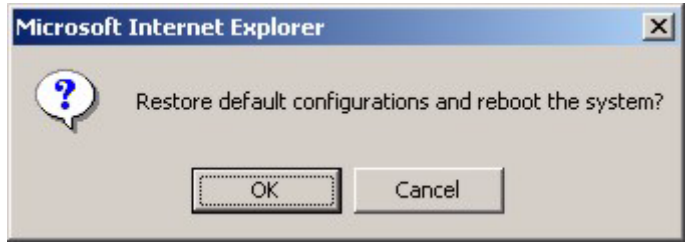

Click **OK** to begin resetting all device configurations to the factory defaults and then wait for the device to restart. This takes up to two minutes. If you want to access the web configurator again, you may need to change the IP address of your computer to be in the same subnet as that of the default device IP address (192.168.1.1).

<span id="page-262-0"></span>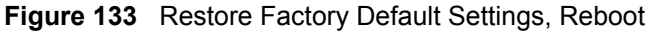

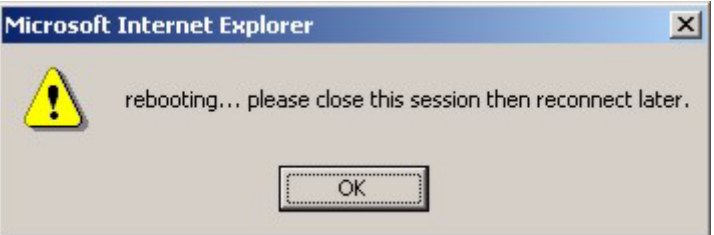

#### **41.6 Reboot System**

Use this function to restart the device without physically turning the power off.

To open this screen, click **Management**, **Maintenance**, **Click here** (Reboot System).

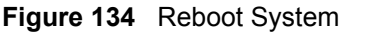

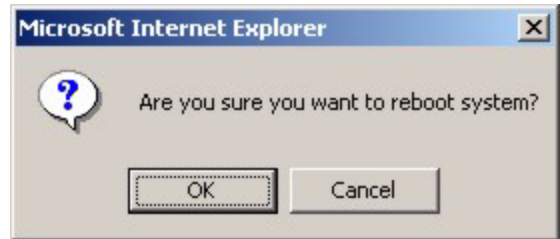

Click **OK**. You then see the screen as shown in [Figure 133 on page 263](#page-262-0). Click **OK** again and wait for the device to restart. This takes up to two minutes. This does not affect the device's configuration.

# **41.7 Command Line FTP**

See [Chapter 41 on page 261](#page-260-1) for how to upload or download files to or from the device using FTP commands.

<span id="page-264-0"></span>**LA Diagnostic**

This chapter explains the Diagnostic screens.

# **42.1 Diagnostic Screen**

Use this screen to check system logs, ping IP addresses or perform loopback tests.

To open this screen, click **Management, Diagnostic**.

**Figure 135** Diagnostic

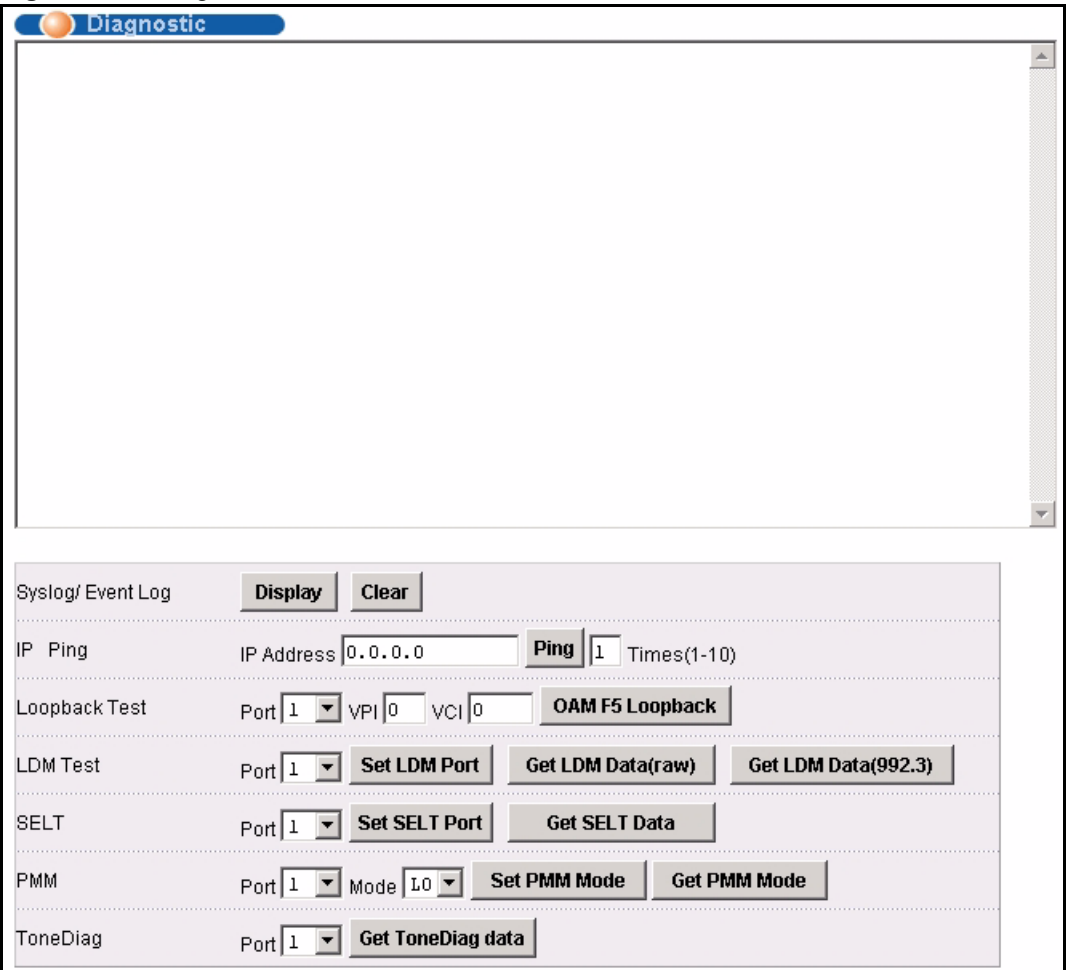

The following table describes the labels in this screen.

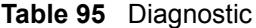

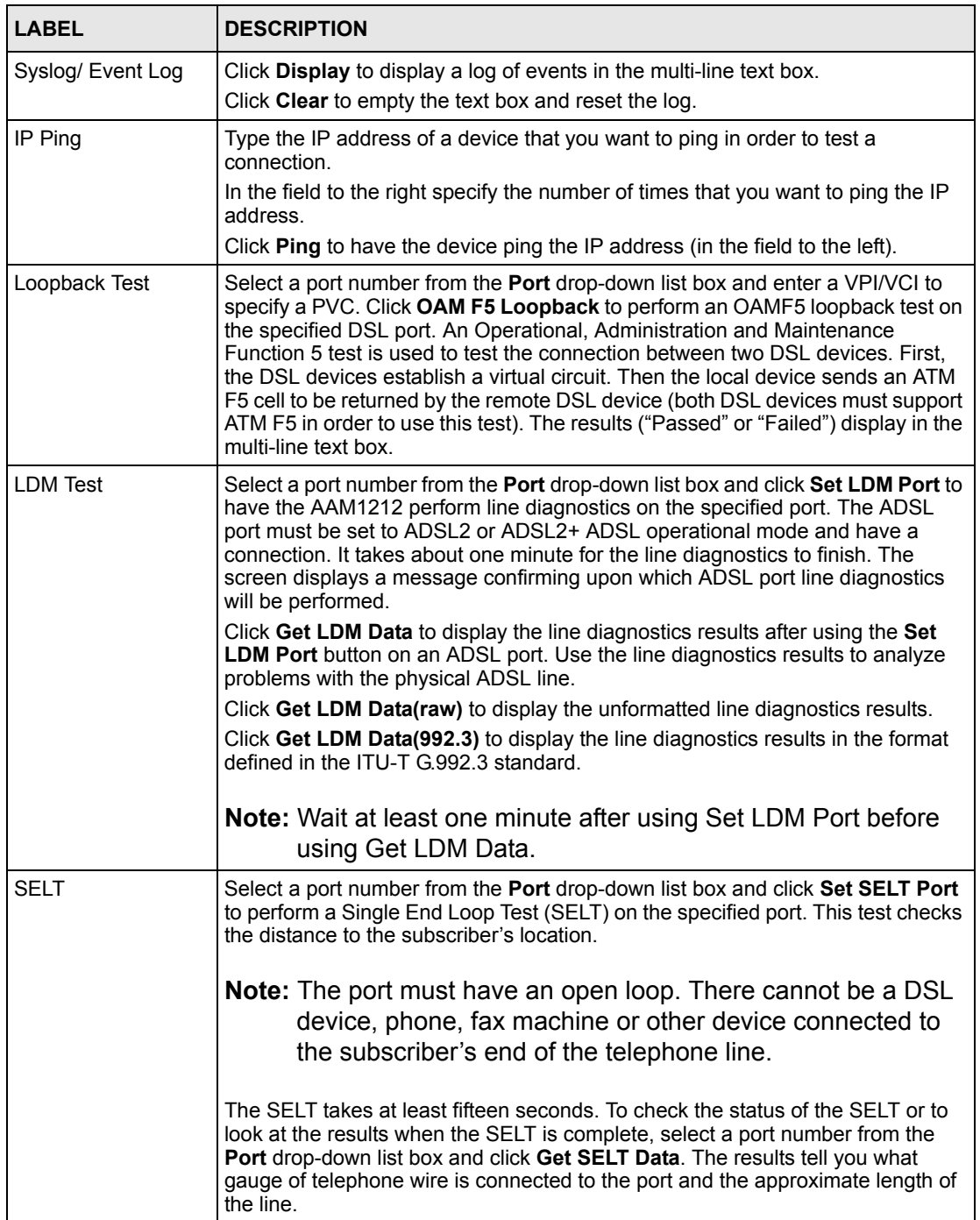

**Table 95** Diagnostic (continued)

| <b>LABEL</b> | <b>DESCRIPTION</b>                                                                                                    |  |  |  |
|--------------|----------------------------------------------------------------------------------------------------|--|--|--|
| <b>PMM</b>   | Select a port number from the <b>Port</b> drop-down list box and a power<br>management mode from the Mode drop-down list box and click Set PMM Mode<br>to have the specified port use the specified power management mode.                                                                                                    |  |  |  |
|              | Select L0 to turn off power management on the port.                                                                                                    |  |  |  |
|              | Select L2 to scale back the power usage to just support the transmission rate<br>that the subscriber is using.                                                                                                    |  |  |  |
|              | Select L <sub>2</sub> to have the ADSL connection use power saving mode and reduce the<br>rate when there is no traffic. The rate comes back up when there is traffic.                                                                                                    |  |  |  |
|              | The ADSL port must be set to ADSL2 or ADSL2+ ADSL operational mode.                                                                                                    |  |  |  |
|              | Click Get PMM Mode to display which power mode the ADSL port is currently<br>set to use.                                                                                                    |  |  |  |
| ToneDiag     | Select a port number from the <b>Port</b> drop-down list box. The ADSL port must be<br>set to ADSL2 or ADSL2+ ADSL operational mode and have a connection. Click<br>Get ToneDiag data to display the ADSL port's tone diagnostics. The tone<br>diagnostic information displays in the format defined in the ITU-T G.992.3<br>standard. Use the information to analyze problems with the physical ADSL line. |  |  |  |
|              | <b>Note:</b> ToneDiag is faster than the LDM test but displays less<br>information.                                                                                                    |  |  |  |

<span id="page-268-0"></span>**CHAPTER 43 MAC Table**

This chapter introduces the MAC Table.

# **43.1 Introduction to MAC Table**

The MAC table lists device MAC addresses that are dynamically learned by the AAM1212. The table shows the following for each MAC address: the port upon which Ethernet frames were received from the device, to which VLAN groups the device belongs (if any) and to which channel it is connected (for devices connected to DSL ports).

The device uses the MAC table to determine how to forward frames. See the following figure.

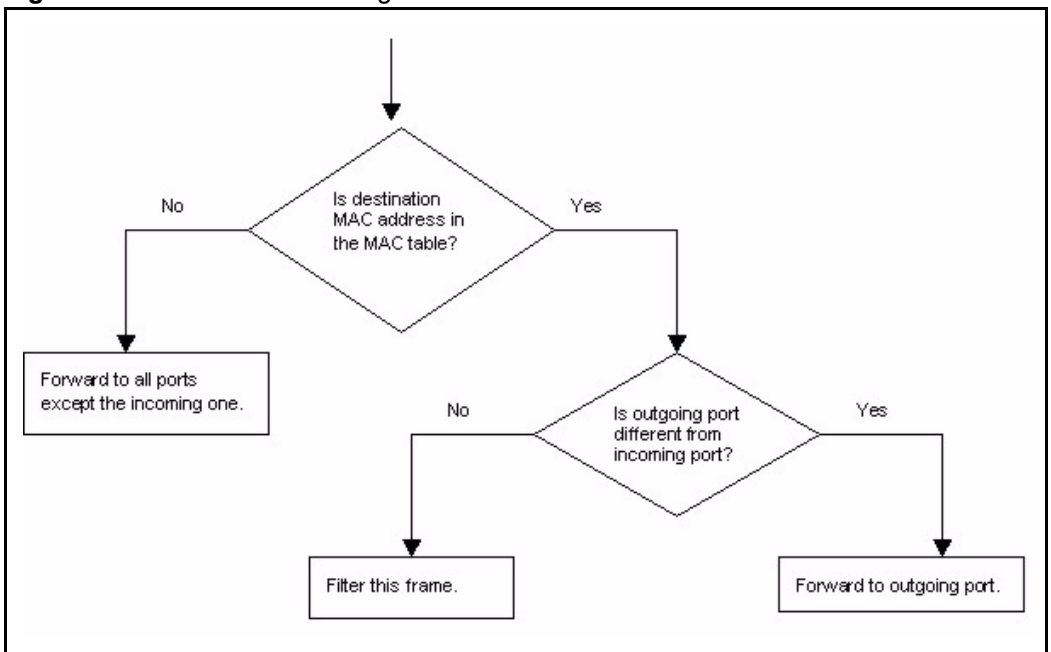

**Figure 136** MAC Table Filtering Flowchart

- **1** The device examines a received frame and learns the port on which this source MAC address came.
- **2** The device checks to see if the frame's destination MAC address matches a source MAC address already learned in the MAC table.
- If the device has already learned the port for this MAC address, then it forwards the frame to that port.
- If the device has not already learned the port for this MAC address, then the frame is flooded to all ports. Too much port flooding leads to network congestion.
- If the device has already learned the port for this MAC address, but the destination port is the same as the port it came in on, then it filters the frame.

## **43.2 MAC Table Screen**

To open this screen, click **Management, MAC Table**.

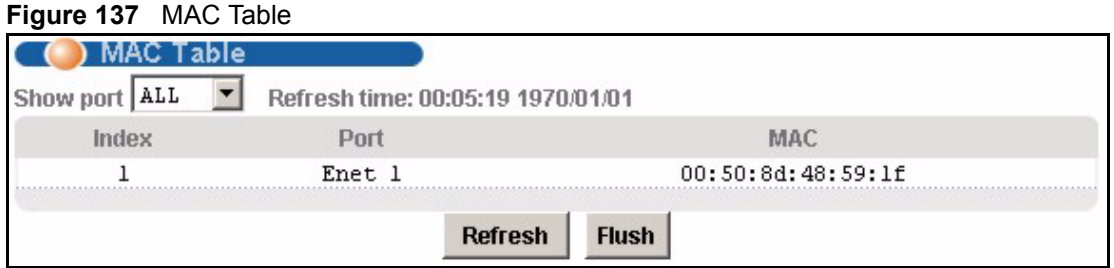

The following table describes the labels in this screen.

#### **Table 96** MAC Table

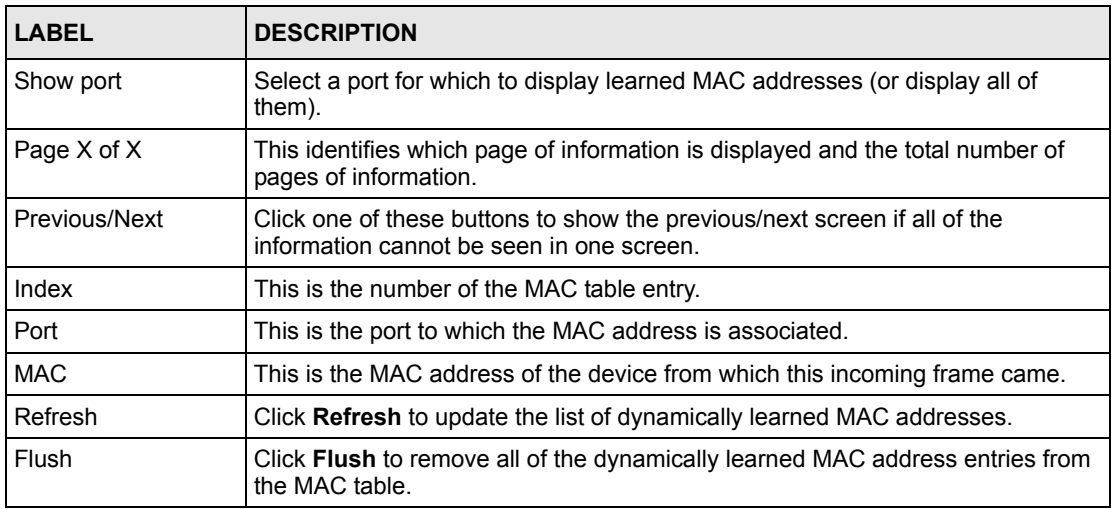

<span id="page-270-0"></span>**ARP Table**

This chapter describes the ARP Table.

#### **44.1 Introduction to ARP Table**

Address Resolution Protocol (ARP) is a protocol for mapping an Internet Protocol address (IP address) to a physical machine address, also known as a Media Access Control or MAC address, on the local area network.

**CHAPTER 44** 

An IP (version 4) address is 32 bits long. In an Ethernet LAN, MAC addresses are 48 bits long. The ARP Table maintains an association between each MAC address and its corresponding IP address.

#### **44.1.1 How ARP Works**

When an incoming packet destined for a host device on a local area network arrives at the device, the device's ARP program looks in the ARP Table and, if it finds the address, sends it to the device.

If no entry is found for the IP address, ARP broadcasts the request to all the devices on the LAN. The device fills in its own MAC and IP address in the sender address fields, and puts the known IP address of the target in the target IP address field. In addition, the device puts all ones in the target MAC field (FF.FF.FF.FF.FF.FF is the Ethernet broadcast address). The replying device (which is either the IP address of the device being sought or the router that knows the way) replaces the broadcast address with the target's MAC address, swaps the sender and target pairs, and unicasts the answer directly back to the requesting machine. ARP updates the ARP Table for future reference and then sends the packet to the MAC address that replied.

### **44.2 ARP Table Screen**

The ARP table can hold up to 500 entries.

To open this screen, click **Management, ARP Table**.

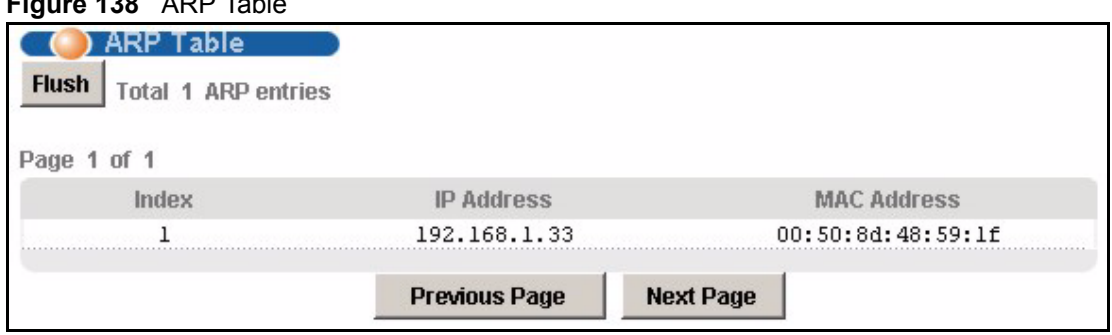

#### **Figure 138** ARR Table

The following table describes the labels in this screen.

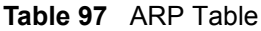

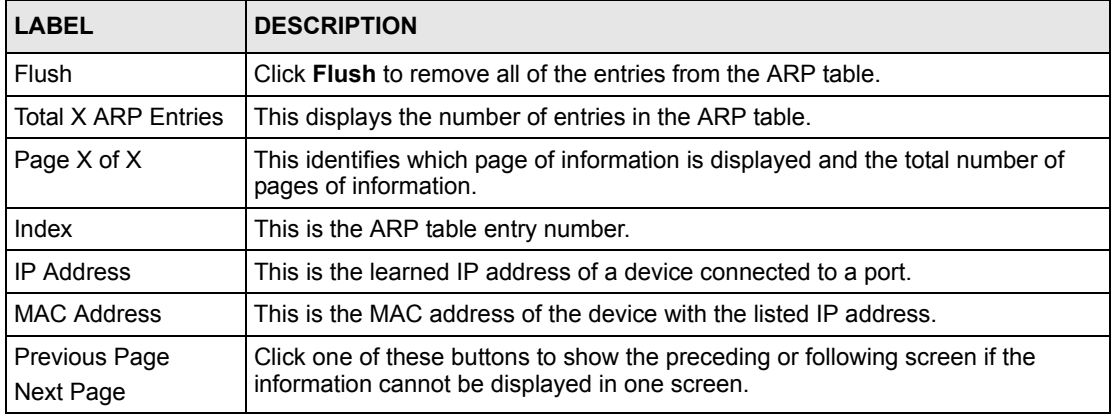

# **PART VI CLI Commands**

[Commands \(275\)](#page-274-0) [Command Examples \(311\)](#page-310-0) [Alarm Commands \(321\)](#page-320-0) [DHCP Commands \(329\)](#page-328-0) [IEEE 802.1Q Tagged VLAN Commands \(339\)](#page-338-0) [MAC Commands \(347\)](#page-346-0) [IGMP Commands \(353\)](#page-352-0) [Packet Filter Commands \(369\)](#page-368-0) [IP Commands \(373\)](#page-372-0) [G.Bond Commands \(379\)](#page-378-0) [Firmware and Configuration File Maintenance \(381\)](#page-380-0) [SNMP \(387\)](#page-386-0) [ADSL Commands \(391\)](#page-390-0) [Virtual Channel Management \(427\)](#page-426-0) [ACL Commands \(453\)](#page-452-0)

# 

<span id="page-274-0"></span>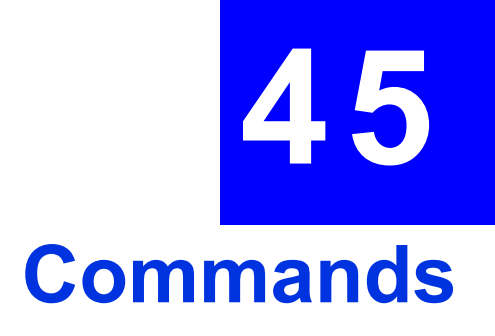

This chapter introduces the command line interface and lists the available commands.

### **45.1 Command Line Interface Overview**

**Note:** See the previous chapters for background information on features configurable by the web configurator. The web configurator is the preferred configuration tool.

You can use text command lines for software configuration. The rules of the commands are listed next.

- **1** The command keywords are in courier new font.
- **2** Commands can be abbreviated to the smallest unique string that differentiates the command. For example, the "system date" command could be abbreviated to "sy d".
- **3** The optional fields in a command are enclosed in square brackets []. For instance, config [save] means that the save field is optional.
- **4** "Command" refers to a command used in the command line interface (CI command).
- **5** The | symbol means "or".
- **Note:** Using commands not documented in the User's Guide can damage the unit and possibly render it unusable.

#### **45.2 Command Privilege Levels**

There is a high, middle or low privilege level for each command.

High privilege commands are only available to administrators with high privilege access. High privilege commands include things like creating administrator accounts, restarting the system and resetting the factory defaults. Administrators with high privilege access can use all commands including the lower privilege commands.

Administrators with middle privilege access can use middle or low privilege commands.

Administrators with the low privilege level are restricted to using only low privilege commands. Low privilege commands are read only.

# **45.3 Saving Your Configuration**

Use the following command to save your configuration when you are done with a configuration session.

ras> config save

**Note:** Do not turn off your AAM1212 while saving your configuration.

This command saves all system configurations to nonvolatile memory. You must use this command to save any configuration changes that you make, otherwise the AAM1212 returns to its default settings when it is restarted. Save your changes after each configuration session.

Nonvolatile memory refers to the AAM1212's storage that remains even if the AAM1212's power is turned off. Run-time (memory) is lost when the AAM1212's power is turned off.

# **45.4 ADSL Command Input Values**

The following table describes the values required in ADSL commands. Other values are discussed with the corresponding commands.

| <b>LABEL</b> | <b>DESCRIPTION</b>                                                                                                    |
|--------------|----------------------------------------------------------------------------------------------------|
| ip           | An IP address in dotted decimal notation. For example, 192.168.1.3.                                                                                                    |
| netmask      | The subnet mask in dotted decimal notation, for example, 255.255.255.0.                                                                                                    |
| portlist     | You can specify a single ADSL port $\langle 1 \rangle$ , all ADSL ports $\langle * \rangle$ or a list of ADSL<br>ports $\leq 1$ , 3, 5>. You can also include a range of ports $\leq 1$ , 5, 6 $\sim$ 10>.                                                                               |
| profile      | A descriptive name for the profile that will define the settings of this port.                                                                                                    |
| vlanlist     | You can specify a single VLAN <1>, all VLANs <*> or a list of VLANs <1,3,5>.<br>You can also include a range of VLANs <1,5,6~10>.                                                                                                    |
| vpi, vci     | The Virtual Path Identifier (VPI) and Virtual Circuit Identifier (VCI) identify a<br>channel on this port.<br>Possible values for the VPI are $0\nu$ -255.<br>Possible values for the VCI are 32~65535 if the VPI is 0. If the VPI is not 0.<br>possible values for the VCI are 1~65535. |

**Table 98** ADSL Command Input Values

# **45.5 Commands**

The following table lists commands that you can use with the AAM1212.

The **P** column on the right indicates the administrator privilege level needed to use the command (**H** for high, **M** for middle or **L** for low) and the equivalent in the web configurator (**H** for high or **L** for low).

#### **Table 99** Commands

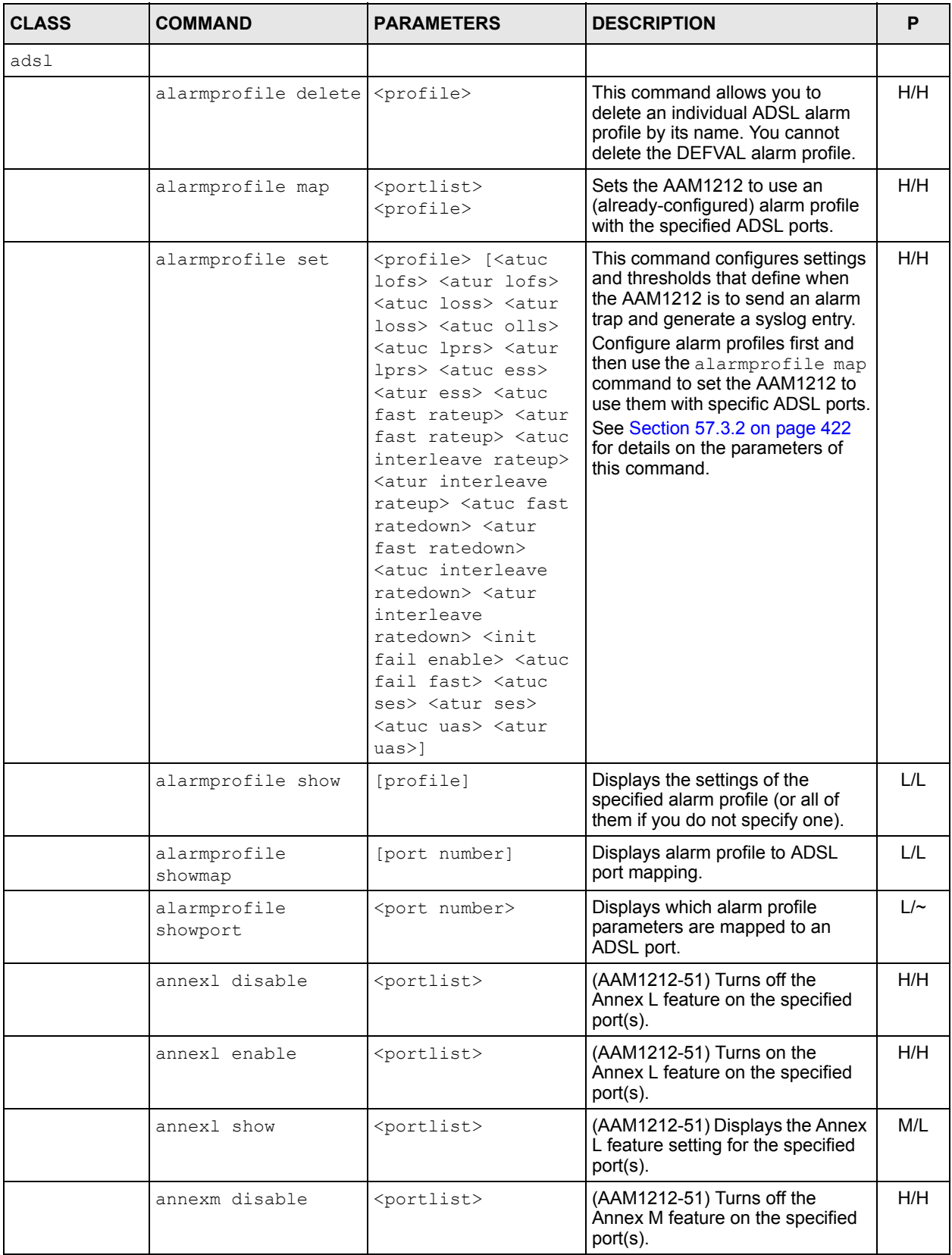

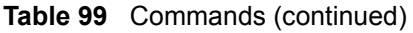

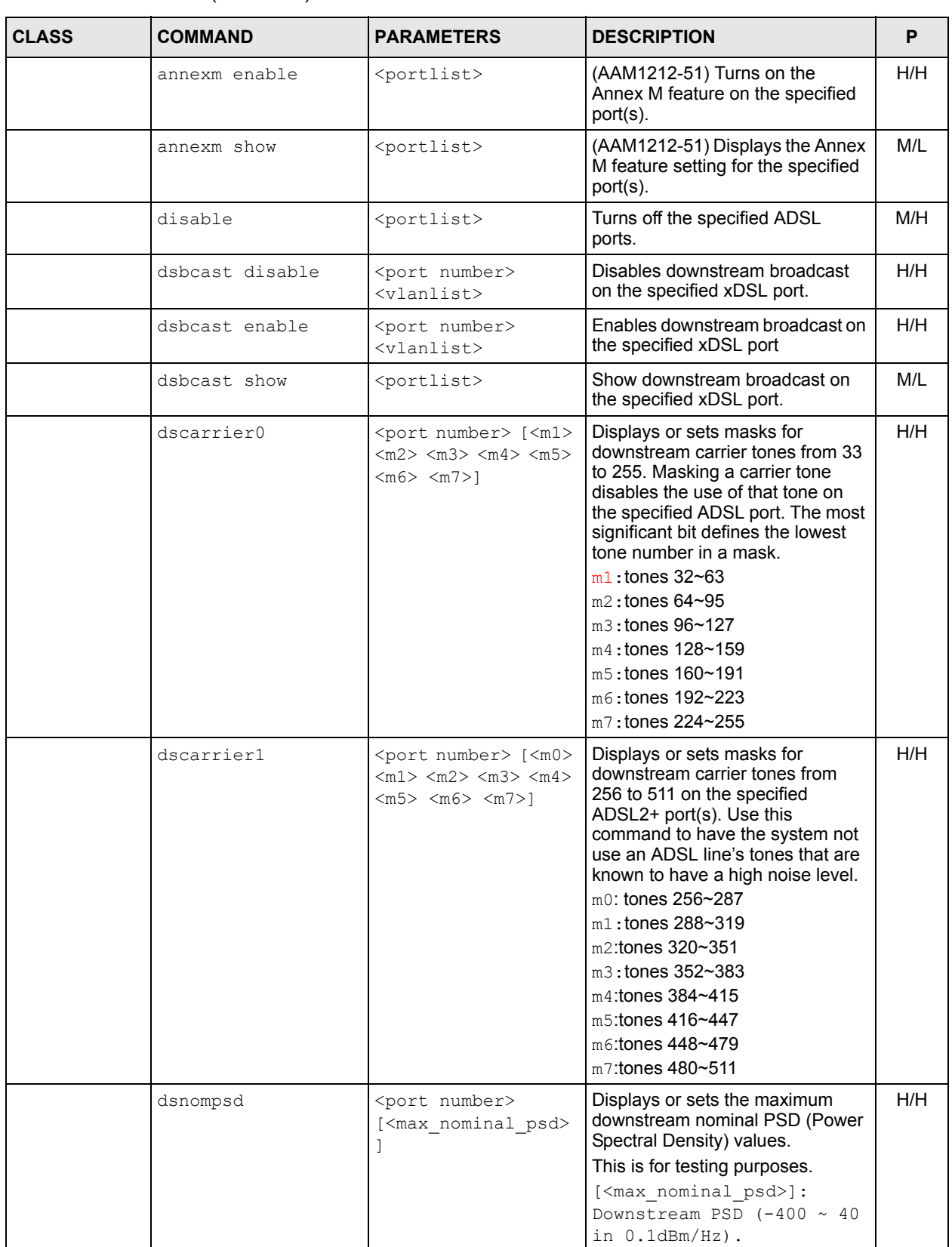

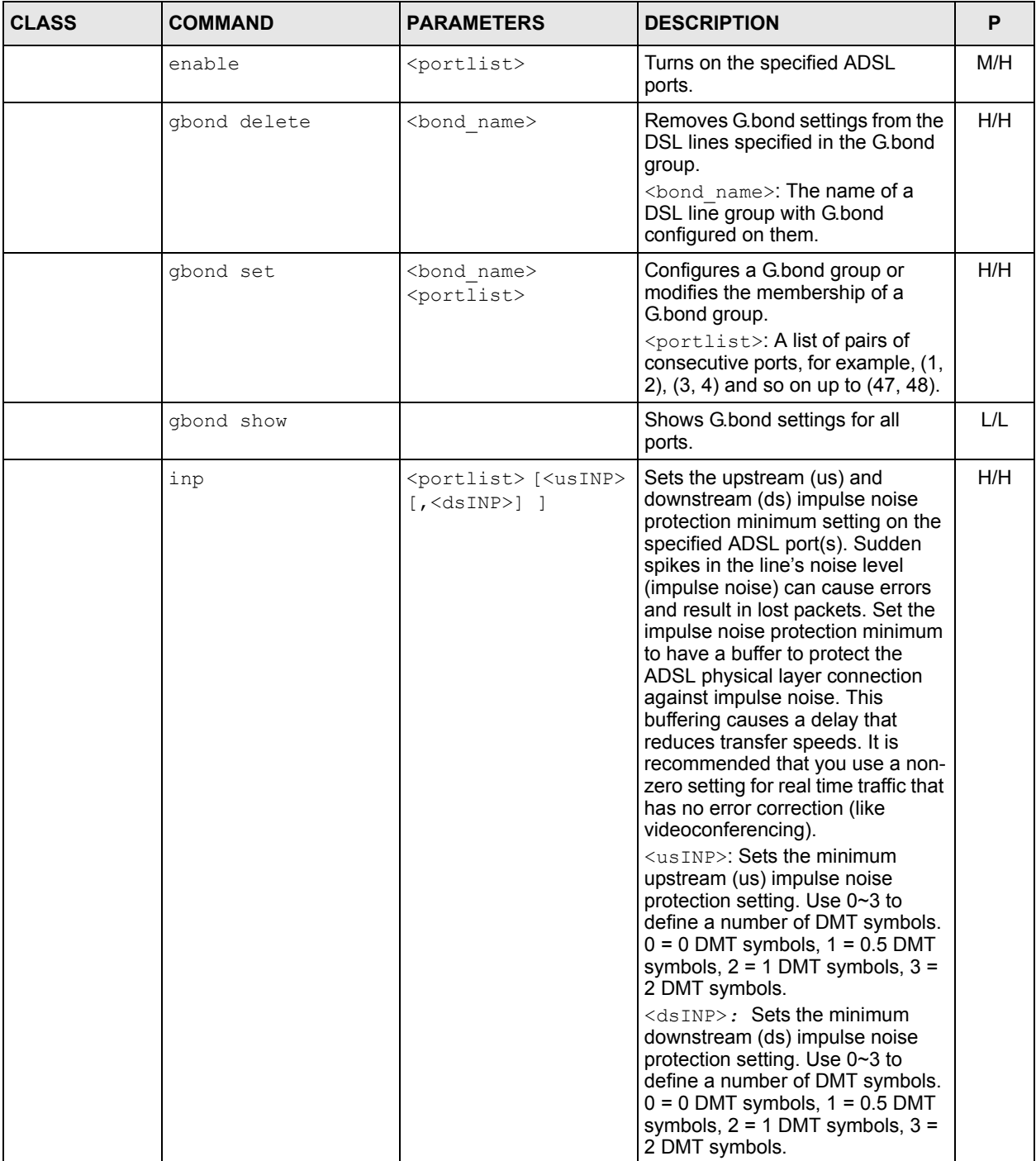

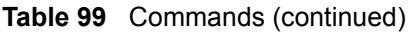

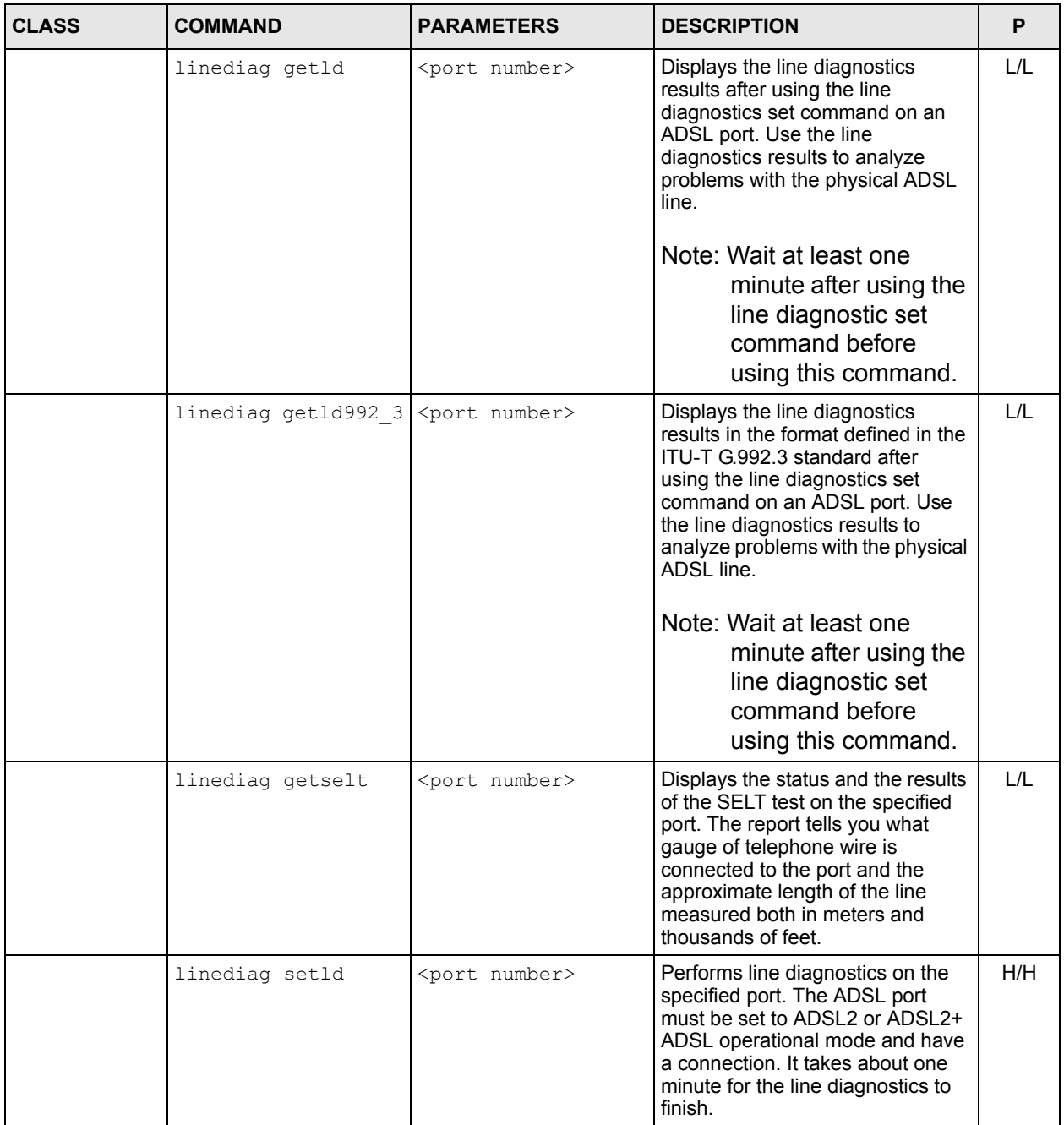

**Table 99** Commands (continued)

| <b>CLASS</b> | <b>COMMAND</b>    | <b>PARAMETERS</b>                                                              | <b>DESCRIPTION</b>                                                                                                    | P   |
|--------------|-------------------|--------------------------------------------------------------------------------|----------------------------------------------------------------------------------------------------|-----|
|              | linediag setselt  | <port number=""></port>                                                        | Performs a single end line test on<br>the specified port. This test checks<br>the distance to the subscriber's<br>location.<br>Note: The port must have an<br>open loop. There<br>cannot be a DSL<br>device, phone, fax<br>machine or other<br>device connected to<br>the subscriber's end<br>of the telephone line.                                                                                                    | H/H |
|              | linediag toneDiag | <port number=""></port>                                                        | Displays the tone diagnostics for a<br>port in the format defined in the<br>ITU-T G.992.3 standard. You do<br>not need to use the line<br>diagnostics set command first.<br>Use the tone diagnostics to<br>analyze problems with the physical<br>ADSL line.                                                                                                    | L/L |
|              | loopback          | <portlist> <f5><br/><vpi> <vci></vci></vpi></f5></portlist>                    | Performs an OAMF5 loopback test<br>on the specified ADSL port(s).<br><f5>: Use f5 to perform an<br/>OAMF5 loopback test on the<br/>specified DSL port. An<br/>Operational, Administration and<br/>Maintenance Function 5 test is<br/>used to test the connection<br/>between two DSL devices. First,<br/>the DSL devices establish a virtual<br/>circuit. Then the local device<br/>sends an ATM F5 cell to be<br/>returned by the remote DSL<br/>device (both DSL devices must<br/>support ATM F5 in order to use<br/>this test).</f5> | H/H |
|              | name              | <portlist> <name></name></portlist>                                            | Sets the name of an ADSL port(s).<br><name>: A descriptive name for<br/>the port. You can use up to 31<br/>printable ASCII characters<br/>(including spaces and hyphens).</name>                                                                                                    | M/L |
|              | paepvc counter    | <portlist> [<vpi><br/><math>&lt;</math>vci&gt;l</vpi></portlist>               | This command displays statistics<br>about PAE PVC activity.                                                                                                    | L/L |
|              | paepvc delete     | <portlist> <vpi><br/><math>&lt;</math>vci<math>&gt;</math></vpi></portlist>    | Deletes PPPoAoE settings for a<br>PVC (Permanent Virtual Circuit)                                                                                                    | M/H |
|              | paepvc session    | <portlist> [<vpi><br/><math>\langle \text{vci}\rangle</math>]</vpi></portlist> | This command displays the status<br>of PAE PVC sessions on the<br>specified port(s) or PVCs.                                                                                                    | L/L |

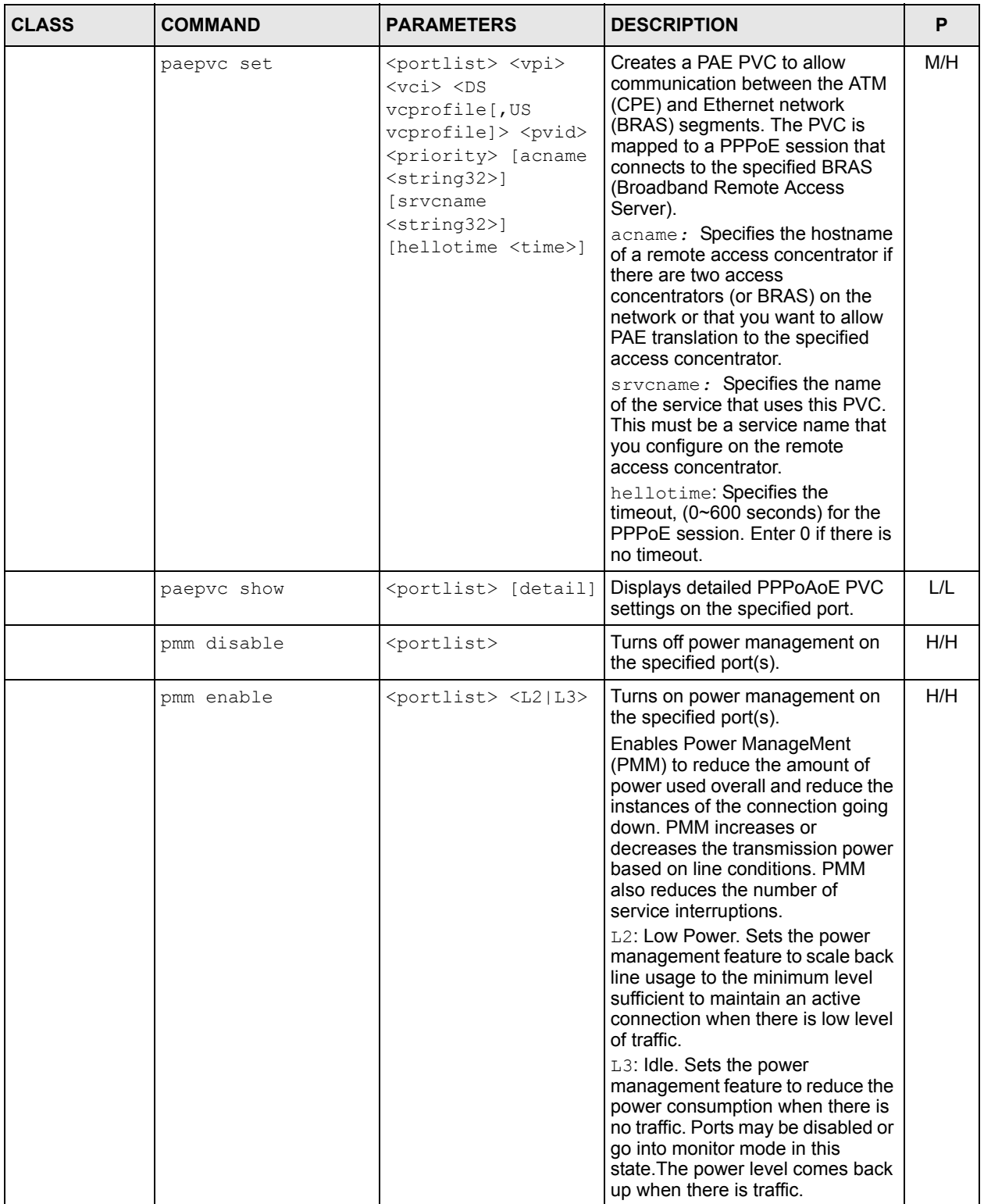

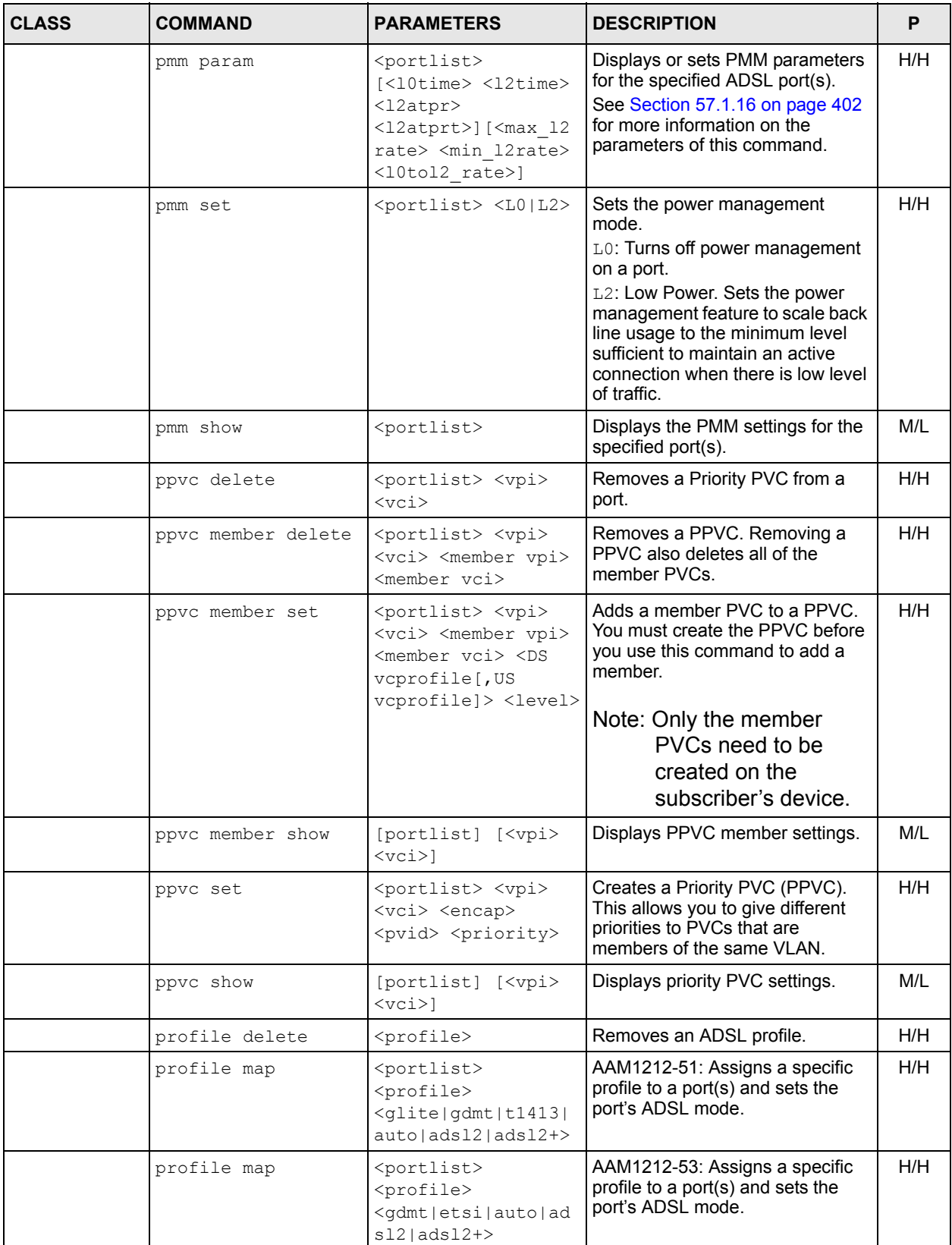

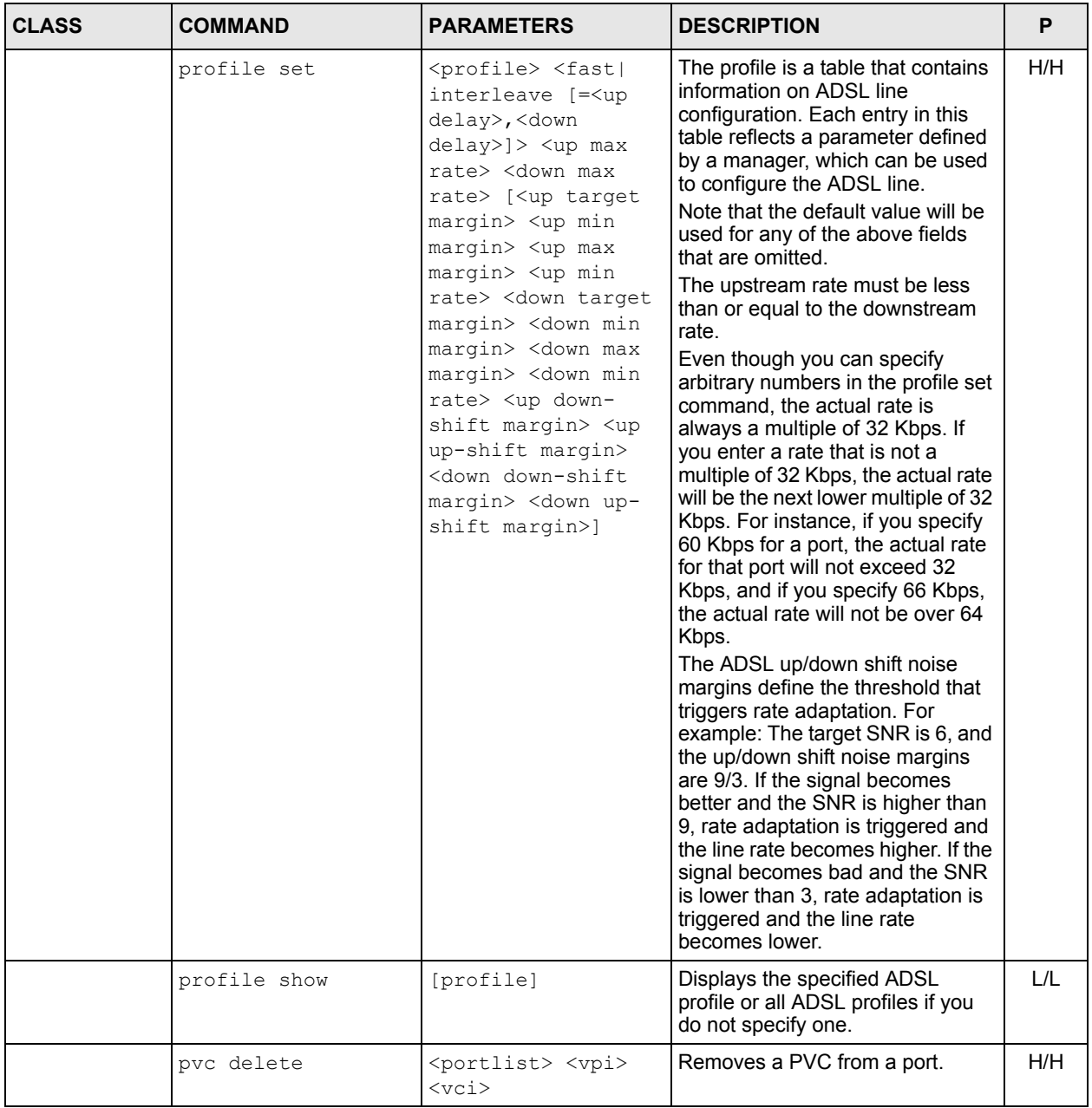

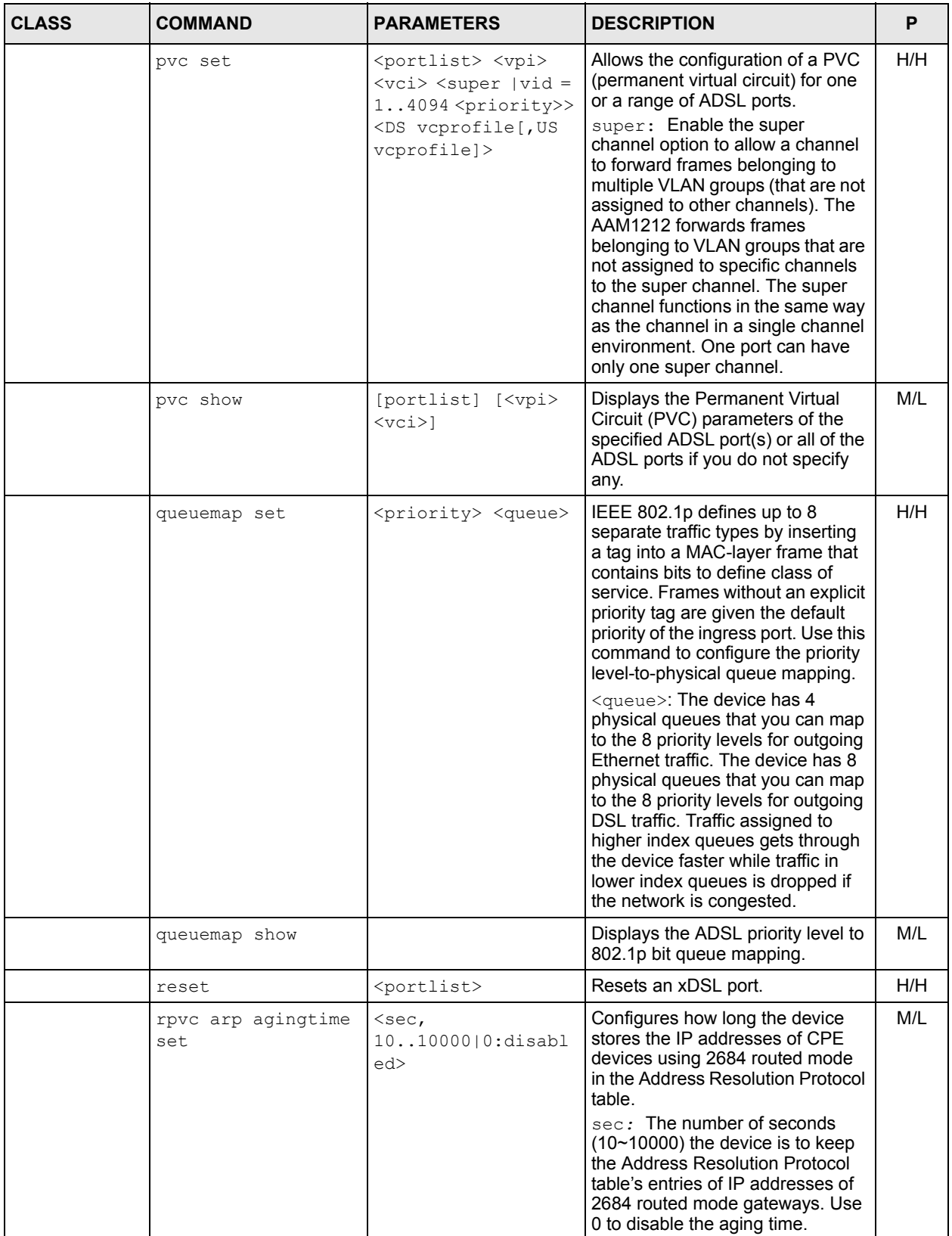

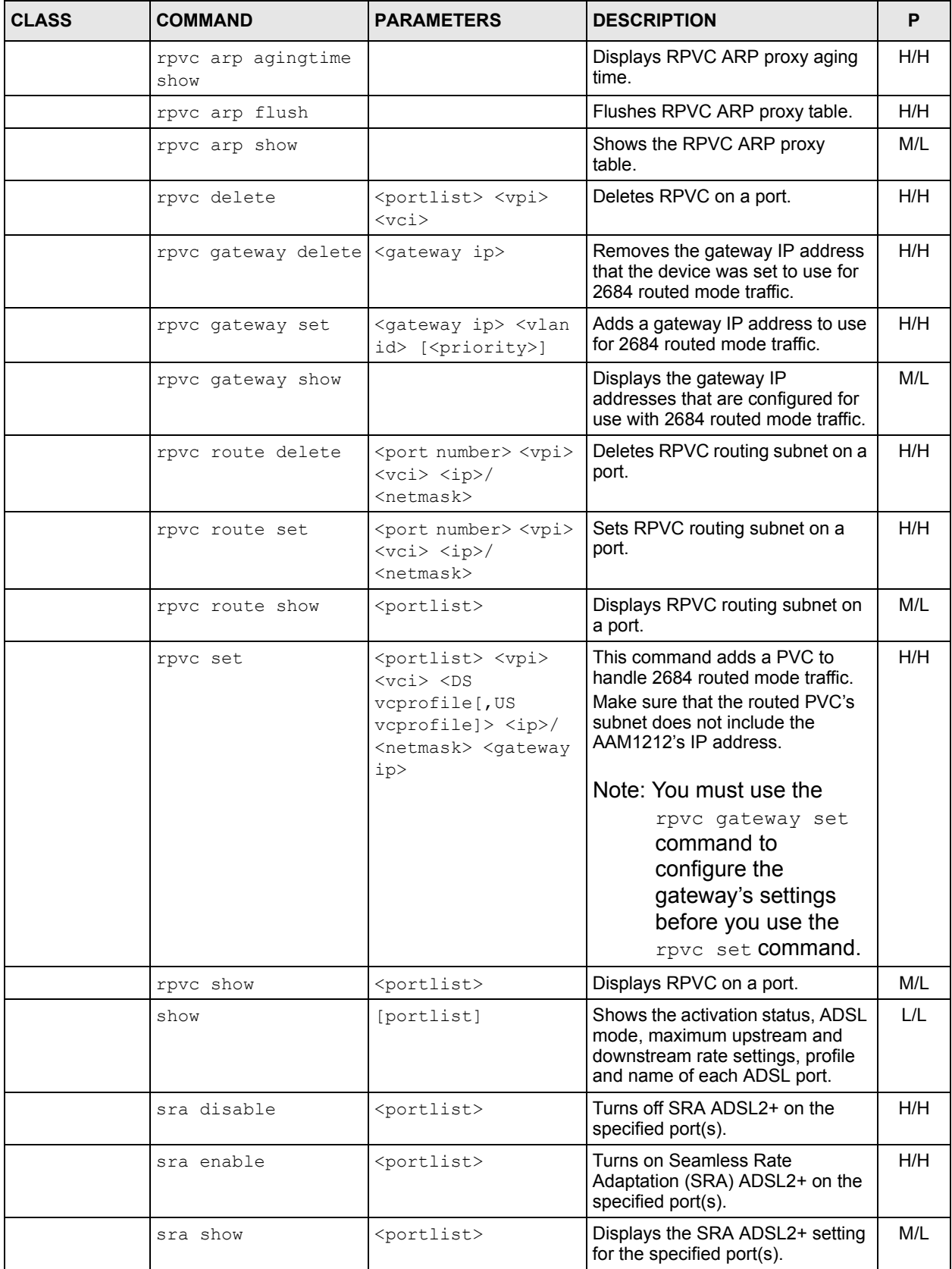

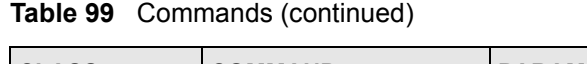

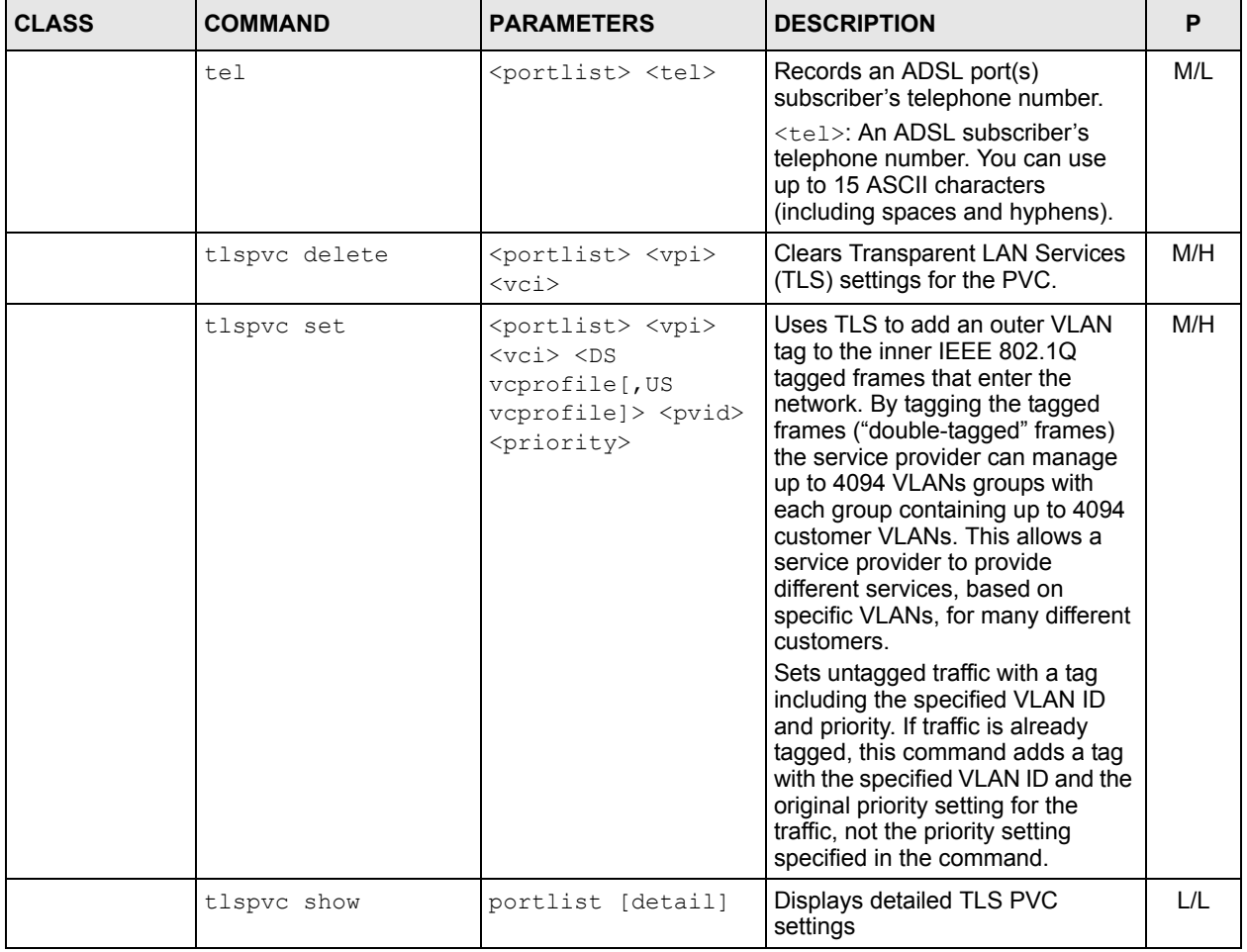

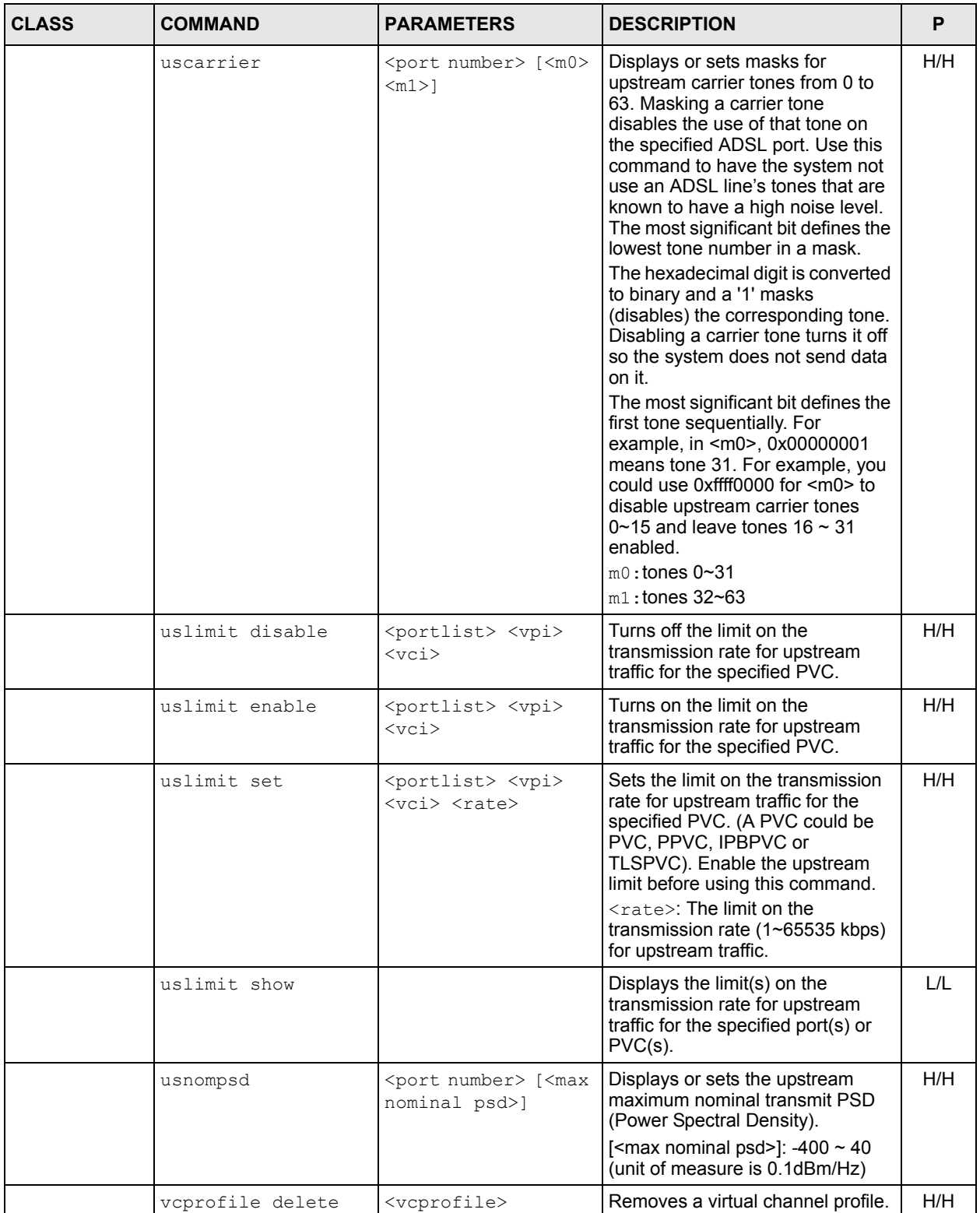
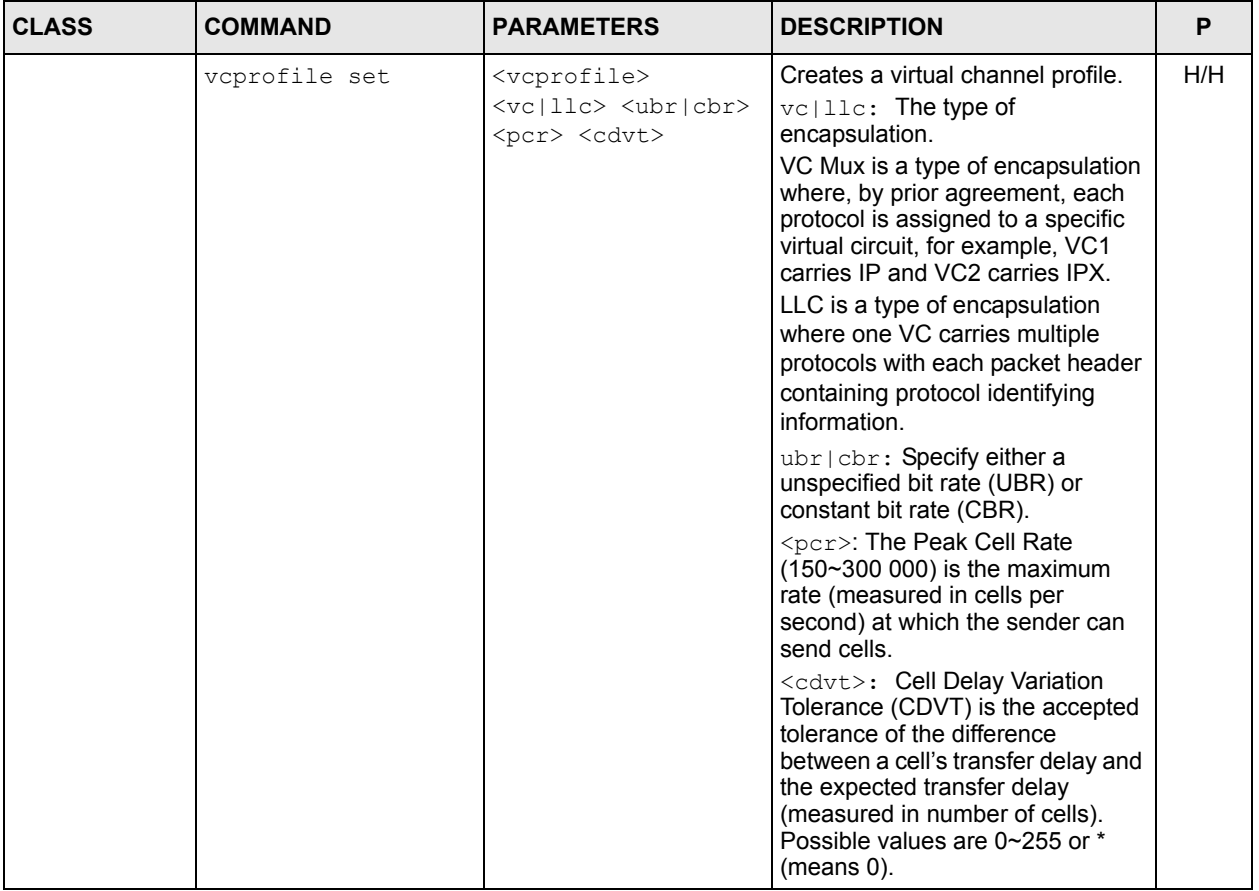

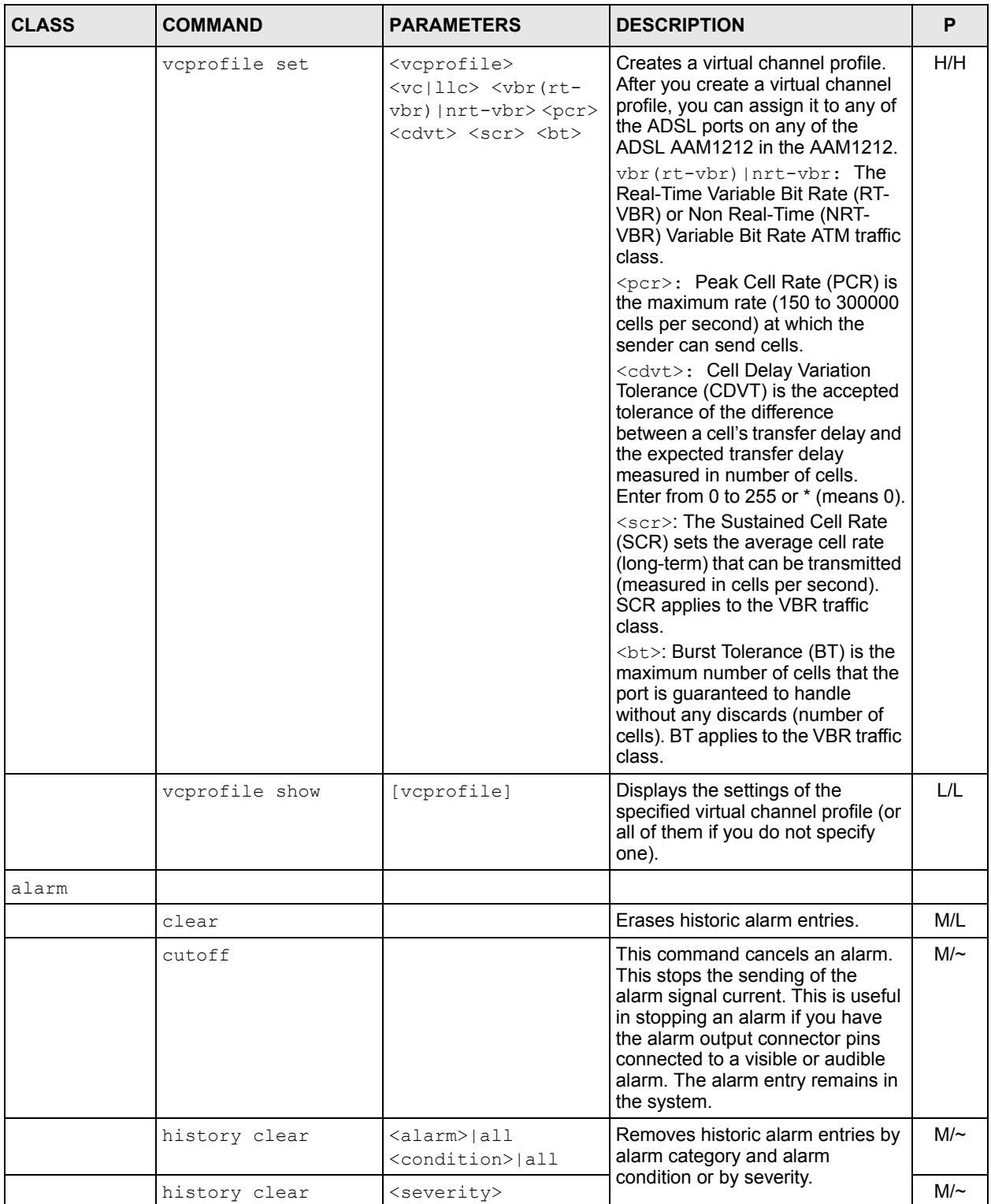

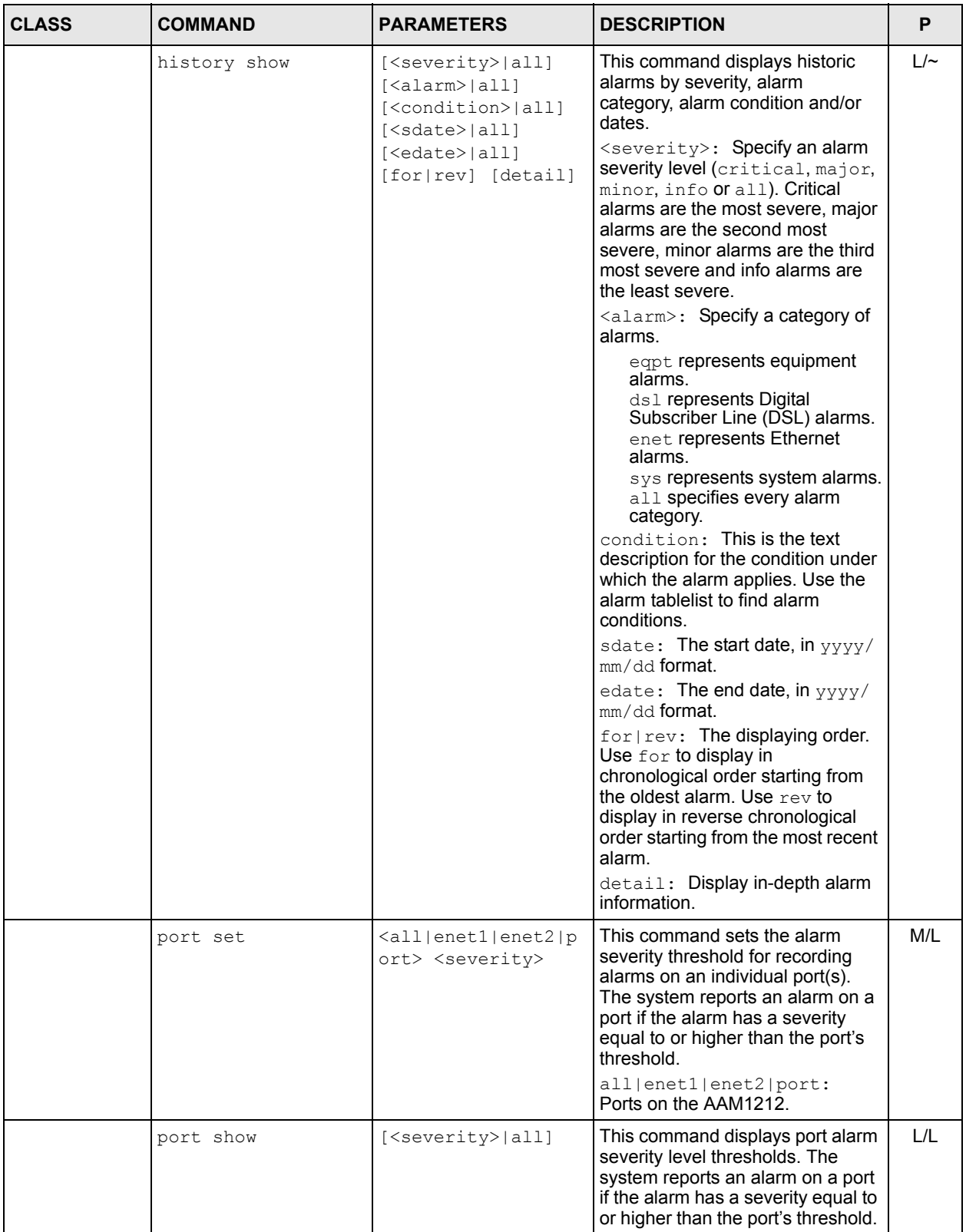

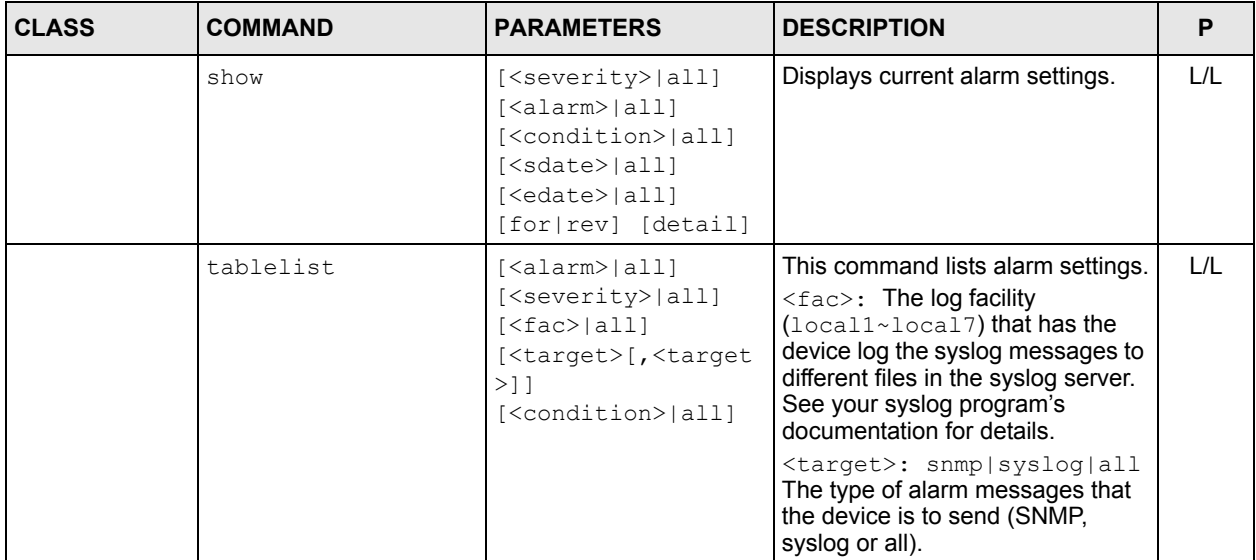

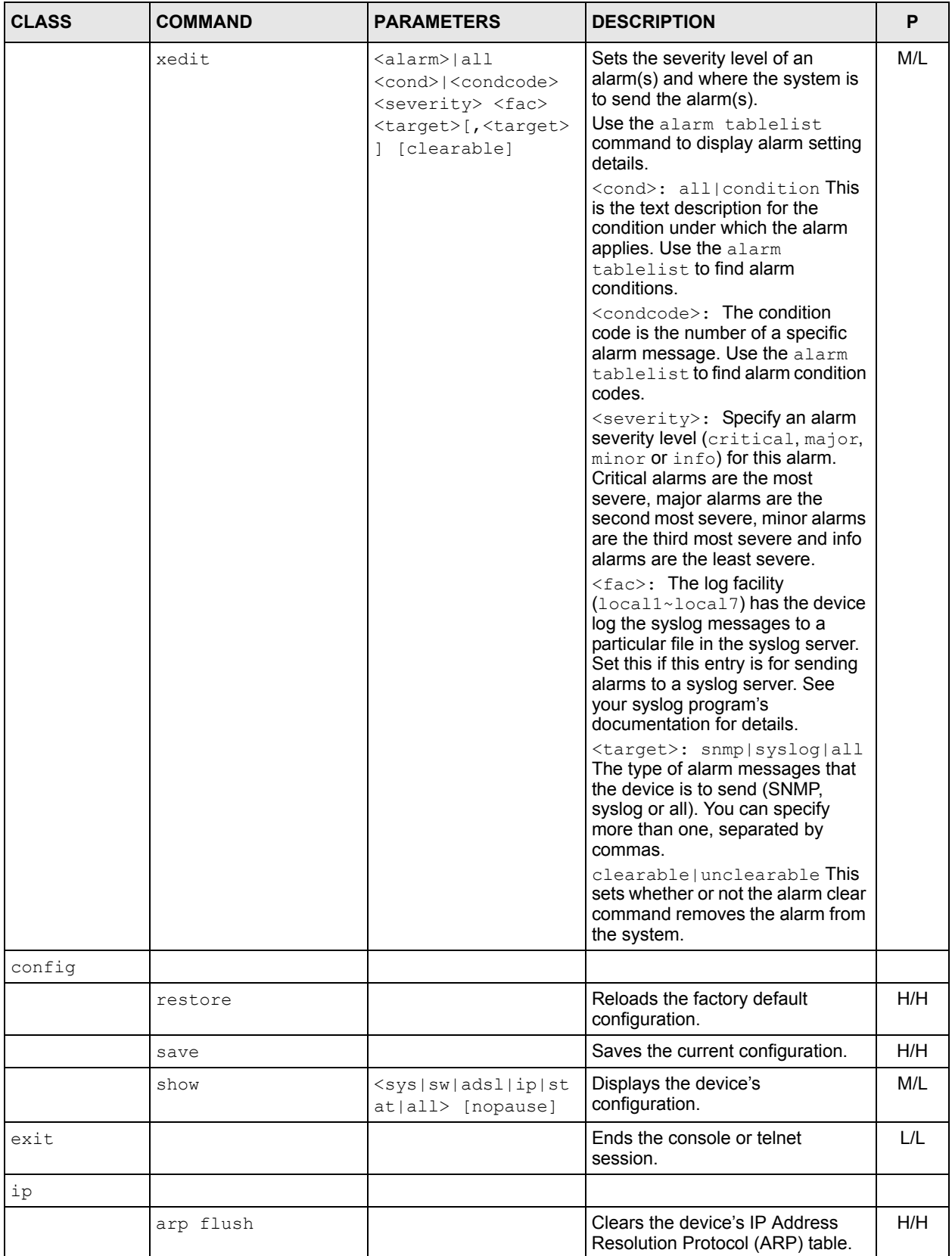

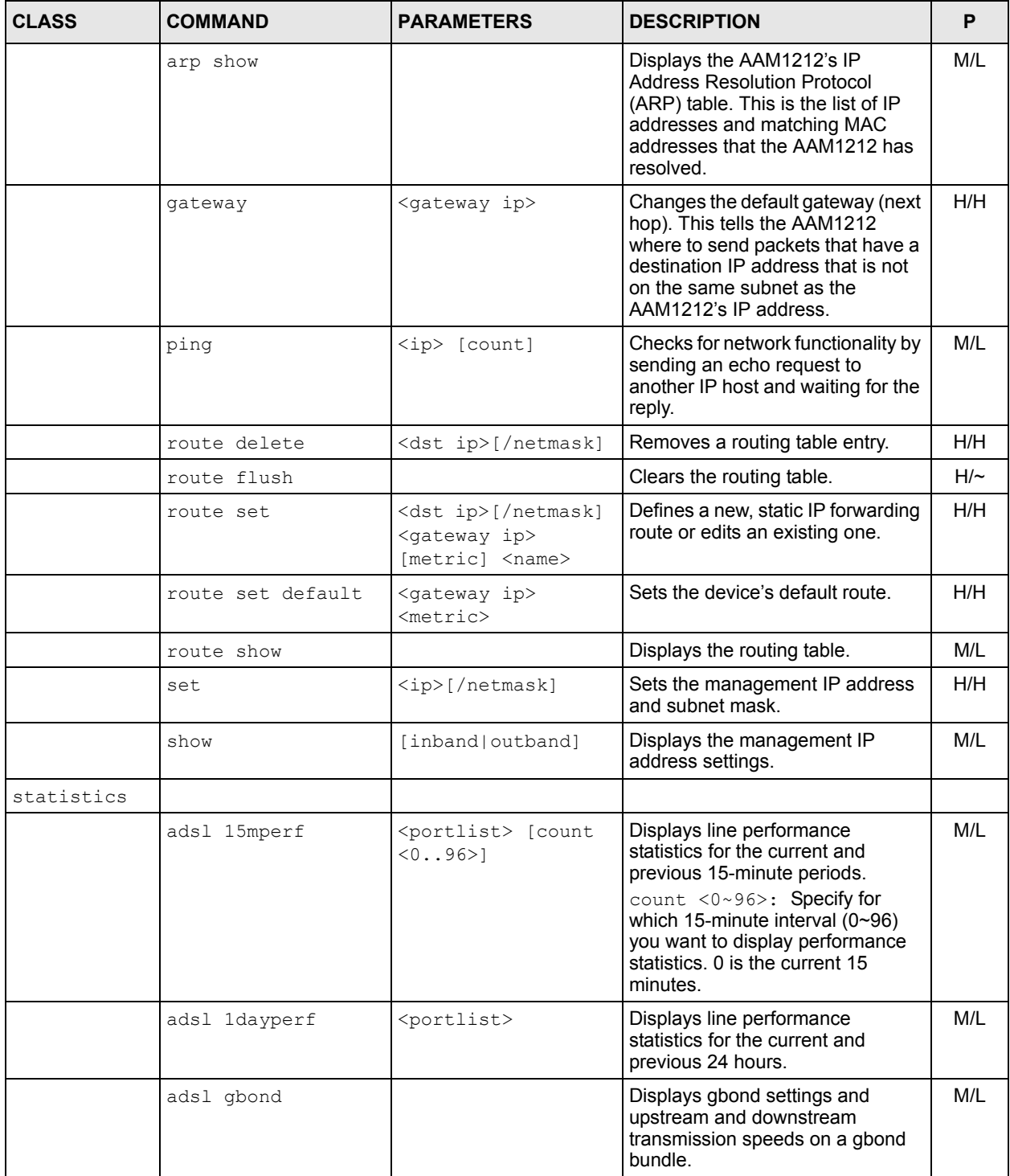

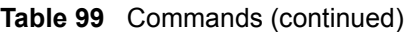

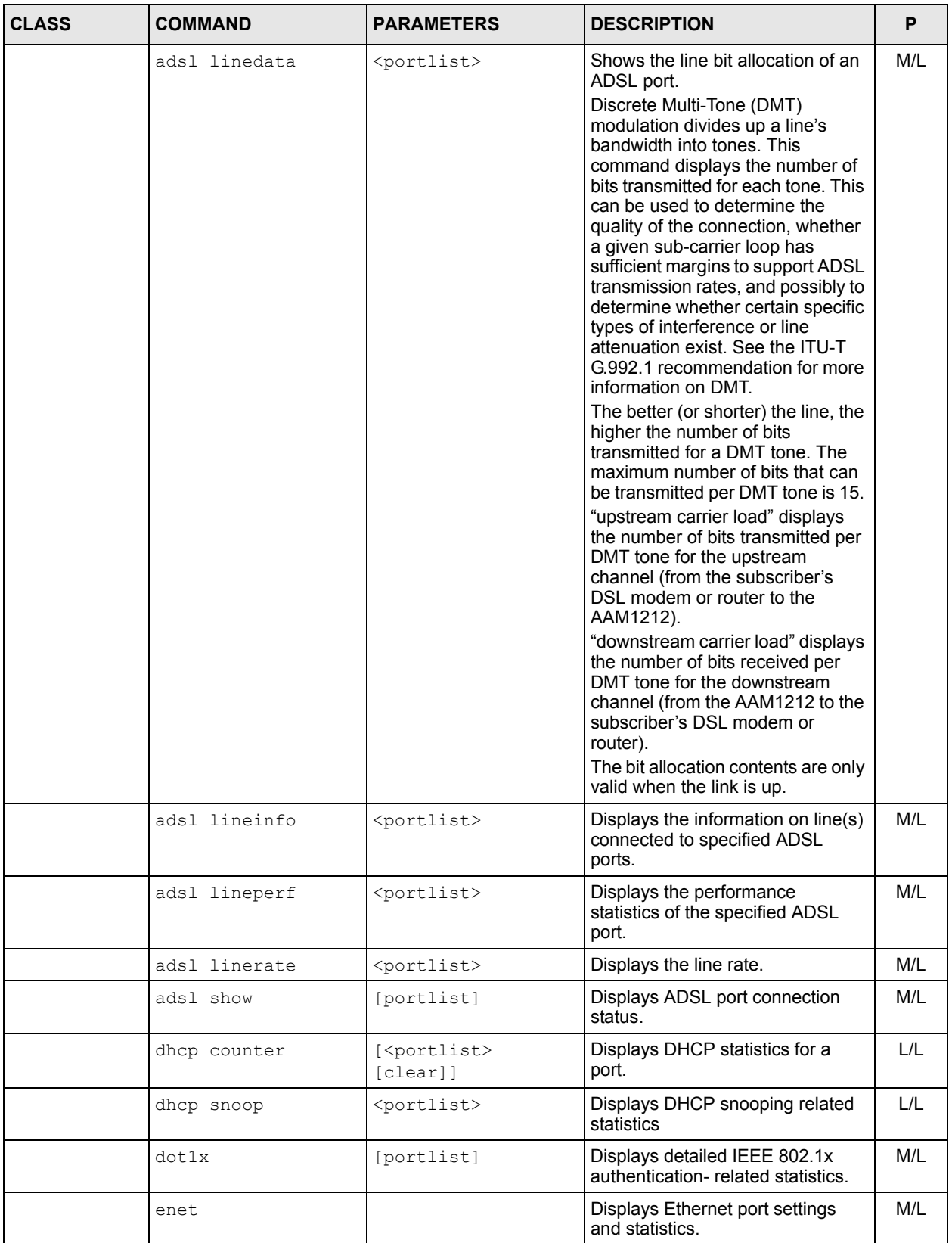

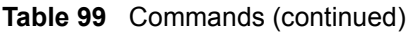

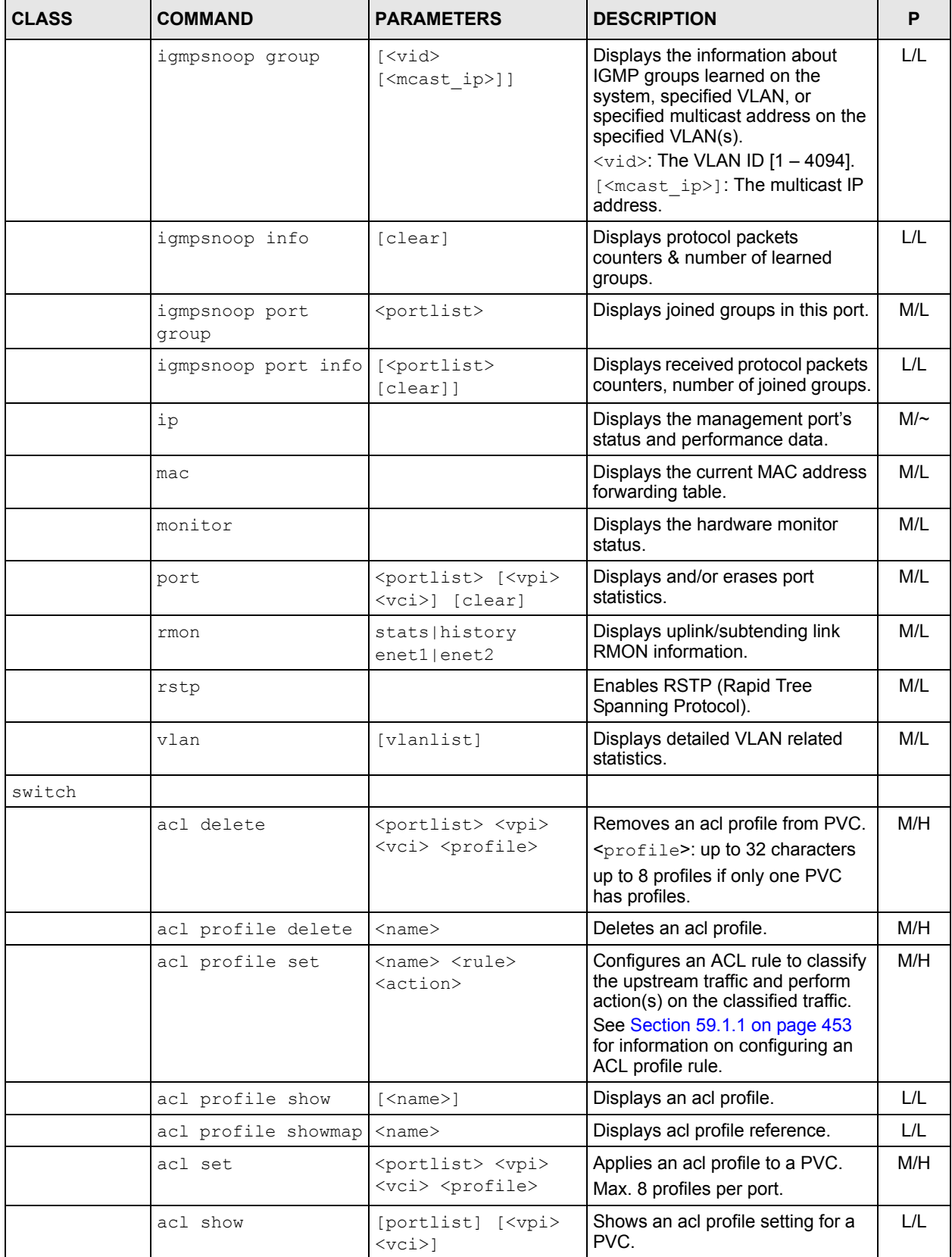

| <b>CLASS</b> | COMMAND                        | <b>PARAMETERS</b>                                         | <b>DESCRIPTION</b>                                                                                                    | P   |
|--------------|--------------------------------|-----------------------------------------------------------|----------------------------------------------------------------------------------------------------|-----|
|              | dhcprelay disable              |                                                           | Turns off DHCP relay.                                                                                                    | H/H |
|              | dhcprelay enable               |                                                           | Turns on DHCP relay.                                                                                                    | H/H |
|              | dhcprelay opt82sub2<br>disable |                                                           | Turns off option 82 sub-option 2.                                                                                                    | M/H |
|              | dhcprelay opt82sub2<br>enable  |                                                           | Turns on option 82 sub-option 2.                                                                                                    | M/H |
|              | dhcprelay opt82sub2<br>set     | <vid> all <relay<br>info&gt;</relay<br></vid>             | Adds the specified information for<br>sub-option 2.                                                                                                    | M/H |
|              | dhcprelay option82<br>disable  |                                                           | Turns off the DHCP relay agent<br>information (Option 82) feature.                                                                                                    | M/H |
|              | dhcprelay option82<br>enable   |                                                           | Turns on the DHCP relay agent<br>information (Option 82) feature.                                                                                                    | M/H |
|              | dhcprelay option82<br>set      | <vid> all <relay<br>info&gt;</relay<br></vid>             | Adds the specified information for<br>the relay agent.                                                                                                    | M/H |
|              | dhcprelay<br>optionmode        | < <vid> all&gt;<br/><private tr101></private tr101></vid> | Selects the method (Private or TR-<br>101) by which DHCP relay<br>information is sent on the specified<br>VLAN(s).                                                                                                    | H/H |
|              | dhcprelay relaymode            | <vid> all <mode></mode></vid>                             | Sets which DHCP relay mode the<br>system uses for the specified<br>VLAN.<br><mode>: The relay process mode.<br/>Options are auto or both.<br/>auto: Sends the requests to the<br/>active DHCP server first. If the<br/>active DHCP server does not<br/>respond, the switch sends the<br/>DHCP request to the backup<br/>DHCP server.<br/>both: Sends the requests to both<br/>the active and backup DHCP<br/>servers.</mode> | M/H |
|              | dhcprelay server<br>active     | <vid> <active-<br>server&gt;</active-<br></vid>           | Activates the DHCP server for the<br>specified VLAN.<br><active-server>: The IP<br/>address for the DHCP server.</active-server>                                                                                                    | M/H |
|              | dhcprelay server<br>delete     | <vid> [<primary-<br>server&gt;1</primary-<br></vid>       | Removes the DHCP server setting<br>for the specified VLAN.                                                                                                    | M/H |

**Table 99** Commands (continued)

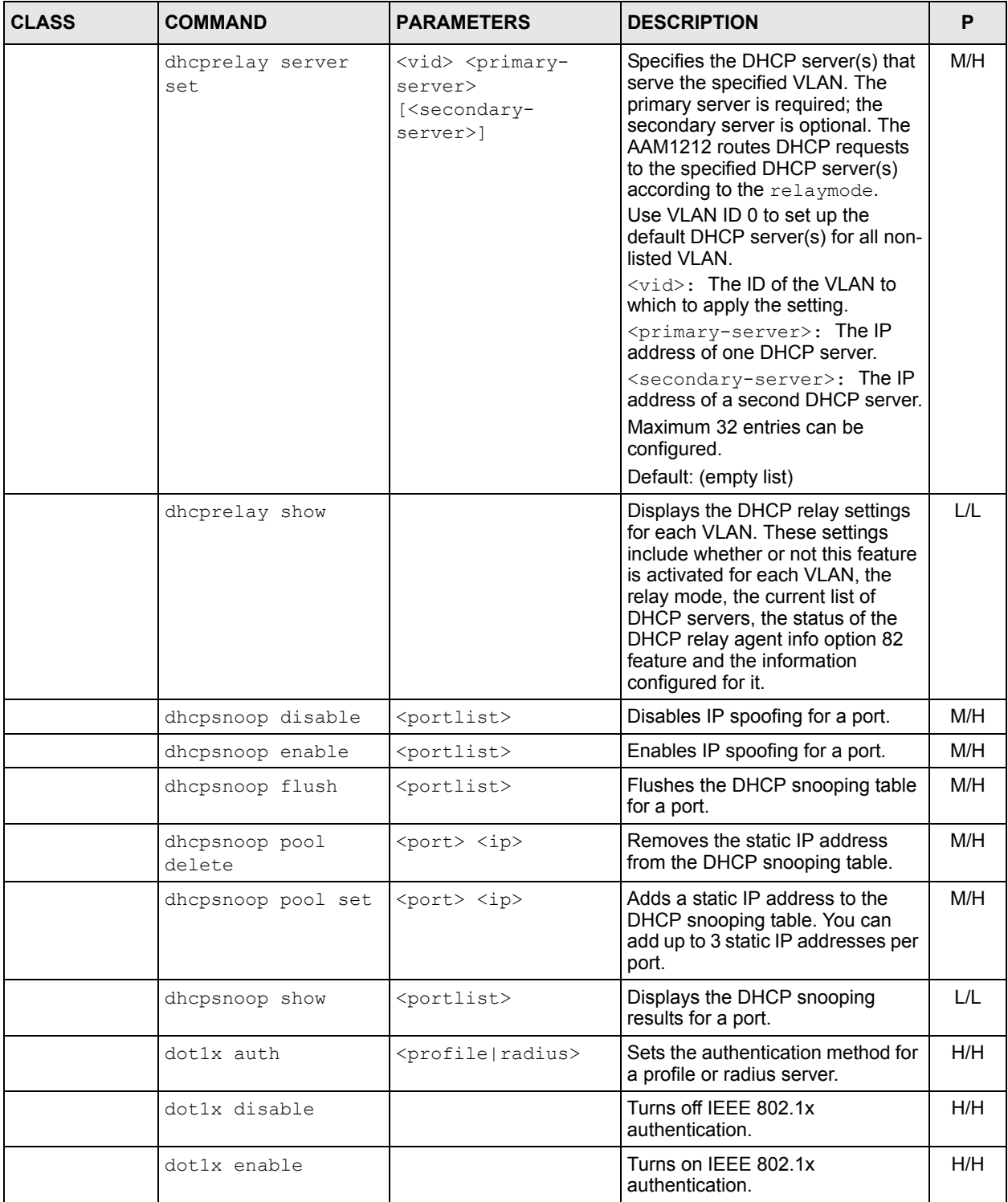

**Table 99** Commands (continued)

| <b>CLASS</b> | <b>COMMAND</b>                        | <b>PARAMETERS</b>                                                                                          | <b>DESCRIPTION</b>                                                                                                    | P   |
|--------------|---------------------------------------|----------------------------------------------------------------------------------------------------|----------------------------------------------------------------------------------------------------|-----|
|              | dotlx port control                    | <portlist><br/><auto auth unauth></auto auth unauth></portlist>                                            | Sets the IEEE 802.1x port<br>authentication option for specific<br>subscriber ports.                                                                                                    | H/H |
|              |                                       |                                                                                                    | auto: authentication required<br>auth: forced authentication                                                                                                    |     |
|              |                                       |                                                                                                    | unauth: forced no<br>authentication                                                                                                    |     |
|              | dotlx port disable                    | <portlist></portlist>                                                                                      | Turns off IEEE 802.1x<br>authentication on a port.                                                                                                    | H/H |
|              | dotlx port enable                     | <portlist></portlist>                                                                                      | Turns on IEEE 802.1x<br>authentication on a port.                                                                                                    | H/H |
|              | dotlx port period                     | <portlist> <period></period></portlist>                                                                    | Sets the IEEE 802.1x re-<br>authentication period (60~65535)<br>for specific subscriber ports.                                                                                            | H/H |
|              | dotlx port reauth                     | <portlist> <on off=""  =""></on></portlist>                                                                | Enables/disables the IEEE 802.1x<br>re-authentication option for<br>specific subscriber ports.                                                                                            | H/H |
|              | dotlx profile<br>delete               | $<$ name $>$                                                                                               | Removes account for profile<br>mode.                                                                                                    | H/H |
|              | dotlx profile set                     | <name> <password></password></name>                                                                        | Sets account and password for<br>profile mode.                                                                                                    | H/H |
|              | dotlx profile show                    |                                                                                                    | Displays accounts for profile<br>mode.                                                                                                    | M/L |
|              | dotlx radius ip                       | $\langle ip \rangle$                                                                                       | Sets the IP address of the external<br>RADIUS server                                                                                                    | H/H |
|              | dotlx radius port                     | <port></port>                                                                                              | Sets the external RADIUS server<br>port number of the specified<br>RADIUS server.                                                                                                    | H/H |
|              | dotlx radius secret <secret></secret> |                                                                                                    | Sets the authentication and<br>encryption key of the specified<br>RADIUS server.                                                                                                    | H/H |
|              |                                       |                                                                                                    | <secret>: The authentication<br/>encryption key (&lt;=31 characters).</secret>                                                                                                    |     |
|              | dotlx radius show                     |                                                                                                    | Displays radius server settings.                                                                                                    | M/L |
|              | dotlx show                            | [portlist]                                                                                                 | Displays IEEE 802.1x settings.                                                                                                    | M/L |
|              | dscp disable                          | <portlist></portlist>                                                                                      | Stops the DSCP (Differentiated<br>Services Code Point) service on<br>the specified slot and port.                                                                                         | M/H |
|              |                                       |                                                                                                    | DSCP is a field in the header of IP<br>packets for packet classification<br>purposes. QoS (Quality-of-<br>Service) uses DSCP to provide<br>different level of services and<br>priorities. |     |
|              | dscp enable                           | <portlist< td=""><td>Enables DSCP service on the<br/>specified slot and port.</td><td>M/H</td></portlist<> | Enables DSCP service on the<br>specified slot and port.                                                                                                    | M/H |

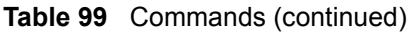

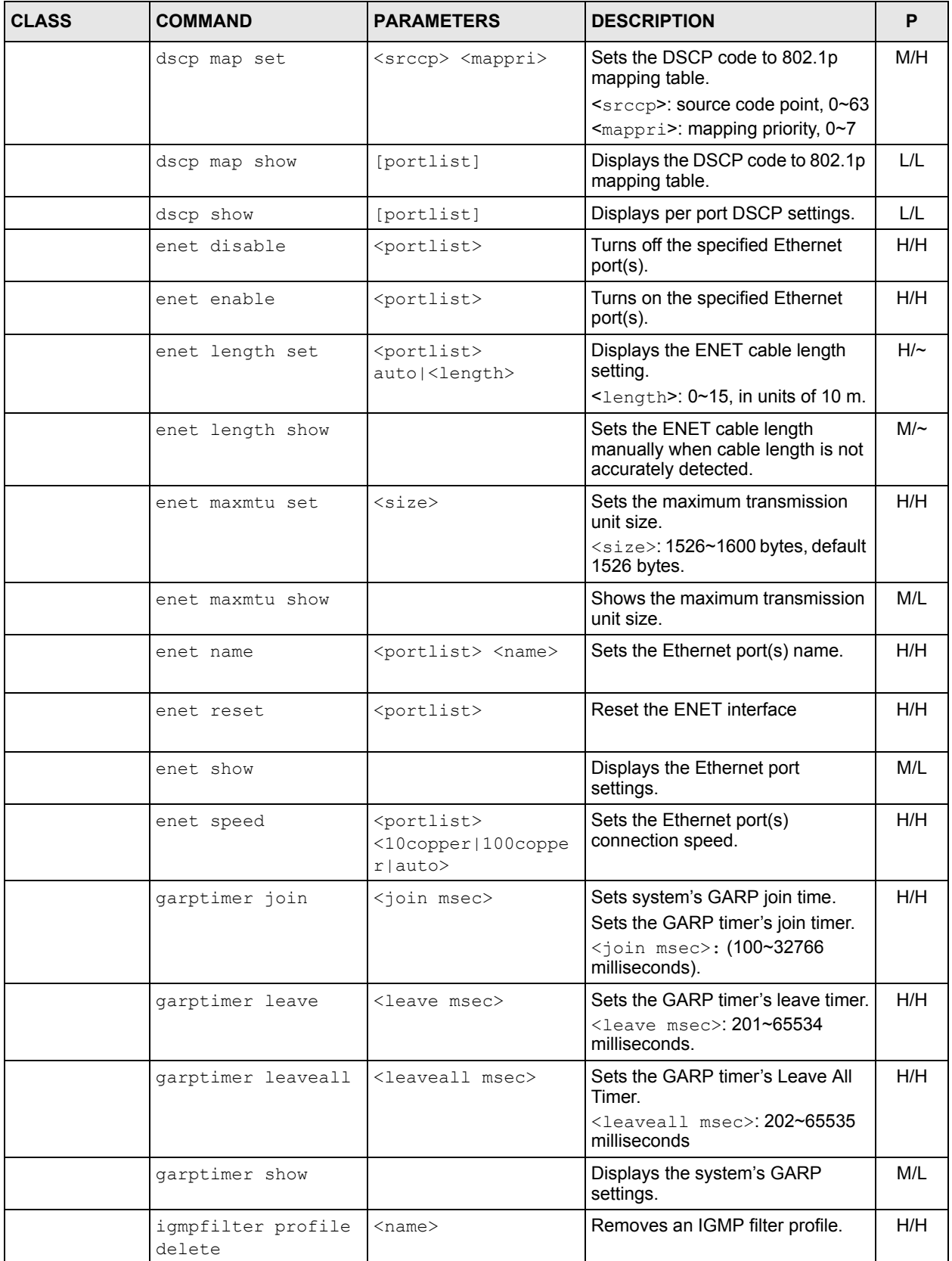

| <b>CLASS</b> | <b>COMMAND</b>                      | <b>PARAMETERS</b>                                                                                               | <b>DESCRIPTION</b>                                                                                                    | P   |
|--------------|-------------------------------------|----------------------------------------------------------------------------------------------------|----------------------------------------------------------------------------------------------------|-----|
|              | igmpfilter profile<br>set           | $<$ name $>$ $<$ index $>$<br><startip> <endip></endip></startip>                                               | Configures an IGMP filter profile.                                                                                                    | H/H |
|              | igmpfilter profile<br>show          | [name]                                                                                                    | Displays an IGMP filter profile's<br>settings.                                                                                                    | M/L |
|              | igmpfilter set                      | <portlist> <name></name></portlist>                                                                             | Sets an ADSL port(s) to use an<br>IGMP filter profile.                                                                                                    | H/H |
|              | igmpfilter show                     | [portlist]                                                                                                    | Displays which IGMP filter profile<br>an ADSL port(s) is using.                                                                                                    | M/L |
|              | igmpsnoop bandwidth<br>default      | <bandwidth></bandwidth>                                                                                         | Sets default bandwidth for<br>multicast IP channels.                                                                                                    | M/H |
|              | igmpsnoop bandwidth<br>delete       | $\langle$ index $\rangle$                                                                                       | Deletes an entry of bandwidth<br>budget setting specified in<br>$\langle$ index>field.                                                                                                  | M/H |
|              | igmpsnoop bandwidth<br>port disable | <portlist></portlist>                                                                                           | Disables bandwidth budget control<br>for a port.                                                                                                    | M/H |
|              | igmpsnoop bandwidth<br>port enable  | <portlist></portlist>                                                                                           | Enables bandwidth budget control<br>for a port.                                                                                                    | L/H |
|              | igmpsnoop bandwidth<br>port set     | <portlist><br/><bandwidth></bandwidth></portlist>                                                               | Sets the bandwidth threshold for a<br>port.<br><bandwidth>: 1~100,000, in<br/>units of kbps.</bandwidth>                                                                                | M/H |
|              | igmpsnoop bandwidth<br>port show    | <portlist></portlist>                                                                                           | Shows the bandwidth control<br>setting for a port.                                                                                                    | L/L |
|              | igmpsnoop bandwidth<br>set          | <index> <start-<br>mcast-ip&gt; <end-<br>mcast-ip&gt;<br/><bandwidth></bandwidth></end-<br></start-<br></index> | Sets bandwidth budget for a range<br>of multicast IP channels specified<br>$in index$ field.<br>$\langle$ index>: 1~96                                                                  | M/H |
|              |                                     |                                                                                                    | <start-mcast-ip>: Start<br/>multicast IP address</start-mcast-ip>                                                                                                    |     |
|              |                                     |                                                                                                    | <end-mcast-ip>: End multicast<br/>IP address</end-mcast-ip>                                                                                                    |     |
|              | igmpsnoop bandwidth<br>show         |                                                                                                    | Shows bandwidth budget for a<br>range of multicast IP channels.                                                                                                    | L/L |
|              | igmpsnoop disable                   |                                                                                                    | Turns off IGMP snooping.                                                                                                    | H/H |
|              | igmpsnoop enable                    | <proxy snooping></proxy snooping>                                                                               | Sets IGMP snooping mode.<br>Turns on IGMP proxy or snooping.<br>Use proxy to have the device use<br>IGMP proxy. Use snooping to<br>have the device passively learn<br>multicast groups. | H/H |
|              | igmpsnoop igmpcount<br>disable      | <portlist></portlist>                                                                                           | Disables IGMP count limiting to<br>subscriber port.                                                                                                    | H/H |
|              | igmpsnoop igmpcount<br>enable       | <portlist></portlist>                                                                                           | Enables IGMP count limiting to<br>subscriber port.                                                                                                    | H/H |
|              | igmpsnoop igmpcount<br>set          | <portlist> <count></count></portlist>                                                                           | Sets IGMP count limiting number<br>to subscriber port.                                                                                                    | H/H |

**Table 99** Commands (continued)

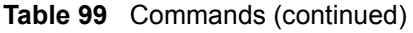

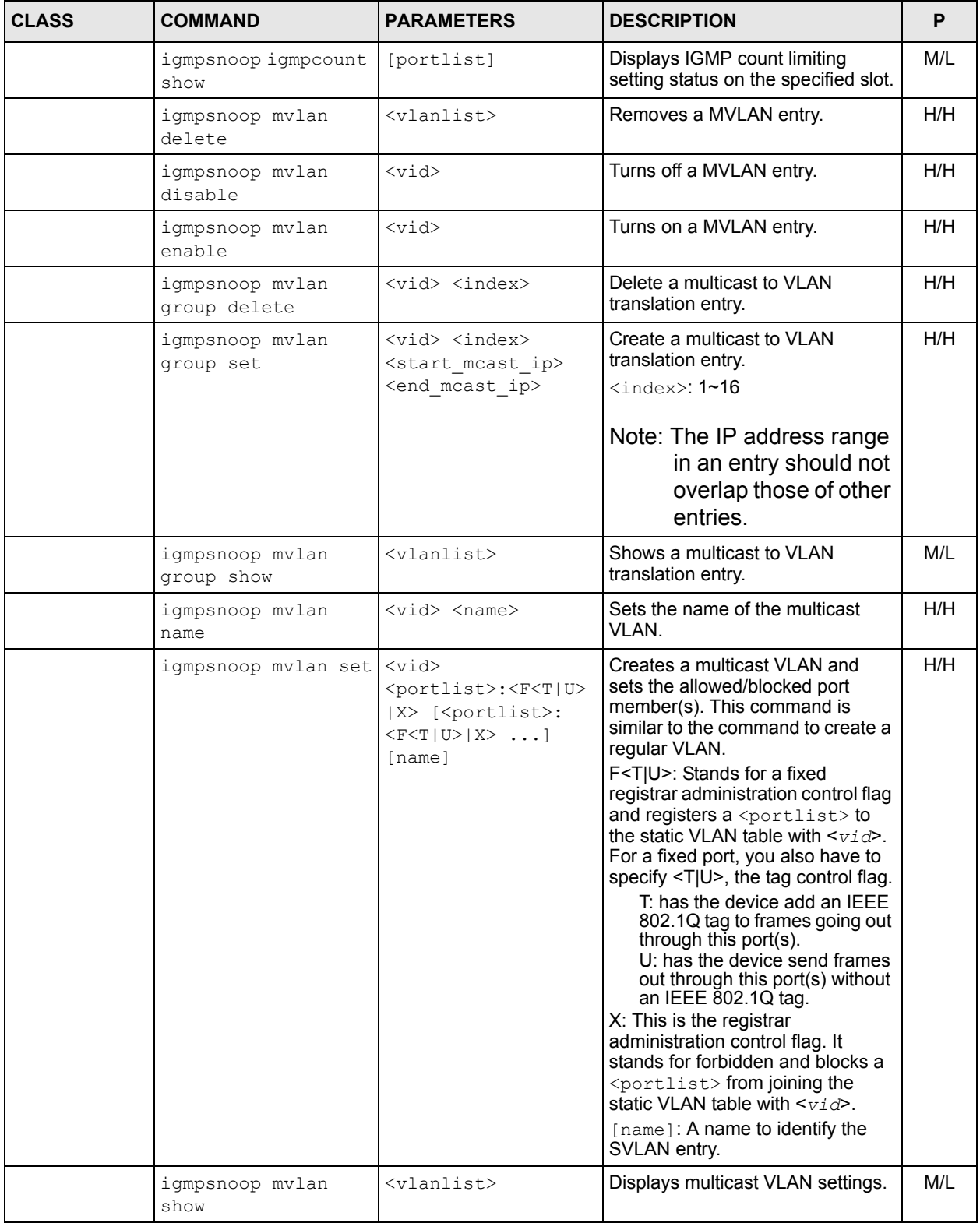

**Table 99** Commands (continued)

| <b>CLASS</b> | <b>COMMAND</b>              | <b>PARAMETERS</b>                     | <b>DESCRIPTION</b>                                                                                                    | P   |  |
|--------------|-----------------------------|---------------------------------------|----------------------------------------------------------------------------------------------------|-----|--|
|              | igmpsnoop qryvid<br>delete  | $<$ vid $>$                           | Removes a VLAN ID in the IGMP<br>proxy query VLAN table.<br>Use these qryvid commands<br>only when IGMP proxy is enabled.<br>(You can use the multicast<br>igmp qryvid enable proxy<br>command to turn IGMP proxy on.) | H/H |  |
|              | igmpsnoop qryvid<br>set     | <vid></vid>                           | Adds a static VLAN ID in the IGMP<br>proxy query VLAN table.                                                                                                    | H/H |  |
|              | igmpsnoop gryvid<br>show    |                                       | Displays the VLAN IDs in the<br>IGMP proxy query VLAN table.                                                                                                    | M/L |  |
|              | igmpsnoop show              |                                       | Displays the IGMP snooping<br>setting.                                                                                                    | M/L |  |
|              | isolation<br>daisychain     |                                       | Sets the switch mode to<br>daisychain mode.                                                                                                    | H/H |  |
|              | isolation disable           |                                       | Turns the subscriber isolation<br>feature off.                                                                                                    | H/H |  |
|              | isolation enable            |                                       | Turns the subscriber isolation<br>feature on.                                                                                                    | H/H |  |
|              | isolation show              |                                       | Displays the subscriber isolation<br>feature's current setting.                                                                                                    | M/L |  |
|              | isolation<br>standalone     |                                       | Sets the switch mode to<br>standalone mode.                                                                                                    | H/H |  |
|              | isolation vlan<br>delete    | $<$ vid $>$                           | Turns off per-VLAN isolation for<br>the specified VLAN.                                                                                                    | H/H |  |
|              | isolation vlan set          | $<$ vid $>$                           | Turns on per-VLAN isolation for<br>the specified VLAN.                                                                                                    | H/H |  |
|              | mac agingtime set           | $<$ sec,<br>1010000 0:disabl<br>ed    | Sets the MAC aging out time<br>period.                                                                                                    | H/H |  |
|              | mac agingtime show          |                                       | Displays the MAC aging out time<br>period.                                                                                                    | M/L |  |
|              | mac antispoofing<br>disable |                                       | Turns off MAC anti-spoofing.                                                                                                    | H/H |  |
|              | mac antispoofing<br>enable  |                                       | Turns on MAC anti-spoofing.                                                                                                    | H/H |  |
|              | mac antispoofing<br>show    |                                       | Show the MAC anti-spoofing<br>status                                                                                                    | M/L |  |
|              | mac count disable           | <portlist></portlist>                 | Turns off the MAC address count<br>filter for an ADSL port(s).                                                                                                    | H/H |  |
|              | mac count enable            | <portlist></portlist>                 | Turns on the MAC address count<br>filter for an ADSL port(s).                                                                                                    | H/H |  |
|              | mac count set               | <portlist> <count></count></portlist> | Sets the MAC address count filter<br>for an ADSL port(s).                                                                                                    | H/H |  |
|              | mac count show              | [portlist]                            | Displays the system's current<br>MAC address count settings.                                                                                                    | M/L |  |

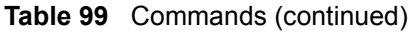

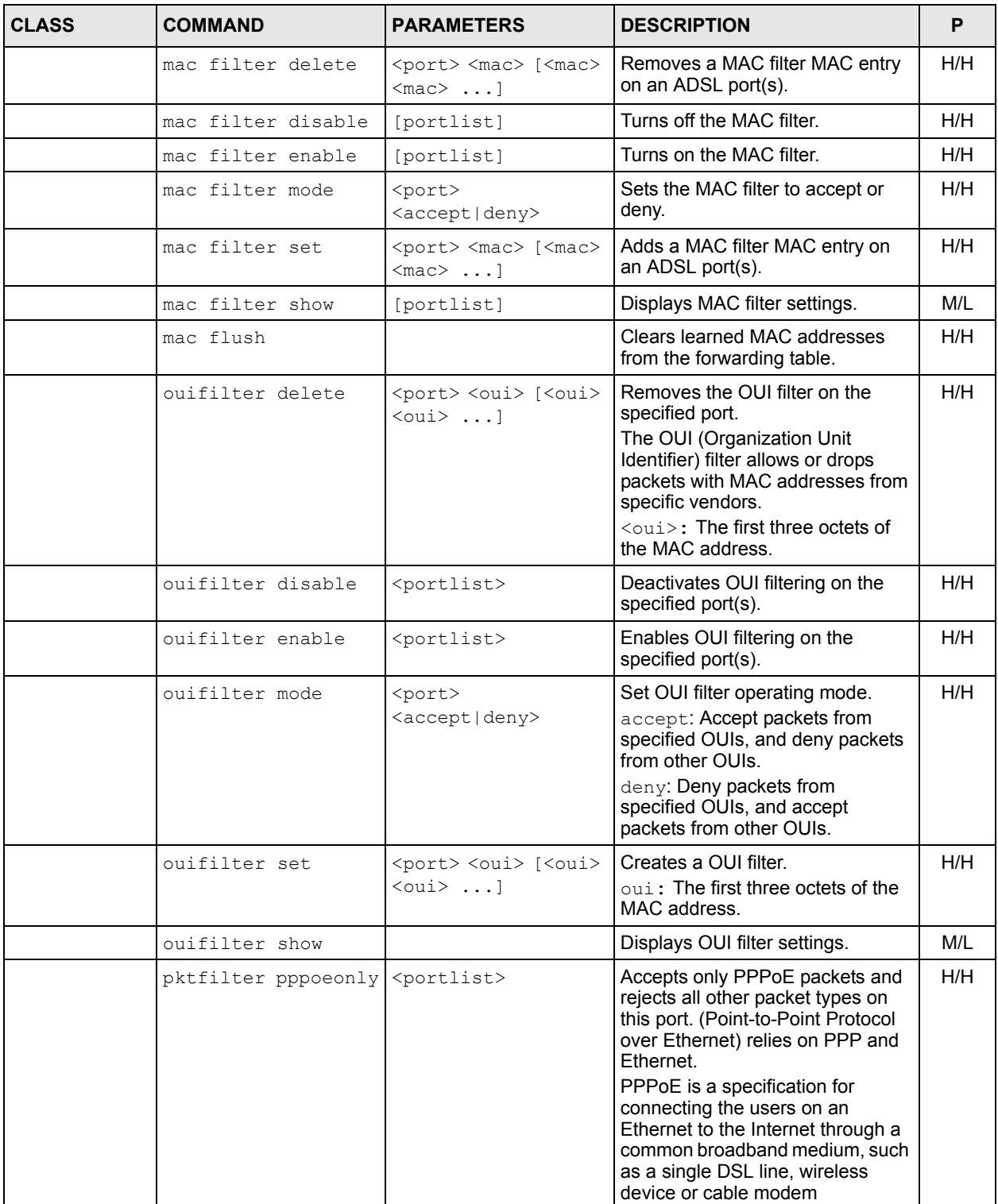

**Table 99** Commands (continued)

| <b>CLASS</b> | <b>COMMAND</b>                            | <b>PARAMETERS</b><br><b>DESCRIPTION</b>              |                                                                                                    | P   |
|--------------|-------------------------------------------|------------------------------------------------------|----------------------------------------------------------------------------------------------------|-----|
|              | pktfilter set                             | <portlist> <filter></filter></portlist>              | Sets the packet type filter for the<br>specified subscriber ports.<br>Packet type filter allows or drops<br>specified packet types on the<br>specified subscriber ports.                                                                                                    | H/H |
|              |                                           |                                                      | <filter>: Filter options include<br/>[pppoe] [ip] [arp] [netbios]<br/>[dhcp] [eapol] [igmp] [none].</filter>                                                                                                    |     |
|              |                                           |                                                      | Setting the filter to none will allow<br>all types of packet to pass.                                                                                                    |     |
|              | pktfilter show                            | [portlist]                                           | Displays packet filter settings.                                                                                                    | M/L |
|              | poeagent clearinfo                        | < <vid> all&gt;</vid>                                | Resets the PPPoE line<br>description.                                                                                                    | H/H |
|              | poeagent delete                           | < <vid> all&gt;</vid>                                | Removes PPPoE Agent<br>Information settings for the<br>specified VLAN.                                                                                                    | H/H |
|              | poeagent disable                          | < <vid> all&gt;</vid>                                | Sets the AAM1212 to not add line<br>information to PPPoE discover<br>packets.                                                                                                    | H/H |
|              | poeagent enable                           | < <vid> all&gt;</vid>                                | Sets the AAM1212 to add a<br>vendor-specific tag to PADI<br>(PPPoE Active Discovery<br>Initiation) and PADR (PPPoE<br><b>Active Discovery Request)</b><br>packets from PPPoE clients. This<br>tag gives a PPPoE termination<br>server additional information (such<br>as the port number, VLAN ID, and<br>MAC address) that the server can<br>to identify and authenticate a<br>PPPoE client. | H/H |
|              | poeagent info                             | < <vid> all&gt; <info></info></vid>                  | Specifies the PPPoE line<br>information the switch is to add to<br>PPPoE discover packets from the<br>specified VLAN.<br>$\langle$ info>: Enter a description up<br>to 24 alphanumerical characters.                                                                                                    | H/H |
|              | poeagent optionmode < <vid> all&gt;</vid> | <private tr101></private tr101>                      | Selects the method (Private or TR-<br>101) in which PPPoE line<br>information is encoded in PPPoE<br>discover packets on the specified<br>VLAN, and whether the VLAN ID is<br>transmitted within the packet or<br>not.                                                                                                    | H/H |
|              | poeagent set                              | <vid></vid>                                          | Creates a PPPoE agent<br>information entry for the VLAN.<br>After you have created an entry for<br>a VLAN, you can configure the line<br>information settings                                                                                                    | H/H |
|              | poeagent show                             |                                                      | Displays PPPoE line information<br>settings.                                                                                                    | M/L |
|              | queuemap set                              | <priority> <queue<br>level&gt;</queue<br></priority> | Sets a queue's priority.                                                                                                    | H/H |

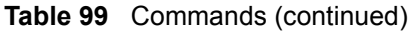

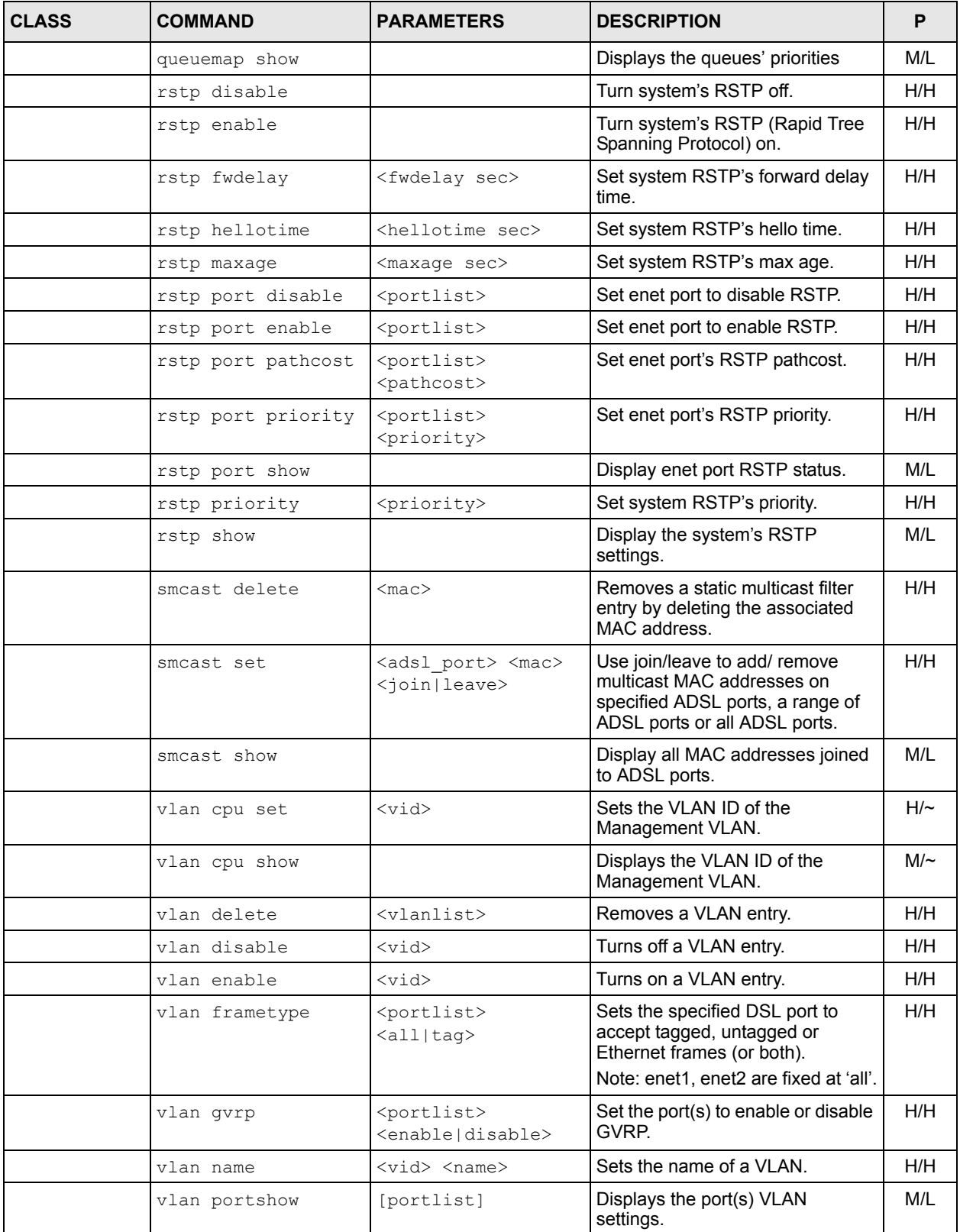

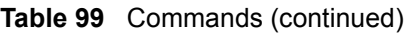

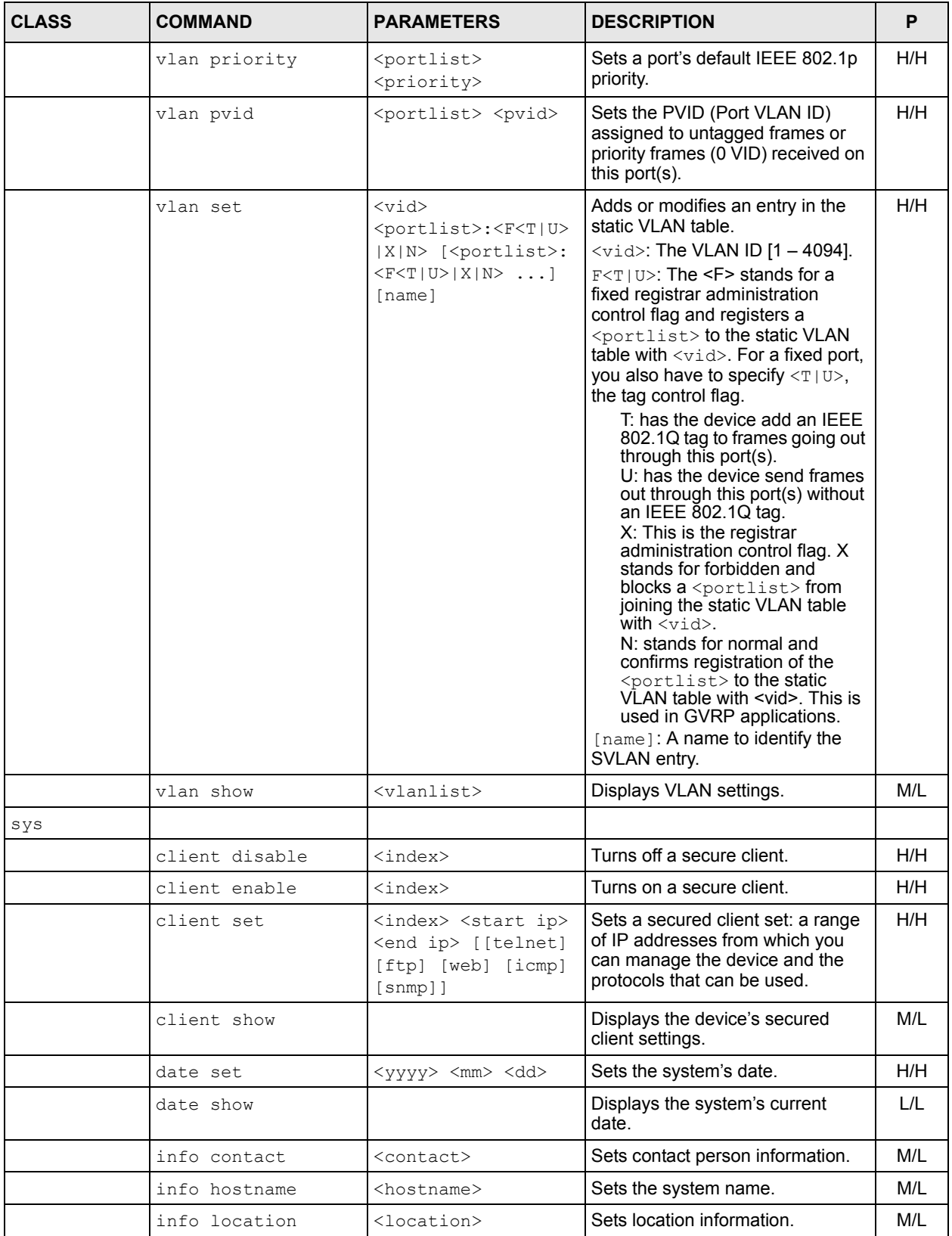

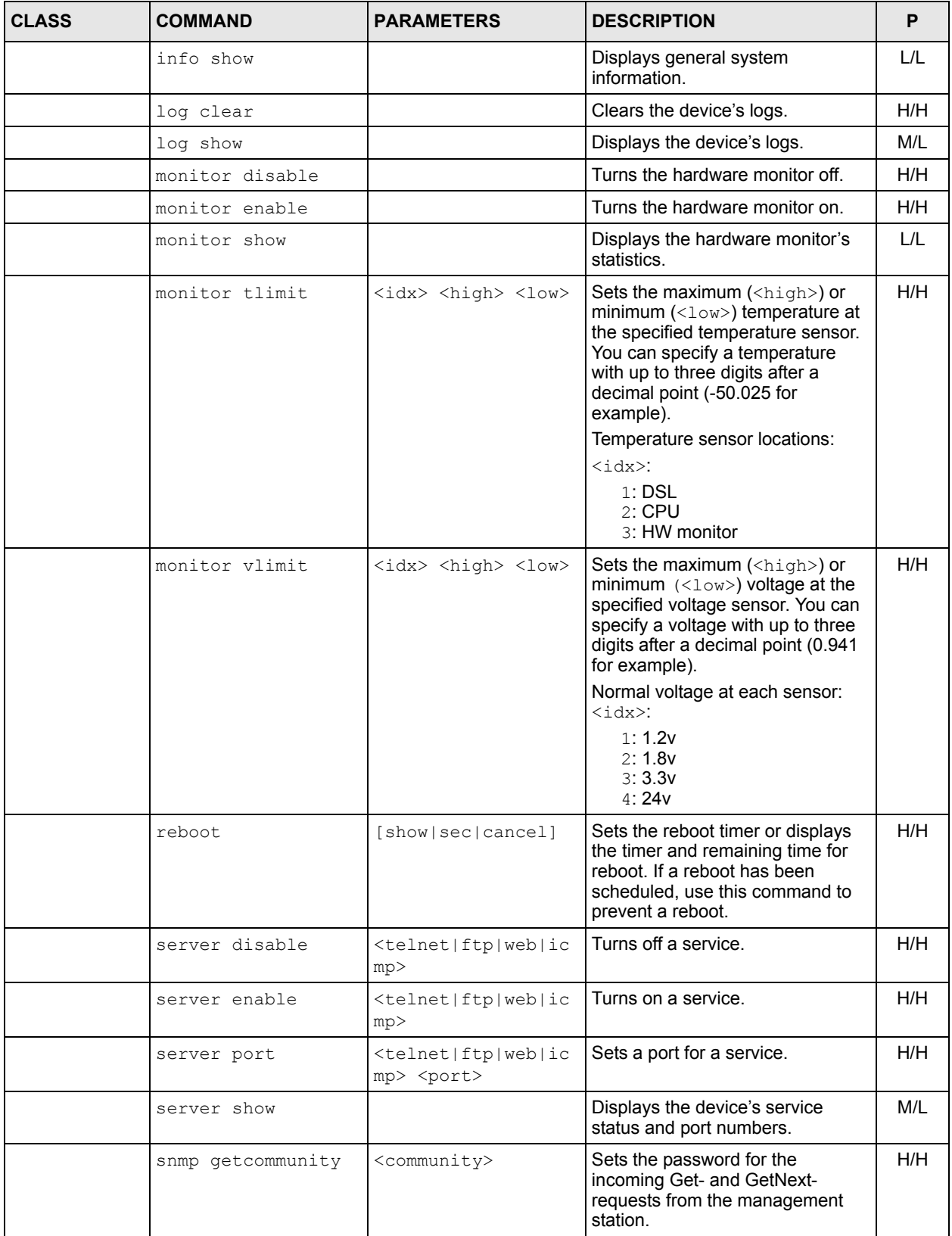

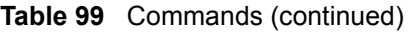

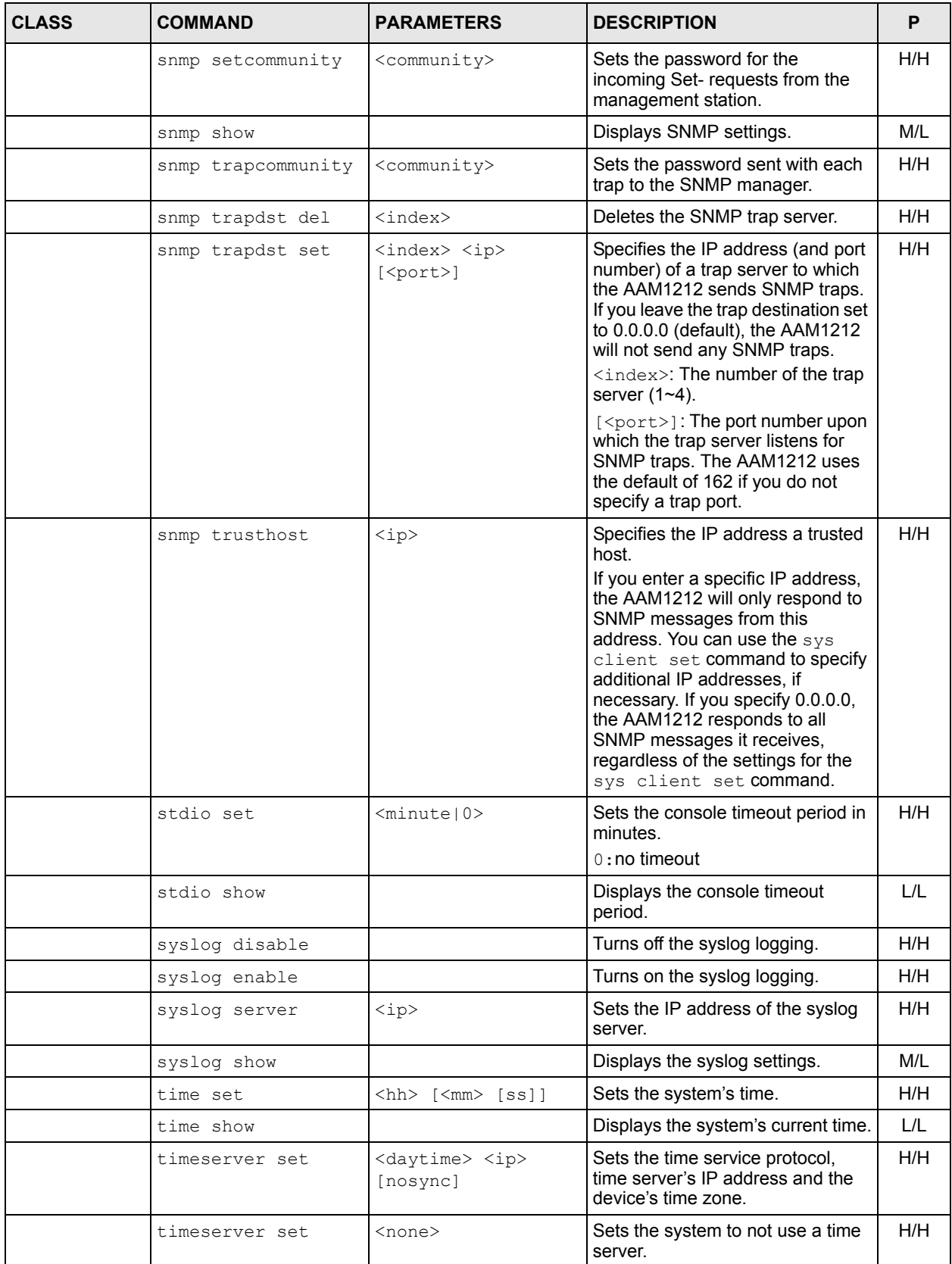

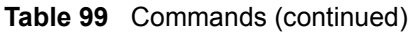

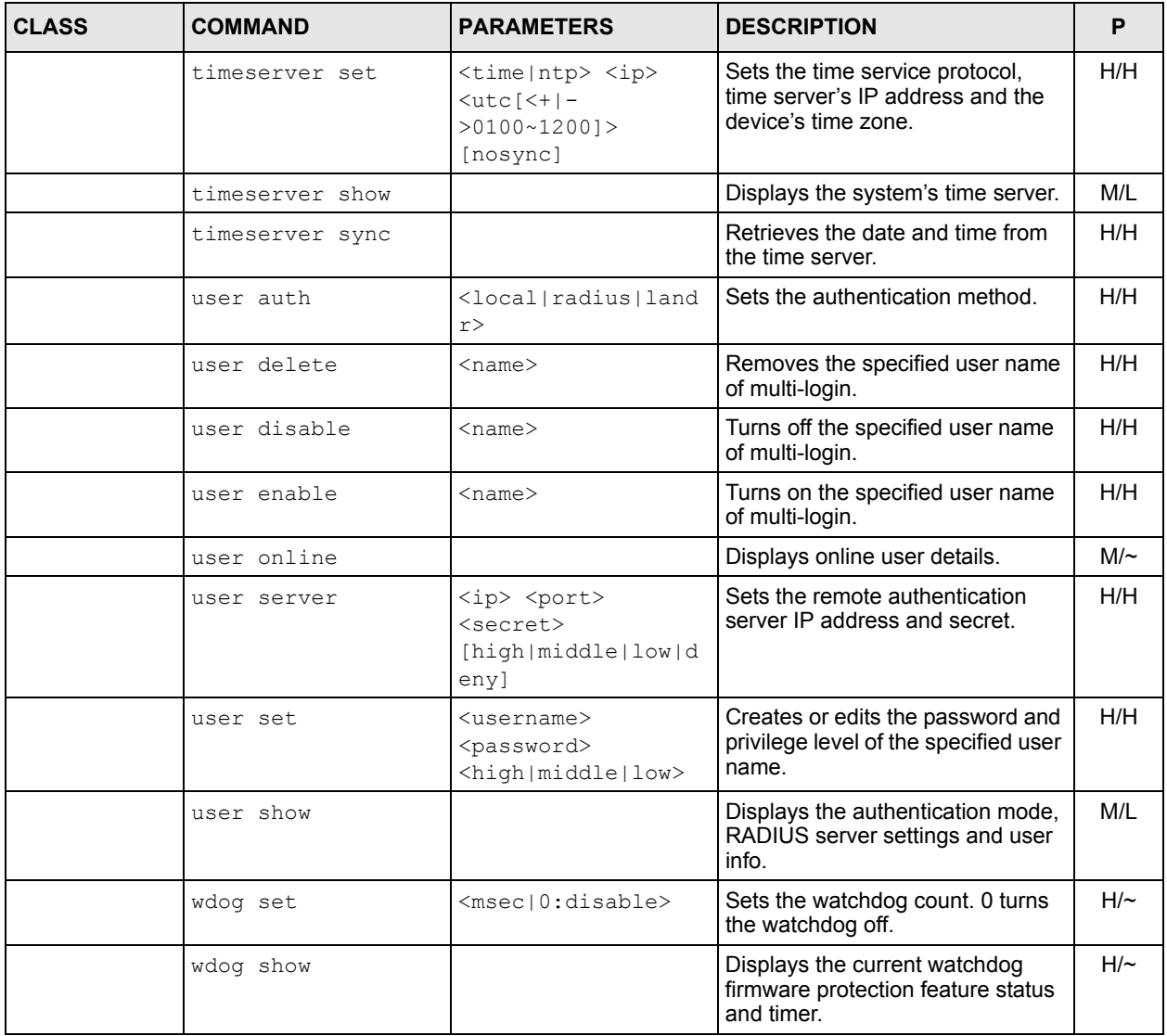

**46** 

# **Command Examples**

This chapter gives some examples of commands.

## **46.1 Command Examples Overview**

These are commands that you may use frequently in configuring and maintaining your AAM1212. See [Chapter 49 on page 339](#page-338-0) for commands that deal with the IEEE 802.1Q Tagged VLAN.

# **46.2 Sys Commands**

These are the commonly used commands that belong to the sys (system) group of commands.

## **46.2.1 Log Show Command**

Syntax:

ras> sys log show

This command displays the system error log. An example is shown next.

**Figure 139** Log Show Command Example

ras> sys log show 1 Wed Aug 11 20:37:11 2004 telnetd INFO Session Begin! 2 Wed Aug 11 20:37:05 2004 telnetd INFO Session Begin! 3 Wed Aug 11 20:36:56 2004 telnetd INFO Session Begin!

# **46.3 Log Format**

The common format of the system logs is: <item no> <time> <process> <type> <log message>.

**Table 100** Log Format

| <b>LABEL</b>                    | <b>DESCRIPTION</b>                                                                                                |
|---------------------------------|----------------------------------------------------------------------------------------------------|
| $\text{time}$ no $\text{time}$  | This is the index number of the log entry.                                                                        |
| $<$ time $>$                    | This is the time and date when the log was created.                                                               |
| <process></process>             | This is the process that created the log.                                                                         |
| $<$ type $>$                    | This identifies what kind of log it is. "INFO" identifies an information log. "WARN"<br>identifies a warning log. |
| $\langle$ log message $\rangle$ | This is the log's detailed information (see Table 101 on page 312)                                                |

## **46.3.1 Log Messages**

The following table lists and describes the system log messages.

<span id="page-311-0"></span>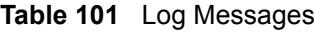

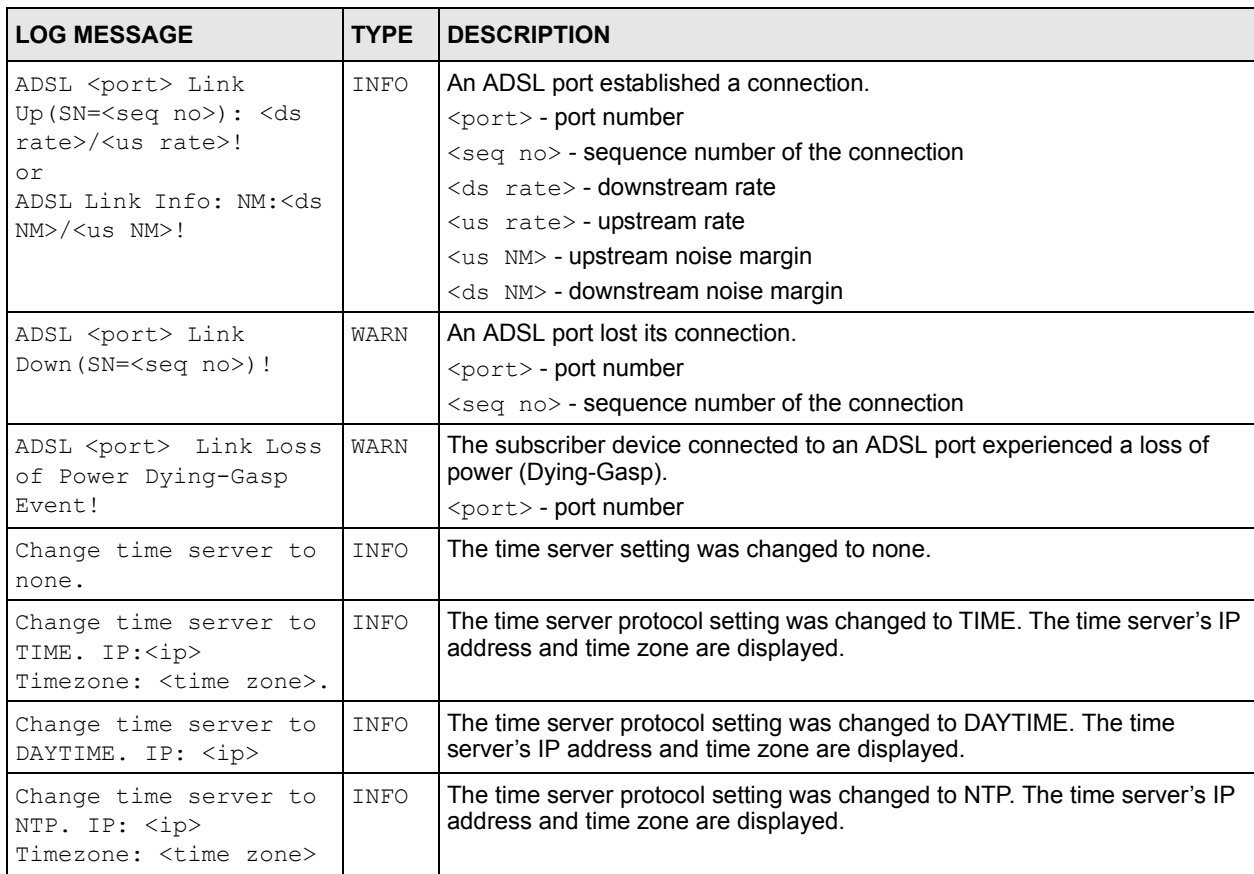

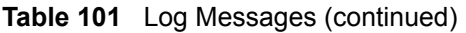

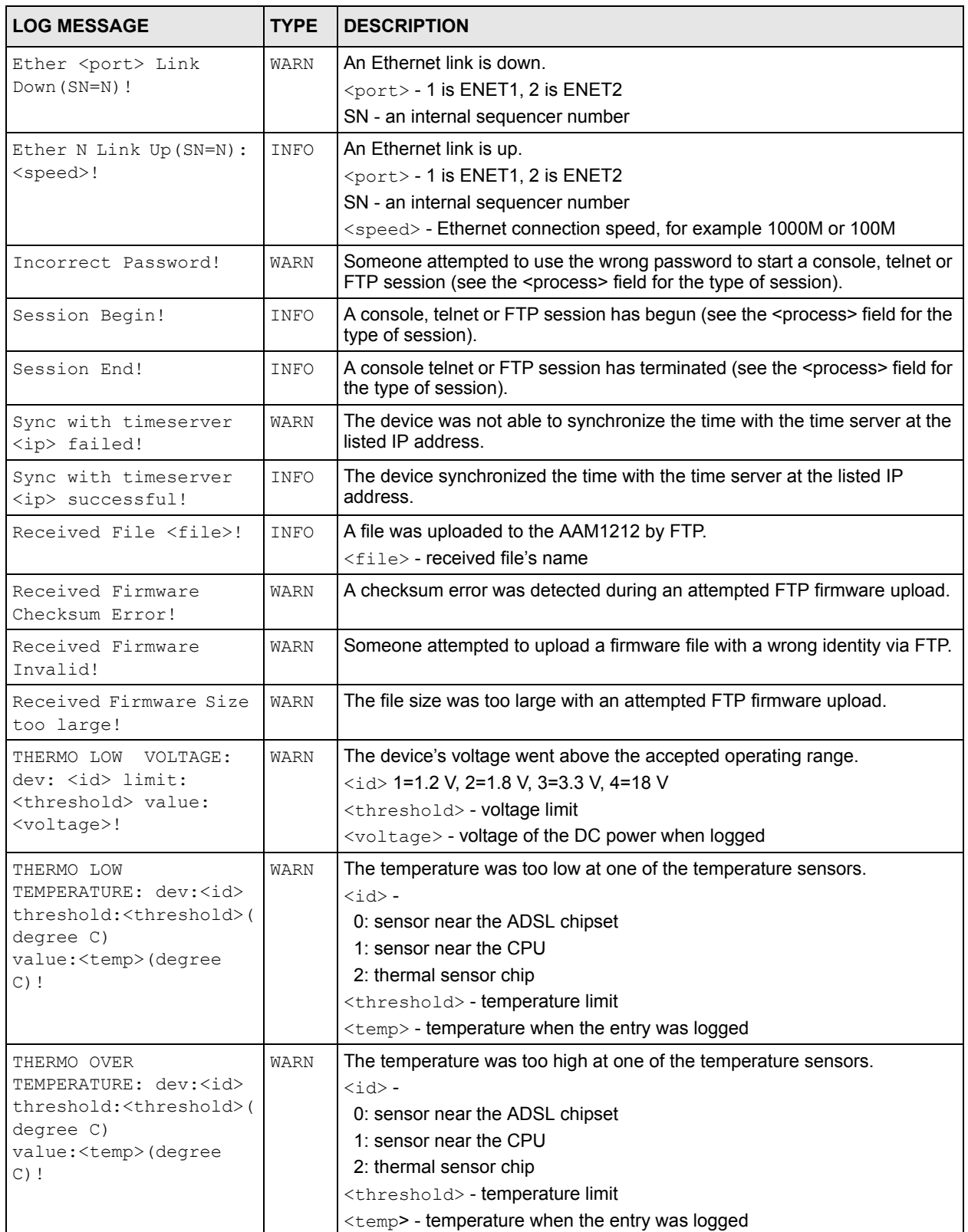

| <b>LOG MESSAGE</b>                                            | <b>TYPE</b> | <b>DESCRIPTION</b>                                                                    |
|---------------------------------------------------------------|-------------|---------------------------------------------------------------------------------------|
| THERMO OVER<br>TEMPERATURE released:                          | INFO        | The temperature at one of the temperature sensors has come back to<br>normal.         |
| dev: <id></id>                                                |             | $right -$                                                                             |
| threshold: <threshold>(</threshold>                           |             | 0: sensor near the ADSL chipset                                                       |
| degree C)                                                     |             | 1: sensor near the CPU                                                                |
| value: < temp> (degree<br>$C)$ !                              |             | 2: thermal sensor chip                                                                |
|                                                               |             | <threshold> - temperature limit</threshold>                                           |
|                                                               |             | $\leq$ temps - temperature when the entry was logged                                  |
| THERMO OVER VOLTAGE:<br>dev: <id> limit:</id>                 | WARN        | The voltage at one of the voltage sensors went above the accepted<br>operating range. |
| <threshold> value:</threshold>                                |             | $\langle 1d \rangle$ 1=1.2v, 2=1.8v, 3=3.3v, 4=24v                                    |
| <voltage>!</voltage>                                          |             | <threshold> - <b>voltage limit</b></threshold>                                        |
|                                                               |             | <voltage> - voltage of the DC power when logged</voltage>                             |
| THERMO OVER VOLTAGE                                           | INFO        | The device's voltage is back inside the accepted operating range.                     |
| released:                                                     |             | $\langle$ nominal > - nominal voltage of the DC power                                 |
| nominal: < nominal> (mV)<br>value: <voltage> (mV) !</voltage> |             | <voltage> - voltage of the DC power when logged</voltage>                             |

**Table 101** Log Messages (continued)

# **46.3.2 Log Clear Command**

Syntax:

ras> sys log clear

This command clears the system error log.

**Note:** If you clear a log (using the log clear command), you cannot view it again.

# **46.3.3 Info Show Command**

Syntax:

ras> sys info show

This command shows general system settings, the BIN (firmware) version, system uptime and bootbase version.

An example is shown next.

**Figure 140** Info Show Example

```
ras> sys info show
        Hostname:
        Location:
         Contact:
           Model: AAM1212-51
   ZyNOS version: V3.52(ABA.0) | 07/07/2006
        F/W size: 2747672
     MAC address: 00:13:49:DE:00:AD
  System up time: 0(days) : 22:31:49
Bootbase version: V1.03(AAM1212-51) | 02/18/2005
  F/W build date: Jul 7 2006 10:00:31
DSP code version: 6.04.0003
Hardware version:
   Serial number:
```
## **46.4 Isolation Commands**

Turn on port isolation to block communications between subscriber ports. When you enable port isolation, you do not need to configure the VLAN to isolate subscribers.

## **46.4.1 Isolation Show Command**

Syntax:

```
 ras> switch isolation show
```
This command displays the current setting of the subscriber isolation feature.

An example is shown next.

**Figure 141** Isolation Show Example

```
ras> switch isolation show
system isolation: enabled
```
## **46.4.2 Isolation Enable Command**

Syntax:

ras> switch isolation enable

This command turns on the subscriber isolation feature.

## **46.4.3 Isolation Disable Command**

Syntax:

ras> switch isolation disable

This command turns off the subscriber isolation feature.

# **46.5 switch ouifilter Commands**

Use the following OUI (Organizationally Unique Identifier) filter commands to filter out packets from devices with the specified OUI in the MAC address field.

The OUI field is the first three octets in a MAC address. An OUI uniquely identifies the manufacturer of a network device and allows you to identify from which device brands the switch will accept traffic or send traffic to. The OUI value is assigned by the IANA.

## **46.5.1 switch ouifilter disable Command**

Syntax:

```
switch ouifilter disable <port>
```
This command deactivates MAC OUI filtering on the specified port(s).

## **46.5.2 switch ouifilter enable Command**

Syntax:

switch ouifilter enable <*port*> This command activates MAC OUI filtering on the specified port(s).

## **46.5.3 switch ouifilter mode Command**

Syntax:

```
switch ouifilter mode <port> accept|deny
where
```
accept | deny accept: Allows frames from MAC addresses with the OUI(s) that you specify and blocks frames with MAC addresses of other OUIs. deny: Blocks frames from MAC addresses with the OUI(s) that you specify and allows frames from other MAC addresses.

This command activates MAC OUI filtering on the specified port(s). Use the switch ouifilter set command to set the OUI value(s).

The following example sets the system to drop packets with the specified OUI value on port 1.

```
ras> switch ouifilter mode 1 deny
```
## **46.5.4 switch ouifilter set Command**

```
Syntax:
switch ouifilter set <port> <mac-oui>
where
```
*mac-oui* The first three octets of a MAC address in the format xx:xx:xx. For example, 00:0F:FE.

This command specifies a MAC OUI whose packets you want to filter. Use the switch ouifilter mode command to set the action on the matched packets.

The following example sets the system to filter packets with an OUI value of 00-0F-FE on port 1.

```
ras> switch ouifilter set 1 00:0f:fe
```
### **46.5.5 switch ouifilter show Command**

Syntax:

switch ouifilter show <*port*>

This command displays the OUI filtering status (V for enabled, - for disabled) and the OUI value(s) of the MAC address on a DSL port(s) or on all of the DSL ports if no port is specified. The following example displays the OUI filter setting of port 1.

```
ras> switch ouifilter show 1
      status:V, enable oui filter function.
      status:-, disable oui filter function.
port mode status oui
                     ---- ------ ------ -----------------
    1 accept - -
```
# **46.6 Statistics Monitor Command**

Syntax:

ras> statistics monitor

This command shows the current hardware status (voltage and temperature).

An example is shown next.

**Figure 142** Statistics Monitor Command Example

| ras> statistics monitor<br>Hardware monitor status: enabled<br>nominal limit(hi) limit(lo)<br>min<br>current<br>avg status<br>max |        |                     |         |        |        |        |               |  |
|----------------------------------------------------------------------------------------------------|--------|---------------------|---------|--------|--------|--------|---------------|--|
|                                                                                                    |        |                     |         |        |        |        |               |  |
| v1(v)                                                                                                    | 1,200  | 1.344               | 1.056   | 1.152  | 1.139  | 1.152  | 1.148 Normal  |  |
| v2(v)                                                                                                    | 1.800  | 1.944               | 1.656   | 1.820  | 1.820  | 1.820  | 1.820 Normal  |  |
| v3(v)                                                                                                    | 3.300  | 3.564               | 3.036   | 3.200  | 3.200  | 3.200  | 3.200 Normal  |  |
| v4(v)                                                                                                    | 18,000 | 19.440              | 16.560  | 18.175 | 18.175 | 18.175 | 18.175 Normal |  |
|                                                                                                    |        | limit(hi) limit(lo) | current | min    |        | max    | avq status    |  |
| t1(c)                                                                                                    | 97.000 | $-55.000$           | 43.000  | 40.000 |        | 52.000 | 43.000 Normal |  |
| t2(c)                                                                                                    | 97.000 | $-55.000$           | 46.000  | 41,000 |        | 59.000 | 46.000 Normal |  |
| t3(c)                                                                                                    | 97.000 | $-55.000$           | 47.000  | 42.000 |        | 58.000 | 47.000 Normal |  |
|                                                                                                    |        |                     |         |        |        |        |               |  |

# **46.7 Statistics Port Command**

#### Syntax:

```
 ras> statistics port <portlist> [<vpi> <vci>] [clear]
```
#### where

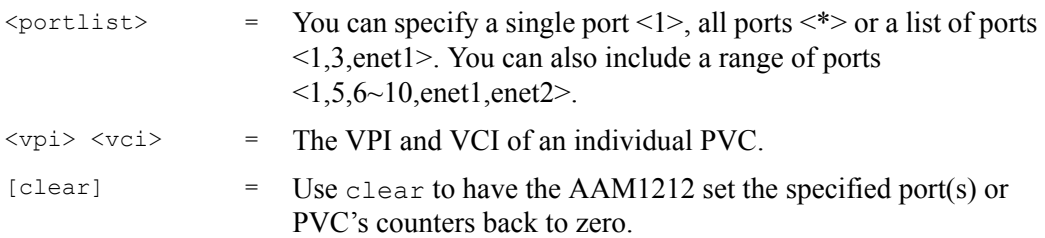

This command displays and/or erases port statistics.

The following example displays port statistics for DSL port 1.

**Figure 143** Statistics Port Command Example

```
ras> statistics port 1
[adsl port 1]
tx packets : 20
rx packets : 0
tx uni-packets : 1
rx uni-packets : 0
tx nonuni-packets : 19
rx nonuni-packets : 0
tx discard packets: 0
rx discard packets: 0
errors : 0
tx rate (bytes/s): 0
rx rate (bytes/s): 128
tx bytes : 5904
rx bytes : 0
```
#### where

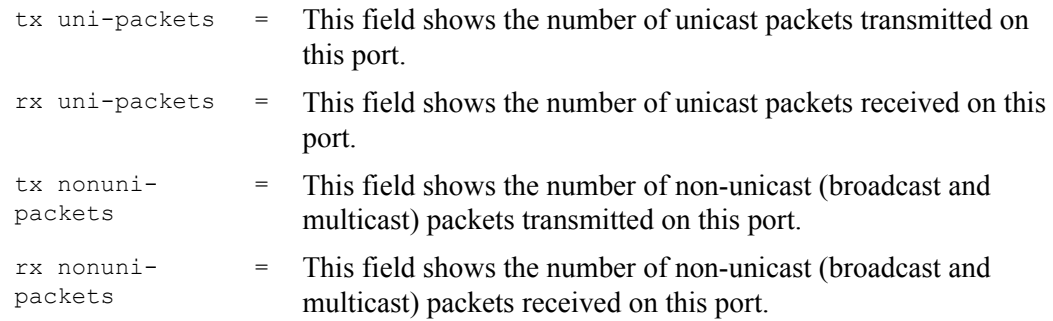

See [Chapter 6 on page 73](#page-72-0) for details on the other port statistics fields.

**CHAPTER 47 Alarm Commands**

This chapter describes the alarm management commands.

# **47.1 Alarm Commands**

Use these commands to view, customize and clear alarms. You can also set the device to report alarms to an SNMP or syslog server that you specify.

# **47.2 General Alarm Command Parameters**

The following table describes commonly used alarm command parameter notation.

| <b>NOTATION</b>         | <b>DESCRIPTION</b>                                                                                                    |
|-------------------------|----------------------------------------------------------------------------------------------------|
| <alarm></alarm>         | Specify a category of alarms.<br>eqpt represents equipment alarms.<br>dsl represents Digital Subscriber Line (DSL) alarms.<br>enet represents Ethernet alarms.<br>sys represents system alarms.<br>all specifies every alarm category.  |
| <severity></severity>   | Specify an alarm severity level (critical, major, minor, info or all). Critical alarms<br>are the most severe, major alarms are the second most severe, minor alarms<br>are the third most severe and info alarms are the least severe. |
| <condition></condition> | This is the text description for the condition under which the alarm applies. Use<br>the alarm tablelist to find alarm conditions.                                                                                                    |

**Table 102** General Alarm Command Parameters

# **47.3 Alarm Show Command**

Syntax:

```
 ras> alarm show [<severity>|all] [<alarm>|all] [<condition>|all] [detail]
```
where

[detail] = Display in-depth alarm information.

This command displays the current alarms by severity, alarm category or alarm condition.

The following example displays the current critical level alarms for all alarm categories and conditions.

The source is where the alarm originated. This is either a DSL port number, one of the Ethernet ports (enet 1 or 2), or "eqpt" for the system itself.

|                 |          | ras> alarm tablelist                                    |        |     |                     |          |                                         |
|-----------------|----------|---------------------------------------------------------|--------|-----|---------------------|----------|-----------------------------------------|
|                 | no alarm | condition                                               |        |     |                     |          | facility snmp syslog severity clearable |
|                 |          |                                                         |        |     |                     |          |                                         |
| $\mathbf{1}$    | dsl      | ( 5000) line up                                         | local1 | V   | V                   | info     |                                         |
| $\overline{2}$  | dsl      | ( 5001)line down                                        | local1 |     | $V$ and $V$<br>V    | minor    | V                                       |
| 3               | dsl      | (5002) ad perf lol thresh                               | local1 |     | V <sub>v</sub><br>V | minor    | $\mathbf{V}$                            |
| $\overline{4}$  | dsl      | (5003) ad perf lof thresh                               | local1 |     | $V$ and $V$<br>V    | minor    | $\mathbf{V}$                            |
| 5               | dsl      | (5004) ad perf los thresh                               | local1 | V   | V.                  | minor    | $\mathbf{V}$                            |
| 6               | dsl      | (5005) ad perf lop thresh                               | local1 | V   | V                   | minor    | V                                       |
| 7               | dsl      | (5006) ad perf es thresh                                | local1 | V   | V                   | minor    | $\mathbf{V}$                            |
| 8               | dsl      | (5007) ad perf ses thresh                               | local1 | V   | V                   | minor    | $\mathbf{V}$                            |
| 9               | dsl      | (5008) ad perf uas thresh                               | local1 | V   | V                   | minor    | $\mathbf{V}$                            |
| 10              | dsl      | (5009) ad atuc loftrap                                  | local1 | V   | V.                  | minor    |                                         |
| 11              | dsl      | (5010) ad atuc lostrap                                  | local1 | V   | V.                  | minor    |                                         |
| 12 <sup>°</sup> | dsl      | ( 5011) ad atur loftrap                                 | local1 | V – | V.                  | minor    |                                         |
| 13              | dsl      | ( 5012)ad atur lostrap                                  | local1 | V   | V.                  | minor    |                                         |
| 14              | dsl      | ( 5013) ad atur lprtrap                                 | local1 | V – | V                   | minor    |                                         |
| 15              | eqpt     | $(10000)$ vol err                                       | local1 | V   | V –                 | critical |                                         |
| 16              | eqpt     | (10001)temp err                                         | local1 | V – | V –                 | critical |                                         |
| 17              | eqpt     | $(10002)$ hw rtc fail                                   | local1 | V   | V –                 | critical |                                         |
| 18              | eqpt     | $(10003)$ hw mon fail                                   | local1 | V   | V –                 | critical | $\qquad \qquad -$                       |
| 19              | eqpt     | $(10004)$ cold start                                    | local1 | V   | V                   | info     |                                         |
|                 |          |                                                         |        |     |                     |          |                                         |
|                 |          | Press any key to continue, 'e' to exit, 'n' for nopause |        |     |                     |          |                                         |
|                 |          |                                                         |        |     |                     |          |                                         |

**Figure 144** Alarm Show Command Example

# **47.4 Alarm Port Show Command**

Syntax:

```
 ras> alarm port show [<severity>|all]
```
This command displays port alarm severity level thresholds. The system reports an alarm on a port if the alarm has a severity equal to or higher than the port's threshold.

The following example displays the port alarm thresholds for all ports. "ifindex" identifies the interface.

**Figure 145** Alarm Port Show Command Example

```
ras> alarm port show
 no ifindex severity
----- ---------- -----------
01 01 minor
02 02 minor
03 03 minor
04 04 minor
05 05 minor
==================================== SNIP =================================
   Press any key to continue, 'e' to exit, 'n' for nopause
```
## **47.5 Alarm Port Set Command**

Syntax:

ras> alarm port set <all|enet1|enet2|port> <severity>

where

```
<all|enet1|enet = Ports on the AAM1212.
2|port>
```
This command sets the alarm severity threshold for recording alarms on an individual port(s). The system reports an alarm on a port if the alarm has a severity equal to or higher than the port's threshold.

The following example has the AAM1212 only record critical alarms on DSL port 7.

**Figure 146** Alarm Port Set Command Example

ras> alarm port set 7 critical

# **47.6 Alarm Tablelist Command**

Syntax:

```
 ras> alarm tablelist [<alarm>|all] [<severity>|all] 
[<fac>|all][<target>[,<target>]] [<condition>|all]
```
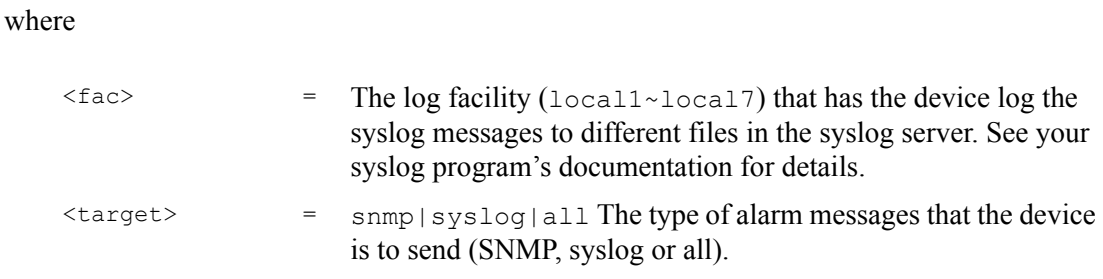

This command lists alarm settings.

The following example displays the supported minor level alarms for all alarm categories, facilities, types of alarm messages and conditions.

**Figure 147** Alarm Tablelist Command Example

|                 | ras> alarm table |                           |        |              |                                |          |                                         |
|-----------------|------------------|---------------------------|--------|--------------|--------------------------------|----------|-----------------------------------------|
|                 | no alarm         | condition                 |        |              |                                |          | facility snmp syslog severity clearable |
| $\mathbf{1}$    | dsl              | $(5000)$ line up          | local1 | $\mathbf{V}$ | V                              | info     |                                         |
| $\overline{2}$  | dsl              | (5001)line down           | local1 |              | V <sub>v</sub><br>$\mathbf{V}$ | minor    | $\overline{V}$                          |
| 3               | dsl              | (5002) ad perf lol thresh | local1 | $\mathbf{V}$ | $\mathbf{V}$                   | minor    | $\overline{V}$                          |
| $\overline{4}$  | dsl              | (5003) ad perf lof thresh | local1 | V            | $\mathbf{V}$                   | minor    | $\overline{V}$                          |
| 5               | dsl              |                           | local1 | $\mathbf{V}$ | $\mathbf{V}$                   | minor    | $\overline{V}$                          |
|                 |                  | (5004) ad perf los thresh |        |              |                                |          |                                         |
| 6               | dsl              | (5005) ad perf lop thresh | local1 | $\mathbf V$  | V                              | minor    | $\mathbf{V}$                            |
| 7               | dsl              | (5006) ad perf es thresh  | local1 | V            | V                              | minor    | V                                       |
| 8               | dsl              | (5007) ad perf ses thresh | local1 | V            | V                              | minor    | V                                       |
| 9               | dsl              | (5008) ad perf uas thresh | local1 | V            | $\mathbf{V}$                   | minor    | $\overline{V}$                          |
| 10 <sup>°</sup> | dsl              | (5009) ad atuc loftrap    | local1 | V            | V                              | minor    |                                         |
| 11              | dsl              | (5010) ad atuc lostrap    | local1 | $\mathbf{V}$ | V                              | minor    |                                         |
| 12 <sup>°</sup> | dsl              | (5011) ad atur loftrap    | local1 | $\mathbf{V}$ | $\mathbf{V}$                   | minor    |                                         |
| 13 <sup>°</sup> | dsl              | ( 5012) ad atur lostrap   | local1 | V            | $\mathbf{V}$                   | minor    |                                         |
| 14              | dsl              | (5013) ad atur lprtrap    | local1 | $\mathbf{V}$ | $\mathbf{V}$                   | minor    |                                         |
| 15              | eqpt             | $(10000)$ vol err         | local1 | V            | V.                             | critical |                                         |
| 16              | eqpt             | $(10001)$ temp err        | local1 | V            | V                              | critical |                                         |
| 17              | eqpt             | $(10002)$ hw rtc_fail     | local1 |              | V<br>V.                        | critical |                                         |
| 18              | eapt             | $(10003)$ hw mon fail     | local1 |              | V <sub>v</sub><br>V.           | critical |                                         |
| 19              | eapt             | $(10004)$ cold start      | local1 | $\mathbf{V}$ | V                              | info     |                                         |
|                 |                  | $======$ SNIP             |        |              |                                |          |                                         |
|                 |                  |                           |        |              |                                |          |                                         |

# **47.7 Log Format**

The following table describes the columns in the list.

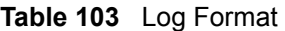

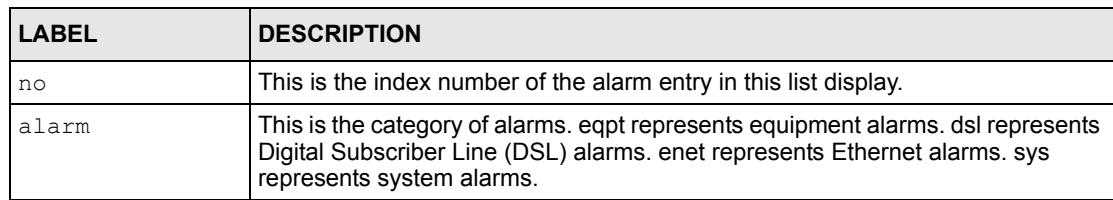
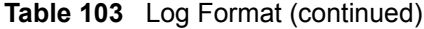

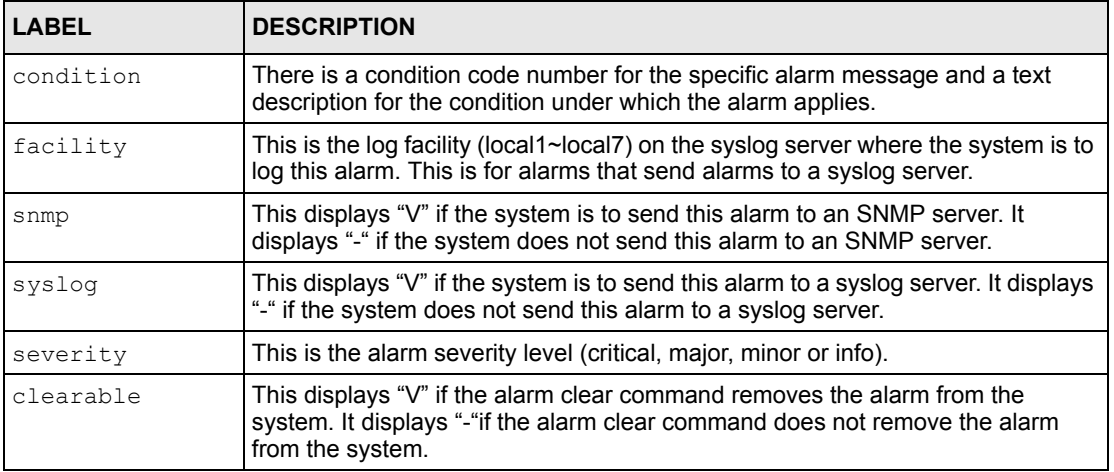

# **47.8 Alarm History Show Command**

Syntax:

```
 ras> alarm history show [<severity>|all] [<alarm>|all] [<condition>|all] 
[<sdate>|all] [<edate>|all] [for|rev] [detail]]
```
#### where

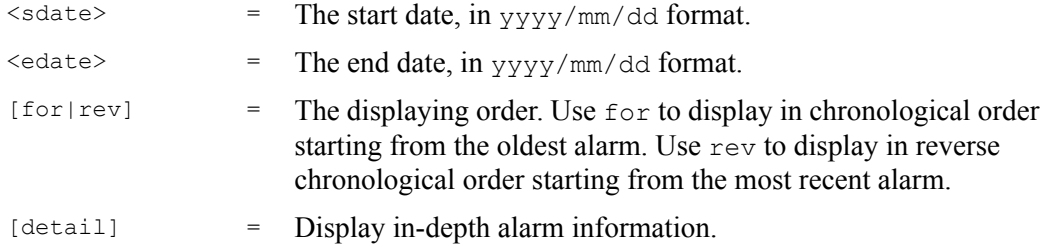

This command displays historic alarms by severity, alarm category, alarm condition and/or dates.

The following example displays the historic critical level alarms for all alarm categories, and all conditions.

**Figure 148** Alarm History Show Command Example

```
ras> alarm history show major all all all all rev detail
  no alarm condition severity timestamp source
  ------ ------ -------------------- -------- -------------- -------
    1 enet -down major 01/01 00:00:12 enet 1
            * NTENET1:GbE interface is down
     2 enet +down major 01/01 00:00:10 enet 1
            * NTENET1:GbE interface is down
```
# **47.9 Alarm History Clear Command**

Syntax:

```
ras> alarm history clear [<alarm>|all <condition>|all] <severity>
```
This command removes historic alarm entries by alarm category, alarm condition or severity.

The following example removes the historic minor level alarms for all alarm categories, and all conditions.

**Figure 149** Alarm History Clear Command Example

ras> alarm history clear minor

# **47.10 Alarm XEdit Command**

#### Syntax:

```
 ras> alarm xedit <alarm>|all <cond>|<condcode> <severity> <fac> 
<target>[,<target>] [clearable]
```
#### where

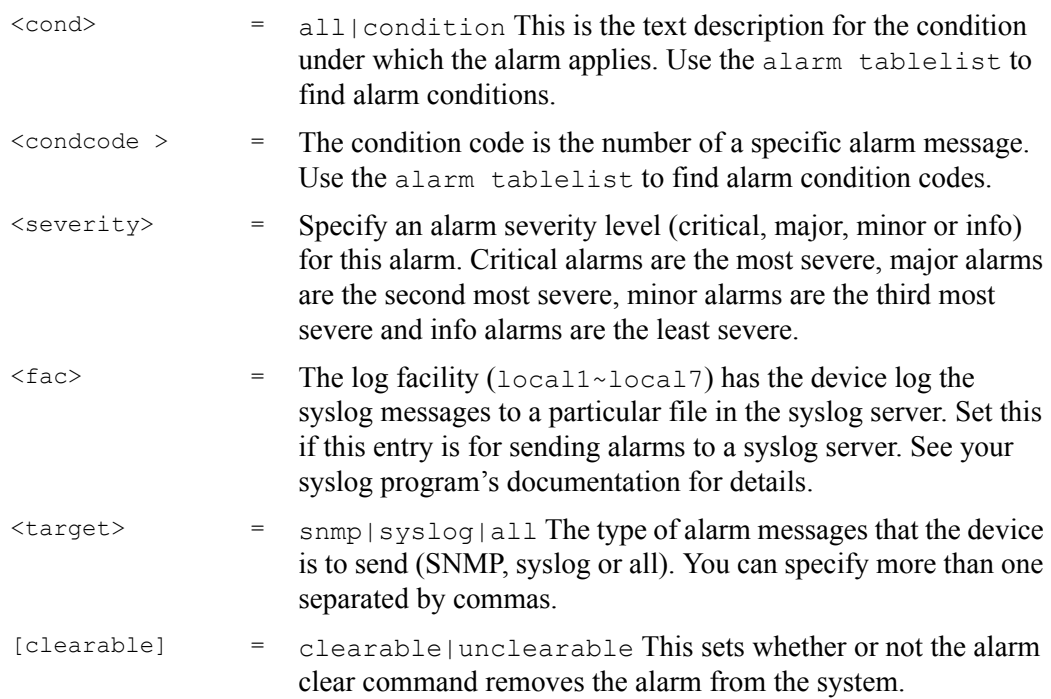

This command sets the severity level of an alarm(s) and where the system is to send the alarm(s).

**Note:** Use the alarm tablelist command to display alarm setting details.

The following example creates an alarm report entry that sets all system alarms to the major severity level and sends them to an SNMP server at the local 3 log facility.

```
Figure 150 Alarm Xedit Command Example
```
ras> alarm xedit sys all major local3 syslog

# **47.11 Alarm Cutoff Command**

Syntax:

ras> alarm cutoff

This command cancels an alarm. This stops the sending of the alarm signal current. This is useful in stopping an alarm if you have the alarm output connector pins connected to a visible or audible alarm. The alarm entry remains in the system.

# **47.12 Alarm Clear Command**

Syntax:

ras> alarm clear

This command erases the clearable alarm entries.

**CHAPTER 48** 

# **DHCP Commands**

This chapter describes how to use the DHCP Relay and DHCP Snoop commands.

# **48.1 DHCP Relay Commands**

Use these commands to configure the DHCP relay feature. See [Chapter 25 on page 191](#page-190-0) for background information on DHCP relay.

### **48.1.1 Show Command**

Syntax:

```
 ras> switch dhcprelay show
```
This command displays whether or not the DHCP relay feature is activated, which relay mode the AAM1212 is using, the current list of DHCP servers by VLAN, the status of the DHCP relay agent info option 82 feature and the information configured for it.

**Figure 151** Show Command Example

```
ras> switch dhcprelay show
DHCP relay status: disable
DHCP relay mode: auto
Server list:
index vid primary-server secondary-server
----- ----- ------------------ ------------------
   1 1 (*)212.212.212.212 213.213.213.213
    2 2 (*)214.214.214.214 215.215.215.251
option82 sub-opt1 info (Circuit ID)
----------------- ------------------------------
- 100 m
option82 sub-opt2 info (Remote ID)
----------------- ------------------------------
- 100 m
```
# **48.1.2 Enable Command**

Syntax:

ras> switch dhcprelay enable

This command turns on the DHCP relay feature.

# **48.1.3 Disable Command**

Syntax:

```
 ras> switch dhcprelay disable
```
This command turns off the DHCP relay feature.

# **48.1.4 Server Set Command**

### Syntax:

```
ras> switch dhcprelay server set <vid> <primary-server> [<secondary-
server>]
```
### where

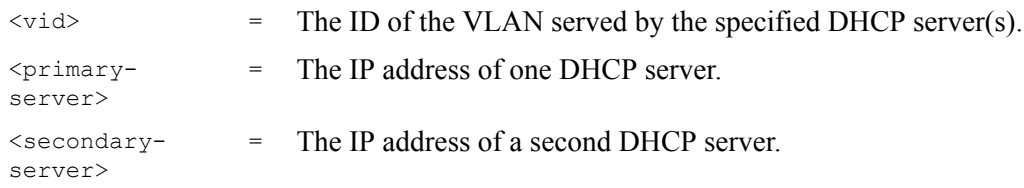

This command specifies the DHCP server(s) that serve the specified VLAN. The primary server is required; the secondary server is optional. The AAM1212 routes DHCP requests to the specified DHCP server(s) according to the relaymode. See [Section 48.1.7 on page 331](#page-330-0).

Use VLAN ID 0 to set up the default DHCP server(s) for all non-listed VLAN.

### **48.1.5 Server Delete Command**

Syntax:

ras> switch dhcprelay server delete <vid> [<primary-server>]

where

 $\langle \text{vid} \rangle$  = The ID of the VLAN served by the specified DHCP server(s).

 $<$ primaryserver> = The IP address of one DHCP server.

This command deletes all information about DHCP servers for the specified VLAN. Afterwards, the specified VLAN can uses the default DHCP server(s) set up for VLAN ID 0, if any.

# **48.1.6 Server Active Command**

Syntax:

ras> switch dhcprelay server active <vid> <active-server>

where

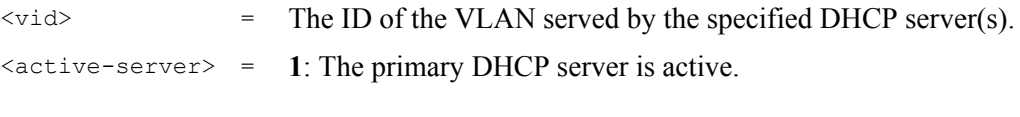

**2**: The secondary DHCP server is active.

This command has no effect if the **relaymode** is **both**. If the **relaymode** is **auto**, this command specifies to which DHCP server (the primary one or the secondary one) the AAM1212 should relay DHCP requests for the selected VLAN.

# <span id="page-330-0"></span>**48.1.7 Relaymode Command**

Syntax:

ras> switch dhcprelay relaymode <mode>

where

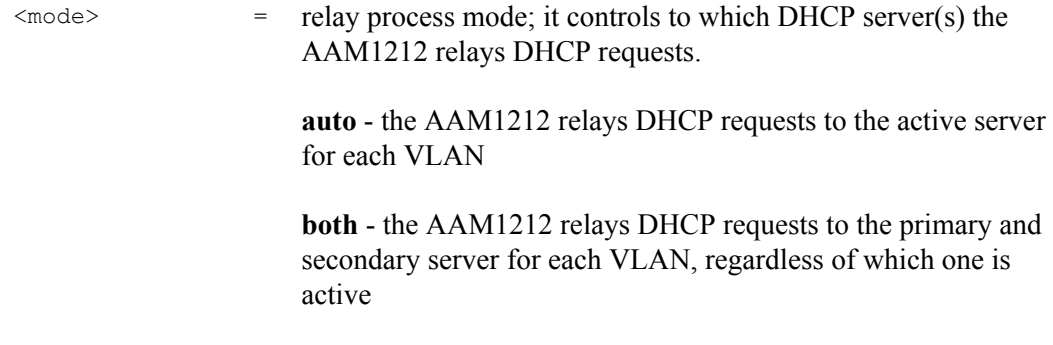

This command controls how the AAM1212 routes DHCP requests. The AAM1212 can route DHCP requests to the active DHCP server for the VLAN, or it can route DHCP requests to all DHCP servers set up for the VLAN.

# **48.2 DHCP Relay Option 82 (Agent Information) Sub-option 1 (Circuit ID)**

Use the following commands to configure the DHCP relay Option 82 (agent information) feature, sub-option 1. This feature applies regardless of whether or not the DHCP relay is on.

# **48.2.1 Option 82 Sub-option 1 Enable Command**

Syntax:

```
 ras> switch dhcprelay option82 enable
```
This command turns on the DHCP relay agent information (Option 82 Sub-option 1) feature.

# **48.2.2 Option 82 Sub-option 1 Disable Command**

Syntax:

ras> switch dhcprelay option82 disable

This command turns off the DHCP relay agent information (Option 82, Sub-option 1) feature.

# **48.2.3 Option 82 Sub-option 1 Set Command**

Syntax:

ras> switch dhcprelay option82 set [<relay info>]

where

 $[\text{Srelay} \text{info}>] = \text{Up to 23 ASCII characters of additional information for the }$ AAM1212 to add to the DHCP requests that it relays to a DHCP server.

> Examples of information you could add would be the name of the AAM1212 or the ISP.

This command adds the specified information for the relay agent.

# **48.3 DHCP Relay Option 82 (Agent Information) Sub-option 2 (Remote ID)**

Use the following commands to configure the DHCP relay Option 82 (agent information) feature, sub-option 2. This feature applies regardless of whether or not the DHCP relay is on.

# **48.3.1 Option 82 Sub-option 2 Enable Command**

Syntax:

```
 ras> switch dhcprelay opt82sub2 enable
```
This command turns on the DHCP relay agent information (Option 82, Sub-option 2) feature.

# **48.3.2 Option 82 Sub-option 2 Disable Command**

Syntax:

```
 ras> switch dhcprelay opt82sub2 disable
```
This command turns off the DHCP relay agent information (Option 82, Sub-option 2) feature.

# **48.3.3 Option 82 Sub-option 2 Set Command**

Syntax:

```
ras> switch dhcprelay opt82sub2 set [<relay info>]
```
where

```
[\text{Srelay} \text{info} = Up to 23 ASCII characters of additional information for the
                        AAM1212 to add to the DHCP requests that it relays to a DHCP 
                        server.
```
Examples of information you could add would be the name of the AAM1212 or the ISP.

This command adds the specified information for the relay agent.

# **48.4 DHCP Snoop Commands**

Use these commands to configure or show DHCP snooping settings on the subscriber ports. The system gets the client MAC-IP address information (in the reply from a DHCP server) and stores it in the DHCP snooping table. The system only forwards packets from the clients whose MAC-IP address is in the DHCP snooping table. Packets from unknown IP address(es) are not forwarded (dropped). This feature prevents clients from assigning their own static IP addresses.

### **48.4.1 DHCP Snoop Enable Command**

### Syntax:

ras> switch dhcpsnoop enable <portlist>

#### where

<portlist> = You can specify a single port <1>, all ports <\*> or a list of ports <1,3,enet1>. You can also include a range of ports  $<1,5,6~10$ , enet1, enet2 $>$ .

This command activates the DHCP snooping feature on the specified port $(s)$ . The following example enables DHCP snooping on port 1.

**Figure 152** DHCP Snoop Enable Command Example

```
ras> switch dhcpsnoop enable 1
```
# **48.4.2 DHCP Snoop Disable Command**

Syntax:

ras> switch dhcpsnoop disable <portlist>

#### where

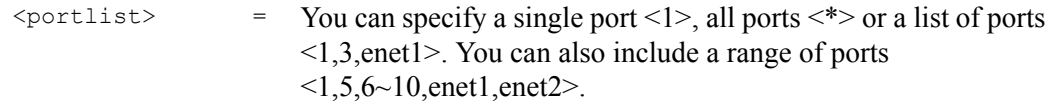

This command disables the DHCP snooping feature on the specified port(s).

# **48.4.3 DHCP Snoop Flush Command**

Syntax:

ras> switch dhcpsnoop flush <portlist>

where

<portlist> = You can specify a single port <1>, all ports <\*> or a list of ports <1,3,enet1>. You can also include a range of ports  $1,5,6~10$ , enet1, enet2 $>$ .

This command clears the DHCP snooping binding table on the specified port(s). The system also automatically clears the binding table when you disable DHCP snooping.

# **48.4.4 DHCP Snoop Show Command**

### Syntax:

ras> switch dhcpsnoop show <portlist>

#### where

```
\text{Sportlist} > = You can specify a single port <1>, all ports <*>> or a list of ports
                         <1,3,enet1>. You can also include a range of ports 
                         <1,5,6~10, enet1, enet2>.
```
Use this command to display the current DHCP snooping settings of the specified port(s). The following example displays the settings of ports 1-5.

#### **Figure 153** DHCP Snoop Show Command Example

```
ras> switch dhcpsnoop show 1~5
 port enable
----- --------
      1 V
     2 -\begin{array}{ccc} 3 & - \\ 4 & - \end{array} 4 -
       5 -
```
### **48.4.5 DHCP Counter Statistics Command**

#### Syntax:

ras> statistics dhcp counter [<portlist> [clear]]

#### where

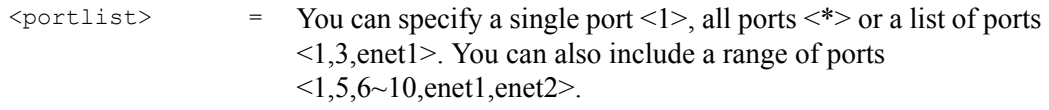

Use this command to display a summary of DHCP packets on the specified port(s). The following example displays the settings of port 1.

**Figure 154** DHCP Counter Statistics Command Example

```
ras> statistics dhcp counter 1
 port discover offer request ack overflow
    ----- -------- -------- -------- -------- --------
   1 0 0 0 0 0
```
Each field is described in the following table.

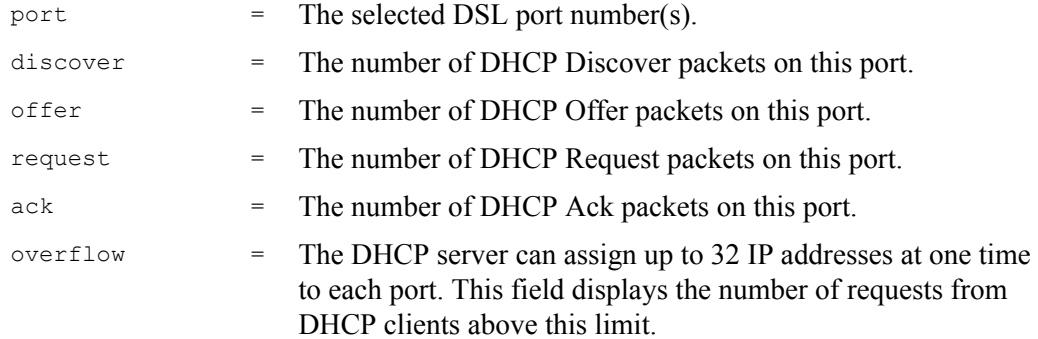

# **48.4.6 DHCP Snoop Statistics Command**

#### Syntax:

ras> statistics dhcp snoop <portlist>

where

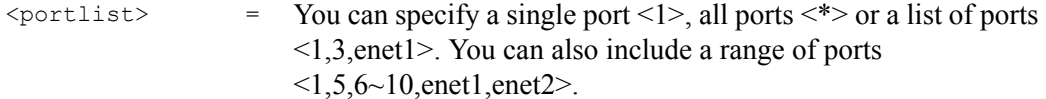

Use this command to look at the DHCP snooping table on the specified port(s). The following example displays the settings of port 1.

**Figure 155** DHCP Snoop Statistics Command Example

```
ras> statistics dhcp snoop 1
port overflow mac ip
---- -------- ----------------- ---------------
```
Each field is described in the following table.

 $port = The selected DSL port number(s).$ 

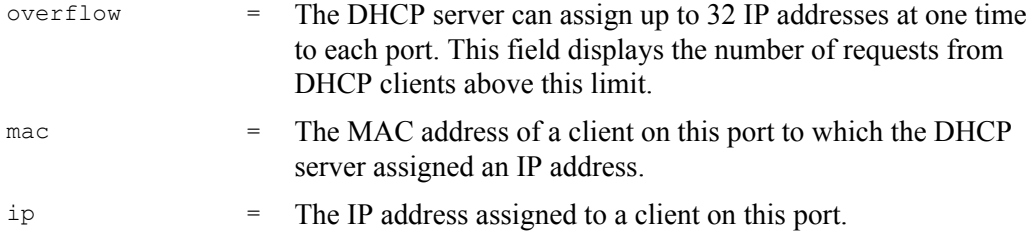

**CHAPTER 49** 

# **IEEE 802.1Q Tagged VLAN Commands**

This chapter describes the IEEE 802.1Q Tagged VLAN commands.

# **49.1 Introduction to VLANs**

See [Chapter 16 on page 149](#page-148-0) for more background information on VLANs.

# **49.2 IEEE 802.1Q Tagging Types**

There are two kinds of tagging:

• Explicit Tagging

A VLAN identifier is added to the frame header that identifies the source VLAN.

• Implicit Tagging

The MAC (Media Access Control) number, the port or other information is used to identify the source of a VLAN frame.

The IEEE 802.1Q Tagged VLAN uses both explicit and implicit tagging.

It is important for the AAM1212 to determine what devices are VLAN-aware and VLANunaware so that it can decide whether to forward a tagged frame (to a VLAN-aware device) or first strip the tag from a frame and then forward it (to a VLAN-unaware device).

# **49.3 Filtering Databases**

A filtering database stores and organizes VLAN registration information useful for switching frames to and from the AAM1212. A filtering database consists of static entries (Static VLAN or SVLAN table).

# **49.3.1 Static Entries (SVLAN Table)**

Static entry registration information is added, modified and removed by administrators only.

# **49.4 IEEE VLAN1Q Tagged VLAN Configuration Commands**

These switch commands allow you to configure and monitor the IEEE 802.1Q Tagged VLAN.

# **49.4.1 VLAN Port Show Command**

Syntax:

ras> switch vlan portshow [portlist]

where

[portlist]  $=$  You can specify a single port <1>, all ports <\*> or a list of ports <1,3,enet1>. You can also include a range of ports  $1,5,6~10$ , enet1, enet2 $>$ .

This command displays the port's IEEE 802.1Q VLAN tag settings.

The following example shows the settings for DSL port 1.

**Figure 156** VLAN Port Show Command Example

```
ras> switch vlan portshow 3
 port pvid priority frametype
          ----- ---- -------- ---------
 3 1 0 all
```
# <span id="page-339-0"></span>**49.4.2 VLAN PVID Command**

Syntax:

```
ras> switch vlan pvid <portlist> <pvid>
```
where

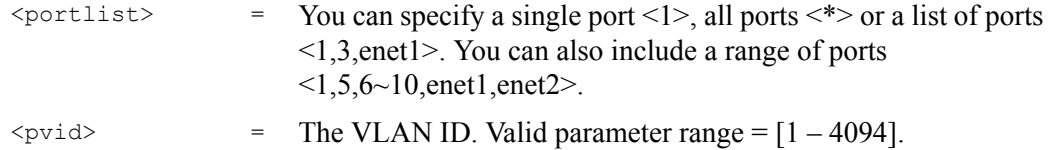

This command sets a default VLAN ID for all untagged packets that come in through the specified port.

The following example sets the default VID of port 1 to 200.

```
Figure 157 VLAN PVID Command Example
```

```
ras> switch vlan pvid 1 200
```
### **49.4.3 VLAN Priority Command**

#### Syntax:

ras> switch vlan priority <portlist> <priority>

where

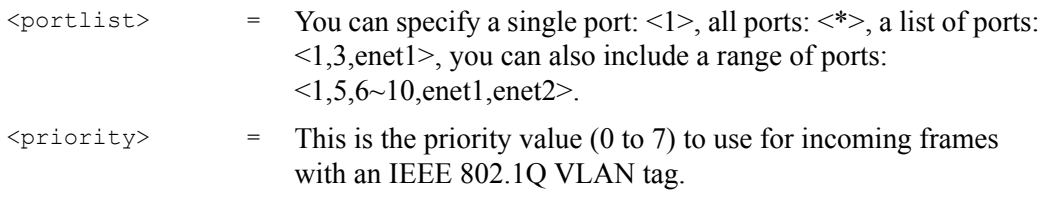

This command sets the priority of incoming frames with an IEEE 802.1Q VLAN tag.

The following example sets a priority of three for frames (with an IEEE 802.1Q VLAN tag) that come in on DSL port 2.

**Figure 158** VLAN CPU Set Command Example

```
ras> switch vlan priority 2 3
```
# **49.4.4 VLAN Set Command**

Syntax:

```
 ras> switch vlan set <vid> <portlist>:<F<T|U>|X|N> [<portlist>:<F<T|U>|X> 
...][name]
```
where

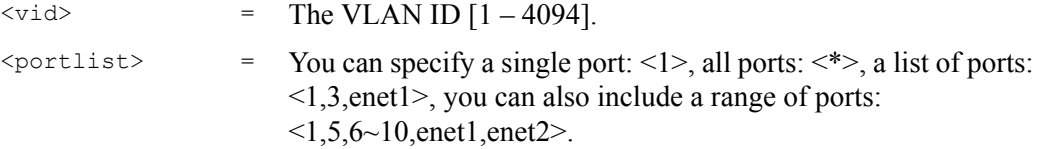

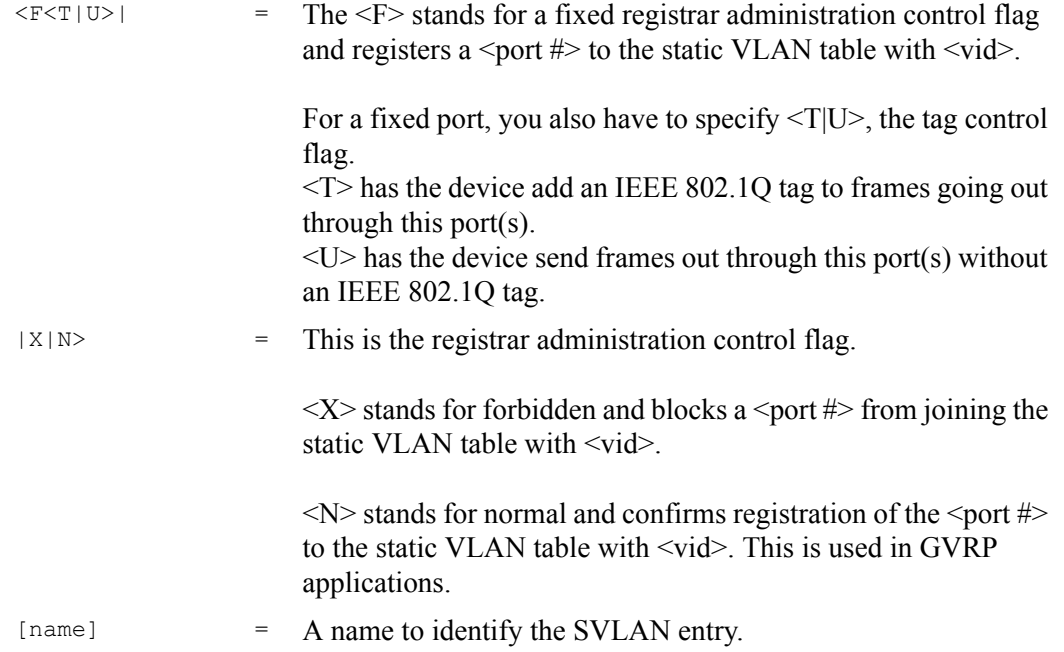

This command adds or modifies an entry in the static VLAN table. Use the switch vlan show command to display your configuration. An example of a configuration is shown next.

### **49.4.4.1 Modify a Static VLAN Table Example**

The following is an example of how to modify a static VLAN table.

#### **Figure 159** Modifying the Static VLAN Example

```
ras> switch vlan set 2000 1:FU
ras> switch vlan set 2001 2:FU
```
### **49.4.4.2 Forwarding Process Example**

Tagged Frames

- **1** First the AAM1212 checks the VLAN ID (VID) of tagged frames or assigns temporary VIDs to untagged frames (see [Section 49.4.2 on page 340](#page-339-0)).
- **2** The AAM1212 checks the frame's source MAC address against the MAC filter.
- **3** The AAM1212 then checks the VID in a frame's tag against the SVLAN table.
- **4** The AAM1212 notes what the SVLAN table says (that is, the SVLAN tells the AAM1212 whether or not to forward a frame and if the forwarded frames should have a tag).
- **5** Frames might be dropped if they are sent to a CPE (customer premises equipment) DSL device that does not accept tagged frames.

Untagged Frames

- **1** An untagged frame comes in from the LAN.
- **2** The AAM1212 checks the frame's source MAC address against the MAC filter.
- **3** The AAM1212 checks the PVID table and assigns a VID and IEEE 802.1Q priority.
- **4** The AAM1212 ignores the port from which the frame came, because the AAM1212 does not send a frame to the port from which it came. The AAM1212 also does not forward frames to "forbidden" ports.
- **5** If after looking at the SVLAN, the AAM1212 does not have any ports to which it will send the frame, it drops the frame.

### **49.4.5 VLAN Frame Type Command**

#### Syntax:

ras> switch vlan frametype <portlist> <all|tag>

#### where

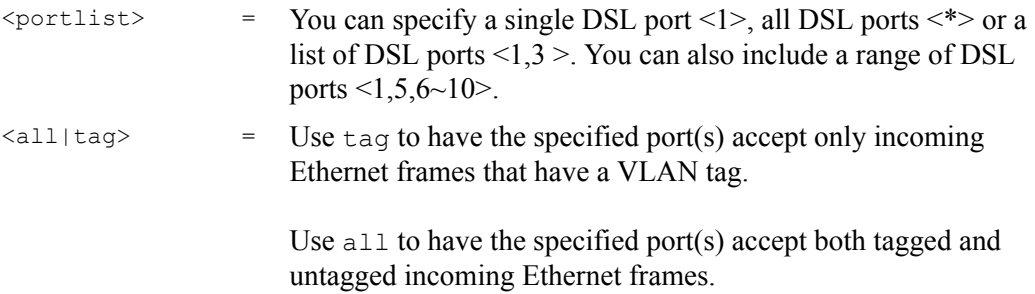

This command sets the specified DSL ports to accept VLAN tagged Ethernet frames, or both tagged and untagged Ethernet frames.

**Note:** The AAM1212 accepts both tagged and untagged incoming frames on the Ethernet ports.

The following example sets the AAM1212 to accept only VLAN tagged Ethernet frames on DSL port 3.

**Figure 160** VLAN Frame Type Command Example

```
ras> switch vlan frametype 3 tag
```
# **49.4.6 VLAN CPU Show Command**

Syntax:

ras> switch vlan cpu show

This command displays the management VLAN (CPU). You can only use ports that are members of this management VLAN in order to manage the AAM1212.

The following example sets VLAN ID 2 to be the CPU (management) VLAN.

**Figure 161** VLAN CPU Set Command Example

```
ras> switch vlan cpu set 2
```
### **49.4.7 VLAN CPU Set Command**

Syntax:

```
 ras> switch vlan cpu set <vid>
```
where

 $\langle \text{vid} \rangle$  = The VLAN ID. Valid parameter range =  $[1 - 4094]$ .

This command sets the management VLAN (CPU). You can only use ports that are members of this management VLAN in order to manage the AAM1212.

The following example sets VLAN ID 2 to be the CPU (management) VLAN.

**Figure 162** VLAN CPU Set Command Example

ras> switch vlan cpu set 2

# **49.4.8 Configuring Management VLAN Example**

**Note:** After the following example configuration, you must connect to the first Ethernet port through a VLAN aware device that is using the proper VLAN ID in order to perform management.

By default, the AAM1212's DSL ports are members of the management VLAN (VID 1). The following procedure shows you how to configure a tagged VLAN that limits management access to just one Ethernet port.

### **Note:** Use the console port to configure the AAM1212 if you misconfigure the management VLAN and lock yourself out.

**1** Use the switch vlan set command to configure a VLAN ID (VID 3 in this example) for managing the AAM1212 (the "management" or "CPU" VLAN).

**Figure 163** CPU VLAN Configuration and Activation Example

```
ras> switch vlan set 3 enet1:FT
```
**2** Use the switch vlan1q vlan cpu command to set VID 3 as the management VLAN.

```
Figure 164 Deleting Default VLAN Example
```

```
ras> switch vlan cpu set 3
```
### **49.4.9 VLAN Delete Command**

Syntax:

ras> switch vlan delete <vlanlist>

where

<vlanlist> = You can specify a single VID: <1>, all VIDs: <\*>, a list of VIDs: <1,3>, you can also include a range of VIDs: <1,5,6~10>.

This command deletes the specified VLAN ID entry from the static VLAN table. The following example deletes entry 2 in the static VLAN table.

**Figure 165** VLAN Delete Command Example

ras> switch vlan delete 2

# **49.5 VLAN Enable**

Syntax:

```
 ras> switch vlan enable <vid>
```
This command enables the specified VLAN ID in the SVLAN (Static VLAN) table.

# **49.6 VLAN Disable**

Syntax:

```
 ras> switch vlan disable <vid>
```
This command disables the specified VLAN ID in the SVLAN (Static VLAN) table.

### **49.6.1 VLAN Show Command**

### Syntax:

ras> switch vlan show <vlanlist>

#### where

<vlanlist> = You can specify a single VID: <1>, all VIDs: <\*>, a list of VIDs: <1,3>, you can also include a range of VIDs: <1,5,6~10>.

This command shows information about the specified port's VLAN settings.

The following example shows the settings for all VIDs.

**Figure 166** VLAN Show Command Example

```
ras> switch vlan show *
 vid name F:fixed X:forbidden N:normal U:untag T:tag
   ---- ------------------------------- --------------------------------------
   1 DEFAULT
     enabled 123456789012 12
                                 FFFFFFFFFFFF FF
                                 UUUUUUUUUUUU UU
```
**CHAPTER 50 MAC Commands**

This chapter describes how to configure the AAM1212's MAC commands.

# **50.1 MAC Commands Overview**

Use the MAC commands to configure MAC filtering or limit the MAC count.

# <span id="page-346-0"></span>**50.2 MAC Filter Commands**

Use the MAC filter to control from which MAC (Media Access Control) addresses frames can (or cannot) come in through a port.

### **50.2.1 MAC Filter Show Command**

Syntax:

ras> switch mac filter show [portlist]

where

[portlist]  $=$  You can specify a single DSL port <1>, all DSL ports <\*> or a list of DSL ports <1,3,5>. You can also include a range of ports  $< 1.5, 6 \sim 10$ .

This command displays the MAC filtering status (V for enabled, - for disabled) and the fixed source MAC addresses on the specified DSL port(s) or on all DSL ports if no port is specified.

The following example displays the MAC filtering mode, status and the fixed source MAC addresses on DSL port 5.

**Figure 167** MAC Filter Show Command Example

```
ras> sw mac filter show 5
     status:V, enable mac filter function.
     status:-, disable mac filter function.
port mode status mac
     ------ ------ ------------------
    5 accept - 00:a0:c5:12:34:56
```
### **50.2.2 MAC Filter Enable Command**

### Syntax:

```
 ras> switch mac filter enable [portlist]
```
#### where

[portlist] = You can specify a single DSL port <1>, all DSL ports <\*> or a list of DSL ports <1,3,5>. You can also include a range of ports  $<1,5,6~10$ .

This command turns on the MAC filtering feature on the specified DSL port(s) or on all DSL ports if no port is specified.

The following example turns on the MAC filtering feature on DSL port 5.

**Figure 168** MAC Filter Enable Command Example

ras> switch mac filter enable 5

# **50.2.3 MAC Filter Disable Command**

#### Syntax:

ras> switch mac filter disable [portlist]

where

[portlist] = You can specify a single DSL port <1>, all DSL ports <\*> or a list of DSL ports <1,3,5>. You can also include a range of ports  $<1,5,6~10$ .

This command turns off the MAC filtering feature on the specified DSL port(s) or on all DSL ports if no port is specified.

The following example turns off the MAC filtering feature on DSL port 5.

**Figure 169** MAC Filter Disable Command Example

```
ras> switch mac filter disable 5
```
# **50.2.4 MAC Filter Mode Command**

Syntax:

ras> switch mac filter mode <port> <accept|deny>

where

```
\langle \text{accept}| \text{deny} \rangle = accept = Only allow frames from MAC addresses that you
                         specify and block frames from other MAC addresses. 
                         deny = Block frames from MAC addresses that you specify and
```
allow frames from other MAC addresses.

This command sets whether the AAM1212 allows or blocks access for the MAC addresses you specify.

The following example sets DSL port 5 to allow frames from the MAC addresses specified for DSL port 5.

**Figure 170** MAC Filter Mode Command Example

```
ras> switch mac filter mode 5 accept
```
### **50.2.5 MAC Filter Set Command**

Syntax:

```
 ras> switch mac filter set <port> <mac> [<mac> <mac> ...]
```
where

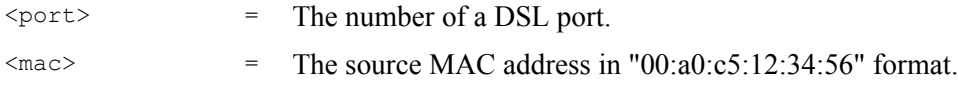

This command adds an allowed source MAC address on the specified DSL port.

The following example adds source MAC address 00:a0:c5:12:34:56 for DSL port 5.

**Figure 171** MAC Filter Set Command Example

ras> switch mac filter set 5 00:a0:c5:12:34:56

### **50.2.6 MAC Filter Delete Command**

Syntax:

ras> switch mac filter delete <port> <mac> [<mac> <mac> ...]

where

 $\langle$  port> = The number of a DSL port.

 $\langle \text{mac} \rangle$  = The source MAC address in "00:a0:c5:12:34:56" format.

This command removes a configured source MAC address from the DSL port that you specify.

The following example removes the source MAC address of 00:a0:c5:12:34:56 from the MAC filter for DSL port 5.

**Figure 172** MAC Filter Delete Command Example

ras> switch mac filter delete 5 00:a0:c5:12:34:56

# **50.3 MAC Count Commands**

Use MAC count commands to limit how many MAC addresses may be dynamically learned. MAC count commands are listed next. When the MAC filter accept mode is enabled (see [Section 50.2 on page 347\)](#page-346-0), the AAM1212 ignores the MAC count setting and accepts all of the MAC addresses listed for the port in the MAC filter settings.

# **50.3.1 MAC Count Show Command**

Syntax:

ras> switch mac count show [portlist]

where

[portlist] = You can specify a single DSL port <1>, all DSL ports <\*> or a list of DSL ports <1,3,5>. You can also include a range of ports  $<1,5,6~10$ .

This command displays the MAC count settings on the specified DSL port(s) or on all DSL ports if no port is specified.

The following example displays the MAC count settings for DSL port 4.

```
Figure 173 MAC Count Show Command Example
```

```
ras> switch mac count show 4
port status count
---- ------ -----
   4 V 128
```
# **50.3.2 MAC Count Enable Command**

### Syntax:

```
 ras> switch mac count enable <portlist>
```
#### where

<portlist> = You can specify a single DSL port <1>, all DSL ports <\*> or a list of DSL ports <1,3,5>. You can also include a range of ports  $<1,5,6~10$ .

This command enables the MAC count filter on the specified DSL port(s). When the MAC filter accept mode is enabled (see [Section 50.2 on page 347\)](#page-346-0), the AAM1212 ignores the MAC count setting and accepts all of the MAC addresses listed for the port in the MAC filter settings.

The following example turns on the MAC count filter on DSL port 4.

**Figure 174** MAC Count Enable Command Example

```
ras> switch mac count enable 4
```
# **50.3.3 MAC Count Disable Command**

Syntax:

ras> switch mac count disable <portlist>

where

```
<portlist> = You can specify a single DSL port <1>, all DSL ports <*> or a 
                      list of DSL ports <1,3,5>. You can also include a range of ports 
                      <1,5,6~10.
```
This command disables the MAC filtering feature on the specified DSL port(s).

The following example turns off the MAC count filter on DSL port 4.

**Figure 175** MAC Count Disable Command Example

ras> switch mac count disable 4

# **50.3.4 MAC Count Set Command**

### Syntax:

```
 ras> switch mac count set <portlist> <count>
```
### where

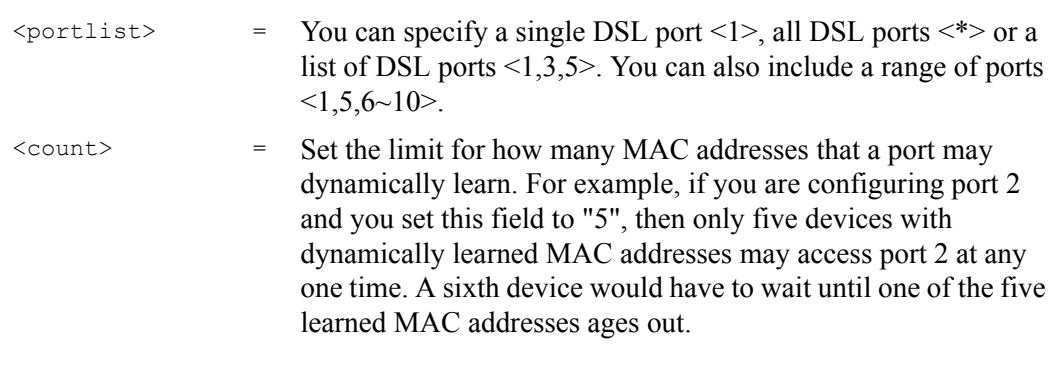

The valid range is from "1" to "128".

This command sets the limit for how many MAC addresses may be dynamically learned on the specified DSL port(s).

The following example sets the MAC count filter to allow up to 50 MAC addresses to be dynamically learned on DSL port 7.

**Figure 176** MAC Count Set Command Example

ras> switch mac count set 7 50

This chapter describes the IGMP snooping and filtering commands.

# **51.1 Multicast Overview**

See [Chapter 18 on page 167](#page-166-0) for background information on this feature.

# **51.2 IGMP Snoop Commands**

Use the IGMP snoop commands to enable or disable IGMP proxy or IGMP snooping.

# **51.2.1 IGMP Snoop Show Command**

Syntax:

ras> switch igmpsnoop show

This command displays the IGMP mode (proxy, snooping or disabled).

The following is an example.

**Figure 177** IGMP Snoop Show Command Example

ras> switch igmpsnoop show IGMP Snooping/Proxy is Disable

# **51.2.2 IGMP Snoop Enable Command**

Syntax:

ras> switch igmpsnoop enable <proxy|snooping>

This command turns on IGMP proxy or snooping. Use proxy to have the device use IGMP proxy. Use IGMP snooping to have the device passively learn multicast groups.

The following example sets the device to use IGMP proxy.

**Figure 178** IGMP Snoop Enable Command Example

```
ras> switch igmpsnoop enable proxy
```
### **51.2.3 IGMP Snoop Disable Command**

Syntax:

```
 ras> switch igmpsnoop disable
```
This command turns off IGMP proxy or snooping.

The following example sets the device to not use IGMP proxy or snooping.

**Figure 179** IGMP Snoop Disable Command Example

ras> switch igmpsnoop disable

# **51.3 IGMP Filter Commands**

Use the IGMP filter commands to define IGMP filter profiles and assign them to DSL ports.

IGMP filter profiles allow you to control access to IGMP multicast groups. You can have a service available to a specific IGMP multicast group. You can configure an IGMP filter profile for an IGMP multicast group that has access to a service (like a SIP server for example). Then you can assign the IGMP filter profile to DSL ports that are allowed to use the service.

# **51.3.1 IGMP Filter Show Command**

Syntax:

ras> switch igmpfilter show [portlist]

where

[portlist] = You can specify a single DSL port <1>, all DSL ports <\*> or a list of DSL ports <1,3,5>. You can also include a range of ports  $<1,5,6~10$ .

This command displays which IGMP filter profile a DSL port(s) is using.

The following example displays which IGMP filter profile DSL port 5 is using.

**Figure 180** IGMP Filter Show Command Example

ras> switch igmpfilter show 5 port profile -------------------------------------- 9 DEFVAL

# **51.3.2 IGMP Filter Set Command**

#### Syntax:

```
 ras> switch igmpfilter set [<port>|*] <name>
```
where

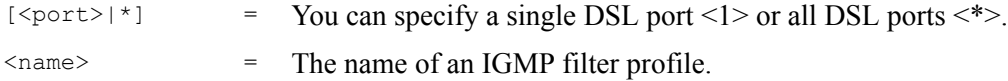

This command sets a DSL port(s) to use an IGMP filter profile.

The following example sets DSL port 5 to use the voice IGMP filter profile.

**Figure 181** IGMP Filter Set Command Example

ras> switch igmpfilter set 5 voice

### **51.3.3 IGMP Filter Profile Set Command**

### Syntax:

```
 ras> switch igmpfilter profile set <name> <index> <startip> <endip>
```
#### where

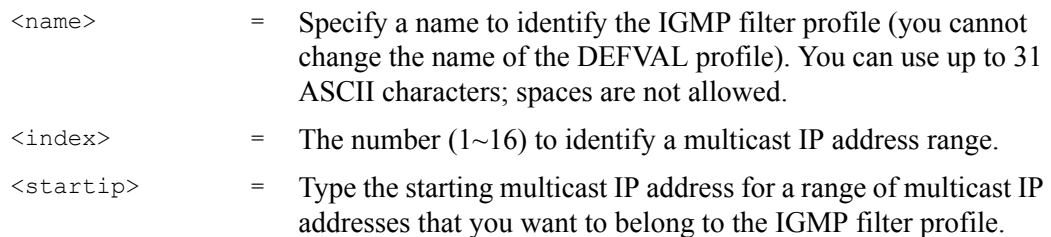

 $\leq$  endip>  $\leq$  Type the ending multicast IP address for a range of IP addresses that you want to belong to the IGMP filter profile.

> If you want to add a single multicast IP address, enter it in both the **Start IP** and **End IP** fields.

This command configures an IGMP filter profile.

The following example configures an IGMP filter profile named voice with a range of multicast IP addresses (index 1) from 224.1.1.10 to 224.1.1.44.

**Figure 182** IGMP Filter Profile Set Command Example

```
ras> switch igmpfilter profile set test1 1 224.1.1.10 224.1.1.44
```
### **51.3.4 IGMP Filter Profile Delete Command**

Syntax:

ras> switch igmpfilter profile delete <name>

where

 $\langle$ name $\rangle$  = The name of an IGMP filter profile.

This command removes an IGMP filter profile.

The following example removes the voice IGMP filter profile.

**Figure 183** IGMP Filter Profile Delete Command Example

ras> switch igmpfilter profile delete voice

### **51.3.5 IGMP Filter Profile Show Command**

Syntax:

ras> switch igmpfilter profile show [<name>|\*]

where

 $[\langle \text{name}\rangle | *]$  = The name of an IGMP filter profile or all of the IGMP filter profiles <\*>.

This command displays an IGMP filter profile's settings.

The following example displays the voice IGMP filter profile's settings.

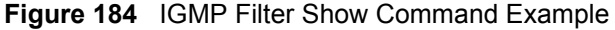

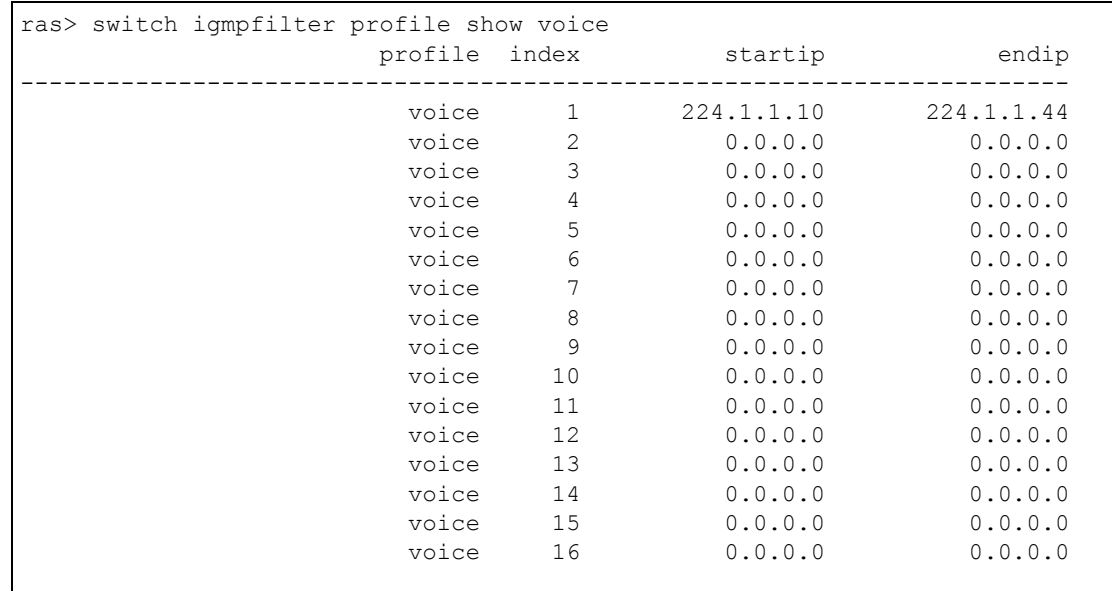

# **51.4 IGMP Bandwidth Commands**

Use the IGMP bandwidth commands to set up bandwidth budgets for specific multicast channels.

# **51.4.1 IGMP Bandwidth Default Command**

Syntax:

ras> switch igmpsnoop bandwidth default <bandwidth>

#### where

<bandwidth> = Allowed bandwidth between 1 and 1000 000 kbps (kilo bits per second).

This command sets the default bandwidth for multicast channels for which you have not configured bandwidth requirements yet. Multicast bandwidth settings on channels (using the switch igmpsnoop bandwidth set command) have higher priority over this default setting.

### **51.4.2 IGMP Bandwidth Set Command**

#### Syntax:

```
 ras> switch igmpsnoop bandwidth set <index> <start-mcast-ip> <end-mcast-ip> 
<bandwidth>
```
#### where

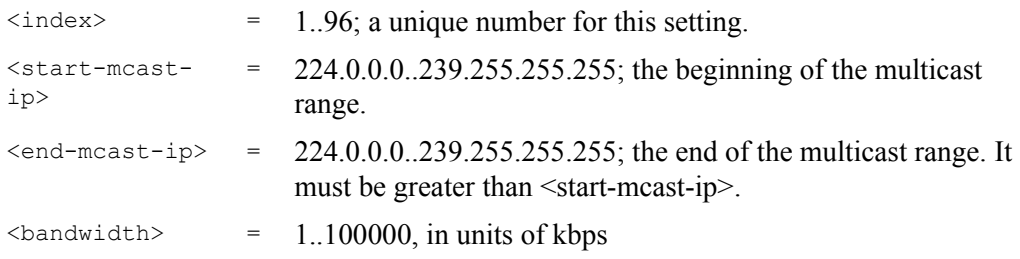

This command configures bandwidth allocation for the multicast channel(s). For multicast channel(s) for which you have not configured bandwidth settings, the default multicast bandwidth setting applies (see the switch igmpsnoop bandwidth default command).

### **51.4.3 IGMP Bandwidth Delete Command**

#### Syntax:

ras> switch igmpsnoop bandwidth delete <index>

where

 $\langle$ index> = 1..96; a unique number for this setting.

This command removes the specified multicast bandwidth configuration profile.

# **51.5 IGMP Bandwidth Port Commands**

Use the IGMP bandwidth port commands to set up bandwidth budgets for multicast traffic on specific ports.

### **51.5.1 IGMP Bandwidth Port Disable Command**

Syntax:

```
ras> switch igmpsnoop bandwidth port disable <portlist>
```
where

 $\text{Sportlist}$  = You can specify a single DSL port <1>, all DSL ports <\*> or a list of DSL ports <1,3,5>. You can also include a range of ports  $<1,5,6~10$ .

This command deactivates multicast bandwidth settings of the specified port.

# **51.5.2 IGMP Bandwidth Port Enable Command**

Syntax:

```
ras> switch igmpsnoop bandwidth port enable <portlist>
```
where

<portlist> = You can specify a single DSL port <1>, all DSL ports <\*> or a list of DSL ports <1,3,5>. You can also include a range of ports  $<1,5,6~10$ .

This command activates multicast bandwidth setting on the specified port.

# **51.5.3 IGMP Bandwidth Port Set Command**

Syntax:

ras> switch igmpsnoop bandwidth port set <portlist> <br/> <br/> <br/>Abandwidth>

where

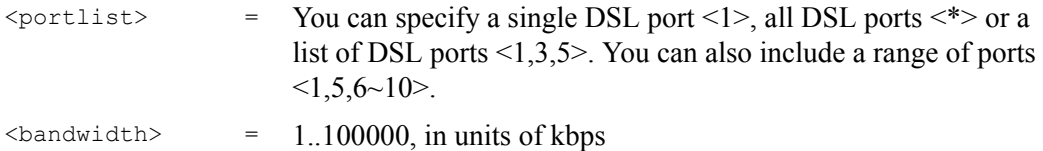

This command sets the bandwidth allowed for multicast traffic on the specified port(s). It does not automatically enable it, however.

# **51.5.4 IGMP Bandwidth Port Show Command**

Syntax:

ras> switch igmpsnoop bandwidth port show <portlist>

where

 $\text{Sportlist}$  = You can specify a single DSL port <1>, all DSL ports <\*> or a list of DSL ports <1,3,5>. You can also include a range of ports  $<1,5,6~10$ .

This command displays the multicast bandwidth setting on the specified port(s) and whether or not this setting is active. The following example displays the bandwidth budget for port 1.

**Figure 185** IGMP Bandwidth Port Show Command Example

```
ras> switch igmpsnoop bandwidth port show 1
 port enable bandwidth
 ------ ------ -----------
    1 - 4096
```
# **51.6 IGMP Count Limit Commands**

Use these commands to limit the number of IGMP groups a subscriber on a port can join. This allows you to control the distribution of multicast services (such as content information distribution) based on service plans and types of subscription.

IGMP count is useful for ensuring the service quality of high bandwidth services like video or Internet Protocol television (IPTV). IGMP count can limit how many channels (IGMP groups) the subscriber connected to a DSL port can use at a time. If each channel requires 4~5 Mbps of download bandwidth, and the subscriber's connection supports 11 Mbps, you can use IGMP count to limit the subscriber to using just 2 channels at a time. This also effectively limits the subscriber to using only two IPTVs with the DSL connection.

### **51.6.1 IGMP Count Disable Command**

Syntax:

ras> switch igmpsnoop igmpcount disable <portlist>

where

<portlist> = You can specify a single DSL port <1>, all DSL ports <\*> or a list of DSL ports <1,3,5>. You can also include a range of ports  $<1,5,6~10$ .

This command turns off the IGMP count limit for the specified DSL port(s).

The following command turns off the IGMP count limit for port 4.
**Figure 186** IGMP Count Disable Command Example

```
ras> switch igmpsnoop igmpcount disable 4
```
#### **51.6.2 IGMP Count Enable Command**

Syntax:

ras> switch igmpsnoop igmpcount enable <portlist>

where

<portlist> = You can specify a single DSL port <1>, all DSL ports <\*> or a list of DSL ports <1,3,5>. You can also include a range of ports  $<1,5,6~10$ .

This command turns on the IGMP count limit for the specified DSL port(s).

The following command turns on the IGMP count limit for port 4.

**Figure 187** IGMP Count Enable Command Example

ras> switch igmpsnoop igmpcount enable 4

#### **51.6.3 IGMP Count Set Command**

#### Syntax:

ras> switch igmpsnoop igmpcount set <portlist> <count>

where

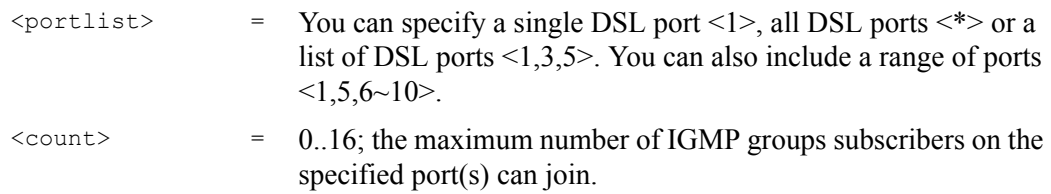

This command sets the IGMP count limit for the specified DSL port(s).

The following command sets a IGMP count limit of 2 for port 4.

**Figure 188** IGMP Count Set Command Example

```
ras> switch igmpsnoop igmpcount set 4 2
```
#### **51.6.4 IGMP Count Show Command**

Syntax:

ras> switch igmpsnoop igmpcount show [portlist]

where

[portlist] = You can specify a single DSL port <1>, all DSL ports <\*> or a list of DSL ports <1,3,5>. You can also include a range of ports  $<1,5,6~10$ .

This command displays the IGMP count limit setting status for the specified DSL port(s). The following example displays the IGMP count limit settings for ports 1-5.

**Figure 189** IGMP Count Show Command Example

```
ras> switch igmpsnoop igmpcount show 1~5
port enable count
---- ------ -----
  1 - 52 - 5<br>3 - 5
  3 - 5<br>
4 - 54 - 55 - 5
```
## **51.7 IGMP Snoop Statistics Commands**

Use the IGMP Snoop Statistics commands to display current IGMP settings and statistics.

#### **51.7.1 IGMP Snoop Info Statistics Command**

Syntax:

ras> statistics igmpsnoop info [clear]

This command displays the current IGMP settings and the number of IGMP-related packets received. The following figure shows an example.

**Figure 190** IGMP Snoop Info Statistics Command Example

```
ras> statistics igmpsnoop info
IGMP Snooping/Proxy is Disable
number of query = 0number of report = 0number of leave = 0
number of groups = 0
```
#### **51.7.2 IGMP Group Statistics Command**

Syntax:

```
 ras> statistics igmpsnoop group [<vid> [<mcast_ip>]]
```
where

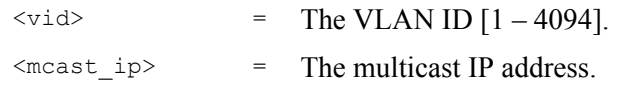

This command displays the information about IGMP groups learned on the system, specified VLAN, or specified multicast address on the specified VLAN(s).

**Figure 191** IGMP Group Statistics Command Example

```
ras> statistics igmpsnoop group
[group info]
group vid port
--------------- ---- ------------------------------------------------ --
```
## **51.7.3 IGMP Port Info Statistics Command**

Syntax:

ras> statistics igmpsnoop port info [portlist]

where

[portlist] = You can specify a single DSL port <1>, all DSL ports <\*> or a list of DSL ports <1,3,5>. You can also include a range of ports  $<1,5,6~10$ .

This command displays the number of IGMP-related packets received on the specified port(s). The following figure shows the number of IGMP packets for port 1.

**Figure 192** IGMP Port Info Statistics Command Example

```
ras> statistics igmpsnoop port info 1
port group_cnt query_cnt join_cnt leave_cnt
     ----- --------- --------- --------- ---------
    1 0 0 0 0
```
#### **51.7.4 IGMP Port Group Statistics Command**

Syntax:

ras> statistics igmpsnoop port group <portlist>

where

<portlist> = You can specify a single DSL port <1>, all DSL ports <\*> or a list of DSL ports <1,3,5>. You can also include a range of ports  $<1,5,6~10$ .

This command displays the IGMP groups a port joins. The following figure shows an example for port 1.

**Figure 193** IGMP Port Group Statistics Command Example

```
ras> statistics igmpsnoop port group 1
port vid mcast_ip source ip
                            ----- ---- --------------- ---------------
```
## **51.8 Multicast VLAN Commands**

Use these commands to configure VLAN multicast settings and set multicast port members.

Multicast VLAN allows one single multicast VLAN to be shared among different subscriber VLANs on the network. This improves bandwidth utilization by reducing multicast traffic in the subscriber VLANs and simplifies multicast group management.

#### **51.8.1 Multicast VLAN Set Command**

Syntax:

```
 ras> switch igmpsnoop mvlan set <vid> <portlist>:<F<T|U>|X> 
[<portlist>:<F<T|U>|X> ...] [name]
```
where

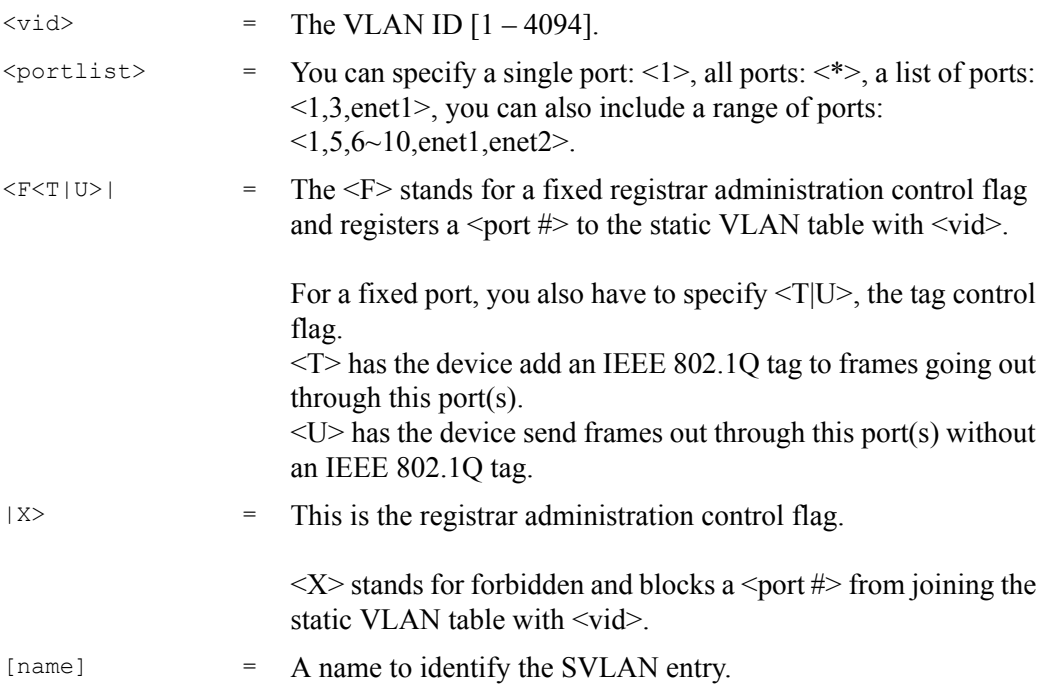

This command creates a multicast VLAN and sets the allowed/blocked port member(s).

This command is similar to the command to create a regular VLAN. See [Section 49.4.4 on](#page-340-0)  [page 341](#page-340-0) for examples and more information.

#### **51.8.2 Multicast VLAN Delete Command**

Syntax:

ras> switch igmpsnoop mvlan delete <vlanlist>

where

<vlanlist> = You can specify a single VLAN: <1>, all VLAN: <\*>, a list of VLAN: <1,3>, you can also include a range of VLAN:  $<1,5,6~10$ .

This command removes the specified multicast VLAN configuration(s).

## **51.8.3 Multicast VLAN Disable Command**

Syntax:

ras> switch igmpsnoop mvlan disable <vid>

where

 $\langle \text{vid} \rangle$  = The multicast VLAN ID  $[1 - 4094]$ .

This command deactivates the specified multicast VLAN. The following example disables multicast VLAN 12.

**Figure 194** Multicast VLAN Disable Command Example

```
ras> switch igmpsnoop mvlan disable 12
```
#### **51.8.4 Multicast VLAN Enable Command**

Syntax:

ras> switch igmpsnoop mvlan enable <vid>

where

 $\langle \text{vid}\rangle$  = The multicast VLAN ID  $[1 - 4094]$ .

This command activates the specified multicast VLAN.

#### **51.8.5 Multicast VLAN Show Command**

Syntax:

ras> switch igmpsnoop mvlan show <vlanlist>

where

<vlanlist> = You can specify a single VLAN: <1>, all VLAN: <\*>, a list of VLAN: <1,3>, you can also include a range of VLAN:  $<1.5,6~10$ .

This command displays the current multicast VLAN settings. In the state column, "-" indicates the multicast VLAN is not active while "V" indicates the multicast VLAN is active.

**Figure 195** Multicast VLAN Show Command Example

```
ras> switch igmpsnoop mvlan show 1
 vid name F:fixed X:forbidden U:untag T:tag
                       ---- ---------------- ----------------------------------------
```
#### **51.8.6 Multicast VLAN Group Set Command**

#### Syntax:

```
ras> switch igmpsnoop mvlan group set <vid> <index> <start-mcast-ip> <end-
mcast-ip>
```
#### where

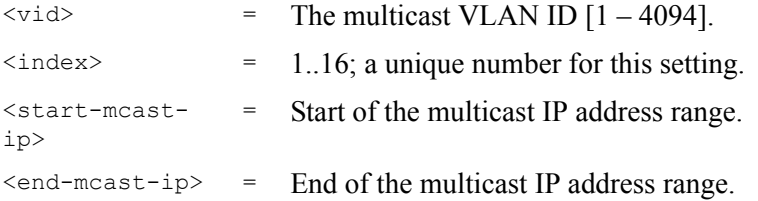

This command creates a multicast VLAN group. The following example creates a multicast VLAN with VID 10 and group index 1. The multicast address range is 224.224.224.1  $\sim$ 224.224.224.10.

**Figure 196** Multicast VLAN Group Set Command Example

```
ras> switch igmpsnoop mvlan group set 10 1 224.224.224.1 
224.224.224.10
```
#### **51.8.7 Multicast VLAN Group Delete Command**

#### Syntax:

ras> switch igmpsnoop mvlan group delete <vid> <index>

where

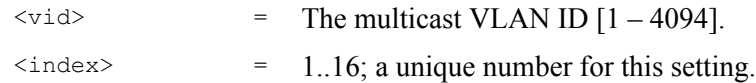

This command removes the specified multicast VLAN group setting.

#### **51.8.8 Multicast VLAN Group Show Command**

Syntax:

ras> switch igmpsnoop mvlan group show [<vid>]

#### where

 $\langle \text{vid} \rangle$  = The multicast VLAN ID [1 – 4094].

This command displays a multicast to VLAN translation entry.

**S2** 

## **Packet Filter Commands**

This chapter describes the packet filter commands.

## **52.1 Packet Filter Commands**

Use the following packet filter commands to filter out specific types of packets on specific ports.

#### **52.1.1 Packet Filter Show Command**

#### Syntax:

```
 ras> switch pktfilter show [portlist]
```
#### where

[portlist] = You can specify a single DSL port <1>, all DSL ports <\*> or a list of DSL ports <1,3,5>. You can also include a range of ports  $<1.5,6~10$ .

This command displays the packet type filter settings on the specified DSL port(s) or on all DSL ports if no port is specified.

The following example displays the packet type filter settings for DSL ports 1 and 2. "V" displays for the packet types that the AAM1212 is to accept on the port. "-" displays for packet types that the AAM1212 is to reject on the port (packet types that are not listed are accepted). When you use PPPoE only,"#" appears for all of the packet types. With PPPoE only, the AAM1212 rejects all packet types except for PPPoE (packet types that are not listed are also rejected).

**Figure 197** Packet Filter Show Command Example

```
ras> switch pktfilter show 1~2
V: pass through, -: filter out, #:Don't care
E: Enable, D: Disable
port pppoe ip arp netbios dhcp eapol igmp | PPPoE-Only
---- ----- -- --- ------- ---- ----- ---- | ----------
 1 V V V V V V V | D
 2 V V V V V V V | D
```
## **52.1.2 Packet Filter Set Command**

#### Syntax:

```
ras> switch pktfilter set <portlist> [filter]
```
#### where

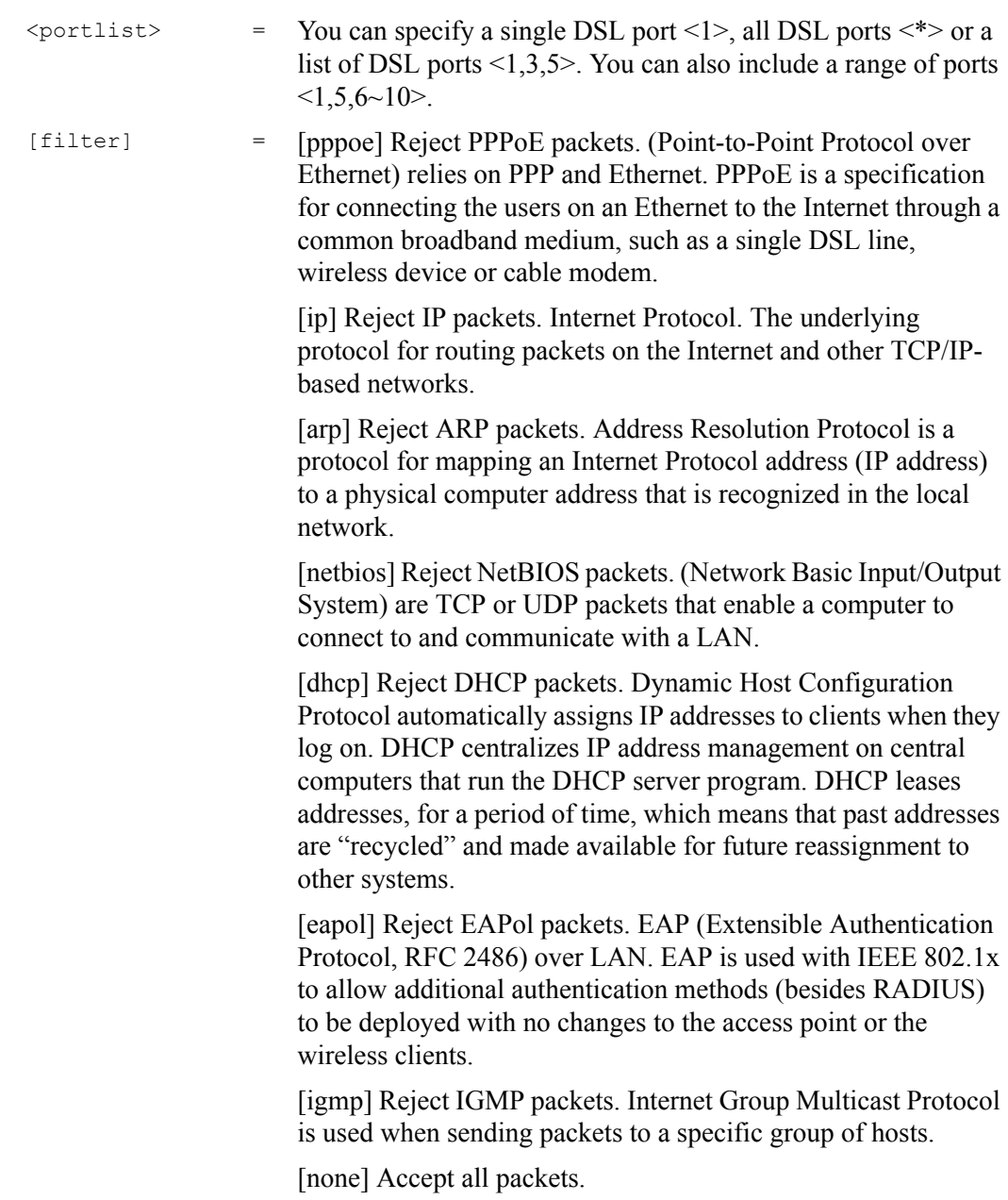

This command sets the packet type filter for the specified DSL port(s).

The following example sets DSL port 5 to reject ARP, PPPoE and IGMP packets.

**Figure 198** Packet Filter Set Command Example

```
ras> switch pktfilter set 5 arp pppoe igmp
```
#### **52.1.3 Packet Filter PPPoE Only Command**

Syntax:

ras> switch pktfilter pppoeonly <portlist>

This command sets the AAM1212 to allow only PPPoE traffic on the specified DSL port(s). The system will drop any non-PPPoE packets.

The following example sets DSL port 1 to accept only PPPoE packets.

**Figure 199** Packet Filter PPPoE Only Command Example

```
ras> switch pktfilter pppoeonly 1
```
**CHAPTER 53 IP Commands**

This chapter shows you how to use the (standard shell) IP commands to configure the IP (Internet Protocol) parameters.

## **53.1 IP Commands Introduction**

Use the AAM1212's management IP addresses to manage it through the network.

## **53.2 IP Settings and Default Gateway**

Use the following command sequence to set the AAM1212's IP settings for the Ethernet 1 and 2, and DSL ports, VID and default gateway. With the Ethernet 1 and 2, and DSL ports, you must connect to the AAM1212 through a port that is a member of the management (CPU) VLAN in order to perform in-band management.

**Figure 200** IP Settings and Default Gateway Address Commands

```
ras> ip set <new ip address> [</netmask>] 
ras> ip gateway <ip>
ras> config save
```
#### where

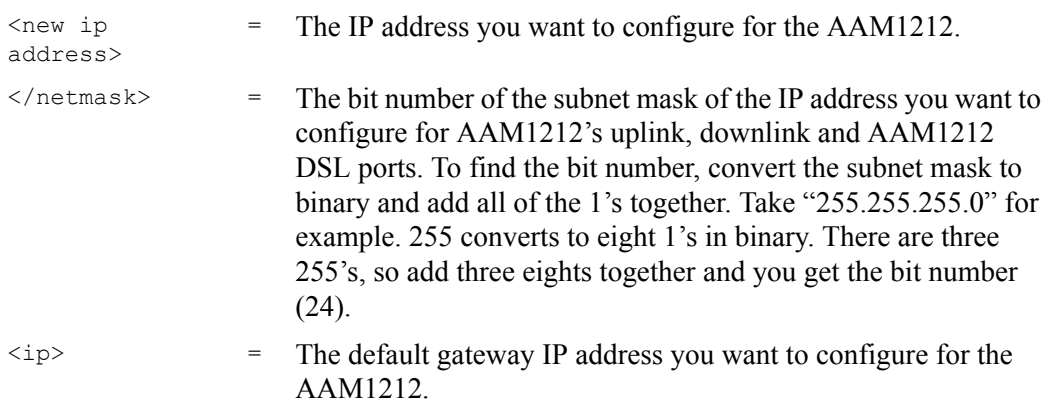

The first command changes the IP settings for the AAM1212's uplink, downlink and AAM1212 DSL ports. If you don't enter the subnet mask, the system automatically computes the subnet mask.

The second command changes the default gateway (next hop). This tells the AAM1212 where to send packets that have a destination IP address that is not on the same subnet as the AAM1212's IP address.

The third command saves the new configuration to the nonvolatile memory.

For example, use the following command sequence sets the AAM1212 to have 192.168.1.3 as the IP address, 255.255.255.0 for the subnet mask and 192.168.1.233 for the default gateway.

**Figure 201** IP Settings and Default Gateway Address Command Example

```
ras> ip set 192.168.1.3/24 
ras> ip gateway 192.168.1.233
ras> config save
```
The AAM1212 leaves the factory with a default management IP address of 192.168.1.1 and a subnet mask of 255.255.255.0, (ff:ff:ff:00 in hexadecimal notation), and the default gateway set at 192.168.1.254. Make sure that you configure the IP parameters correctly before you connect a AAM1212 to the network, otherwise, you may interrupt services already running.

## **53.3 General IP Commands**

The following is a list of general IP commands that help with the management of the IP parameters.

#### **53.3.1 Show**

Syntax:

```
 ras> ip show [inband|outband]
```
Use the command to display the current management IP settings.

#### **53.3.2 Ping Command**

Syntax:

```
 ras> ip ping <ip> [count]
```
This is an IP facility to check for network functionality by sending an echo request to another IP host and waiting for the reply.

## **53.3.3 Route Set Command**

#### Syntax:

```
 ras> ip route set <dst ip>[/netmask] <gateway ip> [metric] <name>
 ras> ip route set default <gateway ip> <metric>
```
#### where

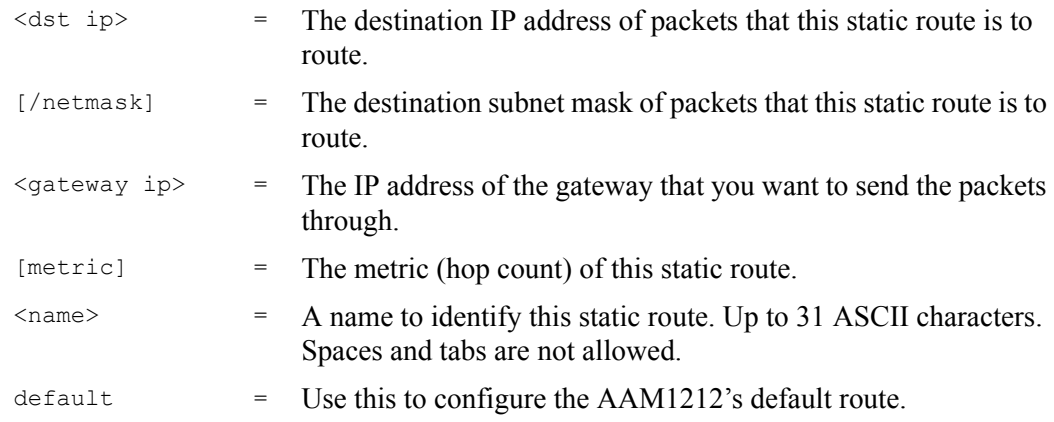

This command defines a new, static IP forwarding route or edits an existing one.

#### **53.3.4 Route Delete Command**

#### Syntax:

ras> ip route delete <dst ip>[/netmask]

#### where

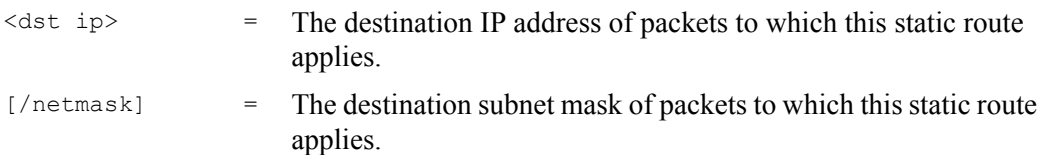

This command removes a static, IP forwarding route.

#### **53.3.5 Route Show Command**

Syntax:

ras> ip route show

This command displays the AAM1212's routing table.

An example is shown next.

**Figure 202** Route Show Command Example

```
ras> ip route show
index dest qateway metric name
----- --------------- --------------- ------ -------------------------------
1 192.168.1.0/24 192.168.1.1 1
2 default 192.168.1.254 1
```
#### **53.3.6 ARP Show Command**

Syntax:

```
 ras> ip arp show
```
This command displays the AAM1212's IP Address Resolution Protocol table. This is the list of IP addresses and matching MAC addresses that the AAM1212 has resolved.

An example is shown next.

**Figure 203** ARP Show Command Example

```
ras> ip arp show
ip mac address 
--------------- ----------------- 
172.23.14.254 00:0c:db:30:ac:00 
172.23.15.254 00:0c:db:30:ac:00
```
## **53.3.7 ARP Flush Command**

Syntax:

```
 ras> ip arp flush
```
This command clears the AAM1212's IP Address Resolution Protocol table.

## **53.4 Statistics IP Command**

Syntax:

```
 ras> statistics ip
```
This command shows the statistics for the CPU IP traffic.

An example is shown next.

**Figure 204** Statistics IP Command Example

```
ras> statistics ip
[Ethernet]
inet : 172.23.14.253 netmask: 0.0.0.0
broadcast: 172.23.255.255 mtu: 1500
in octet : 10728504 in unicast : 738 in multicast : 232488
in discard : 0 in error : 0 in unknown proto: 0
out octet : 41361 out unicast: 861 out multicast : 0
out octet : 41361 out unicast:<br>out discard: 0 out error :
```
**CHAPTER 54** 

## **G.Bond Commands**

This chapter shows how to set up port bonding settings on your device.

## **54.1 G.bond Commands**

G.bond (also known as port bonding) allows subscribers to connect to an ISP using data streams spread over multiple DSL lines. The total available bandwidth for the subscriber then becomes the sum of the bandwidth available for each of the subscriber's line connections. As well as extra bandwidth, additional DSL lines also provide backup support.

#### **54.1.1 adsl gbond set Command**

Syntax:

```
adsl gbond set <bond_name> <portlist> 
where
    <bond_name> = A descriptive name for the gbond group of DSL lines.
    <portlist> = The ports that connect the DSL lines on which gbond is configured.
```
This command sets up a gbond group on the specified group of ports. The following is an example.

ras> adsl gbond set group2 3,4

#### **54.1.2 adsl gbond show Command**

```
Syntax:
```

```
adsl gbond show [<bond_name>]
where
   <bond_name> = A descriptive name for the gbond group of DSL lines.
```
This command displays gbond settings on the specified group of ports. The following is an example.

ras> adsl gbond show name port list ------------------------------- -------- group1 1,2  $group2$  3,4 group3  $5,6$ 

#### **54.1.3 port gbond delete Command**

#### Syntax:

adsl gbond delete <*bond\_name*> where

<*bond\_name*> = A descriptive name for the gbond group of DSL lines.

This command deletes the specified gbond group. The following is an example.

```
ras> adsl gbond delete group3
ras> adsl gbond show
name port list
------------------------------- ---------
group1 1,2
group2 3,4
```
# **CHAPTER 55**

# **Firmware and Configuration File Maintenance**

This chapter tells you how to upload a new firmware and/or configuration file for the AAM1212.

## **55.1 Firmware and Configuration File Maintenance Overview**

The AAM1212's built-in FTP server allows you to use any FTP client (for example, ftp.exe in Windows) to upgrade AAM1212 firmware or configuration files. The firmware or configuration file upgrade is done during operation (run-time).

**Note:** Do not turn off the power to the AAM1212 during the file transfer process, as it may permanently damage your AAM1212.

**Note:** The AAM1212 automatically restarts when the upgrade process is complete.

## **55.2 Filename Conventions**

The configuration file (called config-0) contains the factory default settings in the menus such as password, IP address, VLANs and so on. The configuration file arrives with a "rom" filename extension.

The OS (Operating System) firmware (sometimes referred to as the "ras" file) has a "bin" filename extension. With many FTP and clients, the filenames are similar to those shown next.

**Figure 205** FTP Put Configuration File Example

ftp> put firmware.bin ras

This is a sample from a FTP session to transfer the computer file  $f_{\text{ir}}$  for the the the AAM1212.

**Figure 206** FTP Get Configuration File Example

```
ftp> get config-0 config.txt
```
This is a sample from a FTP session to transfer the AAM1212's current configuration file (including the configuration files of all the AAM1212) to the computer file  $\text{config.txt.}$ 

If your FTP client does not allow you to have a destination filename different than the source, you will need to rename them as the AAM1212 only recognizes "config-0" and "ras". Be sure you keep unaltered copies of the files for later use.

The following table is a summary. Please note that the internal filename refers to the filename on the AAM1212 and the external filename refers to the filename not on the AAM1212, that is, on your computer, local network or FTP site and so the name (but not the extension) may vary. After uploading new firmware, use the sys version command on the AAM1212 to confirm that you have uploaded the correct firmware version.

| <b>FILE TYPE</b>   | <b>INTERNAL</b><br><b>NAME</b> | <b>EXTERNAL</b><br><b>NAME</b> | <b>DESCRIPTION</b>                                       |
|--------------------|--------------------------------|--------------------------------|----------------------------------------------------------|
| Configuration File | $config-0$                     | *.dat                          | This is the configuration filename for the<br>AAM1212.   |
| Firmware           | ras                            | *.bin                          | This is the Operating System firmware on<br>the AAM1212. |

**Table 104** Filename Conventions

## **55.3 Editable Configuration File**

The configuration file can be downloaded as a plain-text (ASCII) file. Edits to the configuration can be made to this file before it is uploaded again to the AAM1212.

- **Note:** You can change the ".dat" file to a ".txt" file and still upload it back to the AAM1212.
- **Note:** Do not upload any invalid files to the AAM1212's configuration file, as it may permanently damage your AAM1212.

#### **55.3.1 Editable Configuration File Backup**

Configure your system, and then use FTP to backup the plain-text configuration file onto your computer. Do the following to backup the configuration file:

Use an FTP client to connect to the AAM1212.

**Figure 207** Example: Use an FTP Client to Connect to the AAM1212

```
C:\> ftp <AAM1212 IP address>
Type your user name and press [ENTER].
User (172.23.15.86:(none)): admin
```
Enter the management password (1234 by default).

**Figure 208** Example: Enter the Management Password

Password: 1234 230 Logged in

Use get to transfer the configuration file to the computer. The configuration file on the system (that you want to backup to the computer) is named config-0.

**Figure 209** Example: Get the Configuration File config-0

ftp> get config-0

Quit FTP.

**Figure 210** Example: Close FTP Client

ftp> quit

## **55.3.2 Edit Configuration File**

Open the config-0 file via Notepad (see the following example) and edit to a desired configuration.

**Note:** Ensure that any changes you make to the commands in the configuration file correspond to the commands documented in this User's Guide. The wrong configuration file or an incorrectly configured configuration file can render the device inoperable.

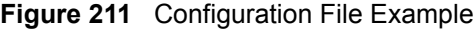

```
#### sysinfo
sys info hostname ""
sys info location ""
sys info contact ""
#### snmp
sys snmp getcommunity public
sys snmp setcommunity public
sys snmp trapcommunity public
sys snmp trustedhost 0.0.0.0
sys snmp trapdst set 1 0.0.0.0 162
sys snmp trapdst set 2 0.0.0.0 162
sys snmp trapdst set 3 0.0.0.0 162
sys snmp trapdst set 4 0.0.0.0 162
#### server
sys server enable telnet
sys server enable ftp
sys server enable web
sys server enable icmp
sys server port telnet 23
sys server port ftp 21
--------------- Snip ------------------------------------------------------
-------------
```
**Note:** The sys user set admin command is encrypted and you cannot edit it in a text editor. Attempting to edit it and upload it to the AAM1212 will lock you out after the system restarts. If this happens you will have to use the console port to restore the default configuration file, and all of your configuration changes will be lost.

#### **55.3.3 Editable Configuration File Upload**

You can upload the configuration file by following the steps below.

Use an FTP client to connect to the AAM1212.

**Figure 212** Example: Use an FTP Client to Connect to the AAM1212

```
C:\> ftp <AAM1212 IP address>
Type your user name and press [ENTER].
User (172.23.15.86:(none)): admin
```
Enter the management password (1234 by default).

**Figure 213** Example: Enter the Management Password

Password: 1234 230 Logged in

Use put to transfer the configuration file from the computer. The configuration file on the system is named config-0.

**Figure 214** Example: Upload the Configuration File config-0

ftp> put xxx.dat config-0

Quit FTP.

**Figure 215** Example: Close FTP Client

ftp> quit

Wait for the update to finish. The system restarts automatically.

## **55.4 Firmware File Upgrade**

Use the following procedure to upload firmware to the AAM1212.

Use an FTP client to connect to the AAM1212.

**Figure 216** Example: Use an FTP Client to Connect to the AAM1212

```
C:\> ftp <AAM1212 IP address>
Type your user name and press [ENTER].
User (172.23.15.86:(none)): admin
```
Enter the management password (1234 by default).

**Figure 217** Example: Enter the Management Password

```
Password: 1234
230 Logged in
```
Transfer the firmware file to the AAM1212. The firmware file on your computer (that you want to put onto the AAM1212 is named firmware.bin. The internal firmware file on the AAM1212 is named ras.

#### **Figure 218** Example: Transfer the Firmware File

ftp> put firmware.bin ras

Quit FTP.

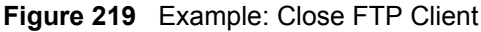

ftp> quit

Wait for the update to finish. The AAM1212 restarts automatically.

# **56 SNMP**

This chapter covers Simple Network Management Protocol (SNMP) with the AAM1212.

## **56.1 SNMP Commands**

Use these commands to configure SNMP settings. See [Chapter 34 on page 229](#page-228-0) for more information about SNMP.

#### **56.1.1 Get Community Command**

Syntax:

```
 ras> sys snmp getcommunity <community>
```
where

<community> = The password for the incoming Get- and GetNext- requests from the management station.

Enter this command with the community to set the password.

## **56.1.2 Set Community Command**

Syntax:

ras> sys snmp setcommunity <community>

where

 $\text{community}$  = The password for the incoming Set-requests from the management station.

Enter this command with the community to set the password.

#### **56.1.3 Trusted Host Set Command**

Syntax:

```
 ras> sys snmp trusthost <ip>
```
where

 $\langle 1 \rangle$  = The IP address of a trusted host.

Use this command to add the host IP address to the list of trusted hosts. If you enter a trusted host, your AAM1212 will only respond to SNMP messages from this address. If you leave the trusted host set to 0.0.0.0 (default), the AAM1212 will respond to all SNMP messages it receives, regardless of source.

#### **56.1.4 Trap Community Command**

Syntax:

ras> sys snmp trapcommunity <community>

where

 $\text{community}$  = The password sent with each trap to the SNMP manager.

Enter this command with the community to set the password.

## **56.1.5 Trap Destination Set Command**

Syntax:

ras> sys snmp trapdst set <index> <ip> [<port>]

#### where

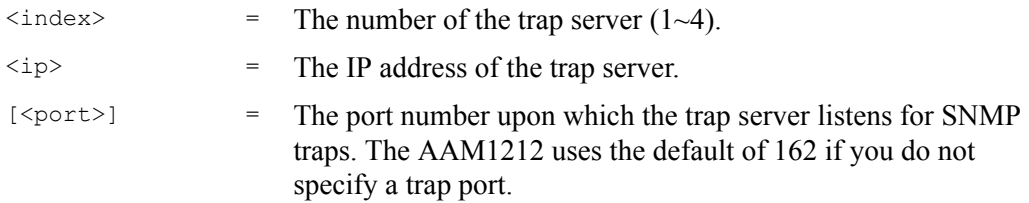

Use this command specify the IP address (and port number) of a trap server to which the AAM1212 sends SNMP traps. If you leave the trap destination set to 0.0.0.0 (default), the AAM1212 will not send any SNMP traps.

## **56.1.6 Show SNMP Settings Command**

Syntax:

ras> sys snmp show

This command displays the current SNMP get community, set community, trap community, trusted hosts and trap destination settings.

**S7 ADSL Commands**

This chapter describes some of the commands that allow you to configure and monitor the DSL ports.

## **57.1 DSL Port Commands**

Use these commands to configure the DSL ports. See [Chapter 13 on page 107](#page-106-0) for background information on DSL and ADSL.

#### **57.1.1 DSL Port Show Command**

Syntax:

```
 ras> adsl show [portlist]
```
where

[portlist]  $=$  You can specify a single DSL port <1>, all DSL ports <\*> or a list of DSL ports <1,3,5>. You can also include a range of ports  $<1,5,6~10$ .

This command shows the activation status, operational mode, maximum upstream and downstream rate settings, profile and name of each DSL port.

The following example displays information on DSL port 5.

**Figure 220** DSL Port Show Command Example

ras> adsl show 5 port enable mode up/downstream profile name ---- ------ -------- ------------- ---------------- ---------------- 5 - auto 512/ 2048 DEFVAL

## **57.1.2 DSL Port Enable Command**

Syntax:

ras> adsl enable <portlist>

where

```
\text{Sportlist} = You can specify a single DSL port <1>, all DSL ports <*> or a
                       list of DSL ports <1,3,5>. You can also include a range of ports 
                       <1,5,6~10.
```
This command forcibly enables the specified DSL port(s).

#### **57.1.3 DSL Port Disable Command**

Syntax:

```
 ras> adsl disable <portlist>
```
where

<portlist> = You can specify a single DSL port <1>, all DSL ports <\*> or a list of DSL ports <1,3,5>. You can also include a range of ports  $<1,5,6~10$ .

This command forcibly disables the specified DSL port(s).

**Note:** The factory default of all ports is enabled.

## **57.1.4 DSL Port Profile Show Command**

Syntax:

```
 ras> adsl profile show [profile]
```
where

<profile> = A profile name.

This command displays the specified DSL profile or all DSL profiles if you do not specify one.

The following example displays the DSL DEFVAL profile.

**Figure 221** DSL Profile Show Command Example

| ras> adsl profile show DEFVAL       |  |     |                       |  |  |  |
|-------------------------------------|--|-----|-----------------------|--|--|--|
| 01. DEFVAL latency mode: interleave |  |     |                       |  |  |  |
|                                     |  |     | up stream down stream |  |  |  |
|                                     |  |     |                       |  |  |  |
| max rate (kbps):                    |  | 512 | 2048                  |  |  |  |
| min rate (kbps):                    |  | 32  | 32                    |  |  |  |
| latency delay (ms):                 |  | 4   | $\overline{4}$        |  |  |  |
| max marqin (db):                    |  | 31  | 31                    |  |  |  |
| min marqin (db):                    |  | O   | O                     |  |  |  |
| target margin (db):                 |  | 6   | 6                     |  |  |  |
| up shift marqin(db):                |  | 9   | 9                     |  |  |  |
| down shift margin(db):              |  | 3   |                       |  |  |  |
|                                     |  |     |                       |  |  |  |

## **57.1.5 DSL Port Profile Set Command**

#### Syntax:

```
 ras> adsl profile set <profile> <fast|interleave[=<up delay>,<down delay>]>
   <up max rate> <down max rate>
   [<up target margin> <up min margin> <up max margin> <up min rate>
   <down target margin> <down min margin> <down max margin> <down min rate>
   <up down-shift margin> <up up-shift margin>
   <down down-shift margin> <down up-shift margin>]
```
#### where

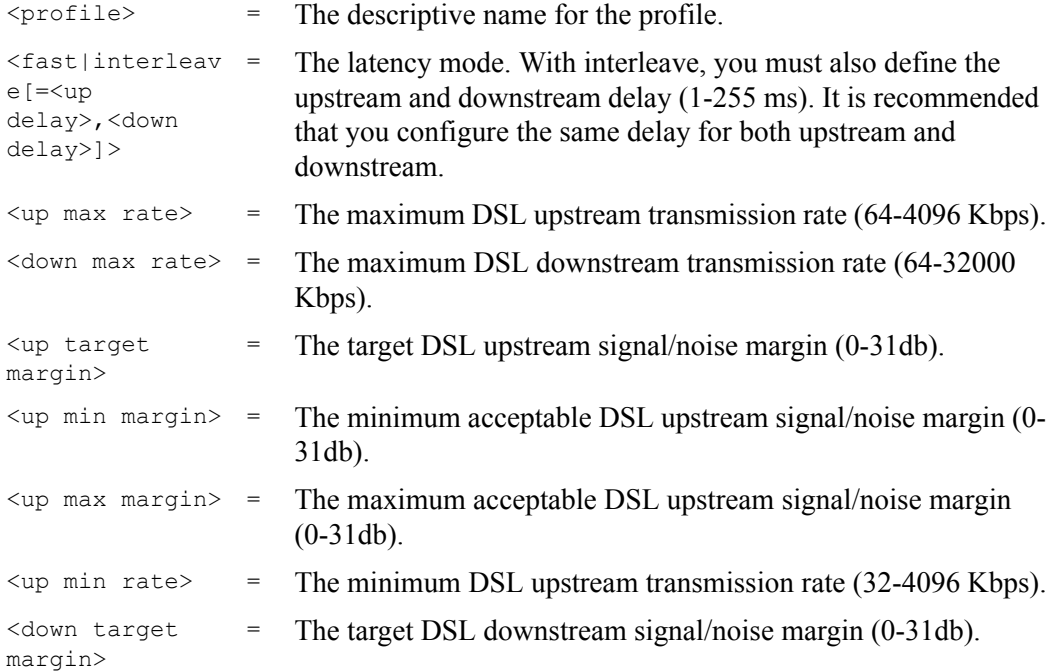

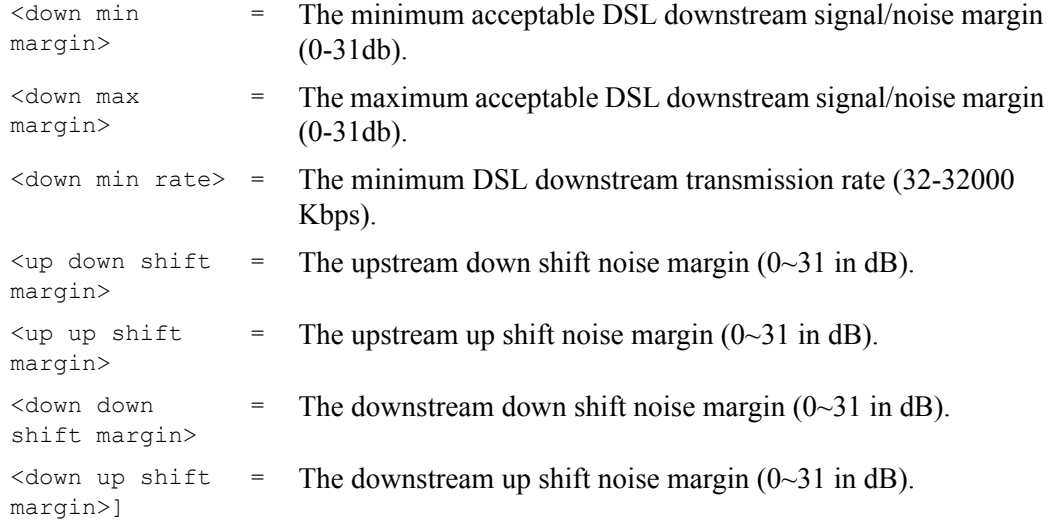

The profile is a table that contains information on DSL line configuration. Each entry in this table reflects a parameter defined by a manager, which can be used to configure the DSL line.

Note that the default value will be used for any of the above fields that are omitted.

The upstream rate must be less than or equal to the downstream rate.

Even though you can specify arbitrary numbers in the profile set command, the actual rate is always a multiple of 32 Kbps. If you enter a rate that is not a multiple of 32 Kbps, the actual rate will be the next lower multiple of 32Kbps. For instance, if you specify 60 Kbps for a port, the actual rate for that port will not exceed 32 Kbps, and if you specify 66 Kbps, the actual rate will not be over 64Kbps.

The DSL up/down shift noise margins define the threshold that triggers rate adaptation. For example:

The target SNR is 6, and the up/down shift noise margins are 9/3.

If the signal becomes better and the SNR is higher than 9, rate adaptation is triggered and the line rate becomes higher

If the signal becomes bad and the SNR is lower than 3, rate adaptation is triggered and the line rate becomes lower.

The following example creates a premium profile (named gold) for providing subscribers with very high connection speeds and no interleave delay. It also sets the upstream target signal/ noise margin to 5 db, the upstream minimum acceptable signal/noise margin to 0 db, the upstream maximum acceptable signal/noise margin to 30 db, the upstream minimum DSL transmission rate to 128 Kbps, the downstream target signal/noise margin to 5 db, the downstream minimum acceptable signal/noise margin to 0 db, the downstream maximum acceptable signal/noise margin to 30 db and the downstream minimum DSL transmission rate to 256Kbps.

The upstream down shift noise margin is 0 dB. The upstream up shift noise margin is 6 dB. The downstream down shift noise margin is 0 dB. The downstream up shift noise margin is 6 dB.

**Figure 222** DSL Port Profile Set Command Example 1

```
ras> adsl profile set gold fast 1200 24000 5 0 30 128 5 0 30 256 0 6 0 6
```
This next example creates a similar premium profile (named goldi), except it sets an interleave delay of 16 ms for both upstream and downstream traffic.

```
Figure 223 DSL Port Profile Set Command Example 2
```

```
ras> adsl profile set goldi interleave=16,16 1200 24000 5 0 30 128 5 0 30 256 
0 6 0 6
```
After you create a DSL profile, you can assign it to any of the DSL ports on the AAM1212.

#### **57.1.6 DSL Port Profile Delete Command**

Syntax:

```
 ras> adsl profile delete <profile>
```
where

 $\langle \text{profile} \rangle$  = A profile name.

This command allows you to delete an individual DSL profile by its name. You cannot delete a profile that is assigned to any of the DSL ports in the AAM1212. Assign a different profile to any DSL ports that are using the profile that you want to delete, and then you can delete the profile.

The following example deletes the gold DSL profile.

**Figure 224** DSL Port Profile Delete Command Example

```
ras> adsl profile delete gold
```
#### **57.1.7 DSL Port Profile Map Command**

Syntax: (AAM1212-51)

```
 ras> adsl profile map <portlist> <profile>
-> <glite|gdmt|t1413|auto|adsl2|adsl2+>
```
#### Syntax: (AAM1212-53)

```
ras> adsl profile map <portlist> <profile>
-> <gdmt|etsi|auto|adsl2|adsl2+>
```
#### where

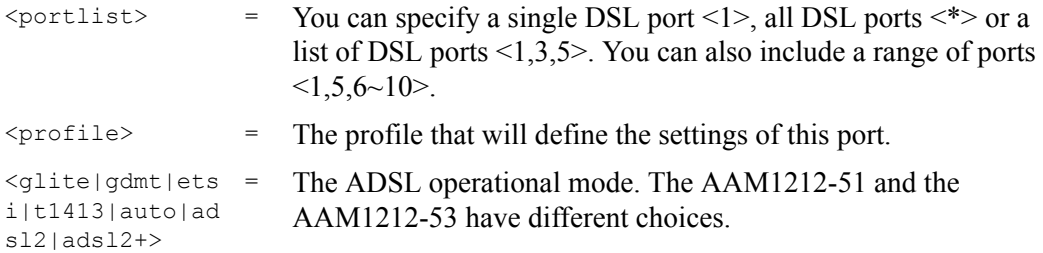

This command assigns a specific profile to an individual port and sets the port's operational mode (or standard). The profile defines the maximum and minimum upstream/downstream rates, the target upstream/downstream signal noise margins, and the maximum and minimum upstream/downstream acceptable noise margins of all the DSL ports to which you assign the profile.

When set to auto, the port follows whatever mode is set on the other end of the line.

**Note:** When the mode is set to auto, the connection rates are governed by the negotiated operational mode regardless of the rates configured in the profile. For example, if the profile is set to use a rate of 18000 Kbps, that speed is only supported if the negotiated operational mode is ADSL 2+. Any other operational mode will limit the rate to what is supported by the specific standard.

When the mode is set to auto in the  $AAM1212-51$ , the  $t1413$  mode has been removed from the auto mode selection list. When a profile is assigned to a line in auto mode, the line will not go to showtime if the modem is configured in  $t1413$  mode only or if it is an old modem that only supports  $t1413$ . You have to explicitly configure the line in  $t1413$  mode to make the modem initialize.

The following example sets DSL port 1 to have the gold profile in G.dmt mode.

**Figure 225** DSL Port Profile Delete Command Example

```
ras> adsl profile map 1 gold gdmt
```
#### **57.1.8 DSL Port Name Command**

Syntax:

ras> adsl name <portlist> <name>
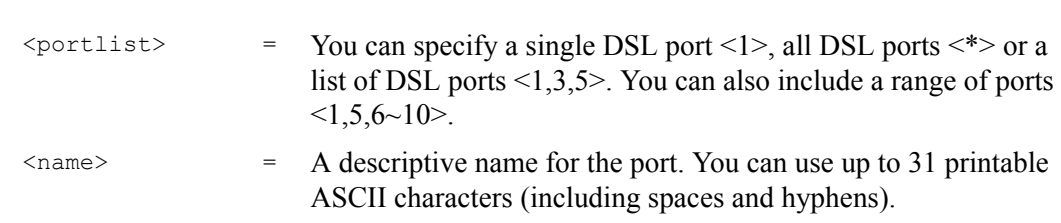

This command sets the name of a DSL port(s).

The following example sets DSL port 5 to have the name super.

**Figure 226** DSL Port Name Command Example

ras> adsl name 5 super

## **57.1.9 DSL Port Tel Command**

Syntax:

where

```
 ras> adsl tel <portlist> <tel>
```
where

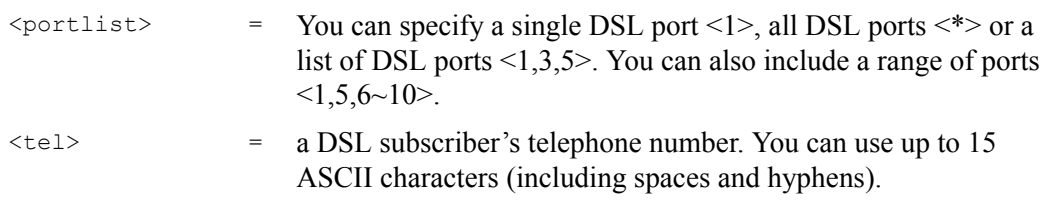

This command records the telephone number of a DSL subscriber telephone number.

The following example records the telephone number 12345678 for DSL port 5.

**Figure 227** DSL Port Tel Command Example

ras> adsl tel 5 12345678

## **57.1.10 DSL Port Loopback Command**

Syntax:

```
 ras> adsl loopback <portlist> < f5> <vpi> <vci>
```
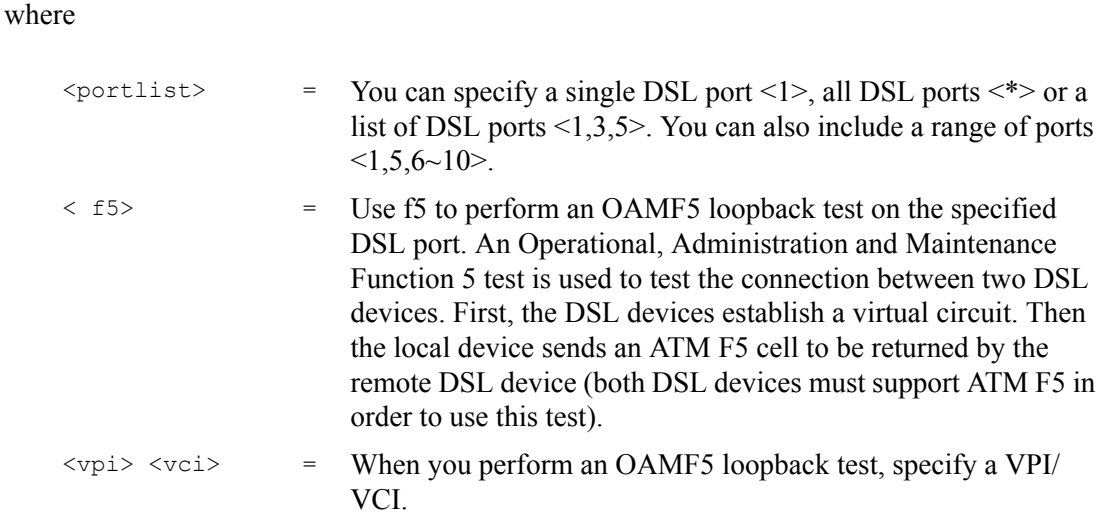

This command has the AAM1212 perform an OAMF5 loopback test on the specified DSL port(s).

The following example has the AAM1212 perform an OAMF5 loopback test on DSL port 1's PVC at VPI 0 and VCI 33.

**Figure 228** DSL Port Loopback Command Example

ras> adsl loopback 1 f5 0 33 port[1] OAM F5 loopback test: failed

# **57.1.11 DSL Port Upstream PSD Command**

Syntax:

ras> adsl usnompsd <portNo> [<max nominal psd>]

where

```
<max nominal 
psd>
                  = -400 \sim 40 (unit of measure is 0.1dBm/Hz)
```
This command displays or sets the upstream maximum nominal transmit PSD (Power Spectral Density).

The following example sets the upstream maximum nominal transmit PSD for port 7 to -10 dBm/Hz.

**Figure 229** DSL Port Upstream PSD Command Example

```
ras> adsl usnompsd 7 -100
```
## **57.1.12 DSL Port Downstream PSD Command**

#### Syntax:

```
 ras> adsl dsnompsd <portNo> [<max nominal psd>]
```
where

```
<max nominal 
psd>
                   = -400 \sim 40 (unit of measure is 0.1dBm/Hz)
```
This command displays or sets the downstream maximum nominal transmit PSD (Power Spectral Density).

The following example sets the downstream maximum nominal transmit PSD for port 7 to -10 dBm/Hz.

**Figure 230** DSL Port Downstream PSD Command Example

```
ras> adsl dsnompsd 7 -100
```
## **57.1.13 DSL Port Upstream Carrier Command**

Syntax:

ras> adsl uscarrier <portNo> [<m0> <m1>]

#### where

 $\langle m0\rangle$ ,  $\langle m1\rangle$  = The upstream subcarriers to be masked (disabled). Each  $\langle mx\rangle$ can use up to 8 hexadecimal digits (00000000~ffffffff). Each  $\langle mx \rangle$  represents 32 carrier tones (each hexadecimal digit represents 4 tones).

```
\langle m_0 \rangle = tones 0 \sim 31\langle m1 \rangle = \text{tones } 32 \sim 63
```
The hexadecimal digit is converted to binary and a '1' disables the corresponding tone. Disabling a carrier tone turns it off so the system does not send data on it.

The hexadecimal digit is converted to binary and a '1' masks (disables) the corresponding tone. Disabling a carrier tone turns it off so the system does not send data on it.

This command displays or sets masks for upstream carrier tones from 0 to 63. Masking a carrier tone disables the use of that tone on the specified DSL port. Use this command to have the system not use a DSL line's tones that are known to have a high noise level. The most significant bit defines the lowest tone number in a mask.

The most significant bit defines the first tone sequentially. For example, in  $\leq m0$ ,  $0x00000001$  means tone 31. For example, you could use  $0x$  ffff $0000$  for  $\leq m0$  to disable upstream carrier tones  $0 \sim 15$  and leave tones  $16 \sim 31$  enabled.

The following example disables upstream carrier tones 0~15 for DSL port 5.

```
Figure 231 DSL Port Upstream Carrier Command Example
```
ras> adsl uscarrier 5 ffff0000 00000000

The following example displays the results.

**Figure 232** DSL Port Upstream Carrier Command Display Example

```
ras> adsl uscarrier 5
         us carrier
port m0 m1
---- |--------|--------|
 5 FFFF0000 00000000
Tone:
m0:0-31, m1:32-63
```
#### **57.1.14 DSL Port Downstream Carrier0 Command**

#### Syntax:

```
ras> adsl dscarrier0 <port number> [<m1> <m2> <m3> <m4> <m5> <m5> <m6> <m7>]
```
where

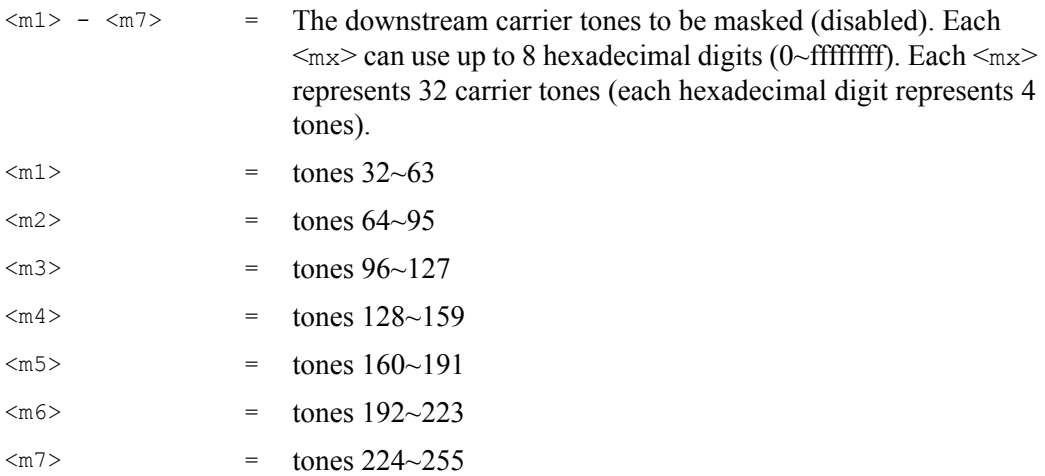

The hexadecimal digit is converted to binary and a '1' masks (disables) the corresponding tone. Disabling a carrier tone turns it off so the system does not send data on it.

This command displays or sets masks for downstream carrier tones from 33 to 255. Masking a carrier tone disables the use of that tone on the specified DSL port. The most significant bit defines the lowest tone number in a mask.

The following example disables downstream carrier tone 71 for DSL port 5.

```
Figure 233 DSL Port Downstream Carrier0 Command Example 1
```
ras> adsl dscarrier0 5 0 01000000 0 0 0 0 0

The following example displays the results.

```
Figure 234 DSL Port Downstream Carrier0 Command Display Example
```

```
ras> adsl dscarrier0 5
                            ds carrier
port m1 m2 m3 m4 m5 m6 m7
---- |--------|--------|--------|--------|--------|--------|--------|
   5 00000000 01000000 00000000 00000000 00000000 00000000 00000000
Tone:
m1:32-63, m2:64-95, m3:96-127, m4:128-159
m5:160-191, m6:192-223, m7:224-255
```
This example disables downstream carrier tones 70 and 71 for DSL port 5.

**Figure 235** DSL Port Downstream Carrier0 Command Example 2

```
ras> adsl dscarrier0 5 0 03000000 0 0 0 0 0
```
#### **57.1.15 DSL Port Downstream Carrier1 Command**

#### Syntax:

```
ras> adsl dscarrier1 <port number> [<m0> <m1> <m2> <m3> <m4> <m5> <m5> <m6> <m7>]
```
#### where

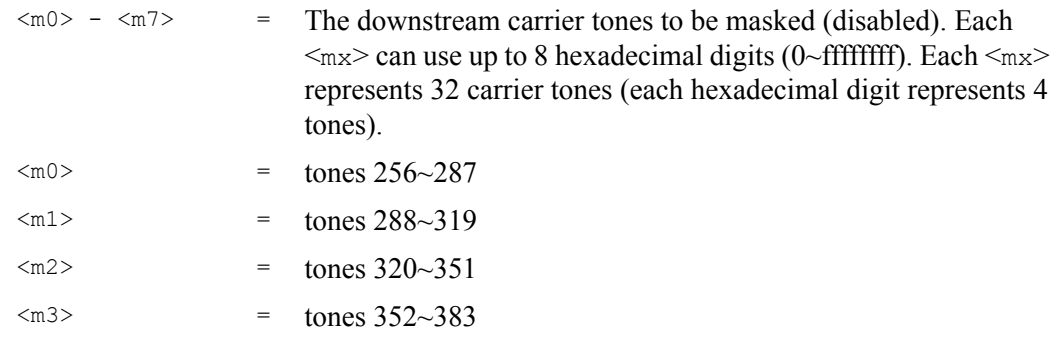

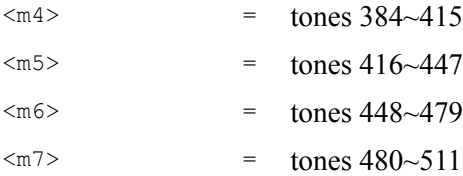

The hexadecimal digit is converted to binary and a '1' masks (disables) the corresponding tone. Disabling a carrier tone turns it off so the system does not send data on it.

This command displays or sets masks for downstream carrier tones from 256 to 511 on the specified ADSL2+ port(s). Use this command to have the system not use a DSL line's tones that are known to have a high noise level.

The following example disables downstream carrier tone 307 for ADSL2+ port 5.

```
Figure 236 DSL Port Downstream Carrier1 Command Example 1
```

```
ras> adsl dscarrier1 5 0 00001000 0 0 0 0 0 0
```
The following example disables downstream carrier tones 304 to 307 for ADSL2+ port 5.

**Figure 237** DSL Port Downstream Carrier1 Command Example 2

```
ras> adsl dscarrier1 5 0 0000f000 0 0 0 0 0 0
```
The following example displays the results.

```
Figure 238 DSL Port Downstream Carrier1 Command Display Example
```

```
ras> adsl dscarrier1 5
                             ds carrier
port m0 m1 m2 m3 m4 m5 m6 m7
---- |--------|--------|--------|--------|--------|--------|--------|-----
---|
     5 00000000 000F0000 00000000 00000000 00000000 00000000 00000000 
00000000
Tone:
m0:256-287, m1:288-319, m2:320-351, m3:352-383
m4:384-415, m5:416-447, m6:448-479, m7:480-511
```
#### **57.1.16 PMM Parameters Command**

#### Syntax:

```
 ras> adsl pmm param <portlist> [<l0time> <l2time> <l2atpr> <l2atprt>]
   [<max_l2rate> <min_l2rate> <l0tol2_rate>]
```
where

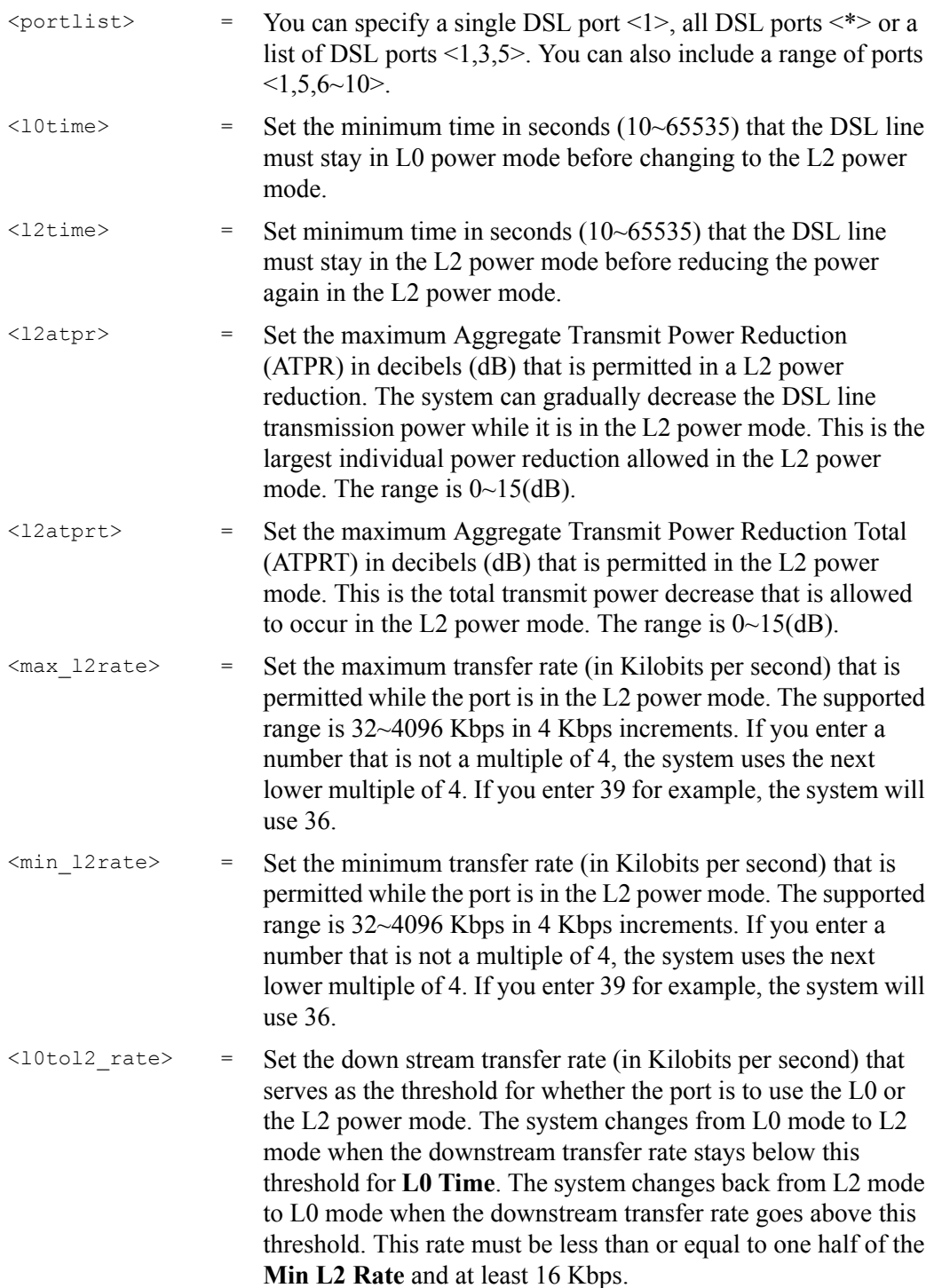

Use this command to display or set Power ManageMent (PMM) parameters for the specified DSL port(s).

The following example sets DSL port 5 to use the following PMM settings.

- Stay in the L0 power mode for 180 seconds before a change to the L2 power mode is permitted.
- Once in L2 power mode, wait for 90 seconds before further reducing the transmission power.
- Each L2 power mode power reduction can only be 2 dB or less.
- The total power reduction allowed in the L2 power mode is 40 dB.

**Figure 239** PMM Parameters Command Example

```
ras> adsl pmm param 5 180 90 2 40
```
## **57.1.17 Impulse Noise Protection Command**

#### Syntax:

ras> adsl inp <portlist> [<usINP> [,<dsINP>]]

#### where

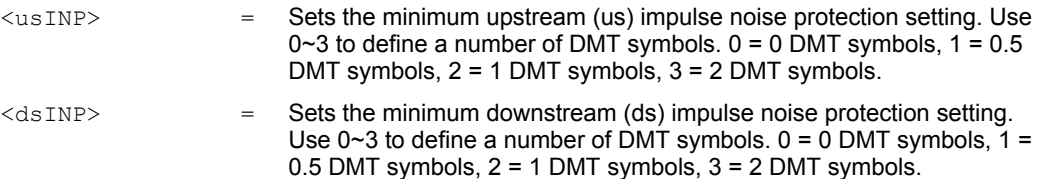

This command sets the upstream (us) and downstream (ds) impulse noise protection minimum setting on the specified DSL port(s). Sudden spikes in the line's noise level (impulse noise) can cause errors and result in lost packets. Set the impulse noise protection minimum to have a buffer to protect the DSL physical layer connection against impulse noise. This buffering causes a delay that reduces transfer speeds. It is recommended that you use a non-zero setting for real time traffic that has no error correction (like videoconferencing).

The following example sets the impulse noise protection minimum to 1 DMT symbols for upstream and 0.5 DMT symbols for downstream for DSL port 5.

**Figure 240** Impulse Noise Protection Command Example

```
ras> adsl inp 5 2 1
```
## **57.1.18 Annex L Enable Command**

This command is available for the AAM1212-51.

Syntax:

ras> adsl annexl enable <portlist>

This command turns on the Annex L reach extended feature on the specified ADSL2 port(s). Annex L can be used with Annex A (ADSL over POTS), not Annex B (ADSL over ISDN).

The following example turns on the Annex L feature for port 5.

**Figure 241** Annex L Enable Command Example

```
ras> adsl annexl enable 5
```
## **57.1.19 Annex L Disable Command**

This command is available for the AAM1212-51.

Syntax:

ras> adsl annexl disable <portlist>

This command turns off the Annex L reach extended feature on the specified ADSL2 port(s).

The following example turns off the Annex L feature for port 5.

**Figure 242** Annex L Disable Command Example

ras> adsl annexl disable 5

## **57.1.20 Annex M Enable Command**

This command is available for the AAM1212-51.

Syntax:

```
ras> adsl annexm enable <portlist>
```
This command turns on the Annex M double upstream feature on the specified ADSL2/2+ port(s). This has the upstream connection use tones 6 to 63.

The following example turns on the Annex M feature for port 5.

**Figure 243** Annex M Enable Command Example

ras> adsl annexm enable 5

## **57.1.21 Annex M Disable Command**

This command is available for the AAM1212-51.

Syntax:

```
 ras> adsl annexm disable <portlist>
```
This command turns off the Annex M double upstream feature on the specified ADSL2/2+ port(s).

The following example turns off the Annex M feature for port 5.

**Figure 244** Annex M Disable Command Example

ras> adsl annexm disable 5

#### **57.1.22 Annex I Enable Command**

This command is available for the AAM1212-51.

Syntax:

ras> adsl annexi enable <portlist>

This command turns on the Annex I all digital mode feature on the specified ADSL2/2+ port(s). With Annex I, the DSL connection uses the full spectrum of the physical line and the user can not use POTS or ISDN service.

The following example turns on the Annex I feature for port 5.

**Figure 245** Annex I Enable Command Example

ras> adsl annexi enable 5

## **57.1.23 Annex I Disable Command**

This command is available for the AAM1212-51.

Syntax:

ras> adsl annexi disable <portlist>

This command turns off the Annex I all digital mode feature on the specified ADSL2/2+ port(s).

The following example turns off the Annex I feature for port 5.

**Figure 246** Annex I Disable Command Example

```
ras> adsl annexi disable 5
```
# **57.2 DSL Port Statistics Commands**

Use these commands to display DSL port statistics.

## **57.2.1 DSL Port Show Command**

Syntax:

ras> statistics adsl show [portlist]

where

[portlist] = You can specify a single DSL port <1>, all DSL ports <\*> or a list of DSL ports <1,3,5>. You can also include a range of ports  $<1,5,6~10$ .

This command displays DSL port connection statistics including the status (V for enabled, for disabled), operational mode, upstream and downstream maximum rates, up time and the number of errored seconds.

The following example displays connection statistics for DSL port 1.

**Figure 247** DSL Port Show Command Example

ras> statistics adsl show 1 port status mode up/downstream up time error second(15M/24H) ---- ------ -------- ------------- -------------- --------------------- 1 V adsl2 512/ 9089 00000:00:04:59 15/15

## **57.2.2 Linedata Command**

Syntax:

ras> statistics adsl linedata <portlist>

where

 $\text{Sportlist}$  = You can specify a single DSL port <1>, all DSL ports <\*> or a list of DSL ports <1,3,5>. You can also include a range of ports  $<1,5,6~10$ .

This command shows the line bit allocation of a DSL port.

Discrete Multi-Tone (DMT) modulation divides up a line's bandwidth into tones. This command displays the number of bits transmitted for each tone. This can be used to determine the quality of the connection, whether a given sub-carrier loop has sufficient margins to support DSL transmission rates, and possibly to determine whether certain specific types of interference or line attenuation exist. See the ITU-T G.992.1 recommendation for more information on DMT.

The better (or shorter) the line, the higher the number of bits transmitted for a DMT tone. The maximum number of bits that can be transmitted per DMT tone is 15.

"upstream carrier load" displays the number of bits transmitted per DMT tone for the upstream channel (from the subscriber's DSL modem or router to the AAM1212).

"downstream carrier load" displays the number of bits received per DMT tone for the downstream channel (from the AAM1212 to the subscriber's DSL modem or router).

The bit allocation contents are only valid when the link is up.

In the following example, the upstream channel is carried on tones 7 to 39 and the downstream channel is carried on tones 53 to 259 (space is left between the channels to avoid interference).

#### **Figure 248** Linedata Command Example

```
ras> statistics adsl linedata 1
[port 1]
up stream carrier load: number of bits per symbol(tone):
tone 0- 19: 00 00 00 00 00 00 02 03 04 05 - 06 07 07 07 07 07 07 07 08 08
tone 20- 39: 08 08 07 08 08 07 07 06 06 05 - 04 03
down stream carrier load: number of bits per symbol(tone):
tone 0- 19: 00 00 00 00 00 00 00 00 00 00 - 00 00 00 00 00 00 00 00 00 00
tone 20- 39: 00 00 00 00 00 00 00 00 00 00 - 00 00 00 00 00 00 00 00 00 00
tone 40- 59: 00 00 00 00 00 00 00 00 00 00 - 00 00 00 01 01 01 01 01 01 02
tone 60- 79: 02 02 02 02 00 02 02 02 02 02 - 02 02 02 02 02 02 02 02 02 02
tone 80- 99: 02 02 02 02 02 02 02 02 02 02 - 02 02 02 02 02 02 02 02 02 02
tone 100- 119: 02 02 02 02 02 02 02 02 02 02 - 02 02 02 02 02 02 02 02 02 02
tone 120- 139: 02 02 02 02 02 02 02 02 02 02 - 02 02 02 02 02 02 02 02 02 02
tone 140- 159: 02 02 02 02 02 02 02 02 02 02 - 02 02 02 02 02 02 02 02 02 02
tone 160- 179: 02 02 02 02 02 02 02 02 02 02 - 02 02 02 02 02 02 02 02 02 02
tone 180- 199: 02 02 02 02 02 02 02 02 02 02 - 02 02 02 02 02 02 02 02 02 02
tone 200- 219: 02 02 02 02 02 02 02 02 02 02 - 02 02 02 02 02 02 02 02 02 02
tone 220- 239: 02 02 02 02 02 02 02 02 02 02 - 02 02 02 02 02 02 02 02 02 02
tone 240- 259: 02 02 02 02 02 02 02 02 02 02 - 02 02 02 02 02 02
```
# **57.2.3 Lineinfo Command**

#### Syntax:

```
 ras> statistics adsl lineinfo <portlist>
```
where

 $\text{Sportlist} >$  = You can specify a single DSL port <1>, all DSL ports <\*>>
or a list of DSL ports <1,3,5>. You can also include a range of ports  $<1,5,6~10$ .

This command shows the line operating values of a DSL port.

An example is shown next.

**Figure 249** Lineinfo Command Example

```
ras> statistics adsl lineinfo 8
[port 8]
operating modes:
- service type in operation: adsl2+
- TRELLIS operation mode : on
connection detail:
- down/up stream interleaved delay (ms): 3/ 2
- total transceiver DS output power (dbm): -2.5
- total transceiver US output power (dbm): 11.5
atuc information:
- vendor id: 30304235303035300000000000000000
- version number: 66323330323030300000000000000000
- serial number : 
30323030306530336539303030370000000000000000000000000000000000
00
atur information:
- vendor id: b5004244434d00000000000000000000
- version number: 41327042303139610000000000000000
- serial number : 
0000000000000000000000000000000000000000000000000000000000000000
```
The service type in operation is the ADSL standard that the port is using: G.dmt (AAM1212- 51), G.dmt Annex B (AAM1212-53), ETSI (AAM1212-53), G.lite (AAM1212-51), ANSI T1.413 issue 2 (AAM1212-51), ADSL2, or ADSL2+.

Trellis coding helps to reduce the noise in DSL transmissions. Trellis may reduce throughput but it makes the connection more stable.<sup>3</sup>

<sup>3.</sup> At the time of writing, the AAM1212 always uses Trellis coding.

The numbers of milliseconds of interleave delay for downstream and upstream transmissions are listed. The total output power of the transceiver varies with the length and line quality. The farther away the subscriber's DSL modem or router is or the more interference there is on the line, the higher the power will be. "DS" refers to the power output of the AAM1212 "US" refers to the power output of the subscriber's DSL modem or router.

Information obtained prior to training to steady state transition will not be valid or will be old information.

The atuc information fields show data acquired from the ATUC (ADSL Termination Unit – Central), in this case AAM1212, during negotiation/provisioning message interchanges.

The atur information fields show data acquired from the ATUR (ADSL Termination Unit – Remote), in this case the subscriber's DSL modem or router, during negotiation/ provisioning message interchanges. This information can help in identifying the subscriber's DSL modem or router.

The vendor ID, vendor version number and product serial number are obtained from vendor ID fields (see ITU-T G.994.1) or R-MSGS1 (see T1.413).

## **57.2.4 Lineperf Command**

Syntax:

ras> statistics adsl lineperf <portlist>

where

 $\text{Sportlist} >$  = You can specify a single DSL port <1>, all DSL ports <\*>> or a list of DSL ports <1,3,5>. You can also include a range of ports  $<1,5,6~10$ .

This command shows the line performance counters of a DSL port.

An example is shown next.

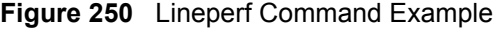

```
ras> statistics adsl lineperf 1
[port 1] Perf since boot up
nfebe-I/nfebe-ni : 46/ 0 (Far End CRC)<br>nfebe-I/nfebe-ni : 46/ 0 (Far End CRC)
ncrc-I/ncrc-ni : 5/ 0 (Near End CRC)<br>nfecc-I/nfecc-ni : 0/ 0 (Far End Corre
                                    0 (Far End Corrected FEC)
nfec-I/nfec-ni : 28/ 0 (Near End Corrected FEC)
init-atuc/init-atur: 23/
es-atuc /es-atur : 27/ 92
ses-atuc /ses-atur : 26/ 60
uas-atuc /uas-atur : 1515/ 1515
1pr-atuc /1pr-atur : -/ 2
```
These counters display line performance data that has been accumulated since the system started. In the list above the definitions of near end/far end will always be relative to the ATU-C (ADSL Termination Unit-Central Office). Downstream (ds) refers to data from the ATU-C and upstream (us) refers to data from the ATU-R. "I" stands for interleaved and "ni" stands for non-interleaved (fast mode).

A block is a set of consecutive bits associated with the path; each bit belongs to one and only one block. Consecutive bits may not be contiguous in time.

| LABEL | <b>DESCRIPTION</b>                                                                                                    |
|-------|----------------------------------------------------------------------------------------------------|
| nfebe | The Number of Far End Block Errors (Cyclic Redundancy Check).                                                                       |
| ncrc  | Near end Cyclic Redundancy Check errors.                                                                                            |
| nfecc | The Far End blocks repaired by Forward Error Correction.                                                                            |
| nfec  | The Near End blocks repaired by Forward Error Correction.                                                                           |
| init  | The number of link ups and link downs.                                                                                              |
| es    | The Number of Errored Seconds. This is how many seconds contained at least<br>one errored block or at least one defect.             |
| ses   | The Number of Severely Errored Seconds. This is how many seconds contained<br>30% or more errored blocks. This is a subset of n-es. |
| uas   | The Number of Unavailable Seconds.                                                                                                  |
| lpr   | The Number of Loss of Power Seconds (on the ATUR) that have occurred.                                                               |

**Table 105** Line Performance Counters

# **57.2.5 15 Minute Performance Command**

Syntax:

ras> statistics adsl 15mperf <portlist> [count <0..96>]

#### where

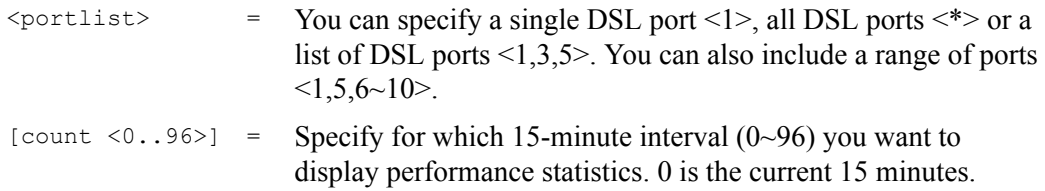

This command displays line performance statistics for the current and previous 15-minute periods.

An example is shown next.

**Figure 251** 15 Minute Performance Command Example

| ras> statistics adsl 15mperf 1 1                       |          |          |  |
|--------------------------------------------------------|----------|----------|--|
| Port 1 Current 15 Min elapsed time: 12 sec (Link Down) |          |          |  |
| Current 15 Min PM:                                     | ATUC     | ATUR     |  |
| lofs:                                                  | $\cup$   | Ω        |  |
| loss:                                                  | $\Omega$ |          |  |
| lols:                                                  | O        |          |  |
| lprs:                                                  |          | ∩        |  |
| es:                                                    | $\Omega$ | $\Omega$ |  |
| init:                                                  | $\Omega$ |          |  |
| ses:                                                   | $\Omega$ | Ω        |  |
| uas:                                                   | Ω        |          |  |
| History 15 Min PM-1:                                   | ATUC     | ATUR     |  |
| lofs:                                                  | O        | O        |  |
| loss:                                                  | $\Omega$ |          |  |
| lols:                                                  | O        |          |  |
| lprs:                                                  |          | ∩        |  |
| es:                                                    | $\Omega$ | ∩        |  |
| init:                                                  | $\Omega$ |          |  |
| ses:                                                   | $\Omega$ | Ω        |  |
| uas:                                                   |          |          |  |
|                                                        |          |          |  |

The following table explains these counters.

| <b>LABEL</b>           | <b>DESCRIPTION</b>                                                                                                    |
|------------------------|----------------------------------------------------------------------------------------------------|
| atuc                   | Upstream. These statistics are for the connection (or traffic) coming from the<br>subscriber's device to the AAM1212.  |
| atur                   | Downstream. These statistics are for the connection (or traffic) going from the<br>AAM1212 to the subscriber's device. |
| lofs                   | The number of Loss Of Frame seconds that have occurred within the 15-minute<br>period.                                 |
| loss                   | The number of Loss Of Signal seconds that have occurred within the 15-minute<br>period.                                |
| 101s                   | The number of Loss Of Link seconds that have occurred within the 15-minute<br>period.                                  |
| lprs                   | The number of Loss of Power seconds (on the ATUR) that have occurred within<br>the 15-minute period.                   |
| $\mathsf{e}\mathsf{S}$ | The number of Errored Seconds that have occurred within the 15-minute period.                                          |
| init                   | The number of link ups and link downs that have occurred within the 15-minute<br>period.                               |
| ses                    | The number of Severely Errored Seconds that have occurred within the 15-<br>minute period.                             |
| uas                    | The number of UnAvailable Seconds that have occurred within the 15-minute<br>period.                                   |

<span id="page-411-0"></span>**Table 106** 15 Minute Performance Counters

These counters are also used in the alarm profiles (see [Section 57.2.9 on page 416](#page-415-0)).

## **57.2.6 1 Day Performance Command**

Syntax:

```
ras> statistics adsl 1dayperf <portlist>
```
where

<portlist> = You can specify a single DSL port <1>, all DSL ports <\*> or a list of DSL ports <1,3,5>. You can also include a range of ports  $<1,5,6~10$ .

This command displays line performance statistics for the current and previous 24 hours.

An example is shown next.

**Figure 252** 1Day Performance Command Example

| ras> statistics adsl 1dayperf 1                          |             |          |  |  |
|----------------------------------------------------------|-------------|----------|--|--|
| Port 1 current 1 day elapsed time: 81985 sec (Link Down) |             |          |  |  |
| Current 1 Day Perf ATUC                                  |             | ATUR     |  |  |
| lofs                                                     | $\Omega$    | $\Omega$ |  |  |
| loss                                                     | $\Omega$    | 0        |  |  |
| lols                                                     | $\Omega$    |          |  |  |
| lprs                                                     |             | 0        |  |  |
| es                                                       | $\mathbf 0$ | 0        |  |  |
| init                                                     | $\Omega$    |          |  |  |
| ses                                                      | $\Omega$    | $\Omega$ |  |  |
| uas                                                      | $\Omega$    | 0        |  |  |
|                                                          |             |          |  |  |
| Port 1 previous 1 day elapsed time: 0 sec                |             |          |  |  |
| Previous 1 Day Perf ATUC                                 |             | ATUR     |  |  |
| lofs                                                     | $\Omega$    | $\Omega$ |  |  |
| loss                                                     | 0           | 0        |  |  |
| lols                                                     | $\Omega$    |          |  |  |
| lprs                                                     |             | $\Omega$ |  |  |
| es                                                       | $\mathbf 0$ | 0        |  |  |
| init                                                     | 0           |          |  |  |
| ses                                                      | 0           | 0        |  |  |
| uas                                                      | 0           | 0        |  |  |
|                                                          |             |          |  |  |

See [Table 106 on page 412](#page-411-0) for details about these counters.

# **57.2.7 Line Diagnostics Set Command**

Syntax:

ras> adsl linediag setld <port number>

This command has the AAM1212 perform line diagnostics on the specified port. The DSL port must be set to ADSL2 or ADSL2+ operational mode and have a connection. It takes about one minute for the line diagnostics to finish.

The following example performs line diagnostics on DSL port 1. The screen displays a message confirming upon which DSL port line diagnostics will be performed.

#### **Figure 253** Line Diagnostics Set Command Example

```
ras> adsl linediag setld 1
Line- 1 set to Line Diagnostic Mode
```
## **57.2.8 Line Diagnostics Get Command**

Syntax:

ras> adsl linediag getld <port number>

Use this command to display the line diagnostics results after using the line diagnostics set command on a DSL port. Use the line diagnostics results to analyze problems with the physical DSL line.

**Note:** Wait at least one minute after using the line diagnostic set command before using this command.

The following example displays the line diagnostics results for DSL port 1.

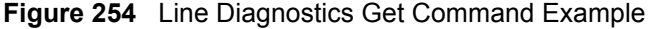

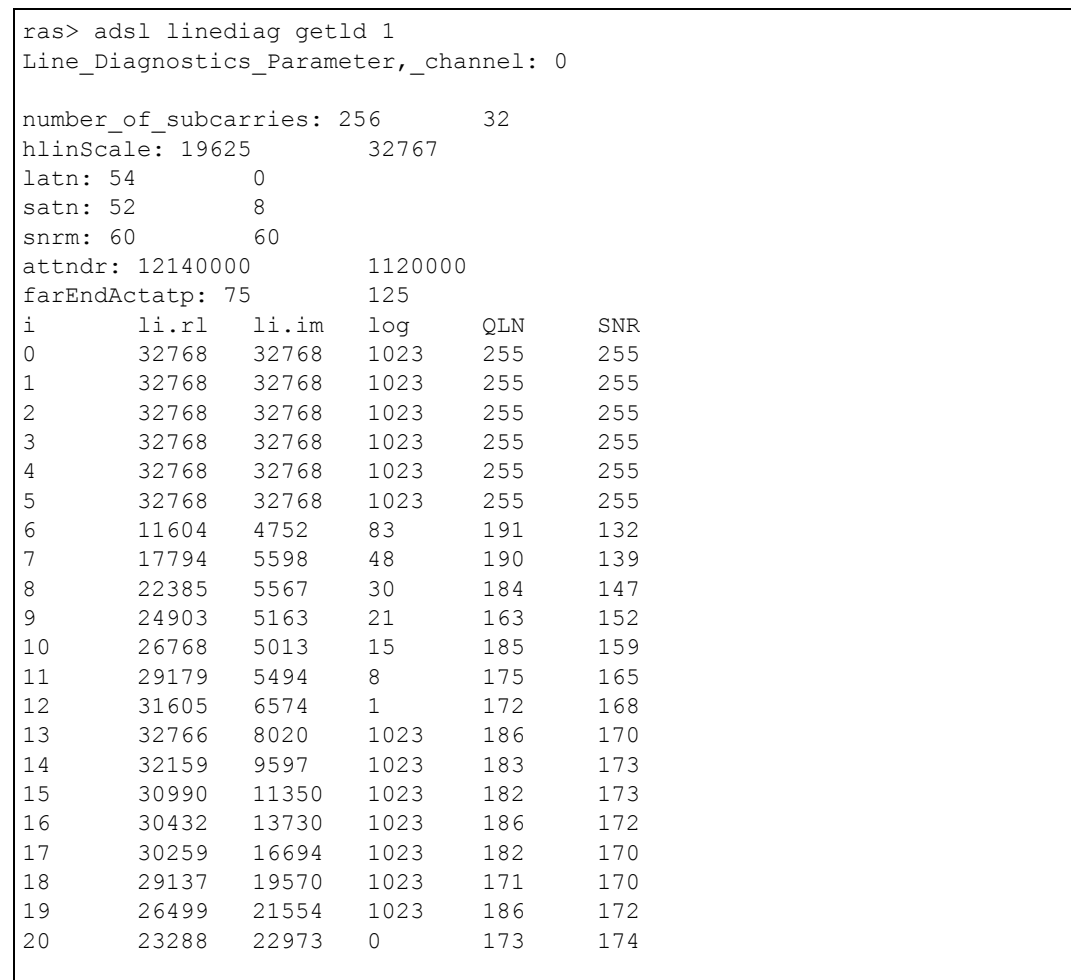

The following table lists the line diagnostics test parameters that display, see the ITU-T's G.992.3 for more information.

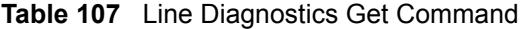

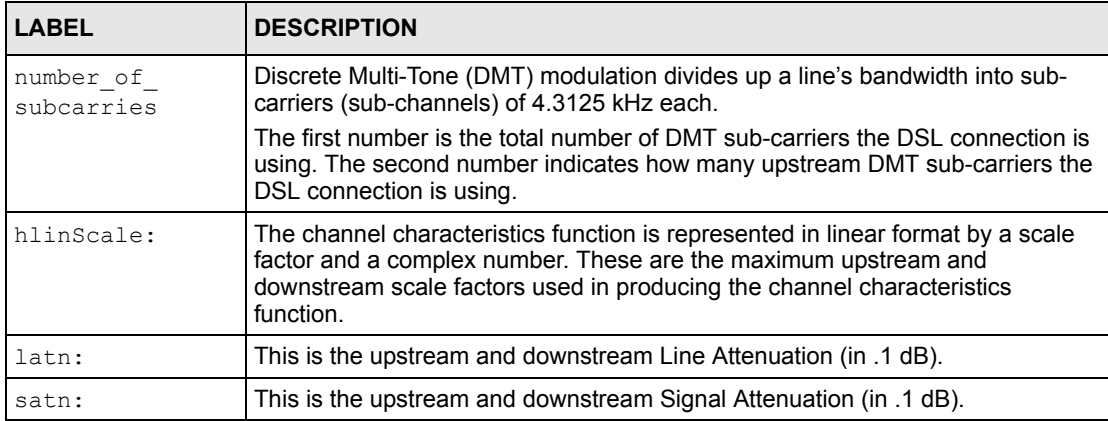

| <b>LABEL</b>  | <b>DESCRIPTION</b>                                                                                                    |
|---------------|----------------------------------------------------------------------------------------------------|
| snrm:         | This is the upstream and downstream Signal-to-Noise Ratio Margin (in .1 dB). A<br>DMT sub-carrier's SNR is the ratio between the received signal power and the<br>received noise power. The signal-to-noise ratio margin is the maximum that the<br>received noise power could increase with the AAM1212 still being able to meet<br>its transmission targets. |
| attndr:       | This is the upstream and downstream Attainable Net Data Rate (in bit/s).                                                                                                    |
| farEndActatp: | This is the upstream and downstream Far End Actual Aggregate Transmit<br>Power (in .1 dBm)                                                                                                    |
| i             | This is the index number of the DMT sub-carrier.                                                                                                    |
| 1i.r1         | The channel characteristics function is represented in linear format by a scale<br>factor and a complex number. This is the real part of the complex number used<br>in producing the channel characteristics function for this sub-carrier.                                                                                                    |
| li.im         | The channel characteristics function is represented in linear format by a scale<br>factor and a complex number. This is the imaginary part of the complex number<br>used in producing the channel characteristics function for this sub-carrier                                                                                                    |
| log           | This is a format for providing channel characteristics. It provides magnitude<br>values in a logarithmic scale. This can be used in analyzing the physical<br>condition of the DSL line.                                                                                                    |
| OLN           | The Quiet Line Noise for a DMT sub-carrier is the rms (root mean square) level<br>of the noise present on the line, when no DSL signals are present. It is measured<br>in dBm/Hz. The QLN can be used in analyzing crosstalk.                                                                                                    |
| <b>SNR</b>    | This is the upstream and downstream Signal-to-Noise Ratio (in .1 dB). A DMT<br>sub-carrier's SNR is the ratio between the received signal power and the<br>received noise power. The SNR can be used in analyzing time dependent<br>changes in crosstalk levels and line attenuation (such as those caused by<br>temperature variations and moisture).         |

**Table 107** Line Diagnostics Get Command (continued)

# <span id="page-415-0"></span>**57.2.9 Line Diagnostics Get 992.3 Command**

Syntax:

ras> adsl linediag getld992\_3 <port number>

Use this command to display the line diagnostics results in the format defined in the ITU-T G.992.3 standard after using the line diagnostics set command on a DSL port. Use the line diagnostics results to analyze problems with the physical DSL line.

**Note:** Wait at least one minute after using the line diagnostic set command before using this command.

The following example displays the line diagnostics results for DSL port 1.

|                 | ras> adsl linediag getld992 3 1<br>port: 1 |                                      |          |                                                       |          |  |  |
|-----------------|--------------------------------------------|--------------------------------------|----------|-------------------------------------------------------|----------|--|--|
|                 | 256<br>number_of_subcarries:<br>32         |                                      |          |                                                       |          |  |  |
|                 | hlinScale:                                 |                                      | 17024    | 32767                                                 |          |  |  |
| latn:           |                                            |                                      | 2.0      | 0.2                                                   |          |  |  |
| satn:           |                                            |                                      | 2.0      | $\ensuremath{\mathbf{0}}$ . $\ensuremath{\mathbf{0}}$ |          |  |  |
| snrm:           |                                            |                                      | $-0.0$   | 6.0                                                   |          |  |  |
| attndr:         |                                            |                                      | 10398468 | 1152000                                               |          |  |  |
|                 | farEndActatp:                              |                                      | 20.4     | 12.4                                                  |          |  |  |
| $\dot{1}$       |                                            | $li.rl$ $li.in$ $log(dB)$ $QLN(dBm)$ |          |                                                       | SNR (dB) |  |  |
| $\circ$         | N/A                                        | N/A                                  | N/A      | N/A                                                   | N/A      |  |  |
| $\mathbf{1}$    | N/A                                        | N/A                                  |          | N/A<br>N/A                                            | N/A      |  |  |
| $\mathbf{2}$    | N/A                                        | N/A                                  |          | $N/A$ $N/A$                                           | N/A      |  |  |
| $\mathsf 3$     | N/A                                        | $\mathrm{N}/\mathrm{A}$              | N/A      | N/A                                                   | N/A      |  |  |
| $\overline{4}$  | $\rm N/A$                                  | $\mathrm{N}/\mathrm{A}$              |          | $N/A$ $N/A$                                           | N/A      |  |  |
| $\mathsf S$     | N/A                                        | N/A                                  |          | $N/A$ $N/A$                                           | N/A      |  |  |
| $\epsilon$      |                                            | 0.31557 0.00796                      |          | $-9.9 - 120.5$                                        | 8.5      |  |  |
| $7\phantom{.0}$ |                                            | $0.43477 - 0.31599 -5.3 -120.0$      |          |                                                       | 42.0     |  |  |
| $\,8\,$         |                                            |                                      |          | $0.28313 -0.67576 -2.6 -119.5$                        | 44.5     |  |  |
| 9               |                                            |                                      |          | $-0.01016$ $-0.86645$ $-1.1$ $-119.0$                 | 46.5     |  |  |
| 10              |                                            |                                      |          | $-0.28423 -0.89969 -0.4 -118.5$                       | 51.5     |  |  |
| 11              |                                            |                                      |          | $-0.48750 -0.85403 -0.1 -118.0$                       | 52.0     |  |  |
| 12 <sup>°</sup> |                                            | $-0.63495 -0.79630$                  |          | $0.2 -118.0$                                          | 54.5     |  |  |
| 13              |                                            | $-0.75373 - 0.75644$                 | 0.6      | $-117.5$                                              | 56.5     |  |  |
| 14              | $-0.84457$                                 | $-0.72510$                           |          | $1.0 -117.0$                                          | 56.5     |  |  |
| 15              |                                            | $-0.89389 - 0.68549$                 | 1.1      | $-116.5$                                              | 56.5     |  |  |
| 16              |                                            | $-0.90713 - 0.64631$                 | 1.0      | $-114.5$                                              | 56.5     |  |  |
| 17              |                                            | $-0.91955 - 0.63196$                 | 1.0      | $-116.0$                                              | 57.0     |  |  |
| 18              |                                            | $-0.95053 -0.64860$                  |          | $1.3 -116.0$                                          | 57.0     |  |  |
| 19              |                                            | $-0.97781 - 0.67563$                 |          | $1.6 -115.5$                                          | 57.0     |  |  |
| 20              |                                            | $-0.97161 - 0.69211$                 | 1.6      | $-115.5$                                              | 57.5     |  |  |

**Figure 255** Line Diagnostics Get 992.3 Command Example

The following table lists the line diagnostics test parameters that display, see the ITU-T's G.992.3 for more information.

**Table 108** Line Diagnostics Get 992.3 Command

| <b>LABEL</b>            | <b>DESCRIPTION</b>                                                                                                    |
|-------------------------|----------------------------------------------------------------------------------------------------|
| number of<br>subcarries | Discrete Multi-Tone (DMT) modulation divides up a line's bandwidth into sub-<br>carriers (sub-channels) of 4.3125 KHz each.                                                                                                    |
|                         | The first number is the total number of DMT sub-carriers the DSL connection is<br>using. The second number indicates how many upstream DMT sub-carriers the<br>DSL connection is using.                                                   |
| hlinScale:              | The channel characteristics function is represented in linear format by a scale<br>factor and a complex number. These are the maximum upstream and<br>downstream scale factors used in producing the channel characteristics<br>function. |
| latn:                   | This is the upstream and downstream Line Attenuation (in dB).                                                                                                    |
| satn:                   | This is the upstream and downstream Signal Attenuation (in dB).                                                                                                    |

| <b>LABEL</b>          | <b>DESCRIPTION</b>                                                                                                    |
|-----------------------|----------------------------------------------------------------------------------------------------|
| snrm:                 | This is the upstream and downstream Signal-to-Noise Ratio Margin (in dB). A<br>DMT sub-carrier's SNR is the ratio between the received signal power and the<br>received noise power. The signal-to-noise ratio margin is the maximum that the<br>received noise power could increase with the AAM1212 still being able to meet<br>its transmission targets. |
| attndr:               | This is the upstream and downstream Attainable Net Data Rate (in bit/s).                                                                                                    |
| farEndActatp:         | This is the upstream and downstream Far End Actual Aggregate Transmit<br>Power (in dBm)                                                                                                    |
| $\mathbf{i}$          | This is the index number of the DMT sub-carrier.                                                                                                    |
| $\lim_{t \to \infty}$ | The channel characteristics function is represented in linear format by a scale<br>factor and a complex number. This is the real part of the complex number used<br>in producing the channel characteristics function for this sub-carrier.                                                                                                    |
| li.im                 | The channel characteristics function is represented in linear format by a scale<br>factor and a complex number. This is the imaginary part of the complex number<br>used in producing the channel characteristics function for this sub-carrier                                                                                                    |
| 1 <sub>0</sub>        | This is a format for providing channel characteristics. It provides magnitude<br>values in a logarithmic scale. It is measured in dB. This can be used in analyzing<br>the physical condition of the DSL line.                                                                                                    |
| QLN                   | The Quiet Line Noise for a DMT sub-carrier is the rms (root mean square) level<br>of the noise present on the line, when no DSL signals are present. It is measured<br>in dBm. The QLN can be used in analyzing crosstalk.                                                                                                    |
| <b>SNR</b>            | This is the upstream and downstream Signal-to-Noise Ratio (in dB). A DMT sub-<br>carrier's SNR is the ratio between the received signal power and the received<br>noise power. The SNR can be used in analyzing time dependent changes in<br>crosstalk levels and line attenuation (such as those caused by temperature<br>variations and moisture).        |

**Table 108** Line Diagnostics Get 992.3 Command (continued)

# **57.2.10 SELT Diagnostic Set Command**

Syntax:

ras> adsl linediag setselt <port number>

This command has the AAM1212 perform a single end line test on the specified port. This test checks the distance to the subscriber's location.

**Note:** The port must have an open loop. There cannot be a DSL device, phone, fax machine or other device connected to the subscriber's end of the telephone line.

The test takes at least 15 seconds. You can run the [SELT Diagnostic Get Command](#page-418-0) to check the status of the test and to look at the results.

The following example starts a SELT test on DSL port 1.

**Figure 256** SELT Diagnostic Set Command Example

```
ras> adsl linediag setselt 1
```
#### <span id="page-418-0"></span>**57.2.11 SELT Diagnostic Get Command**

Syntax:

ras> adsl linediag getselt <port number>

Use this command to display the status and the results of the SELT test on the specified port. The report tells you what gauge of telephone wire is connected to the port and the approximate length of the line measured both in meters and thousands of feet.

The following example displays the status and results SELT diagnostic results for DSL port 1.

**Figure 257** Line Diagnostics Get Command Example

```
ras> adsl linediag getselt 1
port inprogress cableType loopEstimateLength
---- -------------------- --------- ------------------
   1 INPROGRESS 24AWG 0 m(0.00 kFt)
ras> adsl linediag getselt 1
port inprogress cableType loopEstimateLength
---- -------------------- --------- ------------------
   1 DONE 24AWG 0 m(0.00 kFt)
```
## **57.2.12 Tone Diagnostics 992.3 Command**

Syntax:

ras> adsl linediag toneDiag <port number>

Use this command to display the tone diagnostics for a port in the format defined in the ITU-T G.992.3 standard. You do not need to use the line diagnostics set command first. Use the tone diagnostics to analyze problems with the physical DSL line.

The following example displays the tone diagnostics results for DSL port 8.

|                | ras> ad lined toneD 1 |                              |                  |             |  |  |  |
|----------------|-----------------------|------------------------------|------------------|-------------|--|--|--|
| port: 1        |                       |                              |                  |             |  |  |  |
|                |                       | number of subcarries: 512 32 |                  |             |  |  |  |
|                |                       |                              |                  |             |  |  |  |
| latn:          |                       |                              |                  | 24.1 2.7    |  |  |  |
| satn:          |                       |                              |                  | 24.1 61.3   |  |  |  |
| snrm:          |                       |                              |                  | $30.2$ 25.0 |  |  |  |
| attndr:        |                       |                              | 28008000 1248000 |             |  |  |  |
|                |                       | farEndActatp: -31.0          |                  | 11.9        |  |  |  |
|                |                       | i log(dB) QLN(dBm) SNR(dB)   |                  |             |  |  |  |
| $\circ$        |                       | $N/A$ $N/A$ $N/A$            |                  |             |  |  |  |
| $\mathbf{1}$   |                       | $N/A$ $N/A$ $N/A$            |                  |             |  |  |  |
| $\overline{c}$ |                       | $N/A$ $N/A$ $N/A$            |                  |             |  |  |  |
| $\mathfrak{Z}$ |                       | $N/A$ $N/A$ $N/A$            |                  |             |  |  |  |
| $\overline{4}$ |                       | $N/A$ $N/A$ $N/A$            |                  |             |  |  |  |
| 5              |                       | $N/A$ $N/A$ $N/A$            |                  |             |  |  |  |
| 6              |                       | $-21.1 -125.5$               | 17.5             |             |  |  |  |
|                |                       | $7 -15.3 -124.0 26.0$        |                  |             |  |  |  |
| $8\,$          |                       | $-9.9$ $-123.0$ $31.0$       |                  |             |  |  |  |
| $\mathsf 9$    |                       | $-5.7 -120.5$ 38.0           |                  |             |  |  |  |
|                |                       | ---------------Snip--------  |                  |             |  |  |  |
|                |                       |                              |                  |             |  |  |  |
|                |                       | 509 6.0 -124.0 29.0          |                  |             |  |  |  |
| 510            |                       | $6.0 -124.0 29.0$            |                  |             |  |  |  |
| 511            | 6.0                   | $-123.0$                     | 26.5             |             |  |  |  |
|                |                       |                              |                  |             |  |  |  |

**Figure 258** Tone Diagnostics Command Example

The following table lists the tone diagnostic parameters. See the ITU-T's G.992.3 for more information.

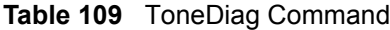

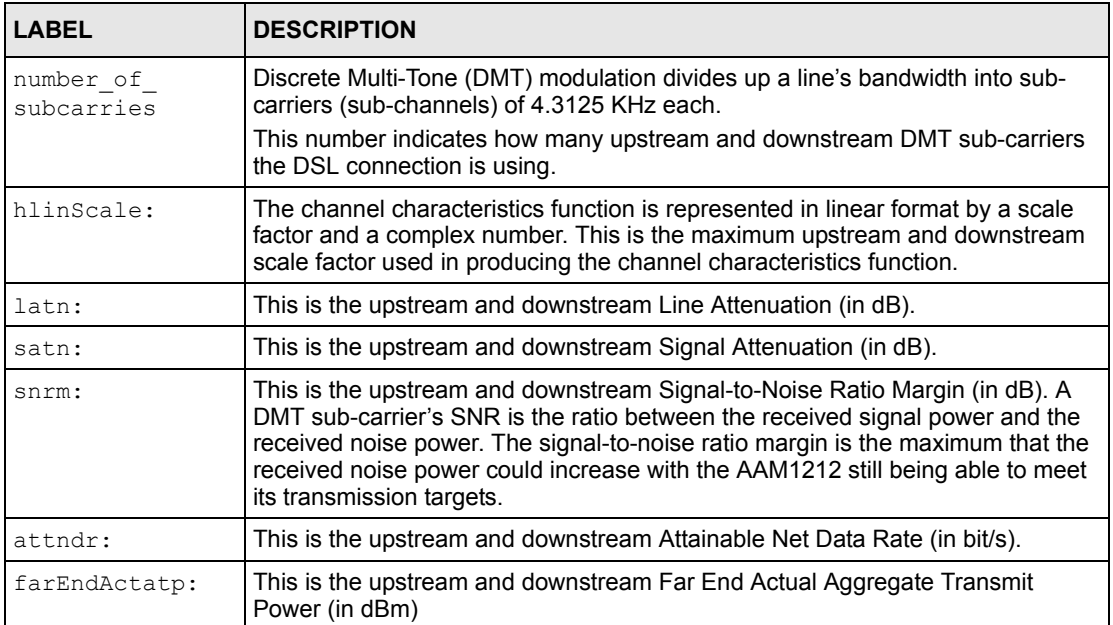

| <b>LABEL</b>   | <b>DESCRIPTION</b>                                                                                                    |
|----------------|----------------------------------------------------------------------------------------------------|
| ı              | This is the index number of the DMT sub-carrier.                                                                                                    |
| log(dB)        | This is a format for providing channel characteristics. It provides magnitude<br>values in a logarithmic scale. This can be used in analyzing the physical<br>condition of the DSL line.                                                                                                    |
| OLN (dBm)      | The Quiet Line Noise for a DMT sub-carrier is the rms (root mean square) level<br>of the noise present on the line, when no DSL signals are present. It is measured<br>in dBm/Hz. The QLN can be used in analyzing crosstalk.                                                                                                    |
| $SNR$ ( $dB$ ) | This is the upstream and downstream Signal-to-Noise Ratio (in dB). A DMT sub-<br>carrier's SNR is the ratio between the received signal power and the received<br>noise power. The SNR can be used in analyzing time dependent changes in<br>crosstalk levels and line attenuation (such as those caused by temperature<br>variations and moisture). |

**Table 109** ToneDiag Command (continued)

# **57.3 Alarm Profile Commands**

Configure alarm profiles to set alarm settings and thresholds for the DSL ports.

# **57.3.1 Alarm Profile Show Command**

Syntax:

```
 ras> adsl alarmprofile show [profile]
```
where

[profile] = The name of an alarm profile.

Displays the settings of the specified alarm profile (or all of them if you do not specify one).

The following example displays the default alarm profile (DEFVAL).

| ras> adsl alarmprofile show DEFVAL    |           |         |       |
|---------------------------------------|-----------|---------|-------|
| <b>DEFVAL</b><br>01.                  |           |         |       |
|                                       |           | $ATU-C$ | ATU-R |
|                                       |           |         |       |
| Thresh15MinLofs                       | (sec):    |         |       |
| Thresh15MinLoss                       | (sec):    |         |       |
| Thresh15MinLols                       | (sec):    |         |       |
| Thresh15MinLprs                       |           |         |       |
| Thresh15MinESs                        | (sec):    |         |       |
| ThreshFastRateUp                      | $(bps)$ : |         |       |
| ThreshInterleaveRateUp                | $(bps)$ : |         |       |
| ThreshFastRateDown                    | $(bps)$ : |         |       |
| ThreshInterleaveRateDown              | $(bps)$ : |         |       |
| InitFailureTrap(1-enable, 2-disable): |           |         |       |
| Thresh15MinFailedFastRetrain          |           |         |       |
| Thresh15MinSes                        | (sec):    |         |       |
| Thresh15MinUas                        | (sec):    |         |       |
|                                       |           |         |       |

**Figure 259** Alarm Profile Show Command Example

## **57.3.2 Alarm Profile Set Command**

#### Syntax:

ras> adsl alarmprofile set <profile> [<atuc lofs> <atur lofs> <atuc loss> <atur loss> <atuc lols> <atuc lprs> <atur lprs> <atuc ess> <atur ess> <atuc fast rateup> <atur fast rateup> <atuc interleave rateup> <atur interleave rateup> <atuc fast ratedown> <atur fast ratedown> <atuc interleave ratedown> <atur interleave ratedown> <init fail enable> <atuc fail fast> <atuc ses> <atur ses> <atuc uas> <atur uas>]

#### where

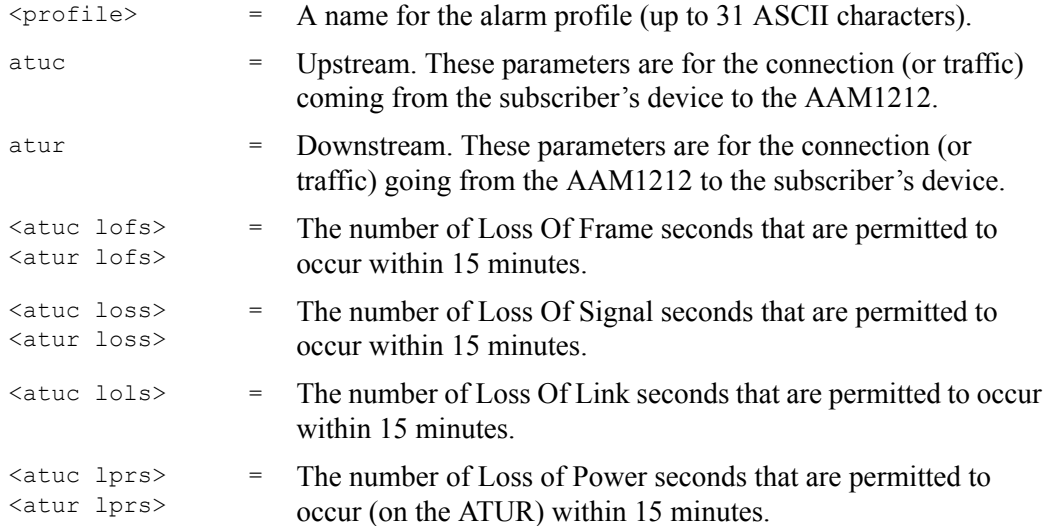

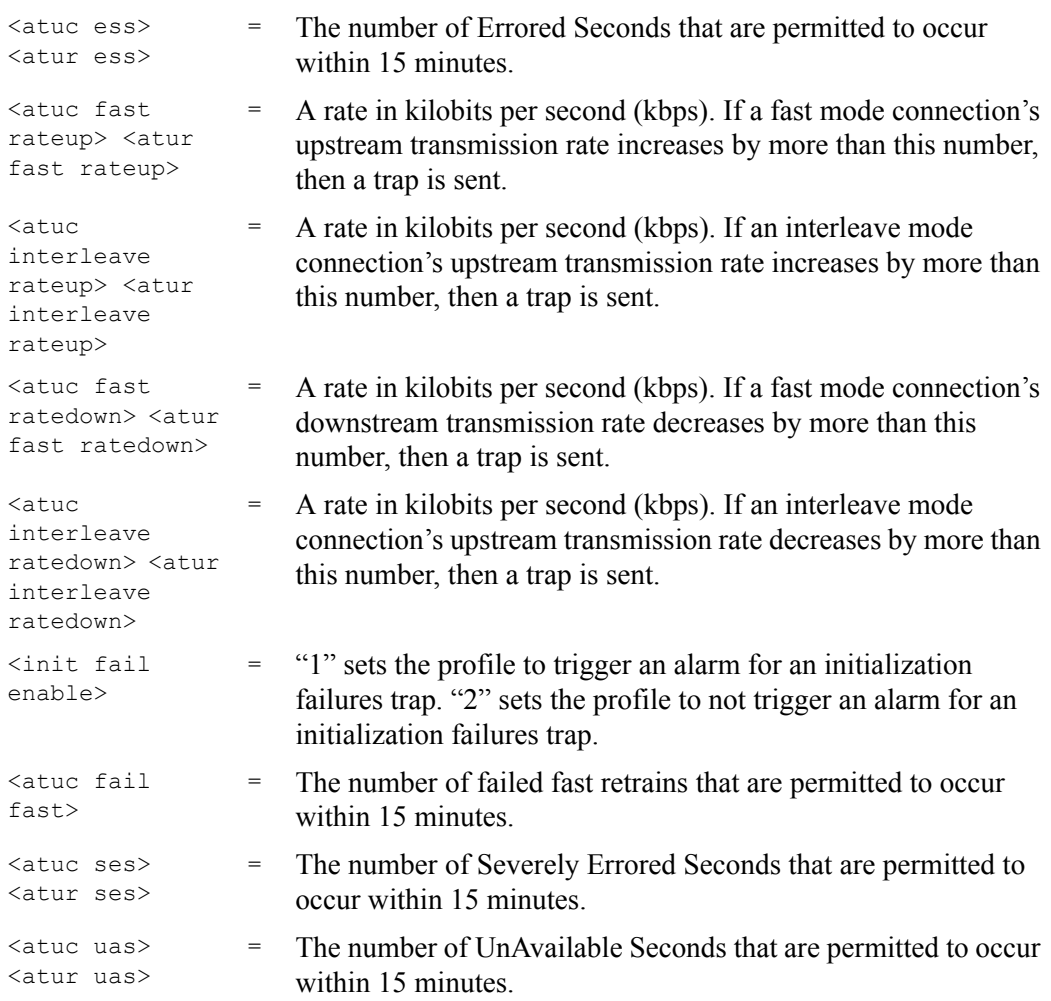

This command configures settings and thresholds that define when the AAM1212 is to send an alarm trap and generate a syslog entry.

Configure alarm profiles first and then use the alarmprofile map command to set the AAM1212 to use them with specific DSL ports.

The following example sets an alarm profile named SESalarm that has the AAM1212 send an alarm trap and generate a syslog whenever the upstream connection's number of severely errored seconds exceeds three within a 15 minute period.

#### **Figure 260** Alarm Profile Set Command Example

```
ras> adsl alarmprofile set SESalarm 0 0 0 0 0 0 0 0 0 0 0 0 0 0 0 0 0 2 0 3 
0 0 0
```
## **57.3.3 Alarm Profile Delete Command**

#### Syntax:

ras> adsl alarmprofile delete <profile>

where

<profile> = The name of an alarm profile.

This command allows you to delete an individual alarm profile by its name. You cannot delete the DEFVAL alarm profile.

The following example deletes the SESalarm alarm profile.

**Figure 261** Alarm Profile Delete Command Example

```
ras> adsl alarm profile delete SESalarm
```
## **57.3.4 Alarm Profile Map Command**

Syntax:

```
ras> adsl alarmprofile map <portlist> <profile>
```
where

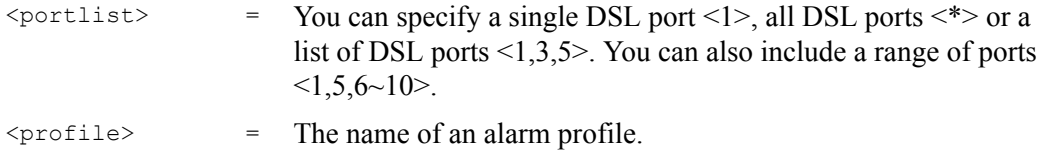

Sets the AAM1212 to use an (already-configured) alarm profile with the specified DSL ports.

The following example sets the AAM1212 to use the SESalarm alarm profile with DSL port 5.

**Figure 262** Alarm Profile Map Command Example

ras> adsl alarmprofile map SESalarm 5

## **57.3.5 Alarm Profile Showmap Command**

Syntax:

ras> adsl alarmprofile showmap [profile]

where

[profile] = The name of an alarm profile.

Displays which alarm profiles the AAM1212 is set to use for specific (or all) DSL ports.

The following example displays which alarm profile the AAM1212 is set to use for DSL port 5.

**Figure 263** Alarm Profile Showmap Command Example

```
ras> adsl alarmprofile showmap 5
ADSL alarm profile mapping:
Port 5: Alarm Profile = DEFVAL
```
**CHAPTER 58** 

# **Virtual Channel Management**

This chapter shows you how to use commands to configure virtual channels.

# **58.1 Virtual Channel Management Overview**

See [Chapter 13 on page 115](#page-114-0) for background information on virtual channels and ATM QoS.

# **58.2 Virtual Channel Profile Commands**

Use the following commands to configure virtual channel profiles.

# **58.2.1 Show Virtual Channel Profile Command**

Syntax:

ras> adsl vcprofile show [vcprofile]

where

[vcprofile] = The name of the virtual channel profile (up to 31 ASCII characters).

Displays the settings of the specified virtual channel profile (or all of them if you do not specify one).

## **58.2.2 Set Virtual Channel Profile Command**

Syntax:

```
ras> adsl vcprofile set <vcprofile> <vc|llc> <ubr|cbr> <pcr> <cdvt>
  ras> adsl vcprofile set <vcprofile> <vc|llc> <vbr(rt-vbr)|nrt-vbr> <pcr> 
<cdvt> <scr> <bt>
```
where

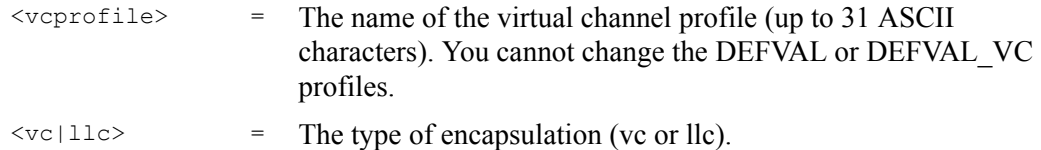

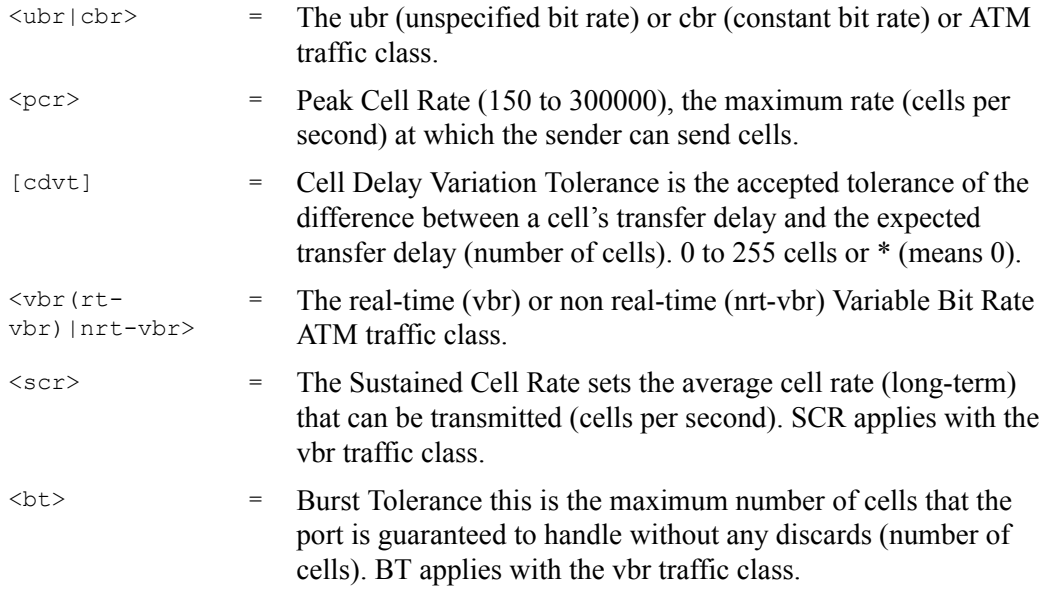

This command creates a virtual channel profile. After you create a virtual channel profile, you can assign it to any of the DSL ports on the AAM1212.

The following example creates a virtual channel profile named gold that uses LLC encapsulation. It uses constant bit rate and has the maximum rate (peak cell rate) set to 300,000 cells per second. The acceptable tolerance of the difference between a cell's transfer delay and the expected transfer delay (CDVT) is set to 5 cells.

**Figure 264** Set Virtual Channel Profile Command Example 1

ras> adsl vcprofile set gold llc cbr 300000 5

The following example creates a virtual channel profile named silver that uses VC encapsulation. It uses real-time variable bit rate and has the maximum rate (peak cell rate) set to 250,000 cells per second. The acceptable tolerance of the difference between a cell's transfer delay and the expected transfer delay (CDVT) is set to 5 cells. The average cell rate that can be transmitted (SCR) is set to 100,000 cells per second. The maximum number of cells that the port is guaranteed to handle without any discards (BT) is set to 200.

**Figure 265** Set Virtual Channel Profile Command Example 2

ras> adsl vcprofile set silver vc vbr 250000 5 100000 200

The following example creates a virtual channel profile named economy that uses LLC encapsulation. It uses unspecified bit rate and has the maximum rate (peak cell rate) set to 50,000 cells per second. The acceptable tolerance of the difference between a cell's transfer delay and the expected transfer delay (CDVT) is set to 100 cells.

```
Figure 266 Set Virtual Channel Profile Command Example 3
```

```
ras> adsl vcprofile set gold llc cbr 50000 100
```
## **58.2.3 Delete Virtual Channel Profile Command**

#### Syntax:

```
 ras> adsl vcprofile delete <vcprofile>
```
where

<vcprofile> = The name of the virtual channel profile (up to 31 ASCII characters). You cannot delete the DEFVAL or DEFVAL\_VC profiles.

You cannot delete a virtual channel profile that is assigned to any of the DSL ports. Assign a different profile to any DSL ports that are using the profile that you want to delete, and then you can delete the profile.

The following example deletes the silver virtual channel profile.

**Figure 267** Delete Virtual Channel Profile Command Example

```
ras> adsl vcprofile delete silver
```
# **58.3 PVC Channels**

Channels (also called Permanent Virtual Circuits or PVCs) let you set priorities for different services or subscribers. You can define up to eight channels on each DSL port and use them for different services or levels of service. You set the PVID that is assigned to untagged frames received on each channel. You also set an IEEE 802.1p priority for each of the PVIDs. In this way you can assign different priorities to different channels (and consequently the services that get carried on them or the subscribers that use them). Use the following commands to define channels.

# **58.3.1 PVC Show Command**

#### Syntax:

ras> adsl pvc show [portlist] [<vpi> <vci>]

#### where

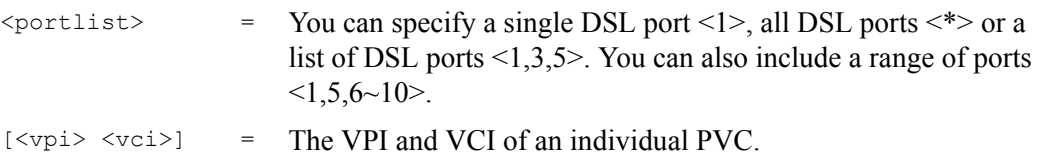

This command allows you to display the PVC parameters of the specified DSL port(s) or all of the DSL ports if you do not specify any.

# **58.3.2 PVC Set Command**

#### Syntax:

```
ras> adsl pvc set <portlist> <vpi> <vci> <super |vid = 1..4094 <priority>>
<DS vcprofile[,US vcprofile]>
```
#### where

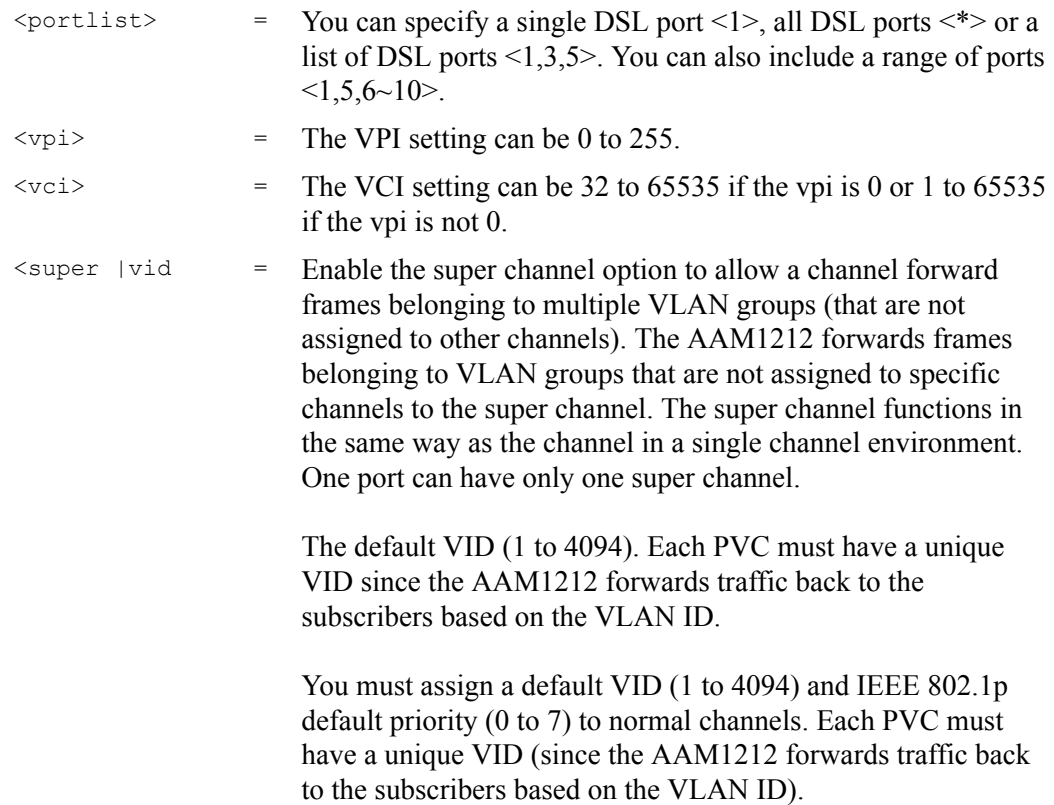

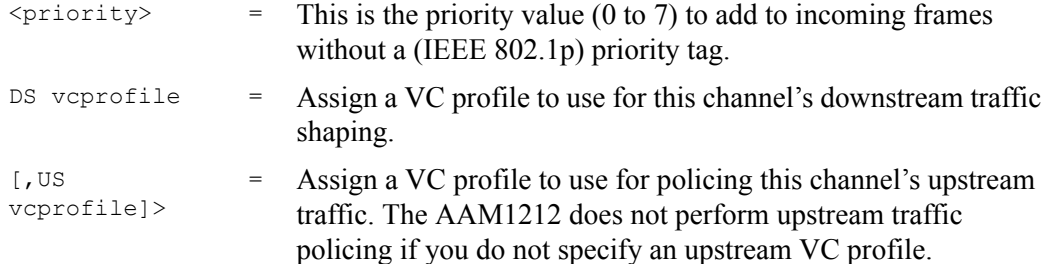

This command allows the configuration of a PVC (permanent virtual circuit) for one or a range of DSL ports.

The following example sets a PVC on DSL port 1 with VPI 1, VCI 34, default VID 100 priority 3. It sets the "platinum" profile for downstream traffic shaping and a VC profile named "plus" for upstream traffic policing.

**Figure 268** PVC Set Command Example

ras> adsl pvc set 1 1 34 100 3 platinum,plus

## **58.3.3 PVC Delete Command**

```
Syntax:
```
ras> adsl pvc delete <portlist> <vpi> <vci>

where

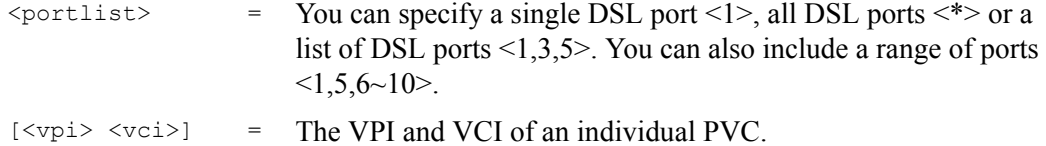

This command deletes the specified PVC channel.

# **58.4 Priority-based PVCs**

A PPVC (Priority-based PVC) allows you to give different priorities to PVCs that are members of the same VLAN.

The AAM1212 uses eight priority queues (also called levels) for the member PVCs. The system maps frames with certain IEEE 802.1p priorities to a PVC with a particular priority queue. See [Chapter 61 on page 471](#page-470-0) for the factory default mapping.

Use these commands to configure PPVCs and add and remove member PVCs.

## **58.4.1 PPVC Set Command**

#### Syntax:

```
ras> adsl ppvc set <portlist> <vpi> <vci> <encap> <pvid> <priority>
```
#### where

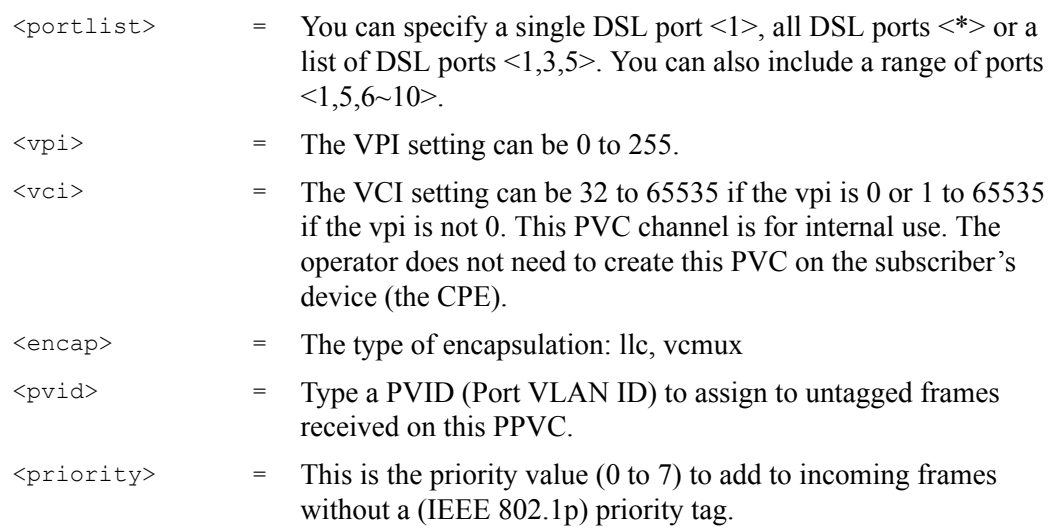

This command creates a PPVC.

The following example creates a PPVC with VPI 8 and VCI 35 for port 5. The PPVC uses llc encapsulation and default VID 25. Any frames received without an IEEE 802.1p priority tag will be assigned a priority of 3. The AAM1212 uses this PVC channel internally. This PVC is not needed on the subscriber's device.

**Figure 269** PPVC Set Command Example

```
ras> adsl ppvc set 5 8 35 llc 25 3
```
# **58.4.2 PPVC Member Set Command**

#### Syntax:

```
ras> adsl ppvc member set <portlist> <vpi> <vci> <member vpi> <member vci>
<DS vcprofile[,US vcprofile]> <level>
```
where

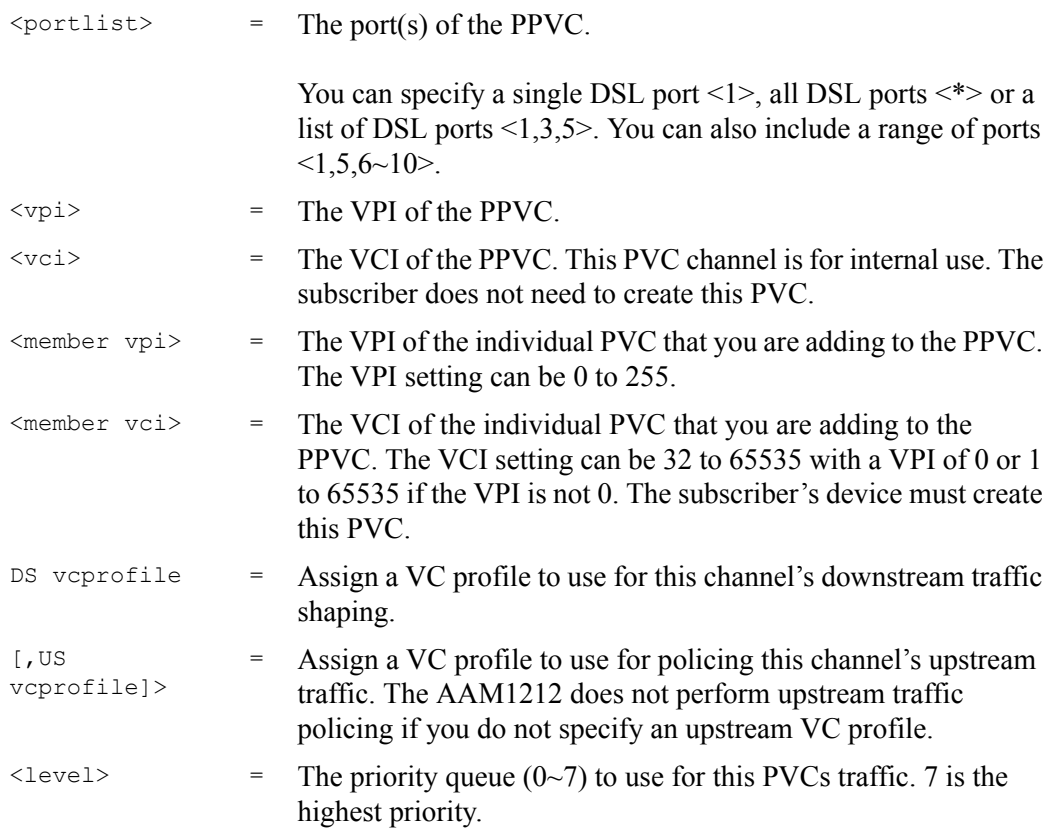

This command adds a member PVC to a PPVC. You must create the PPVC before you use this command to add a member.

**Note:** Only the member PVCs need to be created on the subscriber's device.

The following example adds a PVC to a PPVC with VPI 8 and VCI 35 for port 5. The PVC uses VPI 8 and VCI 36. It sets the DEFVAL profile for downstream traffic shaping and for upstream traffic policing. It uses priority queue 2.

```
Figure 270 PPVC Member Set Command Example
```
ras> adsl ppvc member set 5 8 35 8 36 DEFVAL, DEFVAL 2

## **58.5 PPVC Member Delete Command**

Syntax:

```
ras> adsl ppvc member delete <portlist> <vpi> <vci> <member vpi> <member
vci>
```
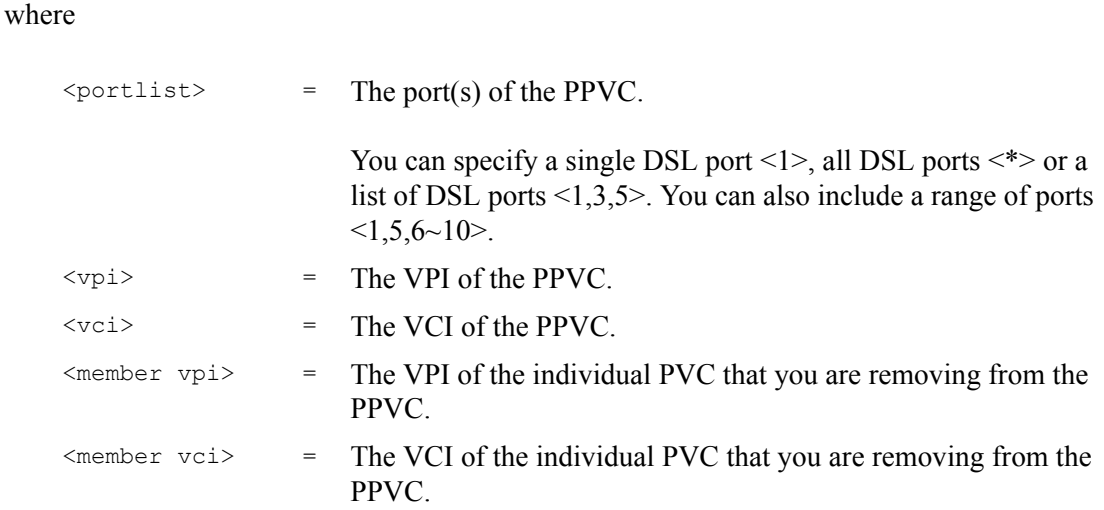

This command removes a PVC from a PPVC.

The following example removes a PVC that uses VPI 8 and VCI 36 from a PPVC with VPI 8 and VCI 35 for port 5.

**Figure 271** PPVC Member Delete Command Example

ras> adsl ppvc member delete 5 8 35 8 36

## **58.6 PPVC Member Show Command**

#### Syntax:

ras> adsl ppvc member show [<portlist> [<vpi> <vci>]]

where

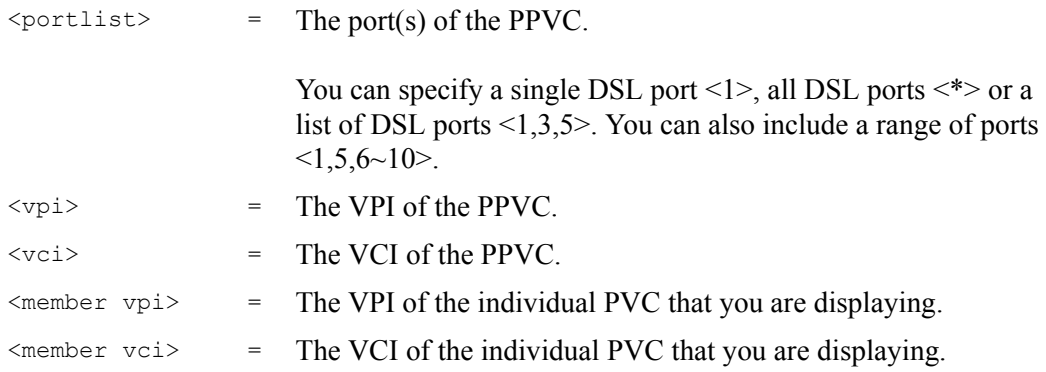

This command displays the PVCs that are members of a PPVC.

The following example displays the PVCs that are members of a PPVC for port 5.

**Figure 272** PPVC Member Show Command Example

ras> adsl ppvc member show 5 port vpi vci mvpi mvci level DS/US vcprofile ---- --- ----- ---- ----- ------ -------------------- 5 8 35 8 36 2 DEFVAL/DEFVAL

#### **58.6.1 PPVC Show Command**

Syntax:

ras> adsl ppvc show [<portlist> [<vpi> <vci>]]

where

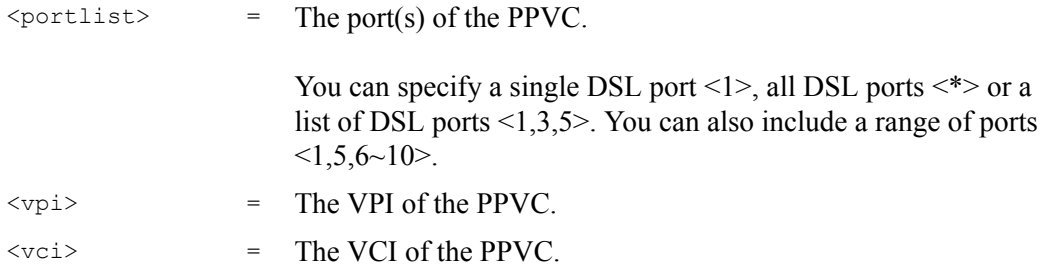

This command displays the runtime configured PPVCs.

The following example displays the PPVCs configured on DSL port 5.

**Figure 273** PPVC Show Command Example

```
ras> adsl ppvc show 5
port vpi vci encap pvid pri
================================
  5 8 35 llc 25 6
```
## **58.6.2 PPVC Delete Command**

Syntax:

ras> adsl ppvc delete <portlist> <vpi> <vci>

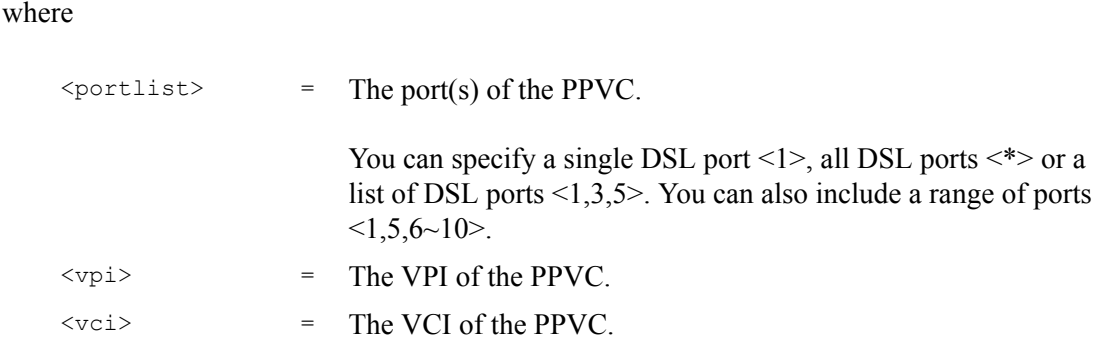

This command removes a PPVC. Removing a PPVC also deletes all of the member PVCs.

The following example removes a PPVC with VPI 8 and VCI 35 for port 5.

**Figure 274** PPVC Delete Command Example

ras> adsl ppvc delete 5 8 35

## **58.7 2684 Routed Mode Commands**

Use the 2684 routed mode to have the AAM1212 add MAC address headers to 2684 routed mode traffic from a PVC that connects to a subscriber device that uses 2684 routed mode. You can also specify the gateway to which the AAM1212 sends the traffic and the VLAN ID tag to add. See RFC-2684 for details on routed mode traffic carried over AAL type 5 over ATM.

Use the commands in the following order to set up a 2684 routed mode PVC.

- **1** Use the adsl rpvc gateway commands to configure gateway settings.
- **2** Use the adsl rpvc set command to configure RPVCs (2684 routed mode PVCs) for 2684 routed mode traffic.
- **3** Use the adsl rpvc route set command to configure domains for 2684 routed mode traffic. The domain is the range of IP addresses behind the subscriber's device (the CPE or Customer Premises Equipment). This includes the CPE device's LAN IP addresses and the IP addresses of the LAN computers.
- **4** Use the adsl rpvc arp commands to view the Address Resolution Protocol table of IP addresses of CPE devices using 2684 routed mode and configure how long the device is to store them.
- **5** For upstream traffic: Since the subscriber's device will not send out a MAC address, after the AAM1212 reassembles the Ethernet packets from the AAL5 ATM cells, the AAM1212 will append the routed mode gateway's MAC address and the AAM1212's MAC address as the destination/source MAC address.
- **6** For downstream traffic: When the AAM1212 sees the destination IP address is specified in the RPVC (or RPVC domain), the AAM1212 will strip out the MAC header and send them to the corresponding RPVC.

## **58.7.1 2684 Routed Mode Example**

The following figure shows an example RFC 2684 (formerly RFC 1483) routed mode set up. The gateway server uses IP address 192.168.10.102 and is in VLAN 1. The AAM1212 uses IP address 192.168.20.101. The subscriber's device (the CPE) is connected to DSL port 1 on the AAM1212 and the 2684 routed mode traffic is to use the PVC identified by VPI 8 and VCI 35. The CPE device's WAN IP address is 192.168.10.200. The routed domain is the LAN IP addresses behind the CPE device. The CPE device's LAN IP address is 10.10.10.10 and the LAN computer's IP address is 10.10.10.1. This includes the CPE device's LAN IP addresses and the IP addresses of the LAN computers.

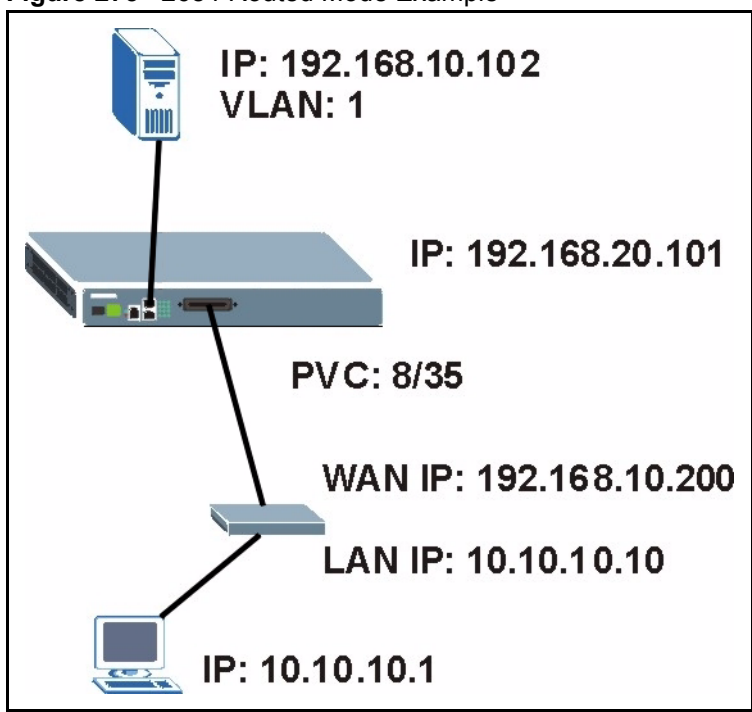

**Figure 275** 2684 Routed Mode Example

Note the following.

- The CPE device's WAN IP (192.168.10.200 in this example) must be in the same subnet as the gateway's IP address (192.168.10.102 in this example).
- The AAM1212's management IP address can be any IP address, it doesn't have any relationship to the WAN IP address or routed gateway IP address.
- The AAM1212's management IP address should not be in the same subnet as the one defined by the WAN IP address and netmask of the subscriber's device. It is suggested that you set the netmask of the subscriber's WAN IP address to 32 to avoid this problem.
- The AAM1212's management IP address should not be in the same subnet range of any RPVC and RPVC domain. It will make the AAM1212 confused if the AAM1212 receives a packet with this IP as destination IP.
- The AAM1212's management IP address also should not be in the same subnet as the one defined by the LAN IP address and netmask of the subscriber's device. Make sure you assign the IP addresses properly.
- In general deployment, the computer must set the CPE device's LAN IP address (10.10.10.10 in this example) as its default gateway.
- The subnet range of any RPVC and RPVC domain must be unique.

Use the following command sequence to configure the AAM1212 for this example set up.

#### **Figure 276** 2684 Routed Mode Commands Example

```
ras> adsl rpvc gateway set 192.168.10.102 1
ras> adsl rpvc set 1 8 35 DEFVAL 192.168.10.200/32 192.168.10.102
ras> adsl rpvc route set 1 8 35 10.10.10.1/24
```
## **58.7.2 RPVC Gateway Set Command**

#### Syntax:

```
 ras> adsl rpvc gateway set <gateway ip> <vlan id> [<priority>]
```
#### where

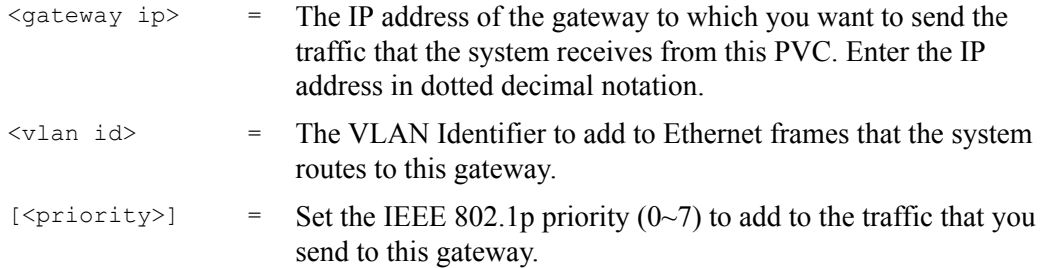

This command adds a gateway IP address to use for 2684 routed mode traffic.

The following example has the device use a VLAN ID of 1 and IEEE 802.1p priority of 3 when sending 2684 routed mode traffic to a gateway at IP address 192.168.10.102.

**Figure 277** RPVC Gateway Set Command Example

ras> adsl rpvc gateway set 192.168.10.102 1 3

#### **58.7.3 RPVC Gateway Show Command**

Syntax:

```
 ras> adsl rpvc gateway show
```
This command displays the gateway IP addresses that are configured for use with 2684 routed mode traffic.

The following is an example.

**Figure 278** RPVC Gateway Show Command Example

```
ras> adsl rpvc gateway show
gateway ip vid
--------------- ----
192.168.10.102 1
```
#### **58.7.4 RPVC Gateway Delete Command**

Syntax:

```
 ras> adsl rpvc gateway delete <gateway ip>
```
where

 $\langle$  gateway ip> = The IP address of the gateway to which you no longer want the device to send the traffic that the system receives from this PVC. Enter the IP address in dotted decimal notation.

This command removes a gateway IP address that the device was set to use for 2684 routed mode traffic.

The following example has the device remove a 2684 routed mode traffic gateway entry for IP address 192.168.10.102.

**Figure 279** RPVC Gateway Delete Command Example

```
ras> adsl rpvc gateway delete 192.168.10.102
```
## **58.7.5 RPVC Set Command**

Syntax:

```
ras> adsl rpvc set <portlist> <vpi> <vci> <DS vcprofile[,US vcprofile]>
<ip>/<netmask> <gateway ip>
```
where

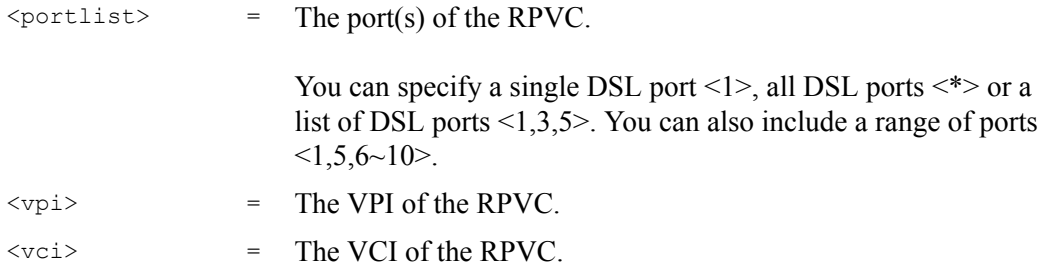

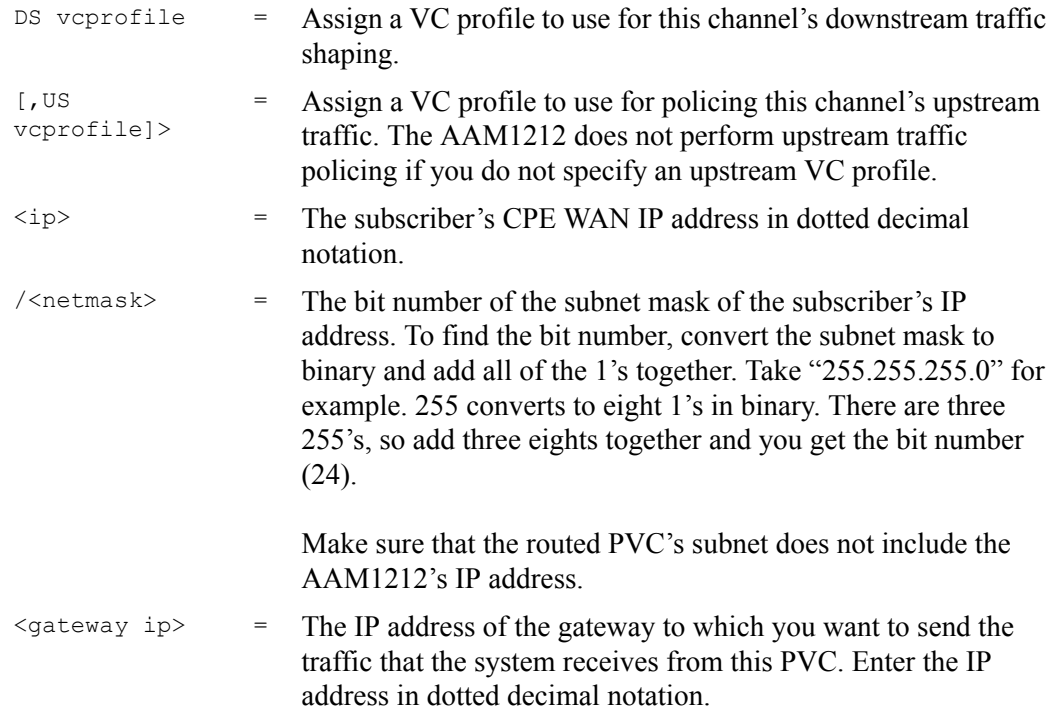

This command adds a PVC to handle 2684 routed mode traffic.

**Note:** You must use the rpvc gateway set command to configure the gateway's settings before you use the rpvc set command.

The following example adds a PVC for 2684 routed mode traffic. It is for DSL port 1, VPI 8, VCI 35. It sets the DEFVAL profile for downstream traffic shaping and for upstream traffic policing. The CPE device's WAN IP address is 192.168.10.200 with a netmask of 32 and the gateway's IP address is 192.168.10.102.

**Figure 280** RPVC Set Command Example

ras> adsl rpvc set 1 8 35 DEFVAL,DEFVAL 192.168.10.200/32 192.168.10.102

## **58.7.6 RPVC Show Command**

Syntax:

ras> adsl rpvc show <portlist>

where

 $\text{Liportlist}$  = The port(s) for which you want to display the RPVCs.

You can specify a single DSL port  $\langle 1 \rangle$ , all DSL ports  $\langle * \rangle$  or a list of DSL ports <1,3,5>. You can also include a range of ports  $<1,5,6~10$ .

This command lists the PVCs for handling 2684 routed mode traffic (RPVCs).

The following example displays the RPVCs for DSL port 1.

**Figure 281** RPVC Show Command Example

```
ras> adsl rpvc show 1
port vpi vci ip/netmask gateway ip DS/US vcprofile
         ---- --- ---- ------------------ --------------- ---------------------------
    1 8 35 192.168.10.200/32 192.168.10.102 DEFVAL/DEFVAL
```
## **58.7.7 RPVC Delete Command**

#### Syntax:

ras> adsl rpvc delete <portlist> <vpi> <vci>

#### where

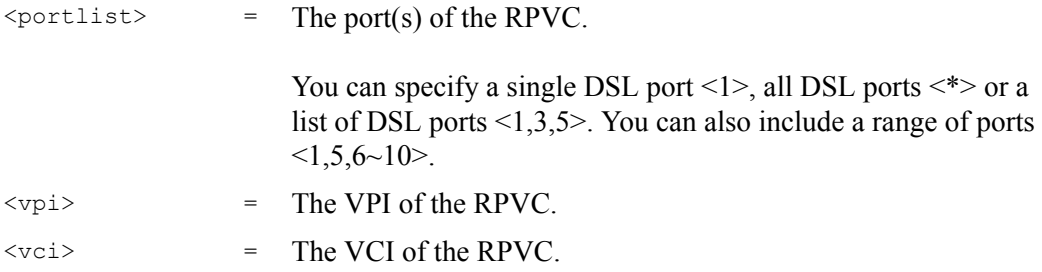

This command removes a PVC for 2684 routed mode traffic.

The following example removes a PVC for 2684 routed mode traffic. It is for DSL port 1, VPI 8, VCI 35.

**Figure 282** RPVC Delete Command Example

```
ras> adsl rpvc delete 1 8 35
```
#### **58.7.8 RPVC Route Set Command**

#### Syntax:

```
ras> adsl rpvc route set <port number> <vpi> <vci> <ip>/<netmask>
```
#### where

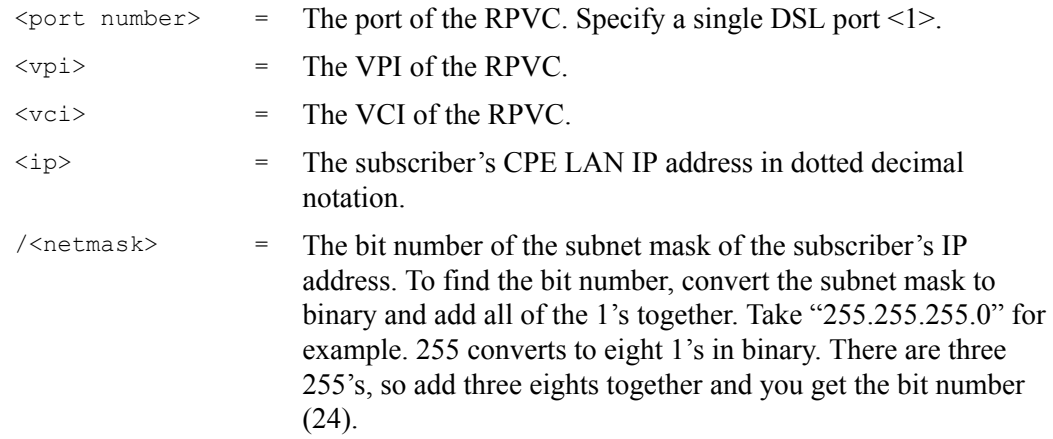

This command adds a domain for 2684 routed mode traffic. The domain includes the subscriber's LAN IP addresses.

**Note:** You must use the rpvc gateway set and the rpvc set commands before you use the rpvc route set command.

The following example adds a domain for a CPE device is connected to DSL port 1 on the AAM1212 and the 2684 routed mode traffic is to use the PVC identified by VPI 8 and VCI 35. The CPE device's LAN IP address is 10.10.10.10 and uses a subnet mask of 255.255.255.0. This includes the CPE device's LAN IP addresses and the IP addresses of the LAN computers.

**Figure 283** RPVC Route Set Command Example

```
ras> adsl rpvc route set 1 8 35 10.10.10.1/24
```
#### **58.7.9 RPVC Route Show Command**

Syntax:

ras> adsl rpvc route show <portlist>

where

```
\text{Liportlist} = The port(s) of the RPVC.
                           You can specify a single DSL port \langle 1 \rangle, all DSL ports \langle * \rangle or a
                           list of DSL ports <1,3,5>. You can also include a range of ports 
                           <1,5,6~10.
```
This command lists the domains for 2684 routed mode traffic.

The following example displays the domains for 2684 routed mode traffic for devices connected to DSL ports 1 and 2.

**Figure 284** RPVC Route Show Command Example

```
ras> adsl rpvc route show 1,2
port vpi vci ip/netmask
  ---- --- --- ------------------
   1 8 35 10.10.10.0/24
   2 8 35 10.10.11.0/24
```
#### **58.7.10 RPVC Route Delete Command**

#### Syntax:

ras> adsl rpvc route delete <port number> <vpi> <vci> <ip>/<netmask>

#### where

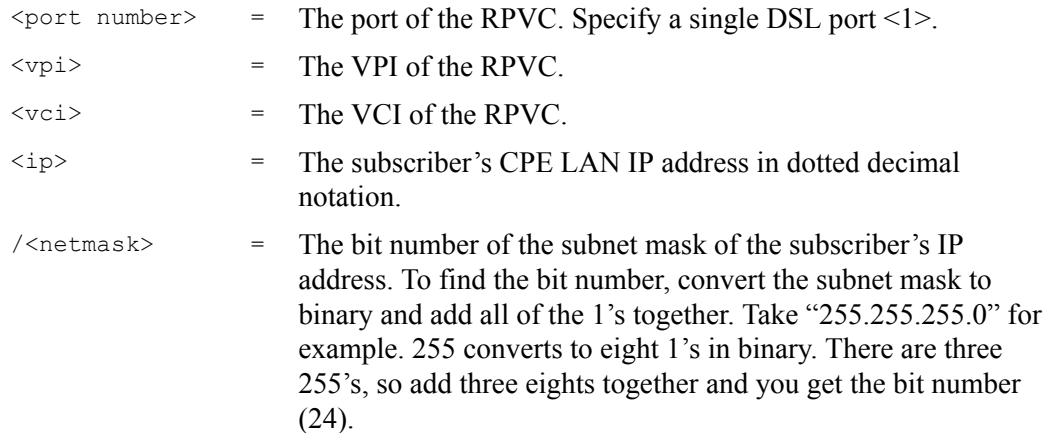

This command removes a domain for 2684 routed mode traffic. The domain includes the subscriber's LAN IP addresses.

The following example removes a domain for a CPE device is connected to DSL port 1 on the AAM1212 and the 2684 routed mode traffic is to use the PVC identified by VPI 8 and VCI 35. The CPE device's LAN IP address is 10.10.10.10 and uses a subnet mask of 255.255.255.0. This includes the CPE device's LAN IP addresses and the IP addresses of the LAN computers.

```
Figure 285 RPVC Route Delete Command Example
```

```
ras> adsl rpvc route delete 1 8 35 10.10.10.1/24
```
## **58.7.11 RPVC ARP Agingtime Set Command**

#### Syntax:

ras> adsl rpvc arp agingtime set <sec>

where

 $\langle \sec \rangle$  = The number of seconds (10~10000) the device is to keep the Address Resolution Protocol table's entries of IP addresses of 2684 routed mode gateways. Use 0 to disable the aging time.

This command configures how long the device stores the IP addresses of CPE devices using 2684 routed mode in the Address Resolution Protocol table.

The following example sets the device to store the IP addresses 2684 routed mode gateways in the Address Resolution Protocol table for 500 seconds.

**Figure 286** RPVC ARP Agingtime Command Example

```
ras> adsl rpvc arp agingtime set 500
```
## **58.7.12 RPVC ARP Agingtime Show Command**

Syntax:

ras> adsl rpvc arp agingtime show

This command displays how long the device stores the IP addresses of 2684 routed mode gateways in the Address Resolution Protocol table.

The following is an example.

**Figure 287** RPVC ARP Agingtime Show Command Example

```
ras> adsl rpvc arp agingtime show
rpvc aging time (sec): 500
```
#### **58.7.13 RPVC ARP Show Command**

Syntax:

ras> adsl rpvc arp show

This command displays how long the device stores the IP addresses of 2684 routed mode gateways in the Address Resolution Protocol table.

The following is an example.

**Figure 288** RPVC ARP Agingtime Show Command Example

```
ras> adsl rpvc arp show
gateway ip vid mac
--------------- ---- -----------------
192.168.10.102 1 00:0d:9d:d9:43:3b
```
## **58.7.14 RPVC ARP Flush Command**

Syntax:

```
 ras> adsl rpvc arp flush
```
This command clears the IP addresses of 2684 routed mode gateways from the Address Resolution Protocol table.

# **58.8 PPPoA to PPPoE (PAE) Commands**

You can use these commands to create PVCs for PAE translation.

## **58.8.1 PAE PVC Delete Command**

Syntax:

ras> adsl paepvc delete <portlist> <vpi> <vci>

where

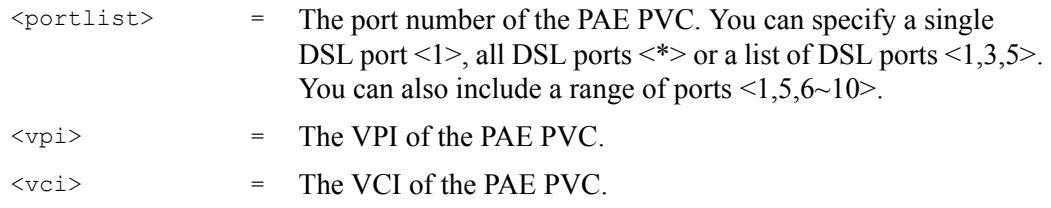

This command removes a PAE PVC.

## **58.8.2 PAE PVC Set Command**

#### Syntax:

```
ras> adsl paepvc set <portlist> <vpi> <vci> <DS vcprofile[,US vcprofile]>
<pvid> <priority> [acname <acname>] [srvcname <srvcname>] [hellotime 
<hellotime>]
```
#### where

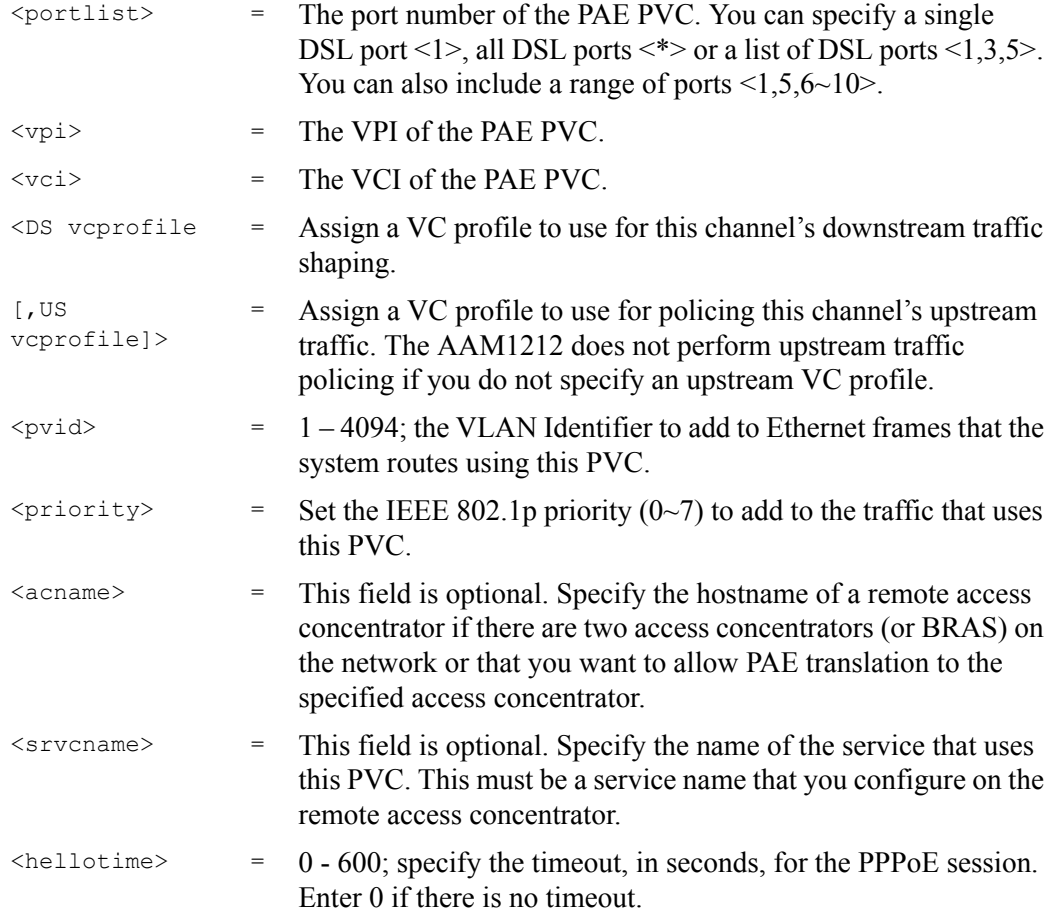

This command creates a PPPoA-to-PPPoE PVC to allow communication between the ATM (CPE) and Ethernet network (BRAS) segments. The PVC is mapped to a PPPoE session that connects to the specified BRAS.

The following example creates a PPPoA-to-PPPoE PVC (1/33) for port 1. The VLAN ID is 1, and the IEEE 802.1p priority is 0. This configuration is for the video service on the vom access concentrator. The switch waits 10 seconds before terminating the PPPoE session.

#### **Figure 289** PAE PVC Set Command Example

ras> adsl paepvc set 1 1 33 DEFVAL 1 0 acname vom srvcname video hellotime 10

## **58.8.3 PAE PVC Show Command**

#### Syntax:

```
 ras> adsl paepvc show <portlist> [<vpi> <vci>]
```
#### where

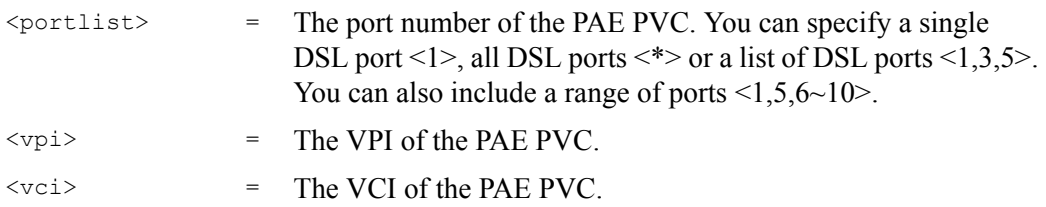

This command displays the PPPoA-to-PPPoE PVC settings for the specified port(s) or PVCs.

The following example displays the settings for port 1.

**Figure 290** PAE PVC Show Command Example

```
ras> adsl paepvc show 1
port vpi vci pvid pri htime US/DS vcprofile/acname/srvcname
---- --- ----- ---- --- ----- -----------------------------------
   1 1 33 1 0 10 dsprofile: DEFVAL
                             usprofile:
                             acname : vom
                             srvcname : video
```
## **58.8.4 PAE PVC Session Command**

#### Syntax:

```
 ras> adsl paepvc session <portlist> [<vpi> <vci>]
```
#### where

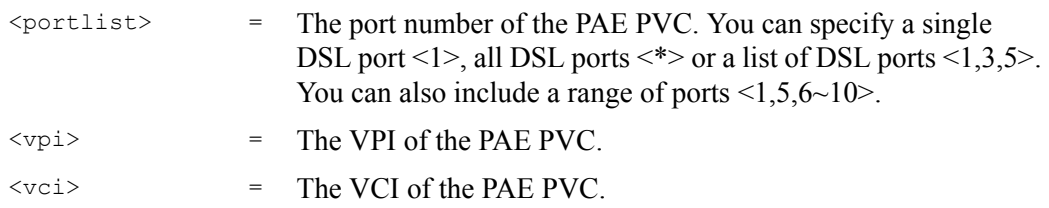

This command displays the status of PPPoA-to-PPPoE PVC sessions on the specified port(s) or PVCs.

The following example displays the settings for port 1.

**Figure 291** PAE PVC Session Command Example

```
ras> adsl paepvc session 1
pvc 1-1/33
session state : down
session id : 0
session uptime: 0 secs
acname :
srvcname :
```
## **58.8.5 PAE PVC Counter Command**

#### Syntax:

```
ras> adsl paepvc counter <portlist> [<vpi> <vci>]
```
#### where

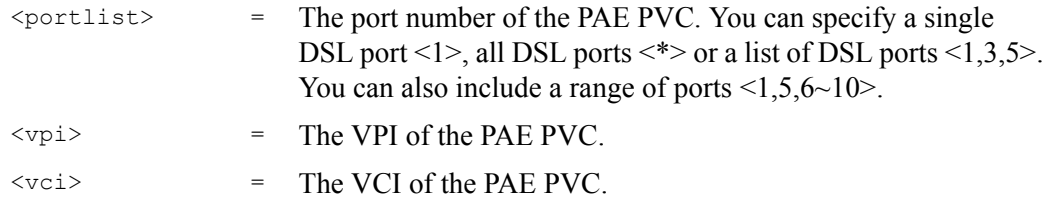

This command displays statistics about PPPoA-to-PPPoE PVC activity.

The following example displays the statistics for port 1.

**Figure 292** PAE PVC Counter Command Example

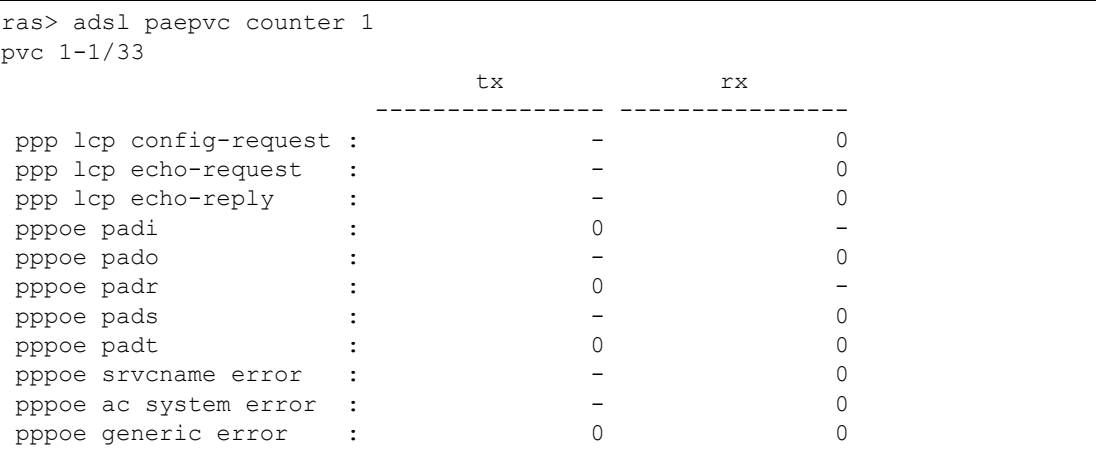

Each value is described below.

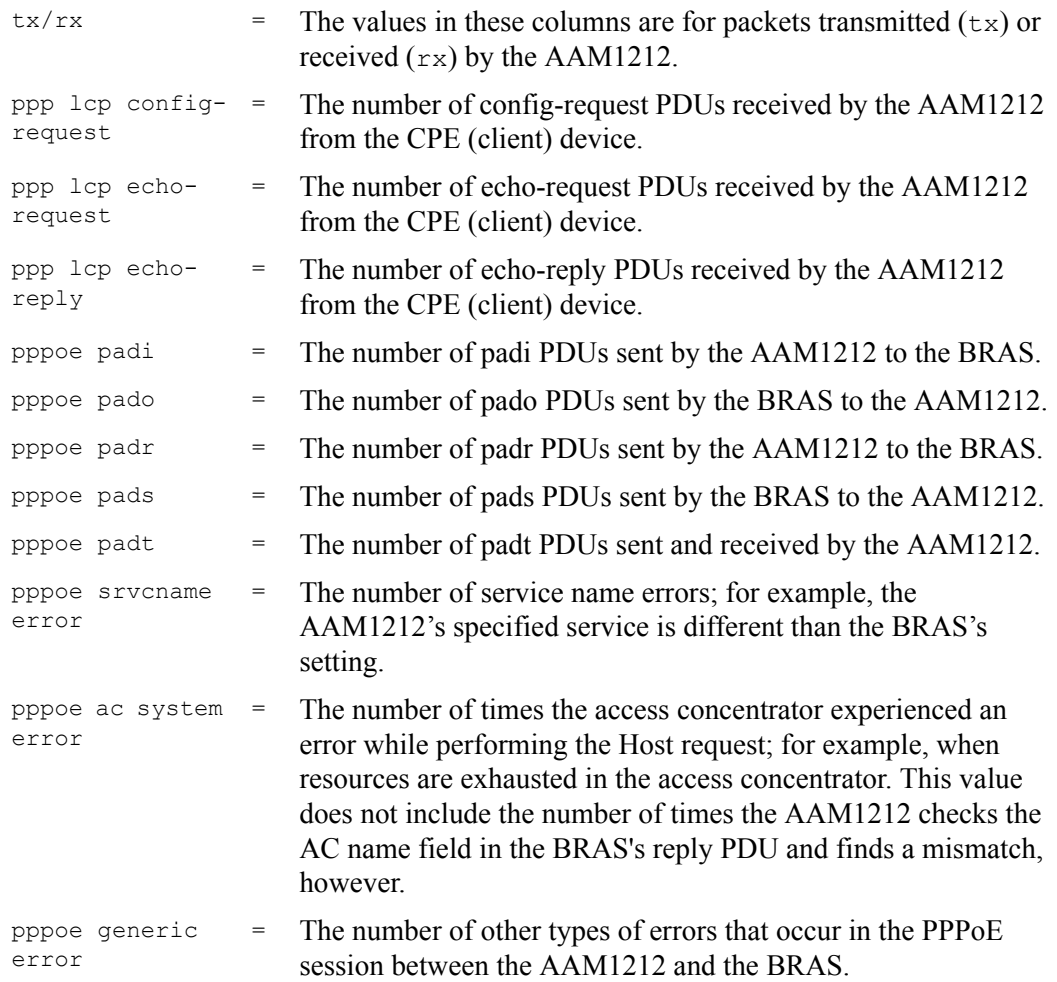

# **58.9 Transparent LAN Service (TLS) Commands**

**Note:** You can NOT configure PPPoA-to-PPPoE and TLS settings on the same PVC.

## **58.9.1 TLS PVC Delete Command**

Syntax:

ras> adsl tlspvc delete <portlist> <vpi> <vci>

where

<portlist> = The port number of the TLS PVC. You can specify a single DSL port <1>, all DSL ports <\*> or a list of DSL ports <1,3,5>. You can also include a range of ports  $\leq 1,5,6\sim 10$ .

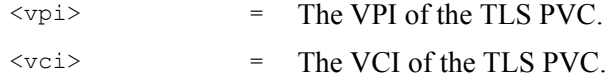

This command clears TLS settings for the PVC.

## **58.9.2 TLS PVC Set Command**

#### Syntax:

```
ras> adsl tlspvc set <portlist> <vpi> <vci> <DS vcprofile[,US vcprofile]>
<pvid> <priority>
```
#### where

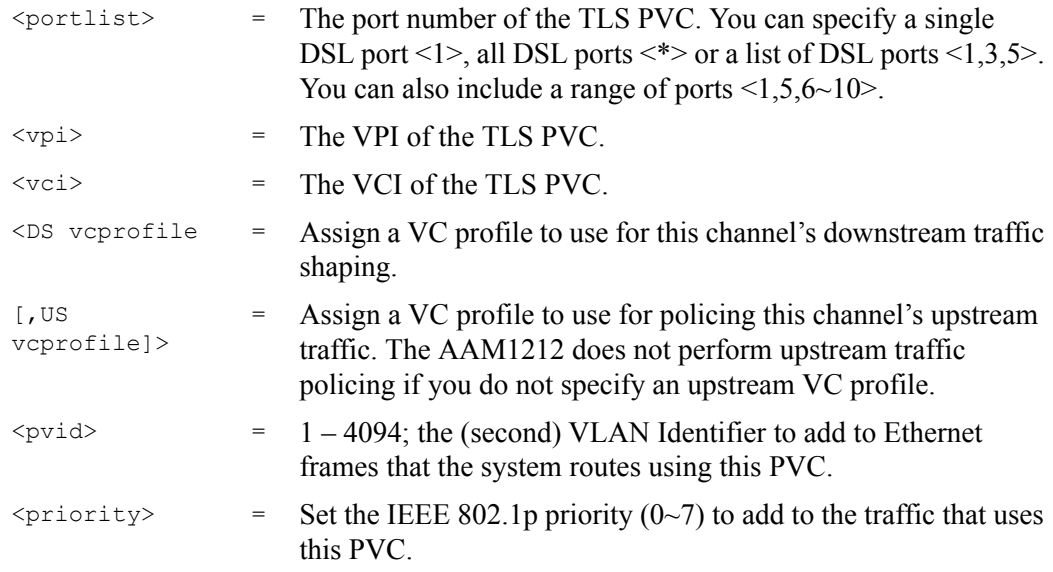

This command sets the second VLAN tag to add to the packets from the PVC.

The following example adds VLAN tag 100 to traffic using the DEFVAL ATM profile on PVC (1/33) on port 2.

**Figure 293** TLS PVC Set Command Example

```
ras> adsl tlspvc set 2 1 33 DEFVAL 100 0
```
## **58.9.3 TLS PVC Show Command**

Syntax:

ras> adsl tlspvc show <portlist> [<vpi> <vci>]

where

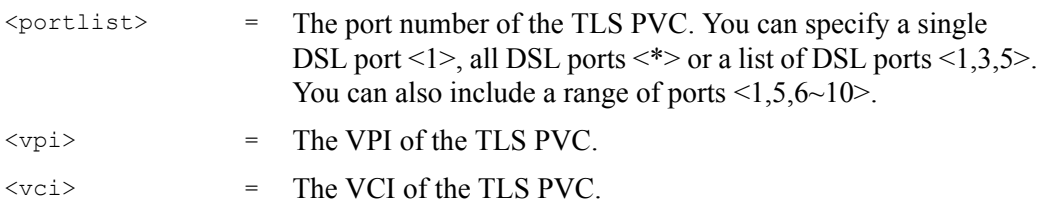

This command displays the TLS settings for the specified port(s) or PVC(s). The following example shows the TLS settings on port 2.

TLS PVC Show Command Example

```
ras> adsl tlspvc show 2
port vpi vci pvid pri DS/US vcprofile
  -- --- ----- ----- --- --
   2 1 33 100 0 DEFVAL
```
**SS ACL Commands**

An ACL (Access Control Logic) profile allows the system to classify and perform actions on the upstream traffic. Use the ACL Profile commands to set up ACL profiles and the ACL Assignment commands to apply them to PVCs.

# **59.1 ACL Profile Commands**

Use these commands to set up ACL profiles.

## **59.1.1 ACL Profile Set Command**

#### Syntax:

ras> switch acl profile set <name> <rule> <action>

#### where

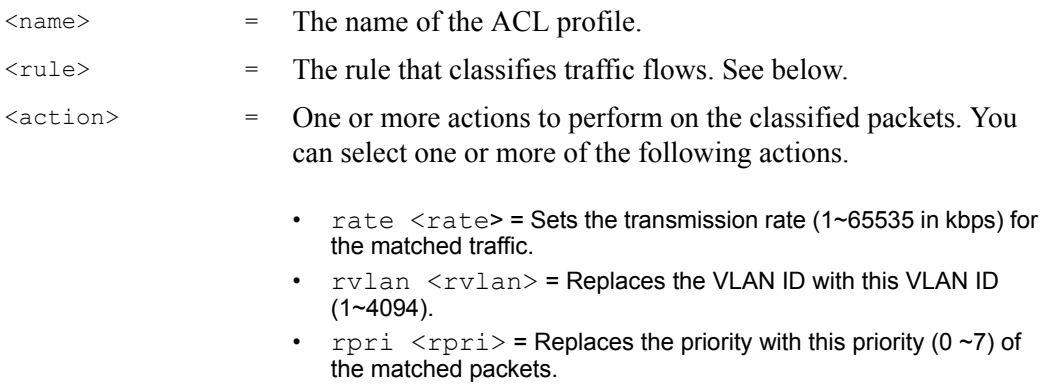

 $\cdot$  deny = Drops the packets.

This command configures an ACL rule to classify the upstream traffic and perform action(s) on the classified traffic.

The following lists the set of criteria you can configure for rules in ACL profiles. The rules are listed in sequence from highest priority to lowest priority. The criteria within a rule are position-independent.

- etype <etype> vlan <vid>
- etype <etype> smac <mac>
- etype <etype> dmac <mac>
- vlan < vid > smac <mac>
- vlan < vid > dmac <mac>
- smac < mac > dmac <mac>
- vlan < vid > priority <priority>
- etype <etype>
- vlan <vid>
- smac <mac>
- dmac <mac>
- priority <priority>
- protocol <protocol>
- srcip <ip>/<mask> [dstip <ip>/<mask> [tos <tos> [srcport <sport> <eport> [dstport <sport> <eport>]]]]

#### where

- etype  $\langle e \rangle$  = Ethernet type  $(0 \sim 65535)$ .
- vlan  $\langle \text{vid} \rangle = \text{VLAN ID} (1 \sim 4094).$
- smac  $\langle$ mac $\rangle$  = Source MAC address.
- dmac  $\langle$ mac $\rangle$  = Destination MAC address.
- priority  $\text{Spiivity} = \text{Priority}(0 \sim 7)$
- protocol  $\text{<}$  protocol = Protocol type: tcp, udp, ospf, igmp, ip, gre, icmp or user specified IP protocol number  $\le 0 \sim 255$ .
- srcip  $\langle i_{p}\rangle/\langle m_{\text{a}}\rangle =$  Source IP address and subnet mask (0~32).
- dstip  $\langle i_{p}\rangle/\langle m_{\text{a}}\rangle =$  Destination IP address and subnet mask (0~32).
- tos  $\langle \text{stos} \rangle$   $\langle \text{etos} \rangle$  = Sets the ToS (Type of Service) range between 0 and 255.
- srcport  $\langle$ sport>  $\langle$ eport> = Source port range (0~65535).
- dstport  $\langle$ sport>  $\langle$ eport> = Destination port range (0~65535).

The following guidelines apply to classifiers.

- You can apply one classifier for a protocol on a port's PVC.
- You cannot create a classifier that contains matching criteria for layer 2 and layer 3 fields. For example switch acl profile set test protocol tcp vlan 15 deny is not allowed as protocol type and VLAN do not belong to the same network layer.
- Each type of criteria can only be used once in a classifier. For example, profile acl set test protocol tcp protocol udp deny is not allowed. For this example, you need to create a separate classifier for each protocol and apply them to the same  $\text{PVC}(s)$ .

The following example creates an ACL rule example named test for traffic from VLAN 10 with a priority level of 2. This rule limits the rate on the classified traffic to 1000 kbps and changes the priority level to 7.

**Figure 294** ACL Profile Set Command Example

ras> switch acl profile set test vlan 10 priority 2 rate 1000 rpri 7

#### **59.1.2 ACL Profile Delete Command**

Syntax:

ras> switch acl profile delete <name>

where

<name> = The name of the ACL profile.

This command removes the specified ACL profile.

**Note:** You cannot remove the ACL profile(s) that is currently in use.

## **59.1.3 ACL Profile Show Map Command**

Syntax:

ras> switch acl profile showmap <name>

where

<name> = The name of the ACL profile.

This command displays the DSL port(s) to which the specified ACL profile is applied.

The following example displays the port mapping table for the example ACL profile.

**Figure 295** ACL Profile Show Map Command Example

```
ras> switch acl profile showmap test
profile: test
port type vpi vci
         ---- ------ --- -----
```
## **59.1.4 ACL Profile Show Command**

Syntax:

ras> switch acl profile show [<name>]

where

<name> = The name of the ACL profile.

This command lists the names of every ACL profile or displays the detailed settings of the specified ACL profile.

**Figure 296** ACL Profile Show Command Example

```
ras> switch acl profile show test
profile test:
rule:
  vlan :10
  priority:2
action:
  rpri :7
  rate :1000
```
## **59.2 ACL Assignment Commands**

Use these commands to apply ACL profiles to PVCs.

## **59.2.1 ACL Assignment Set Command**

#### Syntax:

ras> switch acl set <portlist> <vpi> <vci> <profile>

where

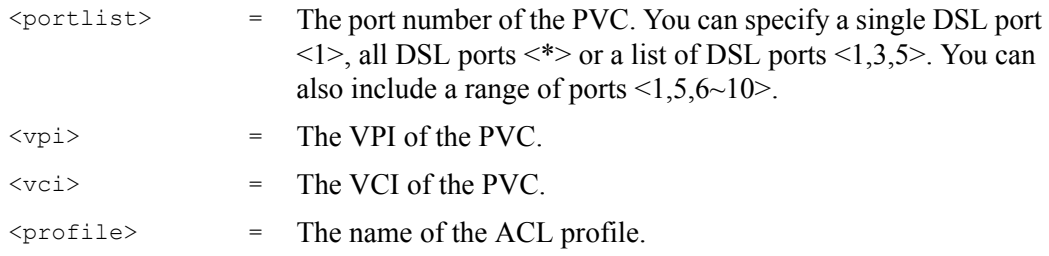

This command allows you to apply an ACL profile to the specified port(s). You can apply up to eight profiles to a subscriber port.

The following example applies the ACL profile "test" to a PVC.

**Figure 297** ACL Assignment Set Command Example

ras> switch acl set 1 0 33 test

## **59.2.2 ACL Assignment Delete Command**

#### Syntax:

ras> switch acl delete <portlist> <vpi> <vci> <profile>

where

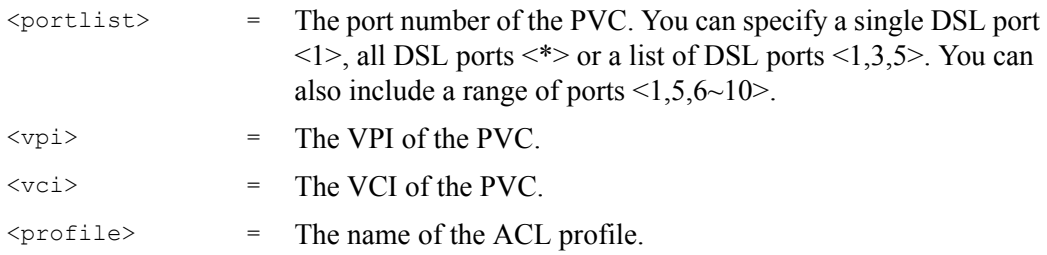

This command allows you to remove an ACL profile from the specified PVC.

## **59.2.3 ACL Assignment Show Command**

#### Syntax:

ras> switch acl show [<portlist>] [<vpi> <vci>]

where

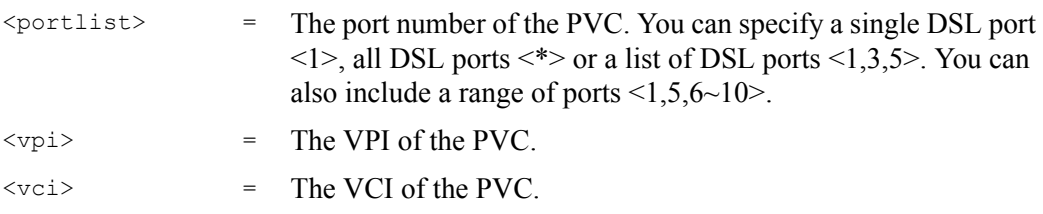

This command displays the current ACL profiles applied to the specified PVC(s). The following figure shows an example.

**Figure 298** ACL Assignment Show Command Example

```
ras> switch acl show
port vpi vci type profile
  ---- --- ----- ---- --------------------------------
   1 0 33 PVC test
```
# **PART VII Troubleshooting and Product Specifications**

[Troubleshooting \(461\)](#page-460-0) [Product Specifications \(471\)](#page-470-0)

# 

# <span id="page-460-0"></span>**CHAPTER 60 Troubleshooting**

This chapter covers potential problems and possible remedies. After each problem description, some steps are provided to help you to diagnose and solve the problem.

# **60.1 The SYS LED Does Not Turn On**

The SYS LED does not turn on.

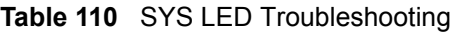

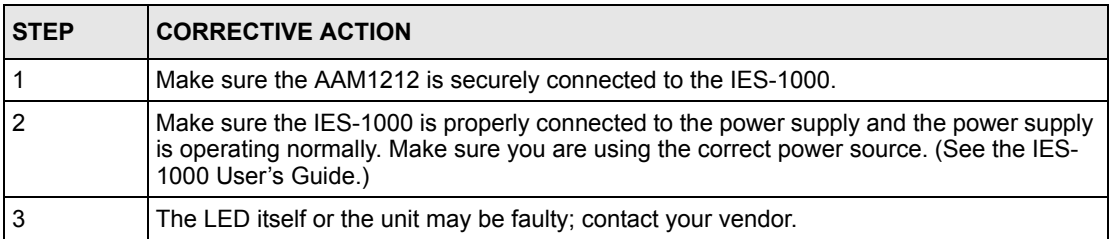

# **60.2 The ALM LED Is On**

The **ALM** (alarm) LED lights when the AAM1212 is overheated or the voltage readings are outside the tolerance levels.

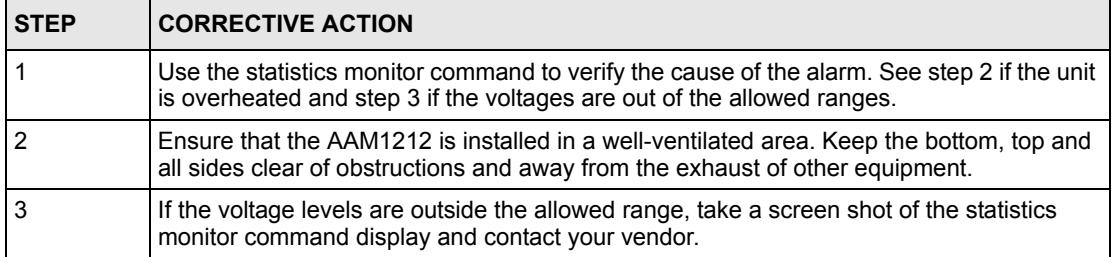

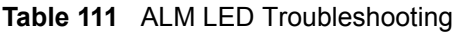

# **60.3 LAN Port LEDs Do Not Turn On**

A LAN port's LEDs do not turn on.

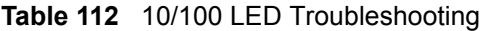

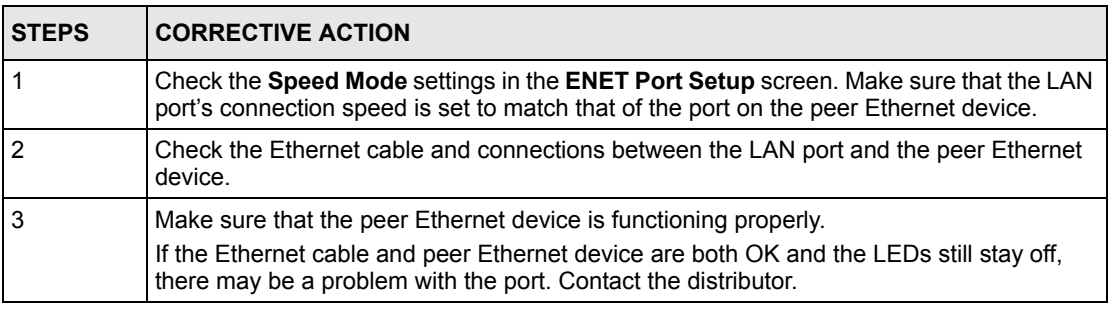

# **60.4 LAN Port Data Transmission**

The LAN port's LED is on, but data cannot be transmitted.

| <b>STEPS</b> | <b>CORRECTIVE ACTION</b>                                                                                                    |
|--------------|----------------------------------------------------------------------------------------------------|
|              | Make sure that the LAN port has the appropriate mode setting.                                                                                                    |
| 2            | Make sure that the AAM1212's IP settings are properly configured.                                                                                                |
| 3            | Check the VLAN configuration.                                                                                                    |
| 4            | Ping the AAM1212 from a computer behind the peer Ethernet device.                                                                                                |
| 5            | If you cannot ping, check the Ethernet cable and connections between the Ethernet port<br>and the Ethernet switch or router.                                     |
| 6            | Check the switch mode. In daisychain mode, if you have a loop topology and enable<br>RSTP, it is possible for RSTP to disable Ethernet port 1 (the uplink port). |
|              | <b>Note:</b> It is not recommended to use daisychain mode in a loop topology.                                                                                    |

**Table 113** Troubleshooting Data Transmission

# <span id="page-462-0"></span>**60.5 DSL Data Transmission**

The DSL link is up, but data cannot be transmitted.

**Table 114** DSL Data Transmission Troubleshooting

| <b>STEPS</b> | <b>CORRECTIVE ACTION</b>                                                                                                    |
|--------------|----------------------------------------------------------------------------------------------------|
|              | Check the switch mode and port isolation settings.                                                                                                    |
|              | Check to see that the VPI/VCI and multiplexing mode (LLC/VC) settings in the<br>subscriber's DSL modem or router match those of the DSL port.                                                                            |
|              | If the subscriber is having problems with a video or other high-bandwidth services, make<br>sure the AAM1212's DSL port's data rates are set high enough.                                                                |
|              | Check the VLAN configuration.                                                                                                    |
| 3            | Ping the AAM1212 from the computer behind the DSL modem or router.                                                                                                    |
| 4            | If you cannot ping, connect a DSL modem to a DSL port (that is known to work).<br>If the DSL modem or router works with a different DSL port, there may be a problem with<br>the original port. Contact the distributor. |
| 5            | If using a different port does not work, try a different DSL modem or router with the<br>original port.                                                                                                    |

# **60.6 There Is No Voice on a DSL Connection**

The AAM1212 has internal splitters and CO side Telco-50 connectors that allow the telephone wiring used for DSL connections to also simultaneously carry normal voice conversations.

| <b>STEP</b>    | <b>CORRECTIVE ACTION</b>                                                                                                    |
|----------------|----------------------------------------------------------------------------------------------------|
| 1              | Make sure the subscriber has a splitter properly installed.                                                                                                    |
| $\overline{2}$ | Check the DSL line pin assignments shown in Chapter 61 on page 471.                                                                                                 |
| 3              | Check the telephone wire connections between the subscriber and the MDF(s).                                                                                         |
| $\overline{4}$ | Check the telephone wire and connections between the MDF(s) and USER port(s).                                                                                       |
| 5              | Check the telephone wire and connections between the $MDF(s)$ and the CO connector(s).<br>Check the connection from the MDF(s) to the telephone company or the PBX. |
| 6              | Check the telephone wire mapping on the MDF(s).                                                                                                    |
|                | Make sure the in-house wiring works and is connected properly.                                                                                                    |
| 8              | Repeat the steps above using a different DSL port.                                                                                                    |

**Table 115** DSL Voice Troubleshooting

# **60.7 Testing Wiring**

Use the following tests if there is no voice.

Systematically test wiring using a functioning telephone to determine if there is a wiring problem. If the connection is good, the telephone will return a dial tone. Letters in the figure shown next indicate the systematic tests to be done. Suppose you're using installation scenario "B" as shown in the chapter on MDF connections. The logic for other scenarios should be similar.

Use steps A-D if there is no voice but you can transmit data. Use all of the steps if there is no voice and you cannot transmit data.

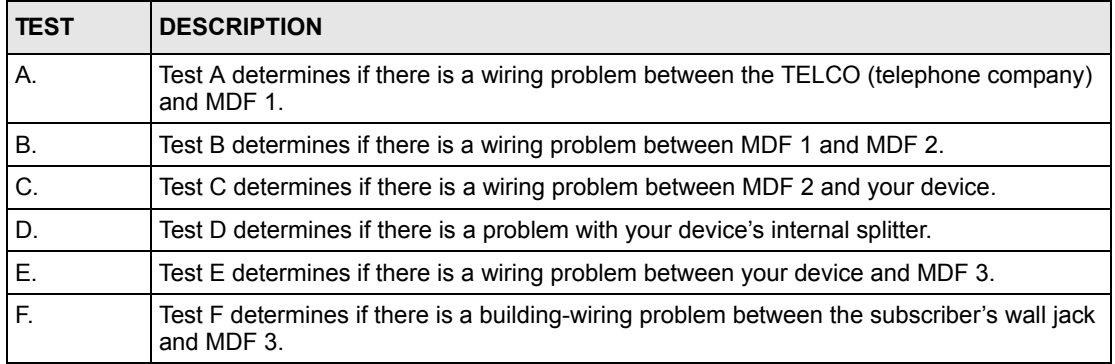

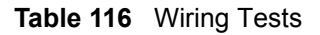

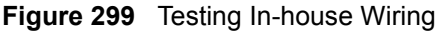

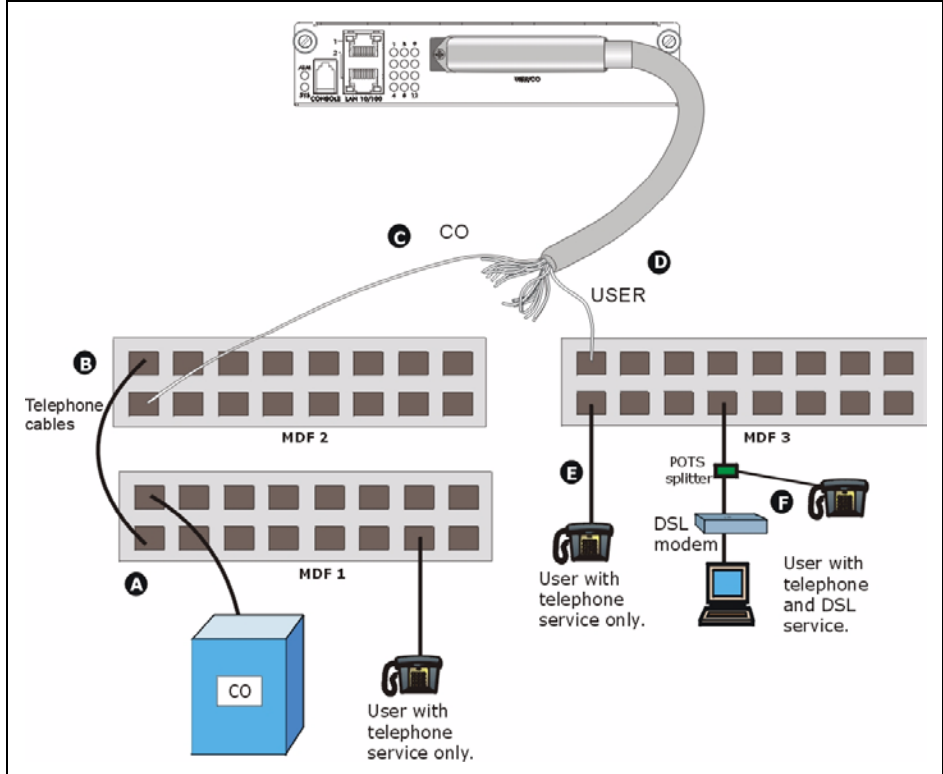

| <b>STEP</b>    | <b>TEST</b>                                                                                                    |
|----------------|----------------------------------------------------------------------------------------------------|
| $\overline{A}$ | Connect a standard telephone to MDF 1. If there is no dial tone, then a problem with the<br>wire or wire connections between MDF 1 and the TELCO exists. Contact your telephone<br>company for troubleshooting.                                                                    |
| B              | Connect a telephone to the upper port of MDF 2. If there is no dial tone, then the problem<br>is between MDF 1 and MDF 2. Check the telephone wire and connections between MDFs<br>1 and $2.$                                                                                      |
| Ć              | Disconnect the telephone wire from <b>CO</b> . Connect a telephone to the telephone wire.                                                                                                    |
|                | If there is no dial tone, then the problem is between your device and MDF 2.                                                                                                    |
|                | Check the telephone wire's pin assignments (see Chapter 61 on page 471 for the proper<br>pin assignments). Replace the telephone wire if the pin assignments are OK and there is<br>still no dial tone.                                                                            |
| D              | Reconnect the telephone wire to CO.                                                                                                    |
|                | Disconnect the telephone wire from USER. Connect a telephone to USER (see Chapter<br>61 on page 471 for the proper pin assignments).                                                                                                    |
|                | If there is no dial tone, your device's internal splitter may be faulty, contact your vendor.                                                                                                    |
| F              | Reconnect the telephone wire to USER.                                                                                                    |
|                | Connect a telephone to a lower port of MDF 3. If there is no dial tone, then the problem is<br>between your device and MDF 3. Check the pin assignments of the telephone wire's<br>connector that connects to USER. Replace the telephone wire connecting your device to<br>MDF 3. |
|                | If there is no dial tone, then MDF 3 may be faulty. Contact the telephone company if that<br>is the case.                                                                                                    |
| F              | Disconnect the DSL modem from the wall jack and connect the telephone to the wall jack.<br>If there is no dial tone, then there is a problem with the building wiring between the DSL<br>subscriber's home and the MDF. Contact your telephone company for troubleshooting.        |

**Table 117** Testing In-house Wiring

# **60.8 Local Server**

The computer behind a DSL modem or router cannot access a local server connected to the AAM1212.

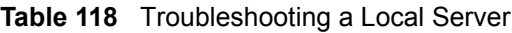

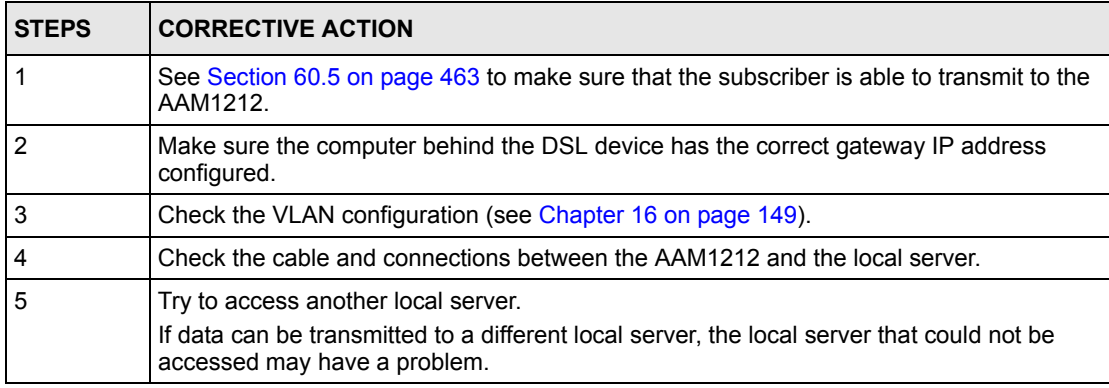

# **60.9 Data Rate**

The SYNC-rate is not the same as the configured rate.

**Table 119** Troubleshooting the SYNC-rate

| <b>STEPS</b> | <b>CORRECTIVE ACTION</b>                                                                                                    |
|--------------|----------------------------------------------------------------------------------------------------|
|              | Connect the DSL modem or router directly to the DSL port using a different telephone<br>wire.                                                                                                    |
|              | If the rates match, the quality of the telephone wiring that connects the subscriber to the<br>DSL port may be limiting the speed to a certain rate.<br>If they do not match when a good wire is used, contact the distributor. |

# **60.10 Configured Settings**

The configured settings do not take effect.

**Table 120** Troubleshooting the AAM1212's Configured Settings

**CORRECTIVE ACTION**

Use the "config save" command after you finish configuring to save the AAM1212's settings.

## **60.11 Password**

If you forget your password, you will need to use the console port to reload the factory-default configuration file (see [Section 60.15 on page 467\)](#page-466-0).

# **60.12 System Lockout**

Any of the following could also lock you and others out from using in-band management (managing through the data ports).

- **1** Deleting the management VLAN (default is VLAN 1).
- **2** Incorrectly configuring the CPU VLAN.
- **3** Incorrectly configuring the access control settings.
- **4** Disabling all ports.

**Note:** Be careful not to lock yourself and others out of the system.

If you lock yourself (and others) out of the system, you can try using the console port to reconfigure the system. See [Section 60.15 on page 467](#page-466-0).

# **60.13 SNMP**

The SNMP manager server cannot get information from the AAM1212.

**Table 121** Troubleshooting the SNMP Server

| <b>STEPS</b> | <b>CORRECTIVE ACTION</b>                                                                                                    |
|--------------|----------------------------------------------------------------------------------------------------|
|              | Ping the AAM1212 from the SNMP server. If you cannot, check the cable, connections<br>and IP configuration.                                                  |
|              | Check to see that the community (or trusted host) in the AAM1212 matches the SNMP<br>server's community.                                                     |
| 3            | Make sure that your computer's IP address matches a configured trusted host IP address<br>(if configured).                                                   |
|              | Incorrectly configuring the access control settings may lock you out from using in-band<br>management. Try using the console port to reconfigure the system. |

# **60.14 Telnet**

I cannot telnet into the AAM1212.

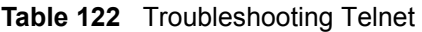

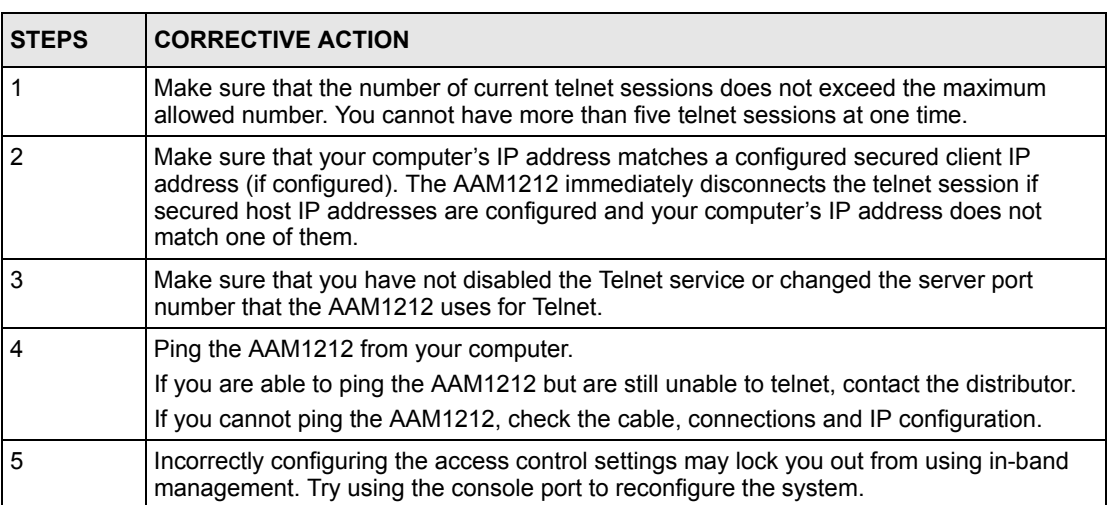

# <span id="page-466-0"></span>**60.15 Resetting the Defaults**

If you lock yourself (and others) from the AAM1212, you will need to reload the factorydefault configuration file. Uploading the factory-default configuration file replaces the current configuration file with the factory-default configuration file. This means that you will lose all previous configurations and the speed of the console port will be reset to the default of 9600 bps with 8 data bit, no parity, one stop bit and flow control set to none. The user name will be reset to "admin" and the password will be reset to "1234" and the IP address to 192.168.1.1.

## **60.15.1 Resetting the Defaults Via Command**

If you know the password, you can reload the factory-default configuration file via Command Line Interface (CLI) command. Use the following procedure.

- **1** Connect to the console port using a computer with terminal emulation software. See [Section 3.1.3 on page 48](#page-47-0) for details.
- **2** Enter your password.
- **3** Type config restore.
- **4** Type y at the question "Do you want to restore default ROM file( $y/n$ )?"
- **5** The AAM1212 restarts.

**Figure 300** Resetting the Switch Via Command

```
ras> config restore
System will reboot automatically after restoring default configuration.
Do you want to proceed(y/n)? >
restoring configuration...
saving configuration to flash...
```
The AAM1212 is now reinitialized with a default configuration file including the default user name of "admin" and the default password of "1234".

## **60.15.2 Uploading the Default Configuration File**

If you forget your password or cannot access the AAM1212, you will need to reload the factory-default configuration file. Uploading the factory-default configuration file replaces the current configuration file with the factory-default configuration file. This means that you will lose all previous configurations and the speed of the console port will be reset to the default of 9600 bps with 8 data bit, no parity, one stop bit and flow control set to none. The password will also be reset to "1234" and the IP address to 192.168.1.1.

#### **Note:** Uploading the factory default configuration file erases the AAM1212's entire configuration.

Obtain the default configuration file, unzip it and save it in a folder. Use a console cable to connect a computer with terminal emulation software to the AAM1212's console port. Turn the AAM1212 off and then on to begin a session. When you turn on the AAM1212 again you will see the initial screen. When you see the message Press any key to enter Debug Mode within 3 seconds press any key to enter debug mode.

To upload the configuration file, do the following:

**1** Type atlc after the Enter Debug Mode message.
- <span id="page-468-3"></span>**2** Wait for the Starting XMODEM upload message before activating XMODEM upload on your terminal.
- **3** This is an example Xmodem configuration upload using HyperTerminal. Click **Transfer**, then **Send File** to display the following screen.

#### **Figure 301** Example Xmodem Upload

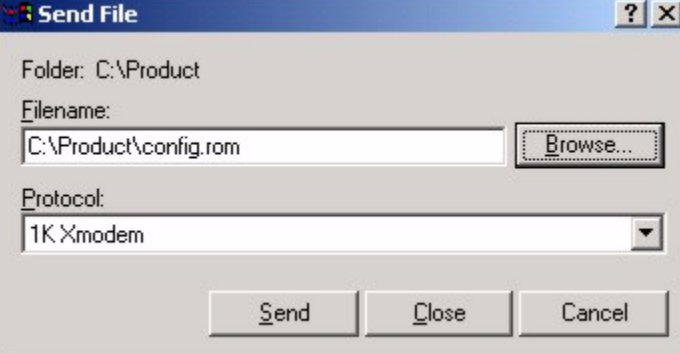

Type the configuration file's location, or click **Browse** to search for it. Choose the **1K Xmodem** protocol. Then click **Send**.

<span id="page-468-1"></span>**4** After a successful configuration file upload, type atgo to restart the AAM1212.

The AAM1212 is now reinitialized with a default configuration file including the default password of "1234".

# **60.16 Recovering the Firmware**

Usually you should use FTP or the web configurator to upload the AAM1212's firmware. If the AAM1212 will not start up, the firmware may be lost or corrupted. Use the following procedure to upload firmware to the AAM1212 only when you are unable to upload firmware through FTP.

**Note:** This procedure is for emergency situations only.

- **1** Obtain the firmware file, unzip it and save it in a folder on your computer.
- <span id="page-468-2"></span><span id="page-468-0"></span>**2** Connect your computer to the console port and use terminal emulation software configured to the following parameters:
	- VT100 terminal emulation
	- 9600 bps
	- No parity, 8 data bits, 1 stop bit
	- No flow control
- **3** Turn off the AAM1212 and turn it back on to restart it and begin a session.
- **4** When you see the message Press any key to enter Debug Mode within 3 seconds, press a key to enter debug mode.
- **5** Type atba5 after the Enter Debug Mode message (this changes the console port speed to 115200 bps).
- **6** Change the configuration of your terminal emulation software to use 115200 bps and reconnect to the AAM1212.
- <span id="page-469-0"></span>**7** Type atur after the Enter Debug Mode message.
- **8** Wait for the Starting XMODEM upload message before activating XMODEM upload on your terminal.
- **9** This is an example Xmodem configuration upload using HyperTerminal. Click **Transfer**, then **Send File** to display the following screen.

#### **Figure 302** Example Xmodem Upload

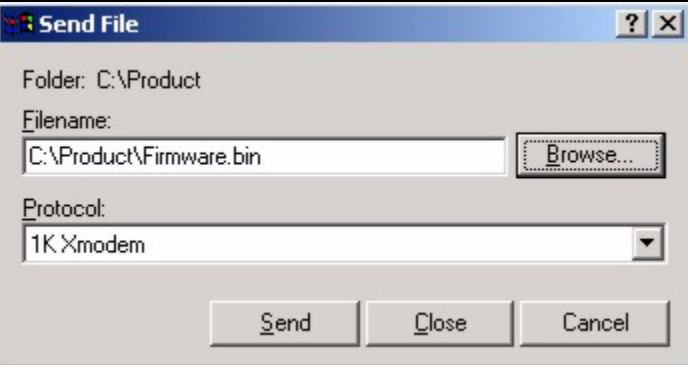

- **10** Type the firmware file's location, or click **Browse** to search for it. Choose the **1K Xmodem** protocol. Then click **Send**.
- **11** After a successful firmware upload, type at go to restart the AAM1212. The console port speed automatically changes back to 9600 bps when the AAM1212 restarts.

**G1** 

# **Product Specifications**

This chapter provides the specifications for the AAM1212.

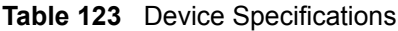

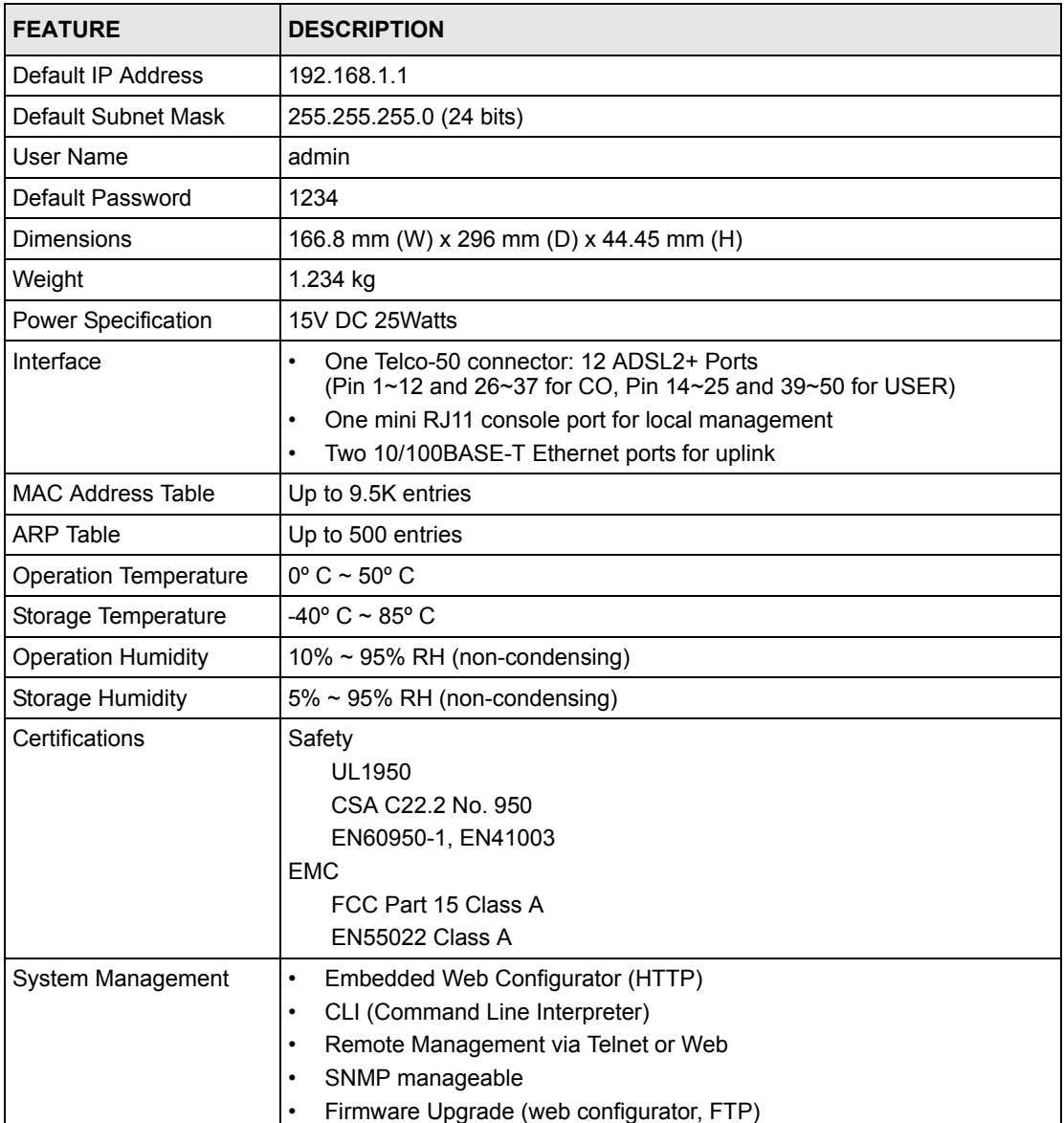

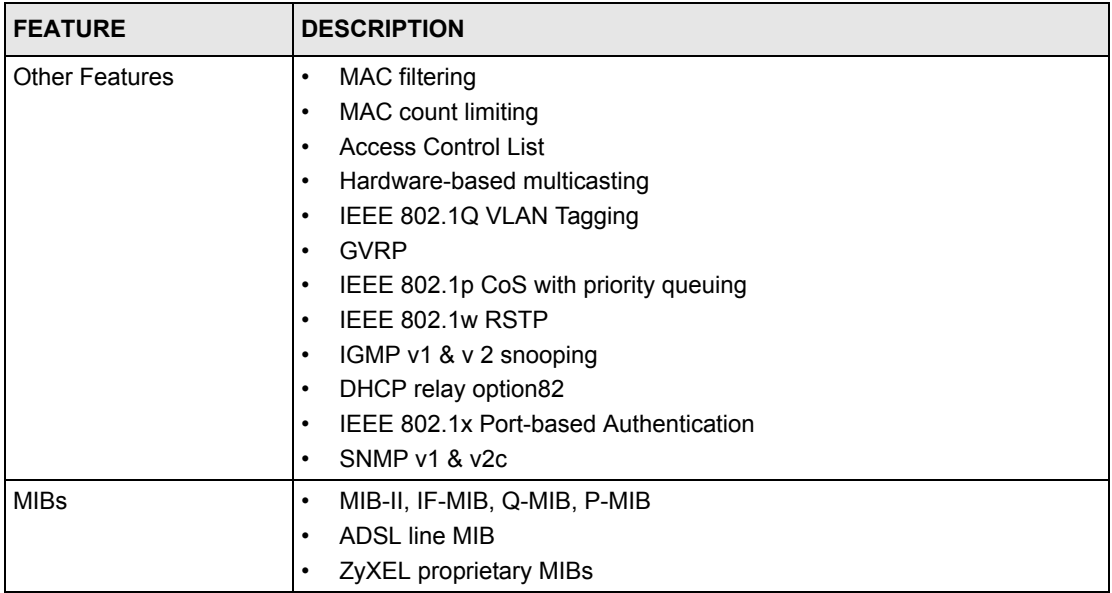

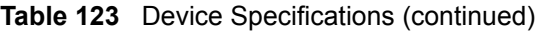

Per ADSL port limitations:

- Number of MAC filter: 10
- Number of PVC: 8
- Number of PPVC: 2
- Number of PPVC member: 8
- Number of RPVC: 8
- Number of TLSPVC: 8
- Number of PAEPVC: 8
- Number of VLAN: 16
- IGMP maximum group per DSL port is 16
- IGMP maximum host IPs per DSL port is 16
- IGMP maximum host IPs per Ethernet port is 1024
- Number of DHCP snooping: 32
- Maximum joined MVLAN: 4
- Maximum ACL profile mapping: 8

#### System limitations:

- Number of VLAN: 256
- ADSL profile: 24
- ATM profile: 48
- IGMP filter profile: 128
- ADSL ALARM profile: 24
- Dot1X profile: 64
- DHCP relay server: 32
- IP ROUTE: 128
- Static multicast address: 32
- IGMP groups: 256 groups
- MAC learning: 9.5k at most (128 per ADSL port at most, 4k per ENET port at most)
- RPVC gateway IP address: 96
- RPVC routing entry: 96
- ACL profile: 128

The following table shows the specifications for wire gauge.

**Note:** Make sure you use wires of the specified wire gauge.

**Table 124** Wire Gauge Specifications

| <b>WIRE TYPE</b> | <b>REQUIRED AWG NO. (DIAMETER)</b> |
|------------------|------------------------------------|
| Ground Wire      | 18 or larger                       |
| Telephone Wire   | 26 or larger                       |

<span id="page-472-0"></span>AWG (American Wire Gauge) is a measurement system for wire that specifies its thickness. As the thickness of the wire increases, the AWG number decreases.

# **PART VIII Appendices and Index**

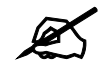

 $\mathcal{L}$  The appendices provide general information. Some details may not apply to your AAM1212.

[Legal Information \(479\)](#page-476-0) [Customer Support \(477\)](#page-480-0) [Index \(489\)](#page-486-0)

**APPENDIX A** 

# <span id="page-476-2"></span><span id="page-476-0"></span>**Legal Information**

# **Copyright**

Copyright © 2008 by ZyXEL Communications Corporation.

The contents of this publication may not be reproduced in any part or as a whole, transcribed, stored in a retrieval system, translated into any language, or transmitted in any form or by any means, electronic, mechanical, magnetic, optical, chemical, photocopying, manual, or otherwise, without the prior written permission of ZyXEL Communications Corporation.

<span id="page-476-3"></span>Published by ZyXEL Communications Corporation. All rights reserved.

#### **Disclaimers**

ZyXEL does not assume any liability arising out of the application or use of any products, or software described herein. Neither does it convey any license under its patent rights nor the patent rights of others. ZyXEL further reserves the right to make changes in any products described herein without notice. This publication is subject to change without notice.

#### **Trademarks**

<span id="page-476-5"></span>ZyNOS (ZyXEL Network Operating System) is a registered trademark of ZyXEL Communications, Inc. Other trademarks mentioned in this publication are used for identification purposes only and may be properties of their respective owners.

# <span id="page-476-1"></span>**Certifications**

#### **Federal Communications Commission (FCC) Interference Statement**

This device complies with Part 15 of FCC rules. Operation is subject to the following two conditions:

- <span id="page-476-4"></span>• This device may not cause harmful interference.
- This device must accept any interference received, including interference that may cause undesired operations.

#### **FCC Warning**

This device has been tested and found to comply with the limits for a Class A digital switch, pursuant to Part 15 of the FCC Rules. These limits are designed to provide reasonable protection against harmful interference in a commercial environment. This device generates, uses, and can radiate radio frequency energy and, if not installed and used in accordance with the instruction manual, may cause harmful interference to radio communications. Operation of this device in a residential area is likely to cause harmful interference in which case the user will be required to correct the interference at his own expense.

#### **CE Mark Warning:**

This is a class A product. In a domestic environment this product may cause radio interference in which case the user may be required to take adequate measures.

#### **Taiwanese BSMI (Bureau of Standards, Metrology and Inspection) A Warning:**

警告使用者 這是甲類的資訊產品,在居住的環境使用時, 可能造成射頻干擾,在這種情況下, 使用者會被要求採取某些適當的對策.

#### **Notices**

<span id="page-477-0"></span>Changes or modifications not expressly approved by the party responsible for compliance could void the user's authority to operate the equipment.

This Class A digital apparatus complies with Canadian ICES-003.

Cet appareil numérique de la classe A est conforme à la norme NMB-003 du Canada.

#### **Viewing Certifications**

- <span id="page-477-1"></span>**1** Go to http://www.zyxel.com.
- **2** Select your product on the ZyXEL home page to go to that product's page.
- **3** Select the certification you wish to view from this page.

#### **Notices**

Changes or modifications not expressly approved by the party responsible for compliance could void the user's authority to operate the equipment.

This Class A digital apparatus complies with Canadian ICES-003.

Cet appareil numérique de la classe A est conforme à la norme NMB-003 du Canada.

#### **Viewing Certifications**

- **1** Go to http://www.zyxel.com.
- **2** Select your product on the ZyXEL home page to go to that product's page.
- **3** Select the certification you wish to view from this page.

# <span id="page-478-1"></span>**ZyXEL Limited Warranty**

ZyXEL warrants to the original end user (purchaser) that this product is free from any defects in materials or workmanship for a period of up to two years from the date of purchase. During the warranty period, and upon proof of purchase, should the product have indications of failure due to faulty workmanship and/or materials, ZyXEL will, at its discretion, repair or replace the defective products or components without charge for either parts or labor, and to whatever extent it shall deem necessary to restore the product or components to proper operating condition. Any replacement will consist of a new or re-manufactured functionally equivalent product of equal or higher value, and will be solely at the discretion of ZyXEL. This warranty shall not apply if the product has been modified, misused, tampered with, damaged by an act of God, or subjected to abnormal working conditions.

#### <span id="page-478-2"></span>**Note**

Repair or replacement, as provided under this warranty, is the exclusive remedy of the purchaser. This warranty is in lieu of all other warranties, express or implied, including any implied warranty of merchantability or fitness for a particular use or purpose. ZyXEL shall in no event be held liable for indirect or consequential damages of any kind to the purchaser.

To obtain the services of this warranty, contact your vendor. You may also refer to the warranty policy for the region in which you bought the device at http://www.zyxel.com/web/ support\_warranty\_info.php.

#### **Registration**

<span id="page-478-0"></span>Register your product online to receive e-mail notices of firmware upgrades and information at www.zyxel.com.

**APPENDIX A** 

# <span id="page-480-0"></span>**Customer Support**

In the event of problems that cannot be solved by using this manual, you should contact your vendor. If you cannot contact your vendor, then contact a ZyXEL office for the region in which you bought the device. Regional offices are listed below (see also http:// www.zyxel.com/web/contact\_us.php). Please have the following information ready when you contact an office.

#### **Required Information**

- Product model and serial number.
- Warranty Information.
- Date that you received your device.
- Brief description of the problem and the steps you took to solve it.

"+" is the (prefix) number you dial to make an international telephone call.

#### **Corporate Headquarters (Worldwide)**

- Support E-mail: support@zyxel.com.tw
- Sales E-mail: sales@zyxel.com.tw
- Telephone: +886-3-578-3942
- Fax: +886-3-578-2439
- Web: www.zyxel.com
- Regular Mail: ZyXEL Communications Corp., 6 Innovation Road II, Science Park, Hsinchu 300, Taiwan

#### **China - ZyXEL Communications (Beijing) Corp.**

- Support E-mail: cso.zycn@zyxel.cn
- Sales E-mail: sales@zyxel.cn
- Telephone: +86-010-82800646
- Fax:  $+86-010-82800587$
- Address: 902, Unit B, Horizon Building, No.6, Zhichun Str, Haidian District, Beijing
- Web: http://www.zyxel.cn

#### **China - ZyXEL Communications (Shanghai) Corp.**

- Support E-mail: cso.zycn@zyxel.cn
- Sales E-mail: sales@zyxel.cn
- Telephone: +86-021-61199055
- Fax:  $+86-021-52069033$
- Address: 1005F, ShengGao International Tower, No.137 XianXia Rd., Shanghai
- Web: http://www.zyxel.cn

#### **Costa Rica**

- Support E-mail: soporte@zyxel.co.cr
- Sales E-mail: sales@zyxel.co.cr
- Telephone: +506-2017878
- Fax:  $+506-2015098$
- Web: www.zyxel.co.cr
- Regular Mail: ZyXEL Costa Rica, Plaza Roble Escazú, Etapa El Patio, Tercer Piso, San José, Costa Rica

#### **Czech Republic**

- E-mail: info@cz.zyxel.com
- Telephone: +420-241-091-350
- Fax:  $+420-241-091-359$
- Web: www.zyxel.cz
- Regular Mail: ZyXEL Communications, Czech s.r.o., Modranská 621, 143 01 Praha 4 Modrany, Ceská Republika

#### **Denmark**

- Support E-mail: support@zyxel.dk
- Sales E-mail: sales@zyxel.dk
- Telephone: +45-39-55-07-00
- Fax:  $+45-39-55-07-07$
- Web: www.zyxel.dk
- Regular Mail: ZyXEL Communications A/S, Columbusvej, 2860 Soeborg, Denmark

#### **Finland**

- Support E-mail: support@zyxel.fi
- Sales E-mail: sales@zyxel.fi
- Telephone: +358-9-4780-8411
- Fax: +358-9-4780-8448
- Web: www.zyxel.fi
- Regular Mail: ZyXEL Communications Oy, Malminkaari 10, 00700 Helsinki, Finland

#### **France**

- E-mail: info@zyxel.fr
- Telephone: +33-4-72-52-97-97
- Fax:  $+33-4-72-52-19-20$
- Web: www.zyxel.fr
- Regular Mail: ZyXEL France, 1 rue des Vergers, Bat. 1 / C, 69760 Limonest, France

#### **Germany**

- Support E-mail: support@zyxel.de
- Sales E-mail: sales@zyxel.de
- Telephone: +49-2405-6909-69
- Fax: +49-2405-6909-99
- Web: www.zyxel.de
- Regular Mail: ZyXEL Deutschland GmbH., Adenauerstr. 20/A2 D-52146, Wuerselen, Germany

#### **Hungary**

- Support E-mail: support@zyxel.hu
- Sales E-mail: info@zyxel.hu
- Telephone: +36-1-3361649
- Fax:  $+36-1-3259100$
- Web: www.zyxel.hu
- Regular Mail: ZyXEL Hungary, 48, Zoldlomb Str., H-1025, Budapest, Hungary

#### **India**

- Support E-mail: support $(a)$ zyxel.in
- Sales E-mail: sales@zyxel.in
- Telephone: +91-11-30888144 to +91-11-30888153
- Fax: +91-11-30888149, +91-11-26810715
- Web: http://www.zyxel.in
- Regular Mail: India ZyXEL Technology India Pvt Ltd., II-Floor, F2/9 Okhla Phase -1, New Delhi 110020, India

#### **Japan**

- Support E-mail:  $support@zyxel.co.jp$
- Sales E-mail:  $zyp@zyxel.co.jp$
- Telephone: +81-3-6847-3700
- Fax:  $+81-3-6847-3705$
- Web: www.zyxel.co.jp
- Regular Mail: ZyXEL Japan, 3F, Office T&U, 1-10-10 Higashi-Gotanda, Shinagawa-ku, Tokyo 141-0022, Japan

#### **Kazakhstan**

- Support: http://zyxel.kz/support
- Sales E-mail: sales@zyxel.kz
- Telephone: +7-3272-590-698
- Fax:  $+7-3272-590-689$
- Web: www.zyxel.kz
- Regular Mail: ZyXEL Kazakhstan, 43 Dostyk Ave., Office 414, Dostyk Business Centre, 050010 Almaty, Republic of Kazakhstan

#### **Malaysia**

- Support E-mail: support@zyxel.com.my
- Sales E-mail: sales@zyxel.com.my
- Telephone: +603-8076-9933
- Fax: +603-8076-9833
- Web: http://www.zyxel.com.my
- Regular Mail: ZyXEL Malaysia Sdn Bhd., 1-02 & 1-03, Jalan Kenari 17F, Bandar Puchong Jaya, 47100 Puchong, Selangor Darul Ehsan, Malaysia

#### **North America**

- Support E-mail: support@zyxel.com
- Support Telephone: +1-800-978-7222
- Sales E-mail: sales@zyxel.com
- Sales Telephone: +1-714-632-0882
- Fax:  $+1-714-632-0858$
- Web: www.zyxel.com
- Regular Mail: ZyXEL Communications Inc., 1130 N. Miller St., Anaheim, CA 92806- 2001, U.S.A.

#### **Norway**

- Support E-mail: support@zyxel.no
- Sales E-mail: sales@zyxel.no
- Telephone: +47-22-80-61-80
- Fax:  $+47-22-80-61-81$
- Web: www.zyxel.no
- Regular Mail: ZyXEL Communications A/S, Nils Hansens vei 13, 0667 Oslo, Norway

#### **Poland**

- E-mail: info@pl.zyxel.com
- Telephone: +48-22-333 8250
- Fax: +48-22-333 8251
- Web: www.pl.zyxel.com
- Regular Mail: ZyXEL Communications, ul. Okrzei 1A, 03-715 Warszawa, Poland

#### **Russia**

- Support: http://zyxel.ru/support
- Sales E-mail: sales@zyxel.ru
- Telephone: +7-095-542-89-29
- Fax:  $+7-095-542-89-25$
- Web: www.zyxel.ru
- Regular Mail: ZyXEL Russia, Ostrovityanova 37a Str., Moscow 117279, Russia

#### **Singapore**

- Support E-mail: support@zyxel.com.sg
- Sales E-mail: sales@zyxel.com.sg
- Telephone: +65-6899-6678
- Fax: +65-6899-8887
- Web: http://www.zyxel.com.sg
- Regular Mail: ZyXEL Singapore Pte Ltd., No. 2 International Business Park, The Strategy #03-28, Singapore 609930

#### **Spain**

- Support E-mail: support@zyxel.es
- Sales E-mail: sales@zyxel.es
- Telephone: +34-902-195-420
- Fax:  $+34-913-005-345$
- Web: www.zyxel.es
- Regular Mail: ZyXEL Communications, Arte, 21 5<sup>ª</sup> planta, 28033 Madrid, Spain

#### **Sweden**

- Support E-mail: support@zyxel.se
- Sales E-mail: sales@zyxel.se
- Telephone: +46-31-744-7700
- Fax:  $+46-31-744-7701$
- Web: www.zyxel.se
- Regular Mail: ZyXEL Communications A/S, Sjöporten 4, 41764 Göteborg, Sweden

#### **Taiwan**

- Support E-mail: support@zyxel.com.tw
- Sales E-mail: sales@zyxel.com.tw
- Telephone: +886-2-27399889
- Fax: +886-2-27353220
- Web: http://www.zyxel.com.tw
- Address: Room B, 21F., No.333, Sec. 2, Dunhua S. Rd., Da-an District, Taipei

#### **Thailand**

- Support E-mail: support@zyxel.co.th
- Sales E-mail: sales@zyxel.co.th
- Telephone: +662-831-5315
- Fax:  $+662-831-5395$
- Web: http://www.zyxel.co.th
- Regular Mail: ZyXEL Thailand Co., Ltd., 1/1 Moo 2, Ratchaphruk Road, Bangrak-Noi, Muang, Nonthaburi 11000, Thailand.

#### **Turkey**

- Support E-mail: cso@zyxel.com.tr
- Telephone: +90 212 222 55 22
- Fax:  $+90-212-220-2526$
- Web: http:www.zyxel.com.tr
- Address: Kaptanpasa Mahallesi Piyalepasa Bulvari Ortadogu Plaza N:14/13 K:6 Okmeydani/Sisli Istanbul/Turkey

#### **Ukraine**

- Support E-mail: support@ua.zyxel.com
- Sales E-mail: sales@ua.zyxel.com
- Telephone: +380-44-247-69-78
- Fax:  $+380-44-494-49-32$
- Web: www.ua.zyxel.com
- Regular Mail: ZyXEL Ukraine, 13, Pimonenko Str., Kiev 04050, Ukraine

#### **United Kingdom**

- Support E-mail: support@zyxel.co.uk
- Sales E-mail: sales@zyxel.co.uk
- Telephone: +44-1344-303044, 0845 122 0301 (UK only)
- Fax: +44-1344-303034
- Web: www.zyxel.co.uk
- Regular Mail: ZyXEL Communications UK Ltd., 11 The Courtyard, Eastern Road, Bracknell, Berkshire RG12 2XB, United Kingdom (UK)

# <span id="page-486-0"></span>**Index**

# **Numerics**

2684 routed mode **[438](#page-435-0)**

### **A**

Access Control **[229](#page-228-0)** acl ouifilter commands **[318](#page-315-0)** actual rate **[108](#page-107-0)** [Address Resolution Protocol. See ARP.](#page-175-0) adsl alarmprofile commands **[423](#page-420-0)** adsl commands **[393](#page-390-0)** adsl linediag commands **[415](#page-412-0)** adsl paepvc commands **[447](#page-444-0)** ADSL Port Setup **[107](#page-106-0)**, **[125](#page-124-0)** adsl ppvc commands **[433](#page-430-0)** ADSL profiles **[108](#page-107-1)** default **[109](#page-108-0)** adsl pvc commands **[431](#page-428-0)** adsl rpvc commands **[438](#page-435-1)** ADSL standard **[140](#page-139-0)** adsl tlspvc commands **[451](#page-448-0)** adsl vcprofile commands **[429](#page-426-0)** aging time **[100](#page-99-0)** alarm commands **[323](#page-320-0)** Alarm Profile Screen **[133](#page-132-0)** all digital mode **[113](#page-112-0)** ALM LED troubleshooting **[463](#page-460-0)** American Wire Gauge (AWG) **[475](#page-472-0)** Annex I **[113](#page-112-1)** Annex L **[113](#page-112-2)** Annex M **[113](#page-112-3)** ARP **[176](#page-175-0)**, **[271](#page-270-0)** table **[271](#page-270-1)** ATM F5 **[266](#page-265-0)** ATM Forum Traffic Management 4.0 Specification **[128](#page-127-0)** ATM QoS **[128](#page-127-1)** ATM traffic class **[128](#page-127-2)**, **[132](#page-131-0)** authentication **[94](#page-93-0)** default privilege level for administrators **[95](#page-94-0)** modes for administrators **[95](#page-94-1)** user **[94](#page-93-0)**

# **B**

back up configuration **[263](#page-262-0)** bit allocation **[145](#page-144-0)** Bridge Protocol Data Units (BPDU) **[180](#page-179-0)** Burst Tolerance (BT) **[130](#page-129-0)**

### **C**

Canonical Format Indicator (CFI) **[149](#page-148-0)** Cell Delay Variation Tolerance (CDVT) **[130](#page-129-1)** certifications **[479](#page-476-1)** notices **[480](#page-477-0)** viewing **[480](#page-477-1)** CI **[275](#page-274-0)** [CI commands. See commands.](#page-274-1) CLI **[275](#page-274-0)** [CLI commands. See commands.](#page-274-1) [Command Line Interface. See CI or CLI.](#page-274-0) Commands **[276](#page-275-0)** commands **[275](#page-274-2)**, **[276](#page-275-1)** abbreviations **[275](#page-274-3)** acl ouifilter disable **[318](#page-315-1)** acl ouifilter enable **[318](#page-315-2)** acl ouifilter mode **[318](#page-315-3)** acl ouifilter set **[319](#page-316-0)** acl ouifilter show **[319](#page-316-1)** config save **[276](#page-275-2)** configuration back up **[263](#page-262-0)**, **[383](#page-380-0)** file names **[383](#page-380-1)** restore **[262](#page-261-0)**, **[383](#page-380-0)** using FTP **[383](#page-380-2)** configured rate **[108](#page-107-2)** console port **[471](#page-468-0)** settings **[48](#page-47-0)** Constant Bit Rate (CBR) **[128](#page-127-3)** contact information **[483](#page-480-0)** contact person's name **[92](#page-91-0)** copyright **[479](#page-476-2)** customer support **[483](#page-480-0)**

# **D**

Daytime (RFC 867) **[92](#page-91-1)** default gateway **[103](#page-102-0)** default privilege level **[95](#page-94-0)** DEFVAL **[116](#page-115-0)** DEFVAL\_VC **[116](#page-115-1)** DHCP **[176](#page-175-1)**, **[191](#page-190-0)** DHCP relay **[191](#page-190-1)** option 82 **[191](#page-190-2)** Diagnostic **[265](#page-264-0)** disclaimer **[479](#page-476-3)** [Discrete Multi-Tone. See DMT.](#page-142-0) DMT **[143](#page-142-0)** double upstream mode **[113](#page-112-4)** double-tagged frames **[215](#page-214-0)** downstream (traffic) **[107](#page-106-1)** DSL LED troubleshooting **[465](#page-462-0)** DSL port statistics **[77](#page-76-0)** duplex **[105](#page-104-0)** [Dynamic Host Configuration Protocol. See DHCP.](#page-175-1)

# **E**

EAPoL **[176](#page-175-2)** encapsulation LLC **[116](#page-115-2)** VC Mux **[116](#page-115-3)** Errored Seconds (ES) **[142](#page-141-0)** [Ethernet address. See MAC address.](#page-87-0) Ethernet port default settings **[48](#page-47-1)** statistics **[75](#page-74-0)** [Extensible Authentication Protocol. See EAPoL.](#page-175-2)

# **F**

factory defaults **[263](#page-262-1)**, **[469](#page-466-0)** Far End Block Errors (FEBE) **[142](#page-141-1)** fast channel **[108](#page-107-3)** fast mode **[108](#page-107-4)**, **[126](#page-125-0)** FCC interference statement **[479](#page-476-4)** filtering databases **[341](#page-338-0)** firmware upgrade **[261](#page-260-0)**, **[383](#page-380-0)** file names **[383](#page-380-3)** using FTP **[383](#page-380-2)**

when unable to use FTP **[471](#page-468-1)** firmware version **[88](#page-87-1)** front panel **[47](#page-46-0)** FTP **[264](#page-263-0)**, **[383](#page-380-2)** full duplex **[105](#page-104-1)**

# **G**

GARP **[97](#page-96-0)** GARP timer **[100](#page-99-1)** GARP timer setup **[97](#page-96-1)** General Setup **[91](#page-90-0)** [Generic Attribute Registration Protocol. See GARP.](#page-96-0)

# **H**

hardware installation **[45](#page-44-0)** Home screen **[60](#page-59-0)**, **[73](#page-72-0)** host name **[92](#page-91-2)**

# **I**

[IEEE 802.1D. See STP.](#page-180-0) [IEEE 802.1Q. See VLAN.](#page-148-1) [IEEE 802.1w. See RSTP.](#page-180-0) IEEE 802.1x **[185](#page-184-0)**, **[187](#page-186-0)** [IEEE 802.1x. See also RADIUS.](#page-184-0) IGMP **[176](#page-175-3)** leave packets **[159](#page-158-0)** modes **[163](#page-162-0)** query packets **[159](#page-158-1)** report packets **[159](#page-158-2)** IGMP Filter Profile Screen **[136](#page-135-0)** IGMP snooping **[157](#page-156-0)** initial configuration **[67](#page-66-0)** interleave delay **[108](#page-107-5)**, **[126](#page-125-1)** interleave mode **[126](#page-125-2)** Internet Explorer **[59](#page-58-0)**, **[67](#page-66-1)** [Internet Group Multicast Protocol. See IGMP.](#page-175-3) [Internet Protocol. See IP.](#page-175-4) IP **[176](#page-175-4)** ip commands **[375](#page-372-0)** IP Setup **[103](#page-102-1)**

# **L**

LAN LED troubleshooting **[464](#page-461-0)** latency mode **[126](#page-125-3)** LDM test **[266](#page-265-1)** line bit allocation **[296](#page-294-0)** Line Data **[143](#page-142-1)** line operating values **[139](#page-138-0)** Line Performance **[141](#page-140-0)** line type **[142](#page-141-2)** LLC **[116](#page-115-2)** location **[92](#page-91-3)** log format **[314](#page-311-0)**, **[326](#page-323-0)** log messages **[314](#page-311-1)** logging out **[65](#page-64-0)** Login screen **[60](#page-59-1)** loopback test **[266](#page-265-2)**

# **M**

MAC address **[88](#page-87-0)** MAC address learning **[100](#page-99-2)** MAC filter **[177](#page-176-0)** Management Information Base (MIB) **[230](#page-229-0)** Maximum Burst Size (MBS) **[129](#page-128-0)** [Media Access Control. See MAC address.](#page-87-2) metric **[252](#page-251-0)** model **[92](#page-91-4)** multicast MAC address **[168](#page-167-0)** [Multicast VLAN. See MVLAN.](#page-168-0) MVLAN **[169](#page-168-1)**

# **N**

Near End Block Errors (NEBE) **[142](#page-141-3)** NetBIOS **[176](#page-175-5)** [Network Basic Input/Output System. See NetBIOS.](#page-175-5) non real-time Variable Bit Rate (nrt-VBR) **[128](#page-127-4)** NTP (RFC-1305) **[92](#page-91-5)**

# **O**

OAM F5 Loopback **[266](#page-265-3)**

Operational Mode **[281](#page-279-0)** option 82 **[191](#page-190-2)** Organizationally Unique Identifier, See OUI **[247](#page-246-0)** OUI **[247](#page-246-0)** filter **[247](#page-246-0)**

# **P**

packet filter **[175](#page-174-0)** password **[63](#page-62-0)** Peak Cell Rate (PCR) **[129](#page-128-1)** [Permanent Virtual Circuit. See PVC.](#page-114-0) ping **[266](#page-265-4)** PMM **[267](#page-266-0)** Point-to-Point Protocol over Ethernet, See PPPoE. **[305](#page-303-0)** [Point-to-Point Protocol over Ethernet. See PPPoE.](#page-175-6) Port Security **[189](#page-188-0)** Port Setup **[105](#page-104-2)** [Port VLAN ID. See PVID.](#page-117-0) PPPoE **[176](#page-175-6)**, **[305](#page-303-1)** PPVC **[433](#page-430-1)** PPVC Setup **[121](#page-120-0)** PPVC Setup Members **[122](#page-121-0)** priority queue assignment **[101](#page-100-0)** product registration **[481](#page-478-0)** PVC **[115](#page-114-0)**, **[431](#page-428-1)** PVID **[118](#page-117-0)** default **[150](#page-149-0)**

# **Q**

[Q-in-Q. See TLS.](#page-214-1) Quality of Service (QOS) **[128](#page-127-5)**

# **R**

RADIUS **[185](#page-184-0)** shared secret **[186](#page-185-0)** RADIUS Setup **[186](#page-185-1)** [Rapid Spanning Tree Protocol. See RSTP.](#page-178-0) reach extended ADSL2 **[113](#page-112-5)** real-time Variable Bit Rate (rt-VBR) **[128](#page-127-6)** reboot **[263](#page-262-2)** Reed-Solomon **[108](#page-107-6)**, **[126](#page-125-4)**

registration product **[481](#page-478-0)** related documentation **[3](#page-2-0)** [Remote Authentication Dial In User Service. See](#page-184-0)  RADIUS. Remote Management screen **[234](#page-233-0)** restart **[263](#page-262-2)** restore configuration **[262](#page-261-0)** [RFC 1305. See NTP.](#page-91-5) [RFC 2131. See DHCP.](#page-190-0) [RFC 2132. See DHCP.](#page-190-0) [RFC 2138. See RADIUS.](#page-184-0) [RFC 2139. See RADIUS.](#page-184-0) [RFC 2486. See EAPoL.](#page-175-7) [RFC 3046. See Option 82.](#page-190-2) [RFC 867. See Daytime.](#page-91-1) [RFC 868. See Time.](#page-91-6) RSTP **[179](#page-178-0)** port states **[180](#page-179-1)** [See also STP.](#page-178-1)

## **S**

safety warnings **[6](#page-5-0)** save configuration **[64](#page-63-0)** Secured Client Setup screen **[234](#page-233-0)** SELT **[266](#page-265-5)** Service Access Control **[233](#page-232-0)** Service Provider's Network (SPN) **[215](#page-214-2)** Severely Errored Seconds (SES) **[142](#page-141-4)** shared secret **[95](#page-94-2)** [Simple Network Management Protocol. See SNMP.](#page-228-1) [Single End Loop Test. See SELT.](#page-265-5) SNMP **[229](#page-228-1)** commands **[230](#page-229-1)** Get **[230](#page-229-2)** GetNext **[230](#page-229-3)** manager **[230](#page-229-4)** MIBs **[231](#page-230-0)** supported versions **[229](#page-228-2)** Trap **[231](#page-230-1)** traps **[231](#page-230-2)** SNMP screen **[233](#page-232-1)** [Spanning Tree Protocol. See STP.](#page-178-2) static multicast filter **[167](#page-166-0)** static route **[251](#page-250-0)** metric **[252](#page-251-0)** [Static VLAN. See SVLAN.](#page-338-1) statistics DSL port **[77](#page-76-0)**

Ethernet port **[75](#page-74-0)** statistics adsl commands **[409](#page-406-0)** statistics dhcp commands **[337](#page-334-0)** statistics igmpsnoop commands **[364](#page-361-0)** statistics ip commands **[378](#page-375-0)** statistics monitor command **[319](#page-316-2)** statistics port command **[320](#page-317-0)** STP **[179](#page-178-2)** Bridge Protocol Data Units (BPDU) **[180](#page-179-0)** designated bridge **[179](#page-178-3)** hello time **[180](#page-179-2)** max age **[180](#page-179-2)** path cost **[179](#page-178-4)** port path cost **[184](#page-183-0)** port priority **[184](#page-183-1)** port states **[180](#page-179-1)** root bridge **[179](#page-178-4)** root port **[179](#page-178-5)** super channel **[115](#page-114-1)** Sustained Cell Rate (SCR) **[129](#page-128-2)** SVLAN **[341](#page-338-1)** switch acl commands **[458](#page-455-0)** switch acl profile commands **[455](#page-452-0)** switch dhcprelay commands **[331](#page-328-0)** switch dhcpsnoop commands **[335](#page-332-0)** switch igmpfilter commands **[356](#page-353-0)** switch igmpsnoop bandwidth commands **[359](#page-356-0)** switch igmpsnoop commands **[355](#page-352-0)** switch igmpsnoop igmpcount commands **[362](#page-359-0)** switch igmpsnoop mvlan commands **[366](#page-363-0)** switch isolation commands **[317](#page-314-0)** switch mac count commands **[352](#page-349-0)** switch mac filter commands **[349](#page-346-0)** switch pktfilter commands **[371](#page-368-0)** Switch Setup **[99](#page-98-0)** switch vlan commands **[342](#page-339-0)** syntax conventions **[4](#page-3-0)** sys commands **[313](#page-310-0)** SYS LED troubleshooting **[463](#page-460-1)** sys snmp commands **[389](#page-386-0)** syslog **[227](#page-226-0)** System Information **[87](#page-86-0)** system log **[266](#page-265-6)** system up time **[73](#page-72-1)**

### **T**

Tag Control Information (TCI) **[149](#page-148-2)** Tag Protocol Identifier (TPID) **[149](#page-148-3)**

[tagged VLAN. See VLAN.](#page-148-4) temperature **[88](#page-87-3)** terminal emulation **[471](#page-468-2)** Theoretical Arrival Time (TAT) **[130](#page-129-2)** Time (RFC-868) **[92](#page-91-6)** time server protocols supported **[92](#page-91-7)** time zone **[92](#page-91-8)** TLS **[215](#page-214-3)** ToneDiag **[267](#page-266-1)** tones **[143](#page-142-2)** trademarks **[479](#page-476-5)** traffic parameters **[129](#page-128-3)** traffic shaping **[128](#page-127-7)** transmission error correction **[108](#page-107-7)**, **[126](#page-125-5)** [Transparent LAN Service. See TLS.](#page-214-3) Trellis encoding **[140](#page-139-1)** troubleshooting **[463](#page-460-2)**

priority frame **[150](#page-149-2)** registration information **[341](#page-338-4)** VLAN ID **[149](#page-148-6)** VLAN ID, maximum number of **[149](#page-148-7)** when VLAN ID is zero **[150](#page-149-2)** [VLAN stacking. See TLS.](#page-214-4) voltage **[88](#page-87-4)**

### **W**

warranty **[481](#page-478-1)** note **[481](#page-478-2)**

# **X**

XMODEM upload **[471](#page-468-3)**, **[472](#page-469-0)**

# **U**

UnAvailable Seconds (UAS) **[142](#page-141-5)** UNIX syslog **[227](#page-226-0)** Unspecified Bit Rate (UBR) **[129](#page-128-4)** up time **[74](#page-73-0)** upstream (traffic) **[107](#page-106-2)** User Account **[93](#page-92-0)**

# **V**

Variable Bit Rate (VBR) **[128](#page-127-8)** VC **[116](#page-115-4)** VC Mux **[116](#page-115-3)** VC Profile Screen **[131](#page-130-0)** VC Setup **[116](#page-115-5)** vendor information **[140](#page-139-2)** virtual channel **[115](#page-114-2)** downstream profile **[117](#page-116-0)** profile **[116](#page-115-6)** upstream profile **[118](#page-117-1)** [Virtual Circuit Identifier \(VCI\)](#page-116-1) [Virtual Circuit. See VC.](#page-115-4) [Virtual Local Area Network. See VLAN.](#page-148-5) [Virtual Path Identifier \(VPI\)](#page-116-2) VLAN **[149](#page-148-5)** explicit tagging **[341](#page-338-2)** forwarding **[150](#page-149-1)** implicit tagging **[341](#page-338-3)**